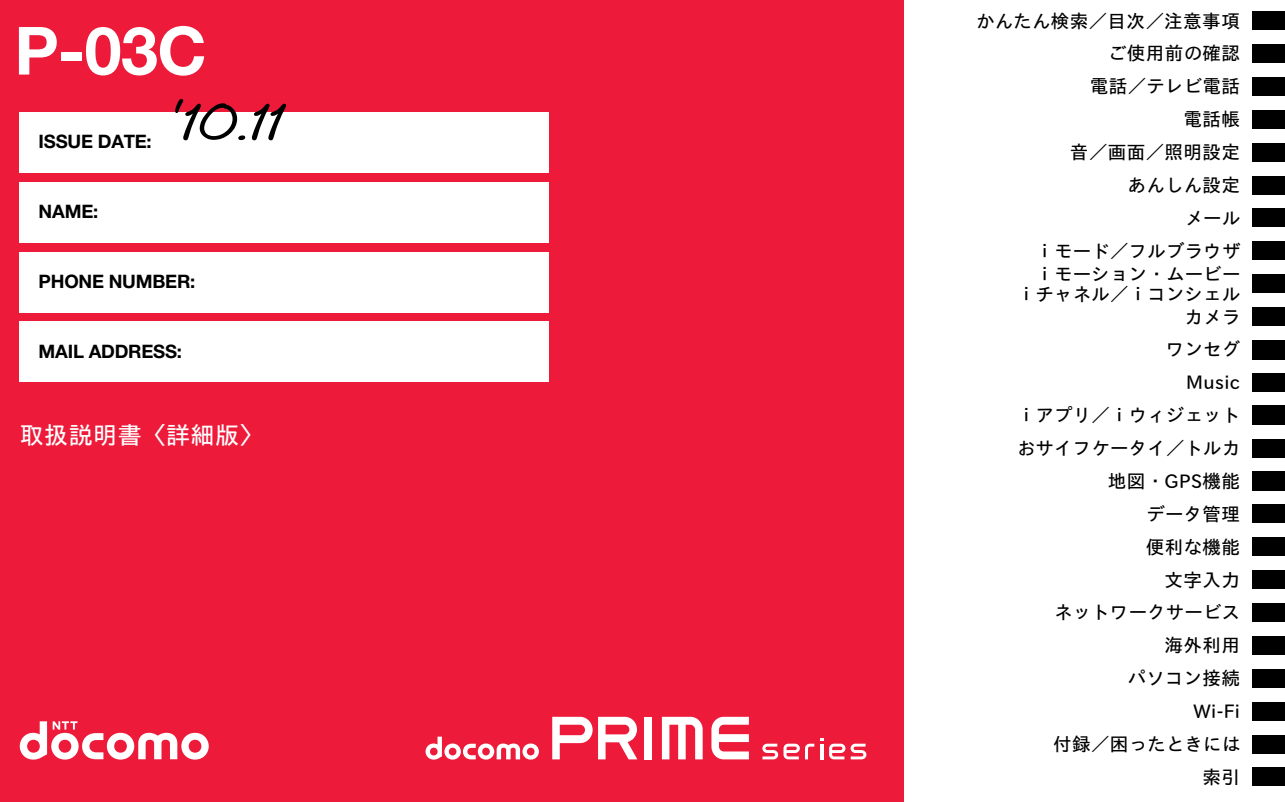

#### **ドコモ W-CDMA・GSM/GPRS・無線LAN方式** このたびは、「docomo PRIME series P-03C」をお買い上げいただき まして、まことにありがとうございます。

ご利用の前に、あるいはご利用中に、この取扱説明書およびその他のオプション 機器に添付の個別取扱説明書をよくお読みいただき、正しくお使いください。 取扱説明書に不明な点がございましたら、取扱説明書裏面の「総合お問い合わせ 先」までお問い合わせください。

P-03Cは、お客様の有能なパートナーです。大切にお取り扱いの上、末永くご愛 用ください。

- ●FOMA端末は無線を使用しているため、トンネル・地下・建物の中などで電波 の届かない所、屋外でも電波の弱い所およびFOMAサービスエリア外ではご 使用になれません。また、高層ビル・マンションなどの高層階で見晴らしのよ い場所であってもご使用になれない場合があります。なお、電波が強くアンテ ナマークが3本たっている場合で、移動せずに使用している場合でも通話が 切れる場合がありますので、ご了承ください。
- ●公共の場所、人の多い場所や静かな場所などでは、まわりの方のご迷惑になら ないようご使用ください。
- ●FOMA端末は電波を利用している関係上、第三者により通話を傍受される ケースもないとはいえません。

しかし、W-CDMA・GSM/GPRS方式では秘話機能をすべての通話について 自動的にサポートしますので、第三者が受信機で傍受したとしても、ただの雑 音としか聞きとれません。

- ●FOMA端末は音声をデジタル信号に変換して無線による通信を行っている ことから、電波状態の悪いところへ移動するなど送信されてきたデジタル信 号を正確に復元することができない場合には、実際の音声と異なって聞こえ る場合があります。
- ●お客様はSSL/TLSをご自身の判断と責任においてご利用することを承諾す るものとします。お客様によるSSL/TLSのご利用にあたり、ドコモおよび別 掲の認証会社はお客様に対しSSL/TLSの安全性などに関し何ら保証を行う ものではなく、万が一何らかの損害が発生したとしても一切責任を負いませ んので、あらかじめご了承ください。
	- 認証会社:日本ベリサイン株式会社、サイバートラスト株式会社、
		- GMOグローバルサイン株式会社、RSAセキュリティ株式会社、 セコムトラストシステムズ株式会社、株式会社コモドジャパン、 Entrust, Inc.、Go Daddy, Inc.
- ●このFOMA端末は、FOMAプラスエリアおよびFOMAハイスピードエリアに 対応しております。
- ●このFOMA端末は、ドコモの提供するFOMAネットワークおよびドコモの ローミングサービスエリア以外ではご使用になれません。 The FOMA terminal can be used only via the FOMA network provided by DOCOMO and DOCOMO's roaming area.
- ●お客様ご自身でFOMA端末に登録された情報内容(雷話帳、スケジュール、メ モ、伝言メモ、音声メモなど)は、別にメモを取るなどして保管してくださるよ うお願いします。FOMA端末の故障や修理、機種変更やその他の取り扱いな どによって、万が一、登録された情報内容が消失してしまうことがあっても、 当社としては責任を負いかねますのであらかじめご了承ください。
- ●大切なデータはmicroSDカードに保存することをおすすめします。また、パ ソコンをお持ちの場合は、ドコモケータイdatalinkを利用して電話帳やメー ル、スケジュールなどの情報をパソコンに転送・保管できます。 FOMA端末のご使用にあたって

#### 本書のご使用にあたって

本FOMA端末は、きせかえツール(P.114)に対応しております。 きせかえツールを利用してメニュー画面のデザインを変更した場合、メ ニューの種類によっては、使用頻度に合わせてメニュー構成が変わるも のがあります。また、メニュー項目に割り当てられている番号(項目番 号)が適用されないものがあります。

- 本書について、最新の情報は、ドコモのホームページよりダウンロー ドできます。
- ・「取扱説明書(PDFファイル)」ダウンロード
- (http://www.nttdocomo.co.jp/support/trouble/manual/ download/index.html)
- ※URLおよび掲載内容については、将来予告なしに変更することが あります。

## **本書の見かた/引きかた スペット マンス ありたい機能の探しかた ままの見かた/引きかた**

#### 本書ではFOMA端末を正しく簡単にお使いいただくために、操作のし かたをイラストやマークを交えて説明しています。

- ●本書の手順や画面は、主に本体色「BLUE |のお買い上げ時の設定(P.488参 照)で記載しています。ただし、下記の設定を変更しています。
- ・「待受画面設定」→「待受画面・待受画面(タッチメニュー)」:OFF ・「待受画面設定」→「アイコンパターン」→「電池アイコン・アンテナアイコ ン」:パターン5

#### ・「カラーテーマ設定」:Gray

- ●本書の手順や画面は、主にボタンを押す操作で記載しています。また、ボタン でもタッチパネルでも操作できる機能の場合は、ボタン操作を優先して記載 しています。タッチパネルでの操作についてはP.41参照。
- ●本書に記載している画面およびイラストはイメージです。実際の製品とは異 なる場合があります。
- ●本書では、「ICカード機能に対応したおサイフケータイ対応iアプリ」を「おサ イフケータイ対応iアプリ」と記載しております。
- ●本書では、「P-03C」を「FOMA端末」と表記させていただいております。あら かじめご了承ください。
- ●本書の操作説明では、ボタンを押す操作を簡略なボタンイラストで表現して います。
- ●本書ではmicroSDカードを使用した機能の説明をしていますが、その機能の ご利用にあたっては、別途microSDカードが必要となります。microSDカー ドについてはP.372参照。
- ●FOMAカード(緑色·白色)をご利用のお客様は、本書内に記載している「ドコ モUIMカード」は「FOMAカード」と読み替えてください。

#### 知りたい機能の探しかた

#### 索引から

機能名・サービスがわかっている場合はここから探します。

#### かんたん検索から

よく使う機能や知っていると便利な機能をわかりやすい言葉で探します。

## 表紙インデックスから

表紙のインデックスを利用して探します。

詳しくは次ページで説明しています。

## 日次から 11P.6

機能ごとに分類された目次から探します。

主な機能から → ▶▶P.8

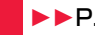

主な機能をご利用になりたい場合はここから探します。

機能―覧から 11P 488

機能一覧表を利用して探します。

本書の内容の一部、または全部を無断転載することは、禁止されています。 本書の内容に関して、将来予告なしに変更することがあります。

#### 「アラーム」を検索する方法を例にして説明します。

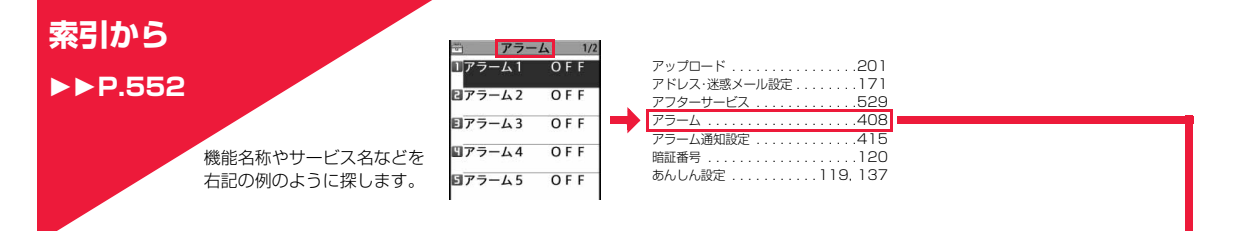

こんなこともできます

## **かんたん検索から**

 $P<sub>1</sub>$ 

よく使う機能や知っていると 便利な機能を右記の例のよう に探します。

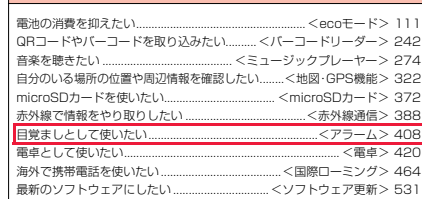

P.408「指定し た時刻にアラー ムで知らせる」の 説明ページへ

➡

**表紙インデックスから** ▶▶表紙 右記の例のように「表紙」 →「章扉(章の最初のページ)」 →「説明ページ」の順に設定し たい機能を探します。

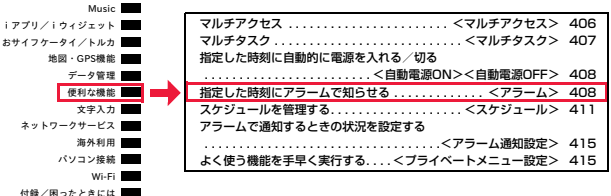

2

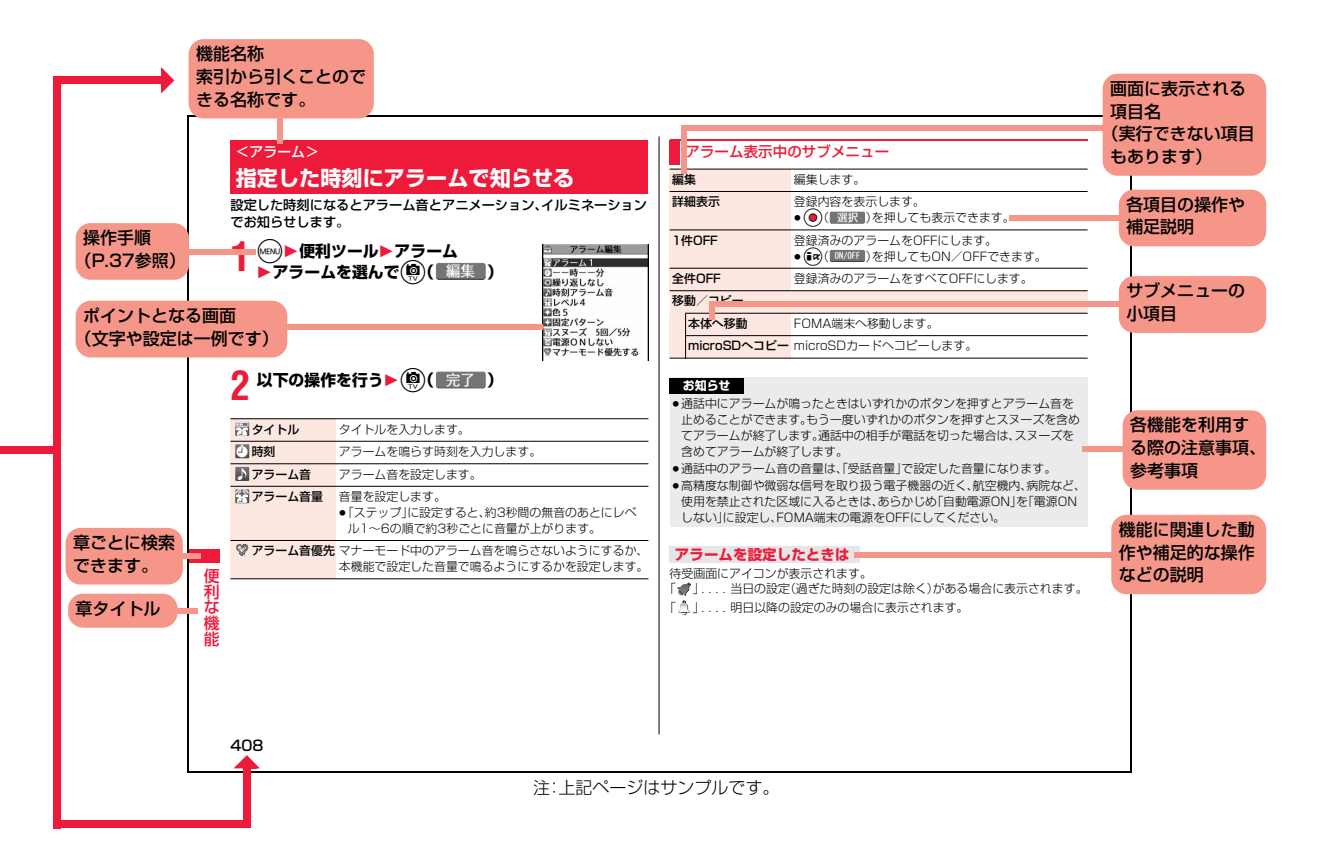

## **かんたん検索**

## 通話に便利な機能を知りたい

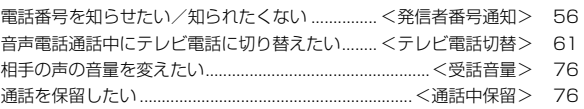

知りたい機能をわかりやすい言葉から調べたいときにご活用ください。

#### 出られない電話にこうしたい

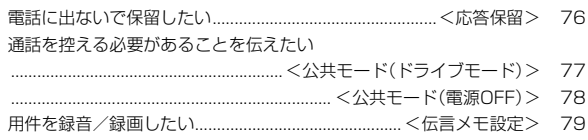

#### メロディやイルミネーションを変えたい

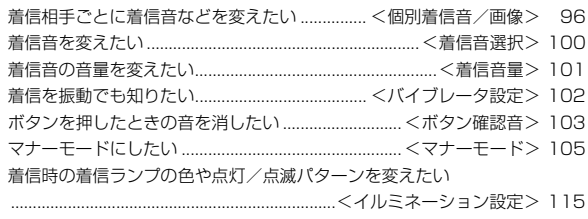

## 画面表示を変えたい/知りたい

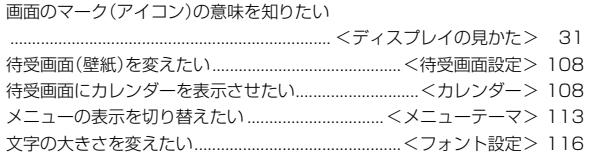

#### メールを使いこなしたい

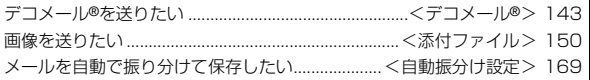

#### カメラを使いこなしたい

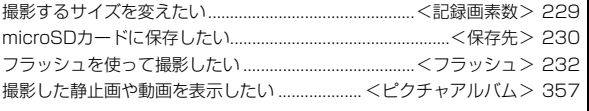

#### ※1 有料サービスです。 ※2 お申し込みが必要な有料サービスです。 安心して電話を使いたい 紛失したときなど、離れたところからFOMA端末をロックしたい ................................................................................<おまかせロック>※1 123 電話帳の内容を知られたくない....................... <シークレットモード> 130 番号非通知の電話や電話帳にない人からの電話を受けたくない .........................................................................................<着信拒否設定> 133 万が一のデータ消失に備え電話帳などをバックアップしておきたい .................................................<ケータイデータお預かりサービス>※2 134 ワンセグを使いこなしたい こんなこともできます 電池の消費を抑えたい.......................................................<ecoモード> 111 QRコードやバーコードを取り込みたい.......... <バーコードリーダー> 242 音楽を聴きたい .......................................... <ミュージックプレーヤー> 274 自分のいる場所の位置や周辺情報を確認したい........<地図・GPS機能> 322 microSDカードを使いたい.................................... <microSDカード> 372 赤外線で情報をやり取りしたい .......................................<赤外線通信> 388 目覚ましとして使いたい.......................................................<アラーム> 408 電卓として使いたい...................................................................... <電卓> 420 海外で携帯電話を使いたい.......................................<国際ローミング> 464 最新のソフトウェアにしたい ...............................<ソフトウェア更新> 531 セキュリティを最新の状態にしたい............................<スキャン機能> 536

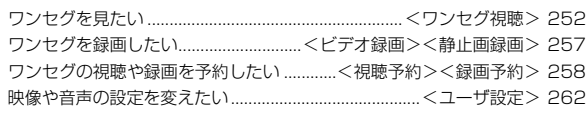

## **目次**

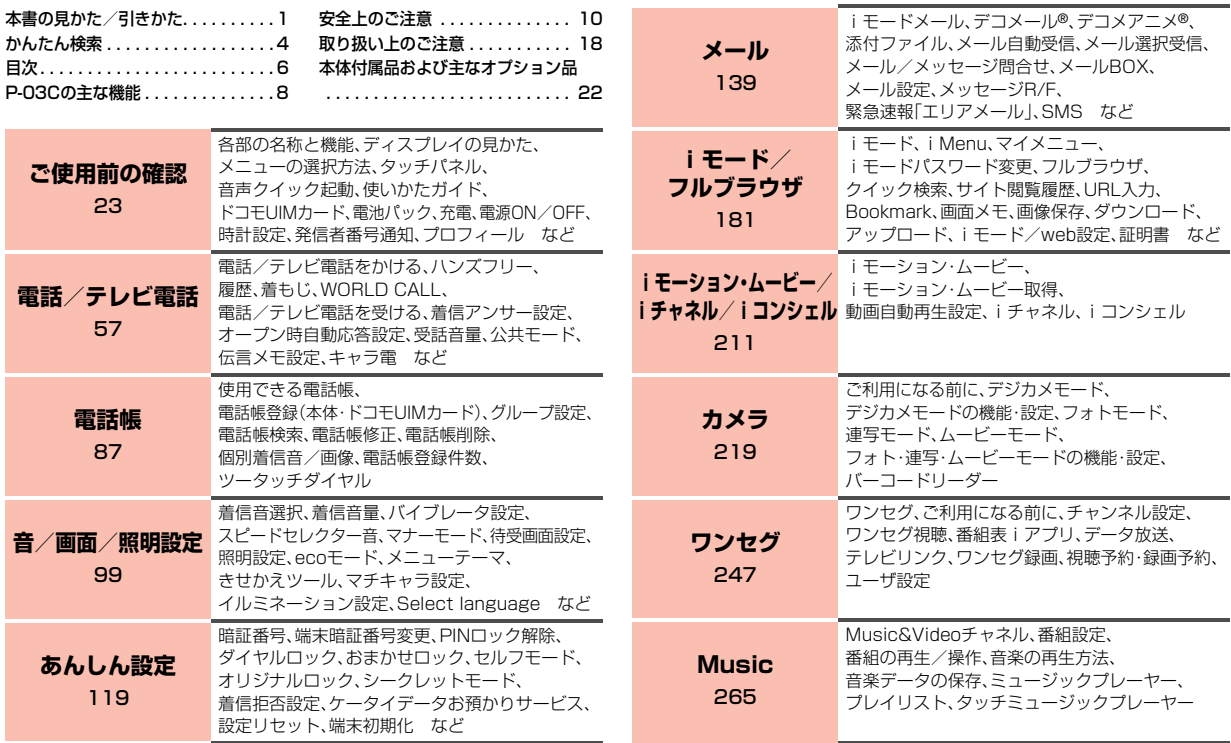

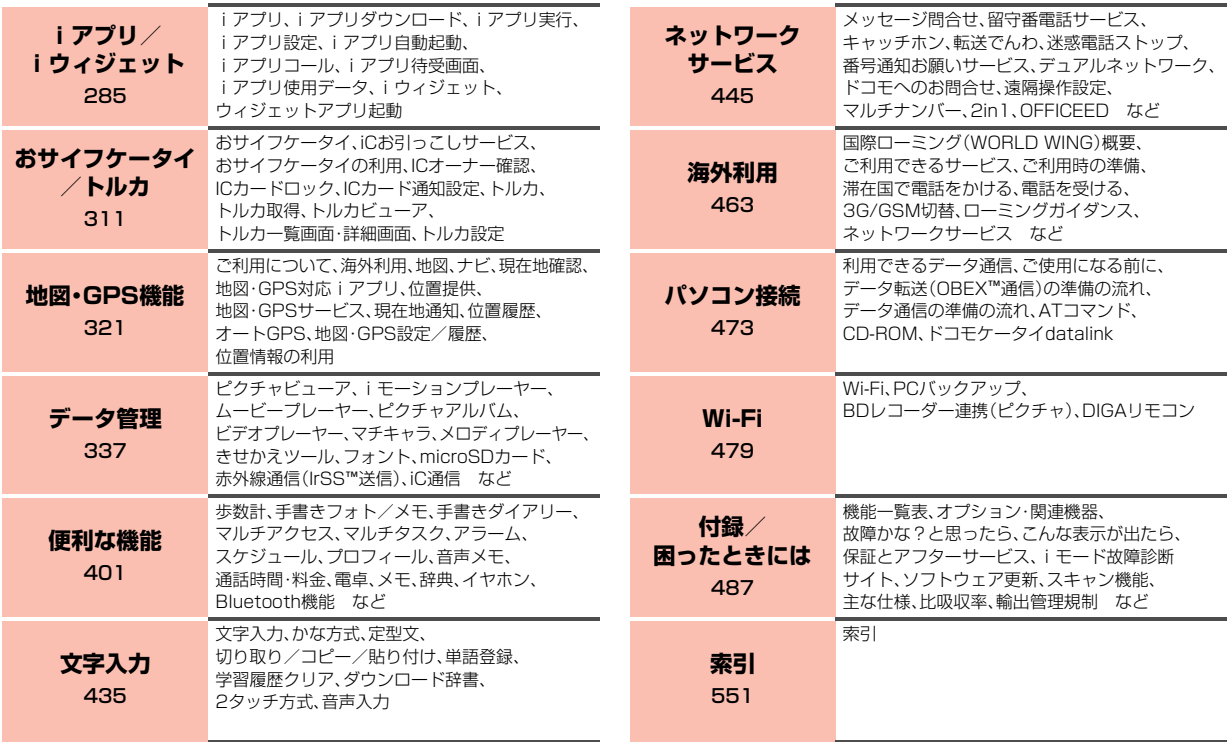

## **P-03Cの主な機能**

## ゕ かんたん検索/目次/注意事項 h 茫 ん<br>検 索 自次 注意事項

#### ◆iコンシェル ▶▶P.216

待受画面上のキャラクター(マチキャラ)が役立つ情報(インフォメーション) を教えてくれるサービスです。

FOMA端末でメモやスケジュールを作ったり、トルカを取得したり、サイト からiスケジュールをダウンロードすることにより便利にご利用いただけ るサービスです。

FOMA端末に保存されたメモやスケジュール、ToDoに対して、関連する情 報をお伝えしたり、スケジュールやトルカを自動で最新の情報に更新した り、電話帳にお店や会社の住所情報などを自動で追加したりできます。

#### ◆オートGPS **▶▶P.328**

オートGPS機能により、お客様の居場所付近の天気情報やお店などの周辺 情報、観光情報などをお知らせする便利なサービスをご利用いただけます。 また、お客様の居場所や移動した距離などを利用するゲームもご利用いただ けます。

#### **◆国際ローミング ▶▶P464**

日本国内でお使いのFOMA端末・電話番号・メールアドレスが海外でもその まま使えます(3G・GSMエリアに対応)。 また、海外でも3G・GPRSエリアにいるときはGPS機能を利用して現在地

を確認したり、対応iアプリを利用することができます。

#### **◆使いかたガイド ▶▶P.45**

使いたい機能の操作方法をFOMA端末で確認できる便利な機能です。 手元に取扱説明書がなくても、すぐに調べられます。 キーワードを入力したり、機能一覧から検索することにより、機能の説明や 操作方法を確認することができ、さらにその機能を呼び出すこともできま す。

#### ◆音声クイック起動 **▶▶**P.44

利用したい機能を話しかけるだけで、機能を起動させることができます。使 いたい機能がメニューのどこにあるのかわからない時や、すぐに起動させた い時に便利です。

#### ◆Wi-Fi **▶▶P.480**

無線LAN機能を利用して自宅や公衆の無線アクセスポイントからインター ネットなどを利用することができます。 Wi-Fiを利用することにより、保存したデータをタッチ操作でパソコンへ バックアップしたり、ブルーレイディスクレコーダーと連携して静止画を再 生することもできます。

#### ◆高画質カメラ ▶▶P.220

約1320万画素の高画質カメラで肌はキレイに、風景は色鮮やかに撮影でき ます。

また、超解像技術を用いたデジタルズームでくっきり撮影できます。

#### ■インテリジェントオート ▶▶P.231、P.241 夜景や接写など、シーンを自動で判別して撮影できます。

#### ■タッチ操作 ▶▶P.226、P.228、P.229

タッチ操作でフォーカスを合わせたり撮影したりできます。 各種設定もタッチ操作で行えます。デジカメモードからワンタッチで動画を 撮影することもできます。

#### ◆エコナビ ▶▶P.112、P.263

エコナビは、機器が自らムダを見つけて省エネする機能です。 設定した電池残量を下回りecoモードに切り替わったときや、一定時間操作 せずにワンセグが終了したときにお知らせアイコンを表示します。 ecoモード設定項目は、使いかたに応じて個別に設定できます。

#### **◆ピクチャアルバム ▶▶P.357**

エフェクト機能を利用して表現力豊かなスライドショーをフォトフレーム 感覚で表示したり、動画を再生することもできます。 また、再生中の静止画から人物の顔を検出して拡大したり、検出した顔に補 正効果をかけることもできます。

撮影した画像や動画をタッチ操作で素早くメール添付したり、ブログ投稿も できます。

#### ◆ワンセグ ▶▶P.248

モバイル向け地上デジタル放送の「ワンセグ」を視聴できます。モバイルWス ピードにより描画を自動的に補って、視聴中の映像をスムーズに表示しま す。また、光センサーで周囲の明るさに合わせてディスプレイの明るさを自 動調整したり、液晶AIにより明るさに合わせて画質を補正することもできま す。

#### ◆スピードセレクター ▶▶P.28、P.29

回転操作で画面のスクロールや項目の選択など、さまざまな場面ですばやく 操作できます。また、待受画面からの回転操作で各種機能が起動するように 設定することもできます。

**◆テレビ電話 ▶▶P.58 ◆iモードメール/デコメール®/デコメ絵文字®** 11P.140、P.143、P.338 **◆iアプリ/メガiアプリ ▶▶P.286 ◆高速通信対応 ▶▶P474** ◆Music&Videoチャネル/うた・ホーダイ/着うたフル® ►►P.266.P.272 ●「着うたフル」は株式会社ソニー・ミュージックエンタテインメントの登録商標です。 ◆ミュージックプレーヤー ▶▶**P.274** ◆GPS **トト**P.322 ◆おサイフケータイ/トルカ ▶▶P.312、P.315 ◆きせかえツール ▶▶P.114、P.371 **◆各種ネットワークサービス ▶▶P.445** ◆あんしん設定 ▶▶P.119

## **安全上のご注意**

## 必ずお守りください

- いください。
- また、お読みになった後は大切に保管してください。
- ■ここに示した注意事項は、お使いになる人や、他の人への危害、財産へ の損害を未然に防ぐための内容を記載していますので、必ずお守りく ださい。
- ■次の表示の区分は、表示内容を守らず、誤った使用をした場合に生じ る危害や損害の程度を説明しています。

す。

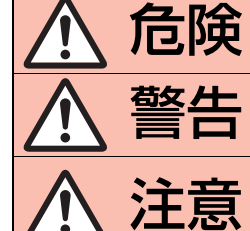

■ご使用の前に、この「安全上のご注意」をよくお読みの上、正しくお使いことを使用していください。<br>
また、お読みになった後は大切に保管してください。<br>
また、お読みになった後は大切になる人や、他の人への危害、財産<br>
●ここに示した注意事項は、お使いになる人や、他の人への危害、財産<br>
●こと損害を未然に防ぐための内容を記載していますので、必ずお守りく<br>
なの危害や損害の程度を説明しています。<br>
●次の危害や損害の程度を説明しています。<br> **行に開発** この表示は、取り扱いを誤った場合、「死 亡または重傷を負う危険が切迫して生じ ることが想定される」内容です。 警告 この表示は、取り扱いを誤った場合、「死 亡または重傷を負う可能性が想定され る」内容です。 この表示は、取り扱いを誤った場合、「軽<br>**注意** 場を負う可能性が想定される場合、およ<br><sub>び、物的損害の発生が想定される」内容で</sub> 傷を負う可能性が想定される場合、およ

#### ■次の絵表示の区分は、お守りいただく内容を説明しています。

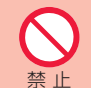

禁止(してはいけないこと)を示します。

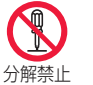

分解してはいけないことを示す記号です。

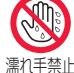

濡れた手で扱ってはいけないことを示す記号です。

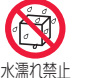

水がかかる場所で使用したり、水に濡らしたりしてはい けないことを示す記号です。

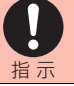

指示に基づく行為の強制(必ず実行していただくこと)を 示します。

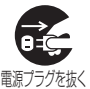

電源プラグをコンセントから抜いていただくことを示す 記号です。

#### ■「安全上のご注意」は下記の6項目に分けて説明しています。

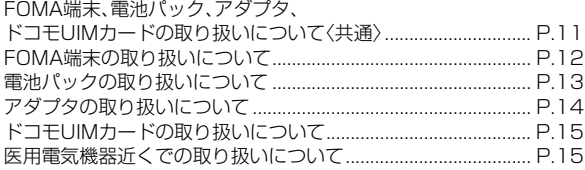

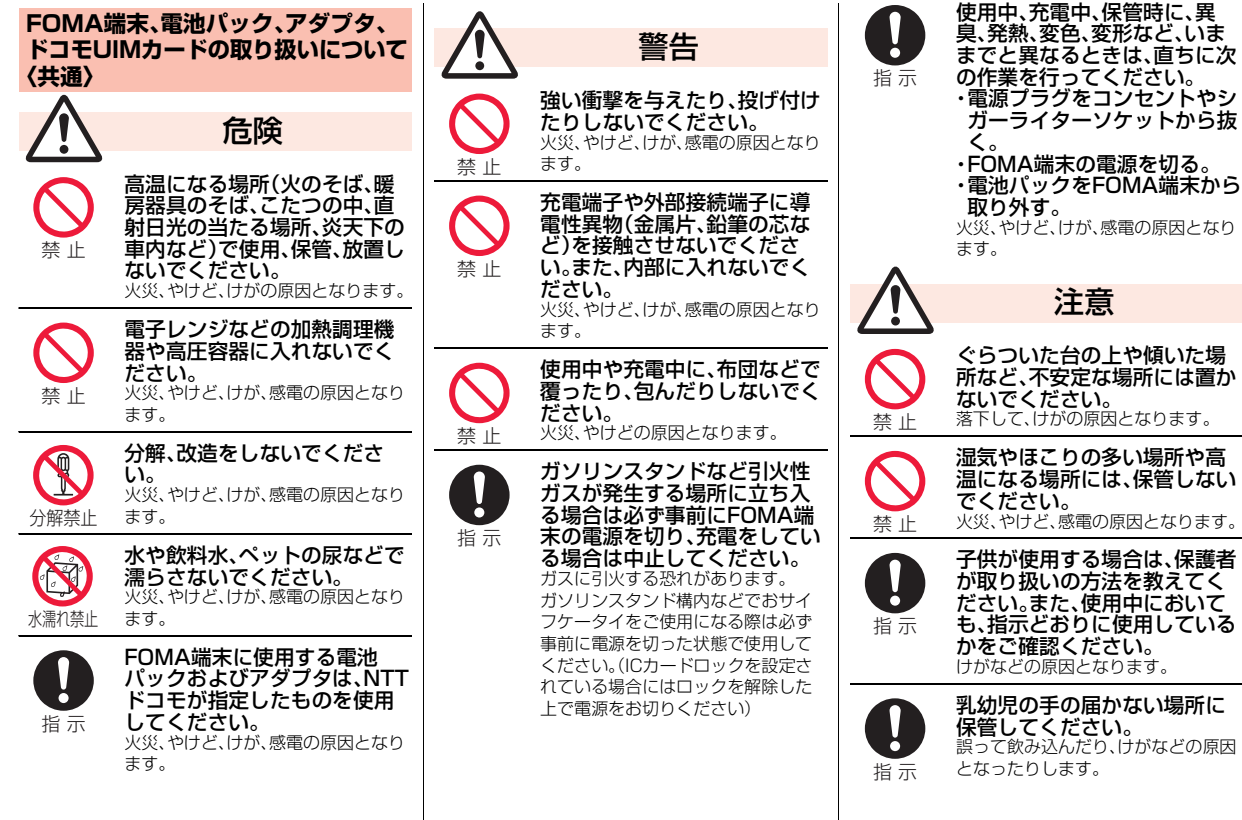

っっ  $11 +$ 

かんたん検索/目次/注意事項

自次

注意事項

ゕ  $\mathcal{F}$ 茫 ん検索

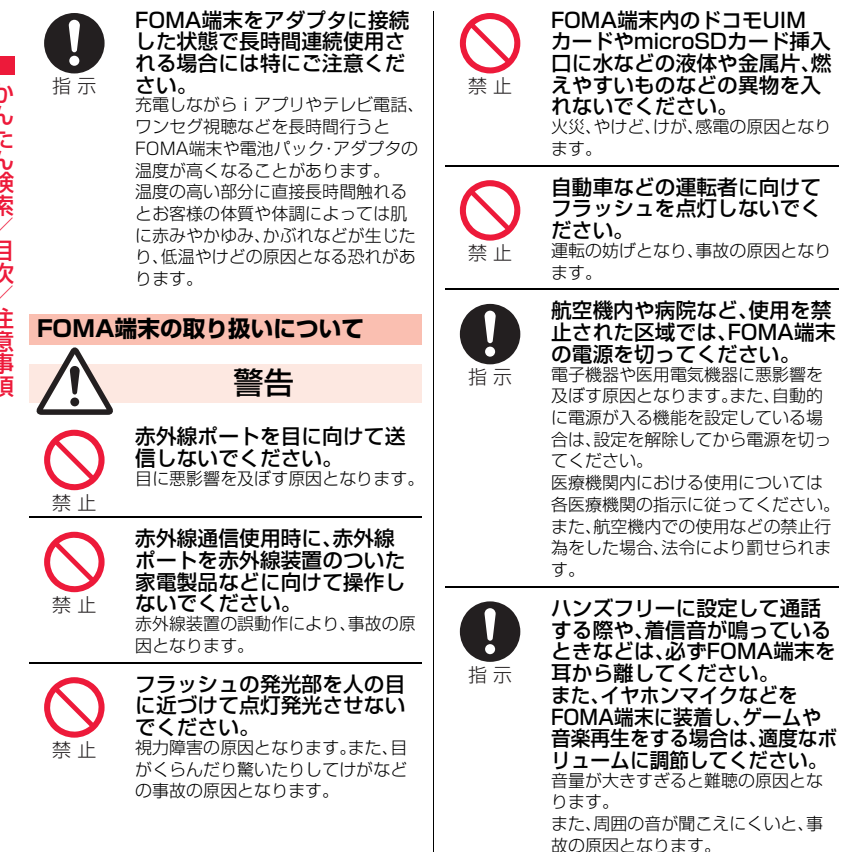

心臓の弱い方は、着信バイブ  $\mathbf{\mathbf{I}}$ レータ(振動)や着信音量の設 定に注意してください。 o. 心臓に悪影響を及ぼす原因となりま 指 示 す。 医用電気機器などを装着して いる場合は、医用電気機器メー  $\bullet$ カもしくは販売業者に、電波に 指 示 よる影響についてご確認の上 ご使用ください。 医用電気機器などに悪影響を及ぼす 原因となります。 高精度な制御や微弱な信号を 取り扱う電子機器の近くでは、 FOMA端末の電源を切ってく 指 示 ださい。 電子機器が誤動作するなどの悪影響 を及ぼす原因となります。 ※ご注意いただきたい電子機器の例 補聴器、植込み型心臓ペースメーカ および植込み型除細動器、その他の 医用電気機器、火災報知器、自動ド ア、その他の自動制御機器など。 植込み型心臓ペースメーカおよび 植込み型除細動器、その他の医用電 気機器をご使用される方は、当該の 各医用電気機器メーカもしくは販 売業者に電波による影響について ご確認ください。

ゕ かんたん検索/目次/注意事項 んたん検索 自次 注意事項

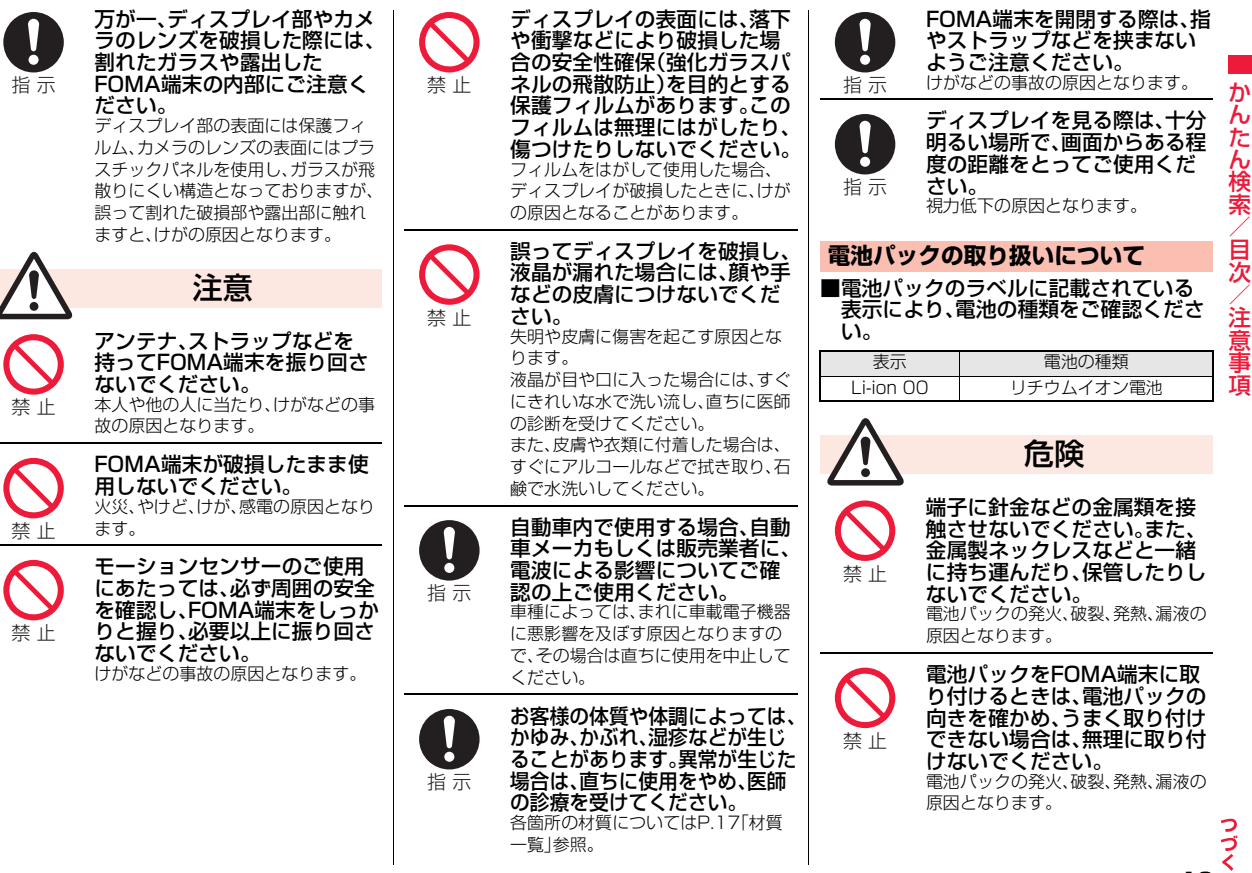

かんたん検索/目次/注意事項 h たん検索 目次 注意事項

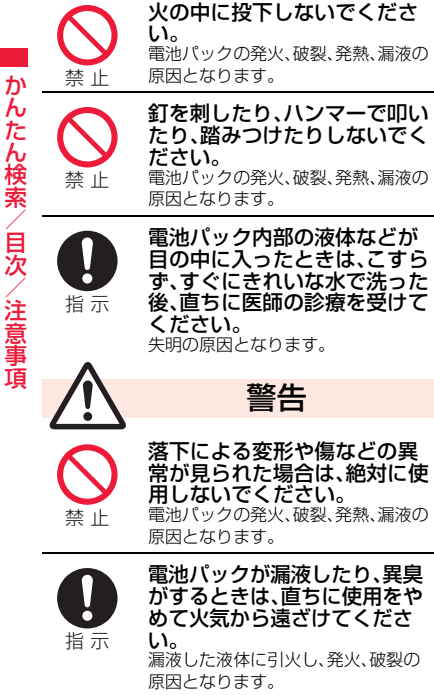

かんたん検索/目次/注意事項

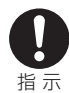

ペットが電池パックに噛みつか ないようご注意ください。 電池パックの発火、破裂、発熱、漏液の 原因となります。

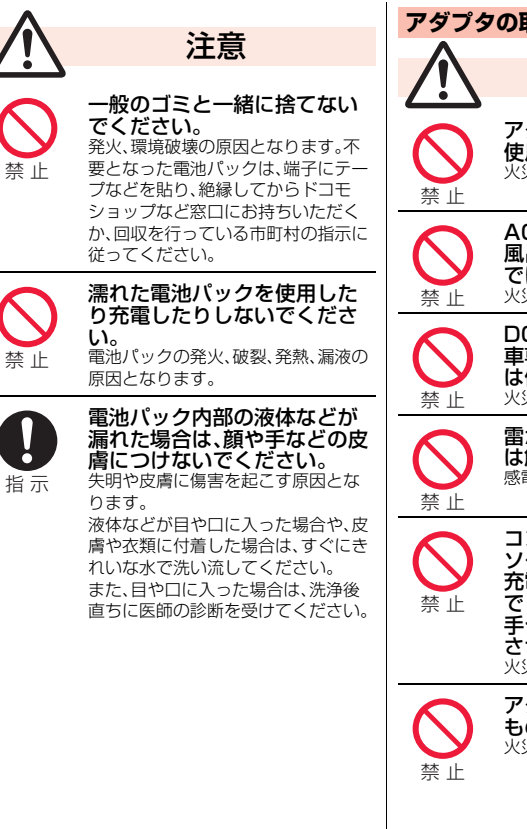

### アダプタのコードが傷んだら 使用しないでください。 火災、やけど、感電の原因となります。 ACアダプタや卓上ホルダは、 風呂場などの湿気の多い場所 では使用しないでください。 火災、やけど、感電の原因となります。 DCアダプタはマイナスアース 車専用です。プラスアース車に は使用しないでください。 火災、やけど、感電の原因となります。 雷が鳴り出したら、アダプタに は触れないでください。 感電の原因となります。 コンセントやシガーライター ソケットにつながれた状態で 充電端子をショートさせない でください。また、充電端子に 手や指など、身体の一部を触れ させないでください。 火災、やけど、感電の原因となります。 アダプタのコードの上に重い ものをのせないでください。 火災、やけど、感電の原因となります。 **アダプタの取り扱いについて** 警告

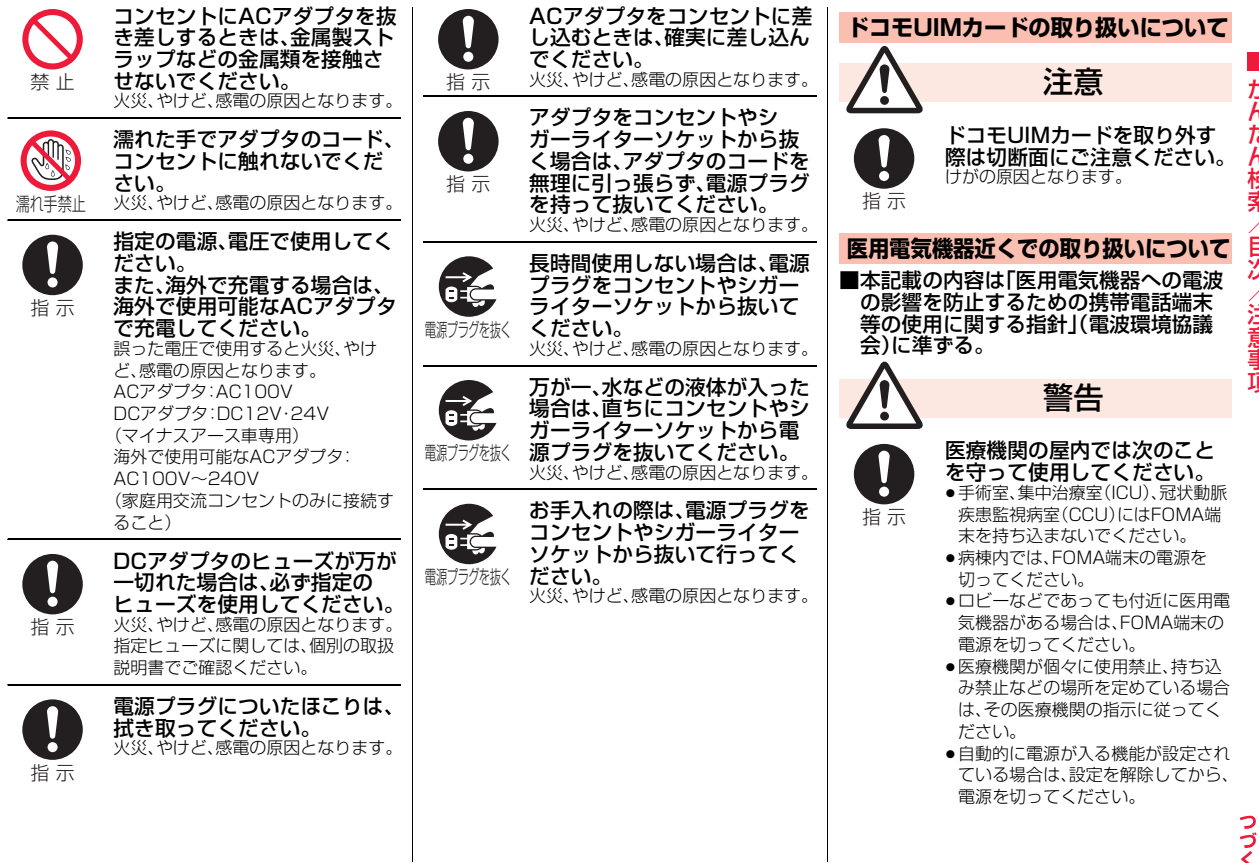

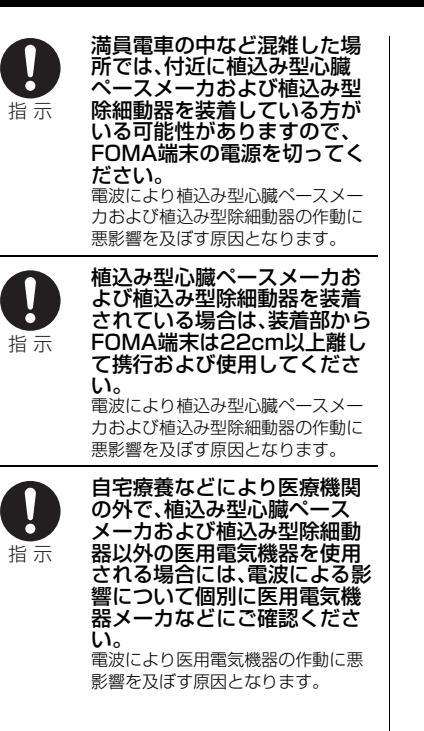

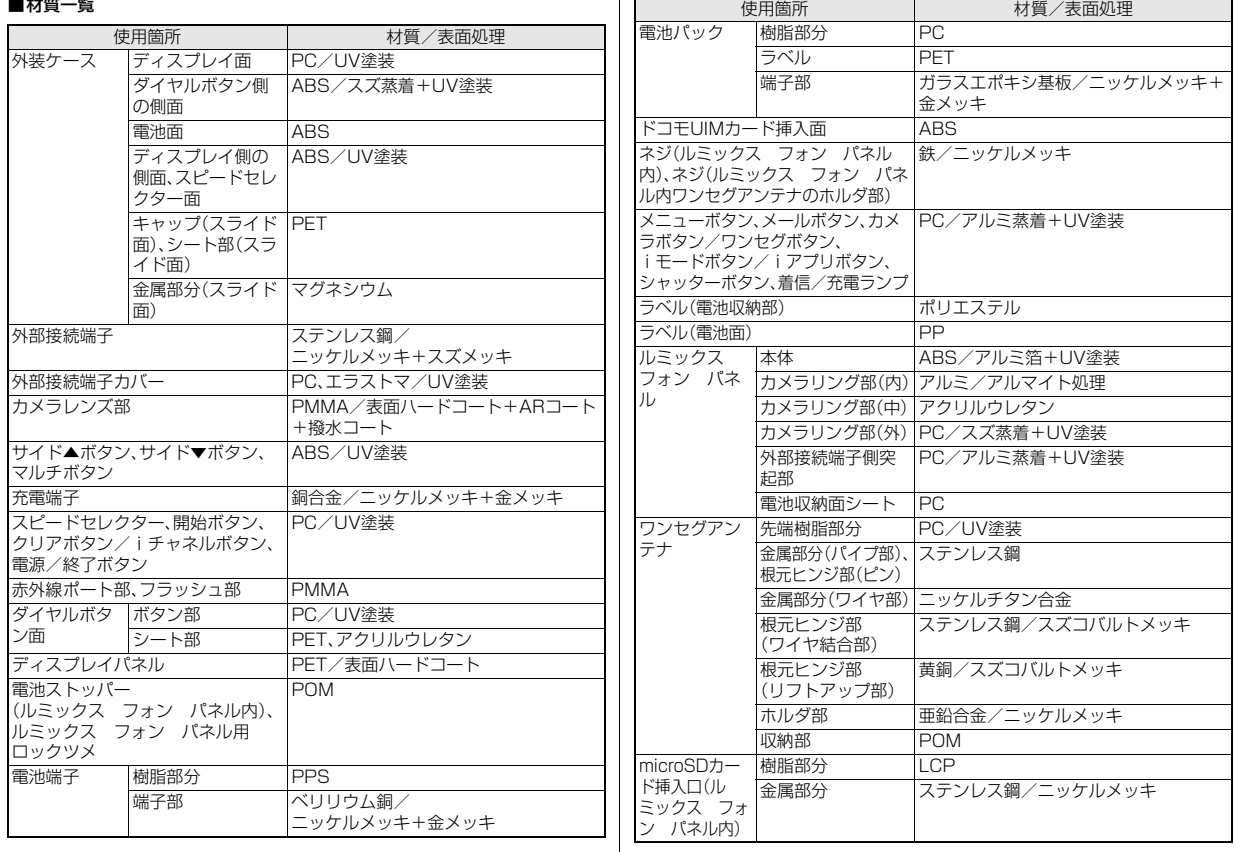

かんたん検索/目次/注意事項 かんたん検索/目次/注意事項

## **取り扱い上のご注意**

#### **共通のお願い**

#### ■水をかけないでください。

FOMA端末、電池パック、アダプタ、ドコモUIM カードは防水性能を有しておりません。風呂場な ど、湿気の多い場所でのご使用や、雨などがかか ることはおやめください。また身に付けている場 合、汗による湿気により内部が腐食し故障の原因 となります。調査の結果、これらの水濡れによる 故障と判明した場合、保証対象外となり修理でき ないことがありますので、あらかじめご了承願い ます。なお、保証対象外ですので修理を実施でき る場合でも有料修理となります。

■お手入れは乾いた柔らかい布(めがね拭きな ど)で拭いてください。

- ●乾いた布などで強く擦ると、ディスプレイに傷 がつく場合があります。
- ●ディスプレイに水滴や汚れなどが付着したまま 放置すると、シミになることがあります。
- ●アルコール、シンナー、ベンジン、洗剤などで拭 くと、印刷が消えたり、色があせたりすることが あります。

#### ■端子は時々乾いた綿棒などで清掃してくだ さい。

端子が汚れていると接触が悪くなり、電源が切れ たり充電不十分の原因となったりしますので、端 子を乾いた綿棒などで拭いてください。 また、清掃する際には端子の破損に十分ご注意く ださい。

#### ■エアコンの吹き出し口の近くに置かないで ください。

急激な温度の変化により結露し、内部が腐食し故 障の原因となります。

■FOMA端末や電池パックなどに無理な力が かからないように使用してください。 多くのものが詰まった荷物の中に入れたり、衣類 のポケットに入れて座ったりするとディスプレ イ、内部基板、電池パックなどの破損、故障の原因 となります。また、外部接続機器を外部接続端子 (イヤホンマイク端子)に差した状態の場合、コネ クタ破損、故障の原因となります。 ■ディスプレイは金属などで擦ったり引っか いたりしないでください。 傷つくことがあり故障、破損の原因となります。 ■電池パック、アダプタ、卓上ホルダに添付さ れている個別の取扱説明書をよくお読みく ださい。 ■タッチパネルの表面を強く押したり、爪や ボールペン、ピンなど先の尖ったもので操作 したりしないでください。 タッチパネルが破損する原因となります。 ■極端な高温、低温は避けてください。 温度は5℃~35℃、湿度は45%~85%の範囲で ご使用ください。 ■一般の電話機やテレビ・ラジオなどをお使い になっている近くで使用すると、悪影響を及 ぼす原因となりますので、なるべく離れた場 所でご使用ください。 ■お客様ご自身でFOMA端末に登録された情 報内容は、別にメモを取るなどして保管して くださるようお願いします。 万が一登録された情報内容が消失してしまうこ とがあっても、当社としては責任を負いかねます のであらかじめご了承ください。 **FOMA端末についてのお願い** ■FOMA端末を落としたり、衝撃を与えたり しないでください。 故障、破損の原因となります。 ■外部接続端子(イヤホンマイク端子)に外部 接続機器を接続する際に斜めに差したり、差 した状態で引っ張ったりしないでください。 故障、破損の原因となります。 ■ストラップなどを挟んだまま、FOMA端末 を閉じないでください。 故障、破損の原因となります。 ■使用中、充電中、FOMA端末は温かくなりま すが、異常ではありません。そのままご使用 ください。 ■カメラを直射日光の当たる場所に放置しな いでください。 素子の退色・焼付きを起こす場合があります。 ■通常は外部接続端子カバーをはめた状態で ご使用ください。 ほこり、水などが入り故障の原因となります。 ■ルミックス フォン パネルを外したまま 使用しないでください。 電池パックが外れたり、故障、破損の原因となっ たりします。 ■ボタンのある面に、極端に厚みのあるシール などを貼らないでください。 故障、破損、誤動作の原因となります。 ■FOMA端末のディスプレイ部分の背面に、 ラベルやシールなどを貼らないでください。 FOMA端末を開閉する際にラベルやシールなど が引っかかり、故障、破損の原因となります。 ■microSDカードの使用中は、microSDカー ドを取り外したり、FOMA端末の電源を 切ったりしないでください。 データの消失、故障の原因となります。

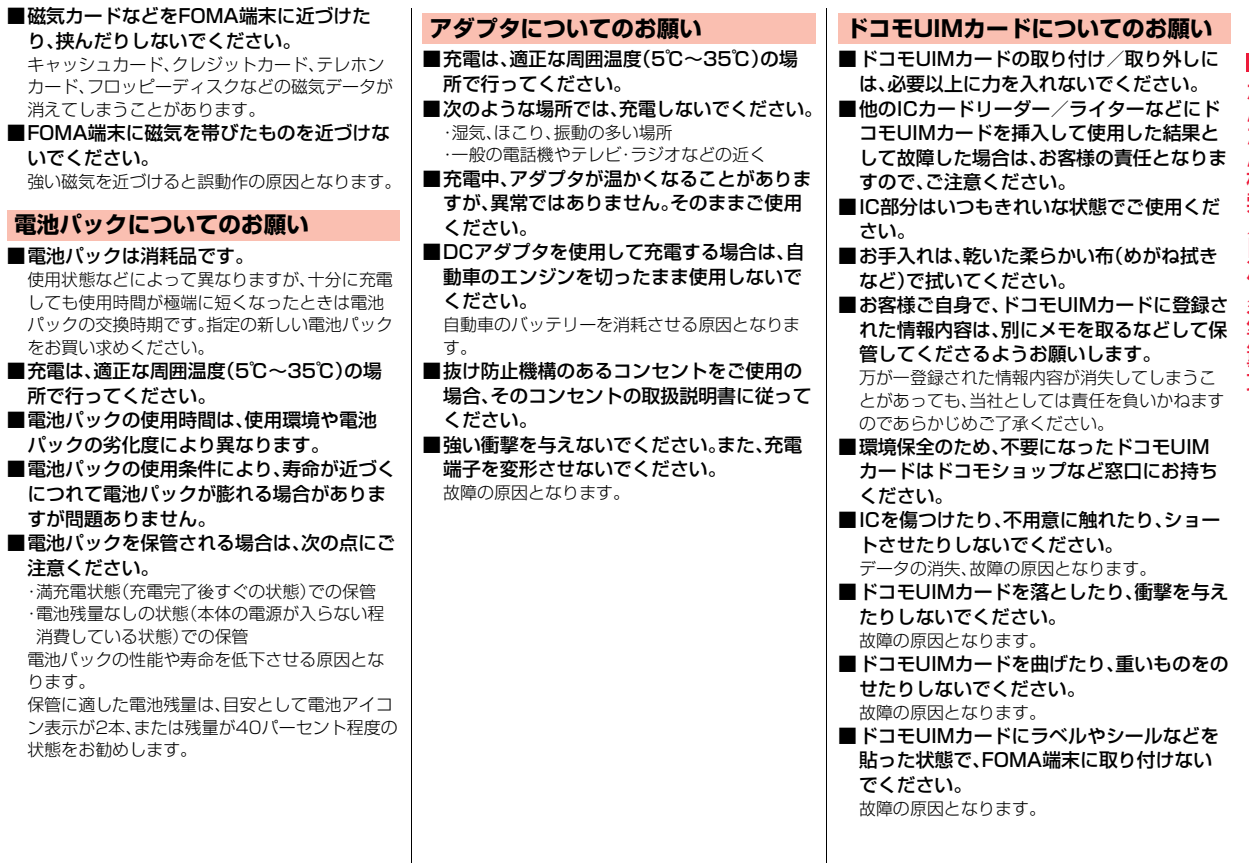

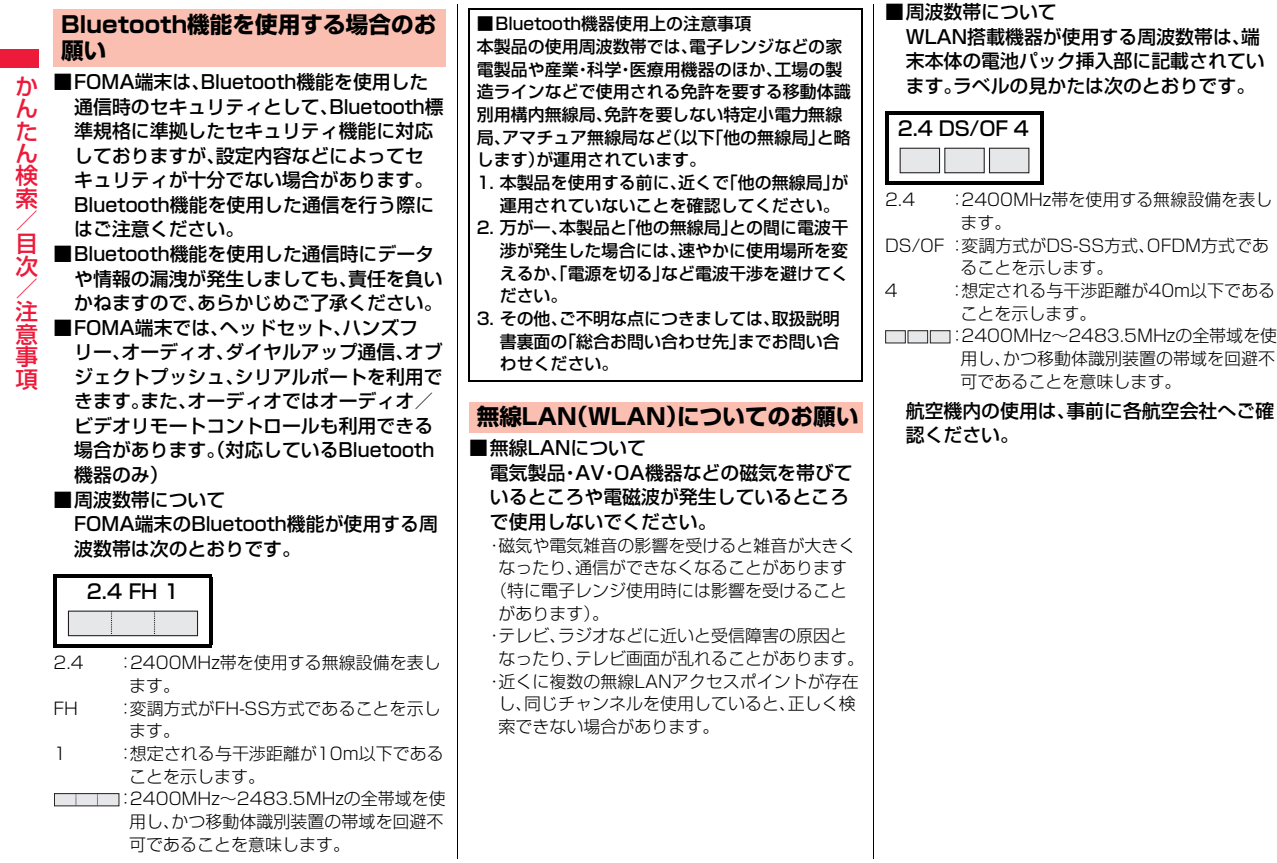

20

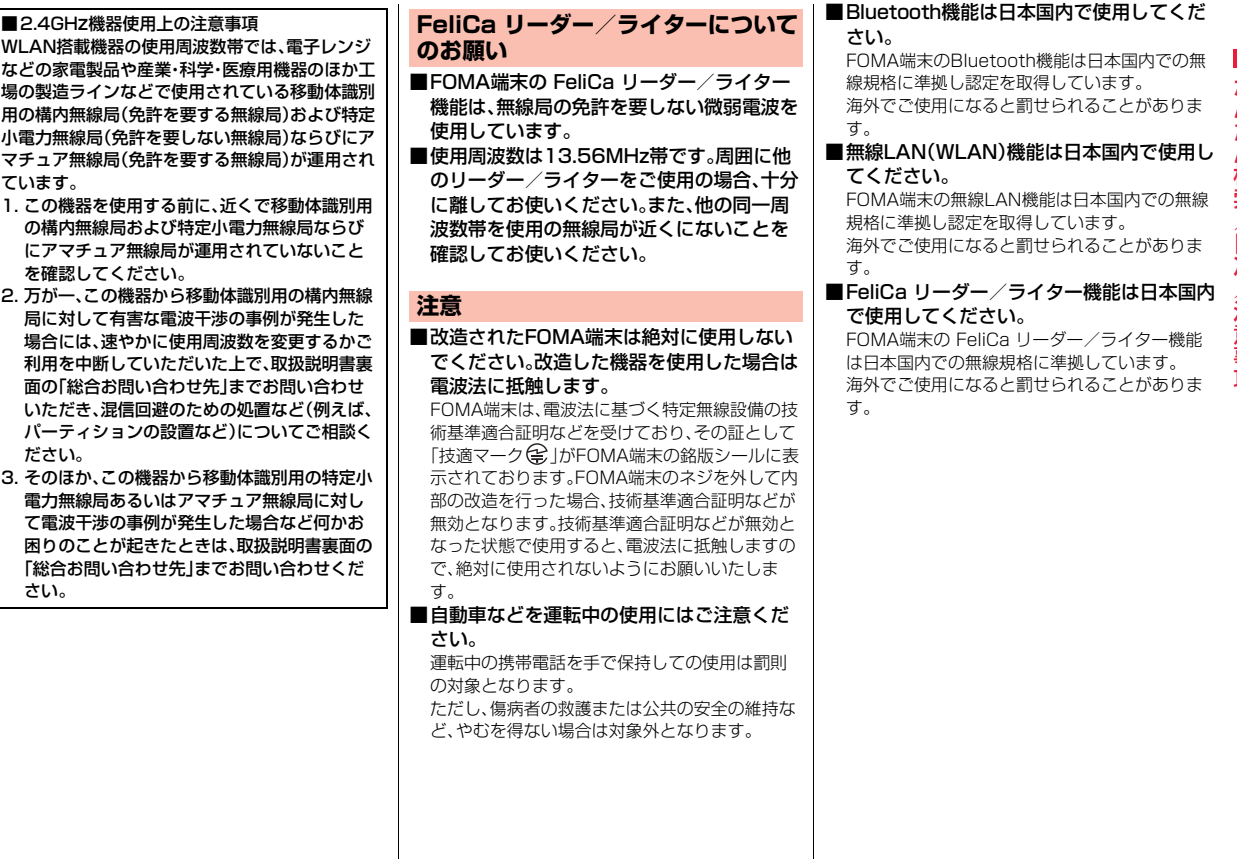

かんたん検索/目次/注意事項

## **本体付属品および主なオプション品**

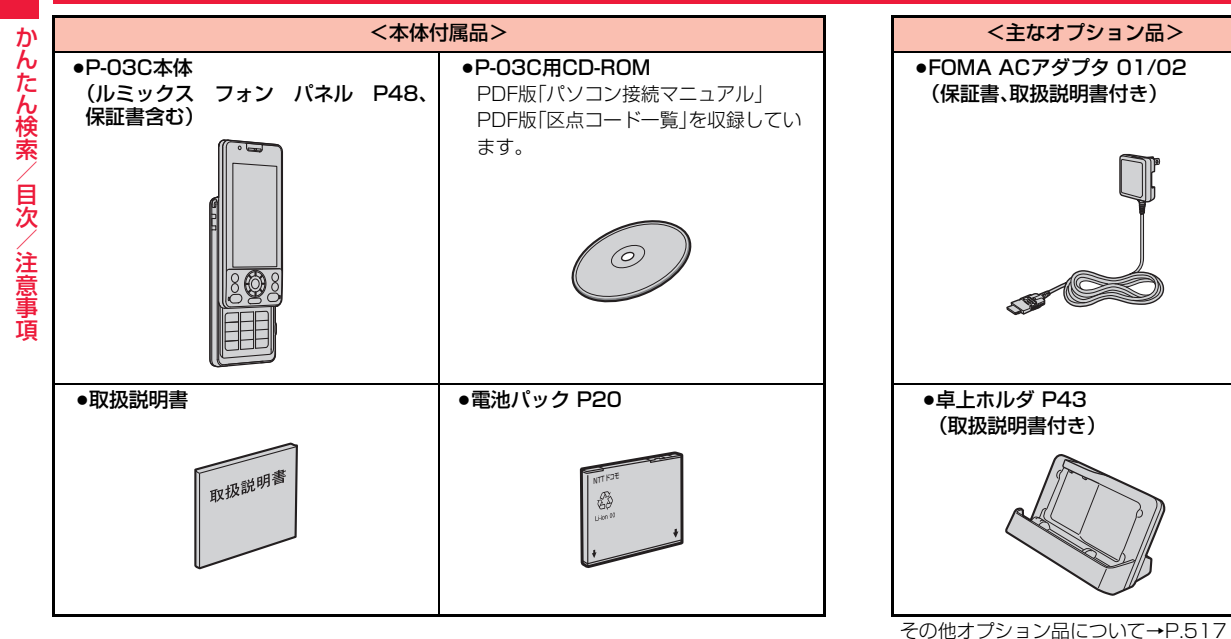

## **ご使用前の確認**

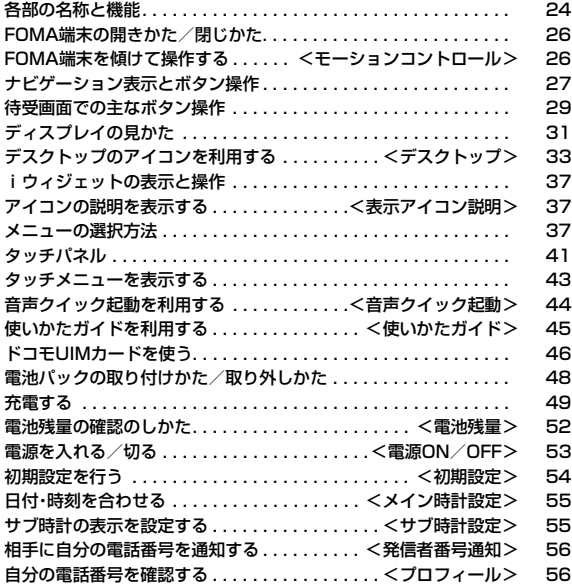

## **各部の名称と機能**

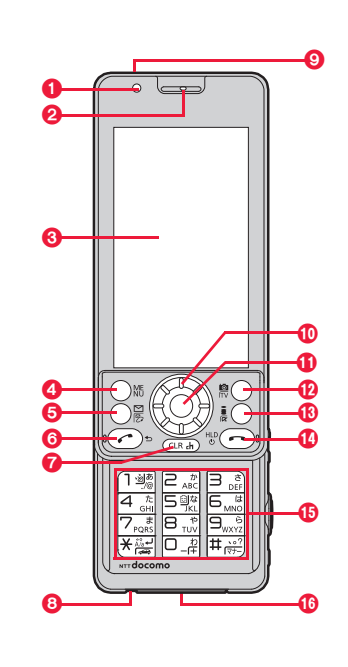

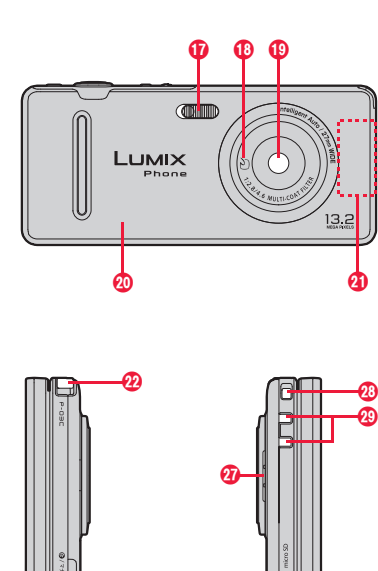

GGIGIGES COM

#### ■イヤホンのご利用について

別売りの外部接続端子対応のイヤホンを接続してく ださい。なお、外部接続端子に非対応のイヤホンをご 利用になる場合には、別売の変換アダプタを接続し てご利用ください。

- ●変換アダプタを抜き差しするときは、本体側プラ グを持ってまっすぐに抜き差ししてください。ま た、抜くときは、外部接続端子カバーと本体側プラ グを一緒に持たないようにご注意ください。
- ●外部接続端子用イヤホン変換アダプタ 01(別売) は3極のミニプラグのみ接続することができます。 詳しくは外部接続端子用イヤホン変換アダプタ 01の取扱説明書をご覧ください。

#### 外部接続端子用 ステレオイヤホンマイク 01 (別売)接続例

ACアダプタ(充電)およびステレオイヤホンマイク 01(イヤホンマイク端子)の差込口が共通になって おります。

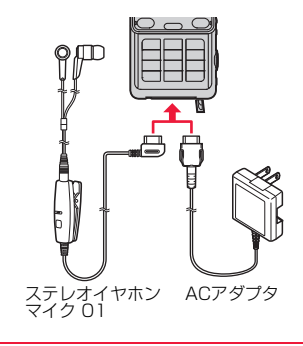

#### 1光センサー

・明るさを感知する(P.110参照)

●光センサー部分を手で覆ったり、シールなどを 貼らないでください。明るさを検知できないこ とがあります。

#### 2受話口

・相手の声をここから聞く

#### 3ディスプレイ(表示部)/タッチパネル

・ディスプレイを表示する(P.31参照) ・タッチパネルで操作する(P.41参照)

#### **4mm メニューボタン**

**6**<br>(コ)メールボタン

#### $\odot$ (  $\cdot$  開始ボタン

・電話をかける/受ける(P.58、P.73参照)

#### G CLR クリアボタン/iチャネルボタン

・操作を1つ前の状態に戻す

・入力した文字や電話番号を消す

#### 8送話口

・自分の声をここから相手に送る

#### 9赤外線ポート

・赤外線通信や赤外線リモコンに使用(P.388、 P.391参照)

#### **10**⊙スピードセレクター

・機能操作やメニュー操作を行う(P.28参照)

#### ;着信/充電ランプ

- ・電話の着信時/通話中/メールの受信時などに 光る(P.115参照)
- ・充電中に赤色に点灯
- ●ご使用のFOMA端末や設定によっては、着信/ 充電ランプの光の見えかた、色味、点灯/点滅パ ターンが異なる場合があります。

#### m(@)カメラボタン/ワンセグボタン

#### <mark>⋒</mark>(îਕ) i モードボタン ∕i アプリボタン

#### ■□電源/終了ボタン

- ・通話を終了する
- ・各機能を終了する
- ・電源を入れる(1秒以上)/切る(2秒以上) (P.53参照)

#### **48**ダイヤルボタン

・電話番号や文字を入力

#### @外部接続端子

- ・ACアダプタ(別売)、DCアダプタ(別売)、FOMA 充電機能付USB接続ケーブル 02(別売)、ステ レオイヤホンマイク 01(別売)などを接続
- ●充電時およびイヤホン接続時などに使用する統 合端子です。

#### **のフラッシュ**

・カメラ撮影時に点灯/点滅

・暗いところなどでの撮影に使用(P.241参照)

#### **B**<sub>2</sub>マーク

- ・ICカードを搭載
- ●このマークを読み取り機にかざしてICカード機 能をご利用ください。なお、ICカードは取り外し できません。(P.313参照)

#### **MDカメラ**

- ・人や風景を撮影(P.220参照)
- ・テレビ電話時に人や風景を写す

#### Dルミックス フォン パネル

・電池パック、ドコモUIMカード、microSDカード の付け外しをするときに取り外す(P.46、P.48、 P.373参照)

#### EFOMAアンテナ

●FOMAアンテナは本体に内蔵されています。よ り良い条件で通話をするために、アンテナ部を 手で覆わないようにしてお使いください。

#### Fワンセグアンテナ

・ワンセグ放送を受信(P.249参照)

## **Ga**aサイド▲ボタン

・通話中に受話音量を上げる(P.76参照)

#### **A**▼サイド▼ボタン

・通話中に受話音量を下げる(P.76参照)

#### **B**シャッターボタン

●半押しすると、カメラ撮影時にフォーカスを合 わせることができます。(P.237参照)

### ◎图マルチボタン

・タスクメニューを表示します。(P.407参照) ・Wi-Fi機能ON/OFF(1秒以上)(P.482参照)

#### **のスピーカー**

- ・着信音が鳴る
- ・ハンズフリー設定中に相手の声をここから聞く (P.62参照)

#### Lストラップ取り付け穴

#### M充電端子

25

## **FOMA端末の開きかた/閉じかた**

FOMA端末を両手で持ち、上/下にスライドさせてください。 開くときや閉じるときはボタンに指が触れないようご注意ください。誤 動作の原因となります。

●着信中にFOMA端末を開くだけで電話に出ることができます。また、通話中に FOMA端末を閉じて通話を終了したり保留することができます。(P.75参照)

 $\Rightarrow$ 

#### **お知らせ**

●「YES/NO」を選択する確認画面などが表示されているときにFOMA端末 を開閉すると、確認画面の表示が消える場合があります。

## <モーションコントロール> **FOMA端末を傾けて操作する**

P-03Cには、FOMA端末の動きを感知するモーションコントロールセ ンサーが搭載されています。モーションコントロール設定を有効にする ことで、FOMA端末を傾けるだけで画面の表示方向を自動で切り替え ることができます。

- ●モーションコントロールに対応している主な機能は以下のとおりです。 ・静止画表示・再生中の画面(ピクチャビューア、ピクチャアルバム)※1
	- ・タッチミュージックプレーヤー※2
	- ・Music&Videoチャネル再生中の画面※3
	- ・iモーション・ムービー再生中の画面※3
	- ・フルブラウザでサイト表示中の画面※3
	- ・ワンセグ視聴中、ビデオ再生中の画面※3
	- ・カメラのデジカメモード(静止画撮影時)、フォトモードでの撮影画面※4
	- ※1左右に90度傾けるか、180度回転すると端末の向きに合った天地で表示 されます。
	- ※2左右に90度傾けると、横画面で表示されます。
	- ※3左に90度傾けると、横画面で表示されます。
	- ※4左右に90度傾けたり、180度回転して撮影した静止画を保存すると、端 末の向きに合った天地で保存されます。

#### **お知らせ**

●「YES/NO」を選択する確認画面などが表示されているときにFOMA端末 を傾けると、確認画面の表示が消える場合があります。

ー・コード こうしゅう こうしゅう こうしゃ こうしゃ こうしゃ こうしゃ こうしゃ こうしゃ アイトランド かんきょう しゅうしゅう しゅうしゃ かんしゃ しゅうしゃ アイトランド しゅうしゃ こうしゃ しゅうしゃ しゅうしゃ しゅうしゃ

#### **モーションコントロール設定**

モーションコントロールを有効にするかどうかを設定します。また、機 能ごとに有効にするかどうかを設定することもできます。

## 1 Mexu**)本体設定▶その他設定**<br>▶モーションコントロール設定▶項目を選択

- すべてON . . . . . .利用できるすべての機能でモーションコントロールを 有効にします。
- すべてOFF . . . . .利用できるすべての機能でモーションコントロールを 無効にします。
- カスタマイズ.... モーションコントロールの有効/無効を機能ごとに設 定します。(※) (編集)を押して機能ごとに「ON」また は「OFF」を選択し、(9)(完了)を押します。 「Music&Videoチャネル」と「iモーション/ムー ビー」の場合、「ON」の代わりに「横再生」または「ワイド 再生」を選択します。
- ●「ガイド」が表示されているときに(®)または●のを押すと、項目の説明な どを確認できます。

#### **お知らせ**

- ●モーションコントロールを有効にしていると、サブメニューやボタン操作で の表示方向の切り替えはできません。ただし、静止画表示中の(図)( 回転 )の み操作できます。
- ●「すべてON」に設定した場合、「Music&Videoチャネル」と「iモーション/ ムービー」は「横再生」に設定されます。
- ●「カスタマイズ」の「ワンセグ」の設定は、ビデオ再生中の画面も含まれます。
- ●カメラの撮影画像については、「モーションコントロール設定」の設定に関わ らず、撮影した際の向きで保存されます。

## **ナビゲーション表示とボタン操作**

ディスプレイに表示されている操作を行うには、表示に対応するボタン を押します。

#### ■ボタン割り当てと主な表示例

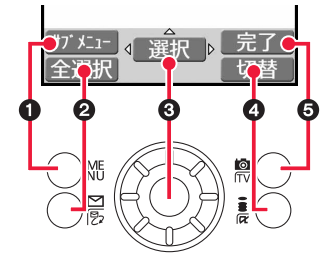

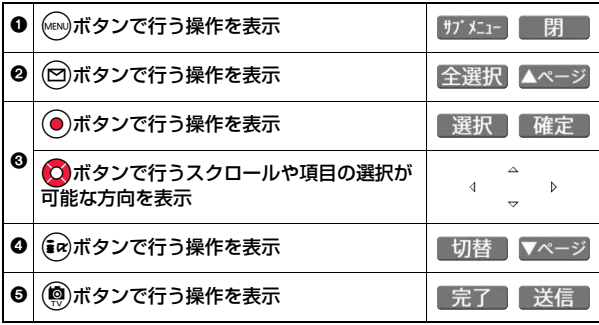

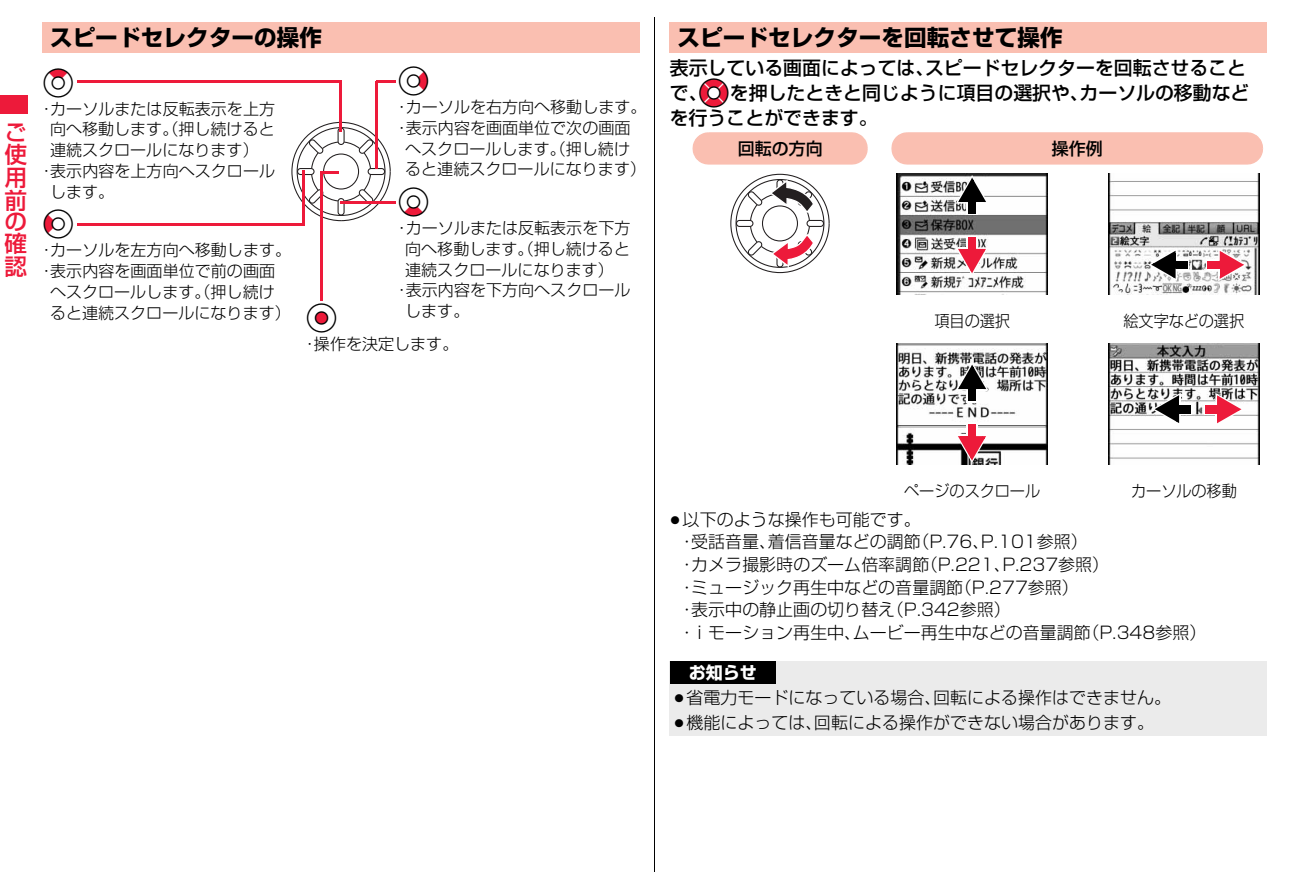

### **スピードセレクター設定**

#### **1** <sup>m</sup>1**本体設定**1**その他設定 ▶スピードセレクター設定▶以下の操作を行う**

スピードセレク ター 回転による操作を有効にするかどうかを設定します。 特受起動設定 待受画面表示中にスピードセレクターを時計回りまたは反

時計回りに回転させたときに起動する機能を設定します。

#### **お知らせ**

<スピードセレクター>

- ●iアプリによっては、「ON」に設定していても操作できない場合があります。 <待受起動設定>
- ●「スピードセレクター」の設定が「ON」の場合のみ、設定した機能が起動しま す。

### **「待受起動設定」を「キーガイダンス表示」に設定したときは**

待受画面表示中にスピードセレクターを設定した方向に 回転させると、(O)、(Q)、(O)、(O)などを押したときの動 作を表示します。(P.29参照)

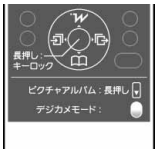

## **待受画面での主なボタン操作**

#### 待受画面で各ボタンを操作すると以下のような動作になります。

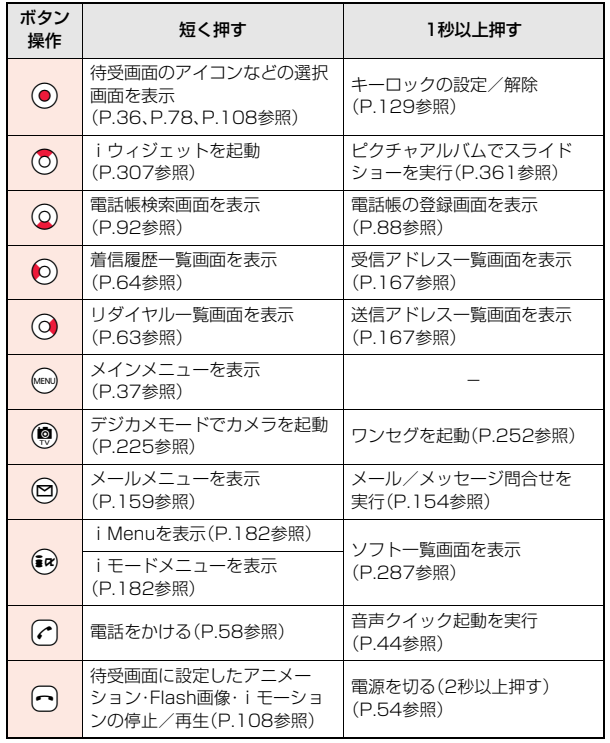

# ー・コード こうしゅう こうしゅう こうしゃ こうしゃ こうしゃ こうしゃ こうしゃ こうしゃ アイトランド かんきょう しゅうしゅう しゅうしゃ かんしゃ しゅうしゃ アイトランド しゅうしゃ こうしゃ しゅうしゃ しゅうしゃ しゅうしゃ ご使用前の確認

っっ  $29 +$ 

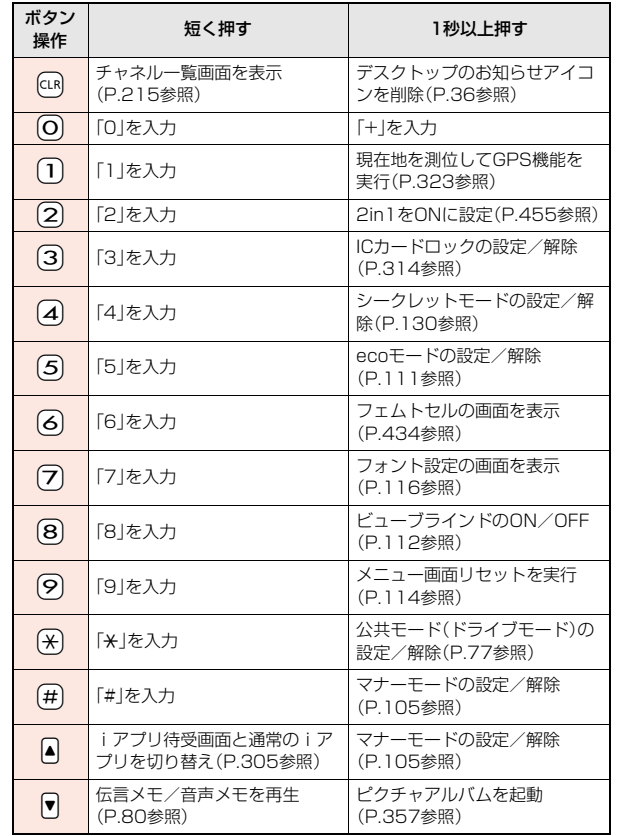

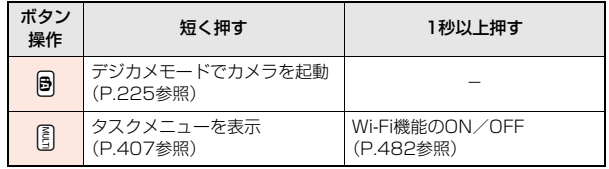

ー・コード こうしゅう こうしゅう こうしゃ こうしゃ こうしゃ こうしゃ こうしゃ こうしゃ アイトランド かんきょう しゅうしゅう しゅうしゃ かんしゃ しゅうしゃ アイトランド しゅうしゃ こうしゃ しゅうしゃ しゅうしゃ しゅうしゃ |ご使用前の確認

## **ディスプレイの見かた**

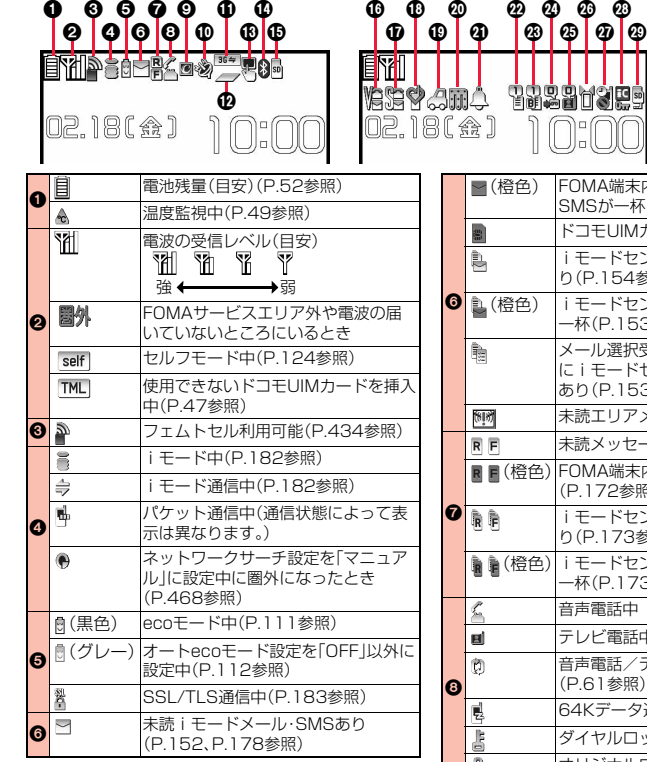

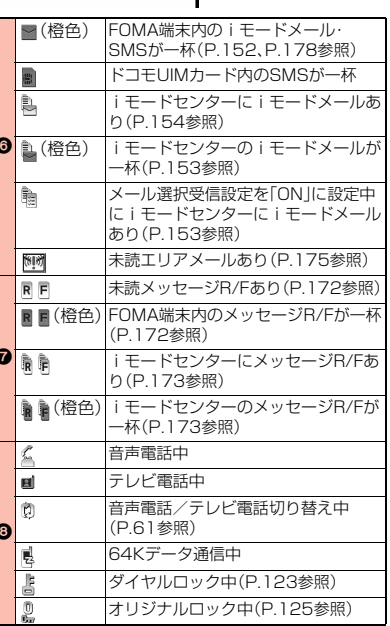

G Ø  $\boldsymbol{\circledcirc}$  L

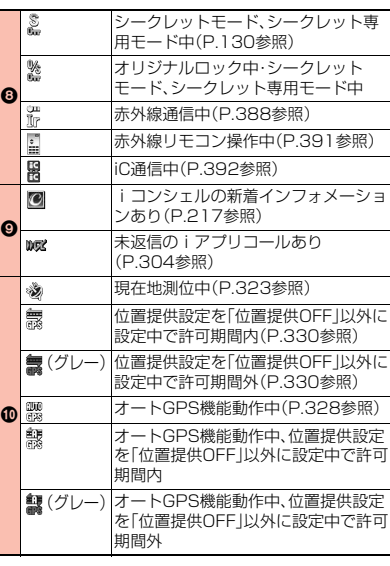

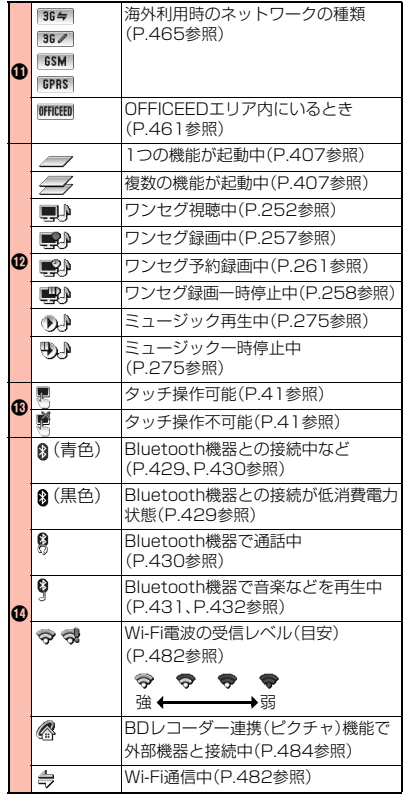

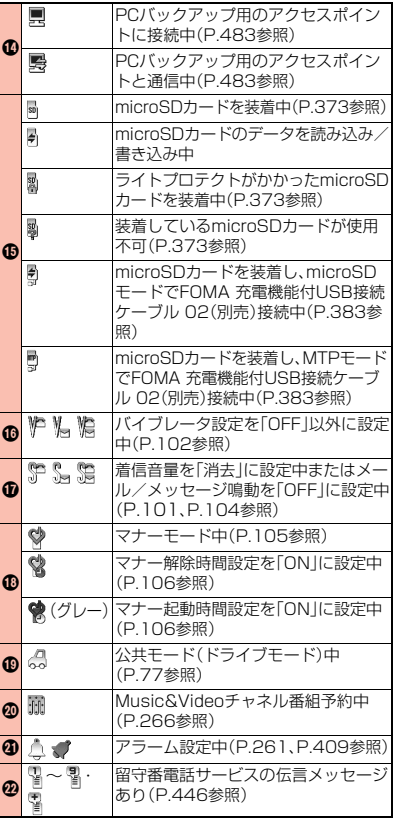

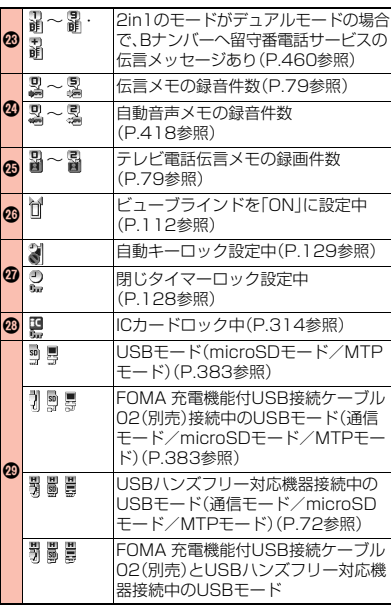

#### **お知らせ**

- ●各アイコンは、FOMA端末の状態や設定により、縮小·変形して組み合わされ た状態で表示されることがあります。
- 横画面表示の場合、アイコンの表示位置が異なることがあります。
- ●ディスプレイに表示する文字や記号は、一部変形もしくは省略しているもの があります。
- ●カラー液晶ディスプレイの製造には精度の高い技術が要求されます。ちょっ とした環境の変化などで点灯しなかったり、常時点灯したりする画素ができ ますが、これはカラー液晶ディスプレイの構造によるもので故障ではありま せん。あらかじめご了承ください。

#### <デスクトップ> **デスクトップのアイコンを利用する** ini e お知らせアイコン **There** 状態表示アイコン ※】<br>不在 ъk, 貼り付けアイコン ■状態表示アイコンを選択したときの動作 バイブレータ設定、メール/メッセージ鳴動の画面を表示 やんね (P.102、P.104参照)  $222$ 着信音量(オリジナルマナー設定時はオリジナルマナー)、 メール/メッセージ鳴動の画面を表示 (P.101、P.104、P.107参照)  $\phi$ マナーモード選択の画面を表示(P.107参照)  $\mathbb{Q}$ マナー解除時間設定の画面を表示(P.106参照) (グレー) マナー起動時間設定の画面を表示(P.106参照) スケジュール、アラーム、視聴予約、録画予約の一覧画面を AJ 表示(P.259、P.259、P.408、P.412参照) ■~ ■ · ■ | 留守番メッセージ再生の画面を表示(P.447参照) ■ ~ ■ ・ ■ | 留守番メッセージ再生の画面を表示(P.447参照) **図 ~ 図** → メモー覧画面を表示(P.80参照)

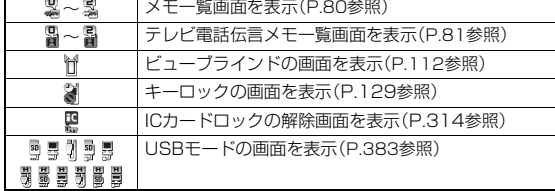

#### ■お知らせアイコンを選択したときの動作

#### 不在着信あり **DOM!** 不在 不在着信の着信履歴一覧画面を表示(P.64参照) 伝言メモあり  $\sigma$ 伝言 メモ一覧画面を表示(P.80参照) <u>த</u>ு テレビ電話伝言メモあり 伝言 テレビ電話伝言メモ一覧画面を表示(P.81参照) ₹ 新着メールあり メール 受信メール詳細画面を表示(P.157参照) 新着メッセージR/Fあり  $\overline{R/F}$ メッセージ メッセージR/F詳細画面を表示(P.173参照) 送信予約メールの送信結果あり ÷ 送信結果 送信結果を表示(P.141参照)  $\mathbb{Z}^2$ iアプリの自動起動ができなかったとき ソフト iアプリの自動起動情報を表示(P.303参照)  $W$ <sub> $\overline{C}$ </sub> 未返信のiアプリコールあり ソフト iアプリコール履歴を表示(P.304参照) 読み取り機からトルカを取得  $\mathcal{A}$ **Nut** トルカ一覧画面を表示(P.318参照) iアプリ待受画面でセキュリティエラーが発生 P<sub>P</sub> アプリ セキュリティエラー履歴を表示(P.290参照) 明.<br>更新 Music&Videoチャネルのダウンロードが成功 Music&Videoチャネルを起動(P.266参照)  $\mathbb{R}^2$ Music&Videoチャネルのダウンロードが失敗 失敗 Music&Videoチャネルを起動(P.267参照)

 $\vec{c}$ 

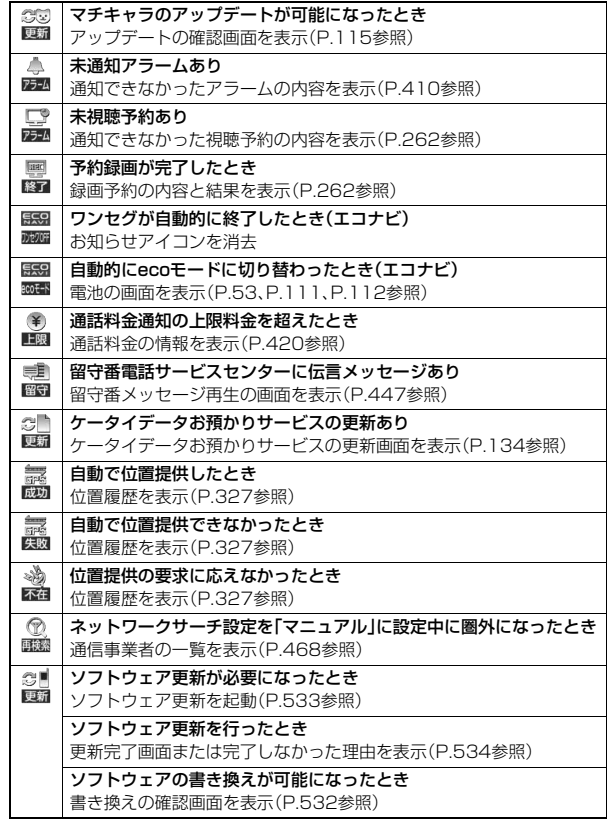

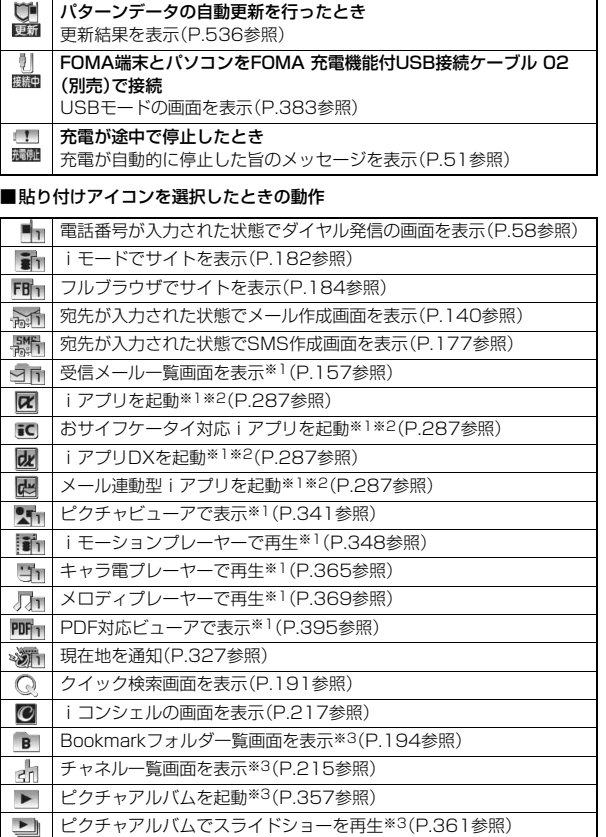

# ー・コード こうしゅう こうしゅう こうしゃ こうしゃ こうしゃ こうしゃ こうしゃ こうしゃ アイトランド かんきょう しゅうしゅう しゅうしゃ かんしゃ しゅうしゃ アイトランド しゅうしゃ こうしゃ しゅうしゃ しゅうしゃ しゅうしゃ ご使用前の確認
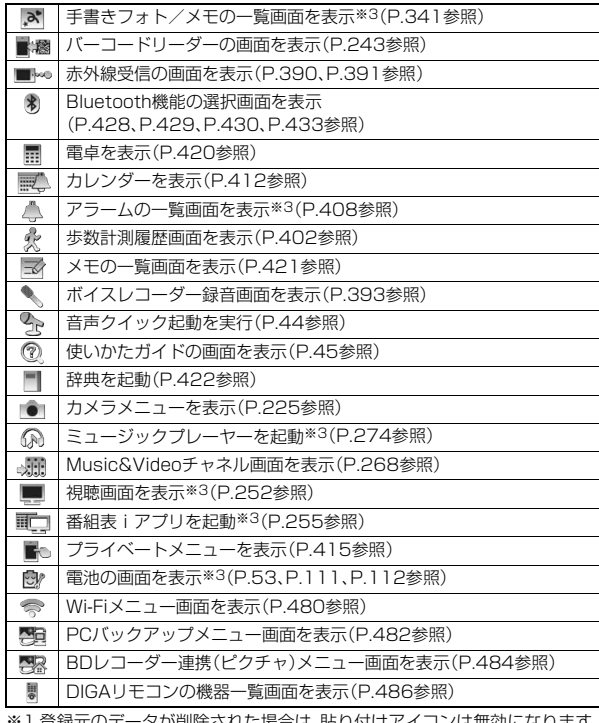

食緑元のデータか削除された場合は、貼 ※2 登録元のデータによっては、表示される貼り付けアイコンが異なることが あります。

※3 各機能のサブメニューからは貼り付けられません。

### **表示アイコン設定**

状態表示アイコンを選択できるように設定します。

**(MENU)▶本体設定▶画面・ディスプレイ ▶表示アイコン設定▶ON・OFF** 

#### **お知らせ**

ご使用前の確 ー・コード こうしゅう こうしゅう こうしゃ こうしゃ こうしゃ こうしゃ かんこう しゅうしゅう しゅうしゅう しゅうしゅう しゅうしゅう しゅうしゅう しゅうしゅう しゅうしゅう しゅうしゃ 認

●「ON」に設定すると、状態表示アイコン以外のアイコン(P.31参照)を選んだ ときにもアイコンの説明などが表示されます。

### **デスクトップにアイコンを貼り付ける**

電卓や電話番号などを「貼り付けアイコン」としてデスクトップに貼り 付けます。3件のデスクトップテーマそれぞれに15件ずつ貼り付ける ことができます。

### 貼り付けたい項目の画面▶ (MENU)( サブメニュー) 1**デスクトップ貼付**1**YES**

現在設定されているデスクトップテーマにアイコンが貼り付きます。

- ●メール詳細画面のサブメニューから操作した場合、送信元の他に同報先 があるとき、または複数の宛先があるときは、貼り付けたいメールアドレ スや電話番号を選択します。
- ●貼り付ける項目によっては、「YES」を選択する操作は不要です。
- ●待受画面で を押し、サブメニューから「アイコン作成」を選択しても アイコンを貼り付けることができます。貼り付けたい機能を選択し、デス クトップテーマを選択します。

- ●サイトによっては、URLをデスクトップ貼付できないことがあります。
- ●URLのタイトルが全角16文字/半角32文字を超えたときは、超えた部分が 削除されます。タイトルがないときは、「http://」または「https://」を除いた URLが半角22文字まで表示されます。
- ●ファイルやデータによってはデスクトップ貼付できない場合があります。

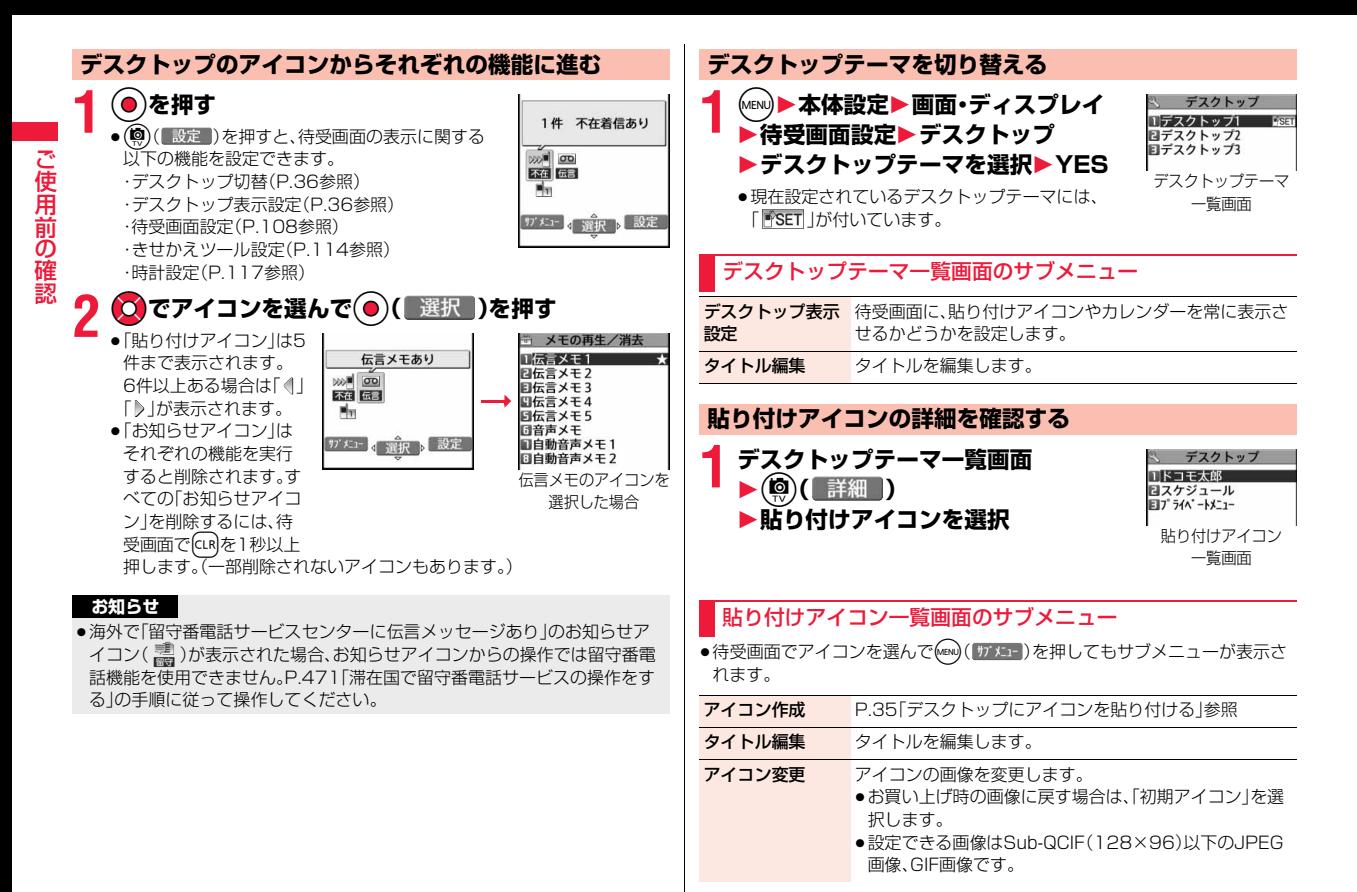

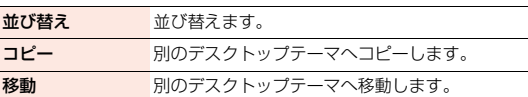

アイコン情報 情報を表示します。

デスクトップ初期化お買い上げ時の状態に戻します。

プライベートメ プライベートメニューを表示します。

ニュー

削除 削除します。

#### **お知らせ**

<アイコン作成><アイコン情報><プライベートメニュー>

●待受画面でアイコンを選んだときのサブメニューでのみ表示されます。

### **iウィジェットの表示と操作**

iウィジェット画面では、複数のウィジェットアプリを同時に起動して 一覧で表示できます。

**の**ウィジェットアプリ

ウィジェットアプリを表示します。

ウィジェットアプリを選択するとウィジェットア プリ操作画面が表示されます。

2ナビゲーション表示

ボタン操作に対応したナビゲーションを表示しま す。

- ●iウィジェット画面で(®)(シャッフル)を押す と、ウィジェットアプリの表示順をランダムに入 れ替えることができます。
- ●iウィジェットの詳しい操作についてはP.307 参照。

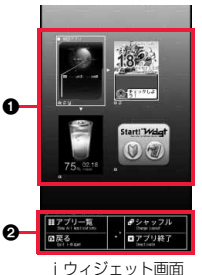

### <表示アイコン説明> **アイコンの説明を表示する**

画面に表示されるマーク( 図≤ ♥など)をアイコンといいます。アイコ ンの説明を画面上で確認できます。

**1** <sup>m</sup>1**本体設定**1**画面・ディスプレイ ▶表示アイコン説明▶ ○ でアイコンを選ぶ** 

### **メニューの選択方法**

FOMA端末ではWEN)を押してメインメニューを表示し、各種機能を実 行、設定、確認します。本書では、メインメニューから機能を呼び出す方 法を基準に説明しています。

- メニューは機能ごとに分類されています。(P.488参照)
- (Mew)を押す以外の操作でも機能を選択できるものがあります。このような場合 は、簡単に選択できる方法で記載しています。
- ●本FOMA端末は、きせかえツール(P.114参照)に対応しております。きせか えツールを利用してメニュー画面のデザインを変更した場合、メニューの種 類によっては、使用頻度に合わせてメニュー構成が変わるものがあります。 また、メニュー項目に割り当てられている番号(項目番号)が適用されないも のがあります。

#### ■スクロール選択

メインメニューは、機能をイメージした12個の大項目アイコンで構成されてい ます。

- ●大項目アイコンを選択すると中項目の選択画面、さらに選択すると小項目の 選択画面が表示されます。
- ●選択を繰り返して設定、確認を行います。

#### ■マルチタスクに対応

●メインメニューの中には、同時に使用することができる機能もあります。 (P.407参照)

### **スクロール選択**

本書では、スピードセレクターの操作(上下左右の選択と機能項目を選 択、入力したあとの(●))を省略して記載しています。ここでは、以下の 記載例に基づき、「通話品質アラーム」の機能を選択する方法を例にして スクロール選択を説明します。

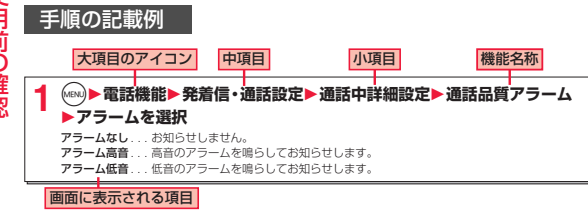

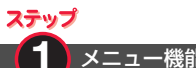

**1** メニュー機能の大項目アイコンを選択します

メインメニューから「電話機能」を選択します。お買い上げ時のメインメニュー は本体色によって異なります。

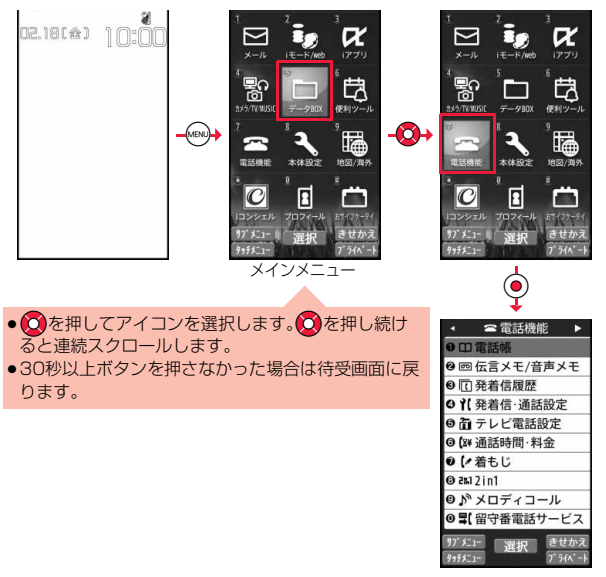

ステップ **2** メニュー機能の中項目を選択します

「電話機能」から「発着信・通話設定」を選択します。

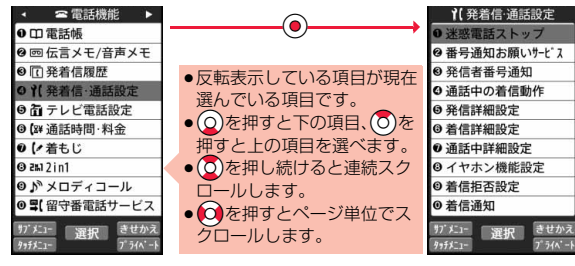

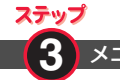

**3** メニュー機能の小項目を選択します

「発着信・通話設定」から「通話中詳細設定」を選択します。

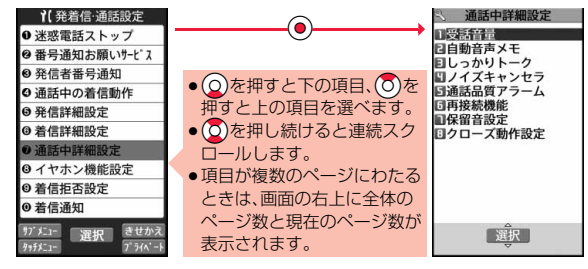

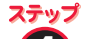

### **4** 機能を選択します

「通話中詳細設定」から「通話品質アラーム」を選択します。

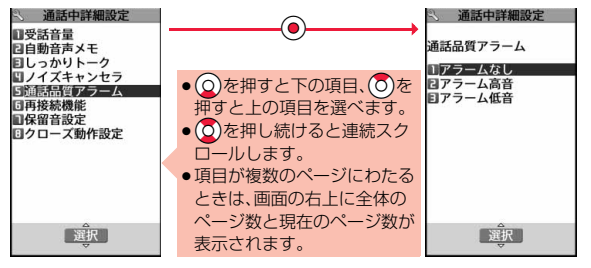

### ステップ

**5** 機能の設定や確認をします

### 「通話品質アラーム」を「アラーム低音」に設定します。

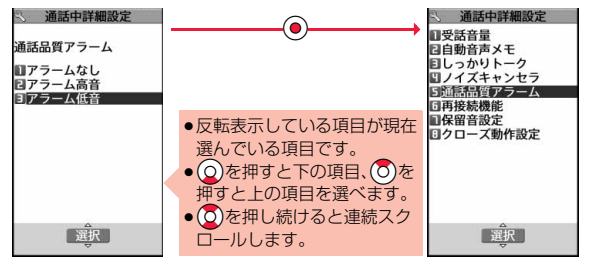

### **シンプルメニュー**

#### シンプルメニューとは、基本機能に絞って使いやすくしたメニューで す。きせかえツールで「シンプルメニュー」に設定し、待受画面でMew)を 押すと、シンプルメニューが表示されます。

- ●シンプルメニューでの操作手順や画面に表示される項目は、本書に記載して いるものとは一部異なります。
- ●シンプルメニューの内容については、P.508「シンプルメニュー機能一覧表」 を参照してください。

### **サブメニュー**

画面の左下に「町項」」が表示されているときにMEN」を押すと、それぞれ の操作において、登録や編集、削除など操作可能な項目を含んだサブメ ニューが表示されます。サブメニューを表示させたときの画面によっ て、サブメニューの内容は異なります。

- ●頂目が複数のページにわ たるときは、サブメニュー 画面の右上に「現在のペー ジ数/全体のページ数」が 表示されます。
- ●項目の配下にさらに項目 がある場合は、「 」が表示 されます。

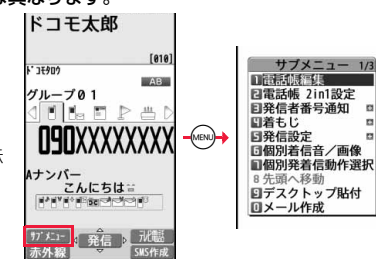

### **素早く項目を選択するには<ダイレクト選択>**

表示されている項目番号と同じダイヤルボタ ンを押します。

●メインメニューでダイヤルボタンを押して も大項目アイコンを選択できます。

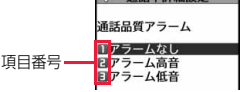

通話中詳細設定

### **項目のスクロールについて**

メニュー項目などが複数のページにわたるときは、画面の一番上、下の項目から (◎)を押すと前、次のページが表示できます。 ◎ を押すとページ単位でスク □ールします。▲ページ/▼ページなどが画面に表示されているときは、 (図)(▲ページ)/(■)(▼ページ)を押してもページ単位でスクロールできます。 ●表示している画面によっては、国▼を押してもページ単位でスクロールでき

### **チェックボックスについて**

る場合があります。

複数の項目を選択できる機能では、チェックボックスに チェックを付けて項目を選択します。

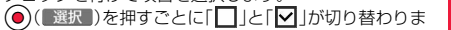

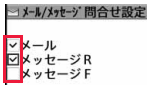

す。 機能によっては(mw) ( ) に」)を押して「全選択/全解除」を選択したり、 (図) (全選択 /全解除)を押して、一括でチェックを付けたり外したりできる場 合があります。

●機能によっては選択した項目に「√」が表示されます。

### **操作を終えたあとは**

機能の選択画面が表示されます。[-]を押すと待受画面に戻ります(マルチタス ク中を除く)。機能によっては自動的に待受画面や元の画面に戻るものもありま す。

### **操作を途中でやめるには**

hを押します。設定中の内容が破棄されて待受画面や元の画面に戻ります。機 能によっては設定中の内容を破棄するかしないかの確認画面が表示される場合 があります。fcunはを押すと操作を1つ前の状態に戻せます。

### **「YES/NO」を選択する画面では**

(2)を押して項目を選び、●(■選択)を押します。

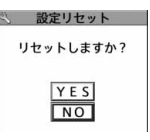

諁

### **タッチパネル**

#### 項目の選択や画面のスクロールなどをタッチパネルで操作できます。 タッチパネルでの操作ができるときは「黒」、できないときは「鬣」が表示 されます。

- ●お買い上げ時にタッチパネルに貼られているシートをはがしてからお使いく ださい。
- ●本書の手順や画面は、主にボタンを押す操作で記載しています。

#### ■タッチパネル利用上のご注意

- ●タッチパネルは指で軽く触れるように設計されています。指で強く押したり、 先が尖ったもの(爪/ボールペン/ピンなど)を押し付けないでください。
- ●次の場合はタッチパネルに触れても動作しないことがあります。また、誤動作 の原因となりますのでご注意ください。

・手袋をしたままでの操作

・爪の先での操作

・異物を操作面にのせたままでの操作

・保護シートやシールなどを貼っての操作

#### **お知らせ**

●iアプリによっては、タッチパネルによる操作ができない場合があります。

### **タッチパネルでの基本操作**

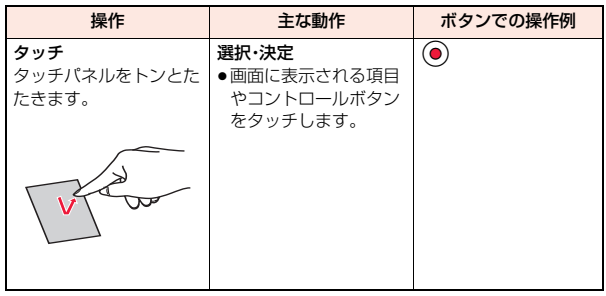

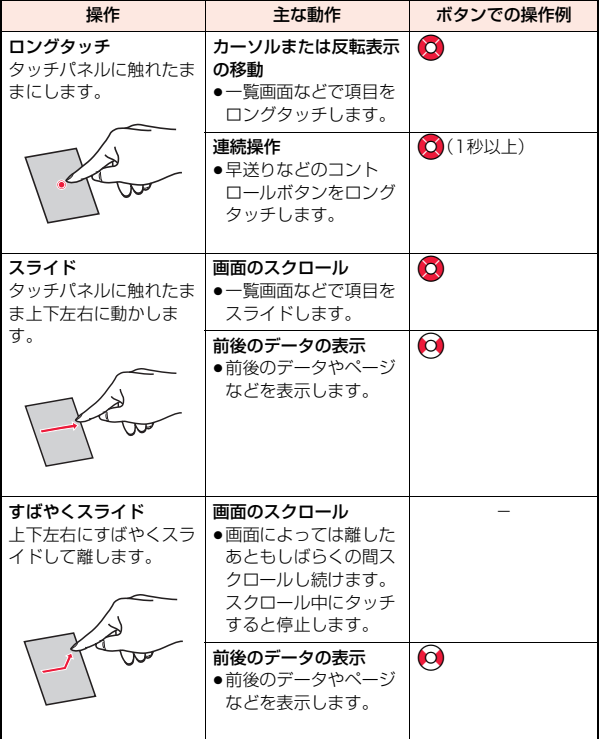

ー・コード こうしゅう こうしゅう こうしゃ こうしゃ こうしゃ こうしゃ かんこう しゅうしゅう しゅうしゅう しゅうしゅう しゅうしゅう しゅうしゅう しゅうしゅう しゅうしゅう しゅうしゃ ご使用前の確認

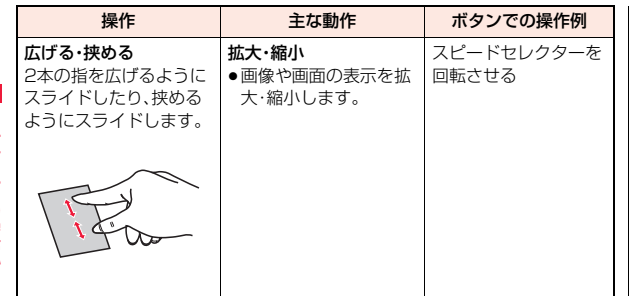

### コントロールボタン

スピードセレクター操作、ダイヤルボ タン操作、サブメニュー操作などの代 わりに、コントロールボタンをタッチ (ロングタッチ)して操作できます。

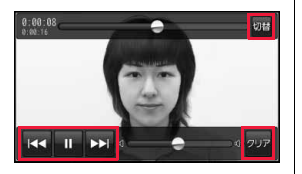

### スライドレバー

スライドレバーの位置を調節するこ とで、音量などを調節できます。動画 などの再生中に再生位置を変更する こともできます。

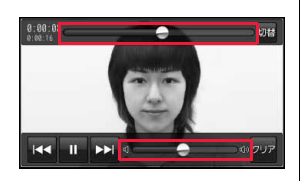

### 拡大・縮小

ピクチャアルバムで画像表示中やフ ルブラウザでサイト表示中などに画 面を拡大・縮小できます。

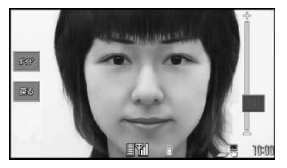

### **お知らせ**

- ●機能によって、コントロールボタンやスライドレバーが常に表示される場合 と、画面をタッチして表示/非表示を切り替えられる場合があります。
- ●コントロールボタンやスライドレバーの表示位置、表示内容などは機能に よって異なります。

### **画面ロック**

FOMA端末を閉じている状態でタッチ操作に対応した機能を利用中に 省電力モードになると、画面ロックがかかり、タッチパネルでの操作が できなくなります。

かばんの中での誤動作が防止できます。

### 画面ロックを解除する

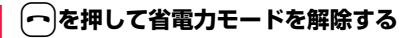

ディスプレイが表示されます。

- ●「クローズロック設定」が「OFF」の場合は、いずれかのボタンを押しても 省電力モードを解除できます。
- ●約10秒間何も操作しないと、再び省電力モードになります。

ー・コード こうしゅう こうしゅう こうしゃ こうしゃ こうしゃ こうしゃ かんこう しゅうしゅう しゅうしゅう しゅうしゅう しゅうしゅう しゅうしゅう しゅうしゅう しゅうしゅう しゅうしゃ

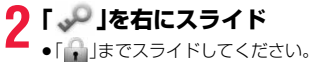

- 
- ● を1秒以上押すか、FOMA端末を開いても解 除できます。

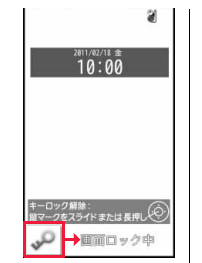

## **タッチメニューを表示する**

待受画面でタッチパネルをタッチするとタッチメニューが表示されま す。

●メインメニューや各機能のメニュー画面またはタスクメニューなどで (図) (###1+)を押しても表示できます。

### **ホームメニュー**

「 … |をタッチすると、ホームメニューが表示さ れます。

ホームメニューにはショートカットアイコン (P.44参照)を6件まで登録でき、ショートカット アイコンをタッチすることでそれぞれの機能を起 動できます。また、iチャネルのテロップも表示さ れます。

●日時をタッチすると手書きダイアリーが起動します。

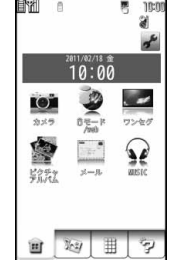

### **カスタマイズメニュー**

「 」をタッチすると、カスタマイズメニューが 表示されます。

カスタマイズメニューにはショートカットアイコ ン(P.44参照)を27件まで登録でき、ショート カットアイコンをタッチすることでそれぞれの機 能を起動できます。

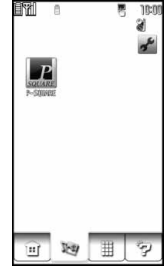

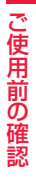

#### **ノーマルメニュー** 「 | | | | をタッチすると、ノーマルメニューが表示 in I 易 nen ä されます。  $\alpha$  $\sum_{n=1}^{\infty}$ アイコンをタッチすることでそれぞれの機能を起 心灵  $x - y$ 動できます。ノーマルメニューのアイコンは変更で Þ  $\blacksquare$ **O** きません。  $52%$  $0.30$ カメラ ●ノーマルメニューの内容については、P.509「ノーマ E III  $|{\bm{C}}|$ **W** ルメニュー機能一覧表」を参照してください。  $\frac{h}{1000}$  and についった  $\overline{\phantom{a}}$ ଛ  $\blacksquare$ ワンセグ  $\overline{u}$ <sub>sic</sub> ツール  $\gamma$ 丗 Ė  $202$

### **タッチ操作ガイド**

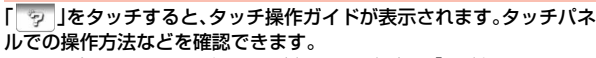

●タッチパネルについての確認画面が表示された場合は、「OK」をタッチしま す。「OK(以後確認しない)」をタッチすると、以後同様の確認画面は表示され ません。

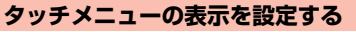

ショートカットアイコンや背景の画像を変更します。

**1 ホームメニュー・カスタマイズメニュー**<sup>1</sup> 1**以下の操作を行う**

●ショートカットアイコンを並び替える場合は、ショートカットアイコン をロングタッチしてからスライドします。

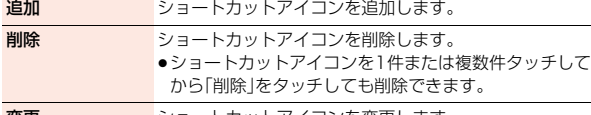

- **変更** タンョートカットアイコンを変更します。 ●ショートカットアイコンをタッチしてから「変更」をタッ チしても変更できます。
- 背景 背景に表示する画像を設定します。(P.109「待受画面 (タッチメニュー)を設定する」参照)

#### **お知らせ**

#### <追加><変更>

- ●機能によっては数回タッチして登録します。「フォルダ登録」をタッチすると 直前にタッチした機能が登録されます。
- ●登録元のデータが削除された場合は、ショートカットアイコンは無効になり ます。

### **待受時タッチメニュー起動設定**

待受画面でタッチパネルをタッチしたときにタッチメニューを表示す るかどうかを設定します。

**1** <sup>m</sup>1**本体設定**1**その他設定** 1**待受時タッチメニュー起動設定 ▶起動する・起動しない** 

### <音声クイック起動> **音声クイック起動を利用する**

待受画面から音声で機能を呼び出して実行することができます。 利用したい機能がメニューのどこにあるのかわからないときや、利用し たい機能をすばやく起動させたいときに便利です。

●初めて利用するときは、利用案内の画面で「利用する」を選択するか、 (図) (開始) を押します。

- **1 (2)を1秒以上押す**<br>●「マチキャラおしゃべり設定」の設定により、音声 が流れます。ただし、表示しているマチキャラに よっては音声が流れない場合があります。
	- ≥lを押すごとに音声のON・OFFを切り替えられ ます。「ON」にした場合、OCで音量の調整ができ ます。

:音声ON(スピーカー) :音声ON(受話口) OFF << : 音声OFF

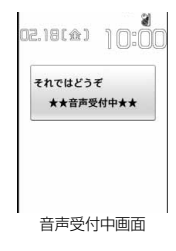

- (aa) (ガイド)を押すと、ガイド画面が表示されます。
- ●お買い上げ時にデスクトップに貼り付けられている音声クイック起動の アイコン「し」を選んで、音声クイック起動の画面を表示させることも できます。

### **2「それではどうぞ ★★音声受付中★★」と表示された ら、10秒以内で送話口に機能を発声する**

音声が認識されると、対応した機能が表示され起動します。

●音声が認識できなかった場合や対応した機能が複数ある場合は、再度音 声受付中画面が表示されます。

### **話しかたの例**

- ●利用したい機能の機能名を発声する 電卓 . . . . . . . . . . 電卓が起動します。 ワンセグ . . . . . . ワンセグが起動します。
- ●利用したい機能のキーワードを発話する
- 計算 . . . . . . . . . . 電卓が起動します。
- テレビ . ワンセグが起動します。
- アドレス交換 . . . 赤外線通信機能が起動し、マイプロフィールの送受信が行 えます。
- ●利用したい機能のキーワードを複数発声する
- 「写真 見る」. . . . . . . マイピクチャが起動します。
- 「メール 問合せ」. . . .「メール/メッセージ問合せ」が起動します。
- 「スケジュール 2月18日」 . . . その年の2月18日のスケジュールが表示さ れます。
- 「○○さんにメール」※. . . . . . . . ○○さん宛のメール作成画面が表示されま す。
- ※電話帳に登録している名前(フリガナ)を発声してください。同じ名前を複 数登録している場合は電話帳の一覧が表示されます。

#### **お知らせ**

- ●「マチキャラ設定」の「表示設定」が「OFFIに設定されている場合や、マチキャ ラが1件も保存されていない場合でも音声が流れます。
- ●起動する機能が特定できない場合は、使いかたガイドで候補を検索します。
- 発声するときの送話ロと口の距離は、20cm程度にしてください。送話ロか ら離れた状態ではうまく音声が認識できない場合があります。
- ●なるべくはっきりと、自然な会話の速度で発声してください。
- ●発声の前後に、咳払い、「エー」、舌打ち音、息の音、その他雑音など、発声とは 無関係の音を出さないでください。
- ●周囲の雑音の少ない、なるべく静かな場所で発声してください。
- ●発声するときに送話口の穴を指でふさがないでください。また、ボタンを押 したり、こすったりしないでください。
- ●ご利用になる環境や話しかたによって認識結果が異なる場合があります。

### **マチキャラおしゃべり設定**

マチキャラの音声を流すかどうかを設定します。

### **1** <sup>m</sup>1**本体設定**1**音/バイブ/マナー ▶マチキャラおしゃべり設定▶以下の操作を行う**

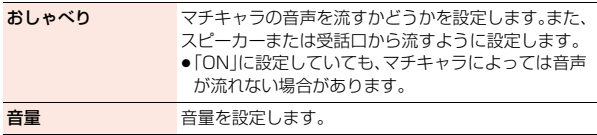

### <使いかたガイド> **使いかたガイドを利用する**

知りたい機能、使いたい機能を探して操作方法などを確認します。機能 によっては「使いかたガイド」から実行できるものもあります。

### **(MENU)▶便利ツール▶使いかたガイド** 1**以下の操作を行う**

- 使いかたガイド おすすめ機能 機能一覧検索 ■ 表示アイコン説明 做障かな?と思ったら 「お問い合わせ先 検索履歴 ……
- ●各項目を選んで(◎)(【ヘルプ】)を押すと詳しい説明 が表示されます。
- ●お買い上げ時にデスクトップに貼り付けられてい る使いかたガイドのアイコン「 72 あ選んで、使 いかたガイドの画面を表示させることもできま す。

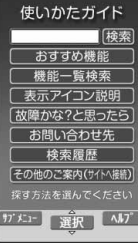

- キーワード入力欄を 選択 キーワードを入力して検索します。
	- ●検索結果は50件まで表示されます。

おすすめ機能 各カテゴリの中から検索します。

機能一覧検索

#### 表示アイコン説明 P.37参照

#### 故障かな?と思ったら 気になる症状を各カテゴリの中から検索します。

#### お問い合わせ先

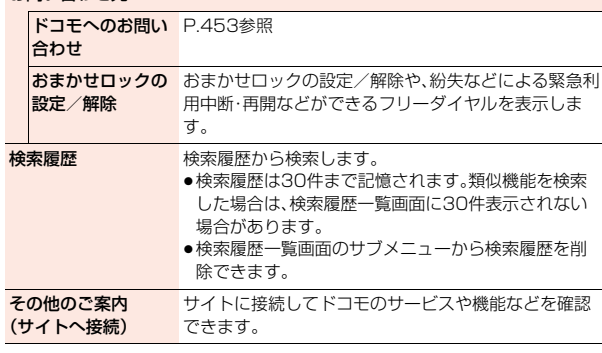

**お知らせ**

<キーワード入力欄を選択><おすすめ機能><機能一覧検索><検索履歴>

●機能によっては●●( 選択 )を数回押して選択します。

●機能を選んで(◎)(【説明】)を押しても機能の説明が表示されます。

**ドコモUIMカードを使う**

ドコモUIMカードは、お客様の電話番号などの情報が記録されている ICカードです。ドコモUIMカードには、電話帳やSMSなどのデータも 保存できます。ドコモUIMカードを差し替えることにより、用途に合わ せて複数のFOMA端末を使い分けることができます。

ドコモUIMカードを差し込まないと、FOMA端末で音声電話やテレビ 電話、iモード、メールの送受信、パケット通信などの通信を利用できま せん。

ドコモUIMカードの詳しい取り扱いにつきましては、ドコモUIMカー ドの取扱説明書をご覧ください。

ドコモUIMカードを付け外しする際には、ICに不用意に触れたり、傷を つけたりしないようにご注意ください。

### **取り付けかた/取り外しかた**

ドコモUIMカードは、電源を切り、電池パックを外してから取り付けま す。(P.48参照)

### 取り付けかた

**1 ドコモUIMカードの金色のIC面 を下にして、カードの表面を押し ながら、ゆっくりと奥まで差し込 む**

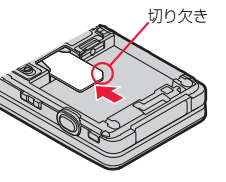

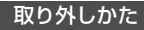

**1 ドコモUIMカードをスライドさ せながら、ゆっくりと引き抜く**

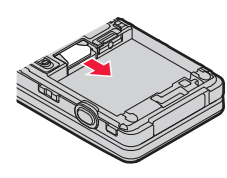

#### **お知らせ**

- ≥ドコモUIMカードの付け外しは、FOMA端末を閉じて手で持った状態で行っ てください。
- ≥ドコモUIMカードを無理に付けようとするとドコモUIMカードが壊れるこ とがありますのでご注意ください。
- ●外したドコモUIMカードはなくさないようご注意ください。
- ●ドコモUIMカードを差し替えたときは、電源を入れたあと4~8桁の端末暗 証番号を入力する必要があります。端末暗証番号が正しく入力されると待受 画面が表示されます。5回誤った端末暗証番号を入力した場合は、電源が切れ ます。(ただし、再度電源を入れることは可能です。)
- ●本FOMA端末では、FOMAカード(青色)はご使用できません。FOMAカード (青色)をお持ちの場合には、ドコモショップ窓口にてお取替えください。

### **暗証番号**

ドコモUIMカードには、PIN1コード、PIN2コードという2つの暗証番 号を設定できます。(P.121参照)

### **ドコモUIMカードのセキュリティ機能**

FOMA端末には、お客様のデータやファイルを保護するためのセキュ リティ機能として、ドコモUIMカードセキュリティ機能(ドコモUIM カード動作制限機能)が搭載されています。

ドコモUIMカードを挿入した状態で、次のような方法でデータやファイ ルを取得すると、取得したデータやファイルには自動的にドコモUIM カードセキュリティ機能が設定されます。

・サイトやインターネットホームページから画像やメロディなどをダウ ンロードしたとき

・ファイルが添付されているiモードメールを受信したとき ドコモUIMカードセキュリティ機能が設定されたデータやファイルは、 取得時に挿入していたドコモUIMカードが挿入されているときのみ、閲 覧/再生/起動/編集/メールへの添付/赤外線通信機能によるデー タの送信などを実行できます。データやファイルの取得時に挿入してい たドコモUIMカードを挿入していなかったり、別のドコモUIMカード に差し替えると、これらの操作ができなくなります。

●このあとの説明では、データやファイルの取得時に挿入していたドコモUIM カードを「お客様のドコモUIMカード」、それ以外のドコモUIMカードを「他の 人のドコモUIMカード」として説明しています。

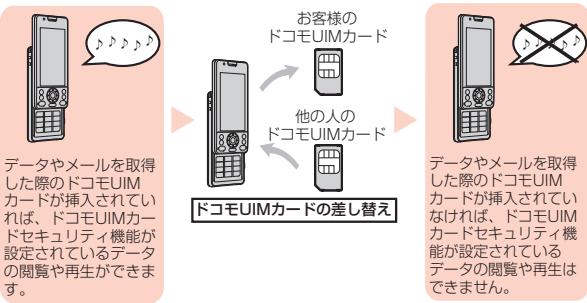

データやメールを取得 した際のドコモUIM カードが挿入されてい なければ、ドコモUIM カードセキュリティ機 能が設定されている データの閲覧や再生は できません。

≥ドコモUIMカードを挿入していなかったり、他の人のドコモUIMカードを挿 入すると次のようなデータやファイルでは、制限を示す「■」が表示されま す。 ・テレビ電話伝言メモ ・テンプレート ・iアプリ ・画像 ・iモーション ・キャラ電 ・マチキャラ ・メロディ ・きせかえツール ・フォント ・PDFデータ ・Music&Videoチャネル ・データやファイルを含んだ画面メモ ・着うた®/着うたフル® ・ダウンロード辞書 ・受信BOX内のiモードメールに添付されている、または貼り付けられてい るファイル ・送信BOX/保存BOX内のiモードメールに添付されている、または貼り付 けられているファイル(ただし、FOMA端末で撮影/編集したデータは除 く) ・ファイル(メロディ/画像)が添付されている、または貼り付けられている メッセージR/F ・デコメール®本文中に挿入されている画像 ※あらかじめ登録されているiアプリ/キャラ電/デコメ絵文字®などは、サ イトから再びインストール(バージョンアップ)すると本機能の対象になり ます。 ※「着うた」は株式会社ソニー・ミュージックエンタテインメントの登録商標 です。 ●ドコモUIMカードヤキュリティ機能が設定されているデータ  $\infty$ のプレビュー画像は右のように表示されます。 ĭ⊞ Not Available

#### **お知らせ**

- ●ドコモUIMカードセキュリティ機能が設定されると、他の人のドコモUIM カードに差し替えたときは、木機能が設定されたデータやファイルを「待受 画面設定」や「着信音選択」などに設定できません。
- ●ドコモUIMカードセキュリティ機能が設定されたデータやファイルを「待受 画面設定」や「着信音選択」などに設定した場合、ドコモUIMカードを抜いた り、他の人のドコモUIMカードに差し替えるとお買い上げ時の設定で動作し ます。お客様のドコモUIMカードを挿入し直すと、お客様が設定した状態に 戻ります。

#### **お知らせ**

- ●赤外線通信機能やデータの送受信(OBEX™通信)機能を使って受信したデー タ、FOMA端末で撮影/編集した静止画/動画には、ドコモUIMカードセ キュリティ機能が設定されません。
- ●他の人のドコモUIMカードを挿入した状態でも、ドコモUIMカードヤキュリ ティ機能が設定されたデータやファイルの移動/削除は可能です。
- ●下記の機能は設定内容がドコモUIMカードに保存されます。 ・有効期間設定 ・センター設定 ・Select language ・優先ネットワーク設定 ・PIN1コード、PIN2コード ・PIN1コード入力設定 ・ドコモ証明書1、ユーザ証明書の有効/無効の設定

### **電池パックの取り付けかた/取り外しかた**

FOMA端末専用の電池パック P20を使用してください。

#### 取り付けかた

**1 Aの部分を利用して両手でロッ クが外れるまで(2mm以上)矢 印方向にスライドさせてルミッ クス フォン パネルを取り外 す**

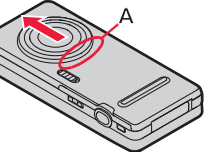

●FOMA端末が開かないように、端末を しっかりと持ってルミックス フォン パネルを取り外してください。

**2 矢印面を上にして、FOMA端末 と電池パックのツメ側を確実に 合わせ、Aの方向に押し付けなが ら、Bの方向に押し込む**

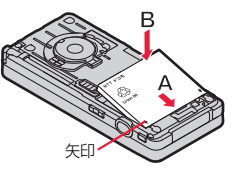

**3 ルミックス フォン パネルを 約2mm開けた状態でFOMA端 末の溝に合わせて、ルミックス フォン パネル全体を下方向に 押さえながら矢印方向にスライ ドさせて取り付ける**

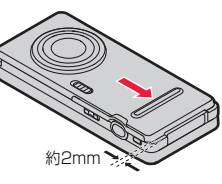

●ルミックス フォン パネルとFOMA端末に隙間がないことを確認し てください。

### 取り外しかた

- **1「取り付けかた」の手順1に従ってルミックス フォン パネルを取り外す**
- **2 電池ストッパーをAの方向 に押しながら、電池パックの 突起を利用してBの方向に 持ち上げる**

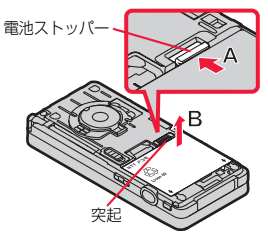

#### **お知らせ**

- ●雷池パックの付け外しは、雷源を切ってから、FOMA端末を閉じて手で持っ た状態で行ってください。
- ●電池パックを無理に付けようとするとFOMA端末の端子部やドコモUIM カードが壊れることがあります。

### **充電する**

#### FOMA端末専用の電池パック P20を使用してください。 電池パックの寿命は?

- ●電池パックは消耗品です。充電を繰り返すごとに1回で使える時間が、次第に 短くなっていきます。
- ●1回で使える時間がお買い上げ時に比べて半分程度になったら、電池パックの 寿命が近づいていますので、早めに交換することをおすすめします。また、電 池パックの使用条件により、寿命が近づくにつれて電池パックが膨れる場合 がありますが問題ありません。
- ●充電しながらiアプリやテレビ電話、ワンセグの視聴などを長時間行うと電 池パックの寿命が短くなることがあります。

### 環境保全のため、不要になった電池パックはNTTドコモまた は代理店、リサイクル協力店などにお持ちください。 Li-ion 00

## ₩

### 充電について

- ●詳しくはFOMA ACアダプタ 01/02(別売)、FOMA海外兼用ACアダプタ 01(別売)、FOMA DCアダプタ 01/02(別売)の取扱説明書をご覧ください。
- ●FOMA ACアダプタ 01はAC100Vのみに対応しています。また、FOMA AC アダプタ 02およびFOMA海外兼用ACアダプタ 01はAC100Vから240V まで対応しています。
- ●ACアダプタのプラグ形状はAC100V用(国内仕様)です。AC100Vから 240V対応のACアダプタを海外で使用する場合は、渡航先に適合した変換プ ラグアダプタが必要です。なお、海外旅行用の変圧器を使用しての充電は行わ ないでください。
- ●充電中でもFOMA端末の電源を入れておけば、電話を受けることができます。 ただし、その間は充電量が減るため、充電の時間が長くなります。また、開いた 状態で充電すると、待受時間や通話時間などが短くなる場合があります。
- ●着信/充電ランプが点滅し、「▲ |が点滅しているときは、温度監視中のため充 電可能温度になるまで充電はできません。
- ●充電中に、テレビ電話などを長時間行ったりすると、FOMA端末内部の温度が 上昇し、充電が停止する場合があります。その場合は、しばらくたってから再 度充電してください。
- ●充電中はカメラを起動できない場合があります。

っ ゔ

- ●コネクタを抜き差しする際は、無理な力がかからないようゆっくり確実に 行ってください。
- ●充電中に電池パックを外さないでください。
- ●使用状況によっては電池残量が100%になる前に充電が停止することがあり ます。このようなときは、使用しているすべての機能を終了してから再度充電 を行ってください。再充電の際は、FOMA端末を一度ACアダプタ(または卓上 ホルダ)、DCアダプタから外して再度セットし直してください。

### 電源を入れたままでの長時間(数日間)充電はおやめください。

●充電中にFOMA端末の電源を入れたままで長時間おくと、充電が終わったあ とFOMA端末は電池パックから電源が供給されるようになるため、実際に使 うと短い時間しか使えず、すぐに電池切れアラームが鳴ってしまうことがあ ります。このようなときは、再度正しい方法で充電を行ってください。再充電 の際は、FOMA端末を一度ACアダプタ(または卓上ホルダ)、DCアダプタから 外して再度セットし直してください。

電池パックの使用時間の目安(電池パックの使用時間は、充電時間や電池 パックの劣化度で異なります。)

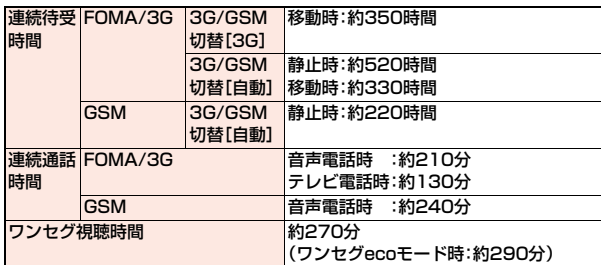

※連続通話時間とは、電波を正常に送受信できる状態で通話に使用できる時間 の目安です。

※ワンセグ視聴時間とは、電波を正常に受信できる状態で、ステレオイヤホンマ イク 01(別売)を使用して視聴できる時間の目安です。

- ※連続待受時間とは、電波を正常に受信できる状態での時間の目安です。なお、 電池パックの充電状態、機能設定状況、気温などの使用環境、利用場所の電波 状態(電波が届かない、または弱い)などにより、通話や通信、待受の時間が約 半分程度になったり、ワンセグ視聴時間が短くなる場合があります。iモード 通信を行うと通話(通信)・待受時間は短くなります。また、通話やiモード通 信をしなくても、ワンセグの視聴、iモードメールの作成、ダウンロードした iアプリやiアプリ待受画面の起動、データ通信やマルチアクセスの実行、カ メラの使用、オートGPS機能の使用、iモーションやムービーの再生、音楽再 生・Bluetooth接続を使用すると通話(通信)・待受時間は短くなります。
- ※滞在国のネットワーク状況によっては、連続通話時間、連続待受時間が短くな ることがあります。
- ※静止時の連続待受時間とは、FOMA端末を閉じ、電波を正常に受信できる静 止状態での平均的な利用時間です。
- ※移動時の連続待受時間とは、FOMA端末を閉じ、電波を正常に受信できるエ リア内で「静止」「移動」と「圏外」を組み合わせた状態での平均的な利用時間で す。

#### 電池パックの充電時間の目安

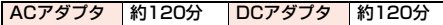

※充電時間の目安は、FOMA端末の電源を切って、電池パックが空の状態から 充電したときの時間です。FOMA端末の電源を入れて充電した場合、充電時 間は長くなります。

### **ACアダプタを使って充電する**

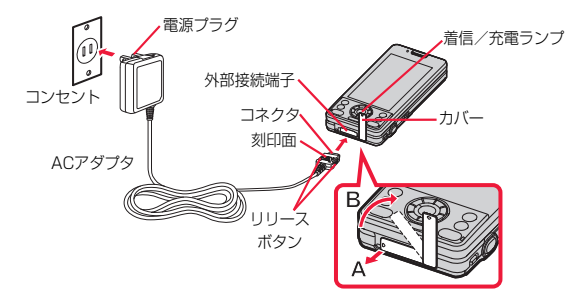

### **1 ACアダプタ(別売)のコネクタの刻印面を上にして「カ チッ」と音がするまで外部接続端子へ水平に差し込む**

●充電するときは、外部接続端子のカバーを図の位置にしてください。 外部接続端子のカバーは、Aの方向に引っ張り出したあと、Bの方向に回 転させます。

### **2 ACアダプタの電源プラグを起こし、家庭用などの AC100Vのコンセントに差し込む**

着信/充電ランプが赤く点灯したことを確認してください。 着信/充電ランプが点滅した場合は、FOMA端末からACアダプタと電池 パックを一旦外し、再度取り付けてから充電をやり直してください。 再び同じ動作をする場合はACアダプタ、卓上ホルダや電池パックの異常 や故障が考えられますのでドコモショップなど窓口までご相談ください。 ●充電開始、終了時に「充電確認音」(P.103参照)が鳴ります。ただし、電源

を切っているときや、待受画面以外を表示中、マナーモード中、公共モー ド(ドライブモード)中は鳴りません。

### **3 充電が完了したら、コネクタのリリースボタンを押しな がら、外部接続端子から引き抜く**

●長時間使用しないときは、ACアダプタをコンセントから抜いてください。 ※ ACアダプタの抜き差しは、向き(表裏)を確かめ水平に行ってください。 無理に取り外そうとすると故障の原因となります。

#### ■充電中・充電完了時の表示について

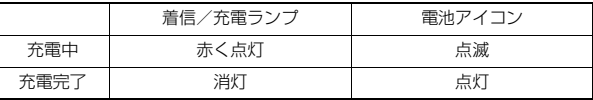

●FOMA端末の電源を切っているときは、電池アイコンは表示されません。 電池が切れた状態で充電を開始すると、着信/充電ランプがすぐに点灯しな い場合がありますが、充電自体は開始されています。

●FOMA端末を使用しながら充電した場合や自動的に充電が停止した場合、デ スクトップに「 !! 」が表示されることがあります。

#### ■DCアダプタ(別売)

DCアダプタは、FOMA端末に電池パックを付けたまま自動車のシガーライ ターソケット(12V/24V)から充電するための電源を供給するアダプタです。 詳しくはFOMA DCアダプタ 01/02の取扱説明書をご覧ください。

#### **お知らせ**

●DCアダプタで充電中、ヒューズが切れたときは、必ず2Aのヒューズをご使 用ください。ヒューズ(2A)は消耗品ですので、交換に際しては、お近くの カー用品店などでお買い求めください。

### **卓上ホルダを使って充電する**

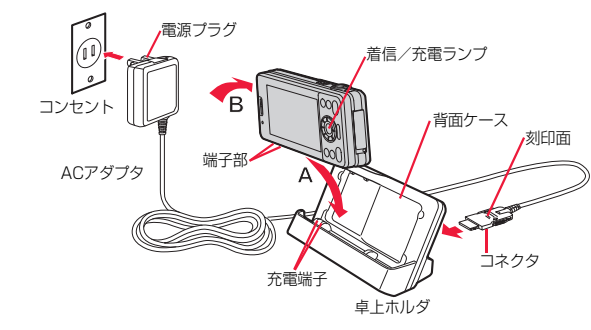

**1 ACアダプタ(別売)のコネクタの刻印面を上にして、卓 上ホルダ(別売)のコネクタ端子へ水平に差し込む**

**2 ACアダプタの電源プラグを起こし、家庭用などの AC100Vのコンセントに差し込む**

### **3 指で卓上ホルダを押さえて、FOMA端末を背面ケース に合わせながらのせ(A)、押し込む(B)**

●FOMA端末は、必ず閉じた状態で充電してください。 ●FOMA端末の向きを確認して、卓上ホルダにしっかり取り付けてくださ

い。また、市販のストラップなどを挟まないようにご注意ください。

**4 充電が完了したら、指で卓上ホル ダを押さえたままFOMA端末の 上部をつかんで押し下げ(C)、前 に倒して取り外す(D)**

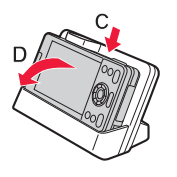

### <電池残量>

### **電池残量の確認のしかた**

FOMA端末の電源を入れると、電池残量の目安が表示されます。

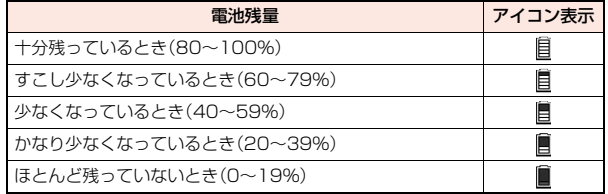

#### **お知らせ**

●電池の残量がほとんど残っていないときは、充電してください。

●使用状況によっては電池残量の表示が大きく変動することがあります。

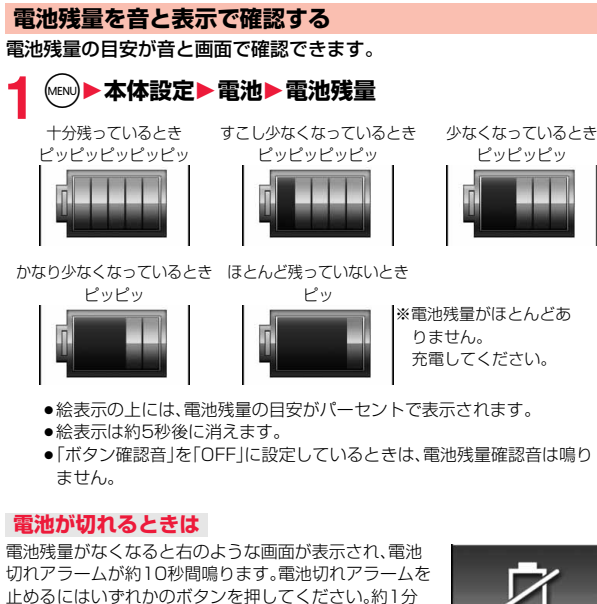

電池充電してください

電池切れ画面

●通話中は、画面とともに受話口からの「ピピピ」音によ りお知らせします。約20秒後に通話が切れ、さらに約 1分後に電源が切れます。

後に電源が切れます。

●雷池切れアラームは、電池残量が約10%以下でも鳴ることがあります。

### <雷源ON/OFF> **電源を入れる/切る**

### **電源を入れる**

### **1** <sup>h</sup>**を1秒以上押す**

- ウェイクアップ画面(P.109参照)が表示されたあ と、待受画面が表示されます。
- ●ウェイクアップ画面が表示されるまでに時間がか かることがあります。
- ●メイン時計設定が設定されていれば現在の日付時 刻が表示されます。
- ●「 圖外 |が表示されているときはFOMAサービス エリア外、または電波の届かない場所にいます。

「 ■外 」が消えるところまで移動してください。

### ご使用前 ー・コード こうしゅう こうしゅう こうしゃ こうしゃ こうしゃ こうしゃ こうしゃ こうしゃ アイトランド かんきょう しゅうしゅう しゅうしゃ かんしゃ しゅうしゃ アイトランド しゅうしゃ こうしゃ しゅうしゃ しゅうしゃ しゅうしゃ <sub>の確</sub> 諁

待受画面

in AP 12.18[金]

### **ドコモUIMカードを差し替えたときは**

電源を入れたあと4~8桁の端末暗証番号を入力します。端末暗証番号を正しく 入力すると待受画面が表示されます。5回誤った端末暗証番号を入力した場合 は、電源が切れます。(ただし、再度電源を入れることは可能です。)

### **「UIM(FOMA)カード設定」の「PIN1コード入力設定」を 「ON」に設定しているときは**

電源を入れたあと4~8桁のPIN1コードを入力します。PIN1コードを正しく 入力すると待受画面が表示されます。PIN1コードについてはP.121参照。

### **「積算料金自動リセット」を「ON」に設定しているときは**

電源を入れたあと4~8桁のPIN2コードを入力します。PIN2コードを正しく 入力すると待受画面が表示されます。PIN2コードを正しく入力せずに(cun)を押 すと「積算料金自動リセット」が「OFF」に設定され、待受画面が表示されます。 PIN2コードについてはP.121参照。

### **Welcomeメールを確認する**

お買い上げ時は、「Welcome E★エブリスタ」「Welcome! P-03C」のメールが 保存されています。P.157手順1の操作を行うと、受信メール一覧画面が表示さ れます。

### **お知らせ**

≥各入力画面は、「PIN1コード」→「端末暗証番号」→「PIN2コード」の順に表示 されます。

### **電源を切る**

### **1** <sup>h</sup>**を2秒以上押す**

- 終了画面が表示され、電源が切れます。
- ●電源を切った直後に電源を入れることはできません。数秒お待ちくださ い。

### <初期設定>

### **初期設定を行う**

日付時刻、端末暗証番号、文字サイズ、位置提供設定、ボタン確認音、ス ピードセレクター音が設定されていない場合は、電源を入れると初期設 定の画面が表示されます。各機能はメニュー機能からも個別に設定でき ます。

### **1 電源を入れる**1**YES**

●端末暗証番号、PIN1コード、PIN2コードの入力 画面が表示された場合はP.53の操作を行います。

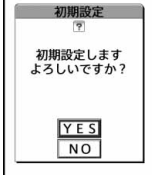

### **2 日付時刻を設定する**

日付時刻を設定します。自動で日付時刻を補正することもできます。 (P.55参照)

### **3 端末暗証番号を設定する**

各種機能の設定に必要な端末暗証番号を設定します。(P.122参照)

### **4 文字サイズを設定する**

画面に表示される文字の大きさを設定します。(P.116参照)

### **5 位置提供設定を設定する**

GPSの位置提供要求があったとき、現在地を知らせるかどうかを設定しま す。(P.330参照)

### **6 ボタン確認音を設定する**

ボタン確認音を鳴らすかどうかを設定します。(P.103参照)

### **7 スピードセレクター音を設定する**

スピードセレクターを回転させたときの音を設定します。(P.103参照)

- ●未設定の機能がある場合は、電源を入れるたびに未設定の初期設定の画面が 表示されます。
- ●設定中に電話がかかってきたり、(- )または(cu )を押すなどして初期設定が途 中で終了した場合でも、設定が完了した機能については有効になります。
- ●アラーム通知により自動的に電源がONになった場合、未設定の機能があっ ても初期設定の画面は表示されません。
- ●初期設定を終了すると、ソフトウェア更新を自動で行う旨の確認画面が表示 されます。この画面は初回のみ表示され、以降設定リセットまたは端末初期 化を行うまで表示されません。

### <メイン時計設定> **日付・時刻を合わせる**

時刻を自動で補正するか、手動で設定するかを切り替えることができま す。また、時差の補正方法も設定します。時刻は24時間制で設定/表示 します。

### **1** <sup>m</sup>1**本体設定**1**時計**1**メイン時計設定** 1**以下の操作を行う**

#### 自動時刻時差補正

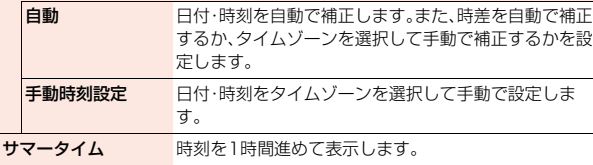

### **日付・時刻の補正機能について**

電源を入れたときにネットワークから取得した時刻情報と時差補正の情報をも とに、FOMA端末の時刻を補正する機能です。

「自動時刻時差補正」や時差の補正方法を「自動」に設定している状態で待受画面 を表示中に時刻が補正されます。

電源を入れてもしばらく補正されない場合は、電源を入れ直してください。

- ●数秒程度の誤差が生じる場合があります。また、電波状況やiアプリ待受画面 に設定したiアプリによっては補正できない場合があります。
- ●海外で時刻情報を受信した際、時差補正の情報が前回受信した情報と異なる 場合、「時差を補正しました アラームなどは現地時間で起動します」と表示 され、自動的に時差が補正されます。「OK」を押すと時刻が更新されてリダイ ヤル、発信履歴、着信履歴、メールの送受信などの表示時間も現地時間になり ます。
- ●海外通信事業者のネットワークによっては、時差補正が正しく行われない場 合があります。その場合は、手動でタイムゾーンを設定してください。

#### **お知らせ**

- ●メイン時計設定を行わないと、スケジュールなど時計を利用する機能が正し く利用できません。また、リダイヤルや着信履歴などの日時が記録されませ  $h_{10}$
- ●設定した時刻は、電池パックを交換するときでも保持されますが、長い間電 池パックを外しているとリセットされることがあります。その際は、FOMA 端末を充電してから、もう一度メイン時計設定を行ってください。
- ●本機能で設定できるのは、2004年1月1日00時00分から2037年12月 31日23時59分までです。(「タイムゾーン」を「UTC+9」に設定している場 合)

### <サブ時計設定>

### **サブ時計の表示を設定する**

- **1** <sup>m</sup>1**本体設定**1**時計**1**サブ時計設定**
- ●「MEN)▶地図/海外▶海外設定▶サブ時計設定」の操作を行っても「サブ 時計設定」を設定できます。

### **2 以下の操作を行う**

表示方法 国際ローミング中に自動で表示させるか、タイムゾーンを 選択して常時表示させるかを設定します。 サマータイム P.55参照

- ●「待受時計表示」の「表示サイズ」を「上に小さく表示」に設定している場合、サ ブ時計は表示されません。
- ●「表示方法」を「自動(ローミング時自動表示)」に設定した場合、「メイン時計 設定」のタイムゾーンが「UTC+9」以外の場合は、サブ時計に日本の時計が表 示されます。ただし、日本国内ではサブ時計は表示されません。

### <発信者番号通知> **相手に自分の電話番号を通知する**

FOMA端末は、発信時に相手の電話機へお客様の電話番号をお知らせ できます。発信者番号はお客様の大切な情報ですので、通知する際には 十分にご注意ください。

この機能は、相手の電話機が発信者番号表示可能なときだけ利用できま す。

### **ネットワークに設定する**

発信者番号を通知するかどうかをネットワークに設定します。

### **(MENU)▶電話機能▶発着信・通話設定▶発信者番号通知** 1**以下の操作を行う**

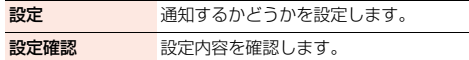

#### **お知らせ**

- ●発信者番号通知をお願いする旨のガイダンス(P.451参照)が聞こえたとき は、発信者番号通知を設定するか、「186」を付けてからおかけ直しください。
- ●「 闘帆 」が表示されているときは設定できません。

### <プロフィール> **自分の電話番号を確認する**

自分の電話番号(自局番号)や機種名などを確認できます。

- ●自局番号はドコモUIMカードに登録されています。
	- **MENU▶プロフィール** 
		- ●個人データの登録/表示についてはP.416参照。

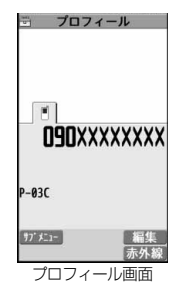

- 2in1のモードがデュアルモードの場合はプロフィール画面で(O)を押すと、 AナンバーまたはBナンバーに切り替えることができます。Bナンバーには 「 」が表示されます。
- 2in1利用中にドコモUIMカードの差し替えを行う場合、正しいBナンバーを 取得するには「2in1機能OFF」(P.456参照)を行ってから再度2in1をONに するか、プロフィール画面のサブメニューから「2in1」(P.417参照)を行っ てください。

# **電話/テレビ電話**

### **電話/テレビ電話のかけかた**

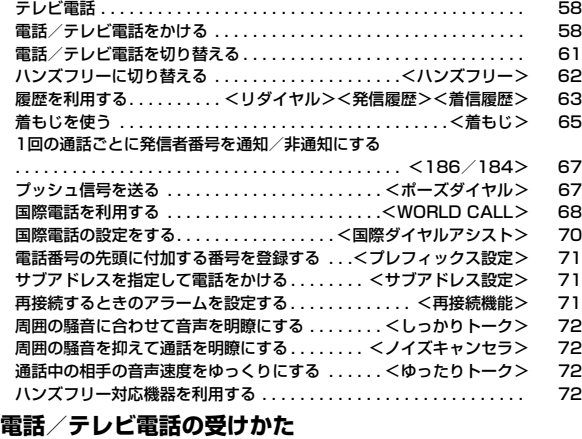

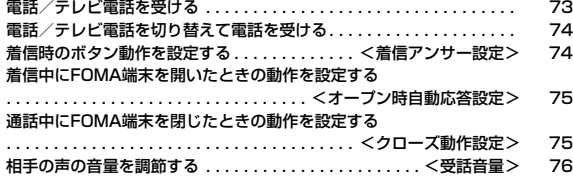

#### **電話/テレビ電話に出られないとき/出られなかったとき** すぐに電話に出られないときに保留にする ............<応答保留> 76 通話中に保留にする . . . . . . . . . . . . . . . . . . . . . . . . . . . <通話中保留> 76 保留音を設定する. . . . . . . . . . . . . . . . . . . . . . . . . . . . . <保留音設定> 77 公共モードを利用する . . . . . . . . . . . . . . . . . . . . . . . . . . . . . . . . . . . . . 77 不在着信を確認する . . . . . . . . . . . . . . . . . . . . . . . . . . . . .<不在着信> 78 電話に出られないときに用件を録音/録画する . . . . <伝言メモ設定> 79 着信中の電話に出られないときに用件を録音/録画する . . . . . . . . . . . . . . . . . . . . . . . . . . . . . . . . . . . . .<クイック伝言メモ> 80 伝言メモ・音声メモ・テレビ電話伝言メモを再生/消去する . . . . . . . . . . . <メモの再生/消去><テレビ電話メモの再生/消去> 80 **テレビ電話を使いこなす** キャラ電を利用する . . . . . . . . . . . . . . . . . . . . . . . . . . . . . . . . . . . . . . . 81 **テレビ電話に関する便利な機能 ..................................** テレビ電話のハンズフリーについて設定する . . .<ハンズフリー切替> 84 テレビ電話の画質を設定する . . . . . . . . . . . . . . . . . . <受信画質設定> 84 テレビ電話の表示を変更する . . . . . . . . . . . . . . . . . . . . . .<画像選択> 85 テレビ電話がつながらなかった場合に音声電話で再発信する . . . . . . . . . . . . . . . . . . . . . . . . . . . . . . . . . . . . . . <音声自動再発信> 85 電話とテレビ電話の切り替えについて設定する . . . . . . . . . . . . . . . . . . . . . . . . . . . . . . . .<テレビ電話切替機能通知> 86 iモード中にテレビ電話がかかってきたときの応答方法を設定する . . . . . . . . . . . . . . . . . . . . . . . . . . . . . . . .<パケット通信中着信設定> 86 外部機器と接続してテレビ電話を使用する . . . . . . . . . . . . . . . . . . . . . . 86

### **テレビ電話**

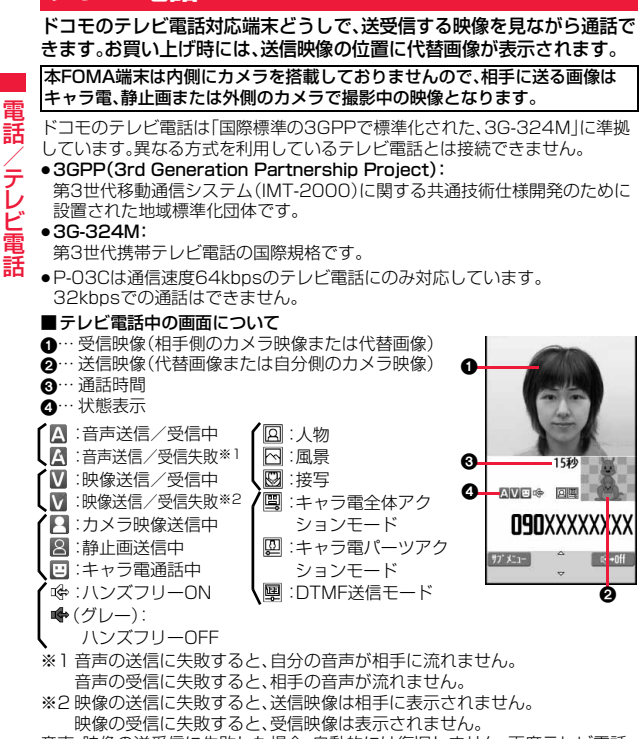

音声、映像の送受信に失敗した場合、自動的には復旧しません。再度テレビ電話 をおかけ直しください。

### **電話/テレビ電話をかける**

### **1 相手の市外局番から電話番号を入力す る**

#### ●27桁以上入力した場合は、下26桁のみが表示さ れます。

- ●入力した電話番号を電話帳に登録する場合は、 **● (登録)を押します。P.90手順2へ進みま** す。
- ●同一市内への通話でも、必ず市外局番から電話番 号を入力してください。

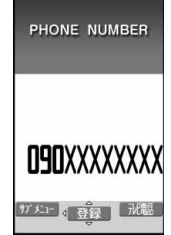

### **2** <sup>d</sup>**を押す** 音声電話をかける場合

●発信中は「<」が点滅し、通話中は点灯します。

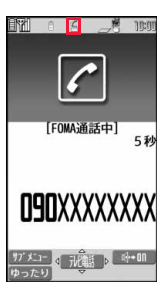

/テレビ電

### c**( )を押す** テレビ電話をかける場合

- ●発信中は「■ |が点滅し、通話中は点灯します。
- ●テレビ電話中にサブメニューから「カメラ画像切 替」「代替画像切替」を選択すると、相手に送信する 映像を代替画像とカメラ映像とで切り替えること ができます。

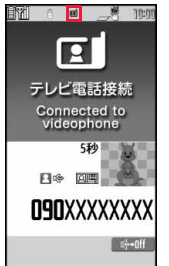

この画面からデジタル通 信料課金が始まります。

<mark>3</mark> お話が終わったら├で通話を終了する

### **お知らせ**

- ●発信者番号通知をお願いする旨のガイダンス(P.451参照)が聞こえたとき は、「発信者番号通知」を「通知する」に設定するか、「186」を付けてからおか け直しください。
- ●イヤホンマイク(別売)を接続すると、相手の声をイヤホンから聞けます。 (P.424参照)
- ●通話中にFOMA端末を閉じると、「クローズ動作設定」の設定に従って動作し ます。(P.75参照)
- ●通話中にダイヤルボタンを押すと、プッシュ信号が送信できます。キャラ電 通話中は、DTMF送信モードに切り替えてください。(P.84参照)

#### <音声電話の場合>

● ( ← )を押してから相手の電話番号を入力しても音声電話はかけられます。こ の場合、電話番号を間違えたときは(へ)を押して表示を消してからおかけ直 しください。

### **お知らせ**

#### <テレビ電話の場合>

- ●お買い上げ時は「ハンズフリー切替」により、自動的にハンズフリーに切り替 わります。(P.84参照)ただし、マナーモード中は「ハンズフリー切替」の設定 に関わらず、ハンズフリーはOFFになります。
- ●代替画像を送信してテレビ電話をかけたときも音声電話料金ではなくデジ タル通信料がかかりますのでご注意ください。
- ●ドコモの国際電話サービスWORLD CALLを利用して国際テレビ電話を利 用できます。(P.68参照)

### **発信中の表示について**

電話帳に相手の名前、電話番号が登録されている場合は、相手の名前とアイコン が表示されます。ただし、電話帳に画像が登録されていても、画像は表示されま せん。

- ●同じ電話番号を複数の名前で電話帳に登録していた場合、検索順(P.93参照) で先に表示される名前が表示されます。
- ●「オリジナルロック」で「電話帳|をロックしたときや、通常のモード(「シーク レットモード」「シークレット専用モード」以外)でシークレット登録した相手 に発信したときは、名前が表示されずに電話番号が表示されます。

### **電話番号を押し間違えたときは**

#### ■番号を挿入する

Noを押して挿入したい位置の左にカーソルを移動し、番号を入力します。

### ■番号を削除する

Co を押して削除したい番号にカーソルを合わせ、CLR を押します。

rを1秒以上押すと、カーソル上にある数字とカーソルから左にある数字がす べて消えます。

### **テレビ電話がかからなかったときは**

接続できなかった理由が表示されます。(通話する相手の電話機種別やネット ワークサービスの契約の有無により、実際の相手の状況と理由表示が異なる場 合があります。)

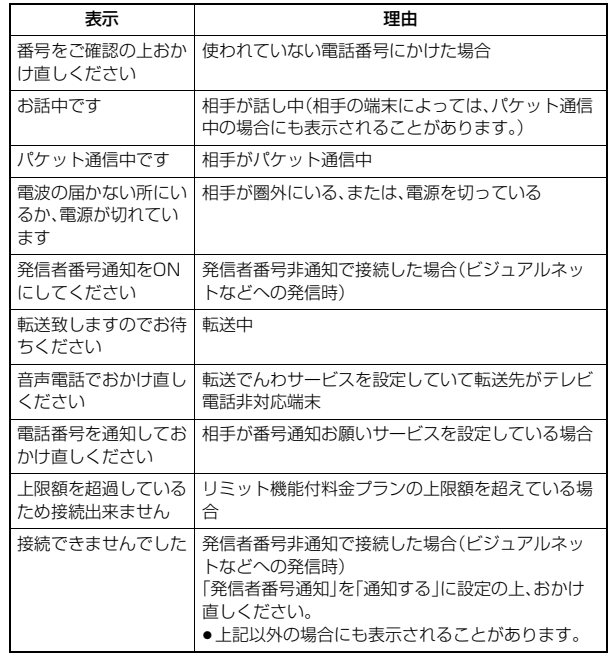

### **自動再発信について**

「音声自動再発信」を「ON」に設定している場合、テレビ電話がつながらなかっ たときは自動的に音声電話に切り替えて再発信します。

●テレビ電話に対応していない電話機にかけた場合や、相手がテレビ電話でも 圏外や電源を切っている場合は接続できません。「音声自動再発信」を「ON」に しているときは、テレビ電話に対応していない電話機にかけた場合、音声電話 として電話をかけ直します。ただし、ISDN同期64Kの接続先、3G-324Mに 対応していないISDNのテレビ電話など(2010年11月現在)、間違い電話を した場合などは、このような動作にならないことがあります。通信料金が発生 する場合もありますので、ご注意ください。

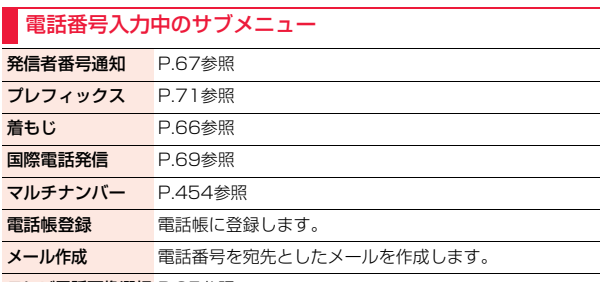

テレビ電話画像選択 P.85参照

### **緊急通報**

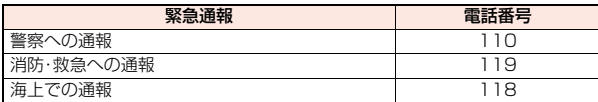

#### **お知らせ**

- ●本FOMA端末は、「緊急通報位置通知」に対応しております。
- 110番、119番、118番などの緊急通報をかけた場合、発信場所の情報(位置 情報)が自動的に警察機関などの緊急通報受理機関に通知されます。お客様 の発信場所や電波の受信状況により、緊急通報受理機関が正確な位置を確認 できないことがあります。
- 位置情報を通知した場合には、待受画面に通報した緊急通報受理機関の名称 が表示されます。
- なお、「184」を付加してダイヤルするなど、通話ごとに非通知とした場合は、 位置情報と電話番号は通知されませんが、緊急通報受理機関が人命の保護な どの事由から、必要であると判断した場合は、お客様の設定によらず、機関側 が位置情報と電話番号を取得することがあります。

また、「緊急通報位置通知」の導入地域/導入時期については、各緊急通報受 理機関の準備状況により異なります。

- ●FOMA端末から110番、119番、118番通報の際は、携帯電話からかけてい ることと、警察・消防機関側から確認などの電話をする場合があるため、電話 番号を伝え、明確に現在地を伝えてください。また、通報は途中で通話が切れ ないように移動せず通報し、通報後はすぐに電源を切らず、10分程度は着信 のできる状態にしておいてください。
- ●おかけになった地域により、管轄の消防署·警察署などに接続されない場合 があります。
- ●FOMA端末から110番、119番、118番へテレビ電話発信した場合は、自動 的に音声電話発信となります。

## **電話/テレビ電話を切り替える**

発信者が音声電話とテレビ電話を切り替えることができます。音声電話 /テレビ電話切り替え対応端末どうしでご利用いただけます。

### **音声電話からテレビ電話へ切り替える**

相手側が切り替え可能な端末の場合、「 」が表示され、音声電話か らテレビ電話への切り替えができます。

- **1 音声電話中**1Oo**( )**1**YES**
- ●「NO」を選択した場合、 切り替えを中止し、音声 電話に戻ります。
- ●切り替え中は「 煎 | が表 示され、音声ガイダンス が流れます。

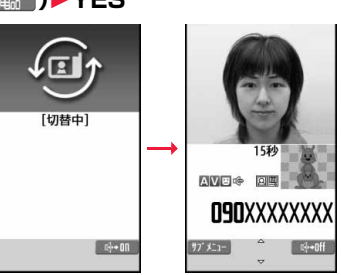

### **テレビ電話から音声電話へ切り替える**

相手側が切り替え可能な端末の場合、サブメニューの「音声電話切替」を 選択してテレビ電話から音声電話への切り替えができます。

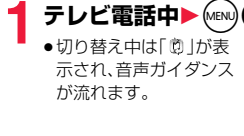

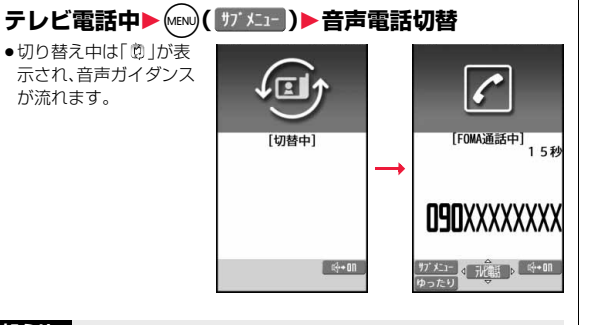

#### **お知らせ**

- ●音声電話/テレビ電話の切り替えは、繰り返し行えます。
- ●iモード通信中、パケット通信中の場合は通信を切断してテレビ電話に切り 替えます。
- ●相手側がパケット通信中の場合は切り替えできない旨のメッセージが表示 され、音声電話からテレビ電話に切り替えることはできず、音声電話を継続 します。
- ●キャッチホンを契約され、通話中に「マルチ接続中」と表示されている場合、 音声電話からテレビ電話に切り替えることはできません。
- ●切り替えには5秒程度の時間がかかります。電波状況によりさらに時間がか かる場合があります。
- ●相手側の利用状況や電波状況によっては音声電話とテレビ電話を切り替え ることができず、接続が切れてしまう場合があります。
- ●通話中に音声電話/テレビ電話を切り替えた場合は、「通話時間・料金」の「通 話時間」には音声電話とテレビ電話の合計が表示され、「通話料金」には音声 電話とテレビ電話の料金が個別に表示されます。「切替中」が表示されている 間は料金は課金されません。

#### **お知らせ**

- ●相手がP.86「テレビ電話切替機能通知」を開始に設定していない場合は、テ レビ電話と音声電話の切り替えはできません。
- ●テレビ電話から音声電話に切り替えた場合、ハンズフリーはOFFになります。

### <ハンズフリー> **ハンズフリーに切り替える**

ハンズフリーに設定すると、通話中の相手の音声などがスピーカーから 流れます。

- 通話中▶( )( ++ 11)
- ハンズフリー設定中は、「 哗 | が表示されます。
- ●テレビ電話の場合、発信中や接続中もハンズフリーのON/OFFを切り 替えることができます。
- ●(©)( || ☞ ⊪off ) を押すと、ハンズフリーはOFFになります。
- ●バンズフリー通話時の音量は、「受話音量」の設定に従います。
- ●マナーモード設定中でもハンズフリーに切り替えることができます。ま た、ハンズフリー中にマナーモードを設定しても、音声はスピーカーから 流れます。

- ●イヤホンマイク(別売)を接続しているときは、ハンズフリーに切り替えても 音声はスピーカーから流れません。
- ●ハンズフリーに設定して通話するときは、必ずFOMA端末を耳から離して使 用してください。聴覚に影響を与えたり、耳に障害を与えたりする可能性が あります。
- ●FOMA端末に向かって約50cm以内の距離でお話しください。

### <リダイヤル><発信履歴><着信履歴> **履歴を利用する**

発着信した相手の電話番号や日時を記憶し、相手にかけ直したりできます。 ■リダイヤル

音声電話・テレビ電話の発信が合わせて30件まで記憶され、同じ番号の古い データは削除されます。ただし、「発信者番号通知」の設定が異なる場合は、別の リダイヤルとして記憶されます。

#### ■発信履歴

音声電話・テレビ電話の発信が合わせて30件、64Kデータ通信・パケット通信 の発信が合わせて30件まで記憶され、同じ番号の古いデータも残ります。

#### ■着信履歴

音声電話・テレビ電話の着信が合わせて30件、64Kデータ通信・パケット通信 の着信が合わせて30件まで記憶され、同じ番号の古いデータも残ります。

- ●通話中に音声電話/テレビ電話を切り替えた場合、最初に発着信した種類の 電話が履歴に記憶されます。
- ●30件を超えると古いデータは自動的に削除されます。なお、電源を切っても 削除されません。

### ■リダイヤル・発信履歴・着信履歴のアイコン

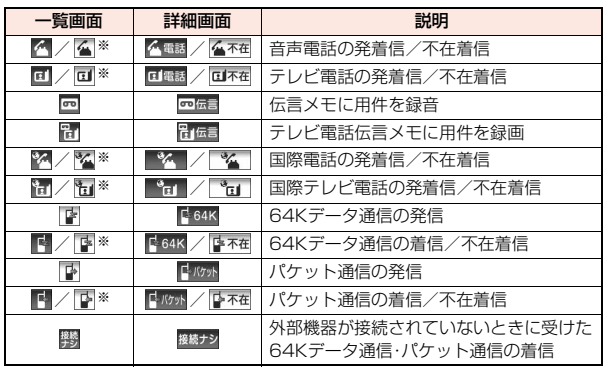

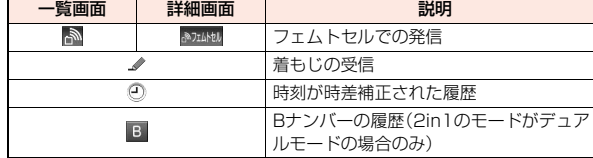

※確認済みの不在着信の場合は一覧画面のアイコンにチェックが付きます。

## **リダイヤル・発信履歴を利用する**

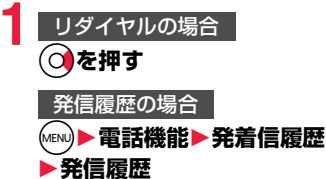

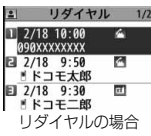

履歴の一覧画面が表示されます。

### **2 履歴を選択**

履歴の詳細画面が表示されます。

●電話をかけた相手が電話帳に登録されているとき は、電話番号、名前、アイコンが表示されます。同じ 電話番号を複数の名前で電話帳に登録していた場 合、検索順(P.93参照)で先に表示される名前、ア イコンが表示されます。

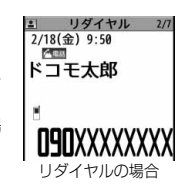

### **着信履歴を利用する**

**1** Co**を押す**

●「MEN」▶電話機能▶発着信履歴▶着信履歴▶全着 信・不在着信」の操作を行っても着信履歴一覧画面 が表示されます。

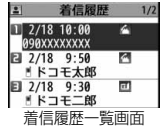

全着信 . . . . .不在着信を含むすべての履歴

不在着信の履歴

(未確認の不在着信がある場合は、未確認件数も表示されます。)

### **2 着信履歴を選択**

●相手が発信者番号を通知してきたときは、相手の 電話番号が表示されます。電話帳に登録しておら ず、リダイヤルに音声電話の履歴が残っている電 話番号の場合は、「折り返し着信」と表示されます。 また、発信者番号を通知してきた相手が電話帳に 登録されているときは、電話番号、名前、アイコン

着信履歴  $2/18$ (金) 9:50  $-0.033$ ドコモ太郎 O9OXXXXXXXXI

が表示されます。同じ電話番号を複数の名前で電話帳に登録していた場 合、検索順(P.93参照)で先に表示される名前、アイコンが表示されます。 パケット通信の着信があったときは、発信元の接続先(APN)が表示され ます。 着信履歴詳細画面

相手の電話番号が通知されなかったときは、発信者番号非通知理由が表 示されます。

- ●不在着信の場合は、着信日付・時刻の右に呼出時間が表示されます。
- ●着もじを受信した場合は、メッセージが表示されます。

### **表示中のリダイヤル・発信履歴・着信履歴に電話をかけるには**

 $\Gamma$ を押して音声電話発信します。詳細画面では $\Omega$ ( 発信 )を押しても音声電 話発信できます。また、(@)( 祝職 )を押すとテレビ電話発信になります。

### **お知らせ**

- ●待受画面でへき押して◎を押すと最新のリダイヤルまたは着信履歴の電 話番号に音声電話をかけることができます。
- ●テレビ電話着信の場合は「折り返し着信」は表示されません。

- ●マルチナンバーの付加番号で発着信した場合は、履歴の詳細画面で電話番号 の下に付加番号の登録名と電話番号が表示されます。ただし、リダイヤル・発 信履歴に付加番号が表示されるのは、発信時にサブメニューから付加番号を 選択したときのみです。
- ●着もじが表示されている着信履歴の電話番号に電話をかけても、届いたメッ セージは送信されません。
- ●ダイヤルインを利用の方からの着信の場合、相手の方のダイヤルイン番号と 異なった番号が表示される場合があります。

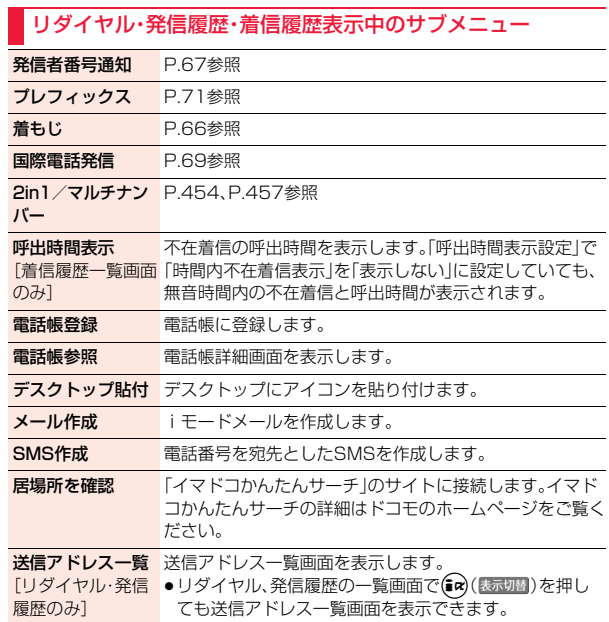

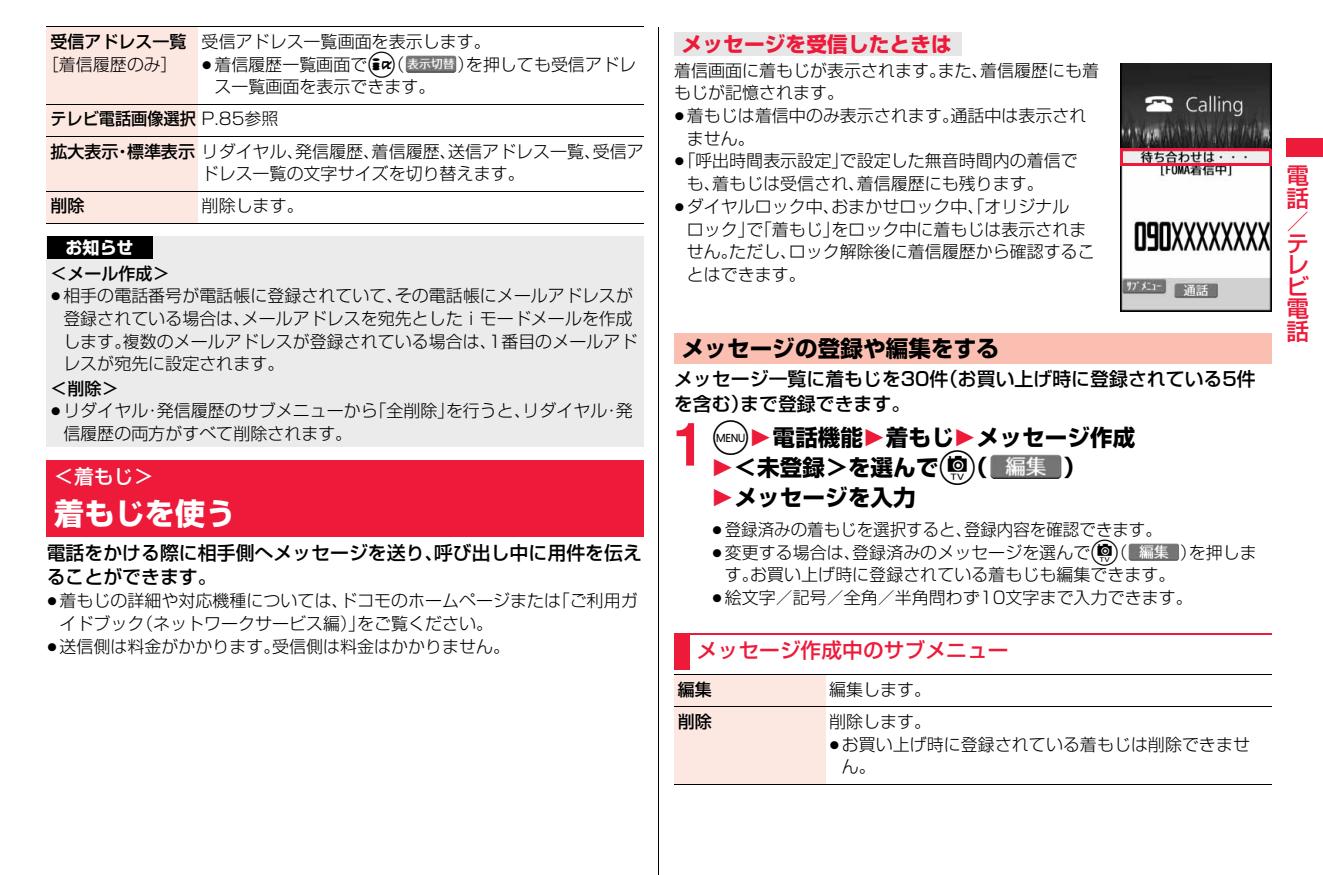

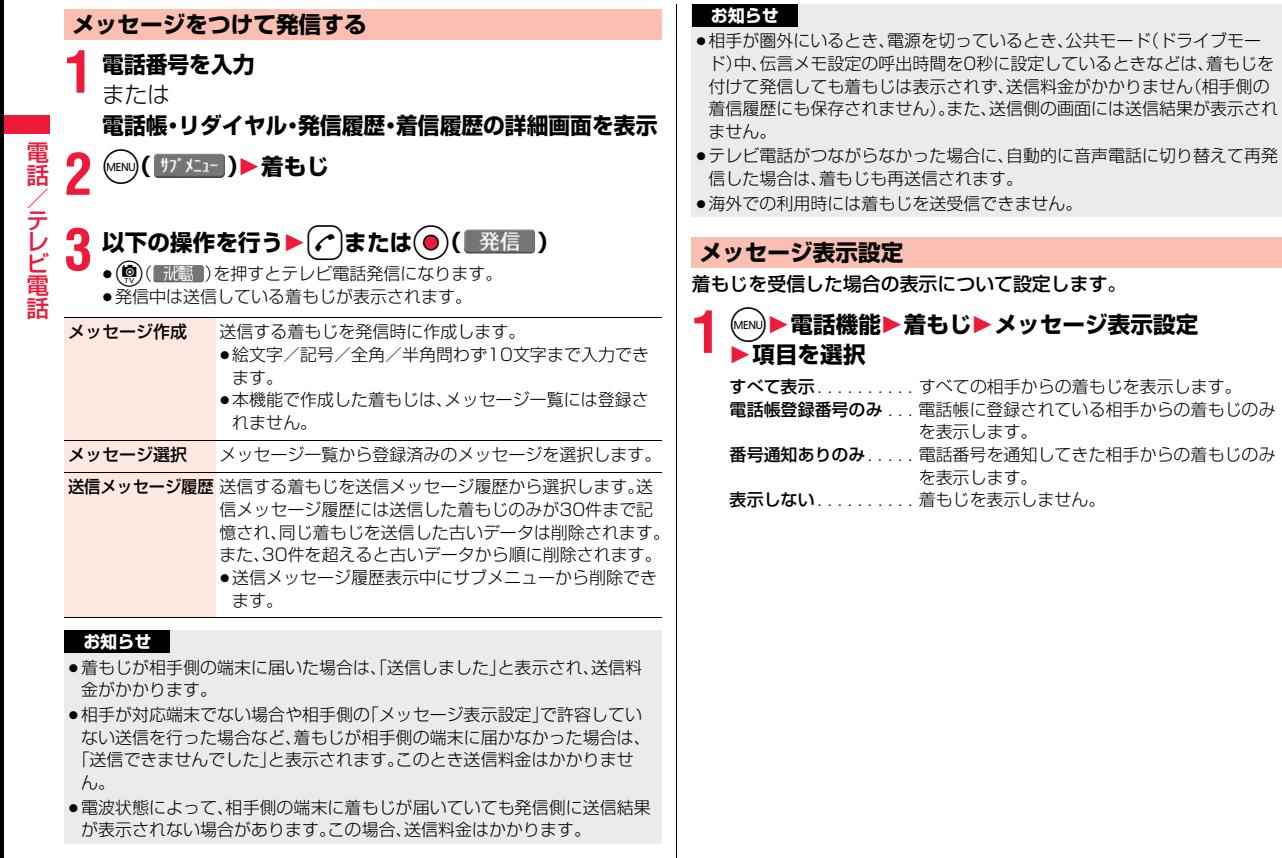

### <186/184>

### **1回の通話ごとに発信者番号を通知/非通 知にする**

### **電話をかけるときに通知/非通知を設定する**

発信者番号を通知するかどうかを1回の通話のたびに設定します。

### **1 電話番号を入力**

または

**電話帳・リダイヤル・発信履歴・着信履歴の詳細画面を表示**

**(MENU)( サブメニュー)▶発信者番号通知▶通知しない・通知する** 

●「発信者番号通知」を解除するには、「設定消去」を選択します。このとき、 通知/非通知はネットワークの設定(P.56参照)に従って動作します。

### **「186」/「184」で「通知する」/「通知しない」を設定する**

相手の電話番号の前に「186」/「184」を付けて電話番号を入力するこ とにより、お客様の電話番号を相手に「通知する」/「通知しない」を選択 することもできます。

### 発信者番号を通知する場合

- 186→相手先の電話番号の順に入力▶(∠
	- ●(◎)(■冰齲■)を押すとテレビ電話発信になります。

発信者番号を通知しない場合

- 184→相手先の電話番号の順に入力▶(<del>△)</del><br>• **◎ (■陽■)**を押すとテレビ電話発信になります。
	- ≥c( )を押すとテレビ電話発信になります。

● 電話をかけたときに、発信者番号通知をお願いする旨のガイダンス(P.451 参照)が聞こえたときは、「発信者番号通知」を「通知する」に設定するか、 「186」を付けてからおかけ直しください。

### <ポーズダイヤル> **プッシュ信号を送る**

**お知らせ**

FOMA端末からプッシュ信号を送って、チケットの予約や銀行の残高 照会などのサービスを利用できます。

### **ポーズダイヤルを登録する**

プッシュ信号として送るダイヤルデータをポーズダイヤルにあらかじ め登録します。ポーズ(p)を入力しておくと、ポーズが入力されている 箇所でダイヤルデータを区切りながら送出できます。

**1. 12 m2 高話機能▶発着信・通話設定▶発信詳細設定** ▶ポーズダイヤル▶(◎)( 編集 ))

- ●すでにダイヤルデータが登録されているときは、登録されているダイヤ ルデータが表示されます。
- ●登録したポーズダイヤルを削除するには(mw)( サブメニュー)を押して「削除」を 選択し、「YES」を選択します。

### **2 ダイヤルデータを入力**

- ●ポーズ(p)は「\*を1秒以上押して入力します。
	- •入力できる文字は、 $\overline{O}$   $\sim$   $\overline{O}$ ,  $\overline{H}$ ,  $\overline{H}$ およびポーズ(p)のみです。
- ●ポーズダイヤルの先頭と最後にポーズ(p)を入力したり、連続して入力し たりできません。

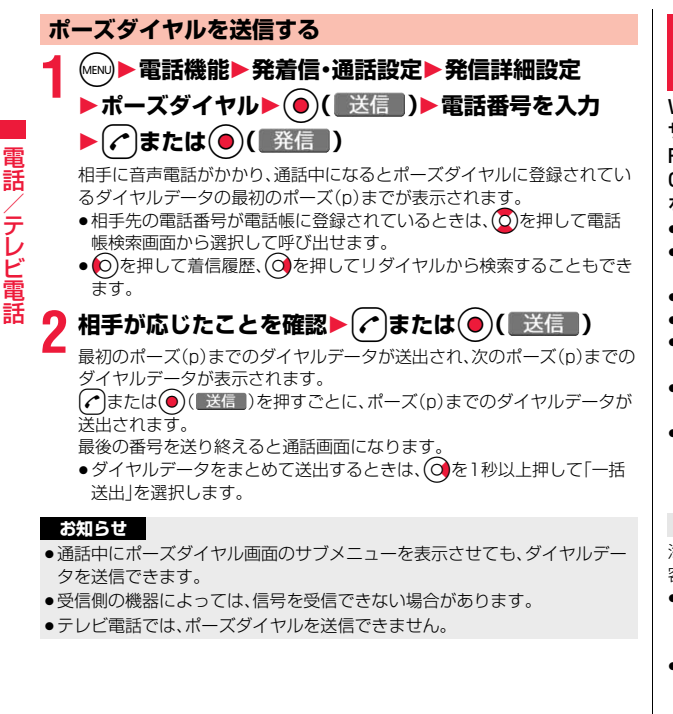

### <WORLD CALL>

### **国際電話を利用する**

WORLD CALLはドコモの携帯電話からご利用いただける国際電話 サービスです。

FOMAサービスをご契約のお客様は、ご契約時にあわせてWORLD CALLもご契約いただいています(ただし、不要のお申し出をされた方 を除きます)。

- ●通話先は世界約240の国と地域です。
- ●WORLD CALLの料金は毎月のFOMAサービスの通話料金と合わせてご請求 いたします。
- ●申込手数料・月額使用料は無料です。
- ●一部の料金プランではご利用いただけません。
- ●WORLD CALLについては、取扱説明書裏面の「総合お問い合わせ先」までお 問い合わせください。
- ●ドコモ以外の国際電話サービス会社をご利用になるときは、各国際電話サー ビス会社に直接お問い合わせください。
- ●通信事業者によっては発信者番号が通知されなかったり、正しく表示されな い場合があります。この場合、着信履歴を利用して電話をかけることはできま せん。

### **国際テレビ電話について**

海外の特定3G通信事業者をご利用のお客様、またはFOMA端末をご利用のお 客様と国際テレビ電話がご利用いただけます。

- ●接続可能な国および通信事業者などの情報については、「ご利用ガイドブック (国際サービス編)」またはドコモの「国際サービスホームページ」をご覧くだ さい。
- ●国際テレビ電話の接続先の端末により、FOMA端末に表示される相手側の画 像が乱れたり、接続できない場合があります。

/テレビ電

### **「+」を利用して国際電話をかける**

#### 発信時や電話帳登録時などで電話番号を入力しているときに $(O)$ を1秒 以上押すと「+」が入力できます。「+」を利用すれば、国際雷話アクセス 番号を入力することなく、国際電話をかけることができます。

●「国際ダイヤルアシスト |の「自動変換機能|を「ON |に設定していると、「国際 プレフィックス」の国際電話アクセス番号が自動的に入力されます。

# 1 ◯ (1秒以上)▶国番号→地域番号(市外局番)<br>→相手先電話番号の順に入力▶(<del>/</del>^)▶発信

- ●地域番号(市外局番)が「0」で始まる場合には、「0」を除いて入力してくだ さい。ただし、イタリアなど一部の国・地域におかけになるときは「0」が 必要な場合があります。
- ●(◎)(『冰鬱』)を押すと国際テレビ電話発信になります。
- ●「元の番号で発信」を選択した場合は、端末に入力した番号のままで国際 電話発信を行います。

### **電話番号を入力して国際電話をかける**

- **1 010→国番号→地域番号(市外局番)→相手先電話番号 の順に入力▶(♪** 
	- ≥「009130→010→国番号→地域番号(市外局番)→相手先電話番号」で も国際電話をかけることができます。
	- ●地域番号(市外局番)が「0」で始まる場合には、「0」を除いて入力してくだ さい。ただし、イタリアなど一部の国・地域におかけになるときは「0」が 必要な場合があります。
	- ●(똏)( | 秘觀 | ) を押すと国際テレビ電話発信になります。

### **国際電話発信**

電話番号に国番号や国際電話アクセス番号を付加して発信します。(一 部の国・地域を除き、電話番号が「0」で始まる場合は自動的に先頭の「0」 が削除されます。)

### **1 電話番号を入力**

#### または

**電話帳・リダイヤル・発信履歴・着信履歴の詳細画面を表示**

- **1 ( 11 X11 ) 国際電話発信 国名称を選択** 
	- ▶国際電話アクセス番号の名称を選択▶(<del>/</del>\*

- ●電話帳の場合は、サブメニューから「発信設定」→「国際電話発信」を選択 します。
- ●電話帳・リダイヤル・発信履歴・着信履歴の詳細画面では ◯ ( 発信 ) を 押しても発信できます。
- ●(◎)(【冰齲】)を押すとテレビ電話発信になります。
- ●電話番号の先頭が「+ |のときは、国名称を選択する画面は表示されませ ん。
- ●国名称に「日本」を選択した場合、国際電話アクセス番号の名称を選択す る画面は表示されません。

### <国際ダイヤルアシスト> **国際電話の設定をする**

### **自動変換機能**

日本から国際電話をかけるときに、電話番号の先頭の「+」を国際電話ア クセス番号に置き換えて発信するかどうかを設定します。

**1** <sup>m</sup>1**地図/海外**1**海外設定**1**国際ダイヤルアシスト ▶自動変換機能▶ON・OFF▶国名称を選択** 

- 1**国際電話アクセス番号の名称を選択**
- ●現在設定されている国番号、国際電話アクセス番号には「★」マークが付 いています。
- ●国番号や国際電話アクヤス番号が登録されていないときは、登録するか どうかの確認画面が表示されます。「YES」を選択し、国番号の場合は P.70「国番号」手順2、国際電話アクセス番号の場合はP.70「国際プレ フィックス」手順2へ進みます。

### **国番号**

海外から国際電話をかけるときに付加される国番号を22件まで登録で きます。

- **1** <sup>m</sup>1**地図/海外**1**海外設定**1**国際ダイヤルアシスト** ▶国番号▶国名称を選んで(9)(編集 )
	- ●「自動変換機能」で設定されている国名称には「★」マークが付いていま す。
	- ●登録済みの国名称を選択すると、登録内容を確認できます。

### **2 国名称を入力**1**国番号を入力**

 $\bullet$ 国番号には#、 $\star$ 、+は使用できません。

### 国番号表示中のサブメニュー

編集 編集します。 ●(◎)(【編集])を押しても編集できます。 削除 削除します。 ●「自動変換機能」で設定されている国番号は削除できませ  $h_{\mu}$ 

### **国際プレフィックス**

国際電話をかけるときに電話番号の先頭に付加される国際電話アクセ ス番号を3件まで登録できます。

- **1** <sup>m</sup>1**地図/海外**1**海外設定**1**国際ダイヤルアシスト ▶国際プレフィックス** 
	- ▶ <未登録>を選んで(9)( 編集 )
	- ●「自動変換機能」で設定されている国際電話アクセス番号には「★」マーク が付いています。
	- ●登録済みの項目を選択すると、登録内容を確認できます。

### **2 名称を入力**1**国際電話アクセス番号を入力**

### 国際プレフィックス表示中のサブメニュー

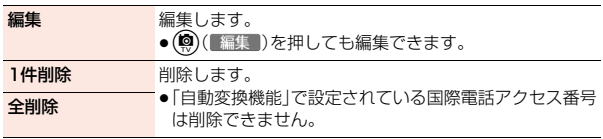
# 雷 電話/テレビ電話 話 ビ電話

# <プレフィックス設定>

# **電話番号の先頭に付加する番号を登録する**

国際電話アクセス番号や「186」「184」など、電話番号の先頭に付くプ レフィックス番号を登録し、電話をかけるときに付加します。7件まで 登録できます。

# **1** <sup>m</sup>1**電話機能**1**発着信・通話設定**1**発信詳細設定 ▶プレフィックス設定**

- ▶ <未登録>を選んで(@)( 編集 )
- ●登録済みのプレフィックスを選択すると、登録内容を確認できます。
- ●サブメニューから登録済みのプレフィックスを削除できます。

■ **台録名を入力▶プレフィックス番号を入力** 

 $\bullet$  プレフィックス番号に使用できるボタンは、 $\Omega$ ~ $\Omega$ 、 $\left( \mathcal{R}\right)$ 、 $\left( \mathcal{H}\right)$ のみで す。

### **プレフィックス**

電話番号の先頭にプレフィックス番号を付けて発信します。

### **1 電話番号を入力**

または

**電話帳・リダイヤル・発信履歴・着信履歴の詳細画面を表示**

- **(MENU)( サブメニュー )▶プレフィックス▶登録名を選択▶(ィ^** 
	- ●電話帳の場合は、サブメニューから「発信設定」→「プレフィックス」を選 択します。
	- ●電話帳・リダイヤル・発信履歴・着信履歴の詳細画面では(●)( 発信 )を 押しても発信できます。
	- ●(◎)(■谜1)を押すとテレビ電話発信になります。

# <サブアドレス設定> **サブアドレスを指定して電話をかける**

※本FOMA端末ではサブアドレス発信はできません。

電話番号の「\*」以降をサブアドレスとして認識し、特定の電話機やデー タ端末を呼び出すかどうかを設定します。

●サブアドレスとは、1つのISDN回線に接続された複数のISDN端末を呼び分 けるために付けられた番号です。

### **1. 12 m2 → 電話機能▶発着信・通話設定▶発信詳細設定 ▶サブアドレス設定▶ON・OFF**

#### **お知らせ**

●「サブアドレス設定」を「ON」にしていても、電話番号の先頭の「\*l、プレ フィックス番号や「186/184」の直後の「\*」はサブアドレス区切記号とは 認識されません。

### <再接続機能>

# **再接続するときのアラームを設定する**

電波の状態が悪くなって通話が途切れた場合に、再接続するまでのア ラームを設定します。

### **【MENU】■電話機能▶発着信・通話設定▶通話中詳細設定** 1**再接続機能**1**アラームを選択**

- ●利用状態、電波の状態により再接続が可能な時間は異なります。目安として は約10秒間で、その間も通話料金はかかります。
- ●電波が途切れている間、相手には無音状態となります。

### <しっかりトーク> **周囲の騒音に合わせて音声を明瞭にする**

周囲の騒音に合わせて、電話中の相手の声が大きくなります。相手の声 が受話口から流れている場合のみ有効です。

/テレビ電 ピ 話

**1. 1. m2 → 電話機能▶発着信・通話設定▶通話中詳細設定** 1**しっかりトーク**1**ON・OFF**

### <ノイズキャンセラ>

### **周囲の騒音を抑えて通話を明瞭にする**

周囲の騒音に合わせて、電話中の相手に送るノイズを抑えます。

**1. m2 → 電話機能▶発着信・通話設定▶通話中詳細設定 ▶ノイズキャンセラ▶ON・OFF** 

### <ゆったりトーク>

# **通話中の相手の音声速度をゆっくりにする**

音声電話中▶ (2)(ゆったり)

ゆったりトーク設定中は、「ゆったりトーク ■■■ |が表示されます。 ●もう一度(図) (元の速さ)を押すと、通常速度に戻ります。

#### **お知らせ**

- ●ゆったりトークの設定は音声通話の通話中にのみ有効です。通話終了後やマ ルチ接続中に通話相手を切り替えたり、音声電話からテレビ電話に切り替え た場合は通常速度に戻ります。
- ●ゆったりトークを設定すると、相手の声質、音楽や時報などが変化する場合 があります。その場合はゆったりトークを解除してください。

# **ハンズフリー対応機器を利用する**

FOMA端末をカーナビなどのハンズフリー対応機器と接続することに より、ハンズフリー対応機器から音声電話の発着信などの操作ができま す。

FOMA端末は、ケーブル接続(USB接続)やBluetooth接続(ワイヤレ ス)でハンズフリー対応機器と接続できます。

※ハンズフリー対応機器の操作については、各ハンズフリー対応機器の取扱説 明書をご覧ください。

- ●ケーブル接続(USB接続)で使用する場合には、「USBモード」を「通信モー ド」に設定してください。
- ●USBハンズフリー対応機器で通話·通信中は「倒」などが表示されます。
- ●着信時の画面表示や着信音などの動作は、FOMA端末の設定に従います。
- ●ハンズフリー対応機器から音を鳴らす設定にしている場合は、FOMA端末で マナーモードや「着信音量」を「消去」に設定中でもハンズフリー対応機器か ら着信音が鳴ります。
- ●公共モード(ドライブモード)中の着信動作は、「公共モード(ドライブモー ド)」の設定に従います。
- ●伝言メモ設定中の着信動作は、「伝言メモ設定」の設定に従います。
- ≥FOMA端末から音を鳴らす設定にしている場合、通話中にFOMA端末を閉じ たときの動作は、「クローズ動作設定」の設定に従います。ハンズフリー対応 機器から音を鳴らす設定にしている場合、「クローズ動作設定」の設定に関わ らず、FOMA端末を閉じても通話状態は変わりません。

# **電話/テレビ電話を受ける**

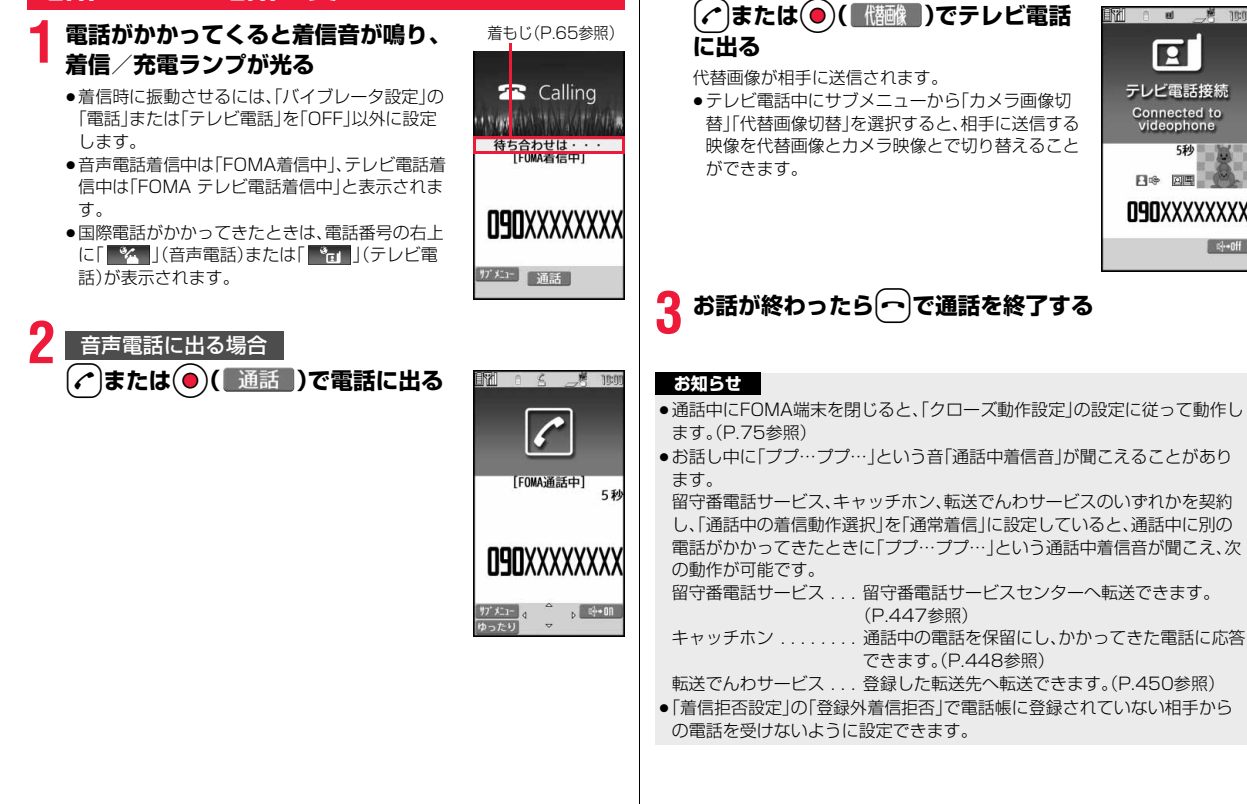

テレビ電話に出る場合

/テレビ電 電話

テ

ピ

#### **お知らせ**

#### <テレビ電話の場合>

- ●お買い上げ時は「ハンズフリー切替」により、自動的にハンズフリーに切り替 わります。(P.84参照)ただし、マナーモード中は「ハンズフリー切替」の設定 に関わらず、ハンズフリーはOFFになります。
- ●転送でんわサービスを「開始」に設定していても、転送先を3G-324Mに準拠 したテレビ電話対応機(P.58参照)に設定していない場合は接続されませ ん。転送先の電話機をあらかじめ確認の上、転送設定を行ってください。ま た、テレビ電話をかけた側には転送中のガイダンスは流れません。(相手の FOMA端末によっては、転送する旨のメッセージが画面に表示されます。)
- ●「迷惑電話ストップサービス」で拒否登録した電話番号からテレビ電話がか かってきたときは、相手に着信拒否の映像ガイダンスが表示され、切断され ます。

#### **着信中の表示について**

#### 相手の電話番号が通知されたとき

電話番号が表示されます。電話帳に登録しておらず、リダイヤルに履歴が残って いる電話番号の場合は、「折り返し着信」と表示されます。

電話帳に相手の名前、電話番号および画像を登録している場合は、相手の名前、 電話番号とアイコン、画像が表示されます。

- ●テレビ電話着信の場合は「折り返し着信|は表示されません。
- ●同じ電話番号を複数の名前で電話帳に登録している場合、検索順(P.93参照) で先に表示される名前が表示されます。
- ●「オリジナルロック」で「電話帳」をロック中は、名前が表示されずに電話番号 が表示されます。
- ●転送されてきた電話の場合は、発信元の下に転送元の電話番号が表示されま す。(転送元によっては表示されないことがあります。)
- ●マルチナンバーの付加番号に着信した場合は、発信元の下に付加番号の登録 名が表示されます。(転送されてきた電話の場合は、サブメニューから「表示切 替」を選択して転送元の表示と切り替えることができます。)

#### 相手の電話番号が通知されなかったとき

発信者番号非通知理由が表示されます。(P.133参照)

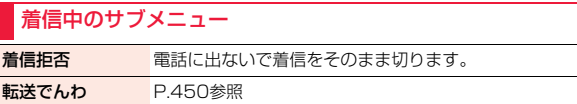

留守番電話 P.447参照

表示切替 P.74参照

### **電話/テレビ電話を切り替えて電話を受け る**

「テレビ電話切替機能通知」を開始に設定しておくと、電話をかけてきた 相手が音声電話とテレビ電話を切り替えることができます。 電話をかけてきた相手が音声電話/テレビ電話に切り替えると、「 いしと 切り替え中であるメッセージが表示され、音声ガイダンスが流れて切り 替わります。

●着信側から切り替えることはできません。

### <着信アンサー設定> **着信時のボタン動作を設定する**

電話がかかってきたときに(♪)、(●)以外のボタンで通話を開始したり (エニーキーアンサー)、着信音を止める(クイックサイレント)ように設 定できます。

### **1 mm)▶電話機能▶発着信・通話設定▶着信詳細設定 ▶着信アンサー設定▶ボタン動作を選択**

#### エニーキーアンサー

以下のボタン操作で通話を開始できます。

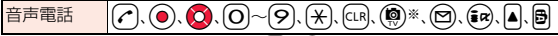

●テレビ電話がかかってきた場合、? ⊙ で通話を開始できます。

#### クイックサイレント

以下のボタン操作で着信音、バイブレータを止められます。「オープン時自 動応答設定」を「OFF」に設定している場合は、FOMA端末を開いても音声 電話の着信音、バイブレータを止められます。着信音、バイブレータを止め ても相手には呼び出し音が鳴っています。

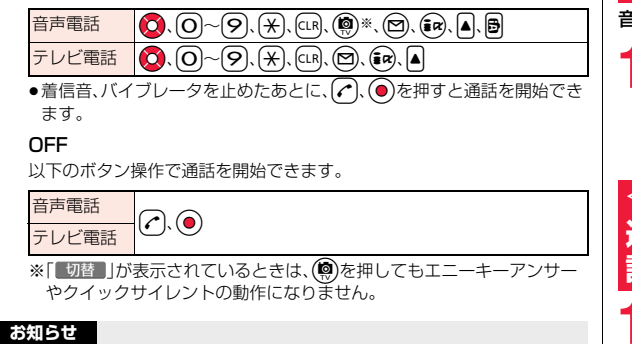

- ●「クイックサイレント」に設定していても、マナーモード中は「エニーキーア ンサー」の動作になります。
- ●イヤホンマイク(別売)を接続しているときは、「着信アンサー設定」に関わら ず、イヤホンマイクのスイッチを押しても通話を開始できます。(P.425参 照)

### <オープン時自動応答設定> **着信中にFOMA端末を開いたときの動作を 設定する**

音声電話の着信中にFOMA端末を開くだけで着信に応答できます。

#### **1. 12 m2 → 電話機能▶発着信・通話設定▶着信詳細設定 ▶オープン時自動応答設定▶ON・OFF**

ON 着信に応答します。 OFF. 着信動作を継続します。

### <クローズ動作設定> **通話中にFOMA端末を閉じたときの動作を 設定する**

- **1 mm)▶電話機能▶発着信・通話設定▶通話中詳細設定** 1**クローズ動作設定**1**項目を選択**
	- 通話継続 .... 通話を継続します。設定が終了します。
	- 保留 . . . . . . . . 相手には「保留音設定」の「通話中保留音」で設定した保留音 が流れ、テレビ電話の場合は「画像選択」の「通話保留選択」 で設定した静止画が表示されます。
	- 終話 . . . . . . . 通話を終了します。通話中に← を押す操作と同じです。設 定が終了します。

### **2 スピーカー鳴動する・スピーカー鳴動しない**

スピーカー鳴動する . . . . 保留音をスピーカーから流します。 スピーカー鳴動しない ... 保留音をスピーカーから流しません。

#### **お知らせ**

●本機能は、イヤホンマイク(別売)を接続しているときは無効になります。 FOMA端末を閉じても通話状態は変化しません。

### <受話音量> **相手の声の音量を調節する**

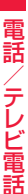

### **(MENU)▶電話機能▶発着信・通話設定▶通話中詳細設定** ▶受話音量▶(O)で受話音量を調節

レベル1(最小)~レベル6(最大)の6段階で調節します。 ≥音声電話中や呼び出し中はBo(1秒以上)または<>、テレビ電話中は (3)または ■■ 、電話番号を入力中は(3) (1秒以上)を押して受話音量を  $\overline{\mathbb{B}}$ 節します。2秒以内に $\overline{\text{O}}$ または $\overline{\text{A}}$  $\overline{\text{B}}$ を押して受話音量を調節してく ださい。

#### **お知らせ**

- ●通話中に調節した音量は、通話が終わっても設定は保持されます。
- ●受話音量を調節すると、ハンズフリー通話時の音量も調節されます。

## <応答保留> **すぐに電話に出られないときに保留にする**

# 着信中▶(⌒

「ピッピッピッ」という確認音が鳴り、応答保留の状態になります。

- ●マナーモード中や「着信音量」を「消去」に設定しているときは確認音は鳴 りません。
- ●相手には「保留音設定」の「応答保留音」で設定した保留音が流れ、テレビ 電話の場合は「画像選択」の「応答保留選択」で設定した静止画が表示され ます。

### **2 電話に出られるようになったら**d**または**Oo**で保留を 解除する**

●「着信アンサー設定」を「エニーキーアンサー」に設定している場合は、 [≧]、(━)以外のボタンを押すと音声電話の保留を解除できます。

#### **お知らせ**

- ●応答保留中でも、相手に通話料金はかかります。
- ●応答保留中につを押すと、通話が切れます。

### <通話中保留> **通話中に保留にする**

### **通話中▶ (CLR)**

- ●相手には「保留音設定」の「通話中保留音」で設定した保留音が流れ、テレ ビ電話の場合は「画像選択」の「通話保留選択」で設定した静止画が表示さ れます。
- ●「クローズ動作設定」を「保留」に設定している場合は、通話中にFOMA端 末を閉じても保留できます。

### **電話に出られるようになったら ( ^)、 (CLR)または ( ● )で保 留を解除する**

- ●テレビ電話を保留していた場合、◎(■翻翻)を押して保留を解除する と、代替画像が相手に送信されます。
- ●FOMA端末を開いても保留を解除できます。

#### **お知らせ**

- ●通話を保留している間も、通話料金はかかります。
- ●通話を保留している間に新しく着信があると、通話中保留は解除されます。

#### <保留音設定>

**保留音を設定する**

保留中に相手側に流れるガイダンスを設定します。

# **1** <sup>m</sup>1**電話機能**1**発着信・通話設定**1**通話中詳細設定 ▶保留音設定▶応答保留音・通話中保留音**

### 1**保留音を選択**

- 応答保留音1·2...FOMA端末にあらかじめ登録されているガイダンス が流れます。
- 通話中保留音. . . . . FOMA端末にあらかじめ登録されているメロディが 流れます。
- おしゃべり1・2 . . .「おしゃべり機能」で録音した音が流れます。録音され ていないときは表示されません。
- ●(◎)( デモ )を押すと保留音が再生されます。CuR を押すとデモ再生が終 了します。

# **公共モードを利用する**

### **公共モード(ドライブモード)を利用する**

公共モードは、公共性の高い場所でのマナーを重視した自動応答サービ スです。公共モードを設定すると、電話をかけてきた相手に運転中もし くは通話を控える必要のあるような場所(電車、バス、映画館など)にい るため、電話に出られない旨のガイダンスが流れ、通話が終了します。

- ●留守番電話サービス※1、転送でんわサービス※1、番号通知お願いサービス※2 は、公共モードに優先して動作します。
- ※1呼出時間が0秒以外での音声電話に対しては、公共モードのガイダンスの あとにサービスが動作します。

※2相手が電話番号を通知している場合は、公共モードが動作します。

●迷惑電話ストップサービスで着信拒否した相手からの電話に対しては、公共 モードは動作しません。

# **1** <sup>a</sup>**を1秒以上押す**

公共モードが設定され、「 」が表示されます。 着信時に「ただいま運転中もしくは携帯電話の利用を控えなければならな い場所にいるため、電話に出られません。のちほどおかけ直しください。」 というガイダンスが流れます。

●公共モードを解除するには、同様の操作を行います。公共モードが解除さ れ、「 」が消えます。

- ●公共モードの設定/解除ができるのは、待受中のみです。「 ■外」表示が出て いるときも、設定/解除はできます。
- ●公共モードを設定していても通常どおり電話をかけることができます。
- ●緊急通報110番/119番/118番に電話をかけると公共モードは解除され ます。
- ●公共モードとマナーモードを同時に設定しているときは、公共モードが優先 されます。
- ●「番号通知お願いサービス」を「開始」に設定中に「非通知設定」の着信がある と、番号通知お願いガイダンスが流れます。(公共モードガイダンスは流れま せん。)

### **公共モード(ドライブモード)に設定したときは**

・電話がかかってきても着信音は鳴りません。画面には「不在着信あり」のアイ コンが表示され、「着信履歴」に記憶されます。電話をかけてきた相手には運転 中もしくは携帯電話の利用を控えなければならない場所にいる旨のガイダン スが流れ、通話が終了します。

ただし、電源が入っていないときや画面に「 闘外 ほえ示が出ているときは、公 共モードガイダンスは流れずに「 闘外 」表示が出ているときと同じガイダン スが流れます。

- ・メールやメッセージを受信しても着信音は鳴らず、着信/充電ランプも光り ません。また、バイブレータを設定していても振動しません。
- ・64Kデータ通信の着信音、ウェイクアップ画面の音声、アラーム音、充電確認 音、iアプリ実行中のメロディ、iアプリコールの受信音、iウィジェット起 動時の効果音も鳴りません。
- ・iチャネルのテロップは表示されません。
- ・公共モード(ドライブモード)と各ネットワークサービスを同時に設定してい るときの着信時の動作についてはP.77参照。

### **公共モード(電源OFF)を利用する**

公共モード(電源OFF)は、公共性の高い場所でのマナーを重視した自動 応答サービスです。公共モード(電源OFF)を設定すると、電源をOFFに している場合の着信時に、電話をかけてきた相手に電源を切る必要があ る場所(病院、飛行機、電車の優先席付近など)にいるため、電話に出られ ない旨のガイダンスが流れ、通話が終了します。

# **1**★25251」を入力▶(へ

公共モード(電源OFF)が設定されます。(待受画面上の変化はありませ  $h_{\nu}$ 

公共モード(電源OFF)設定後、電源を切った際の着信時に「ただいま携帯 電話の電源を切る必要がある場所にいるため、電話に出られません。のち ほどおかけ直しください。」というガイダンスが流れます。

- ●公共モード(電源OFF)を解除するには、「¥25250」に発信します。
- ●公共モード(電源OFF)の設定状況を確認するには、「\*25259」に発信 します。

### **公共モード(電源OFF)に設定したときは**

「¥25250」に発信して公共モード(電源OFF)を解除するまで設定は継続され ます。電源をONにするだけでは設定は解除されません。

電話をかけてきた相手には電源を切る必要がある場所にいる旨のガイダンスが 流れ、通話が終了します。

サービスエリア外または電波が届かないところにいる場合も、公共モード(電源 OFF)ガイダンスが流れます。

・公共モード(電源OFF)と各ネットワークサービスを同時に設定しているとき の着信時の動作についてはP.77参照。

### <不在着信>

# **不在着信を確認する**

かかってきた電話に出られなかったとき(不在着信)は、待受画面に「お 知らせアイコン」が表示されます。アイコンを選択して着信履歴を確認 します。

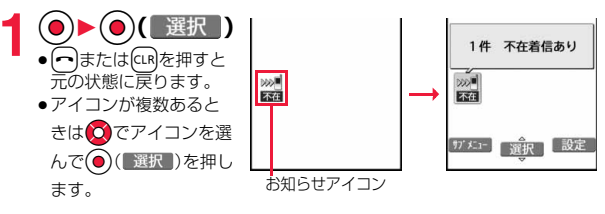

#### <伝言メモ設定>

# **電話に出られないときに用件を録音/録画 する**

伝言メモを設定しておくと、留守番電話サービスを契約されていなくて も、電話に出られないときに応答メッセージを再生し、相手の用件を録 音・録画できます。

1件につき約20秒間で、音声電話は5件、テレビ電話は2件まで録音・録 画できます。

### **1** <sup>m</sup>1**電話機能**1**伝言メモ/音声メモ**1**伝言メモ設定 ▶ON▶電話・テレビ電話▶応答メッセージを選択**

- ●伝言メモ設定を解除する場合は「OFF」を選択します。
- ●(◎)(■デモ )を押すと応答メッセージが再生されます。CuRはを押すとデモ 再生が終了します。
- ●「標準」「プライベート」「英語」に設定した場合、相手に応答メッセージが 流れたあと、「ピーッ」という音が鳴ります。「おしゃべり1・2」に設定した 場合 音は鳴りません。

### **2 呼出時間(秒)を入力**

- ●オート着信設定、伝言メモ設定の呼出時間は同じ時間に設定できません。 それぞれ違う時間に設定してください。
- ●伝言メモ設定中は「 図 | ~「 図 | (音声電話の録音件数)、「 図 | ~「 図 | (テレ ビ電話の録画件数)が表示されます。

### **伝言メモ設定を「ON」に設定中に電話がかかってきたときは**

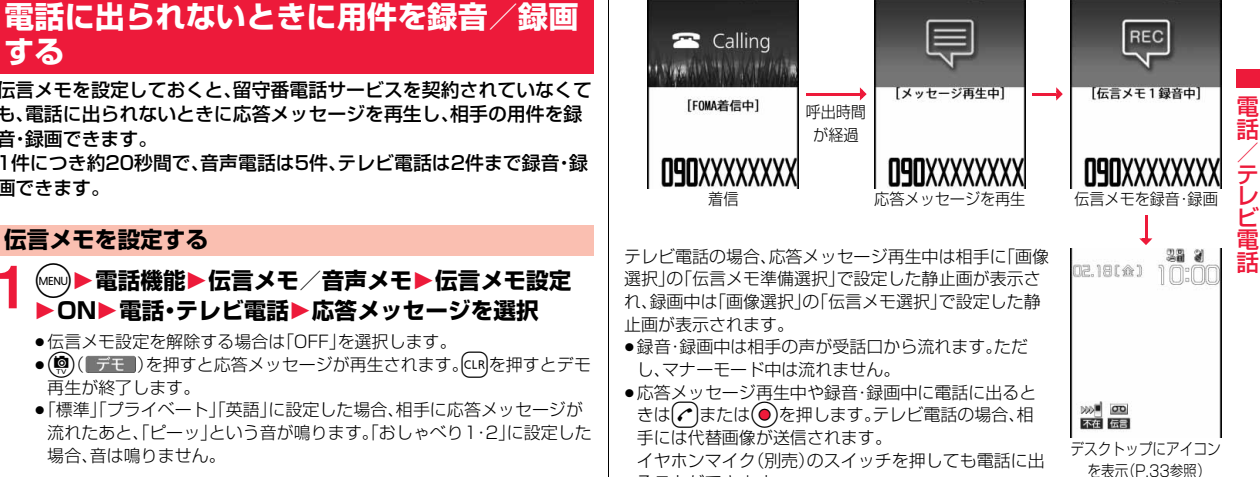

イヤホンマイク(別売)のスイッチを押しても電話に出 ることができます。

- ●「 闘外 」が表示されているときは動作しません。
- ●公共モード(ドライブモード)と伝言メモを同時に設定しているときは公共 モード(ドライブモード)が優先され、伝言メモは動作しません。
- ●応答メッセージの優先順位は、「個別着信音/画像 |→「グループ着信音/画 像」→「伝言メモ設定」の順になります。
- ●応答メッセージを「おしゃべり1・2」に設定しているときに、「おしゃべり1・ 2」を消去した場合、応答メッセージは「標準」になります。

#### **お知らせ**

●「留守番電話サービス または「転送でんわサービス |を伝言メモと同時に設 定しているときは、留守番電話サービスまたは転送でんわサービスの呼出時 間の設定により、優先順位が異なります。伝言メモを優先させるには、伝言メ モ設定の呼出時間を留守番電話サービスまたは転送でんわサービスの呼出 時間よりも短く設定してください。この場合でも、伝言メモがいっぱいのと きは、留守番電話または転送でんわとなります。

●録音・録画中は第三者から電話がかかってきても受けることができません。 第三者には話中音が流れます。

#### <クイック伝言メモ>

# **着信中の電話に出られないときに用件を録 音/録画する**

伝言メモが設定されていないときに電話がかかってきても、その着信に 限り用件を録音・録画できます。

**1 着信中▶(#)または▼**<br>(#)を押して操作した場合はマナーモードも設定されます。 相手には応答メッセージが再生され、伝言メモの録音・録画が開始されま す。

●すでに音声電話が5件、テレビ電話が2件、録音·録画されている場合は、 伝言メモは動作しません。「# を押して操作した場合はマナーモードの み設定されます。

### <メモの再生/消去><テレビ電話メモの再生/消去> **伝言メモ・音声メモ・テレビ電話伝言メモを再 生/消去する**

#### **伝言メモ・音声メモを再生/消去する**

# **1 MBI 本語機能▶伝言メモ/音声メモ**<br>1 ★メモの再生/消去▶メモを選択

「ピッ」という音が鳴って再生が始まります。

●メモー覧画面では録音されている項目に「★」マー クが付きます。

メモの再生/消去 1伝言 メモ1 日伝言メモ2 日伝言メモス 四伝言メモ4 日伝言メモ5 日音声メモ ■自動音声メモ1 □自動音声メモ2 メモ一覧画面

- ●「受話音量」で設定した音量で再生されます。
- ●再生中はメモが録音された日付・時刻が表示され ます。
- ●相手が電話番号を通知してきたときは、伝言メモの再生中に相手の電話 番号が表示されます。また、相手が電話帳に登録されていると名前も表示 されます。

ただし、以下の場合は名前の表示は行わず、電話番号だけが表示されます。 ・シークレット登録された相手からの伝言メモを通常モードで再生した とき

●伝言メモの再生中に相手の電話番号が表示されているときは、

(図)( 発信 )を押して√を押すと相手の電話番号に音声電話をかける ことができます。また、(®)( 「冰載 )を押すとテレビ電話発信できます。

●再生が終わると「ピッピッ」という音が鳴り、再生中の表示が消えます。

#### .>**を使って再生するには**

待受画面で▼を押すと、一番新しい伝言メモが再生されます。伝言メモが録音 されていない場合は音声メモが、音声メモも録音されていない場合は自動音声 メモが再生されます。

#### **次のメモを再生するには**

再生中に▼を押すごとに、次に新しい伝言メモ→一番古い伝言メモ→音声メモ →自動音声メモの順に再生されます。

#### **再生を途中で止めるには**

**●)(『停止』)またはCLR を押します。** 

電

### **テレビ電話伝言メモを再生/消去する**

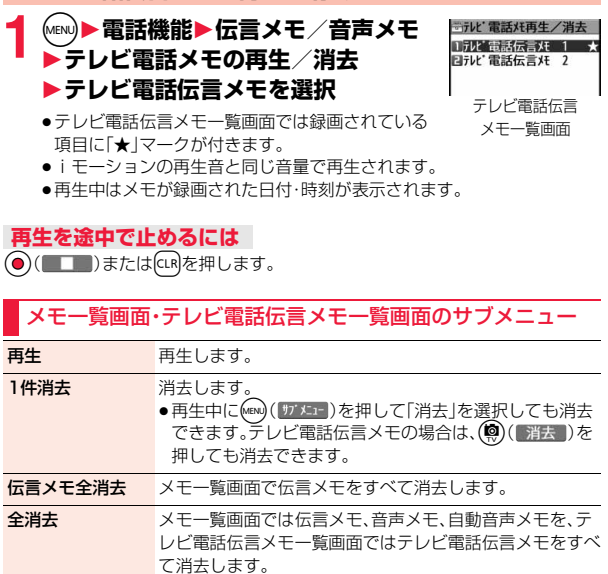

# **キャラ電を利用する**

キャラ電を相手に送信するための設定を行います。

●キャラ電についてはP.365参照。

#### **通話ごとに設定する**

キャラ電を相手に送信する画像に設定してテレビ電話をかけます。

キャラ電表示画面・キャラ電一覧画面▶ (MENu)( | サブメニェ- | 1**キャラ電発信**

相手の電話番号を入力し、(!)( )/ | | | | | | | を押してテレビ電話をかけます。

- ●キャラ電一覧画面で(※)(秋観)を押してもテレビ電話をかけることが できます。
- $\bullet$ 相手先の電話番号が電話帳に登録されているときは、2)を押して電話 帳検索画面から選択して呼び出せます。
- (○)を押して着信履歴、〇を押してリダイヤルから検索することもでき ます。

#### **お知らせ**

●相手に送信する代替画像の優先順位は、「通話ごとの設定 |→「個別着信音/ 画像」→「グループ着信音/画像」→「電話帳に登録したキャラ電」→「画像選 択」の順になります。

#### **代替画像設定**

キャラ電を「画像選択」の「代替画像選択」に設定します。

**1 キャラ電表示画面・キャラ電一覧画面・キャラ電撮影画面 1m<sup>t</sup>x1-1)▶代替画像設定** 

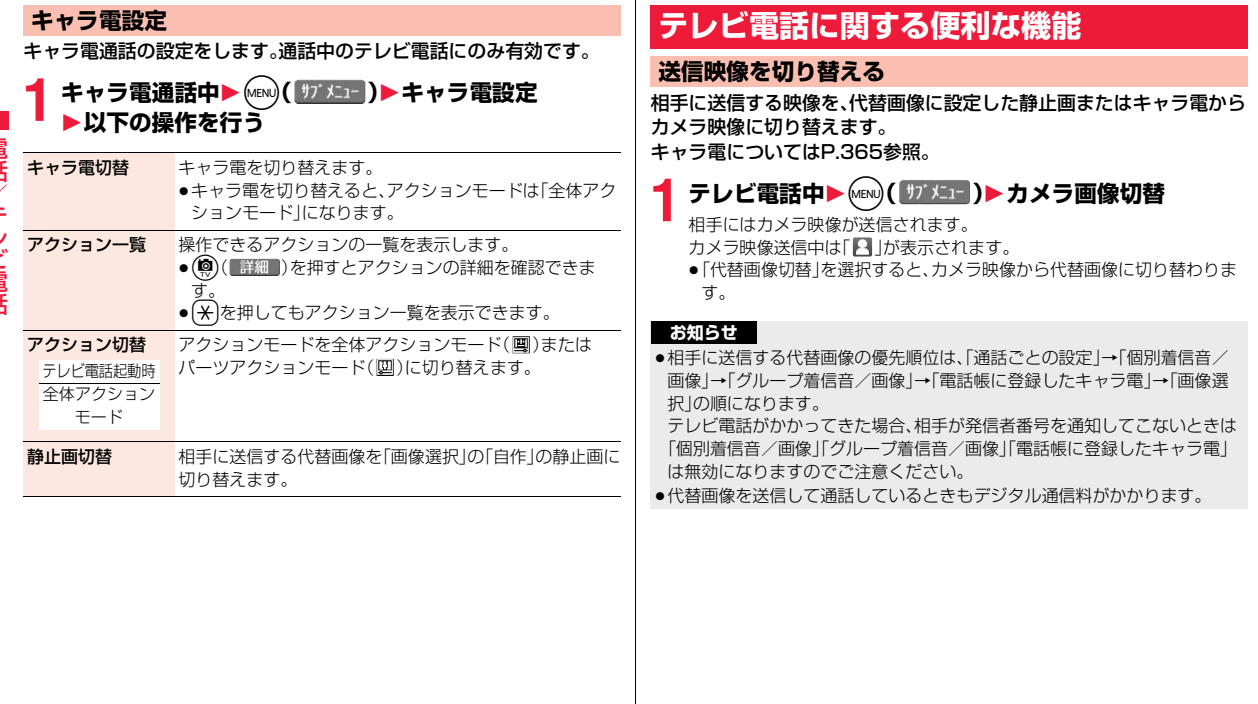

 $\mathbb{R}^n$ 

### **映像の表示位置を切り替える**

受信映像と送信映像の表示位置を切り替えます。

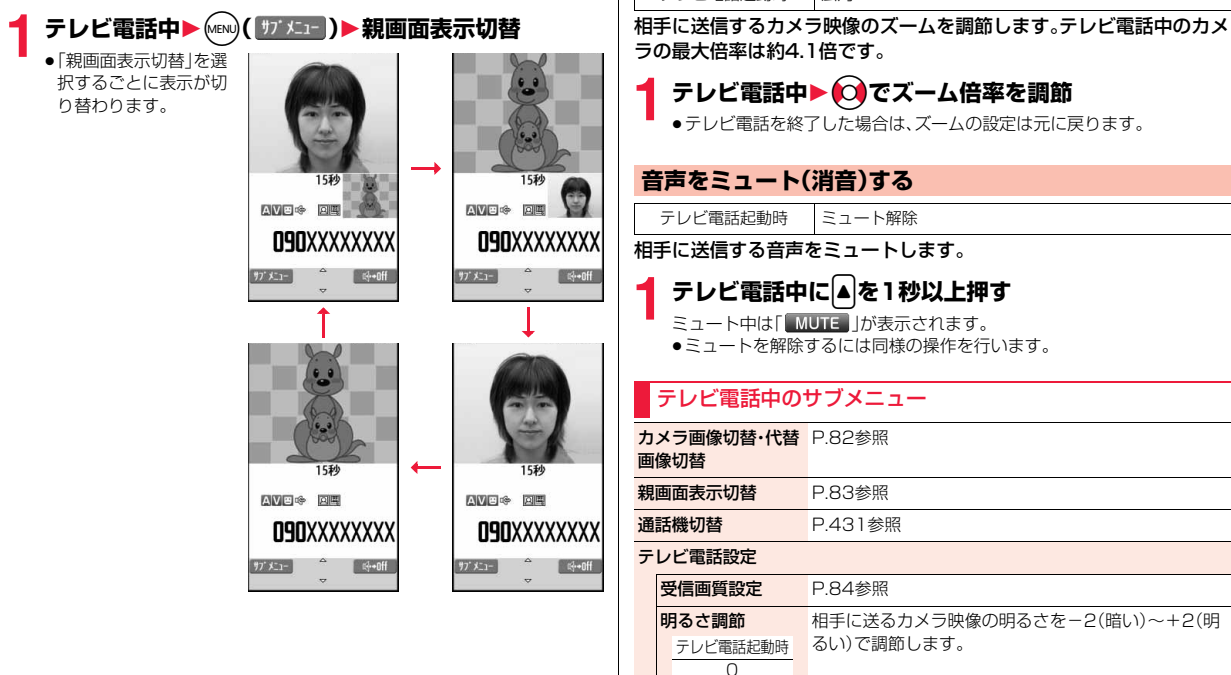

**ズームする**

テレビ電話起動時 広角

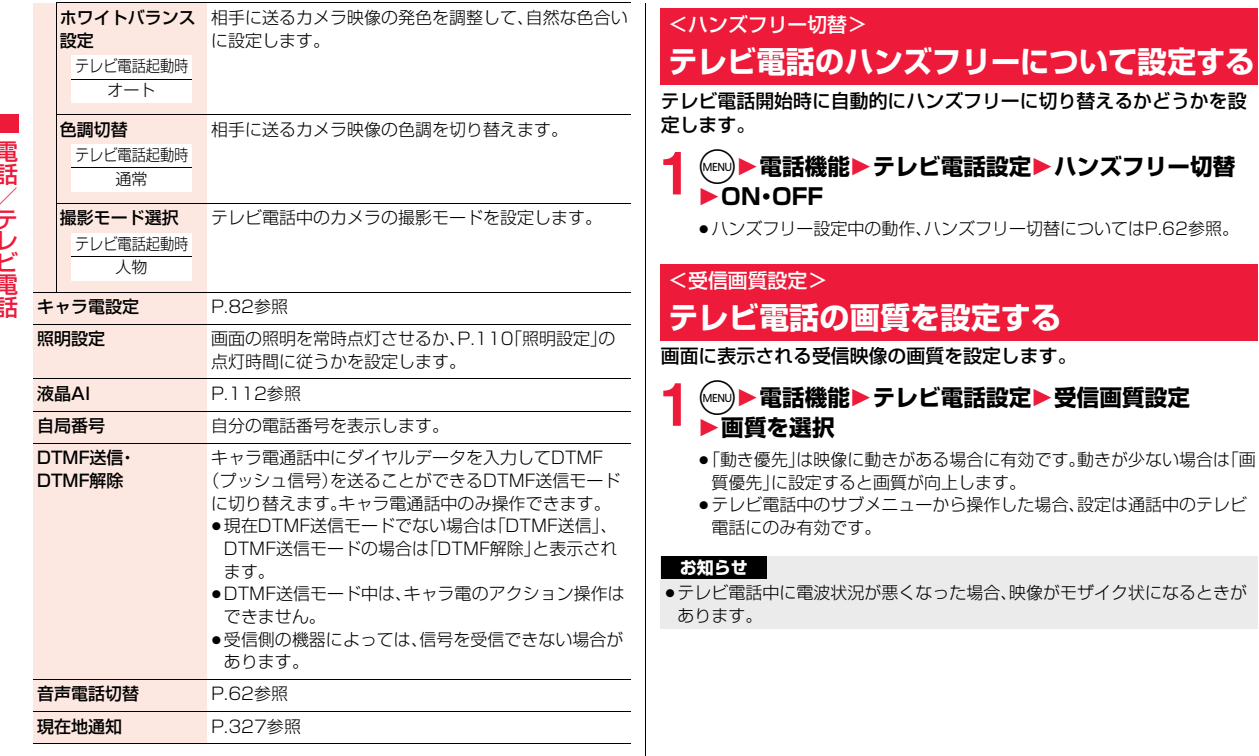

#### <画像選択>

# **テレビ電話の表示を変更する**

相手に送信する画像を設定します。

### **1** <sup>m</sup>1**電話機能**1**テレビ電話設定**1**画像選択** 1**項目を選択**

- **応答保留選択**. . . . . . . 応答保留中の画像を設定します。<br>**通話保留選択**. . . . . . . 通話保留中の画像を設定します。
- . 通話保留中の画像を設定します。
- 代替画像選択....... カメラOFF時の代替画像(静止画またはキャラ電) を設定します。
- 伝言メモ選択. . . . . . . 伝言メモ録画中の画像を設定します。
- 伝言メモ準備選択 . . . 伝言メモ応答メッセージ再生中の画像を設定しま す。
- 音声メモ選択. . . . . . . 音声メモ録音中の画像を設定します。

# **2 画像を選択**

- . FOMA端末にあらかじめ保存されている静止画を相手に 送信します。
- 自作 . . . . . . . .状態に応じたメッセージと「ピクチャ貼付」で登録した静止 画を合成したものを相手に送信します。
- キャラ電 . . . . .「代替画像設定」で選択したキャラ電を相手に送信します。 (P.81参照)
	- (手順1で「代替画像選択」を選択した場合のみ表示されます。)
- ●(尊)( デモ )を押すとデモ再生され、静止画またはキャラ電を確認でき ます。
- ●「自作|または「キャラ電」の設定を変更するには、(MBN)( ||\*) メュー)を押して 「設定内容変更」を選択し、静止画またはキャラ電を選択します。「自作」を 選択していた場合はフォルダを選択してから静止画を選択します。

#### **お知らせ**

●「自作」で選択した静止画を削除した場合、「内蔵」の画像を相手に送信しま す。

### **通話ごとに設定する**

テレビ電話をかけるときに相手に送信する画像を設定します。

### **1 電話番号を入力**

#### または

**電話帳詳細画面・リダイヤル・発信履歴・着信履歴を表示**

### **(MENU)( サブメニュー )▶テレビ電話画像選択▶キャラ電**

- ●電話帳の場合は、サブメニューから「発信設定」→「テレビ電話画像選択」 を選択します。
- ●通話ごとの設定を解除する場合は、「設定解除」を選択します。設定が終了 します。

# **3 キャラ電を選択**

### <音声自動再発信>

# **テレビ電話がつながらなかった場合に音声 電話で再発信する**

テレビ電話をかけてつながらなかった場合、自動的に音声電話に切り替 えて再発信します。

**1** <sup>m</sup>1**電話機能**1**テレビ電話設定**1**音声自動再発信** 1**ON・OFF**

- ●音声電話の発信動作に切り替わった場合、音声電話料金になります。
- ●相手が話し中や公共モード(ドライブモード)中などのためにテレビ電話が つながらなかった場合は、音声自動再発信は行いません。ただし、テレビ電話 に対応していない電話機にかけた場合は、音声自動再発信を行います。

### <テレビ電話切替機能通知> **電話とテレビ電話の切り替えについて設定 する**

自分の端末が音声電話とテレビ電話の切り替えが可能な端末であるこ とを相手に通知する機能です。 ご契約時は「開始」に設定されています。「テレビ電話切替機能通知」を開

始に設定しておくと、電話をかけてきた相手がテレビ電話と音声電話を 切り替えることができます。

●サービスエリア外や電波の届いていない場所、または通話中は「テレビ電話切 替機能通知」の操作はできません。

### **1** <sup>m</sup>1**電話機能**1**テレビ電話設定 ▶テレビ電話切替機能通知▶以下の操作を行う**

切替機能通知開始 開始します。

切替機能通知信止 停止します。

**切替機能通知設定** 設定内容を確認します。 確認

### <パケット通信中着信設定>

**iモード中にテレビ電話がかかってきたと きの応答方法を設定する**

### **1** <sup>m</sup>1**電話機能**1**テレビ電話設定** 1**パケット通信中着信設定**1**項目を選択**

- テレビ電話優先 . . . . .テレビ電話の着信画面を表示します。テレビ電話に 応答するとパケット通信が切断されます。 パケット通信優先 . . .テレビ電話着信を拒否し、通信を継続します。 留守番電話 ........かかってきたテレビ電話を留守番電話サービスセ
	- ンターに接続します。
- 転送でんわ .........かかってきたテレビ電話を転送先に転送します。

#### **お知らせ**

●留守番電話サービス、転送でんわサービスが未契約の場合は、「留守番電話」 「転送でんわ」に設定していても「パケット通信優先」の動作になります。

# **外部機器と接続してテレビ電話を使用する**

パソコンなどの外部機器とFOMA端末をFOMA 充電機能付USB接続 ケーブル 02(別売)で接続することで、外部機器からテレビ電話の発着 信操作ができます。

この機能を利用するには、専用の外部機器、またはパソコンにテレビ電 話アプリケーションをインストールし、さらにパソコン側にイヤホンマ イクやUSB対応Webカメラなどの機器(市販品)を用意する必要があり ます。

- ●テレビ電話アプリケーションの動作環境や設定・操作方法については、外部機 器の取扱説明書などを参照してください。
- ●本機能対応アプリケーションとして、「ドコモテレビ電話ソフト」をご利用い ただけます。

ドコモテレビ電話ソフトはドコモのホームページからダウンロードしてご利 用ください。

- ●音声電話中は、外部機器からテレビ電話をかけられません。
- ●キャッチホンを契約していると、音声電話中に外部機器からのテレビ電話の 着信があった場合、現在の通話を終了してから着信に応答することができま す。外部機器からのテレビ電話中に音声電話・テレビ電話・64Kデータ通信の 着信があった場合も同様です。

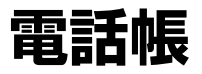

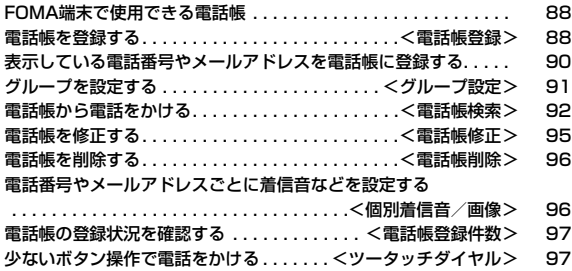

# **FOMA端末で使用できる電話帳**

#### FOMA端末では、FOMA端末(本体)の電話帳と、ドコモUIMカードの電 話帳の2種類の電話帳が利用できます。

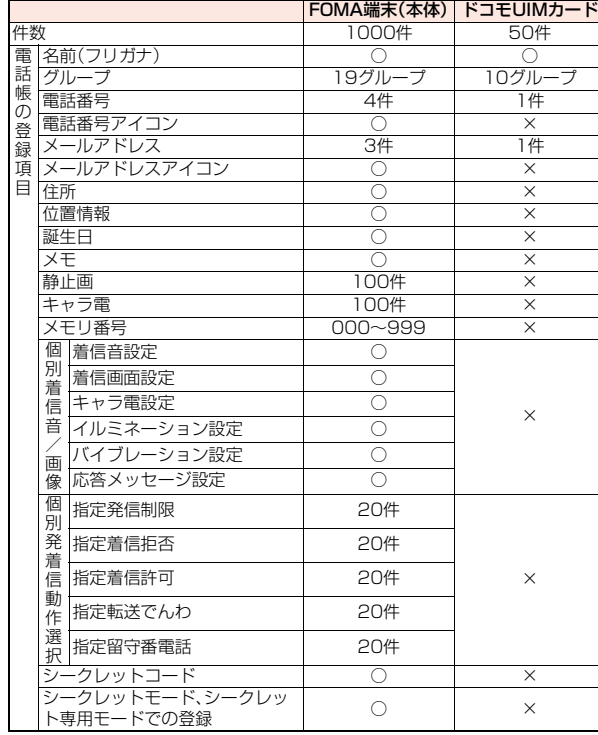

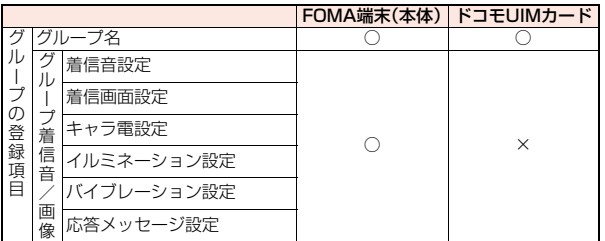

○:登録できます。 ×:登録できません。

●お客様のドコモUIMカードを他のFOMA端末にセットしても、ドコモUIM カード内の電話帳データを利用できます。

# <電話帳登録>

### **電話帳を登録する**

FOMA端末(本体)またはドコモUIMカードの電話帳に登録します。

### **1** Xo**(1秒以上)**1**本体・UIM(FOMA)カード**

名前の入力画面が表示されます。手順2へ進んで名前を入力します。

図ドコ 四. 玉 GR <ㅋ 同休

15010

 $77.51$ 

**2 以下の操作を行う** (©)( 完了 )

●名前を入力していない場合、豆は<br>- 「完了 」は表示されず登録<br>- できません。<br>できません。<br>- 回回は 「完了 は表示されず登録 できません。

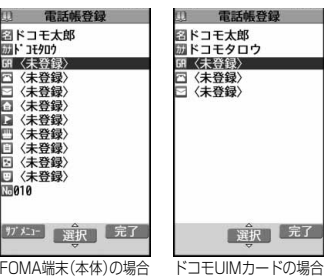

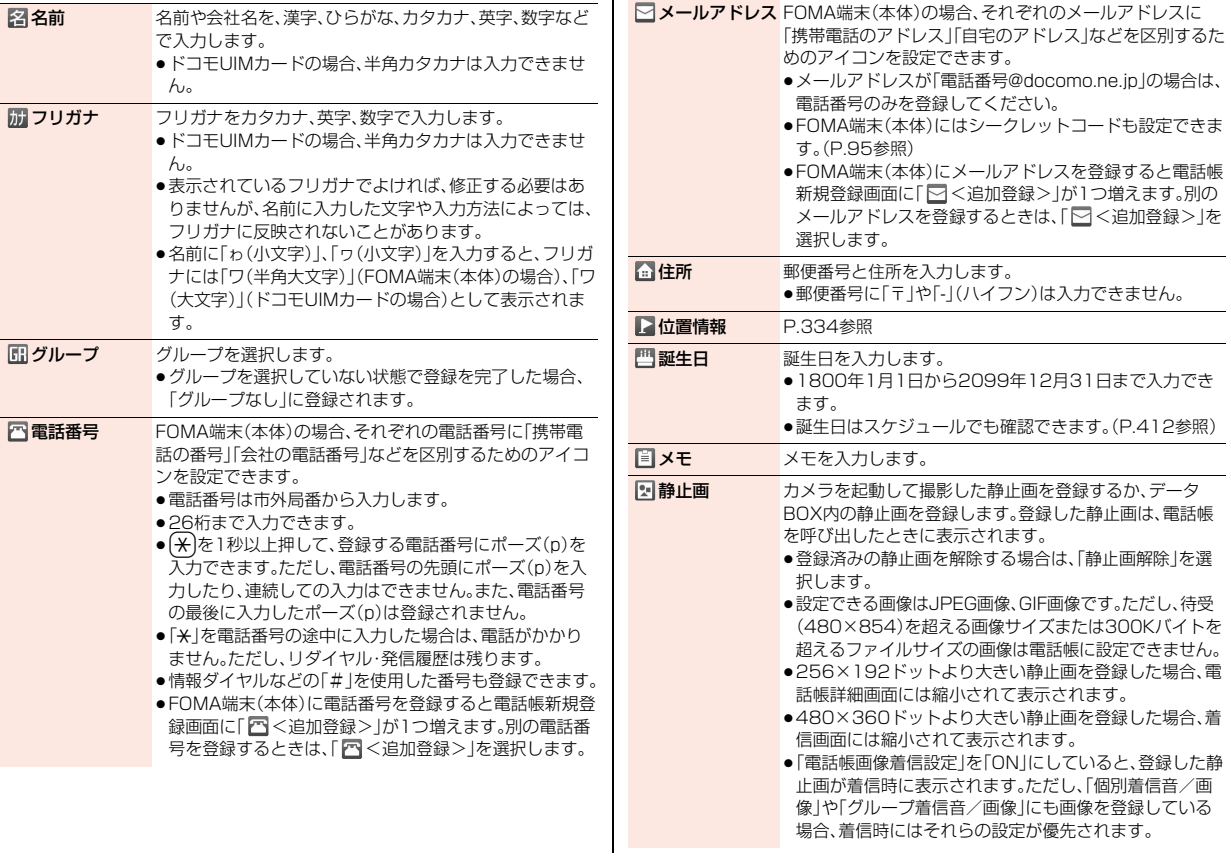

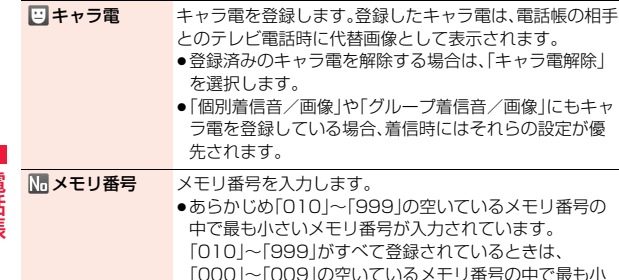

#### **編集中の電話帳について**

#### 電池切れアラームが鳴ったときは

編集中の電話帳が自動的に保存されます。充電して電話帳の編集を続けるか、充 電済みの電池パックと交換したあとに、P.88手順1の操作を行って編集を中断 した登録先を選択すると、再編集するかどうかの確認画面が表示されます。

さいメモリ番号が入力されています。

- 再編集 . . . 電話帳編集の続きを行うことができます。
- 新規 . . . . . 新しく他の電話帳を編集できます。この場合、編集中のデータは消 去されません。新しい電話帳の登録終了後に電話帳登録を行うと、 確認画面が再度表示されます。
- ●編集中データとして登録されているのは一番新しい1件のみです。
- ●編集中データを呼び出して電話帳の編集の続きを行っているときに、登録し ないで編集を中止すると編集中データは消去されます。一度呼び出したら、最 後まで登録を行ってください。

#### 雷話がかかってきたり、メールを受信したときは

マルチタスク機能が働くため、編集中の電話帳のデータはそのままで応対でき ます。『 るわしてタスクメニューを表示し、編集中の機能を選択すると電話帳 の編集画面に戻れます。また、通話やメール機能を終了しても、電話帳の編集画 面に戻ります。

# **表示している電話番号やメールアドレスを 電話帳に登録する**

表示/選択している電話番号やメールアドレス、静止画をFOMA端末 (本体)やドコモUIMカードの電話帳に登録します。

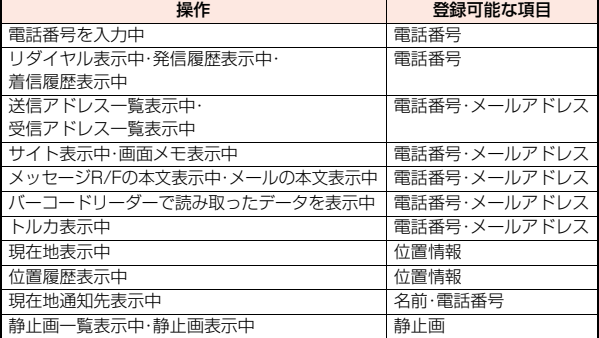

#### **1 登録したい項目のサブメニュー** 1**電話帳登録・電話帳・アドレス/番号登録**

- ●メール詳細画面のサブメニューから操作した場合、送信元の他に同報先 があるとき、または複数の宛先があるときは、メール詳細画面で選んだ メールアドレスや電話番号が登録されます。
- ●バーコードリーダーのコード読取結果画面で「電話帳登録」と表示されて いる場合、「電話帳登録」を選択すると読み取ったコードに付加されてい る電話番号やメールアドレス以外の情報も電話帳に入力されます。

#### **2 本体・UIM(FOMA)カード**1**登録方法を選択**

新規登録 P.88手順2へ進みます。

追加登録 . . . すでにある電話帳に追加登録します。ドコモUIMカードの電 話帳に登録するときは「上書き登録」と表示されます。

### ■2 検索方法を選択▶電話帳を検索 ▶登録する電話帳を選択▶(●)( 選択 )

電話番号やメールアドレスなどが自動的に入力されます。

- ●電話帳の他の項目を修正する場合は、P.88手順2参照。
- ●サイト表示中のサブメニューから操作した場合、検索方法の選択画面に 「自動検索」が表示される場合があります。「自動検索」を選択すると、同じ 名前、フリガナの電話帳を検索できます。
- ●FOMA端末(本体)の電話帳に登録する場合、メモリ番号を変更すると、 登録前の電話帳を元の内容のまま残し、登録後の内容を別のメモリ番号 で登録できます。

# **4 <sup><b>c**</sup>  $\left(\frac{1}{N}\right)$  **(** 京 ) **P** YES

●ドコモUIMカードの電話帳に登録する場合、上書きするときは「上書き登 録」、上書きしないで新しい電話帳として登録するときは「追加登録」を選択 します。

#### **お知らせ**

- ●リダイヤル、発信履歴の「発信者番号通知」の情報は、電話帳に登録されませ ん。発信者番号通知を設定するときは、電話番号に「186/184」を付けて登 録してください。
- ●登録できない文字はスペースに変換されたり削除されたりして登録される ことがあります。
- ●サイトによっては電話帳登録できない場合があります。

# <グループ設定> **グループを設定する**

「会社」や「友達」などのグループや、「野球」や「陶芸」などの趣味ごとに、 電話帳を分類して活用できます。「グループ着信音/画像」でグループご とに着信音やバイブレータ、イルミネーションなどを設定できます。

### **10m)▶電話機能▶電話帳▶電話帳設定・確認 ▶グループ設定**

●ドコモUIMカードのグループには「■」が表示されます。

# **2 グループを選択**1**グループ名を入力**

●ドコモUIMカードのグループ名に全角/半角が混在しているグループ名 を入力した場合は、全角/半角問わず最大10文字まで登録されます。

#### グループ設定表示中のサブメニュー

- グループ名編集 グループ名を編集します。
- グループ着信音/ 画像 グループごとに着信音などを設定します。 P.96「電話番号やメールアドレスごとに着信音などを設 定する」手順1へ進みます。
- グループ名初期化 グループ名をお買い上げ時のグループ名に戻します。

- <グループ着信音/画像>
- ●「グループなし」には設定できません。

### <電話帳検索> **電話帳から電話をかける**

**○を押す** 

登録した電話帳を8つの検索方法で呼び出します。

•「MEN」▶雷話機能▶雷話帳→雷話帳検索|の操作を 行っても電話帳検索画面が表示されます。 ●電話帳検索画面で優先したい検索方法を選んで

(9)(優先)を押すと、優先検索方法を設定でき ます。優先検索方法を設定すると、電話帳検索画面

電話帳検索 日名前検索 日雷託番号検索 コアドレス検索 **ロメモリ番号検索** ログループ検索 日行検索 日全検索 電話帳検索画面

を表示することなく設定した検索方法の画面を表 示できます。各検索方法の画面で CuR を押して電話帳検索画面を表示し、 (®)(解除)を押すと設定を解除できます。優先検索方法に設定した項 目には「★」マークが付きます。

### **以下の操作を行う▶電話帳を選択 |または(●)(** 発信 |)

- ●同じ電話帳に複数の電話番号が登録されている場合や、「アドレス検索」 を行った場合は、詳細画面で〇々押して電話番号を選択します。
- ●(◎)(【冰齲】)を押すとテレビ電話発信になります。

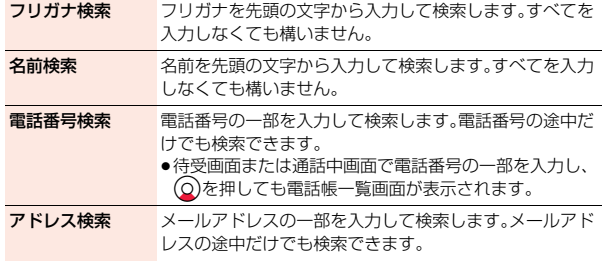

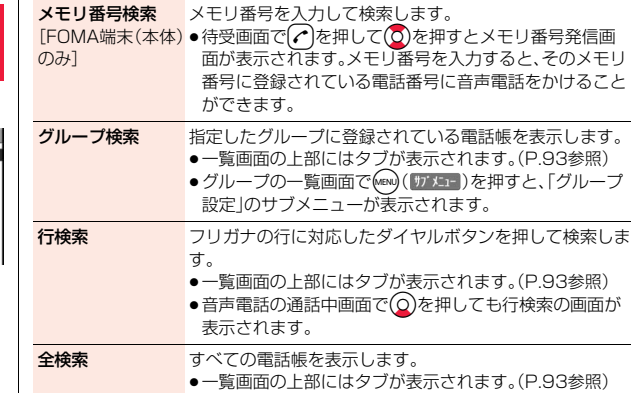

#### **お知らせ**

●「グループ検索」以外の検索方法で何も入力せずに(O)を押すと、すべての電 話帳が表示されます。

#### **検索順について**

電話帳を登録するときに入力したフリガナによって次のような順で検索されます。 「フリガナの頭文字がスペースのもの」→「50音(ア、イ、ウ、エ、オ、・・・ン)」→「英 字(A、a、B、b、・・・Z、z)」→「数字(0~9)」→「記号」→「フリガナが登録されてい ないもの」

※メモリ番号で検索した場合はメモリ番号順で検索されます。

#### **一覧画面について**

「グループ検索」「行検索」「全検索」を行ったときは、一覧 画面の上部にタブが表示されます。「グループ検索」の場 合はグループごとに、「行検索」「全検索」の場合はフリガ ナの行ごとに分類されます。

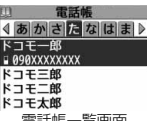

Noを押すと左右のタブ内の電話帳が表示されます。

 $\varepsilon$ 一覧画面で $\Omega$ を押すと、反転している名前に登録され ている電話番号へ音声電話をかけることができます。複数の電話番号が登録 されているときは、電話番号の中で1番目に登録されている電話番号に発信し ます. 電話帳一覧画面

- ●ドコモUIMカードに登録した電話帳には「■ |が表示されます。
- ●iコンシェルの情報が登録されている電話帳には「 ロ | が表示されます。
- ●電話帳2in1設定がAの電話帳には「A」、Bの電話帳には「B」、共通設定の電 話帳には「43 | が表示されます。(デュアルモード時のみ)

#### **詳細画面について**

∩名前 2フリガナ のグループ名 6登録内容

- © でタブを選ぶと登録内容の詳細が表示され ます。
- ●電話番号を選択すると電話をかけることができ ます。(P.92手順2参照)
- ●メールアドレスを選択すると宛先欄にメールア ドレスが入力されたiモードメールが作成され ます。
- ●住所·iコンシェル住所を選択すると、「地図設 定」の「地図選択」で設定されているGPS対応i アプリを起動して地図を表示します。

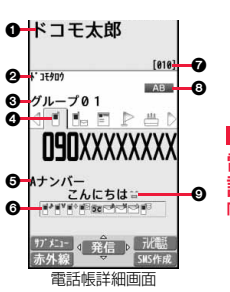

- ●位置情報を利用した操作 を実行することができます。(P.324参照)
- ●メモ·iコンシェルメモを選択すると全画面表示になります。
- ●キャラ電を選択するとキャラ電が再生されます。
- ●iコンシェルURLを選択して「YES」を選択すると、サイトを表示します。
- ●iコンシェルで登録された情報のタブには「 図 | が付きます。ケータイデータ お預かりサービスのサーバで登録データが更新されると情報が自動的に表示 されます。
- ●iコンシェル住所、iコンシェルメモ、iコンシェルURLは、iコンシェルを ご契約されていない場合は表示されません。

**62in1/マルチナンバーの設定** 

6個別着信音/画像の設定・発信者番号通知

 $\blacksquare^{\bullet}$ /  $\blacksquare$  : 着信音(音声電話·テレビ電話/i モードメール・SMS)

■:着信画面(音声電話・テレビ電話)

■<sup>+</sup> / ♡ : イルミネーション(音声電話・テレビ電話 / i モードメール・SMS)

■<sup>v</sup> / ♡:バイブレーション(音声電話·テレビ電話/iモードメール·SMS)

**||■ :応答メッセージ : ■ :キャラ電** 

[通知]/[非通知]:発信者番号の通知/非通知

**@メモリ番号** 

●ドコモUIMカードの電話帳の場合は「■ |を表示します。

8電話帳2in1設定(デュアルモード時のみ)

**| A :A設定の電話帳 B :B設定の電話帳 AB :共通設定の電話帳** 6着もじ

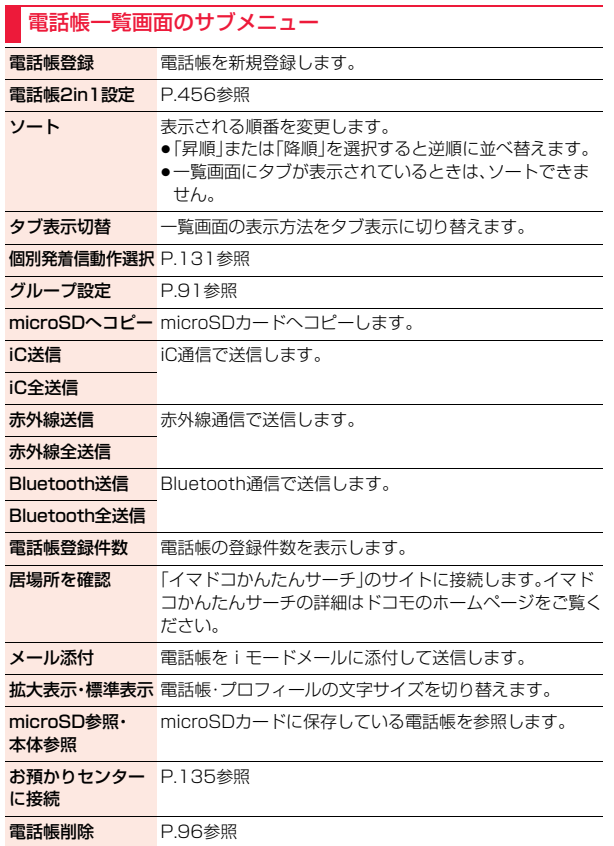

### 電話帳詳細画面のサブメニュー 電話帳編集 P.95参照 電話帳2in1設定 FOMA端末(本体)に登録した電話帳の電話帳2in1設定 を変更します。 発信者番号通知 P.67参照 着もじ P.66参照 発信設定 プレフィックス P.71参照 国際電話発信 P.69参照 **2in1/マルチナン** P.454、P.457参照 バー テレビ電話画像選択 P.85参照 個別着信音/画像 P.96参照 個別発着信動作選択 P.131参照 先頭へ移動 詳細画面で選んだ電話番号/メールアドレスを1番目 に移動します。 デスクトップ貼付 デスクトップにアイコンを貼り付けます。 メール作成 メールアドレスを宛先としたiモードメールを作成し ます。 メール添付 電話帳をiモードメールに添付して送信します。 **SMS作成 電話番号を宛先としたSMSを作成します。** ●電話帳詳細画面で(aa)(SMS作成)を押してもSMSを作 成できます。 iC送信 iC通信で送信します。 iC全送信 赤外線送信 赤外線通信で送信します。 ●電話帳詳細画面で(図) (赤外線)を押しても赤外線送信 できます。 赤外線全送信

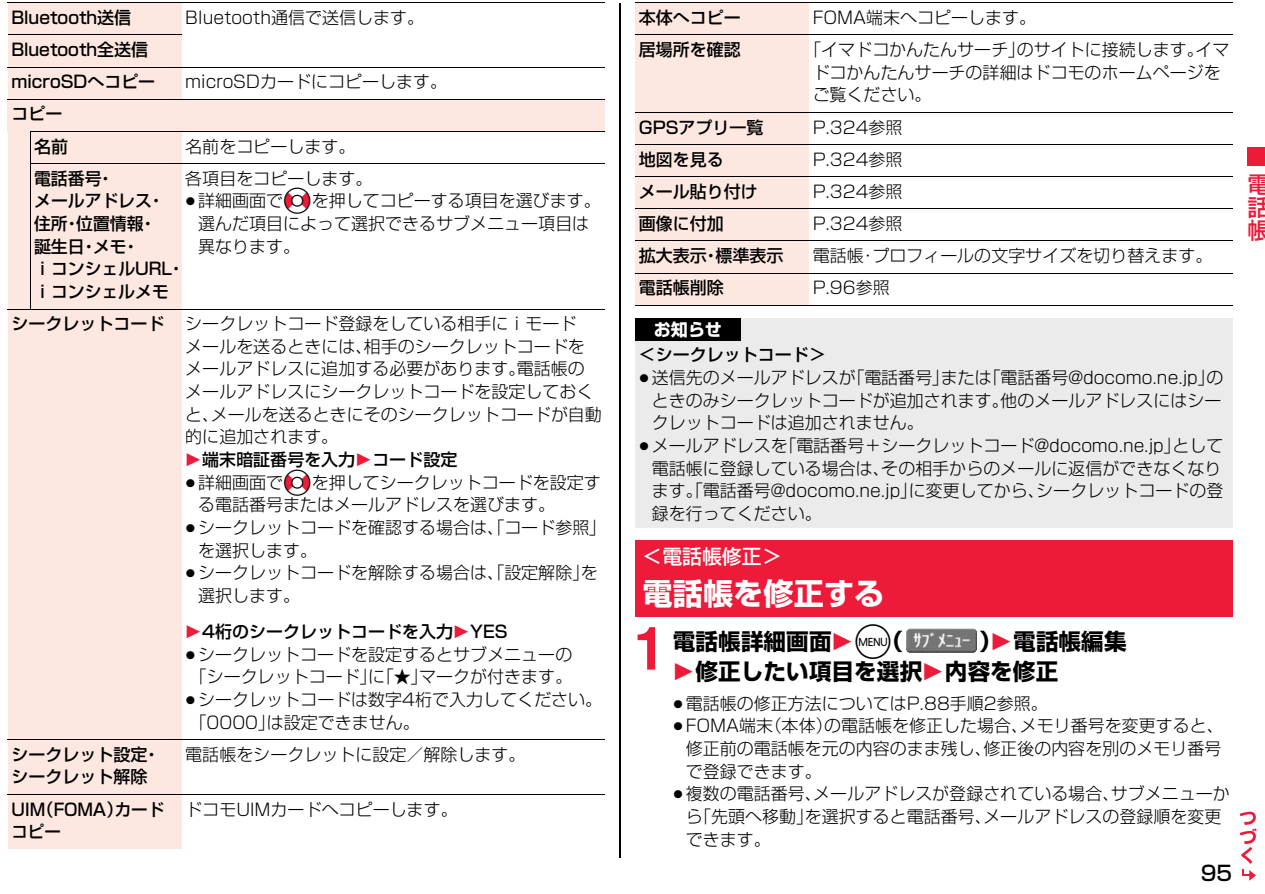

**2** <sup>c</sup>**( )**1**YES**

●ドコモUIMカードの電話帳を修正した場合、上書きするときは「上書き登 録」、上書きしないで新しい電話帳として登録するときは「追加登録」を選 択します。

#### <電話帳削除>

### **電話帳を削除する**

### **電話帳詳細画面から削除する**

電話帳詳細画面▶ MENU)( サブメニュー )▶ 電話帳削除 1**以下の操作を行う**

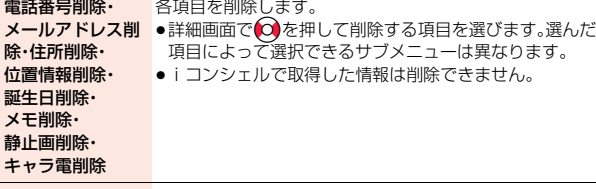

1件削除 表示中の電話帳を削除します。

### **電話帳一覧画面から削除する**

雷話帳一覧画面▶ MENU)( サブメニュー )▶雷話帳削除 1**以下の操作を行う**

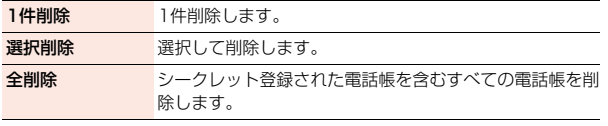

# <個別着信音/画像> **電話番号やメールアドレスごとに着信音な どを設定する**

FOMA端末(本体)の電話帳の電話番号ごと、メールアドレスごとに着 信音などを設定します。

### 雷話帳詳細画面▶ (MENu)( サブメニュー )▶個別着信音/画像 **▶頂目を選択**

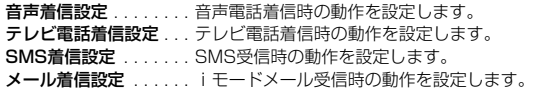

### **2 以下の操作を行う**

●登録済みの設定を解除するには、解除したい項目を選んでサブメニュー から「設定解除」を選択するか、(※)(解除)を押します。

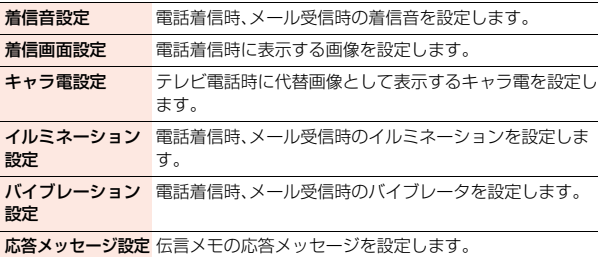

#### **お知らせ**

●シークレット登録されている電話帳には「個別着信音/画像」を設定できま せん。また、シークレット登録されている電話帳を含むグループに「グループ 着信音/画像」を設定することはできますが、シークレット登録されている 電話帳には設定は無効です。

### <電話帳登録件数> **電話帳の登録状況を確認する**

**1 (MENU)▶電話機能▶電話帳→電話帳設定・確認** 1**電話帳登録件数**

本体

電話帳. . . . . . . . . . FOMA端末(本体)に登録されている電話帳の件数 シークレット. . . . . シークレット登録されている電話帳の件数(シーク レットモード/シークレット専用モード中に表示) 静止画. . . . . . . . . . 静止画が登録されている電話帳の件数 キャラ電 . . . . . . . . キャラ電が登録されている電話帳の件数 UIM(FOMA)カード 電話帳. . . . . . . . . . ドコモUIMカードに登録されている電話帳の件数

### <ツータッチダイヤル> **少ないボタン操作で電話をかける**

FOMA端末(本体)の電話帳のメモリ番号「000」 ~「009」に登録した 相手には、メモリ番号の下1桁を押すだけで電話をかけることができま す。

### **ツータッチダイヤルで電話をかける**

**1 ダイヤルボタン (** 0 **~** 9 **)** 1 d

● (尊) ( ■//1) あかすとテレビ電話発信になります。

- ●電話帳に複数の電話番号を登録している場合は、1番目の電話番号に発信し ます。
- ●メモリ番号000~009の電話帳に「指定発信制限」を設定するときは、1番目 の電話番号を設定してください。
- ●メモリ番号000~009の電話帳をシークレット登録したときは、シーク レットモードまたはシークレット専用モードで操作してください。

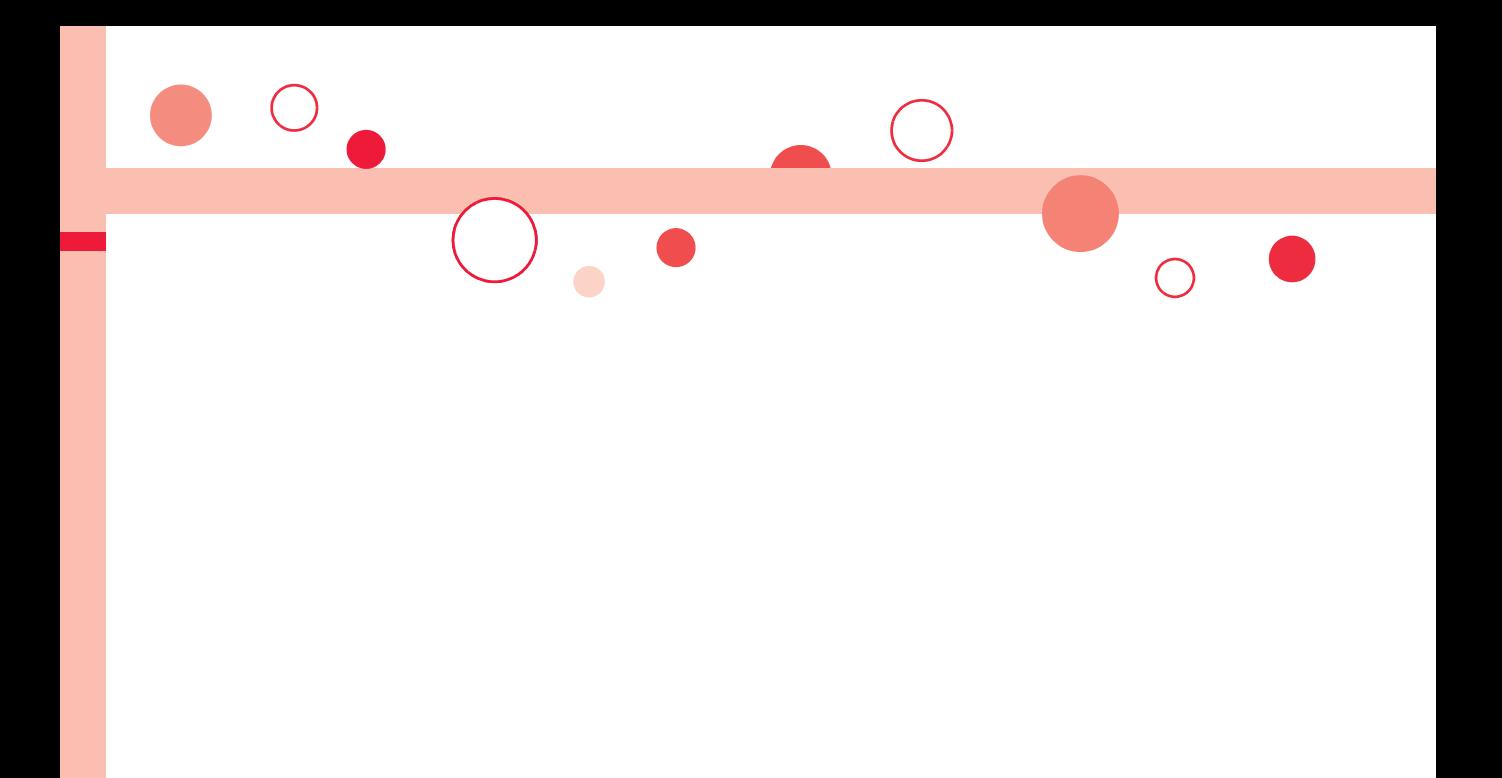

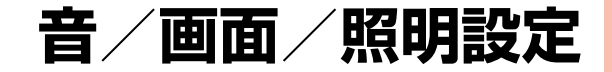

#### **音の設定** 着信音を変える . . . . . . . . . . . . . . . . . . . . . . . . . . .<着信音選択> 100 着信音の音量を調節する. . . . . . . . . . . . . . . . . . . . . . <着信音量> 101 3Dサウンドを設定する . . . . . . . . .<ステレオ・3Dサウンド設定> 101 着信を振動で知らせる . . . . . . . . . . . . . . . . .<バイブレータ設定> 102 録音した音を着信音などに使用する ....... くおしゃべり機能> 102 呼び出し音を変える . . . . . . . . . . . . . . . . . . . . <メロディコール> 103 ボタンを押したときの音を設定する . . . . . . . . . . <ボタン確認音> 103 スピードセレクターを回転させたときの音を設定する . . . . . . . . . . . . . . . . . . . . . . . . . . . . . . <スピードセレクター音> 103 充電時の確認音を設定する . . . . . . . . . . . . . . . . . . .<充電確認音> 103 通話が切れそうなときにアラームで知らせる . . . . . . . . . . . . . . . . . . . . . . . . . . . . . . . . . .<通話品質アラーム> 104 メールやメッセージR/Fの着信音が鳴る時間を設定する . . . . . . . . . . . . . . . . . . . . . . . . . . . . .<メール/メッセージ鳴動> 104 イヤホンだけから着信音を鳴らす . . . . . . . . .<イヤホン切替設定> 104 電話から鳴る音を消す . . . . . . . . . . . . . . . . . . . . <マナーモード> 105 マナーモードを選択する. . . . . . . . . . . . . . . .<マナーモード選択> 106 **画面/照明の設定** 待受画面の表示を変える. . . . . . . . . . . . . . . . . . . <待受画面設定> 108 ウェイクアップ画面や発着信時などの画面を設定する . . . . . . . . . . . . . . . . . . . . . . . . . . . . . . . . . . . . . <各種画面設定> 109 電話帳に登録した画像を着信中に表示する . . . . . . . . . . . . . . . . . . . . . . . . . . . . . . . . <電話帳画像着信設定> 110 ディスプレイとボタンの照明を設定する . . . . . . . . . . <照明設定> 110 ecoモードに切り替える.......................<ecoモード> 111 ディスプレイの画質を自動的に調整する . . . . . . . . . . . . <液晶AI> 112 周りの人からディスプレイを見えにくくする . . . . . . . . . . . . . . . . . . . . . . . . . . . . . . . . . .<ビューブラインド> 112 ディスプレイの画質を設定する. . . . . . . . . <表示画質モード設定> 113 画面の色の組み合わせを設定する . . . . . . . . .<カラーテーマ設定> 113 ナビゲーション表示の背景を設定する . . . . . . . . . .<ソフトキー> 113 メインメニューのデザインを変更する . . . . . . <メニューテーマ> 113 きせかえツールを利用する . . . . . . . . . . . . . . . <きせかえツール> 114 マチキャラを設定する . . . . . . . . . . . . . . . . . . <マチキャラ設定> 115 着信/充電ランプの色などを設定する . . . . . . . . . . . . . . . . . . . . . . . . . . . . . . <イルミネーション設定> 115 文字の設定(フォントやサイズ)を変える . . . . . . . <フォント設定> 116 発着信中の文字の色を変更する. . . . . . . . . <発着信番号表示設定> 117 待受時計の表示を設定する . . . . . . . . . . . . . . . . . <待受時計表示> 117 画面を英語表示に切り替える . . . . . . . . . . . <Select language> 117

### <着信音選択> **着信音を変える**

着信音を着信の種類ごとに設定します。

iモーションを選択すると、着信時に iモーションが再生され、音声が 流れます。(着モーション)

- ●着信音は、PCM音源 128和音 ADPCM対応です。
- ●着信音を電話帳ごとに設定するにはP.96「個別着信音/画像1、グループごと に設定するにはP.91「グループ着信音/画像」参照。

■着信音一覧(プリインストール)

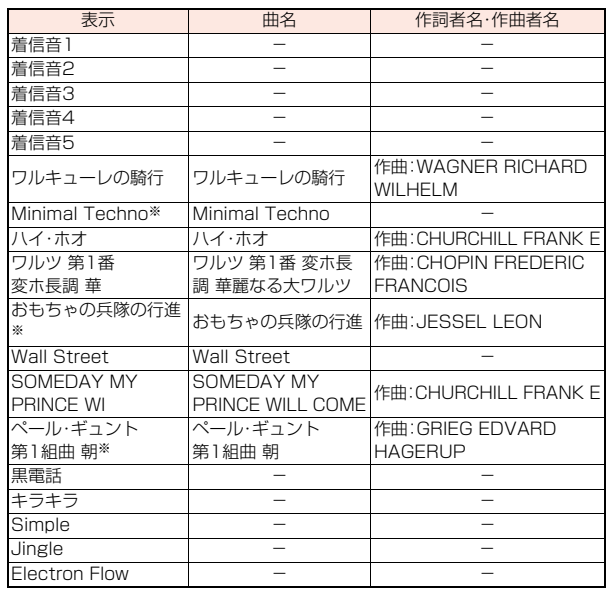

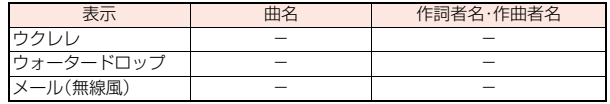

※ 3Dサウンド対応。3DサウンドについてはP.101参照。

(注)作詞者名・作曲者名はJASRACホームページに準拠して表記しています。 曲名が長い場合、画面サイズの関係で曲名をすべて表示できないことがあ ります。

■iモーション(プリインストール)

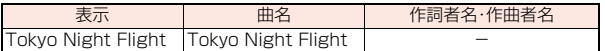

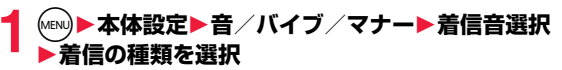

●(◎)(■デモ)を押すと、実際に再生/表示される内容を確認できます。

### **2 着信音**1**着信音の種類を選択**

- メロディ . . . . . . メロディを着信音に設定します。
- iモーション ... iモーションを着信音に設定します。(着モーション/ 着うた®)
- ミュージック . . . 着うたフル®を着信音に設定します。
- おしゃべり . . . . .「おしゃべり機能」で録音した音を着信音に設定します。 「おしゃべり1」または「おしゃべり2」を選択すると設定 が終了します。
- OFF. . . . . . . . . . 着信音をOFFにします。設定が終了します。

### **3 フォルダを選択**1**着信音を選択**

- ●手順2で「ミュージック」を選択した場合は、「まるごと着信音設定」また は「オススメ着信音設定」を選択します。(P.280参照)
- ●「iモードで探す|を選択した場合はP.199参照。

音

#### **お知らせ**

- ●「電話」「テレビ電話」を選択し、「着信画面」を選択すると、着信画面を設定で きます。「メール」「メッセージR」「メッセージF」を選択し、「メール着信画面」 を選択すると、メール着信画面を設定できます。P.110手順2へ進みます。
- ≥着信音の優先順位は、「個別着信音/画像」→「グループ着信音/画像」→「マ ルチナンバー」の「着信音設定」→「着信音選択」の順になります。
- ●映像と音を含んだiモーションをメール着信音に設定した場合、CLRなどを 押すと着信音を停止できます。
- ●映像と音を含んだiモーションを着信音(着モーション)と着信画面に設定 した場合、着信時には着信画面よりも優先して着モーションが再生されま す。ただし、音声のみの i モーションを着信音に設定した場合は、着信画面に 設定したiモーションが再生されます。
- ●着信音と着信画面の組み合わせによっては、着信時にお買い上げ時の設定で 動作することがあります。
- ●着信音に設定可能なiモーションかどうかを確認するには「iモーション情 報」参照。
- ●映像のあるiモーションは、「iコンシェル」には設定できません。
- ●異なる種類のiモードメール・SMS、メッセージR/Fを同時に受信した場合 の着信音の優先順位は、「iモードメール・SMS」→「メッセージR」→「メッ セージF」の順になります。同じ種類のメールを同時に受信した場合は、最後 に受信したメールに対応した着信音が鳴ります。
- ●ダウンロードしたメロディやメールに添付されているメロディ、メールへの 添付・FOMA端末外への出力が禁止されているメロディには、あらかじめ再 生部分が指定されていることがあります。再生部分が指定されたメロディを 着信音などに設定したときは指定された箇所のみが再生されます。

## <着信音量> **着信音の音量を調節する**

電話がかかってきたときやメールを受信したときなどに鳴る着信音の 大きさを調節します。

1 <u>May</u>>本体設定>音/バイブ/マナー>着信音量<br>>着信の種類を選択> ②</u>または▲ ▼で音量を調節

- ●「着信音量」を「消去」に設定中は、待受画面に以下のアイコンが表示され ます。
	- :「電話」「テレビ電話」のいずれかを設定
	- :「メール」「メッセージR」「メッセージF」のいずれかを設定
	- :「電話」「テレビ電話」のいずれかと、「メール」「メッセージR」「メッ セージF」のいずれかを設定
- ●「ステップ」に設定すると、約3秒間の無音のあとにレベル1~6の順で約 3秒ごとに音量が上がります。

### <ステレオ・3Dサウンド設定> **3Dサウンドを設定する**

ステレオイヤホンマイク(別売)から流れるメロディ再生音、着信音、効 果音、iモーション再生音に3次元の立体音響効果を加えるかどうかを 設定します。

**(MENU)▶本体設定▶音/バイブ/マナー ▶ステレオ・3Dサウンド設定▶ON・OFF** 

#### **3Dサウンドとは**

ステレオイヤホンマイクを使用して、立体的に広がりのある音や空間的に移動 する音を作り出す機能です。3Dサウンド対応のiアプリによるゲームや着信 音、iモーションを臨場感あふれるサウンドでお楽しみいただけます。

#### **お知らせ**

●個人差により、立体感が異なる場合があります。違和感を感じる場合は、 「OFF」に設定してください。

### <バイブレータ設定> **着信を振動で知らせる**

電話がかかってきたときやメールを受信したときに振動でお知らせし ます。

- **1** <sup>m</sup>1**本体設定**1**音/バイブ/マナー ▶バイブレータ設定▶着信の種類を選択 ▶バイブレータのパターンを選択** 
	- ●「メロディ連動」に設定すると、メロディに登録されている振動パターン に合わせて振動します。
	- ●選択中は、確認のため選択しているパターンで振動します。ただし、「メロ ディ連動」を選択した場合は、振動しません。
	- ●「バイブレータ設定」を「OFF」以外に設定中は待受画面に以下のアイコン が表示されます。
		- :「電話」「テレビ電話」のいずれかを設定
		- :「メール」「メッセージR」「メッセージF」のいずれかを設定
		- :「電話」「テレビ電話」のいずれかと、「メール」「メッセージR」「メッ セージF」のいずれかを設定

#### **お知らせ**

- ●バイブレータ鳴動パターンの優先順位は、「個別着信音/画像」→「グループ 着信音/画像」の順になります。
- ●「メロディ連動」に設定しても、振動パターンが登録されていないメロディや iモーションを着信音に設定した場合は「パターン2」で振動します。
- ●バイブレータに設定して机などの上に置くと、電話がかかってきたとき振動 で落下する恐れがありますのでご注意ください。

# <おしゃべり機能> **録音した音を着信音などに使用する**

FOMA端末で録音した音を各種着信音、応答/通話中保留音、「アラー ム」「スケジュール」「視聴予約」「通話料金通知」のアラーム音、伝言メモ の応答メッセージに設定できます。

1件につき約15秒間、2件まで録音できます。

**(MENU)▶便利ツール▶おしゃべり機能** 1**おしゃべり1・おしゃべり2**1**YES**

録音された項目に「★」マークが付きます。

- ●サブメニューから「録音」を選択しても録音できます。
- ●録音を途中でやめるときは ( 停止 )、一 または CLR を押します。そ れまでの録音内容は保存されます。
- ●録音時間(約15秒間)が終わる約5秒前に「ピッ」と音が鳴ります。録音が 終わると「ピッピッ」という音が鳴り、元の画面に戻ります。
- ●録音中に電話がかかってきたときや「アラーム」「スケジュール」「視聴予 約」「録画予約」「通話料金通知」のアラームが鳴ったとき、マルチタスクで 画面を切り替えたときには、録音を停止します。(それまでの録音内容は 保存されます。)
- ●録音した音を再生するには録音済みの項目を選択するか、サブメニュー から「再生」を選択します。再生を途中でやめるときは ● (■停止)、 ー またはlcunを押します。
- ●録音した音を消去するにはサブメニューから「消去」を選択し、「YES」を 選択します。

# <メロディコール> **呼び出し音を変える**

メロディコールとは、音声電話をかけてきた相手に流れる「プルルル」と いう呼び出し音をお好みの楽曲などに変更できるサービスです。 詳しくは「ご利用ガイドブック(ネットワークサービス編)」をご覧くだ さい。

●メロディコールはお申し込みが必要な有料サービスです。

### **1** <sup>m</sup>1**電話機能**1**メロディコール**1**YES** 1**画面の表示に従って操作**

#### **お知らせ**

- ●テレビ電話からの発信にはメロディコールは流れません。
- ●サイトへ接続するかどうかの確認画面で「YES」を選択するとiモードサイ トに接続されます。設定サイトはパケット通信料無料ですが、IPサイト、 iモードメニューサイト、無料楽曲コーナーに接続した場合はパケット通信 料がかかります。

#### <ボタン確認音>

**ボタンを押したときの音を設定する**

**1** <sup>m</sup>1**本体設定**1**音/バイブ/マナー**1**その他音設定 ▶ボタン確認音▶ON・OFF** 

#### **お知らせ**

- ●ボタン確認音の音量は変更できません。
- ●本機能を「OFF Iに設定したときは、電池残量確認音(P.53参照)や各種警告 音も鳴りません。
- ●着信中、i モーション再生中、ムービー再生中などは、ボタン確認音は鳴りま せん。

### <スピードセレクター音> **スピードセレクターを回転させたときの音 を設定する**

**1** <sup>m</sup>1**本体設定**1**音/バイブ/マナー**1**その他音設定 ▶スピードセレクター音▶パターンを選択** 

●選択中は、確認のため選択している音が鳴ります。

#### **お知らせ**

- ●スピードセレクター音の音量は変更できません。
- ●着信中、通話中、iモーション再生中、ムービー再生中などは、スピードセレ クター音は鳴りません。

#### <充電確認音>

# **充電時の確認音を設定する**

充電開始、終了時に「ピピッ」と確認音を鳴らします。

**1** <sup>m</sup>1**本体設定**1**音/バイブ/マナー**1**その他音設定 ▶充電確認音▶ON・OFF** 

- 充電確認音の音量は変更できません。
- 雷源を切っているときや、待受画面以外を表示中、マナーモード中、公共モー ド(ドライブモード)中は、充電確認音は鳴りません。

### <通話品質アラーム> **通話が切れそうなときにアラームで知らせる**

電波の状態が悪く、途中で通話が切れそうなとき、直前にアラームを鳴 らしてお知らせします。

### **【MENU】 電話機能▶発着信・通話設定▶通話中詳細設定 ▶通話品質アラーム▶アラームを選択**

アラームなし.... お知らせしません。 アラーム高音. . . . 高音のアラームを鳴らしてお知らせします。 アラーム低音.... 低音のアラームを鳴らしてお知らせします。

#### **お知らせ**

●急に電波の状態が悪くなったときは、アラームが鳴らずに通話が切れてしま うことがあります。

#### <メール/メッセージ鳴動>

### **メールやメッセージR/Fの着信音が鳴る時 間を設定する**

iモードメール、SMS、メッセージR/F、iコンシェルのインフォメー ションを受信したときの着信音が鳴る時間を設定します。

- **1** <sup>m</sup>1**本体設定**1**音/バイブ/マナー**1**その他音設定** 1**メール/メッセージ鳴動**
	- 1**メールやメッセージの種類を選択**1**ON・OFF**
	- 1**鳴動時間(秒)を入力**

### <イヤホン切替設定>

# **イヤホンだけから着信音を鳴らす**

イヤホンマイク(別売)を接続したとき、着信音やアラームの鳴る場所を 設定します。

**【MEN】 雷話機能▶ 発着信·通話設定 ▶イヤホン機能設定▶イヤホン切替設定** 1**イヤホンとスピーカー・イヤホンのみ**

#### **お知らせ**

- ≥「イヤホンのみ」に設定していても、着信中は着信音が鳴って約20秒後にイ ヤホンとスピーカーの両方から鳴ります。ただし、電話やメールなどの着信 時やアラーム通知時以外の操作で着信音を鳴らしている場合は、約20秒 たってもスピーカーから音は鳴らずにイヤホンのみから音が鳴ります。
- ●「イヤホンのみ」に設定していても、イヤホンマイクを接続していないとき や、カメラでの撮影開始時は、スピーカーから音が鳴ります。
- ●以下の場合は本機能の設定に関わらず、イヤホンマイクを接続しているとき はイヤホンから、接続していないときはスピーカーから音が鳴ります。 ・ワンセグ視聴中 ・ビデオ再生中 ・iモーション再生中 ・ムービー再生中 ・メロディ再生中 ・iアプリ起動中 ・ミュージックプレーヤーで音楽を再生中 ・Music&Videoチャネルで番組を再生中
- ●イヤホンマイクのコードをFOMA端末に巻き付けないでください。
- ●通話中にイヤホンマイクのコードをFOMA端末に近づけると、雑音が入るこ とがあります。

音/画面/照明設定

音

# <マナーモード> **電話から鳴る音を消す**

着信音やボタン確認音、アラーム音などの音がFOMA端末から鳴らな いようにボタン1つで設定できます。

マナーモード設定中の動作は「マナーモード選択」で「マナーモード」、 「スーパーサイレント」、「オリジナルマナー」の3種類から選べます。 「マナーモード」、「スーパーサイレント」設定中、または「オリジナルマ ナー」で「通話中マイク感度」を「アップ」に設定中は、通話中に小さな声 で話しても相手に聞こえる声が大きくなります。

# **(#)または|▲|を1秒以上押す**

「マナーモード選択」で選択したマナーモードに設定されます。

- ●通話中、音声電話の呼び出し中に「#2を1秒以上押してもマナーモードに 設定できます。「ピピッ」という音が鳴り、マナーモードに設定した旨の メッセージが表示されます。
- ●マナーモードに設定中は「♥」が表示されます。また、「マナーモード選 択」で設定した内容が表示されます。
	- :「バイブレータ」でお知らせ
	- ・ ・ :「着信音量」を「消去」に設定

#### **お知らせ**

- ●マナーモード設定中でも、カメラのシャッター音・フォーカスロック音や、ボ イスレコーダーの録音開始音・終了音は鳴ります。
- ●マナーモード設定中にメロディを再生しようとすると、再生するかどうかの 確認画面が表示されます。「YES」を選択すると「着信音量」の「電話」で設定し た音量でメロディが鳴ります。「消去」、「ステップ」に設定したときはレベル2 で鳴ります。

#### **お知らせ**

●マナーモード設定中に以下の操作を行うと、音声や音楽を再生するかどうか の確認画面が表示されます。 ・デコメアニメの再生 ·ワンセグの視聴 ·ビデオの再生

・サイト表示中のFlash画像再生 ・iモーションの再生 ・ムービーの再生 ・ミュージックプレーヤーでの音楽再生

・Music&Videoチャネルでの番組再生

「YES」を選択すると各プレーヤーで設定した音量で再生されます。音量を変 更した場合、次回も設定した音量で再生されます。

●イヤホンマイク(別売)を接続しているときはイヤホンから音が鳴ります。マ ナーモード設定中に音声や音楽を再生する際の確認画面は表示されません。 また、各プレーヤーで音声や音楽などを再生中にイヤホンマイクを外して も、スピーカーから音は鳴りません。

### **マナーモードを解除するには**

伊または▲を1秒以上押します。

 $\overline{=}$ 通話中の呼び出し中に $\overline{=}$ はポルス上押してもマナーモードを解除 できます。「ピピッ」という音が鳴り、解除した旨のメッセージが表示されま す。

#### **着信中にマナーモードにするには**

sを押します。

マナーモードになり、同時に「伝言メモ」へ移り、相手の用件が録音・録画されま す。

- ●すでに音声電話が5件、テレビ電話が2件、録音・録画されている場合は、伝言 メモは動作しません。
- ●通話が終わってもマナーモードに設定されたままです。

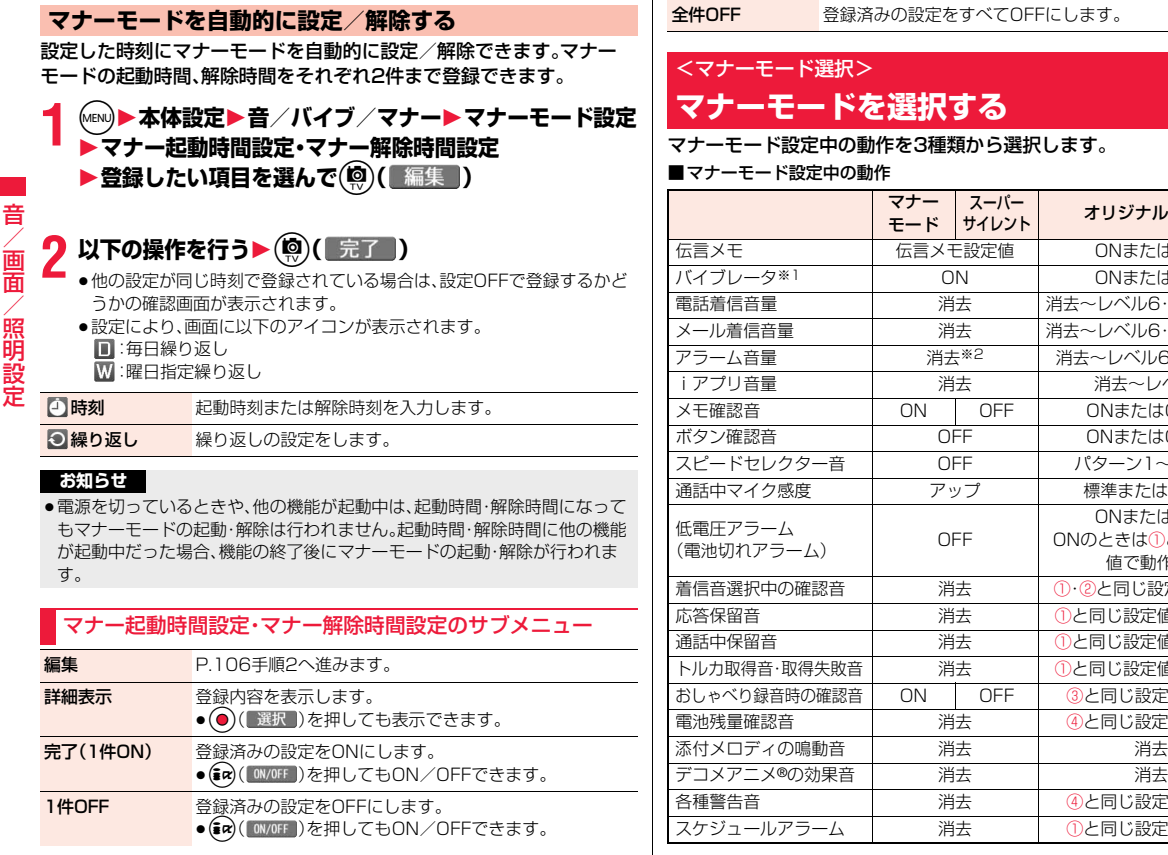

オリジナルマナー ONまたはOFF ONまたはOFF 消去~レベル6・ステップ1 消去~レベル6·ステップ2 消去~レベル6・ステップ 消去~レベル6 ONまたはOFF3 ONまたはOFF4 パターン1~3·OFF 標準またはアップ

ONまたはOFF ONのときは①と同じ設定 値で動作※3 ①・2と同じ設定値で動作 ①と同じ設定値で動作※4 ①と同じ設定値で動作※5 トルカ取得音・取得失敗音 消去 ①と同じ設定値で動作※5 3と同じ設定値で動作 4と同じ設定値で動作

4と同じ設定値で動作 スケジュールアラーム 消去 ①と同じ設定値で動作

#### 106
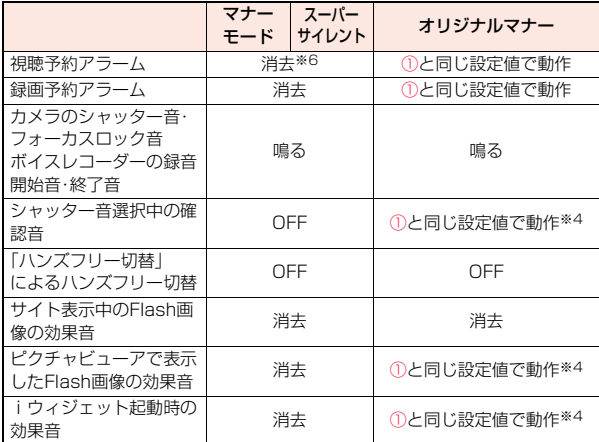

- ※1 着信音・「アラーム」「スケジュール」「視聴予約」「録画予約」のアラーム音を 振動でお知らせします。 バイブレータのパターンはP.102「バイブレータ設定」での設定と同じに なります。ただし、P.102「バイブレータ設定」の設定を「OFF」にした場合 は、「パターン2」で振動します。
- ※2 P.409「アラーム音優先」を「アラーム優先する」に設定しているときは、ア ラームで設定した音量で鳴ります。
- ※3 ①が「消去」のときはレベル1で鳴ります。
- ※4 ①が「ステップ」のときはレベル2で鳴ります。
- ※5 ①が「消去」以外のときはレベル4で鳴ります。
- ※6 P.259「アラーム音優先設定」を「アラーム優先する」に設定しているとき は、視聴予約で設定した音量で鳴ります。

サイレント オリジナルマナー 電話やメールの着信をバイブレータでお知らせする標準的な「マナー モード」、受話口から鳴る確認音なども消去する「スーパーサイレント」、 動作をお好みで設定できる「オリジナルマナー」から選択できます。

> <sup>m</sup>1**本体設定**1**音/バイブ/マナー マナーモード設定**1**マナーモード選択 マナーモード・スーパーサイレント・オリジナルマナー オリジナルマナー設定時は以下の操作を行う**  $\blacktriangleright$ ( $\circledcirc$ )( $\circledcirc$  <del>)</del>

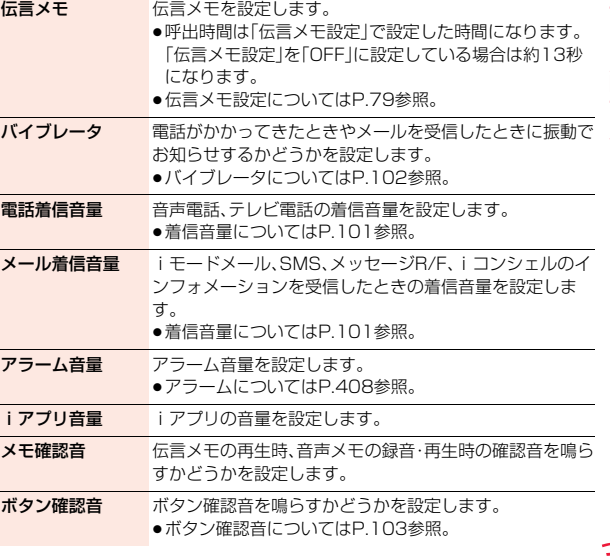

音/画面/照明設定 商 照明設定

107 4

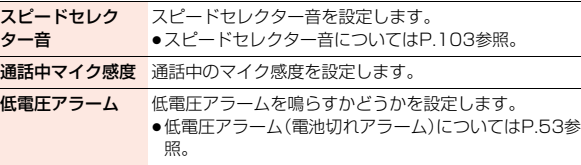

### <待受画面設定>

# **待受画面の表示を変える**

待受画面に表示する画像を設定します。待受画面を表示するたびに指定 したフォルダの画像をランダムに表示したり、FOMA端末で撮影した 動画やサイトから取得したiモーションなどを待受画面に設定したり できます。

### **1** <sup>m</sup>1**本体設定**1**画面・ディスプレイ**1**待受画面設定** 1**待受画面**1**画像の種類を選択**

- ●「カレンダー」を選択した場合は、「背景画像あり」または「背景画像なし」 を選択します。「背景画像なし」を選択すると設定が終了します。
- ●「iアプリ待受画面」を選択した場合は、iアプリを選択します。設定が終 了します。

### **2 フォルダを選択**1**画像を選択**1**表示方法を選択**

- センタリング表示 . . . . .画面の中央に表示します。 画面サイズで表示 .....画面サイズに合わせて表示します。
- 並べて表示 ..........画面の左上から並べて表示します。
- 全画面表示 . . . . . . . . . .全画面で表示します。
- ●手順1で選択した項目によっては、画像や表示方法を選択できない場合 があります。
- ●選択した画像によっては、設定可能な画像サイズ、ファイルサイズに変換 した画像が新規保存され、待受画面に設定されます。
- ●「iモードで探す」を選択した場合はP.199参照。

### **カレンダーを設定したときは**

簡単な操作でカレンダーを確認したり、スケジュールを登録(P.411参照)でき ます。

待受画面で(●)を押すと、カレンダーの操作が可能になります。 カレンダーを選択し、Oを押すと前後のカレンダーを表示できます。 (●)(■選択■)を押すとスケジュールを登録できます。

### **自作アニメ、アニメーションGIFを設定したときは**

待受画面を表示したとき、待受画面表示中につゆを押したとき、FOMA端末を開 いたときにアニメーションで表示され、最初の1コマ目が待受画面として表示 されます。

#### **Flash画像を設定したときは**

待受画面を表示したとき、待受画面表示中に<br />
同を排したとき、FOMA端末を開 いたときに再生され、画像が停止したときの画面が待受画面として表示されま す。

●プログレッシブ型のFLVを含んだFlash画像を設定した場合、FLVは再生され ません。

### **iモーションを設定したときは**

待受画面表示中にhを押したとき、FOMA端末を開いたときに再生され、最初 の1コマ目が待受画面として表示されます。

- ●再生中に(2)または▲▼を押すと、音量を調節できます。
- **(●)、 @, ()、 ()、 @)、 (ョ)、 (ョ)、 (**□, (~)、 (~)を押すと、再生が終了します。
- ●マナーモード中に再生すると音声は再生されません。

#### **お知らせ**

- ●iモーションによっては、正しく表示されない場合があります。
- ●設定できる画像はJPEG画像、GIF画像、SWF画像です。ただし、SWF画像で 待受(480×854)を超える画像サイズまたは500Kバイトを超えるファイ ルサイズの場合や、GIF画像、著作権のあるJPEG画像で待受(480×854) を超える画像サイズまたは2Mバイトを超えるファイルサイズの場合、待受 画面に設定できません。
- ●「カレンダー」を選択した場合、背景にきせかえツールやFlashの画像を設定 することはできません。

- ●「カレンダー」、「iアプリ待受画面」を選択した場合、マチキャラは解除され ます。
- ●画像や i モーションによっては、待受画面に設定できない場合や「ランダム 待受画面」で表示できない場合があります。また、画像によっては正しい表示 方向で表示されない場合があります。
- ●Flash画像の音声は再生されません。

### **待受画面(タッチメニュー)を設定する**

### **1** <sup>m</sup>1**本体設定**1**画面・ディスプレイ**1**待受画面設定 ▶待受画面(タッチメニュー)▶マイピクチャ**

### 1**フォルダを選択**1**画像を選択**

- ●選択した画像によっては、設定可能な画像サイズ、ファイルサイズに変換 した画像が新規保存され、待受画面(タッチメニュー)に設定されます。
- ●「iモードで探す」を選択した場合はP.199参照。

#### **お知らせ**

- ●設定できる画像はJPEG画像です。ただし、著作権のあるJPEG画像で1520 ×854ドットを超える画像サイズまたは2Mバイトを超えるファイルサイ ズの場合、待受画面(タッチメニュー)に設定できません。
- ●画像サイズが縦854ドットを超える画像は、縦横比を保ったまま縦854 ドット以下に縮小されます。縮小後の画像サイズが横1520ドットを超える 画像は、待受画面(タッチメニュー)に設定できません。
- ●設定した画像は、ホームメニュー、カスタマイズメニュー、ノーマルメニュー で表示されます。
- ●画像のサイズによっては、ホームメニューでは画像の左端部分、カスタマイ ズメニューでは中央部分、ノーマルメニューでは右端部分が表示されます。 また、サイズによっては画像の一部を表示できない場合があります。

### **電池アイコンやアンテナアイコンを設定する**

電池アイコンやアンテナアイコンの表示を設定します。

**1** <sup>m</sup>1**本体設定**1**画面・ディスプレイ**1**待受画面設定** 1**アイコンパターン**1**電池アイコン・アンテナアイコン ▶パターンを選択** 

#### <各種画面設定>

### **ウェイクアップ画面や発着信時などの画面 を設定する**

### **ウェイクアップ画面を設定する**

電源を入れたときに表示する画像やメッセージを設定します。

### **1** <sup>m</sup>1**本体設定**1**画面・ディスプレイ**1**各種画面設定 ▶ウェイクアップ表示▶画像の種類を選択** 1**フォルダを選択**1**画像を選択**

- ●「メッセージ」を選択した場合は、メッセージを入力します。
- ●選択した画像によっては、設定可能な画像サイズ、ファイルサイズに変換 した画像が新規保存され、ウェイクアップ画面に設定されます。
- ●「iモードで探す|を選択した場合はP.199参照。

### **発着信時などの画面を設定する**

発着信、メール送受信、問い合わせ中に表示する画像を設定します。

- **1** <sup>m</sup>1**本体設定**1**画面・ディスプレイ**1**各種画面設定** 1**画面の種類を選択**
	- ●「電話着信」「テレビ電話着信」を選択した場合は、「着信画面」を選択しま す。
	- ●「メール受信」を選択した場合は、「メール着信画面」を選択します。
	- 「電話着信」「テレビ電話着信」「メール受信」を選択して(®)( デモ )を押 っ すと、実際に再生/表示される内容を確認できます。

### **2 画像の種類を選択**1**フォルダを選択**1**画像を選択**

- ●手順1で選択した項目によっては、画像の種類を選択できない場合があ ります。
- ●選択した画像によっては、設定可能な画像サイズ、ファイルサイズに変換 した画像が新規保存され、それぞれの画面に設定されます。
- ●「iモードで探す」を選択した場合はP.199参照。

#### **お知らせ**

- ●「雷話着信」「テレビ電話着信」「メール受信」を選択し、「着信音」を選択する と、着信音を設定できます。P.100手順2へ進みます。
- ≥着信画面の優先順位は、「個別着信音/画像」→「グループ着信音/画像」→ 「電話帳画像着信設定」→「各種画面設定」の順になります。
- ●映像と音を含んだiモーションを着信音(着モーション)と着信画面に設定 した場合、着信時には着信画面よりも優先して着モーションが再生されま す。ただし、音声のみのiモーションを着信音に設定した場合は、着信画面に 設定したiモーションが再生されます。
- ●着信音と着信画面の組み合わせによっては、着信時にお買い上げ時の設定で 動作することがあります。
- ●画像やiモーションによっては各種画面に設定できない場合があります。
- ●Flash画像の音声は再生されません。

### <電話帳画像着信設定>

# **電話帳に登録した画像を着信中に表示する**

相手が通知してきた発信者番号と電話帳に登録した電話番号が同じで ある場合、電話帳に登録してある静止画を表示します。

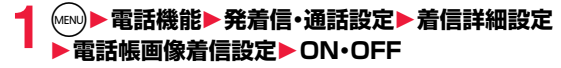

#### **お知らせ**

≥着信画面の優先順位は、「個別着信音/画像」→「グループ着信音/画像」→ 「電話帳画像着信設定」→「各種画面設定」の順になります。

# **ディスプレイとボタンの照明を設定する**

### **1** <sup>m</sup>1**本体設定**1**照明・イルミネーション**1**照明設定** 1**以下の操作を行う**

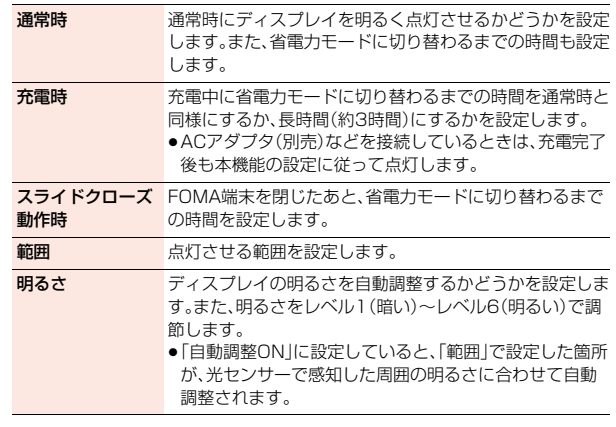

#### **お知らせ**

<照明設定>

- ●「通常時」を「ON」に設定すると、電源を入れたときやボタン操作を行ったと き、FOMA端末を開いたときなどに、ディスプレイが「点灯時間」で設定した 秒数点灯します。ただし、着信中、カメラ起動中、iモーション再生中、ムー ビー再生中は点灯したままとなります。
- ●「通常時1を「OFFIに設定したときでも、動画撮影中はディスプレイが常時点 灯します。

歪

音

- ●「範囲|を「液晶+ボタン|「ボタン|に設定すると、ボタン操作を行ったときや FOMA端末を開いたときなどに、ボタンが「通常時」で設定した「点灯時間」で 設定した秒数点灯します。ただし、「明るさ」を「自動調節ON」に設定していた 場合、自動調節の結果、ボタンが点灯しないこともあります。電源ON時と充 電中は自動調節されません。
- ●テレビ電話中のディスプレイの照明設定についてはP.84参照。
- ●ワンセグ視聴中のディスプレイの照明設定についてはP.263参照。
- ●iモードメールやメッセージR/Fの本文を表示させたときは、本文の長さに よりディスプレイの点灯時間が異なります。
- ●何も操作しないで設定した時間が経過すると省電力モードに切り替わり、 ディスプレイの表示が消え、ボタンが消灯します。ただし、起動中の機能に よっては省電力モードに切り替わらない場合があります。
- 待受画面にiモーションを設定している場合は、再生終了後に省電力移行時 間が経過すると省電力モードに切り替わります。
- ●省雷力モード中に、FOMA端末を操作したときや雷話がかかってきたときな どにはディスプレイが表示されます。ただし、公共モード(ドライブモード) 中に電話がかかってきたときは表示されません。
- ●省雷力モード中にイヤホンマイク(別売)のスイッチを押すと、省雷力モード が解除されます。

### $<$ eco $F - K$ > **ecoモードに切り替える**

電池の消費を抑えるecoモードにボタン1つで設定できます。

### **1** <sup>5</sup>**を1秒以上押す**

「 (黒色)」が表示され、ecoモードに設定されます。

- ≥ecoモードを解除するには、同様の操作を行います。
- ●iアプリ起動中、文字入力中は、[5]を1秒以上押してもecoモードの設 定/解除はできません。

#### **ecoモード設定**

ecoモードに切り替えたときに電池の消費を抑える項目を設定します。

**1** <sup>m</sup>1**本体設定**1**電池**1**ecoモード設定**

**設定したい項目にチェック▶(◎)( 完了 )** 

づ

● (MENU) (■tススメ )を押すと、「照明設定(液晶)」、「明るさ」、「省電力移行時間」、 「イルミネーション」にのみチェックが付きます。

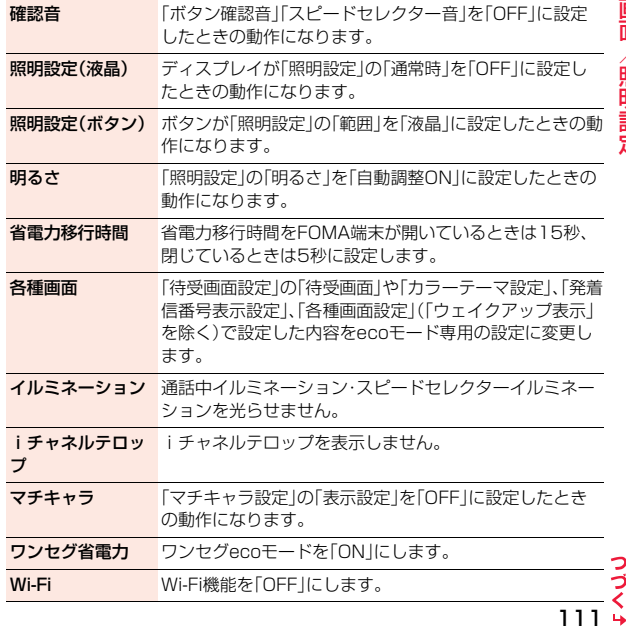

- ●ecoモード中に「照明設定」などの各機能の設定を変更しても、「ecoモード設 定」でチェックが付いている項目の動作には反映されません。ecoモードを解 除すると、変更した各機能の設定が有効になります。
- ●ecoモードに設定していても、充電中の場合は、「照明設定(液晶)」「省電力移 行時間」はecoモードの動作になりません。
- ●「照明設定(液晶)」、「明るさ」、「省雷力移行時間」、「イルミネーション」の項目 のみにチェックが付いている場合は、「 おは | は表示されません。

### **オートecoモード設定**

電池残量が設定した数値より少なくなったときに、自動でecoモードに 切り替わるように設定します。

### **1** <sup>m</sup>1**本体設定**1**電池**1**オートecoモード設定** 1**電池残量を選択**

### **▶お知らせアイコンあり・お知らせアイコンなし**

- ●オートecoモード設定を解除する場合は「OFF」を選択します。
- ●電池残量が設定した数値以上になると、ecoモードは自動で解除されま す。また、「5 を1秒以上押してもecoモードを解除できます。この場合、 再度「オートecoモード設定」を設定すると自動でecoモードに切り替わ ります。
- ●オートecoモード設定を「OFF」以外にすると「 (グレー) が表示されま す。自動でecoモードに切り替わると、「A(黒色)」が表示されます。「お知 らせアイコンあり」に設定している場合は、デスクトップに「 」が表示 されます。

#### **お知らせ**

●デスクトップの「 | | | | を選択すると、電池の画面を表示するかどうかの確認 画面が表示されます。「NO(以後通知しない)」を選択すると「お知らせアイコ ンなし」に設定されます。

# **ディスプレイの画質を自動的に調整する**

iモーション・ムービー・Music&Videoチャネル・ビデオの再生中や、 テレビ電話中、ワンセグ視聴中にディスプレイの明るさを自動的に調整 し、その明るさに合わせて画質補正をするかどうかを設定します。

### **1** <sup>m</sup>1**本体設定**1**画面・ディスプレイ**1**液晶AI** 1**ON・OFF**

●テレビ電話中やワンセグ視聴中のサブメニューから操作した場合、設定 は通話中のテレビ電話や視聴中のワンセグにのみ有効です。

#### **お知らせ**

<液晶AI>

- ●「ON」に設定した場合、「照明設定」の「明るさ」で設定したレベル内で明るさ を調整します。メニューを選択中も調整されます。
- ●バックグラウンド再生中は、本機能は無効になります。

### <ビューブラインド>

# **周りの人からディスプレイを見えにくくする**

コントラスト(濃淡)を調整して、斜めの角度からディスプレイを見えに くくします。

**(MENU)▶本体設定▶画面・ディスプレイ** 

**▶ビューブラインド▶ON・OFF** 

● 「ON」に設定したときは待受画面に「 」が表示されます。

### **ビューブラインドのON/OFFをワンタッチで切り替えるには**

8を1秒以上押します。

●iアプリ起動中、文字入力中は8 を1秒以上押してもビューブラインドの ON/OFFを切り替えられません。また、デコメアニメ®やFlash画像によって は、表示中にON/OFFを切り替えられない場合があります。

音/画面/照明設定

音

面

### <表示画質モード設定> **ディスプレイの画質を設定する**

### **(MENU)▶本体設定▶画面・ディスプレイ** 1**表示画質モード設定**1**項目を選択**

ノーマル . . . . . . . 標準的な画質 ビビッド . . . . . . . 色調の鮮やかな画質 ダイナミック. . . . 動きを強調したダイナミックな画質 ●選択中は、確認のためプレビュー画像が表示されます。

### <カラーテーマ設定> **画面の色の組み合わせを設定する**

文字や背景など、画面の配色を設定します。

**1** <sup>m</sup>1**本体設定**1**画面・ディスプレイ ▶カラーテーマ設定▶カラーテーマを選択** 

●選択中は、確認のため選択しているカラーテーマで画面が表示されます。

#### **お知らせ**

●複数の色で表示されているアイコンや画像、ドコモの絵文字、iモード対応 のインターネットホームページ(サイト)の色は変わりません。

#### <ソフトキー>

**ナビゲーション表示の背景を設定する**

### **1** <sup>m</sup>1**本体設定**1**画面・ディスプレイ**1**ソフトキー ▶パターンを選択**

●選択中は、確認のため選択しているパターンでナビゲーション表示が表 示されます。

### <メニューテーマ>

# **メインメニューのデザインを変更する**

メインメニューに表示されるアイコンや背景の画像を変更します。

### **1** <sup>m</sup>1**本体設定**1**画面・ディスプレイ**1**メニューテーマ** 1**メニュー・オリジナルテーマ**

●「メニュー」に設定すると、きせかえツールで「ノーマル」に設定したとき と同じメインメニューが表示されます。

### **2 手順1で「オリジナルテーマ」を選択した場合は、変更し たいメニューアイコンまたは背景を選択**

### 1**フォルダを選択**1**画像を選択**

手順2を繰り返してメニューアイコンまたは背景の画像を設定します。

- ●メニューアイコンまたは背景選択中に(◎)(■デモ )を押すと、現在設定 されている画像を確認できます。
- ●「オリジナルテーマ」に設定したメニューアイコンと背景を「プリインス トール」フォルダ内の「スタンダード」に戻すには、MEND ( サブメュー) を押して 「1件リセット」または「全リセット」を選択し、「YES」を選択します。

音/画面/照明設定

照明設 定

●「iモードで探す|を選択した場合はP.199参照。

#### **お知らせ**

- ≥「オリジナルテーマ」で設定できる画像はJPEG画像、GIF画像です。ただし、 GIF画像で待受(480×854)を超える画像サイズまたは500Kバイトを超 えるファイルサイズの場合や、著作権のあるJPEG画像で待受(480× 854)を超える画像サイズまたは2Mバイトを超えるファイルサイズの場 合、「オリジナルテーマ」に設定できません。
- ●選択した画像によっては、設定可能な画像サイズ、ファイルサイズに変換し た画像が新規保存され、「オリジナルテーマ」に設定されます。
- ●「オリジナルテーマ」で設定した画像を削除した場合は、「プリインストール」 フォルダ内の「スタンダード」に戻ります。
- ●「オリジナルテーマ」に設定し、プリインストールデータ以外の画像を選択し た場合、「オリジナルロック」で「マイピクチャ」をロック中はお買い上げ時の 画像が表示されます。

●「オリジナルテーマ」に設定すると、「Select language」の設定を切り替えて も、メインメニューのアイコンは切り替わりません。

### <きせかえツール>

### **きせかえツールを利用する**

きせかえツールを利用すると、着信音や待受画面、メニューアイコンな どをまとめて変更できます。

- ●きせかえツールのダウンロードについてはP.198参照。
- ●データBOXからの操作についてはP.371参照。

#### ■きせかえツールで設定できる機能

・着信音選択

音/画面/照明設定

面

照明設 定

- ・待受画面設定
- 
- ・各種画面設定
- 
- ・カラーテーマ設定
- ・メニューテーマ
- ・フォント設定

「表示サイズ」「文字色」 ・テロップ文字サイズ設定 ・テロップ色設定

・「待受時計表示」の「表示方法」

- ・iアプリコール音
- ・アラーム音
- ●設定できる機能はきせかえツールによって異なります。
- ●2in1のモードにより個別の設定ができる機能の変更は、変更時のモードに関 わらずAモードにのみ反映されます。その他の機能の変更はすべてのモードに 反映されます。

### **(◎)【させかえ】▶フォルダを選択** ▶きせかえツールを選んで(◎)(一括設定)▶YES

- ●現在一括設定されているきせかえツールには、「★」マークが付いています。
- ●選んだきせかえツールによっては、文字のサイズを変更するかどうかの 確認画面が表示される場合があります。「NO」を選択すると、きせかえ ツールが正しく設定できない場合があります。
- ●きせかえツール一覧画面で( 2) ( 切替 ) を押すと、表示方法を変更しま す。

#### **お知らせ**

●きせかえツールを利用してメニュー画面のデザインを変更した場合、メ ニューの種類によっては、使用頻度に合わせてメニュー構成が変わるものが あります。また、メニュー項目に割り当てられている番号(項目番号)が適用 されないものがあります。

### メインメニューのサブメニュー

入替え機能 メインメニューの項目を手動で入れ替えます。 **基本構造メニュー** きせかえツールで| ノーマル」に設定したときと同じメイン 呼出 メニューを一時的に表示します。

リセット機能 P.114参照

#### **変更したデザインを元に戻す**

きせかえツールで変更された機能をお買い上げ時の状態にリセットで きます。

### **(MENU)▶ (MENU)( サブメニュー)▶リセット機能**

- **▶端末暗証番号を入力▶頂目を選択▶YES**
- 画面/音設定初期化 . . . . . . . . P.114「■きせかえツールで設定できる 機能|をすべてお買い上げ時の状態に戻し ます。
- メニュー画面リセット ..... メインメニューをお買い上げ時の状態に 戻します。
- メニュー操作履歴リセット . . . メインメニューの操作履歴をリセットし ます。
- ●待受画面で9を1秒以上押しても、「メニュー画面リヤット」を行うこと ができます。

#### **お知らせ**

- ●「画面/音設定初期化」「メニュー画面リヤット」を行っても、「文字サイズ」は リセットされません。
- ●「メニュー画面リセット」を行っても、「入替え機能」で手動で入れ替えたメイ ンメニューの項目はリセットされません。

### <マチキャラ設定> **マチキャラを設定する**

マチキャラを設定すると、待受画面で不在着信や新着メール、iコンシェ ルの新着インフォメーションなどの情報をマチキャラがお知らせします。 ● マチキャラのダウンロードについてはP.198参照。 ●データBOXからの操作についてはP.368参照。

### **1** <sup>m</sup>1**本体設定**1**画面・ディスプレイ**1**マチキャラ設定** 1**以下の操作を行う**

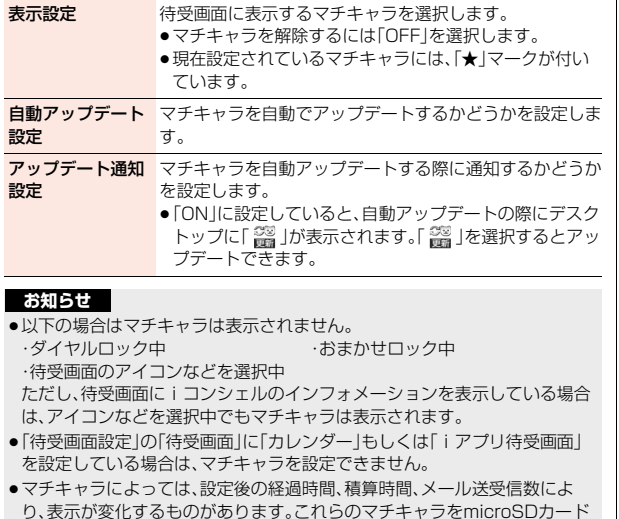

に移動したり、「一括情報リセット」を行うと、最初の表示に戻ります。

# <イルミネーション設定> **着信/充電ランプの色などを設定する**

**1** <sup>m</sup>1**本体設定**1**照明・イルミネーション** 1**イルミネーション設定**1**以下の操作を行う**

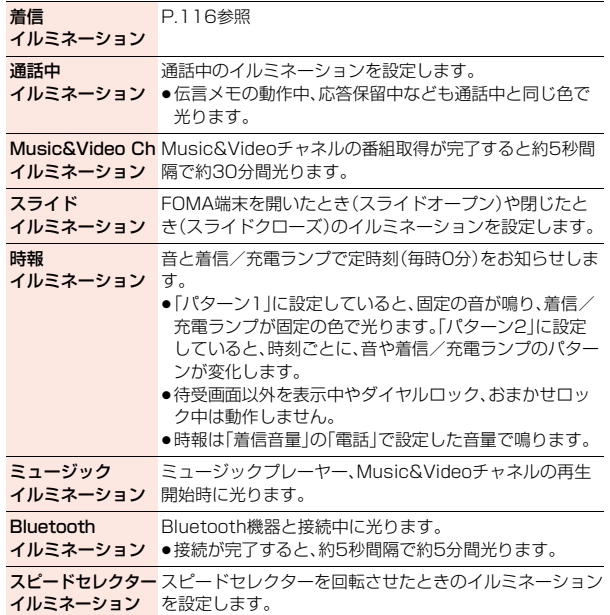

音/画面/照明設定

照明設定

團面

### **着信イルミネーション**

# **1 MHzMD 本体設定▶照明・イルミネーション**<br>1 ▶イルミネーション設定▶着信イルミネーション 1**以下の操作を行う**

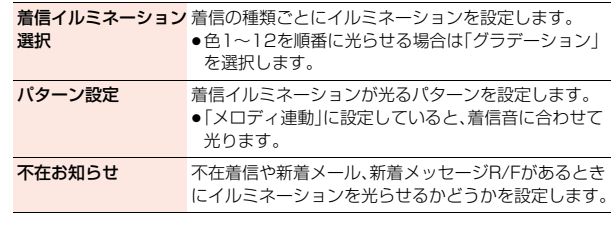

#### **お知らせ**

#### <着信イルミネーション選択>

●着信イルミネーションの優先順位は、「個別着信音/画像 |→「グループ着信 音/画像」→「着信イルミネーション選択」の順になります。

#### <パターン設定>

- ●「着信イルミネーション選択1を「色1~12」、「グラデーション」以外に設定し た場合は、各イルミネーション固有のパターンで光ります。
- ●パターンが登録されていないメロディやiモーションを着信音に設定した 場合は、「固定パターン」で光ります。

### <フォント設定> **文字の設定(フォントやサイズ)を変える**

画面に表示される文字のフォントやサイズを変更できます。サイトから フォントをダウンロードすることもできます。

●フォントのダウンロードについてはP.198参照。

●データBOXからの操作についてはP.372参照。

### **1** <sup>7</sup>**(1秒以上)**1**以下の操作を行う**

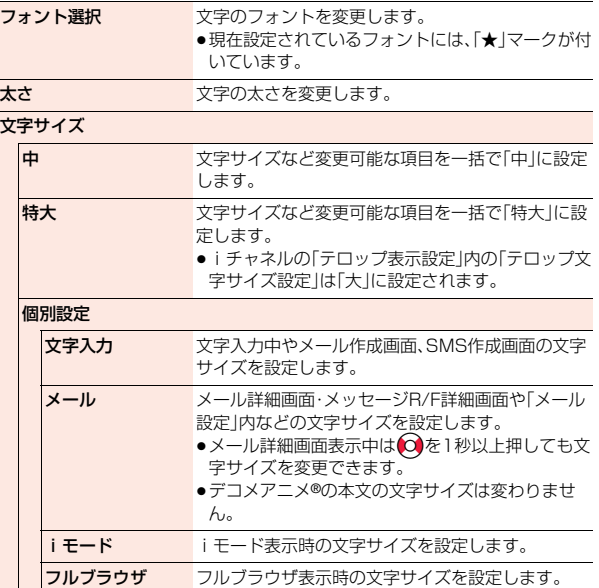

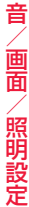

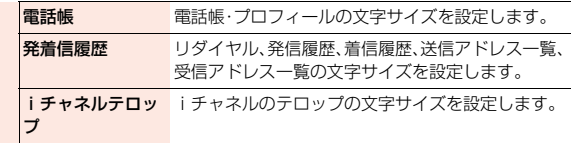

- ●電話番号入力や時計表示などの文字は変更できません。
- ●文字や機能によっては、設定したフォントや文字サイズで表示されない場合 があります。

### <発着信番号表示設定> **発着信中の文字の色を変更する**

# 以下の画面に表示される電話番号や名前などの文字色を設定します。

・着もじの送信メッヤージ履歴

・発信中/着信中/通話中画面 ・発信履歴/着信履歴/リダイヤル<br>・着もじの送信メッヤージ履歴 ・法受信アドレス一覧

### **1** <sup>m</sup>1**電話機能**1**発着信・通話設定**1**着信詳細設定 ▶発着信番号表示設定▶色を選択**

- ●( ) 村替 1) を押して16色・256色を切り替えることができます。
- ●(◎)( リセット )を押すと設定した色をリセットできます。

#### **お知らせ**

- ●「カラーテーマ設定」「きせかえツール」で背景色を変更すると、文字色も自動 的に変更されます。
- ●絵文字の色は変更できません。

### <待受時計表示>

### **待受時計の表示を設定する**

待受画面に表示される時計の表示方法などを設定します。

- **1 mm)▶本体設定▶時計▶待受時計表示**
- ●「MENU▶本体設定▶画面·ディスプレイ▶待受画面設定▶待受時計表示」 の操作を行っても「待受時計表示」を設定できます。

### **2 以下の操作を行う**

●各機能の設定やFOMA端末の状態によっては、本機能の設定が反映され ないことがあります。

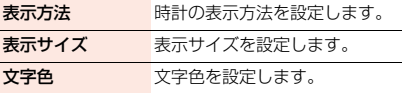

### <Select language>

# **画面を英語表示に切り替える**

### **1** <sup>m</sup>1**本体設定**1**文字表示/入力** 1**Select language**1**日本語・English**

- ●英語表示から日本語表示に戻すには「MEN)> Setting> Text display/ input▶バイリンガル▶日本語」の操作を行います。
- ●日本語(日本語表示)とEnglish(英語表示)では、以下の機能の項目が異 なります。

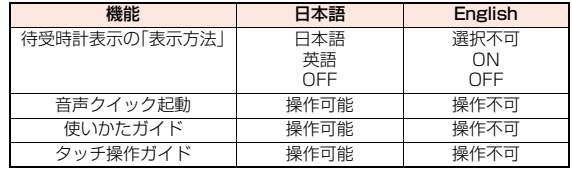

117

●ドコモUIMカードを挿入している場合、「Select language」の設定はドコ モUIMカードに保存されます。

# **あんしん設定**

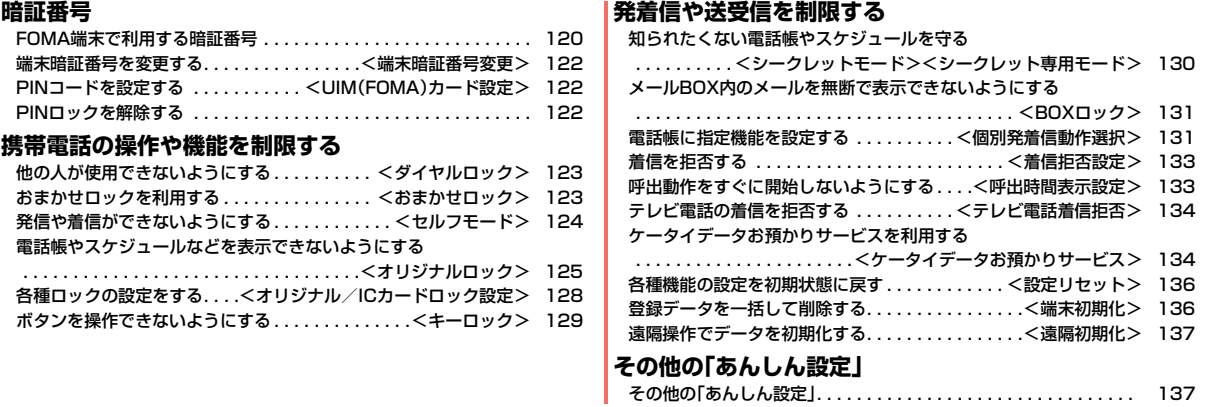

# **FOMA端末で利用する暗証番号**

FOMA端末には、便利にお使いいただくための各種機能に、暗証番号の 必要なものがあります。各種端末操作用の端末暗証番号の他ネットワー クサービスでお使いになるネットワーク暗証番号、iモードパスワード などがあります。用途ごとに上手に使い分けて、FOMA端末を活用して ください。

#### ■各種暗証番号に関するご注意

- ●設定する暗証番号は「生年月日」「電話番号の一部」「所在地番号や部屋番号」 「1111」「1234」などの他人にわかりやすい番号はお避けください。また、 設定した暗証番号はメモを取るなどしてお忘れにならないようお気をつけ ください。
- ●暗証番号は、他人に知られないように十分ご注意ください。万が一暗証番号 が他人に知られ悪用された場合、その損害については、当社は一切の責任を 負いかねます。
- ●各種暗証番号を忘れてしまった場合は、契約者ご本人であることが確認で きる書類(運転免許証など)やFOMA端末、ドコモUIMカードをドコモ ショップ窓口までご持参いただく必要があります。 詳しくは取扱説明書裏面の「総合お問い合わせ先」までご相談ください。
- PINロック解除コードは、ドコモショップでご契約時にお渡しする契約申込 書(お客様控え)に記載されています。ドコモショップ以外でご契約された お客様は、契約者ご本人であることが確認できる書類(運転免許証など)と ドコモUIMカードをドコモショップ窓口までご持参いただくか、取扱説明 書裏面の「総合お問い合わせ先」までご相談ください。

#### **端末暗証番号**

端末暗証番号は、お買い上げ時は「0000」に設定されていますが、お客 様ご自身で番号を変更できます。(P.122参照)

端末暗証番号入力の画面が表示された場合は、4~8桁の端末暗証番号 を入力し、(●)( 確定 )を押します。

●端末暗証番号入力時はディスプレイに「」で表示され、 数字は表示されません。

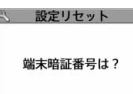

●間違った端末暗証番号を入力した場合や、約15秒間何 も入力しなかった場合は、警告音が鳴り、警告メッセー ジが表示されたあと、端末暗証番号入力の前の画面に

戻ります。正しい端末暗証番号を確認してからもう一度操作してください。

### **ネットワーク暗証番号**

ドコモショップまたはドコモ インフォメーションセンターや「お客様 サポート」でのご注文受付時に契約者ご本人を確認させていただく際や 各種ネットワークサービスご利用時などに必要な数字4桁の番号です。 ご契約時に任意の番号を設定いただきますが、お客様ご自身で番号を変 更できます。

パソコン向け総合サポートサイト「My docomo」の「docomo ID/パ スワード」をお持ちの方は、パソコンから新しいネットワーク暗証番号 への変更手続きができます。なお、iモードからは、「iMenu」→「お客 様サポート」→「各種設定(確認・変更・利用)」→「ネットワーク暗証番号 変更」からお客様ご自身で変更ができます。

※「My docomo」「お客様サポート」については、取扱説明書裏面の裏側をご覧 ください。

ークストリー しゅうしゅう しゅうしゅん しゅっぱん しゅっぱん しゅっぱん しゅっぱん しゅっぱん しゅうしゅう しゅうしゅう しゅうしゅうしゅう しゅうしゅうしゅうしゅうしゅうしゅうしゃ

### **iモードパスワード**

マイメニューの登録・削除、メッセージサービス、iモードの有料サービ スのお申し込み・解約などを行う際には4桁の「iモードパスワード」が 必要になります。(この他にも各情報サービス提供者が独自にパスワー ドを設定していることがあります)

iモードパスワードは、ご契約時は「0000」に設定されていますが、お 客様ご自身で番号を変更できます。(P.184参照)

iモードから変更される場合は、「iMenu」→「お客様サポート」→「各 種設定(確認・変更・利用)」→「iモードパスワード変更」から変更ができ ます。

#### **PIN1コード/PIN2コード**

ドコモUIMカードには、PIN1コード、PIN2コードという2つの暗証番 号を設定できます。これらの暗証番号は、ご契約時は「0000」に設定さ れていますが、お客様ご自身で番号を変更できます。(P.122参照) PIN1コードは、第三者による無断使用を防ぐため、ドコモUIMカード をFOMA端末に差し込むたびに、またはFOMA端末の電源を入れるた びに使用者を確認するために入力する4~8桁の番号(コード)です。 PIN1コードを入力することにより、発着信および端末操作が可能とな ります。

PIN2コードは、積算料金リセット、ユーザ証明書利用時や発行申請を 行うときなどに使用する4~8桁の暗証番号です。

●新しくFOMA端末を購入されて、現在ご利用中のドコモUIMカードを差し替 えてお使いになる場合は、以前にお客様が設定されたPIN1コード、PIN2コー ドをご利用ください。

#### PIN1コード/PIN2コード入力の画面が表示された場合は、4~8桁の PIN1コード/PIN2コードを入力し、 ● ( 確定 )を押します。

- ●入力したPIN1コード/PIN2コードは「[で表示され ます。
- ●3回連続して誤ったPIN1コード/PIN2コードを入力 した場合は、PIN1コード/PIN2コードがロックされ て使えなくなります。(入力可能な残りの回数は画面に 表示されます)

正しいPIN1コード/PIN2コードを入力すると、入力 可能な残りの回数が3回に戻ります。

PIN1コードの場合

PIN1コード入力 PIN1コードを 入力してください あと 3回

### **PINロック解除コード**

PINロック解除コードは、PIN1コード、PIN2コードがロックされた状 態を解除するための8桁の番号です。なお、お客様ご自身では変更でき ません。

●PINロック解除コードの入力を10回連続して失敗すると、ドコモUIMカード がロックされます。

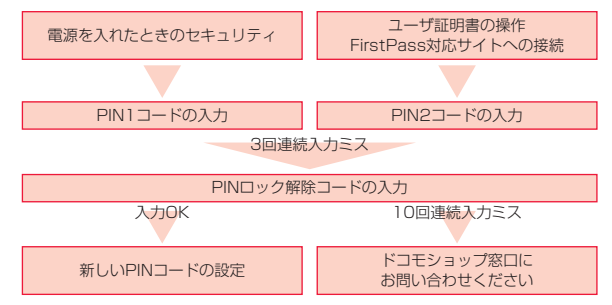

### <端末暗証番号変更> **端末暗証番号を変更する**

FOMA端末をより便利に使いこなしていただくために、お客様ご自身 の各種機能用の端末暗証番号(4~8桁)に変更しておきましょう。変更 した端末暗証番号はメモを取るなどしてお忘れにならないようにお気 をつけください。

**(MENU)▶本体設定▶ロック・セキュリティ** 

- 1**端末暗証番号変更**
- 1**現在設定されている端末暗証番号を入力**

●お買い上げ時などで、初めて入力する場合は「0000」を入力します。

**2 新しい端末暗証番号(4~8桁)を入力**1**YES**

### <UIM(FOMA)カード設定>

# **PINコードを設定する**

### **PIN1コード入力設定**

FOMA端末の電源を入れたときに、PIN1コードを入力しないと使用で きないように設定します。

**1** <sup>m</sup>1**本体設定**1**ロック・セキュリティ ▶UIM(FOMA)カード設定▶端末暗証番号を入力 ▶PIN1コード入力設定▶ON・OFF** 1**PIN1コードを入力**

● PIN1コードについてはP.121参照。

### **PIN1コード変更・PIN2コード変更**

PIN1コードを変更するには、「PIN1コード入力設定」を「ON」に設定し ておく必要があります。

**1** <sup>m</sup>1**本体設定**1**ロック・セキュリティ ▶UIM(FOMA)カード設定▶端末暗証番号を入力** 1**PIN1コード変更・PIN2コード変更** 1**現在設定されているPIN1コード/PIN2コードを入力** ● PIN1コード/PIN2コードについてはP.121参照。

**2 新しいPIN1コード/PIN2コード(4~8桁)を入力**

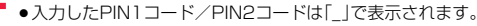

**3 新しいPIN1コード/PIN2コードを再入力**

### **PINロックを解除する**

PIN1コード/PIN2コードの入力が必要な画面で、3回連続して誤った PIN1コード/PIN2コードを入力した場合は、PIN1コード/PIN2 コードがロックされて使えなくなります。その場合は、いったんPIN1 コード/PIN2コードのロックを解除して、新しいPIN1コード/PIN2 コードを設定する必要があります。

### **1 PINロック解除コード(8桁)を入力**

●入力した解除コードは「|で表示されます。

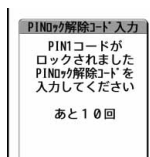

ークストリー しゅうしゅう しゅうしゅん しゅっぱん しゅっぱん しゅっぱん しゅっぱん しゅっぱん しゅうしゅう しゅうしゅう しゅうしゅうしゅう しゅうしゅうしゅうしゅうしゅうしゅうしゃ

**2 新しいPIN1コード/PIN2コード(4~8桁)を入力** ●入力したPIN1コード/PIN2コードは「」で表示されます。

**3 新しいPIN1コード/PIN2コードを再入力**

### <ダイヤルロック> **他の人が使用できないようにする**

ダイヤルロックをかけると電話の応答、電源のON/OFF以外の操作が できなくなります。また、ダイヤルロック中はICカードロックがかかり ます。

### **1** <sup>m</sup>1**本体設定**1**ロック・セキュリティ**1**ロック ▶端末暗証番号を入力▶ダイヤルロック**

「よ」と「ダイヤルロック」が表示され、ダイヤルロックが設定されます。

●ダイヤルロックを解除するには、待受画面で端末暗証番号を入力します。 電源を切ってもダイヤルロックは解除されません。

#### **お知らせ**

- ●ダイヤルロック中は電話をかけることができません。ただし、緊急通報110 番/119番/118番には電話をかけることができます。確認画面で「YES」 を選択すると発信できます。
- ●電話の着信は可能ですが、この場合、電話帳に登録されている名前、画像など は表示されず、電話番号だけが表示されます。
- ●「指定着信拒否」、「指定着信許可」、「登録外着信拒否」を設定中に「ダイヤル ロック」を設定すると、すべての着信を許可します。
- ●着信画面や着信音にプリインストールデータ以外の画像や音が設定されて いる場合は、お買い上げ時の設定で動作します。
- ●ダイヤルロック中でもGPSの位置提供は可能です。
- ●ダイヤルロックの解除に5回続けて失敗すると、FOMA端末の電源が切れま す。ただし、再度の電源ONは可能です。

#### **お知らせ**

- ●ダイヤルロック中は、メールやメッセージR/Fの受信は可能ですが、メール受 信中またはメッセージR/F受信中、受信結果の画面は表示されません。ダイヤ ルロック解除後に「『 IIF IF Iなどのアイコンが表示されます。
- ●ダイヤルロック中は、「 靐 」「 靐 」「 盞 」を除きデスクトップのお知らせア イコン、貼り付けアイコンは表示されません。ダイヤルロック解除後に再表 示されます。
- ●ダイヤルロック中は、iチャネルのテロップは表示されません。

### <おまかせロック> **おまかせロックを利用する**

FOMA端末を紛失した際などに、ドコモにお電話でご連絡いただくだ けで、電話帳などの個人データやおサイフケータイのICカード機能に ロックをかけることができます。お客様の大切なプライバシーとおサイ フケータイを守ります。また、お申し込み時に圏外などでおまかせロッ クがかからなくても、1年以内に通信が可能になった場合、自動的に ロックがかかります。ただし、解約・利用休止・電話番号変更・紛失時など で新しいドコモUIMカードの発行(番号を指定してロックした場合の み)を行った場合は1年以内であっても自動的にロックはかかりませ ん。お客様からのお電話などによりロックを解除することができます。 ※ドコモプレミアクラブ会員の場合、手数料無料で何回でもご利用いただけま す。ドコモプレミアクラブ未入会の場合、有料のサービスとなります(ただし ご利用の一時中断と同時、もしくは一時中断中に申し込まれた場合は無料に なります)。

※おまかせロック中も「位置提供設定」を許可する設定にしていれば、ケータイ お探しサービスなどのGPS機能の位置提供要求に対応します。

#### ■おまかせロックの設定/解除 0120-524-360 受付時間 24時間(年中無休) ※一部のIP電話からは接続できない場合があります。

●パソコンなどでMy docomoのサイトからも設定/解除ができます。

●おまかせロックの詳細については「ご利用ガイドブック(基本編)」をご覧くだ さい。

#### **おまかせロックを設定すると**

待受画面に「おまかせロック中です」と表示されます。

- ●おまかせロック中は、音声電話/テレビ電話の着信に対する応答・応答保留、 電源ON/OFF、通話中の受話音量調節の操作を除いて、すべてのボタン操作 がロックされ、各機能(ICカード機能を含む)を使用することができなくなり ます。
- ●音声電話、テレビ電話の着信はしますが、電話帳に登録されている相手の名前 や画像などは画面に表示されず、電話番号だけが表示されます。また、着信画 面や着信音にプリインストールデータ以外の画像や音を設定している場合 は、お買い上げ時の設定で動作します。おまかせロックを解除すると設定は元 の状態に戻ります。
- **ん」●おまかせロック中に受信したメールは、iモードセンターに保存されます。** 
	- ≥電源ON/OFFは可能ですが、電源OFFを行ってもロックは解除されません。
	- ●ドコモUIMカードやmicroSDカードにはロックがかかりませんので、あらか じめご了承ください。

#### **お知らせ**

- ●他の機能が起動中の場合は、動作中の機能を終了してロックをかけます。
- ●他のロック機能の設定中でも、おまかせロックを使用できます。ただし、おま かせロックをかける前に公共モード(ドライブモード)を設定していた場合 は、音声電話、テレビ電話の着信もできなくなります。
- ≥FOMA端末の圏外・電源OFF時・海外での使用時はロックおよびロック解除 はできません。その他お客様の利用方法などにより、ロックおよび解除がで きない場合があります。
- ●デュアルネットワークサービスをご契約のお客様が、movaサービスをご利 用中の場合は、ロックはかかりません。
- ●ご契約者の方とFOMA端末を使用している方が異なる場合でも、ご契約者の 方からのお申し出があればロックがかかります。
- ●おまかせロックの解除は、おまかせロックをかけたときと同じ電話番号のド コモUIMカードをFOMA端末に挿入している場合のみ行うことができます。 解除できない場合は、取扱説明書裏面の「総合お問い合わせ先」までお問い合 わせください。

### <セルフモード> **発信や着信ができないようにする**

すべての通話、通信機能が使用できないように設定します。 セルフモード中に電話がかかってきた場合、相手の方には、電波が届か ないか電源が入っていない旨のガイダンスが流れます。なお、ドコモの 留守番電話サービス、転送でんわサービスをご利用の場合、FOMA端末 の電源を切っているときと同様にサービスを利用できます。

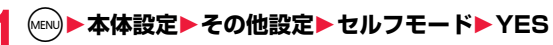

「 」が表示され、セルフモードが設定されます。

● ヤルフモードを解除するには、同様の操作を行います。

#### **お知らせ**

- ●セルフモード中でも緊急通報110番/119番/118番には電話をかけるこ とができます。確認画面で「YES」を選択すると、セルフモードを解除して発 信します。
- ●セルフモード中は、メール、エリアメール、メッセージR/Fは受信できません。
- ●セルフモード中に電話がかかってきても、セルフモード解除後「不在着信あ り」や留守番電話サービスのメッセージがあることをお知らせするアイコン などは表示されません。

ぁ

### <オリジナルロック> **電話帳やスケジュールなどを表示できない ようにする**

個人情報を利用する機能などを利用できないように設定し、他の人にそ れらの情報を見られたり操作されたりすることを防ぎます。 お買い上げ時にはオリジナルロック(高)・(中)・(低)それぞれにロック の対象となる機能が設定されていますが、変更することもできます。

### **オリジナルロックを設定/解除する**

**1** <sup>m</sup>1**本体設定**1**ロック・セキュリティ**1**ロック** 1**端末暗証番号を入力 ▶オリジナルロックのレベルを選択** 

「2」が表示され、オリジナルロックが設定されます。

- ●オリジナルロックを解除するには、「OFF」を選択します。「開きロック解 除設定」を有効にしている場合は、FOMA端末を開いてもオリジナル ロック解除の画面が表示されます。
- ●オリジナルロックのタイトルを変更する場合は、MENU( ) xir )を押して 「タイトル編集」を選択します。

### **オリジナルロックを一時解除するには**

オリジナルロック中にロックの対象となっている機能を操作すると、機能に よっては、端末暗証番号入力の画面が表示されます。端末暗証番号を入力すると 「 !! が消え、機能を一時的に使用できます。

●他のメニュー機能が起動していない状態で待受画面を表示したときは、再度、 オリジナルロックが設定されます。

#### **お知らせ**

- ●オリジナルロック中は、ロックの対象となっている機能によって表示されな いお知らせアイコン、貼り付けアイコンがありますが、オリジナルロック解 除後に再表示されます。
- ●オリジナルロック中に「ダイヤルロック」を設定すると「 !」が消え、「 』「が表 示されます。

#### **お知らせ**

●オリジナルロック中は、「設定リセット」や「端末初期化」は行えません。また、 ロックの対象となっている機能のデータ転送も行えません。

### **オリジナルロックの対象となる機能を設定する**

**1** <sup>m</sup>1**本体設定**1**ロック・セキュリティ ▶ロック▶端末暗証番号を入力** 日発信・メール送信 日着信・メール受信表示 **▶オリジナルロックのレベルを選んで**  $IGPS$ (©)(詳細) オリジナルロック 詳細設定画面

### **2 カテゴリを選択**1**機能グループを選択**

- ●「着信・メール受信表示」、「GPS」のカテゴリを選択した場合は、機能グ ループを選択する操作は不要です。
	- ●機能に一括でチェックを付けたり外したりするには、MENU( サプメュー)を押 して「グループ選択/グループ解除」や「全グループ選択/全グループ解 除」を選択します。「グループ選択/グループ解除」を選択した場合は選ん でいるカテゴリまたは機能グループ内の機能、「全グループ選択/全グ ループ解除」を選択した場合は全カテゴリまたは全機能グループ内の機 能にチェックを付けたり外したりできます。
- ●いずれかの機能にチェックが付いているカテゴリや機能グループには 「』、すべての機能にチェックが付いているカテゴリや機能グループに は「 能 」が表示されます。
- **3 ロックしたい機能にチェックト(@)( 完了 )** 
	- ●機能によってはもう一度(9)(ま了)を押します。
	- $\frac{1}{2}$  **リジナルロック詳細設定画面で(@)( 完了 )を押す**

125 4

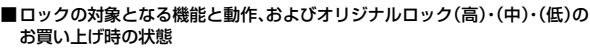

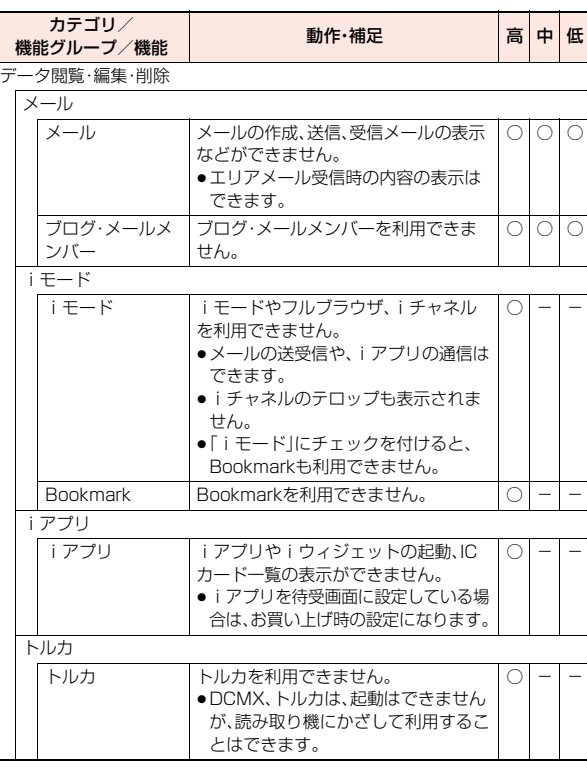

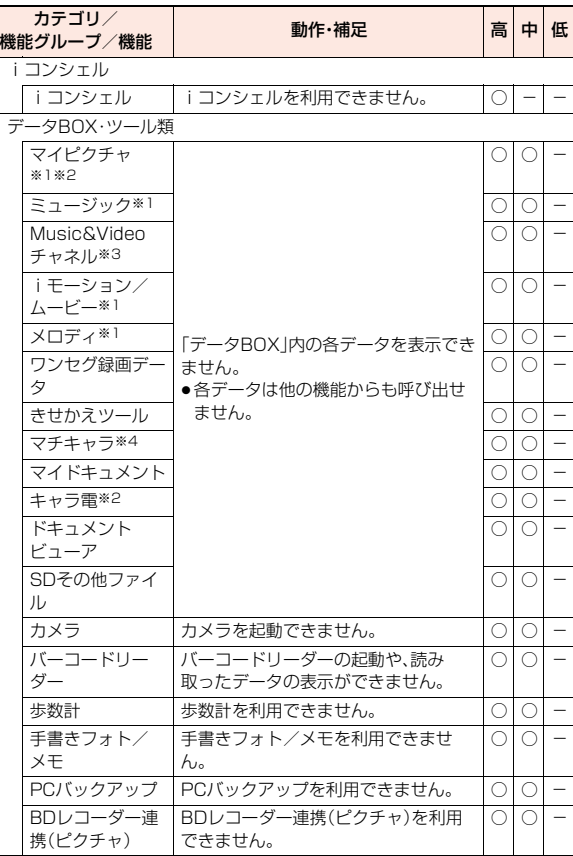

|あんしん設定 ールート

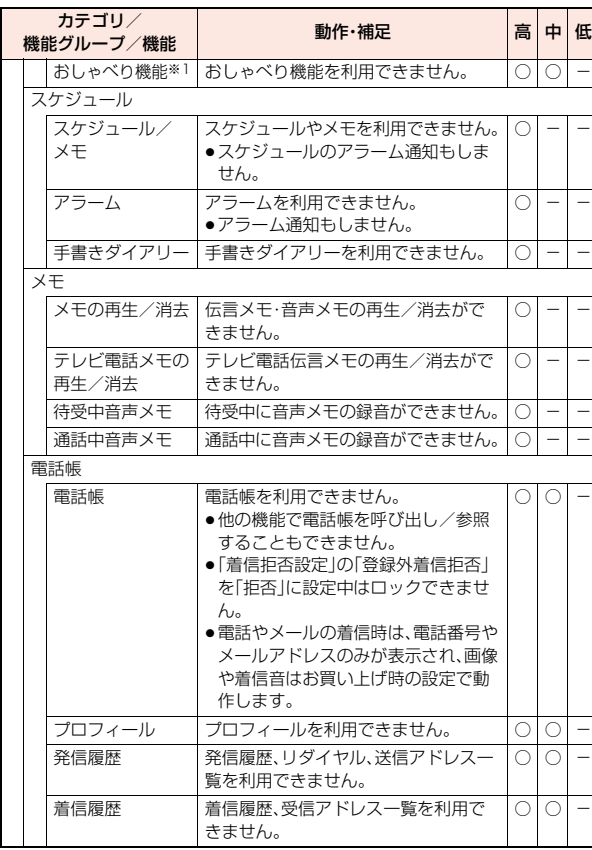

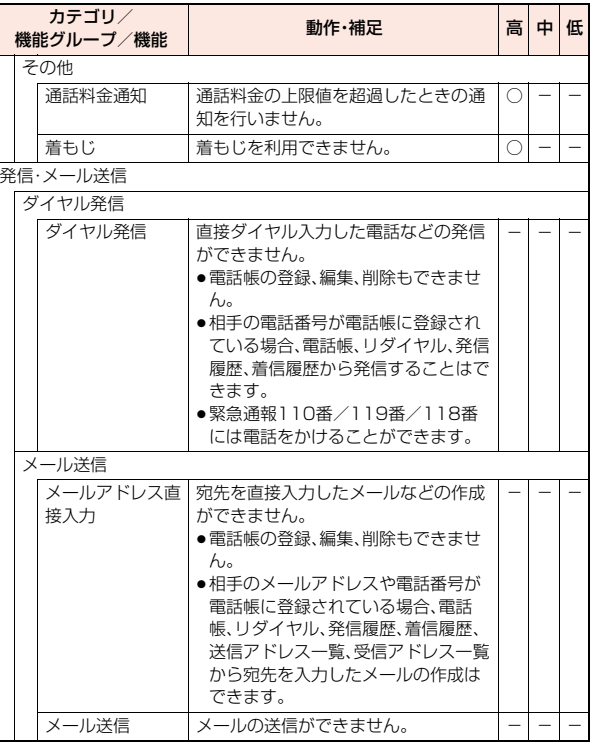

あんしん設定 ールート

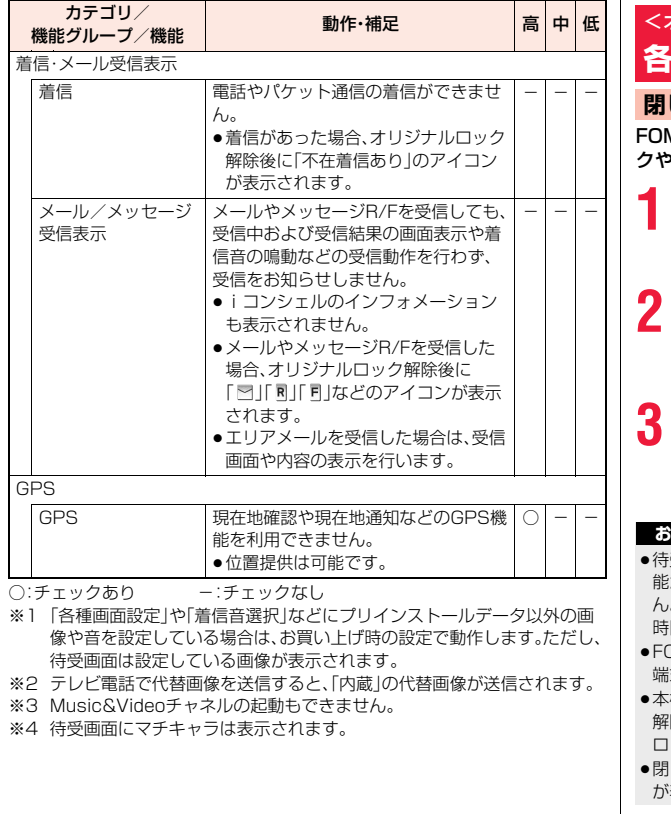

### <オリジナル/ICカードロック設定> **各種ロックの設定をする**

### **閉じタイマーロック設定**

MA端末を閉じてから設定した時間が経過すると、オリジナルロッ クやICカードロックをかけることができます。

**(MENU)▶本体設定▶ロック・セキュリティ** 

1**オリジナル/ICカードロック設定**

**▶端末暗証番号を入力▶閉じタイマーロック設定** 

### **2 オリジナルロック・ICカードロック**

「オリジナルロック」を選択した場合は、オリジナルロックのレベルを選択 します。(wew) ( サブメニュー)を押すとオリジナルロックのタイトルを変更できま す。(※) (詳細) を押すとオリジナルロック詳細設定画面が表示されます。

### **3 経過時間を選択**

「OFF」以外に設定すると、「2」が表示され、閉じタイマーロックが設定さ れます。また、「開きロック解除設定」を有効にするかどうかの確認画面が 表示されます。

### **お知らせ**

- ≥待受画面が表示されていない場合や、待受画面が表示されていても、他の機 能が起動している場合は、設定した時間が経過してもロックはかかりませ ん。ただし、FOMA端末を閉じたあとに他の機能が終了した場合は、設定した 時間が経過するとロックがかかります。
- ≥FOMA端末を閉じてから電話の着信やメールの受信などがあったり、FOMA 末を開いたりすると、経過時間は0秒に戻ります。
- 機能を設定しているときにロックの解除操作をすると、一時的にロックは 解除されますが、FOMA端末を閉じてから設定した時間が経過すると、再び ロックがかかります。
- じタイマーロック設定中に「キーロック」を設定すると「 ?」が消え、「 い」 が表示されます。

### **開きロック解除設定**

オリジナルロック中・ICカードロック中にFOMA端末を開いたときに、 ロックの解除画面を表示するかどうかを設定します。

**(MENU)▶本体設定▶ロック・セキュリティ** 1**オリジナル/ICカードロック設定 ▶端末暗証番号を入力▶開きロック解除設定** 1**オリジナルロック・ICカードロック**1**ON・OFF**

#### <キーロック>

# **ボタンを操作できないようにする**

ボタンやタッチパネルでの操作ができなくなるように設定します。

# **1** Oo**を1秒以上押す**

キーロックを設定すると「■■■■■■ |が表示されます。

- ●キーロックを解除するには、同様の操作を行うかFOMA端末を開きま す。
- ●FOMA端末を閉じていると、省電力モードになり画面の表示が消えま す。画面を表示させるには(へ)を押します。画面表示後、一定時間ボタン 操作を行わないと、再び省電力モードになります。

### **キーロックがかかっているときは**

- ●電源を切ることはできません。
- ●音声電話やテレビ電話の着信に対する応答や、「アラーム」「スケジュール」「視 聴予約」「録画予約」のアラーム停止の操作はできます。
- ≥「端末暗証番号入力設定」が「ON」の場合、緊急通報110番/119番/118番 には電話をかけることができます。確認画面で「YES」を選択すると発信でき ます。
- 風を1秒以上押すとカメラを起動できます。(「端末暗証番号入力設定」が 「ON」の場合は、端末暗証番号の入力が必要です。)
- ●メールやメッセージR/Fの受信はできますが、内容の表示はできません。
- ●緊急速報エリアメールを受信したときは、受信結果画面から内容を表示でき ます。
- ●「イヤホンスイッチ発信設定|を「音声発信|に設定していても、イヤホンマイ ク(別売)のスイッチを押して発信することはできません。
- ●GPSの位置提供は可能です。

### **自動キーロック**

FOMA端末を閉じたときや、何も操作しないで設定した時間が経過し たときに、キーロックがかかるように設定します。

- ●自動でキーロックがかかったときは、着信/充電ランプが水色で光ります。
- (MENU)▶本体設定▶ロック・セキュリティ▶キーロック 1**端末暗証番号を入力**1**自動キーロック**

### **2 以下の操作を行う**

定

自動キーロックを設定すると「※」が表示されます。

- **クローズロック設** FOMA端末を閉じたときにロックがかかります。
	- ●FOMA端末を閉じた状態で省電力モードになったときに もキーロックがかかります。
- 無操作ロック設定 FOMA端末を何も操作しないで設定した時間が経過した ときにロックがかかります。

نا 129

っ づ

- ●iアプリ起動中に自動でキーロックがかかった場合は、画面が表示されたま まロックがかかります。
- ●ワンセグ視聴中·i モーション再生中·ミュージックプレーヤー利用中など、 他の機能が起動しているときは、機能によっては自動でロックがかからない ことがあります。その場合は、他の機能が終了したあとにロックがかかりま す。

### **端末暗証番号入力設定**

キーロックを解除するときに、端末暗証番号の入力を必要とするかどう かを設定します。

**(MENU)▶本体設定▶ロック・セキュリティ ▶キーロック▶端末暗証番号を入力 ▶端末暗証番号入力設定▶ON・OFF** 

#### **お知らせ**

あ

 $\mathbf{h}$ 

ールート

ん<br>設 萣

> ●「クローズロック設定」や「無操作ロック設定」を「OFF」以外に設定していて、 「端末暗証番号入力設定」が「ON」の場合、FOMA端末の電源を入れ直したと きにもキーロックがかかります。

# <シークレットモード><シークレット専用モード> **知られたくない電話帳やスケジュールを守る**

シークレットデータとして登録した電話帳やスケジュールは、通常の モードでは呼び出し/参照できません。シークレットモード、シーク レット専用モードで登録/編集した電話帳やスケジュールはシーク レットデータとして登録されます。

シークレットモードではすべてのデータ、シークレット専用モードでは シークレットデータだけを呼び出し/参照できます。

### **1** <sup>m</sup>1**本体設定**1**ロック・セキュリティ** 1**シークレットモード・シークレット専用モード**

### 1**端末暗証番号を入力**

「シークレットモード」を選択したときは、「&」が表示され、シークレット モードになります。

「シークレット専用モード」を選択したときは、「2」が点滅し、シークレッ トデータ登録件数が表示されたあと、シークレット専用モードになりま す。

- $\bullet$  待受画面で $[\mathcal{A}]$ を1秒以上押して端末暗証番号を入力してもシークレッ トモードになります。
- ●シークレットモードで電話帳またはスケジュールを呼び出したとき、通 常データの場合は「 』」が点灯したままとなり、シークレットデータの場 合は「 」が点滅します。
- ●シークレットモード、シークレット専用モードを解除するには、同様の操 作を行うか待受画面で(4)(1秒以上)または(つ)を押します。

シークレットモードまたはシークレット専用モードで、解除する電話帳・スケ ジュールのサブメニューから「シークレット解除」を選択します。 **シークレットデータを通常の電話帳・スケジュールに変更するには**

#### **お知らせ**

●通常のモード(「シークレットモード」「シークレット専用モード」以外)で シークレット登録した相手に電話をかけたときは、発信中や通話中の画面に は名前は表示されずに電話番号が表示されます。

- ●シークレットデータを呼び出して電話をかけたり、メールを送信したとき は、「リダイヤル」「発信履歴」「送信アドレス一覧」には記憶されません。
- ●シークレット登録した相手からメールを受信したときは、「受信アドレスー 覧」には記憶されません。
- ●「ダイヤルロック」や「おまかせロック」と、「シークレットモード」または 「シークレット専用モード」を同時に設定している場合、「ダイヤルロック」や 「おまかせロック」を解除すると「シークレットモード」または「シークレット 専用モード」も解除されます。

#### <BOXロック>

### **メールBOX内のメールを無断で表示でき ないようにする**

メールメニューの受信・送信・保存BOXにロックを設定します。 ロックを設定したBOX内を表示するときは、端末暗証番号の入力が必 要になります。

### **1** <sup>l</sup>1**メール設定**1**BOXロック**1**端末暗証番号を入力** ▶設定したいBOXにチェック▶(9)( 完了 )

●ロックを設定すると、メールメニューの設定したBOXに「 & lが付きま す。(「メニューテーマ」や「きせかえツール」の設定によっては、表示され るマークが異なったり、表示されない場合があります。)

#### **お知らせ**

- ●送信BOXまたは受信BOXにロックを設定すると、送受信BOX内を表示する ときにも端末暗証番号の入力が必要になります。
- ●送信BOX、受信BOXにロックを設定すると、メールアドレスは送信アドレス 一覧、受信アドレス一覧に記憶されません。

### <個別発着信動作選択> **電話帳に指定機能を設定する**

#### 指定発信制限

指定した電話番号以外へ電話をかけられないようにします。FOMA端末を業務 用としてお使いになるときは、私用電話の防止に有効です。音声電話をかけると きは、指定した電話帳を呼び出して $\widehat{(\cdot)}$ または $\widehat{(\bullet)}$ (発信)を押します。(テレビ 電話をかけるときは(®)( | 秘載 ) を押します。)

#### 指定着信拒否

指定した電話番号からの電話がつながらないようにします。「電話を受けたくな い相手」からの電話だけがつながらないように設定できます。発信者側には話中 音が流れます。

相手側が電話番号を通知してきた場合のみ有効です。「番号通知お願いサービ ス」と「着信拒否設定」もあわせて設定することをおすすめします。

#### 指定着信許可

指定した電話番号からの電話だけがつながるようにします。「電話を受けたい相 手」からの電話だけがつながるように設定できます。 相手側が電話番号を通知してきた場合のみ有効です。「番号通知お願いサービ ス」もあわせて設定することをおすすめします。

### **指定発信制限・指定着信拒否・指定着信許可**

### 電話帳詳細画面▶ (MENU)( #7 Xia- | ▶ 個別発着信動作選択 ▶端末暗証番号を入力▶項目を選択

指定発信制限. . . . . .指定した番号にだけ発信できます。 指定着信拒否. . . . . .指定した番号からの電話は受けません。 指定着信許可. . . . . .指定した番号からの電話だけを受けます。 指定転送でんわ . . . .P.450参照 指定留守番電話 . . . .P.447参照

- ●電話帳に複数の電話番号を登録している場合は、詳細画面で 20を押し て個別発着信動作選択を設定する電話番号を選びます。
- ●複数の電話番号に指定発信制限を設定したいときは、指定発信制限を設 定したあとにCLRを押して電話帳の詳細画面に戻り、◎で設定したい電 話番号を選んで操作を行ってください。
- (━)を押して待受画面に戻ると追加設定ができなくなります。追加設定 をするときは、すでに設定されている電話番号の指定発信制限を解除し、 解除した電話番号も含め、指定発信制限を設定し直してください。
- ●個別発着信動作選択を解除するには、同様の操作を行います。

#### **お知らせ**

- ≥シークレット登録した電話帳やドコモUIMカードの電話帳には設定できま せん。
- ●「指定着信拒否」「指定着信許可」を設定中に「ダイヤルロック」を設定したり 「オリジナルロック」で「電話帳」をロックしたりすると、すべての着信を許可 します。
- ●「指定発信制限」を設定すると、リダイヤル/発信履歴、送信アドレス一覧は 削除されます。
- ●「指定発信制限」を設定すると、以下の操作はできません。
	- ・指定した電話番号以外の呼び出し、参照
	- ・ダイヤル発信
	- ・着信履歴、受信アドレス一覧からの発信
- ・電話帳の登録、修正、削除、microSDカードからのコピー、microSDカード によるバックアップ/復元、ドコモUIMカードへのコピー
- ●「指定発信制限」を設定していても、緊急通報110番/119番/118番に電 話をかけることはできます。

#### **お知らせ**

- ●「指定着信拒否」に設定した電話番号から電話がかかってきたときや、「指定 着信許可」に設定した電話番号以外から電話がかかってきたときは、「着信履 歴」に「不在着信履歴」として記憶され、「不在着信あり」のアイコンが待受画 面に表示されます。また、「留守番電話サービス」や「転送でんわサービス」を 「開始」に設定していても発信者側には話中音が流れます。ただし、「留守番電 話サービス」や「転送でんわサービス」の呼出時間を0秒に設定したときや サービスエリア外、電源を切っているときは、話中音は流れず、「留守番電話 サービス」または「転送でんわサービス」になります。
- ●SMSやiモードメールは、「指定着信拒否」、「指定着信許可」に関係なく受信 されます。

### **個別発着信動作選択を確認/解除する**

- 雷話帳一覧画面▶ (MENU)( #7 XE1- )▶個別発着信動作選択 **▶端末暗証番号を入力▶項目を選択** 
	- ●それぞれの個別発着信動作選択に設定されている電話帳をすべて解除す るには、Mew)( サブメュー)を押して「設定解除|を選択し、「YES|を選択しま す。

### **2 電話帳を選択**

個別発着信動作選択が設定されている電話番号が表示されます。

●電話番号ごとに個別発着信動作選択を解除するには、解除したい電話番 号を選択し、「YES」を選択します。

### <着信拒否設定> **着信を拒否する**

電話帳に登録されていない相手からの着信や、電話番号が通知されない 着信の発信者番号非通知理由によって、電話を受ける(許可)か受けない (拒否)かを設定します。発信者番号非通知理由には「非通知設定」、「公衆 電話」、「通知不可能」の3つがあります。

### **1** <sup>m</sup>1**本体設定**1**ロック・セキュリティ**1**着信拒否設定**

●「MENU▶電話機能▶発着信·通話設定▶着信拒否設定」の操作を行っても 「着信拒否設定」を設定できます。

### **端末暗証番号を入力▶頂目を選択**

- 登録外着信拒否 . . . .電話帳に電話番号が登録されていない相手から、発信 者番号を通知して発信した場合
- 非通知設定 . . . . . . .発信者の意思により発信者番号を通知しないで発信 した場合
- 公衆電話 . . . . . . . . . 公衆電話などから発信した場合
- 通知不可能 ...... . 海外からの着信や一般電話から各種転送サービスを 経由しての着信など、発信者番号を通知できない相手 から発信した場合 (ただし、経由する電話会社などにより発信者番号が 通知される場合もあります。)

### **3 許可・拒否**

●「非通知設定」、「公衆電話」、「通知不可能」の場合、「許可」を選択すると、着 信音や着信画面を設定できます。着信音を設定する場合は「着信音」を選 択し、P.100手順2へ進みます。

着信画面を設定する場合は「着信画面」を選択し、P.110手順2へ進みま す。

#### **お知らせ**

- ●「拒否」に設定した場合は、電話がかかってきても着信音は鳴らず、「着信履 歴」に「不在着信履歴」として記憶され、「不在着信あり」のアイコンが待受画 面に表示されます。また、「留守番電話サービス」や「転送でんわサービス」を 「開始」に設定していても発信者側には話中音が流れます。ただし、「留守番電 話サービス」や「転送でんわサービス」の呼出時間を0秒に設定したときや サービスエリア外、電源を切っているときは、話中音は流れず、「留守番電話 サービス」または「転送でんわサービス」になります。
- ●SMSやiモードメールは、本機能に関係なく受信されます。
- ●「登録外着信拒否」を「拒否」に設定していても、シークレットで登録されてい る電話帳の相手から着信があった場合や「ダイヤルロック」を設定している と、着信は拒否されません。
- ●「登録外着信拒否」と「個別発着信動作選択」の「指定着信許可」を同時に設定 している場合は、「指定着信許可」が優先されます。
- ●「オリジナルロック」で「電話帳」をロックしている場合や、「呼出時間表示設 定」の「無音時間設定」を「ON」に設定している場合は、「登録外着信拒否」を 「拒否」に設定できません。

### <呼出時間表示設定>

# **呼出動作をすぐに開始しないようにする**

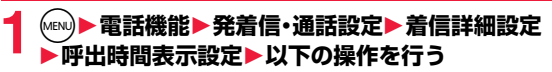

#### 無音時間設定 電話帳に電話番号が登録されていない相手から電話がか かってきたときに呼出動作をすぐに開始しないように設定 します。ワン切りなどの迷惑電話対策に利用できます。

時間内不在着信表示「無音時間設定」で設定した時間内に切れた着信を着信履歴 に表示するかどうかを設定します。

### **お知らせ**

●電話帳に電話番号が登録されている相手から着信があった場合は、「186/ 184」を付加して登録されていても、着信と同時に呼出動作を開始します。た だし、「オリジナルロック」で「電話帳」をロックしている場合は本機能の設定 に従って動作します。

っ づ

あん

ールート

しん設定

- ●無音時間が伝言メモ設定の呼出時間より長いと、呼出動作を行わず伝言メモ に移行します。呼出動作を行ってから伝言メモに移行させるには、伝言メモ 設定の呼出時間を無音時間よりも長く設定してください。留守番電話サービ ス、転送でんわサービス、オート着信設定の呼出時間でも同様です。
- ●「着信拒否設定」の「登録外着信拒否」を「拒否」に設定中は、「無音時間設定」を 設定できません。

### <テレビ電話着信拒否> **テレビ電話の着信を拒否する**

**1** <sup>m</sup>1**電話機能**1**テレビ電話設定** 1**テレビ電話着信拒否**1**端末暗証番号を入力** 1**ON・OFF**

### <ケータイデータお預かりサービス> **ケータイデータお預かりサービスを利用する**

FOMA端末に保存されている電話帳・画像・動画・メール・Bookmark・ メモ・スケジュール・トルカ・現在地通知先・メロディ・メール自動振分け 設定などの設定情報(以下「端末データ」といいます)を、ドコモのお預か りセンターにバックアップでき、万が一の紛失時や誤って削除した際な どに復元できるサービスです。また、メールアドレスを変更したことを 一斉通知できます。パソコン(My docomo)があれば、さらに便利にご 利用いただけます。

- ●電話帳、画像(「自動お預かり」フォルダ内)、Bookmark、メモ、スケジュール、 トルカ、メール自動振分け設定などの設定情報は、自動更新機能※により、定期 的に自動でバックアップできます。
- ※端末データにより、自動更新の初期設定状態(自動更新する/しない)が異 なりますので、「(wav)▶便利ツール▶ケータイデータお預かりサービス▶詳 細設定/通信履歴▶自動更新設定」よりご確認・変更ください。
- ●自動更新機能をご利用になる場合、パケット通信料が高額になる恐れがあり ますのでご注意ください。
- ●WORLD WINGご契約の場合、海外でも利用することができます。ただし、パ ケット通信料が日本国内よりも高額になる恐れがありますのでご注意くださ い(お客様がiモードパケット定額サービスをご契約されていても、国際ロー ミング利用中におけるFOMAパケット通信料は、iモードパケット定額サー ビスの対象外となります)。
- ●ケータイデータお預かりサービスの詳細については「ご利用ガイドブック(i モード<FOMA>編)」をご覧ください。
- ●ケータイデータお預かりサービスはお申し込みが必要な有料のサービスです (お申し込みにはiモード契約が必要です)。

#### **お知らせ**

- ●自動更新時に他の機能を起動していた場合、自動更新はされません。
- ●更新がある場合、デスクトップに「 2 」が表示されます。「 2 」 を選択すると 更新画面が表示されます。
- ●お預かりセンターから、FOMA端末へデータを復元中に処理が中断した場 合、再度復元処理を行うと同じデータが複数件登録されることがあります。

### **お預かりセンターにバックアップする**

**1 バックアップしたいデータのサブメニュー ▶お預かりセンターに接続・お預かりセンター接続・お 預かりセンターに保存**1**端末暗証番号を入力**1**YES**

●データを選択する画面が表示された場合は、バックアップしたいデータ にチェックを付けて(®)( 完了)を押します。30件まで選択できます。

#### **お知らせ**

- ●以下のデータはバックアップできません。
	- ・ドコモUIMカードやmicroSDカード内のデータ
	- ・メールに添付されたデータ
- ・FOMA端末外への出力が禁止されているデータ
- ・ドコモUIMカードセキュリティ機能が設定されているデータ
- ・JPEG形式、GIF形式以外の画像
- ・MP4形式以外の動画
- ・10Mバイトを超える画像や動画
- ・部分保存した動画

#### **FOMA端末に復元する**

FOMA端末の電話帳を削除したあと、お預かりセンターで更新を行う とお預かりセンターの電話帳も削除されますのでご注意ください。お預 かりセンターの電話帳をFOMA端末に復元する場合、以下の操作を 行ってください。

**1** <sup>i</sup>1**マイページ**1**マイメニュー/マイボックス** 1**ケータイデータお預かり※**1**お預かりデータ確認 ▶iモードパスワードを入力▶決定** 

画面に従って操作を行います。 ※iコンシェルをご契約の場合は、「ケータイデータお預かり/iコン シェル」と表示されます。

#### **お知らせ**

●お預かりヤンターにバックアップされている電話帳が、FOMA端末の電話帳 に登録できる件数を超えた場合、超えている部分の電話帳データは復元され ません。

### **ケータイデータお預かりサービスの設定を行う**

### **1** <sup>m</sup>1**便利ツール**1**ケータイデータお預かりサービス** 1**以下の操作を行う**

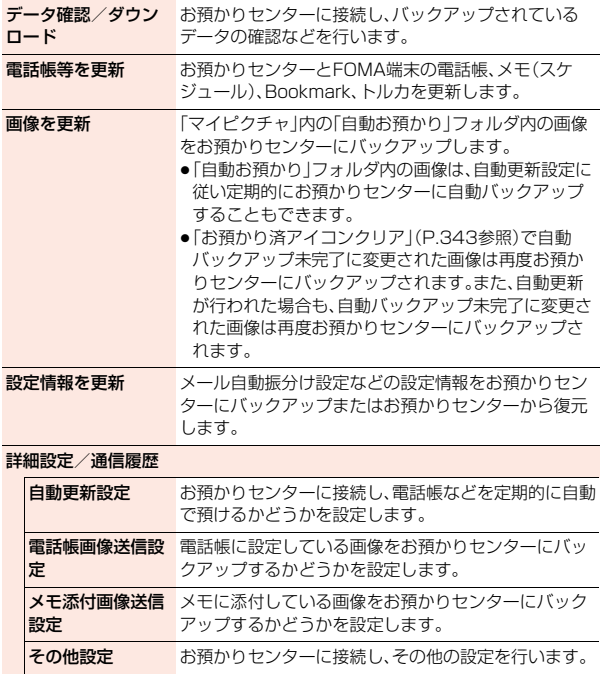

135

っ づ

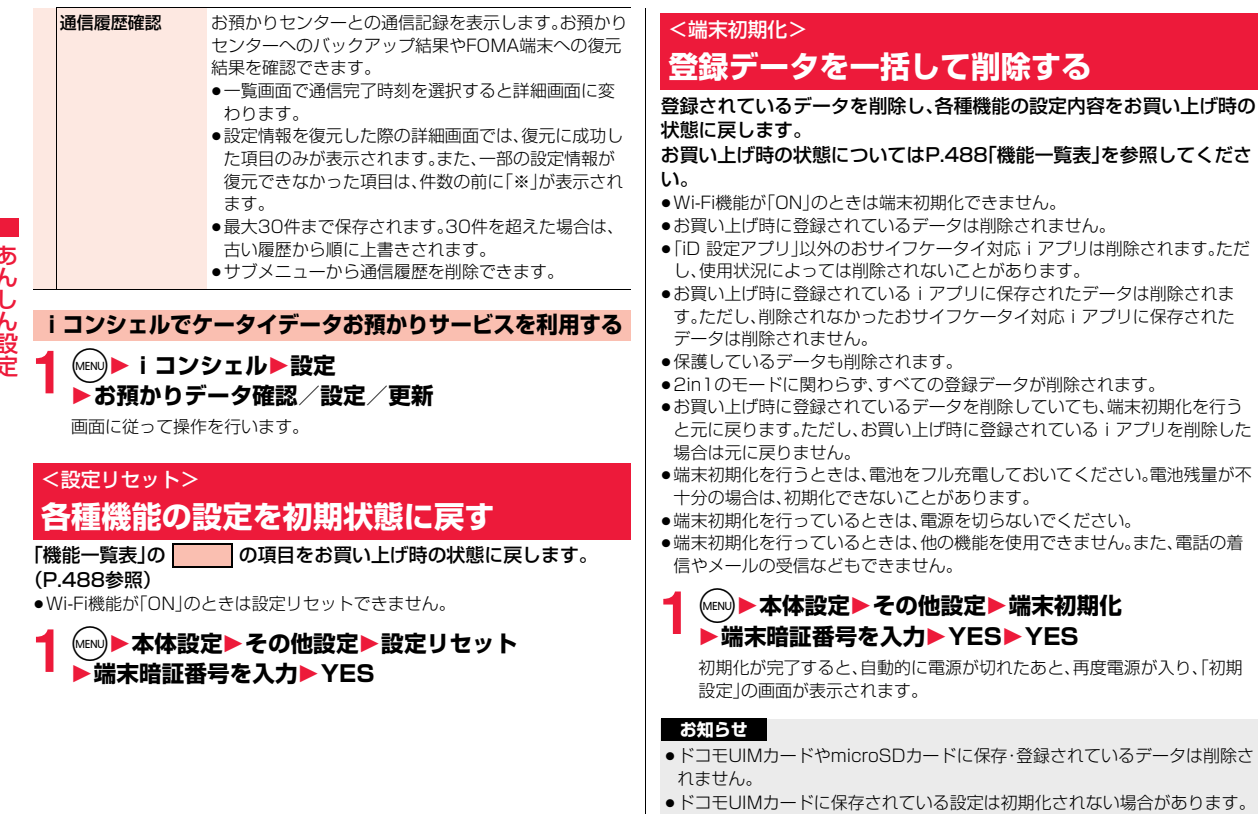

●パソコンから設定したデータ通信の設定は削除されません。

ールート

- ●iアプリを元に戻したいときは、「P-SQUARE」のサイトからダウンロード してください。ダウンロードには別途通信料がかかります。
- ●端末初期化を行った場合、iチャネルのテロップは表示されなくなります。 その後、情報が自動更新されるか、CLR を押して最新の情報を受信すると、テ ロップも自動的に流れるようになります。
- ●端末初期化を行った場合、Music&Videoチャネルの番組は自動取得されな くなりますので、Music&Videoチャネルメニューから設定確認画面へ接続 し、番組設定を反映させてください。
- ●削除するデータが多いときなどは端末初期化に時間がかかる場合がありま す。

#### <遠隔初期化>

# **遠隔操作でデータを初期化する**

本機能の利用契約(ビジネスmoperaあんしんマネージャー)をするこ とで、管理者からのお申し出により、対象となるFOMA端末の各種デー タ(本体/microSDカード/ドコモUIMカード内のメモリ)を初期化す ることができます。

#### ■お問い合わせ先

ドコモの法人向けサイト

docomo Business Online パソコンから http://www.docomo.biz/ ※システムメンテナンスなどにより、ご利用になれない場合があります。

#### **遠隔初期化が起動すると**

操作ができなくなる旨の画面が表示され、初期化が開始されます。

- ●遠隔初期化が起動すると、音声電話の着信に対する応答・応答保留を除いてす べてのボタン操作がロックされ、各機能を使用することができなくなります。 初期化が開始されると、すべての機能を使用することができなくなります。
- ●着信中、通話中に遠隔初期化が起動した場合、のとつを除いてすべてのボタ ン操作がロックされます。初期化が開始されると、自動で着信や通話を終了し ます。

#### **お知らせ**

●「メイン時計設定」は初期化されません。

#### **お知らせ**

≥パソコンとFOMA端末を接続しているときはmicroSDカードを初期化でき ない場合があります。

# **その他の「あんしん設定」**

本章でご紹介した以外にも、以下のようなあんしん設定に関する機能/ サービスがございますのでご活用ください。

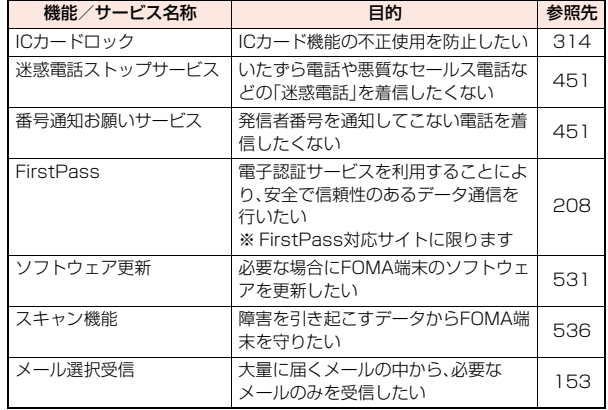

あん ークストリー しゅうしゅう しゅうしゅん しゅっとう しんけいせい しゅうしゅう しんけいせい しゅうしゅう しゅうしゅう しゅうしゅう しゅうしゅう しゅうしゅうしゅうしゅうしゅうしゅうしゃ しん設定

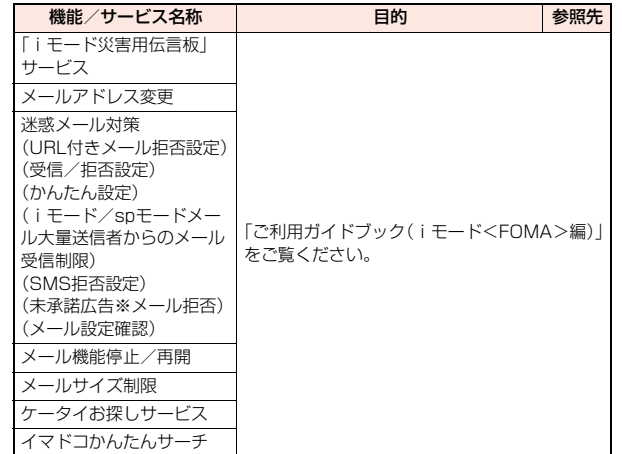

●迷惑電話を防止する機能を同時に設定した場合の優先順位は、「迷惑電話ス トップサービス」→「指定着信拒否」→「着信拒否設定」→「呼出時間表示設定」 の順になります。

# **メール**

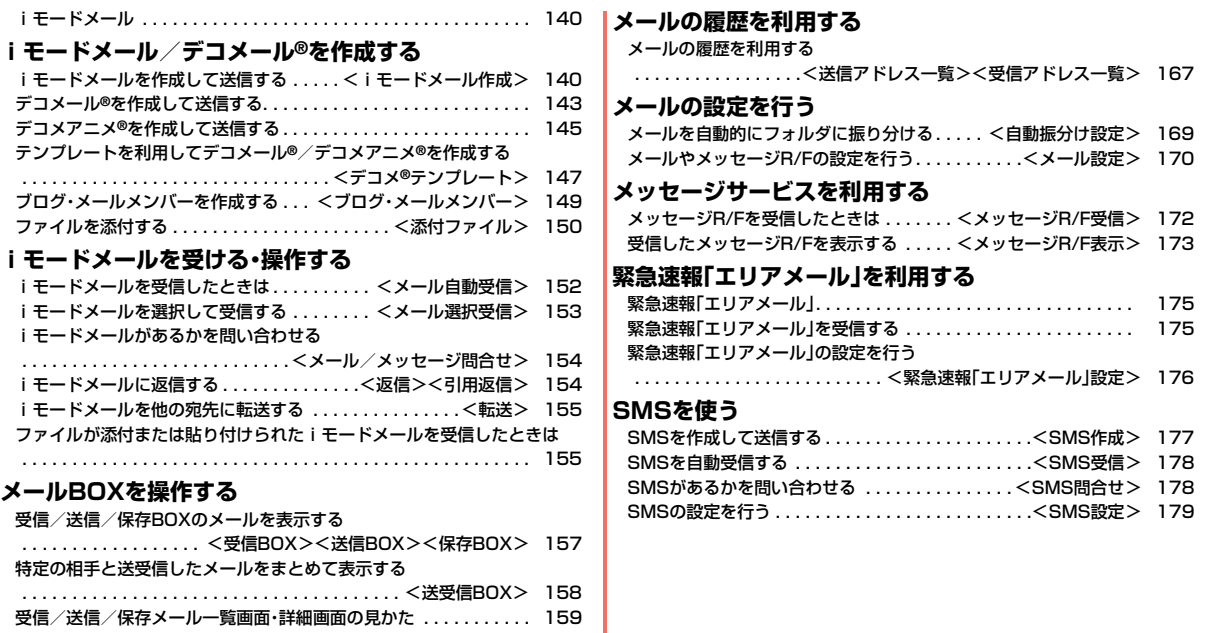

メールを管理する. . . . . . . . . . . . . . . . . . . . . . . . . . . . . . . . . . . . . . 163

# **iモードメール**

iモードを契約するだけで、iモード端末間はもちろん、インターネット を経由してe-mailのやりとりができます。

テキスト本文に加えて、合計2Mバイト以内のファイル(写真や動画ファ イルなど)を10個まで添付できます。また、デコメール®にも対応してお り、メール本文の文字の色・大きさや背景色を変えられるほか、デコメ絵 文字®も使えて、簡単に表現力豊かなメールを送ることができます。 さらにメッセージや画像を挿入したFlash画像のデコメアニメ®にも対 応しております。

● i モードメールの詳細については、「ご利用ガイドブック(i モード<FOMA> 編)」をご覧ください。

### <iモードメール作成> **iモードメールを作成して送信する**

iモードメールを作成して送信します。 デコメール®を作成するにはP.143を参照してください。

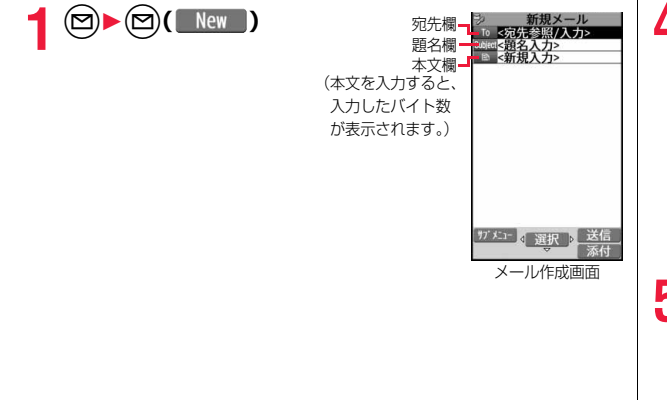

# **宛先欄を選択▶項目を選択**<br>■話帳 ■話帳

- 電話帳を呼び出して電話番号またはメールア ドレスを選択します。
- 送信アドレス一覧. . . . . . . . 電話番号またはメールアドレスを選択して (●)( 選択 )を押します。
- 受信アドレス一覧. . . . . . . . 電話番号またはメールアドレスを選択して ◯ ( 選択 ) を押します。
- ブログ・メールメンバー . . . ブログ・メールメンバーを選択します。
- 直接編集 ................. メールアドレスや電話番号を入力します。
- ●送信する相手がiモード端末の場合は、メールアドレスの@より前の部 分だけを入力しても送信できます。
- ●宛先欄を選んで ◎を押すと送信アドレス一覧を、 ◎を押すと受信アド レス一覧を表示できます。
- ●未入力の宛先欄を選んで上記操作を繰り返すと、複数の宛先を入力でき ます。入力できる宛先は5件までです。
- ●追加した宛先を削除する場合はP.141参照。

**3** 題名欄を選択▶題名を入力

### **4 本文欄を選択**1**本文を入力**

- ●冒頭文/署名を貼り付けるときはP.142参照。
- ●文字入力(編集)中のサブメニューについては P.438参照。

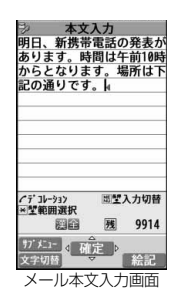

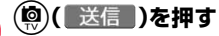

**5** <sup>(@)</sup> ( 送信 )を押す<br>送信中のアニメーション画面が表示され、メールが送信されます。 ●送信を途中で中止する場合は、(ind) ( 中止 )または(cun) (1秒以上)を押し ます。ただし、タイミングにより送信されることがあります。

メール

メ ル

- ●電波状況により、相手に文字が正しく表示されない場合があります。
- ●圏外で送信できなかった場合は、送信予約するかどうかの確認画面が表示さ れます。「YES」を選択すると圏内自動送信予約メールとして保存BOXに保 存されます。「NO」を選択すると、通常の保存メールとして保存BOXに保存 されます。
- ●絵文字を入力したiモードメールを他社携帯電話に送信すると、受信側の類 似絵文字に自動的に変換されます。ただし、受信側の携帯電話の機種や機能 によって正しく表示されないことや、該当する絵文字がない場合に文字また は=に変換されることがあります。
- ●FOMA端末に保存した送信メールが最大保存件数/最大保存容量を超えた 場合は、古い送信メールから順に削除されます。ただし、保護している送信 メールは削除されません。
- ●保存メールが最大保存件数/最大保存容量まで保存されている場合は、i モードメールを作成できません。 保存メールを送信または削除してから操作をやり直してください。
- ●雷話番号入力中などのサブメニューから「メール作成」を選択した場合は、雷 話番号が宛先に入力されます。
- ●宛先が電話番号で、先頭に「1841または「1861が入力されている場合、送信 しようとすると発信者番号通知の設定を削除して送信するかどうかの確認 画面が表示されます。
- ●宛先の電話番号またはメールアドレスが電話帳に登録されているときは、電 話帳に登録されている名前が宛先欄に表示されます。
- ●宛先に「,(カンマ)」やスペースが入力されている場合は送信できません。
- ●宛先をTo、Cc、Bccに分けて送信できます。
- ●シークレットコードを設定して登録した電話帳を宛先に入力した場合、送信 するときにシークレットコードが自動的に追加されます。ただし、宛先が電 話番号以外、または「電話番号@docomo.ne.jp」以外の場合は、電話帳にシー クレットコードを設定していても、シークレットコードは追加されず、通常 のiモードメールとして送信されます。
- ●シークレットコードを登録してドコモ以外のアドレスにメール送信を行っ た場合、宛先不明などのエラーメッセージを受信できないことがあります。
- ●受信側の端末によっては、題名がすべて受信できない場合があります。
- ●movaサービスのiモード端末へは、本文は全角2000文字まで送信できま す。

#### **お知らせ**

- ●改行は全角1文字、スペースは全角または半角1文字分としてカウントされ ます。
- ●デコメ絵文字®を入力するとデコメール®になります。

#### **送信予約メールについて**

作成したメールを送信予約メールとして保存すると、自動的にメールを送信で きます。送信予約メールには、以下の2種類があります。 日時指定送信予約メール 日時を指定して送信予約します。(P.141、P.164参照)

指定した日時になると自動的に送信されます。

- 圏内自動送信予約メール
- . . . . . . . 圏外で送信できなかったときに送信予約できます。 圏内に移動したときに自動的に送信されます。
- ●シークレットモード/シークレット専用モードに関わらず送信されます。
- ●「受信時動作設定」に従って、送信中や送信結果画面が表示されます。
- ●自動送信に失敗した日時指定送信予約メールは、自動送信失敗メールとして 保存BOXに保存されます。
- ●圏内自動送信する際、圏外により送信が失敗した場合 は、再度圏内自動送信予約メールとして保存BOXに保存されます。自動送信に 3回失敗すると、自動送信失敗メールとして保存BOXに保存されます。
- ●自動送信に成功/失敗した場合、デスクトップに「 論」が表示されます。 「鼻」を選択すると送信結果が表示されます。

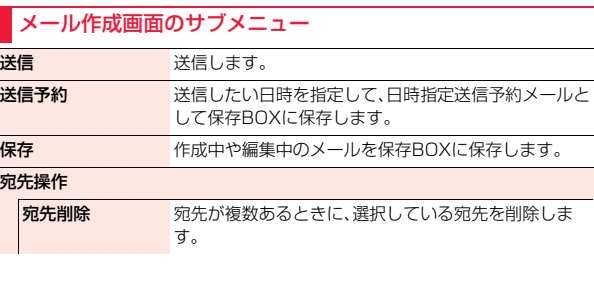

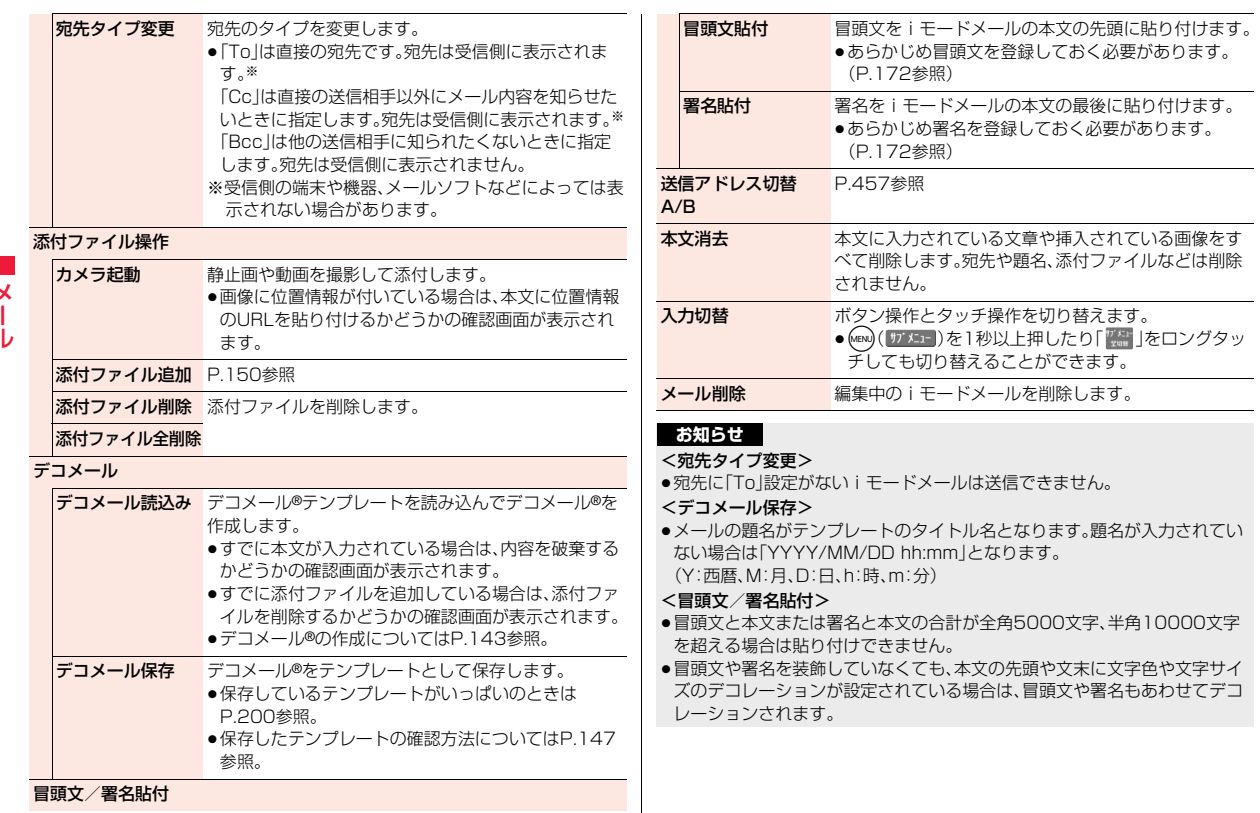

メール
# **デコメール**®**を作成して送信する**

iモードメール本文編集時に文字の大きさや背景の色などを変えたり、 画像を挿入することによって自分のオリジナルメールを作成して送信 できます。

また、テンプレート(ひな形)を使用して作成できます。(P.147参照)

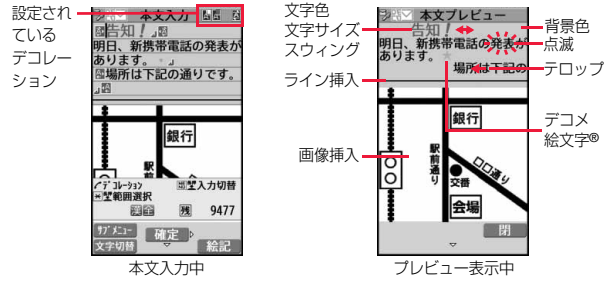

**1 P.140手順1~手順3の操作を行う**

# **2 本文欄を選択▶本文をデコレーションする**

●デコレーション方法についてはP.143参照。

# **パレットからデコレーションを選択**1**本文を入力** デコレーションを選択してから本文を入力する場合

# 本文を入力してからデコレーションを設定する場合

# **本文を入力**1**パレットから (デコレーション変更) を選択**

P.144「デコレーション変更」へ進みます。

●メール本文をデコレーションすると、「 ー 「 」が表示されます。

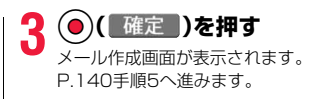

## **お知らせ**

- ●デコレーションした文字を削除しても、デコレーションデータのみが残り、 入力文字数が少なくなる場合があります。デコレーションの解除を行ってか ら文字を削除してください。なお、<sup>(cux)</sup>を1秒以上押して文字を削除した場合 は、デコレーションデータも含めて文字が削除されます。
- ●受信したデコメール®を引用返信、転送した場合、デコレーションや挿入した 画像はそのままの状態で本文に入力されます。
- ●メール送信できない画像が含まれたテンプレートを利用すると、画像が削除 されます。
- ●送信先のiモード端末によっては、10000バイトを超えるデコメール®を送 信した場合、送信先では閲覧用のURLが記載されたメールを受信します。た だし、機種によっては、本文のみ受信し、閲覧用のURLがないメールを受信す る場合があります。
- ●パソコンなどとデコメール®送受信すると、デコレーションが正しく表示さ れない場合があります。
- ●テロップ・スウィングの動作や点滅、アニメーションは、一定の時間が経過す ると停止します。

# **デコレーション**

パレットを使って、iモードメールの本文をデコレーションします。 1箇所に複数のデコレーションを設定できます。

- ●文字位置・テロップ・スウィングを1箇所に組み合わせることはできません。
- ●ライン挿入は文字色で指定している色で挿入されます。
- ●画像挿入は文字位置・テロップ・スウィングで指定している状態で挿入されま す。
- ●デコメ絵文字®は「画像挿入」で入力できますが、サブメニューの「絵文字入力」 からも入力できます。

っ づ 143 y

メール

Лz

# ■パレットの表示方

メール本文入力画面 表示されます。

●予測変換候補や関係 合は、それらを閉じ

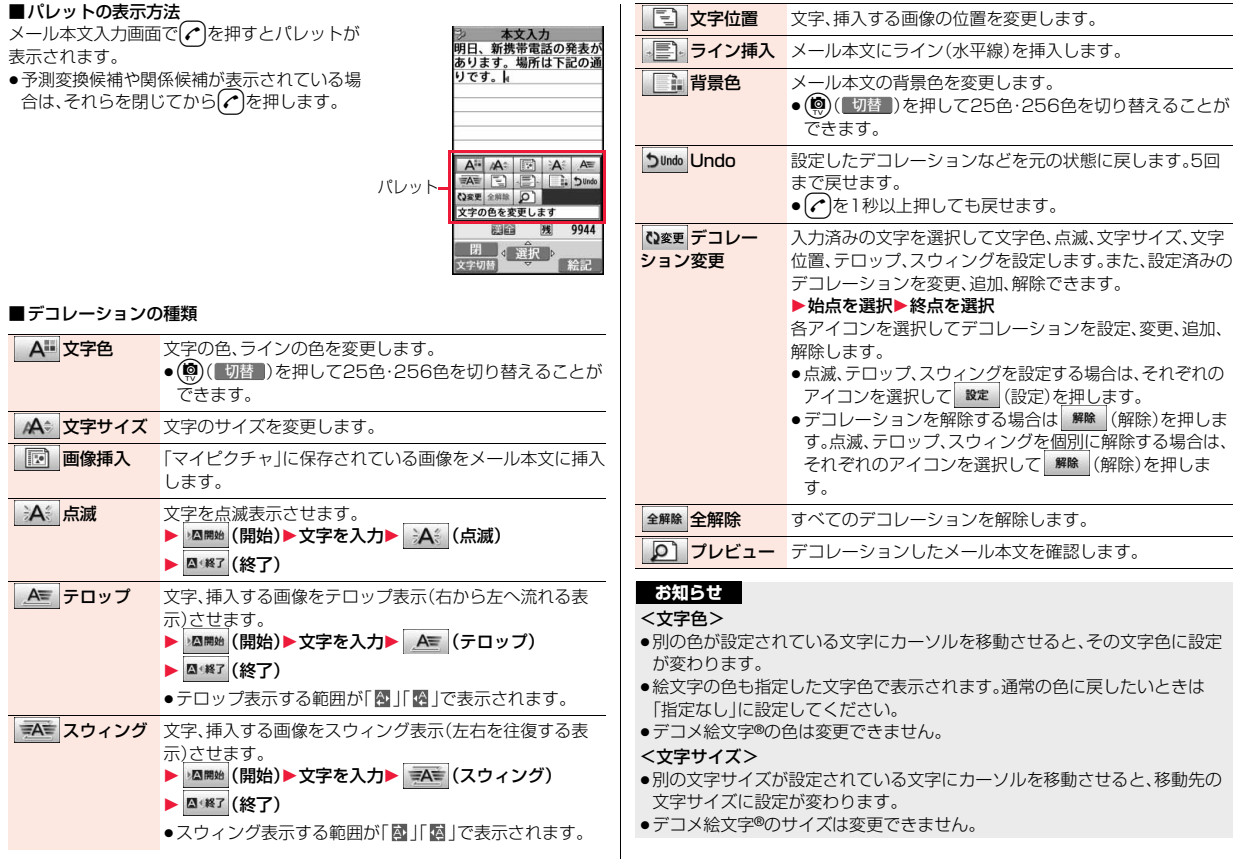

メール

 $\frac{\times}{1}$ ル

A 文字色

高<mark>点滅</mark>

AW テロップ

**本本 スウィング** 

A<sup>●</sup>文字サイズ 图 画像挿入

### <画像挿入>

- ●画像は20種類まで、合計90Kバイトまで挿入できます。ただし、Flash画像 は2種類までです。操作によっては20種類以下でも画像の数がオーバーする ため再編集する旨の確認画面が表示されます。
- ●同一の画像を複数挿入した場合、挿入数は1種類として扱われます。既に挿入 されている画像をコピー/ペーストした場合も同一画像の挿入と見なされ 合わせて1種類として扱われます。ただし、Flash画像の場合は、同一の画像 を挿入すると2種類目として扱われます。
- ●画像に位置情報が付いている場合は、本文に位置情報のURLを貼り付けるか どうかの確認画面が表示されます。
- ●挿入した画像にもテロップ、スウィング、文字位置を設定できますが、Flash 画像の場合は設定できません。

## <点滅>

●デコメ絵文字®は点滅させることはできません。

## <背景色>

●冒頭文や署名の編集時は背景色を変更できません。

# **デコメアニメ**®**を作成して送信する**

デコメアニメ®は、デコメアニメ®テンプレートを利用し、メッセージや 画像を挿入したFlash画像を使った表現力豊かなメールサービスです。 お買い トげ時に登録されているテンプレートやIP(情報サービス提供 者)のサイトから購入したテンプレートを利用して作成できます。

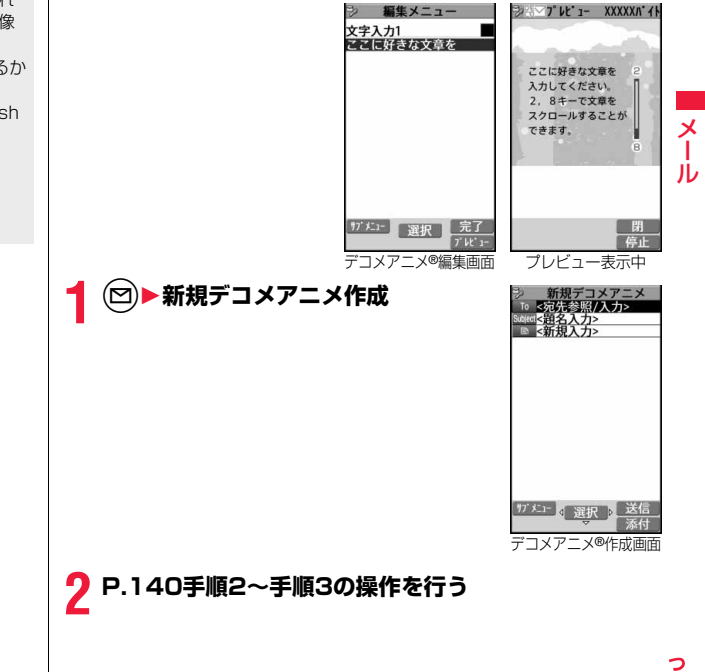

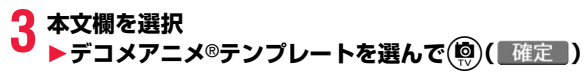

- ●すでにデコメアニメ®テンプレートを選択している場合は、デコメアニメ® 編集画面が表示されます。手順4へ進みます。
- ●デコメアニメ®テンプレートを選択すると、プレビューが表示されます。
- ●デコメアニメ®テンプレートによっては 内容を編集できないものもあり ます。
- ●デコメアニメ®テンプレートの内容のまま送信する場合は、手順5へ進み ます.
- ●保存BOX、送信BOXから再編集する場合や、受信BOXから転送する場合 は、デコメアニメ®の本文は編集できません。

# **4 編集したい内容欄を選択**

文字を編集する場合

**文字入力欄を選択**1**文字を編集**

# 画像を変更する場合

# **画像挿入欄を選択**1**画像・カメラ起動**

面像 フォルダを選択し、画像を選択します。

- カメラ起動 . . .静止画を撮影します。撮影方法についてはP.233参照。
- ●デコメアニメ®編集画面で( a) ( 別称: ) な押すとプレビューが表示され ます.
- ●文字入力欄ごとに文字色を変更できますが、文字を入力する際にデコ レーションすることやデコメ絵文字®を入力することはできません。ま た、冒頭文や署名は貼り付けられません。
- ●文字入力行の途中で改行した場合、入力できる文字数が少なくなります。
- ●デコメアニメ®テンプレート、文字、画像の合計が90Kバイトを超える場 合は、デコメアニメ®を作成できません。
- ●デコメアニメ®テンプレートによっては合計が90Kバイト以下でも画像 を挿入できない場合があります。
- ●画像や文字の表示位置やフォントは固定されていて編集できません。
- ●文字入力欄によっては、文字入力(編集)画面に改行位置を示す」(赤色)や 文字入力不可能範囲を示す1(橙色)が表示される場合があります。

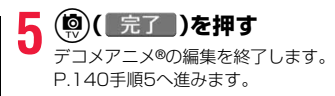

## **お知らせ**

- ●保存メールが最大保存件数/最大保存容量まで保存されている場合は、デコ メアニメ®作成できません。
- ●デコメアニメ®に挿入できる画像は、GIFファイル(アニメーションGIFを含 む)、JPEGファイル、SWFファイルです。
- ●アニメーションGIFファイルやSWFファイルを挿入すると、送信時にサイズ オーバーになることがあります。
- ●送信に失敗した場合でも、再編集はできません。
- ●デコメアニメ®によっては、文字入力欄に「使い方」などが入力されているこ とがあります。それらを削除してから送信してください。
- ●送信先のiモード端末によっては、デコメアニメ®を送信した場合、送信先で は閲覧用のURLが記載されたメールを受信します。ただし、機種によっては、 デコメアニメ®の文字部分のみ受信し、閲覧用のURLがないメールを受信す る場合があります。
- ●受信したデコメアニメ®をテンプレートとして利用することはできません。

# デコメアニメ®作成画面のサブメニュー

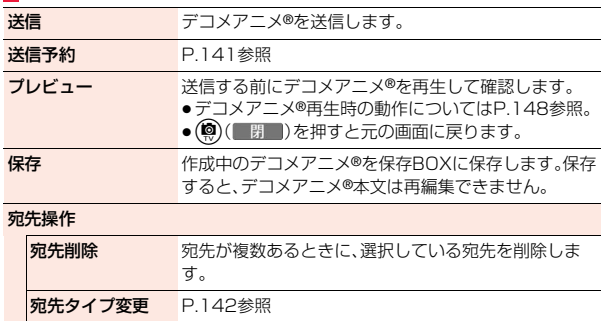

### 添付ファイル操作

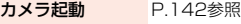

添付ファイル追加 P.150参照

添付ファイル削除 添付ファイルを削除します。

### 添付ファイル全削除

- テンプレート選択 デコメアニメ®テンプレートを読み込んでデコメアニメ ®を作成します。
	- ●すでにデコメアニメ®テンプレートを選択している場 合は、内容を破棄して読み込むかどうかの確認画面が 表示されます。

送信アドレス切替A/B P.457参照

- 
- 本文消去 P.142参照
- メール削除 編集中のiモードメールを削除します。

# デコメアニメ®編集画面のサブメニュー

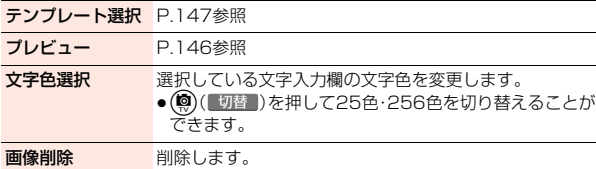

# <デコメ®テンプレート> **テンプレートを利用してデコメール**®**/デ コメアニメ**®**を作成する**

テンプレートは文字や画像で作られたひな形データです。デコメール® テンプレートとデコメアニメ®テンプレートの2種類があります。 お買い上げ時に保存されている以外に、サイトからダウンロードもでき ます。(P.198参照)また、デコメール®テンプレートでは送受信したデ コメール®や作成中のデコメール®をデコメール®テンプレートとして 保存できます。(P.142参照)保存したデコメール®テンプレートはパ レットで編集できます。デコメアニメ®テンプレートは編集できません。 ●お買い上げ時に保存されているテンプレートは削除できます。「P-SQUARE」 のサイト(P.199参照)から再びダウンロードできます。ダウンロード時と異 なるドコモUIMカードを使用中は、ドコモUIMカードセキュリティ機能 (P.47参照)が設定されます。

# **デコメール**®**テンプレート**

# **1** <sup>l</sup>1**デコメテンプレート**1**デコメール** 1**テンプレートを選択**

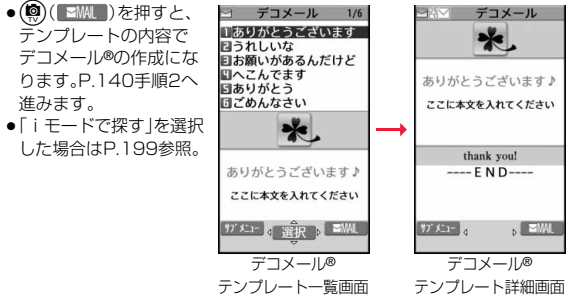

メール

Ш

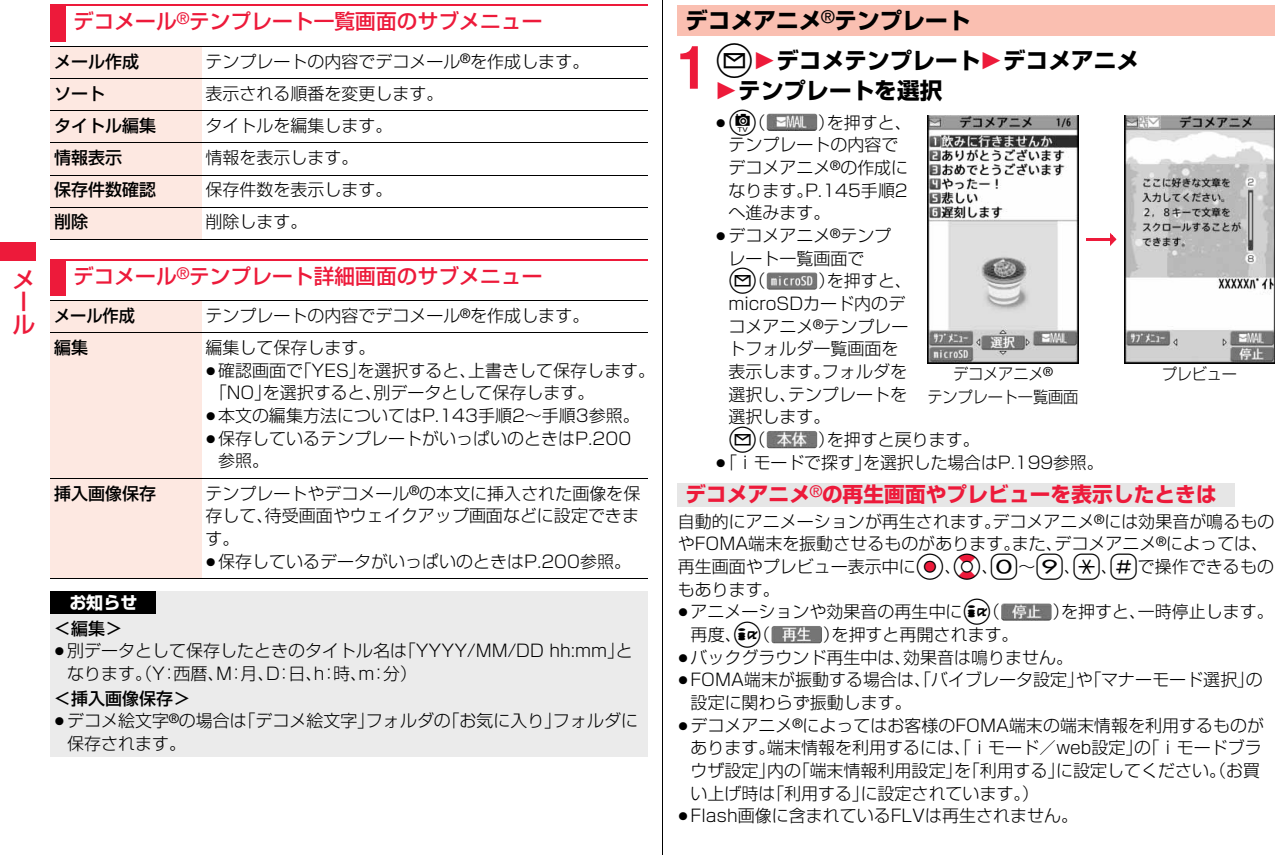

# デコメアニメ®テンプレートフォルダ一覧画面のサブメニュー

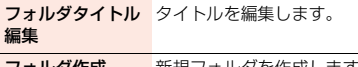

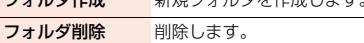

# デコメアニメ®テンプレート一覧画面・プレビュー表示中のサ ブメニュー

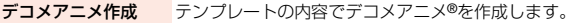

タイトル編集 タイトルを編集します。

情報表示 情報を表示します。

保存件数確認 保存件数を表示します。

## 外部送信

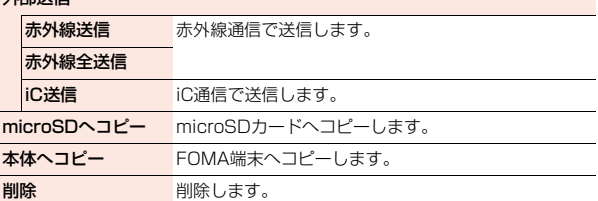

# <ブログ・メールメンバー> **ブログ・メールメンバーを作成する**

メールアドレスをグループごとに登録します。決まった複数の相手に メールを送信できます。

1グループには5件までのメールアドレスが登録できます。グループは 20件まで作成できます。

- **【MENU】 電話機能▶電話帳** プログ・メールメンバー 1/2 1**電話帳設定・確認** ヨフ ログ・メールメンバ 一2 ■コ'ログ' ・メールメンバ' - 3 1**ブログ・メールメンバー** ■コ ログ ・メールメンバ -4 ブログ・メールメンバー **▶登録したいブログ・メールメンバー** 一覧画面 **を選択**
	- ●ブログ・メールメンバーにメールアドレスを登録すると「 | | が表示 されます。(@)( 3MM )を押すと、選択しているブログ・メールメンバー を宛先としたiモードメールを作成します。 P.140手順3へ進みます。
	- ●ブログ・メールメンバーにメールアドレスを登録すると「 プログ 】が表示 されます。( $\hat{\mathsf{sc}}$ ) (フロ) お神すと、「ブログ投稿」の投稿先に設定します。 設定したブログ・メールメンバーには「★」が付きます。設定を解除するに は(m)(解除)を押します。
- <未登録>を選んで(@)( 編集 )を押 **す**

メールメンバーアドレス確認画面が表示されま

日〈未登録〉 ■〈未登録〉 ■〈未登録〉 ●登録済みのメールアドレスを選択すると、ブログ・ ブログ・メールメンバー 詳細画面

フ ログ・メールメンバー1

# **3 メールアドレスを入力**

す。

●複数のメールアドレスを登録する場合は、手順2~手順3を繰り返します。

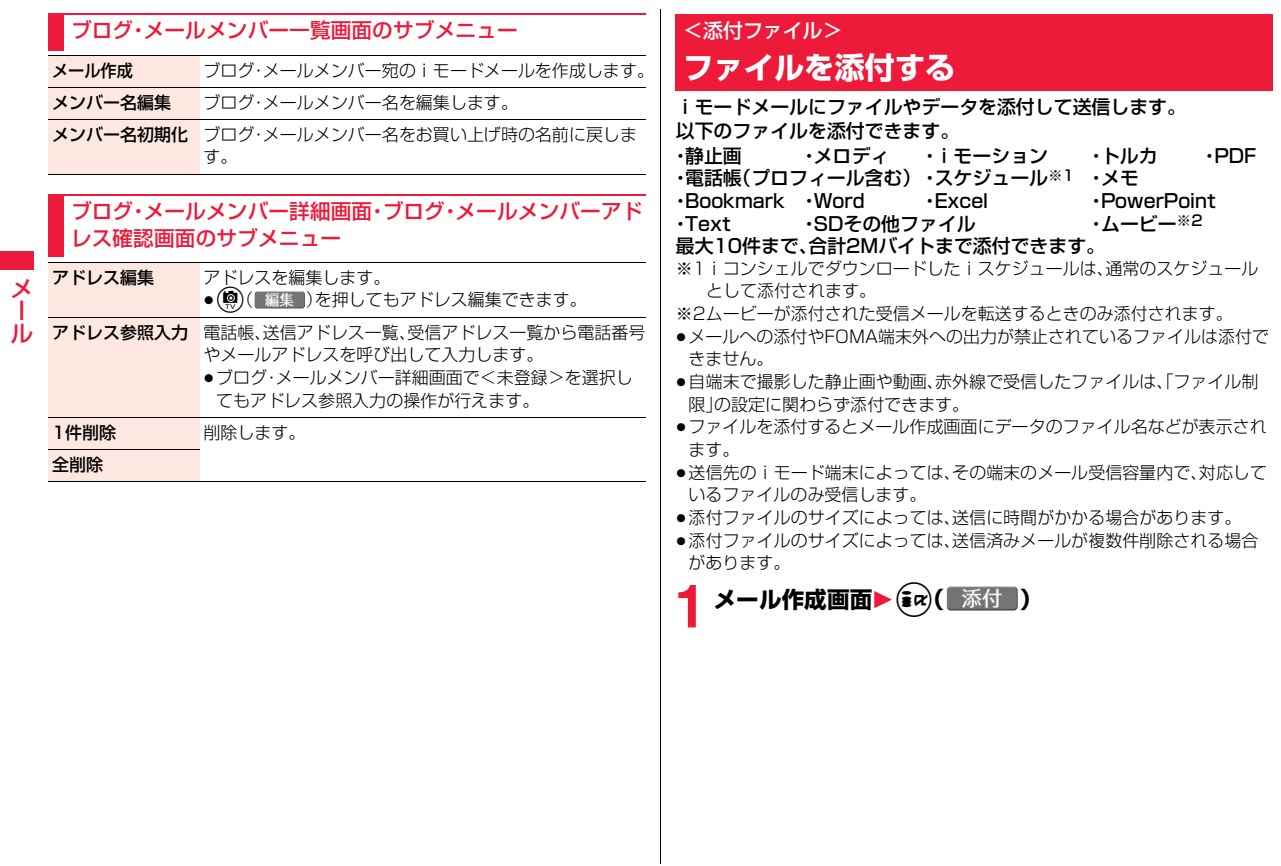

# **2** 以下の操作を行う▶P.140手順2へ進む

●ファイルを添付するかどうかの確認画面が表示された場合は、「YES1を 選択します。「YES(以後非表示)」を選択すると、以後同様の確認画面は 表示されません。「NO」を選択すると100Kバイト以上の添付ファイル が削除されます。

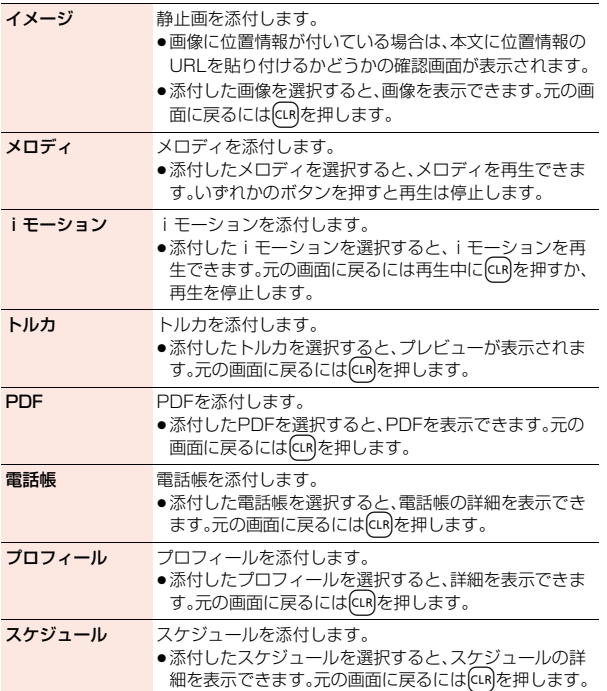

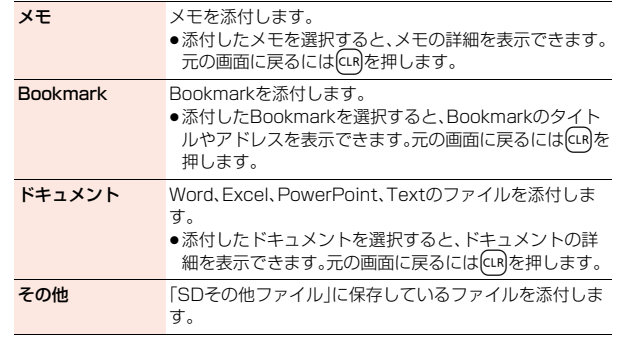

## **お知らせ**

# <イメージ>

●movaサービスのiモード端末へは添付ファイル形式ではなく、画像閲覧用 URLおよび画像の保存期限が自動的に付与されて送信され、そのURLを選ぶ ことで画像を取得できます。movaサービスのiモード端末へ送れるメール 本文は最大全角184文字(369バイト)です。(受信するmova端末の受信文 字数が「全角250文字」の場合) 複数ファイルを添付した場合、添付ファイルは削除され、メール本文のみ通

知されます。

●GIF画像はmovaサービスのiモード端末では受信できません。

- ●Flash画像も添付できます。
- ●画像サイズがQVGA(320×240)を超えるJPEG画像の場合は、画像サイ ズを変更するかどうかの確認画面が表示されます。「そのまま添付」を選択す るとそのままの画像サイズで添付します。「サイズ中(640×480)」を選択 するとVGA(640×480)以下に縮小して添付します。「サイズ小(320× 240)」を選択するとQVGA(320×240)以下に縮小して添付します。
- ●ファイルサイズが2Mバイトより大きいJPEG画像(Progressive形式の ファイルを除く)の場合は、2Mバイト以下に変換します。
- ●受信側の機種によっては、静止画が正しく受信できなかったり、受信した画 像が表示できない場合や粗く表示される場合があります。

### <メロディ>

- ●microSDカードに保存しているメロディは添付できません。メロディを FOMA端末にコピーしてください。(P.378参照)
- ●受信側の端末によっては、送信したメロディが正しく再生されないことや添 付削除されることがあります。
- ●添付されたメロディはmovaサービスのiモード端末では受信できません。 <iモーション>
- ●iモーションによっては、ファイルサイズが増減したり、メールに添付でき ない場合があります。
- ●microSDカードに保存しているiモーションは添付できません。iモーショ ンをFOMA端末にコピーしてください。(P.378参照)
- ●受信側の端末によっては、正しく受信、表示ができない場合や、画質が粗く なったり連続静止画に変換される場合があります。

2Mバイト対応機種以外のiモード端末に送信する場合には、以下の設定で 撮影した動画がおすすめです。 動画容量設定:メール制限(小)

- 
- クオリティ:スタンダード
- <Bookmark>

メール

メ

ル

●microSDカードに保存しているBookmarkは添付できません。Bookmark をFOMA端末にコピーしてください。(P.376参照)

# **添付ファイル削除**

添付ファイルを削除/全削除します。

**メール作成画面▶ (MENU)( サブメニュー )▶添付ファイル操作** 1**添付ファイル削除・添付ファイル全削除**1**YES**

●1件削除の場合は削除したい添付ファイルを選んでおきます。

# <メール自動受信> **iモードメールを受信したときは**

FOMA端末が圏内にあるときには、自動的にiモードメール·SMS· SMS送達通知が送られてきます。(iモードメールを選択して受信する にはP.153参照。)

メールが届くと画面の上部に「マ」が表示されます。

**1 iモードメールを受信すると 「 」が点滅し、受信中のメッセージが 表示される**

受信が終わると、受信したiモードメールとメッ セージR/Fの件数が表示されます。

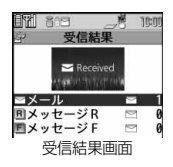

- ●「メール」を選択すると受信メール一覧画面が表示 されます。
- ●受信を途中で中止する場合は、「メール受信中・・・」と表示されている間に (®)( 中止 )を押すか CLR を1秒以上押します。ただし、タイミングに よっては受信されます。
- ●何も操作しなかった場合はデスクトップに「 21 」(P.33参照)が表示さ れ、元の画面に戻ります。

Ooを押し、「 」を選んでOo( )を押すと、受信メール詳細画面 が表示されます。

# **お知らせ**

- ●iモードメール1件につき、添付ファイルも含めて最大100Kバイトまで自 動受信できます。100Kバイトを超える添付ファイルは、iモードセンター から手動で取得できます。(P.156参照)
- ●受信メールの最大保存件数/最大保存容量を超えた場合は、古い受信メール から順に削除されます。ただし、未読または保護している受信メールは削除 されません。
- ●FOMA端末に保存している、未読または保護している受信メールの合計が最 大保存件数/最大保存容量になった場合は、新しいメールを受信できず、 「■(橙色)」が表示されます。i モードメールを受信するには、「■(橙色)」が 消えるまで受信メールを削除するか、未読のメールを読むか、保護を解除し てから「メール/メッセージ問合せ」を行ってください。

- ●iモードメールではメロディや静止画などを添付ファイルとして受信でき ます。対応していない添付ファイルは受信は可能ですが表示はできません。
- ●To、Cc、Bccを設定できる端末からメールが送信された場合、自分がTo、Cc、 BccのどれにあてはまるかFOMA端末で確認できます。
- ●以下のような場合にメールを受信したときは、iモードセンターに保管され ます。

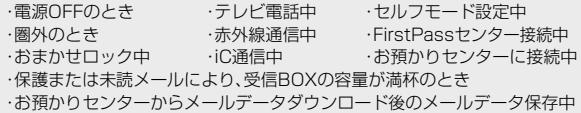

● i モードセンターに i モードメールが保存されているときは「い」が、i モー ドセンターの i モードメールが一杯のときは「 。 (橙色) | が表示されます。

# **新着iモードメールを表示する**

# **1 受信結果画面**1**メール ▶表示したいiモードメールを選択**

- ●デコメアニメ®の場合は、デコメアニメ®の再生画 面が表示されます。 (@)( 閉 )を押すと、詳細画 面が表示されます。
- ●iモードメールの詳細画面で 2を1秒以上押す と文字の大きさが変わります。(P.116「メール」 参照)

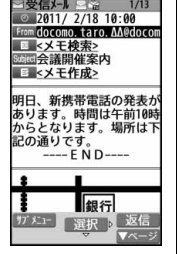

## **お知らせ**

- ●正しく表示できない文字はスペースや「・」などで表示されます。
- i モードメールの本文が受信可能な文字数を超えた場合は、本文の最後に 「/」または「//」が挿入され、超えた部分が自動的に削除されます。
- ●メール表示時に自動的に表示される静止画は正しく表示できない場合があ ります。また、画像サイズがディスプレイより大きい場合は、縦横比を保った まま縮小して表示されます。

# **お知らせ**

●パソコンなどから送信された装飾付きのメール(HTMLメール)を受信する と、装飾が正しく表示されない場合があります。

# <メール選択受信>

# **iモードメールを選択して受信する**

iモードセンターに保管されているiモードメールのタイトルなどを 確認し、受信するメールを選択したり、受信前に i モードセンターで

メールを削除できます。

メール選択受信を利用するには、あらかじめ「メール選択受信設定」を 「ON」に設定します。

なお、「ON」に設定した場合は、自動的にiモードメールを受信できま せん。メールがiモードセンターに届くと、iモードセンターにメール がある旨のメッセージと「輸」が表示されます。いずれかのボタンを押 すと、メッセージと「 ね」が消えます。

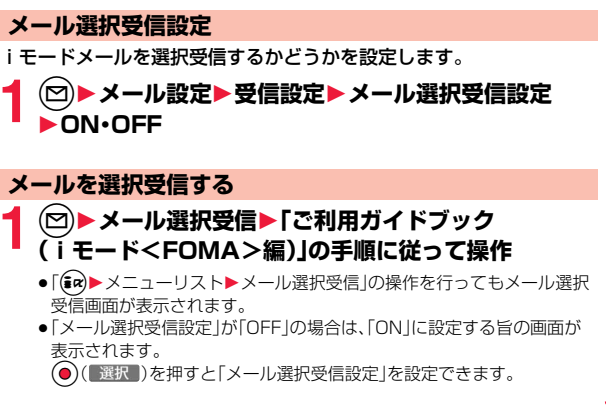

メール

 $\boldsymbol{\mathsf{x}}$ 

- ●メール選択受信設定を「ON」に設定していても「メール/メッセージ問合せ」 を行うとすべてのメールを受信しますので、受信したくない場合には、問い 合わせたい項目から「メール」を外してください。(P.171参照)
- ●iモードセンターにメールがある旨のメッセージを消去したり、メール選択 受信画面を表示した場合、「 輸」のアイコンは消灯します。また、電源を切った り、メール画面を表示した場合なども「 」のアイコンは消灯します。
- ●SMSは選択して受信できません。

# <メール/メッセージ問合せ>

# **iモードメールがあるかを問い合わせる**

iモードセンターに届いたiモードメールやメッセージR/Fは自動的 にFOMA端末へ送信されますが、FOMA端末の電源が入っていないと きや、圏外などで受信できないとき、またはメール選択受信設定が 「ON」のときは、iモードセンターに保管されます。

「いけ表示された場合は、iモードセンターへ問い合わせを行い、それ らを受信します。

「輸」が表示された場合は、「メール選択受信」参照。

# **1** <sup>l</sup>**を1秒以上押す**

「MIと「R·FIが点滅して「問い合わせ中」と表示され、iモードメールや メッセージR/Fを受信します。

問い合わせ結果には、新しく受信したiモードメールとメッセージR/Fの 件数を表示します。

●受信を途中で中止する場合は、()( 中止 )を押すか(cuR)を1秒以上押し ます。ただし、タイミングにより受信されることがあります。

## **お知らせ**

●「■(橙色)」「■(橙色)·■(橙色)」が表示されたときは、FOMA端末はこれ以 上iモードメールやメッセージR/Fを受信できません。不要なメールやメッ セージを削除するか、未読のメールやメッセージを読むか、保護を解除して ください。(読んだり、保護を解除したりしたメールやメッセージは、古いも のから順に自動的に削除されます。)

## **お知らせ**

- ●iモードセンターにiモードメールが保管されている場合でも、そのことを 示すアイコン「い」や、iモードセンターのiモードメールが一杯になってい ることを示すアイコン「い(橙色)」が表示されないことがあります。(FOMA 端末の電源が入っていないときにセンターに届いた場合など)
- ●問い合わせをする項目を「メール/メッセージ問合せ設定」で選択できます。
- ●本機能でSMSは受信できません。SMSは「SMS問合せ」で受信してくださ い。

# <返信><引用返信> **iモードメールに返信する**

「iモードメール返信」では通常のiモードメールとして、「デコメアニ メ返信」ではデコメアニメ®を作成して返信できます。また、「引用返信」 では受信したiモードメールの本文を引用して返信できます。デコメア ニメ®、SMSは引用返信できません。

# $\begin{array}{ll} \P & \bigoplus_{\left(\text{mod}\right)} \{ \text{min} \} \text{min} \{ \text{min} \} \ \P \text{min} \{ \text{min} \} \ \P \text{min} \{ \text{min} \{ \text{min} \} \} \text{min} \{ \text{min} \{ \text{min} \} \} \text{min} \{ \text{min} \{ \text{min} \} \} \text{min} \{ \text{min} \{ \text{min} \{ \text{min} \} \} \} \text{min} \{ \text{min} \{ \text{min} \{ \text{min} \} \} \} \text{min} \{ \text{min} \{ \text{min$ **信・デコメアニメ返信・引用返信・SMS返信**

- ●(◎)( 返信 )を押すと、i モードメール・SMSとして返信できます。
- ●自分以外に同報先があるときは、送信元のみに返信するか、すべての宛先 に返信するかを選択できます。 「送信元へ」または「すべてへ」を選択します。
- ●引用符(P.172参照)は、引用返信するiモードメールの本文の先頭に1 つだけ付きます。

# **2 題名、本文を入力して送信する**

iモードメールで返信する場合はP.140手順3へ進みます。 デコメアニメ®で返信する場合はP.145手順2へ進みます。 SMSを返信する場合はP.177手順3へ進みます。 送信すると「 」「 」が「 」「」に変わります。

## **お知らせ**

●返信できない送信元(メールアドレスが半角文字で50文字を超えていると きなど)には「 [m 4] 」が表示されます。

- ●返信または引用返信する際は題名に「Re:lが追加されます。題名の文字数が 全角文字で100文字を超えたときは、超えた部分が削除されます。(すでに 「Re:」が付いているときは「Re2:」となり、「Re99:」まで付きます。)
- ●iモードメール本文に、貼り付けデータがある場合、引用返信をしても貼り 付けデータは引用できません。また、ドコモケータイdatalink使用時や赤外 線通信時も貼り付けデータは引用できません。貼り付けデータについては、 P.161参照。
- ●メールへの添付やFOMA端末外への出力が禁止されている画像がデコメー ル®の本文に挿入されている場合、画像が削除されて返信されます。

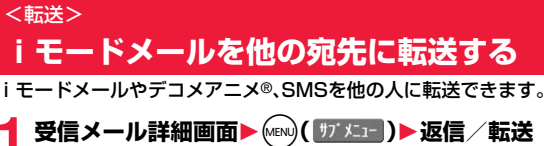

# **▶転送▶宛先、題名を入力して送信する**

iモードメール、デコメアニメ®を転送する場合はP.140手順2へ進みま す。

SMSを転送する場合はP.177手順2へ進みます。 送信すると「 「」が「」「」に変わります。

## **お知らせ**

- ●転送する際は題名に「Fw: |が追加されます。題名の文字数が全角文字で100 文字を超えたときは、超えた部分が削除されます。(すでに「Fw:」が付いてい るときは「Fw2:」となり、「Fw99:」まで付きます。)
- ●取得されていないファイルがあるiモードメールを転送すると、ファイルの 情報は削除されます。
- ≥iモードメール本文に、貼り付けデータがある場合、転送をしても貼り付け データは引用できません。また、ドコモケータイdatalink使用時や赤外線通 信時も貼り付けデータは引用できません。貼り付けデータについては、 P.161参照。
- ●FOMA端末外への出力が禁止されているデータを含むトルカ(詳細)が添付 されているメールを転送する場合、添付ファイルは詳細を取得する前のトル カになります。

## **お知らせ**

●microSDカード内に保存されているメールを転送する場合は、添付ファイル は削除されます。

# **ファイルが添付または貼り付けられた iモードメールを受信したときは**

FOMA端末では、2Mバイトまでの添付ファイルを受信できます。ただ し、添付ファイルの合計が100Kバイトを超える場合は、一部またはす べての添付ファイルは情報だけが受信されますので、改めてiモードセ ンターから取得する必要があります。

FOMA端末が対応しているのは以下のファイルです。

- ・静止画 ・メロディ ・i モーション ・ムービー<br>・トルカ ・PDF ・雷話帳 ・スケジュ ・トルカ ・PDF ・電話帳 ・スケジュール<br>・メモ ・Bookmark ・Word ・Fxcel ・Rookmark
- ・PowerPoint ・Text

上記以外のファイルはFOMA端末で再生・表示できません。「SDその他 ファイル 内の任意のフォルダに保存するか、またはiモードメールで 転送できます。

「添付ファイル優先受信設定」で受信するファイルを選択できます。

- ●複数のデータが貼り付けされている場合、その貼り付けデータ自体が表示さ れないことがあります。
- ●添付ファイルのサイズによっては、受信メールが複数件削除される場合があ ります。

メール

ル

# **選択受信添付ファイルを取得する**

iモードセンターに保管されている選択受信添付ファイルを取得します。

**1 受信メール詳細画面** 1**取得前の添付ファイルを選択**

取得完了後、ファイルが再生/表示されます。

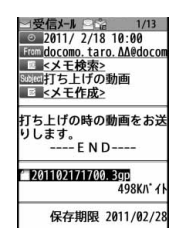

# **添付または貼り付けられたファイルを再生/表示する**

取得済みの添付または貼り付けられたファイルを再生または表示でき ます。

# **1 送信メール詳細画面・受信メール詳細画面 ▶添付ファイルを選択**

ファイルが再生または表示されます。

- ●ムービーの場合は、再生できない旨の確認画面が表示されます。ムービー を保存してから再生してください。
- ●1ファイルが複数のデータを含んでいる電話帳 スケジュール Bookmarkが添付されている場合、1件目のみが表示できます。

# **お知らせ**

メール

ル

- ●送信元の端末によっては、送られてきたメロディが正しく再生できない場合 があります。
- ●添付ファイルの1件目が取得済みの静止画の場合は、メール表示時にその静 止画のみ自動的に表示されます。自動的に表示される静止画のサイズは 13M(3120×4160)までです。ただし、メール本文に画像が挿入されてい るメールでは表示されません。
- ●画像のサイズがディスプレイより大きいときは、縮小して表示されます。
- ●100Kバイトを超えるメロディの場合は再生できません。
- ●500Kバイトを超えるFlash画像の場合は再生できません。

# **お知らせ**

- ●Flash画像に含まれているFLVは再生されません。
- ●トルカの場合1Kバイト、トルカ(詳細)の場合100Kバイトを超えていると 表示できません。

# **添付または貼り付けられたファイルを保存する**

取得済みの添付または貼り付けられたファイルを保存できます。ファイ ルによっては着信音に設定できたり、待受画面やウェイクアップ画面な どに設定できます。

# <mark>1</mark> 送信メール詳細画面・受信メール詳細画面・メッセージ<br>| R/F詳細画面▶添付ファイルを選んで()( |ガメニュー) **▶ファイル操作▶データ保存▶YES**

- ●ムービーの場合は、「ムービー」内の「SDムービー」フォルダ内の保存先 フォルダに保存されます。
- ●ドキュメントファイルの場合は、「ドキュメントビューア」内の保存先 フォルダに保存されます。
- ●FOMA端末では対応していないファイルの場合は、「SDその他ファイ ル」内の保存先フォルダに保存されます。
- ●FOMA端末に対応しているファイルでも、サイズが大きすぎたり無効な データのファイルなど、ファイルによってはFOMA端末に保存できない ものがあります。この場合microSDカードに保存するかどうかの確認画 面が表示されます。保存する場合は「SDその他ファイル」内の保存先フォ ルダに保存されます。
- ●添付ファイルによっては、一部登録できない旨の確認画面が表示される 場合があります。

# **2 保存したい保存先またはフォルダを選択**

メロディの場合はP.199手順3へ進みます。 静止画の場合はP.198手順3へ進みます。

●保存しているデータがいっぱいのときは、削除して保存するかどうかの 確認画面が表示されることがあります。「YES」を選択して削除したい データを選択するか、P.200の操作を行います。

- ●100Kバイトを超えるメロディの場合、FOMA端末には保存できません。
- ●500Kバイトを超えるFlash画像の場合、FOMA端末には保存できません。
- ●トルカの場合1Kバイト、トルカ(詳細)の場合100Kバイトを超えていると、 FOMA端末には保存できません。

# <受信BOX><送信BOX><保存BOX>

# **受信/送信/保存BOXのメールを表示する**

# **受信BOXのメールを表示する**

●お買い上げ時は、Welcomeメールが保存されています。

# **1** <sup>l</sup>1**受信BOX**1**フォルダを選択**

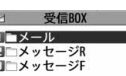

- ≥メッセージR、メッセージFを表示する場合は P.173参照。
- 受信フォルダ一覧画面
- ●iアプリメール用フォルダを選択すると、対応す るメール連動型iアプリが起動します。

# **2 メールを選択**

●未読のメールを選択し た場合は「 ~ 」が「 ↓ に変わります。 ●デコメアニメ®の場合 は、デコメアニメ®の再

生画面が表示されます。 また、デコメアニメ®に よっては繰り返し再生 されるものもあります。 (國)( 閉 )を押すと、 受信メール詳細画面が 表示されます。デコメア

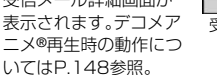

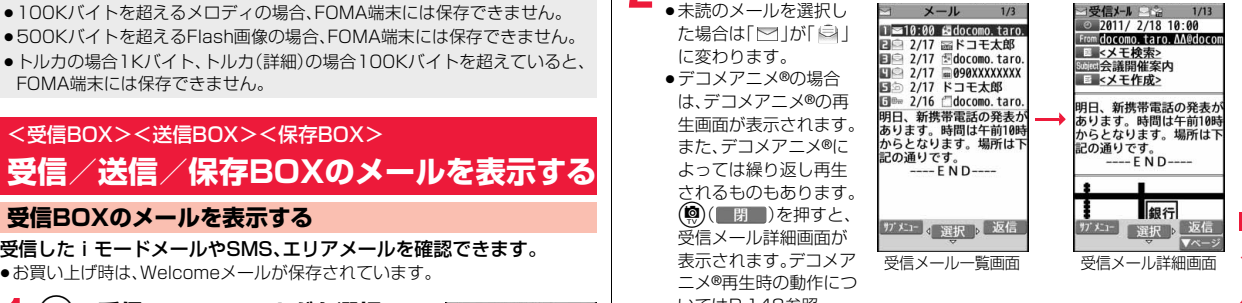

- 2で他のメールを確認できます。受信メール詳細画面で2つでデコメア ニメ®を表示した場合は、デコメアニメ®の再生画面は表示されません。
- ●メールの本文が長い場合は(O)で画面をスクロールして確認できます。 また、▲ ▼ 本押すと画面単位でスクロールします。デコメアニメ®再生中 の場合はスクロールできません。

# **お知らせ**

- ≥Welcomeメールには通信料はかかっていません。
- ●Welcomeメールには返信できません。
- ●添付メロディ、メール本文中のFlash画像の効果音、デコメアニメ®本文の効 果音は、「添付ファイル自動再生設定」の設定に従って鳴ります。ただし、メロ ディが添付されているメールで、メール本文中のFlash画像の効果音やデコ メアニメ®本文の効果音がある場合は、メロディが優先され、効果音は鳴りま せん。
- ●バックグラウンド再生中は、メロディや効果音は鳴りません。
- ≥Flash画像に含まれているFLVは再生されません。

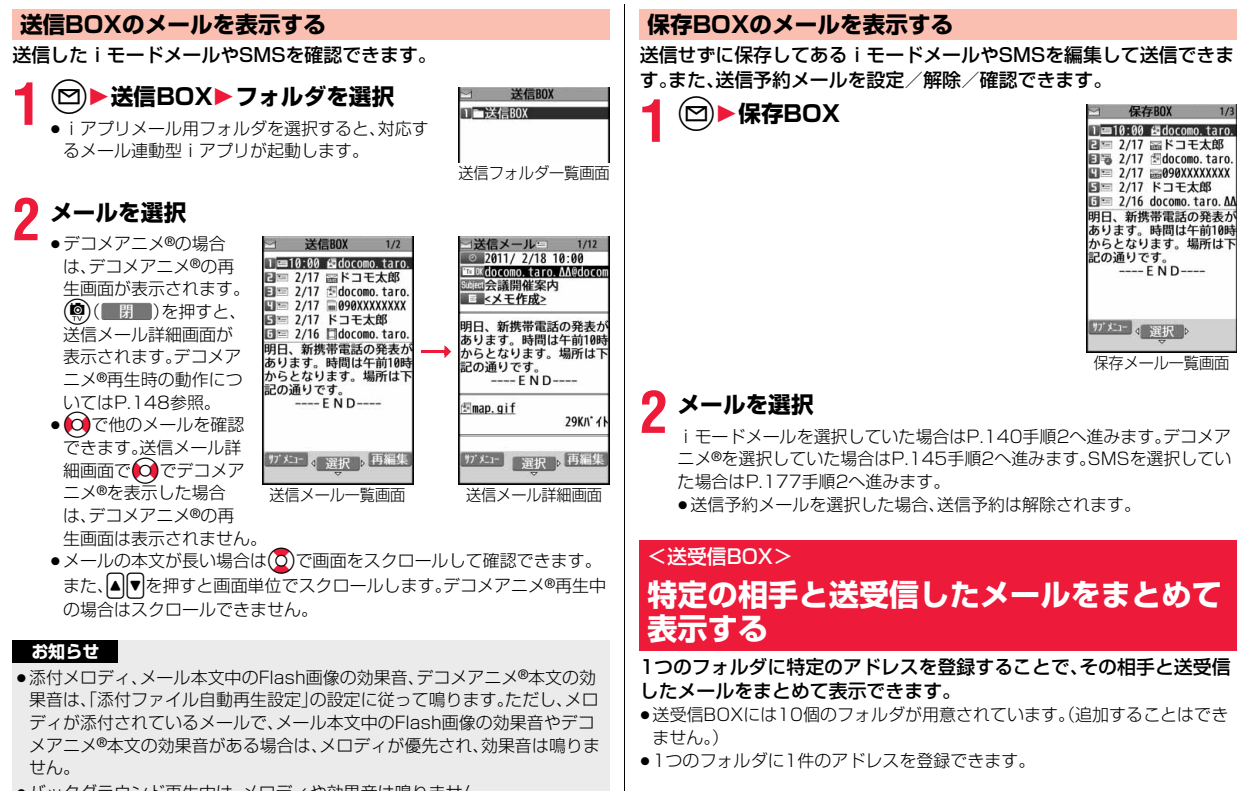

●バックグラウンド再生中は、メロディや効果音は鳴りません。

メール

y

ル

# **アドレスを登録する**

# フォルダに電話番号またはメールアドレスを登録します。

- ●フォルダ名は登録した電話番号またはメールアドレスとなります。電話番号 やメールアドレスが電話帳に登録されている場合は、登録されている名前が 表示されます。(先頭から表示可能な文字数分まで。)
- ●すでに他のフォルダに登録されているアドレスは登録できません。

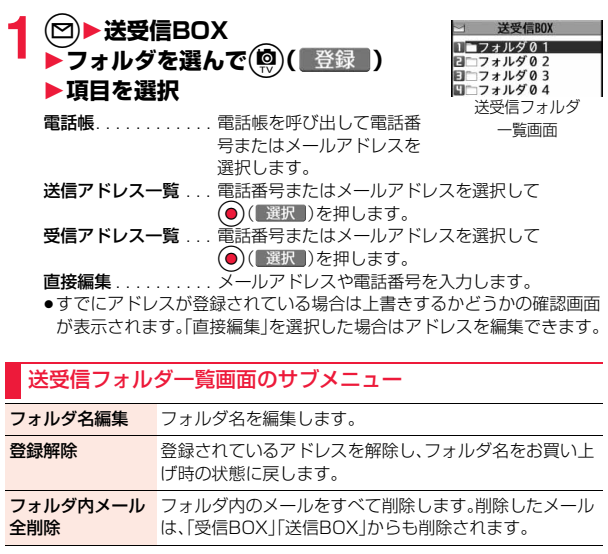

# **送受信したメールを表示する**

登録した相手と送受信したメールを表示します。

# **1** <sup>l</sup>1**送受信BOX**1**フォルダを選択**1**メールを選択**

●メールの一覧画面や詳細画面の操作は、「受信BOX」「送信BOX」と同様 です。

# **受信/送信/保存メール一覧画面・詳細画面 の見かた**

# ■メールメニュー

受信BOX、送信BOX、保存BOXには以下のマークが付き ます。(「メニューテーマ」や「きせかえツール」の設定に よっては、表示されるマークが異なることがあります。)

NEW 受信BOXに未読メール、メッセージあり 送信BOXに送信に失敗したメールあり  $\bullet$ 保存BOXに保存メールあり Б BOXロック設定中

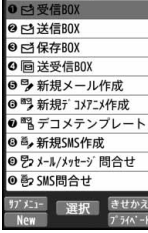

◆ 図メール

メール

Jb

## ■受信フォルダ一覧画面

1フォルダの状態

未読のメールがあるときは「⊠」、フォルダロック ● を設定すると「個」、自動振り分けを設定すると 「ゃ |が表示されます。

受信BOX - 1 2 X - ル<br>2 コメッセージR 回ニメッセージF

通常のフォルダ  $\overline{dx}$ iアプリメール用フォルダ

2フォルダ名

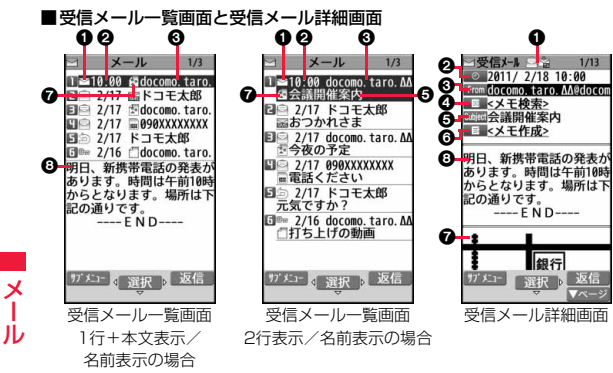

# 1メールの状態やタイプ

メール

保護設定すると「 。」が表示されます。

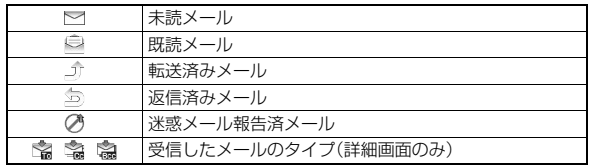

# ◎受信した時刻や日付

メール一覧画面では、当日受信したメールは時刻が表示され、前日までに受信 したメールは日付が表示されます。詳細画面では、受信した日時が表示されま す。日付・時刻はセンターから受信した日本時間が表示されます。海外から送 信されたSMSの場合は「 © 」が表示されることがあります。

## 6送信元・同報先の電話番号またはメールアドレス

電話番号やメールアドレスが電話帳に登録されている場合、電話帳に登録さ れているアイコンも表示されます。(詳細画面のみ)

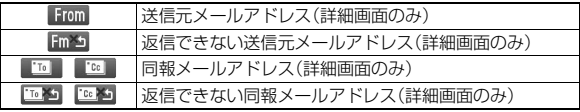

## **4メモ検索ボタン**

送信元メールアドレスに関連するメモを検索できます。

- ●iコンシェル未契約のときは利用できません。
- ●ドコモUIMカード内のSMSでは表示されません。

# 5題名

一覧画面で表示可能な文字数は「メール一覧表示設定」や文字サイズの設定によ り異なります。また、添付ファイルがある場合は先頭にアイコンが表示されます ので全角1文字/半角2文字分少なくなります。

SMS、エリアメールの場合は、本文の最初の部分が表示されます。(詳細画面で は「SMS」、「エリアメール」と表示されます。)

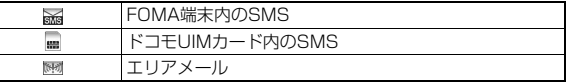

# 6メモ作成ボタン

表示中のメールを元にメモ作成ができます。

≥ドコモUIMカード内のSMSでは表示されません。

## ■添付/貼付データ

詳細画面ではデータの容量も表示されます。 添付ファイルが削除されているとアイコンに「面」が付きます。

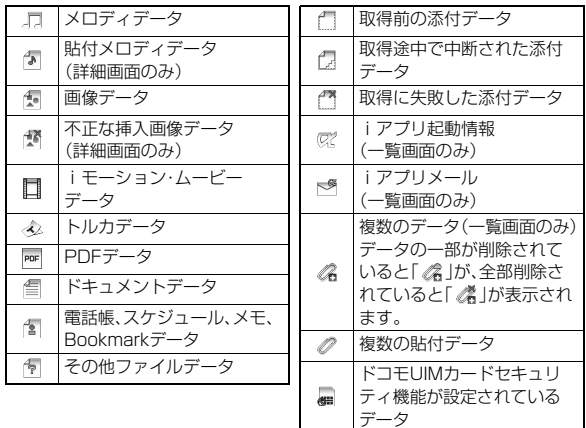

# 8本文

本文に続きがある場合は「 » 」が表示されます。(一覧画面のみ)

## ■送信フォルダ一覧画面

### 1フォルダの状態

フォルダロックを設定すると「骨」、自動振り分け を設定すると「 」が表示されます。

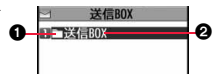

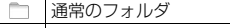

 $dx$ iアプリメール用フォルダ

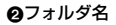

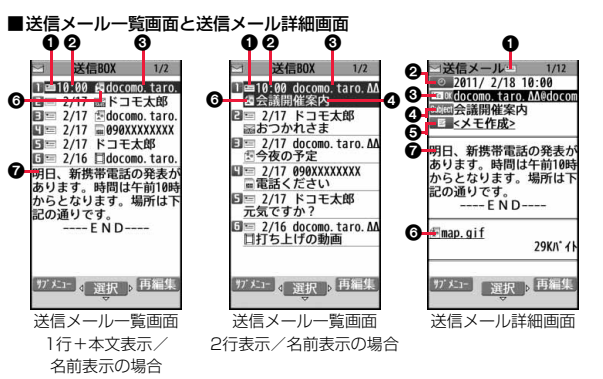

# 1メールの状態

保護設定すると「 … 」が表示されます。

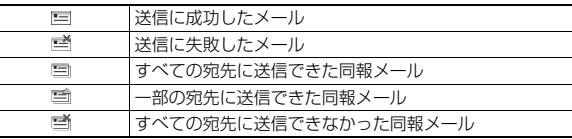

## 2送信した時刻や日付

メール一覧画面では、当日送信したメールは時刻が表示され、前日までに送信し たメールは日付が表示されます。詳細画面では、送信した日時が表示されます。 日付・時刻が補正されている場合は「①」が表示されます。

メール

メ ル

## 3送信先の電話番号またはメールアドレス

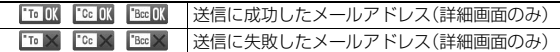

## の題名

一覧画面で表示可能な文字数は「メール一覧表示設定」や文字サイズの設定によ り異なります。また、添付ファイルがある場合は先頭にアイコンが表示されま すので全角1文字/半角2文字分少なくなります。

SMSの場合は、本文の最初の部分が表示されます。(詳細画面では「SMS」と 表示されます。)

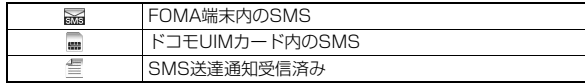

## 5メモ作成ボタン

メール

表示中のメールを元にメモ作成ができます。

≥ドコモUIMカード内のSMSでは表示されません。

## 6添付データ

詳細画面ではデータの容量も表示されます。 添付ファイルが削除されているとアイコンに「面」が付きます。

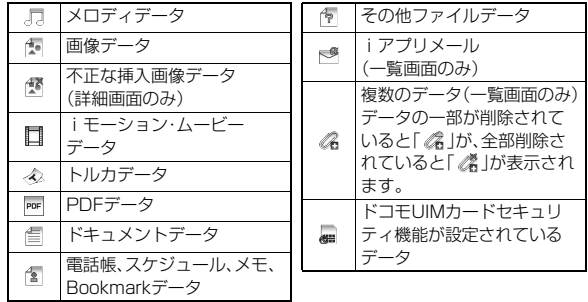

### **@本文**

本文に続きがある場合は「 ッ 」が表示されます。(一覧画面のみ)

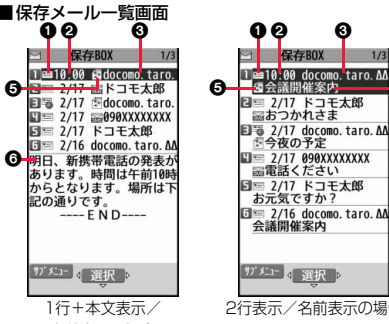

名前表示の場合

2行表示/名前表示の場合

0

## 1メールの状態

迷惑メール報告メールには「 のけが表示されます。

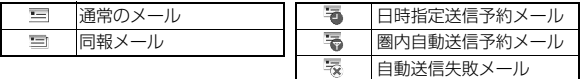

## 2保存した時刻や日付

‱

メール一覧画面では、当日保存/送信予約/自動送信失敗したメールは時刻 が表示され、前日までに保存/送信予約/自動送信失敗したメールは日付が 表示されます。

3送信先の電話番号またはメールアドレス の題名

一覧画面で表示可能な文字数は「メール一覧表示設定」や文字サイズの設定によ り異なります。また、添付ファイルがある場合は先頭にアイコンが表示されま すので全角1文字/半角2文字分少なくなります。

SMSの場合は、本文の最初の部分が表示されます。

SMS

5添付データ

|     | メロディデータ      | Гŝ | 電話帳、スケジュール、メモ、      |
|-----|--------------|----|---------------------|
| ÷   | 画像データ        |    | Bookmarkデータ         |
|     | i モーション・ムービー |    | その他ファイルデータ          |
| H   | データ          |    | 複数のデータ              |
| D,  | トルカデータ       | Æ  | ドコモUIMカードセキュリ       |
| PDF | PDFデータ       |    | ティ機能が設定されている<br>— 4 |
| 訇   | ドキュメントデータ    |    |                     |

## 6本文

本文に続きがある場合は「 ッ 」が表示されます。

## **お知らせ**

- ●受信メール/送信メール/保存メール一覧画面の表示を変更するには、 P.171「メール一覧表示設定」をご覧ください。
- ●「メール一覧表示設定」で「名前表示」を選択していると、送信元や送信先は電 話帳に登録されている名前が表示されます。また、送信元や送信先の電話番 号またはメールアドレスが、シークレット登録された電話帳と一致したメー ルは表示されません。シークレットモードもしくはシークレット専用モード に設定すると表示されます。

送信元や送信先の電話番号またはメールアドレスが、シークレット登録され ていない電話帳と一致しても、シークレット専用モードに設定していると表 示されません。シークレットモードに設定するかシークレット専用モードを 解除すると表示されます。

●2in1のモードがデュアルモードの場合、Bアドレス/Bナンバー宛の受信 メール、送信者アドレスがBアドレスの送信メール・保存メールには、「B |が 表示されます。

# **メールを管理する**

# 受信フォルダ一覧画面・送信フォルダ一覧画面のサブメニュー

### フォルダ操作

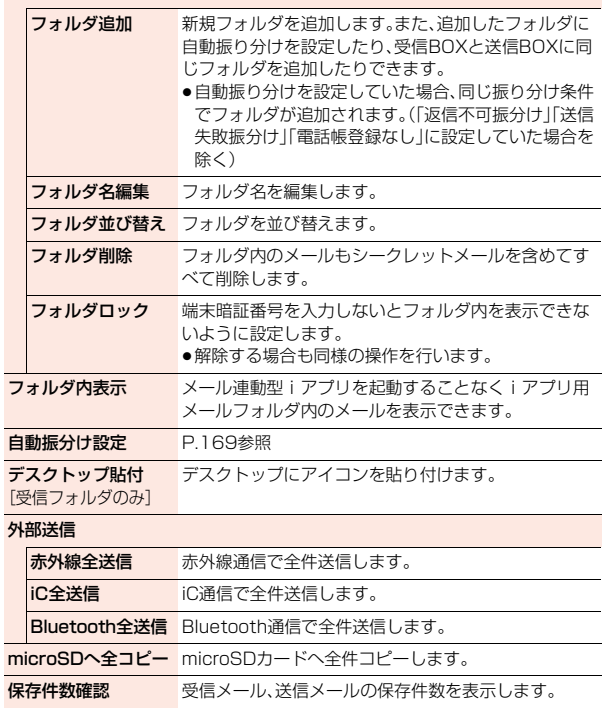

メール

ル

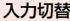

入力切替 ボタン操作とタッチ操作を切り替えます。 ≥m( )を1秒以上押したり「 」をロングタッ チしても切り替えることができます。

削除

メール

Jυ

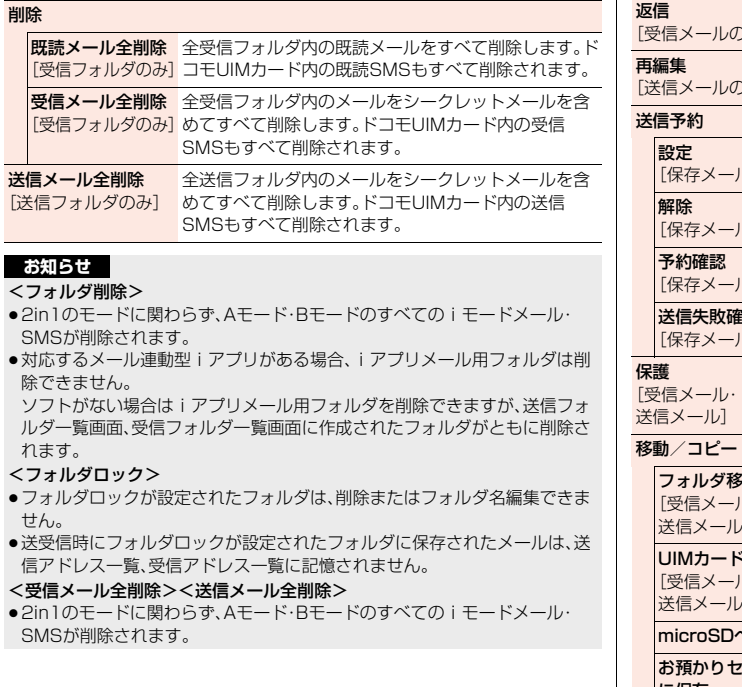

# 受信メール一覧画面・送信メール一覧画面・ 保存メール一覧画面のサブメニュー

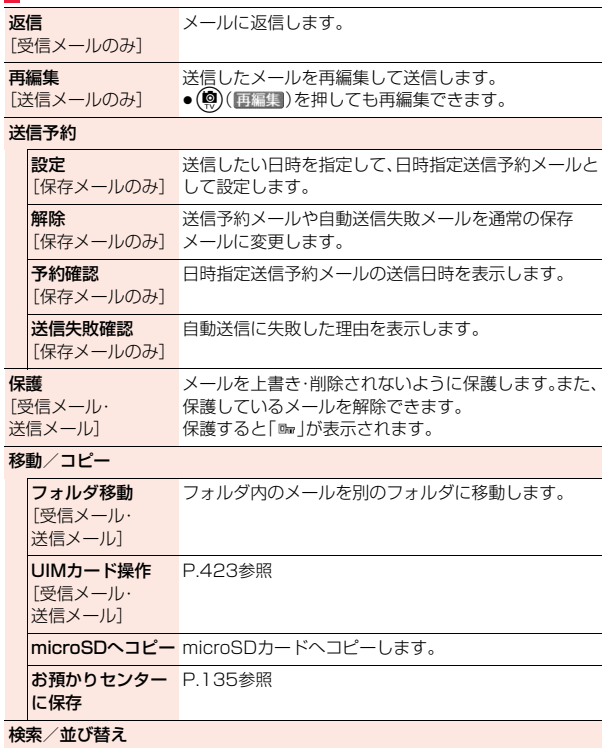

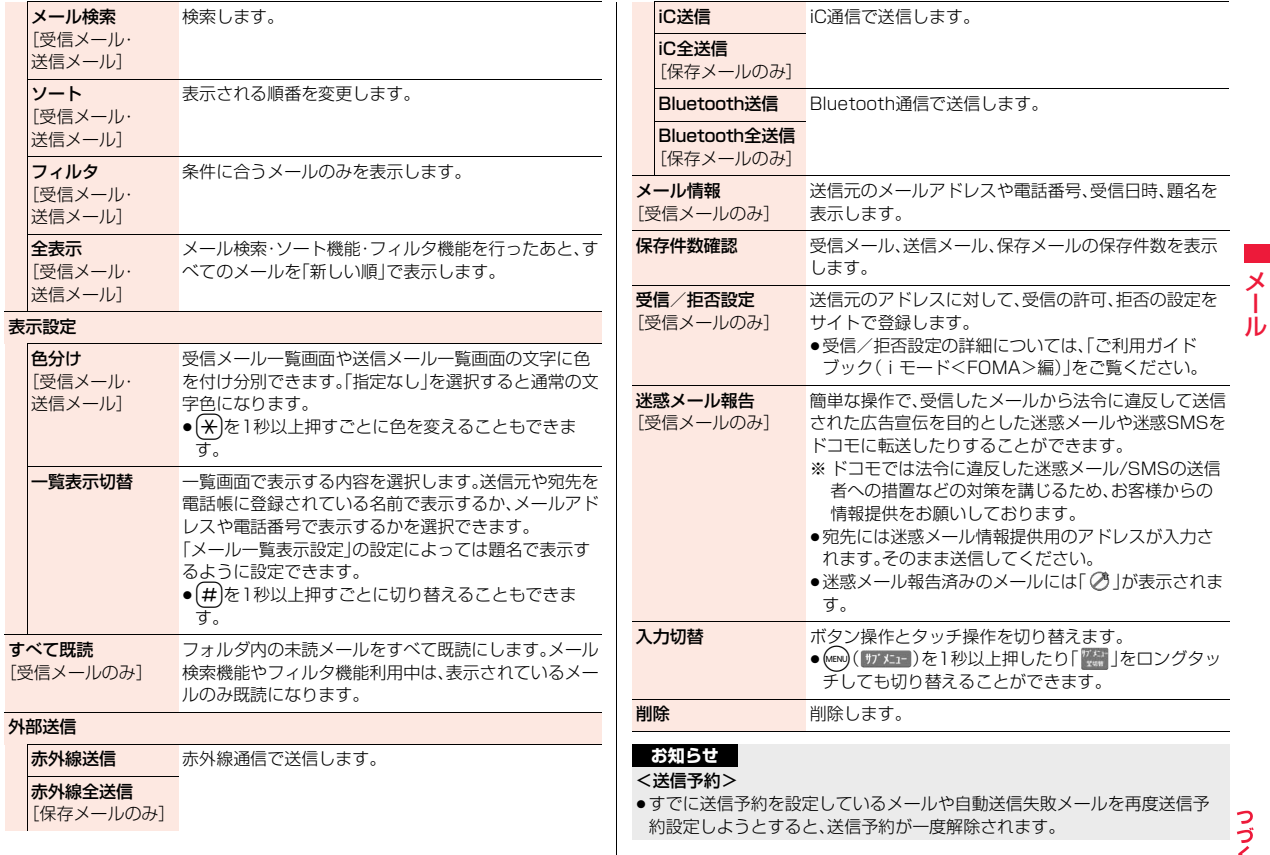

 $165 +$ 

## <メール検索>

●「題名検索」で「無題」と設定しても、題名が未入力で「無題」と表示されている iモードメールは検索できません。

## <色分け>

- ●microSDカードへコピーした場合や、ドコモUIMカードへコピー・移動、ドコ モUIMカードからコピー・移動した場合、または赤外線送信、iC送信した場合 は、色分けは解除されます。
- ●ドコモUIMカード内のSMSには色分けを設定できません。

### <一覧表示切替>

●保存メール一覧画面では、「表示設定」メニューは表示されずに「一覧表示切 替」を選択する操作となります。

## <迷惑メール報告>

●迷惑メール/SMSの情報をドコモに転送いただく際、お客様による受信時に は削除されている対象迷惑メール/SMSの送信経路情報などを、システムま たはFOMA端末の機能により自動的に付加させていただいた上で情報提供 いただく場合があります。

## <削除>

メール

メ ЛJ

> ●シークレットモードまたはシークレット専用モードで表示されていないi モードメール・SMSは削除されません。

# 受信メール詳細画面・送信メール詳細画面のサブメニュー

返信/転送 [受信メールのみ] メールを返信または転送します。

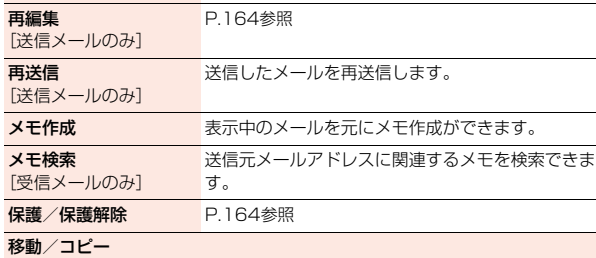

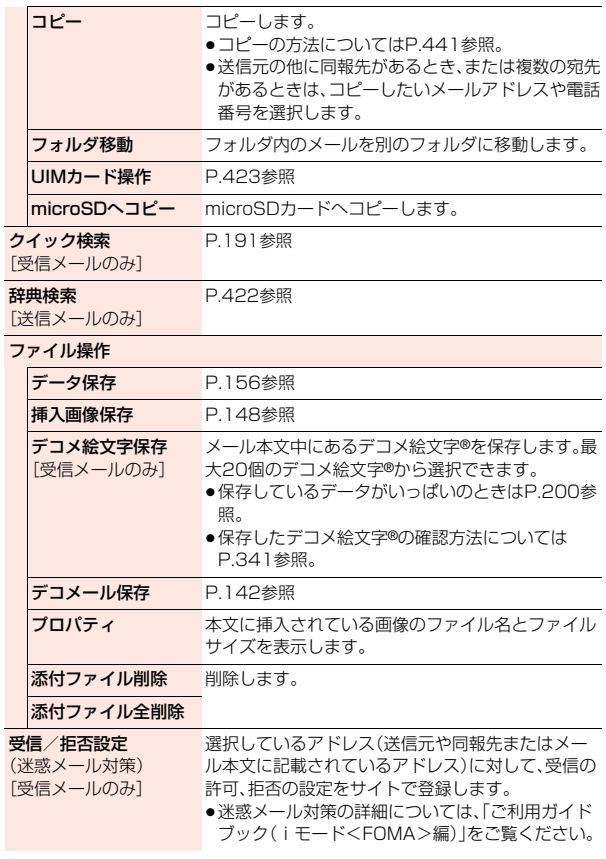

## 登録

# アドレス/番号登録

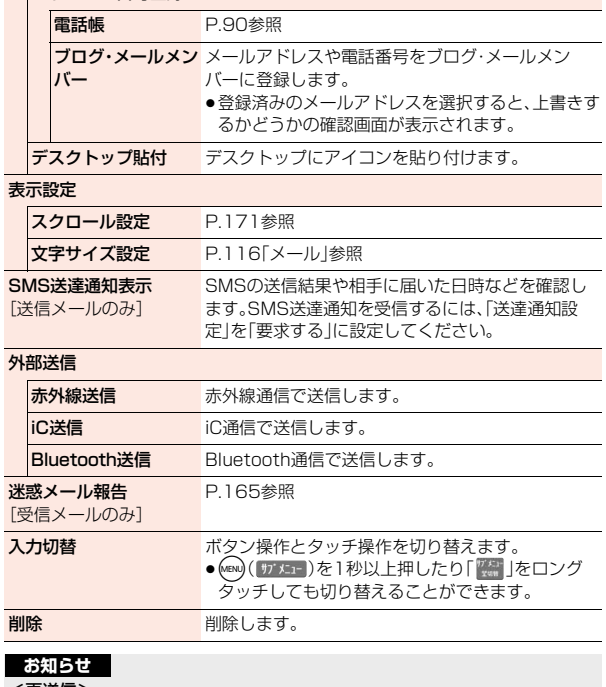

### <再送信>

●送信に失敗したメールは、再送信すると送信済みのメールとして保存されま す。すべての宛先に送信失敗している同報メールも、再送信すると送信済み のメールとして保存されます。

# <送信アドレス一覧><受信アドレス一覧> **メールの履歴を利用する**

iモードメールやSMSを送受信すると、送信アドレス一覧と受信アド レス一覧にそれぞれ30件まで記憶され、相手のメールアドレスや電話 番号を確認できます。同じメールアドレスまたは電話番号との送受信が あった場合、古いデータは削除されます。

■送信アドレス一覧のアイコン

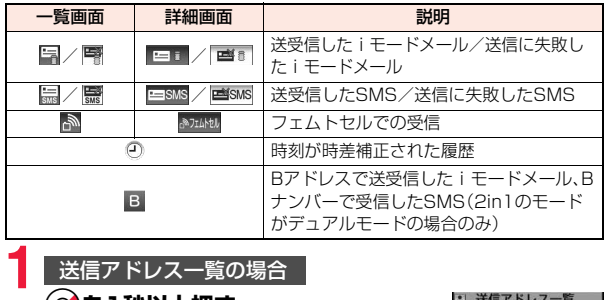

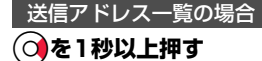

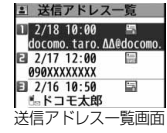

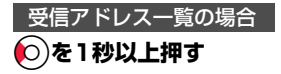

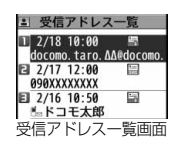

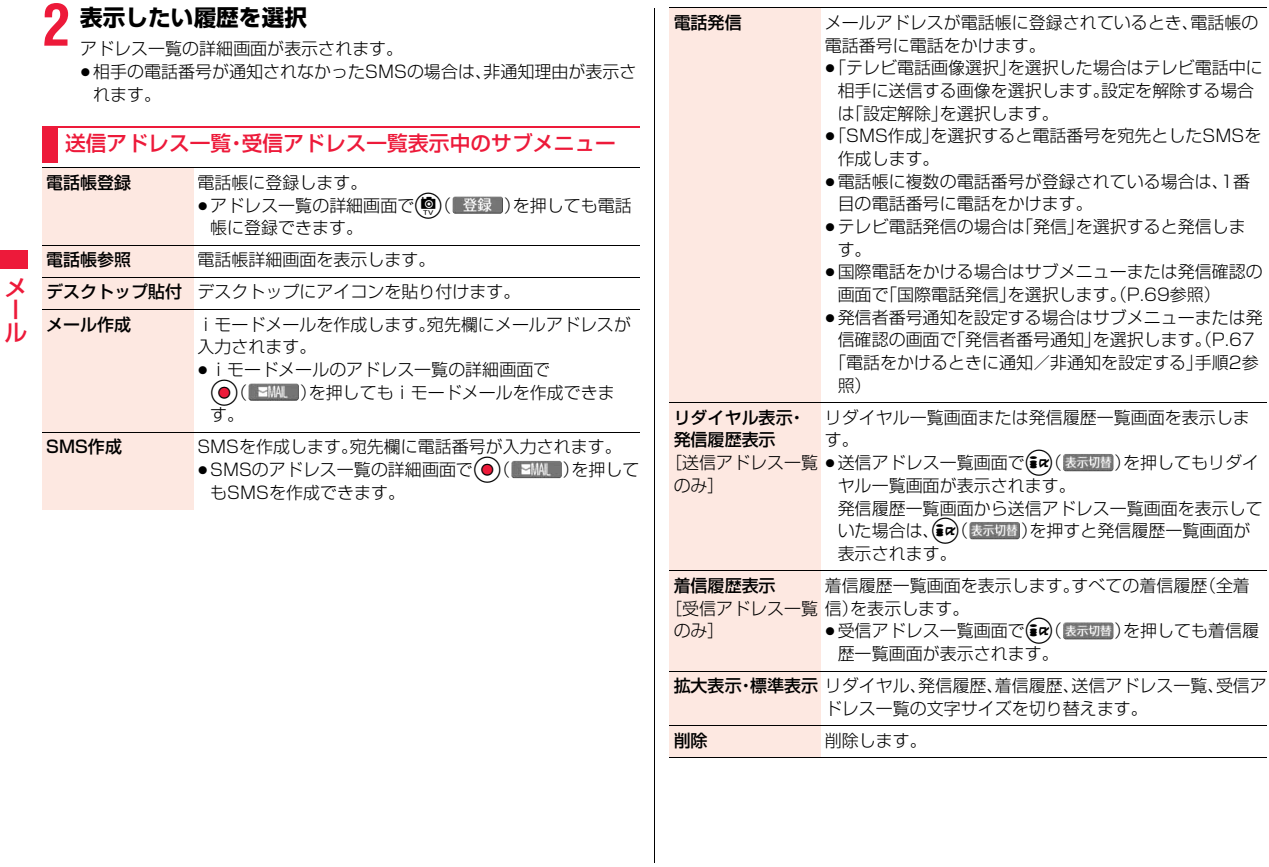

# <自動振分け設定>

# **メールを自動的にフォルダに振り分ける**

設定した条件に合うメールを、自動的に指定のフォルダに保存します。 追加したフォルダ、iアプリメール用フォルダにのみ設定できます。

# **1 受信フォルダ一覧画面・送信フォルダ一覧画面** ▶ (MENU)( +J' Xニュー)▶自動振分け設定

P.169「自動振分け設定画面のサブメニュー」の操作を行って自動振り分 けを設定します。

すでに振り分け条件を設定しているフォルダを選択した場合は、自動振分 け設定画面が表示されます。

# **条件を変更するときは**

再設定するかどうかの確認画面が表示されます。「YES」を選択すると以前に設 定されていた条件が解除され、新たに再設定されます。

# **同じ条件が他のフォルダに設定されているときは**

変更するかどうかの確認画面が表示されます。「YES」を選択すると他のフォル ダに設定されていた条件は解除され、選択しているフォルダに設定を変更しま す。

●フォルダロックがかかっているフォルダに設定されている場合は、設定を変 更できません。

# **お知らせ**

- ●各フォルダに登録したアドレスの合計が700件まで登録できます。
- ●複数の条件にあてはまる場合、以下の優先順位で自動振り分けをします。 ①すべて振分け ②題名振分け ③返信不可振分け・送信失敗振分け
	- ④アドレス振分け(アドレス参照入力、直接入力)
	- ⑤アドレス振分け(ブログ・メールメンバー参照)
	- ⑥アドレス振分け(グループ参照)
	- ⑦A/Bモード振分け
	- ⑧電話帳登録なし

# **お知らせ**

●エリアメールは「すべて振分け」でのみ振り分けできます。

●振り分け条件にあてはまらないメールは「メール」フォルダまたは「送信 BOX」フォルダに振り分けられます。

# 自動振分け設定画面のサブメニュー

## アドレス振分け

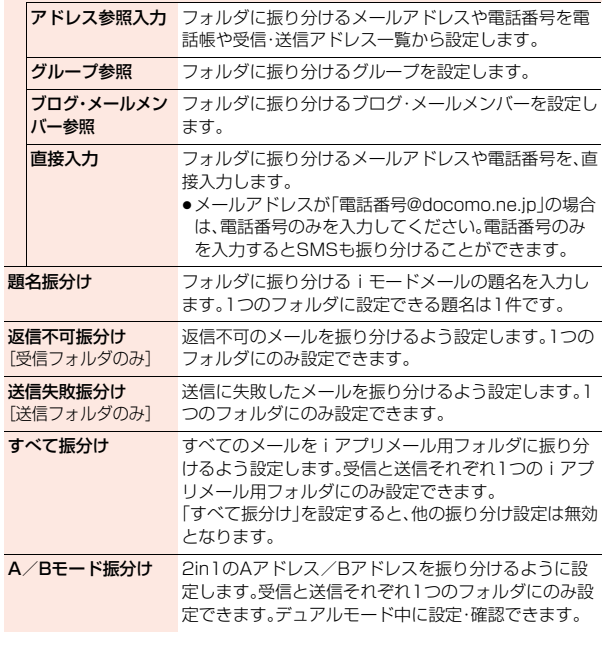

っ

メール

メ ЛJ

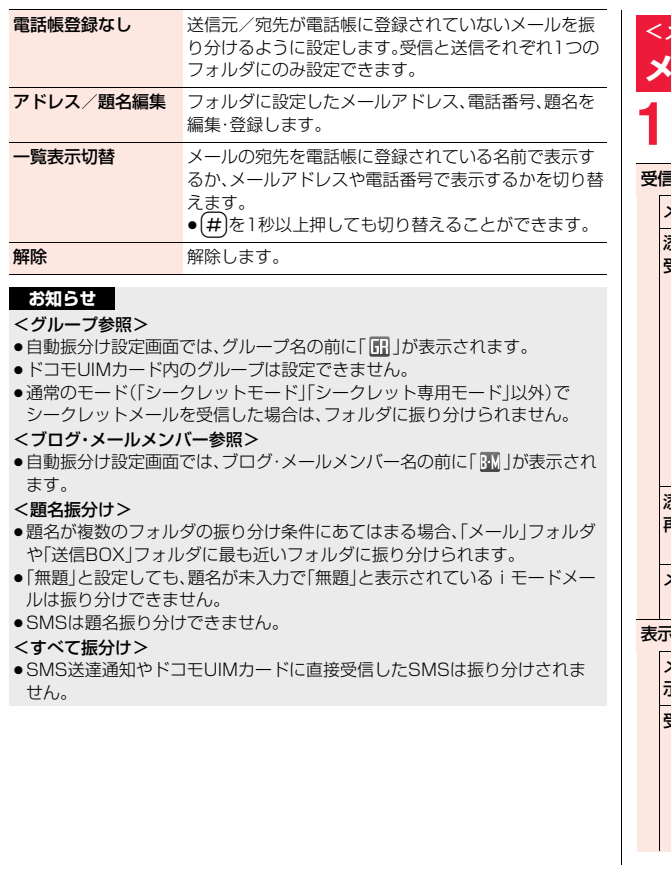

<メール設定> **メールやメッセージR/Fの設定を行う**

**1** <sup>l</sup>1**メール設定**1**以下の操作を行う**

## 受信設定

メール選択受信設定 P.153参照

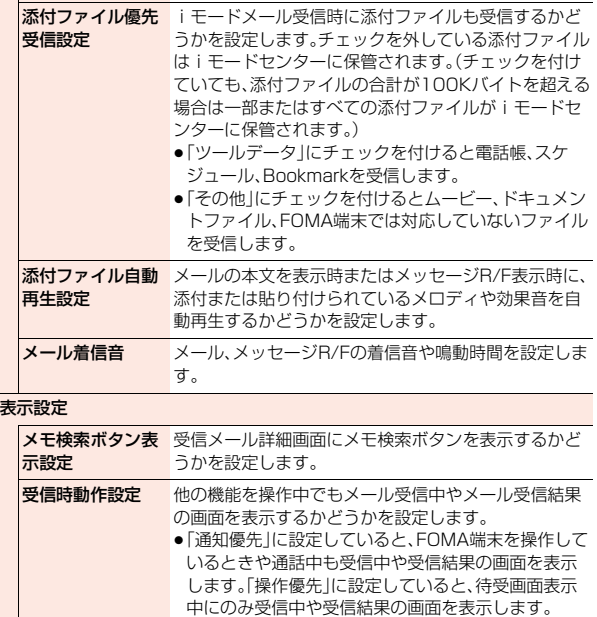

メール

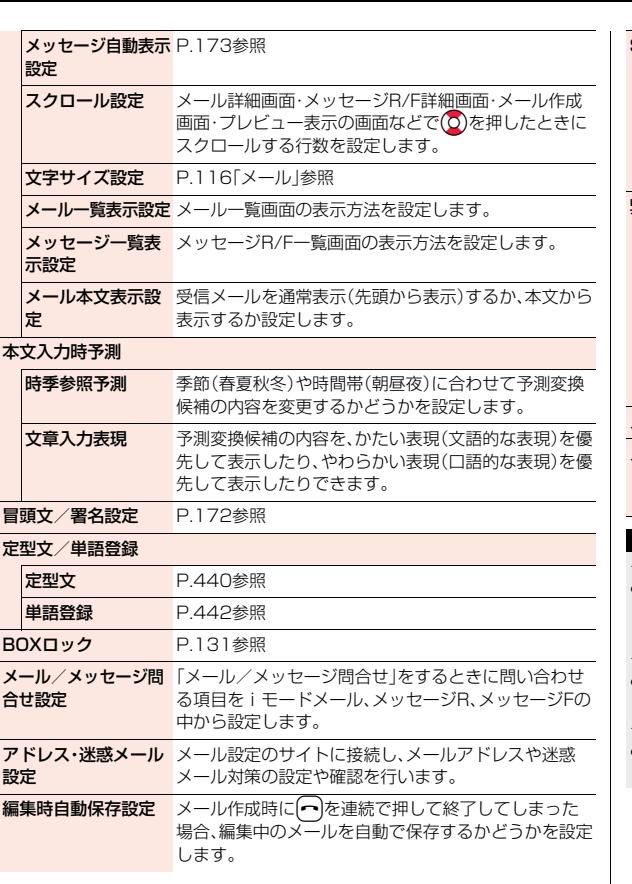

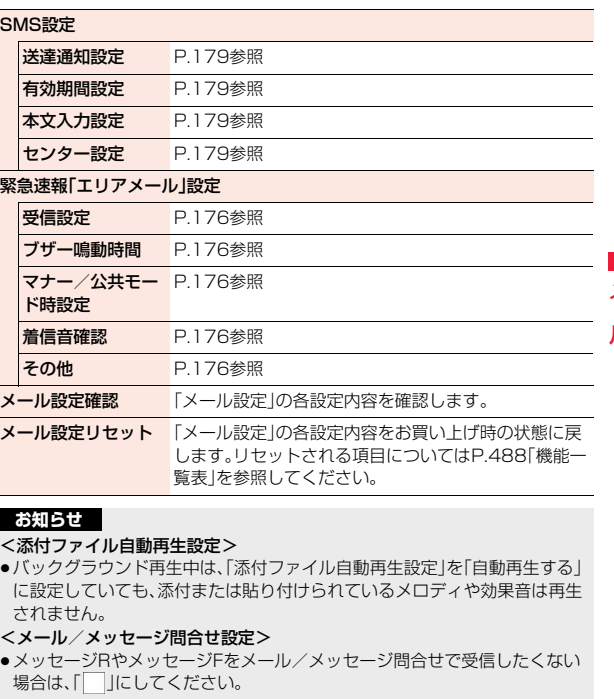

<編集時自動保存設定><br>●「ON」に設定した場合、宛先や題名、本文を入力中に(⌒)を連続で押して終了 したときは、確定済みの文字が入力された状態で保存BOXに保存されます。

# **冒頭文/署名設定**

冒頭文・署名・引用符を登録します。また、冒頭文や署名を自動的に貼り 付けるかどうかも設定します。

# **1** <sup>l</sup>1**メール設定**1**冒頭文/署名設定** 1**以下の操作を行う**

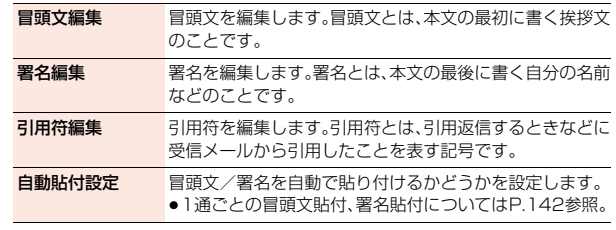

# **お知らせ**

メール

- ●冒頭文や署名にもデコレーションを設定できます。
- ●「自動貼付設定」でチェックを付けていても、テンプレートからiモードメー ルを作成するときは、貼り付けられません。また、iアプリから作成するとき は貼り付けられない場合があります。
- ●デコメアニメ®、SMSには冒頭文、署名、引用符を貼り付けることはできませ  $h_{10}$

# <メッセージR/F受信>

# **メッセージR/Fを受信したときは**

メッセージサービスは、欲しい情報が自動的にお客様のFOMA端末に 届くサービスです。

FOMA端末が圏内にあるときには、iモードセンターから自動的に メッセージR/Fが送られてきます。

メッセージR/Fが届くと画面の上部に「R」や「F」が表示されます。

# **1 メッセージR/Fを受信すると 「 」または「 」が点滅し、受信中の メッセージが表示される**

受信が終わると、受信したメールとメッセージR/F の件数が表示されます。

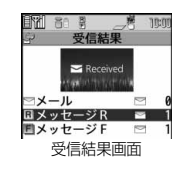

- ≥「メッセージR」または「メッセージF」を選択する と、メッセージR/F一覧画面が表示されます。
- ●「メッセージ自動表示設定」が「自動表示しない」以外に設定されている と、受信したメッセージR/Fの内容が自動で表示されます。自動表示は約 15秒間行われます。
- ≥何も操作しなかった場合はデスクトップに「 」(P.33参照)が表示さ れ、元の画面に戻ります。

Ooを押し、「 」を選んでOo( )を押すと、メッセージR/F詳細 画面が表示されます。

# **お知らせ**

- i アプリ起動中、公共モード(ドライブモード)中、ダイヤルロック中、「オリ ジナルロック1で「メール」「メール/メッセージ受信表示」をロック中は、 メッセージR/Fを受信しても自動表示しません。
- ●最大保存件数/最大保存容量を超えた場合は 古いメッセージR/Fから順に 削除されます。ただし、未読または保護しているメッセージR/Fは削除されま せん。
- ●FOMA端末がこれ以上メッセージR/Fを受信できない場合は、「 (橙色) |ま たは「■(橙色)」が表示されます。不要なメッセージR/Fを削除するか、未読の メッセージR/Fを読むか、保護を解除してください。

- ●「 啊 | または「 啊 | のアイコンが表示されたときは、 i モードセンターにメッ セージR/Fが保管されています。「 (橙色)」または「 い (橙色)」のアイコンが 表示されたときは、iモードセンターにメッセージR/Fがいっぱいです。 「メール/メッセージ問合せ」を行ってメッセージR/Fを受信してください。
- ●自動表示後も、メッセージR/F一覧画面の表示では未読になります。ただし、 自動表示中にスクロールなどの操作を行ったときは既読となります。
- ●以下のような場合にメッセージR/Fを受信したときは、iモードセンターに 保管されます。<br>・電源OFFのとき ・テレビ電話中 ・ヤルフモード設定中
	- ・圏外のとき ・赤外線通信中 ・FirstPassセンター接続中
	- ・おまかせロック中 ・iC通信中 ・お預かりセンターに接続中 ・保護または未読のメッセージにより、メッセージR/Fの容量が満杯のとき ・お預かりセンターからメールデータダウンロード後のメールデータ保存中

# **メッセージ自動表示設定**

待受中、音声電話中にメッセージR/Fを受信したときの自動表示のしか たを設定します。

- **1** <sup>l</sup>1**メール設定**1**表示設定**1**メッセージ自動表示設定 ▶頂日を選択** 
	- メッセージR優先... メッセージRを自動表示します。メッセージRがない ときはメッセージFを表示します。
	- メッセージF優先 . . . メッセージFを自動表示します。メッセージFがない ときはメッセージRを表示します。

メッセージRのみ. . . メッセージRのみを自動表示します。 メッセージFのみ メッセージFのみを自動表示します。 自動表示しない . . . . 自動表示しません。

### **お知らせ**

- ≥音声電話中にメッセージR/Fを受信した場合、自動表示は通話終了後に行わ れます。
- ≥「受信BOX」に「BOXロック」が設定されている場合は、自動表示されません。

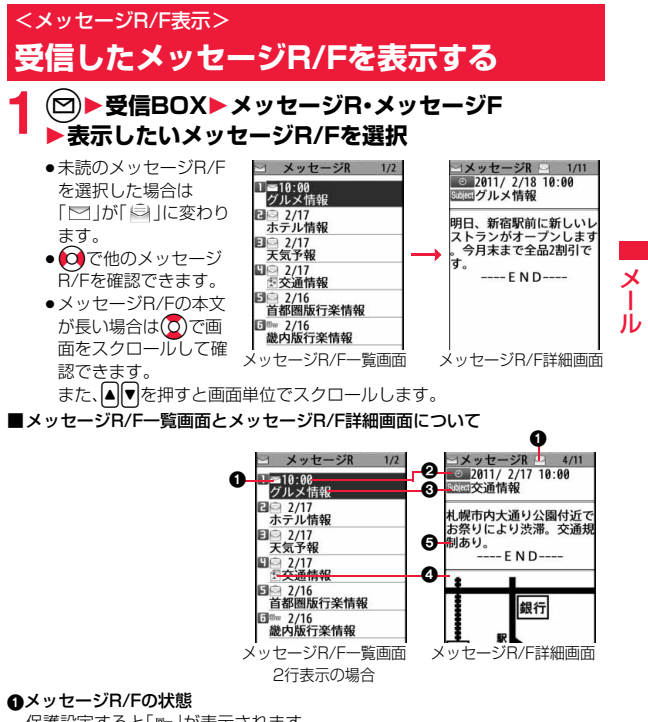

保護設定すると「 … 」が表示されます。

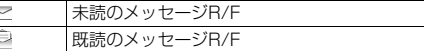

173 4

## 2受信した時刻や日付

一覧画面では、当日受信したメッセージR/Fは時刻が表示され、前日までに受 信したメッセージR/Fは日付が表示されます。詳細画面では、受信した日時が 表示されます。

# 8題名

## 4添付または貼り付けられているデータ

詳細画面ではデータの容量も表示されます。

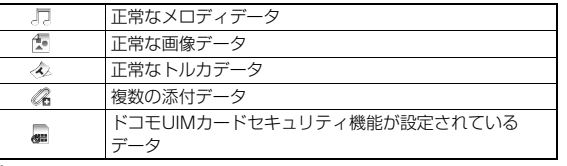

### ル 6本文

メール

メ

電話帳に登録されている電話番号は、電話帳に登録されている名前で表示さ れます。

# メッセージR/F一覧画面のサブメニュー

保護 メッセージR/Fを上書き·削除されないように保護しま す。また、保護しているメッセージR/Fを解除できます。 保護すると「 … | が表示されます。

## 検索/並び替え

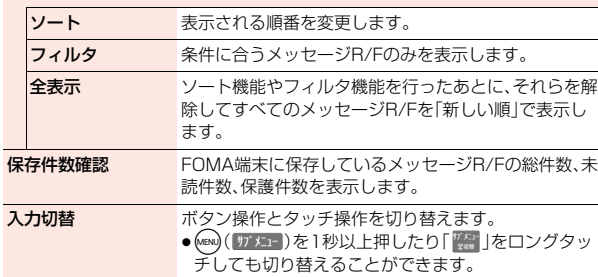

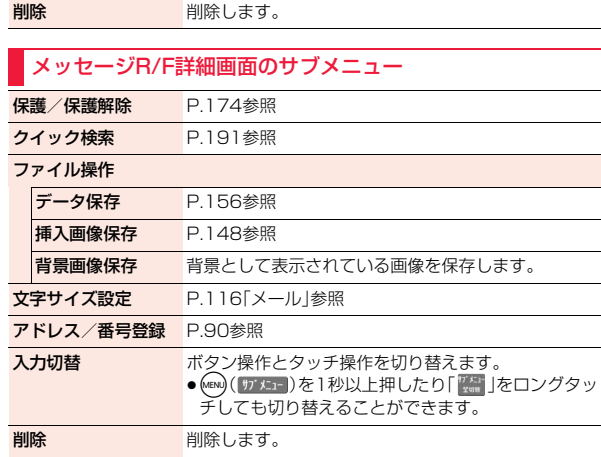

# **緊急速報「エリアメール」**

# 気象庁から配信される緊急地震速報などを受信することができるサー ビスです。

- ●iモードを契約しなくても、エリアメールの受信ができます。
- ●下記のような場合は受信できません。※1
- ・おまかせロック中
- ・セルフモード設定中
- ・国際ローミング中
- ・音声電話中
- ・テレビ電話中
- ・赤外線通信中
- ・iC通信中
- ・Bluetooth通信中
- ・圏外のとき
- ・電源OFFのとき
- ●下記のような場合は受信できないことがあります。※1※2
	- ・iモード通信中
- ・データ通信中
- ・お預かりセンターに接続中
- ・ソフトウェア更新中
- ・パターンデータ更新中
- ・USB接続で通信中
- ※1受信できなかったメッセージを再度受信することはできません。 ※2 受信できた場合でも、内容は自動表示されません。
- ●下記のような場合などは受信しても内容は自動表示されません。 ・公共モード(ドライブモード)中
	- (「マナー/公共モード時設定」を「各モードに従う」に設定している場合) ・microSDカード操作中
	- ·i モーション ムービーのストリーミング再生中

# **緊急速報「エリアメール」を受信する**

エリアメールを受信すると、エリアメール専用の着信音が鳴ります。「着 信音量」や「鳴動時間」「バイブレータ設定」は「メール」の設定に従いま す。

緊急地震速報を受信した場合は、専用のブザー(警報音)が鳴り、バイブ レータでお知らせします。また、内容が自動的に表示されます。「着信音 量」は「レベル6」、「バイブレータ設定」は「メロディ連動」に固定されて おり、変更できません。「鳴動時間」については、「緊急速報「エリアメー ル」設定」で設定できます。

# 受信したエリアメールは受信BOXに保存されます。

●お買い上げ時は「マナー/公共モード時設定」が「マナー/公共モード時でも 鳴動」に設定されているため、マナーモード、公共モード(ドライブモード)の 設定に関わらず、ブザーや着信音、バイブレータが鳴動します。

# **1 エリアメールを受信すると「 」が点 灯し、受信した旨のメッセージが表示 され、着信/充電ランプが光る**

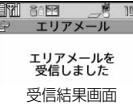

メール

メ ЛJ

- ●いずれかのボタンを押すと元の画面に戻ります。
- ●エリアメールによっては、受信時に内容が画面に自動表示されるものが あります。表示を消すには「OK」を選択するかCuRまたはつを押します。
- ●エリアメールを表示するにはP.157参照。

## **お知らせ**

- ●エリアメールの最大保存件数/最大保存容量を超えた場合は、既読の古いエ リアメールから順に削除されます。すべてのエリアメールが未読の場合は、 古いものから順に削除されます。
- ●受信時に内容が表示されるかどうかについては、エリアメールの提供者側の 設定によります。
- ●電波状況により、エリアメールを受信できない場合があります。

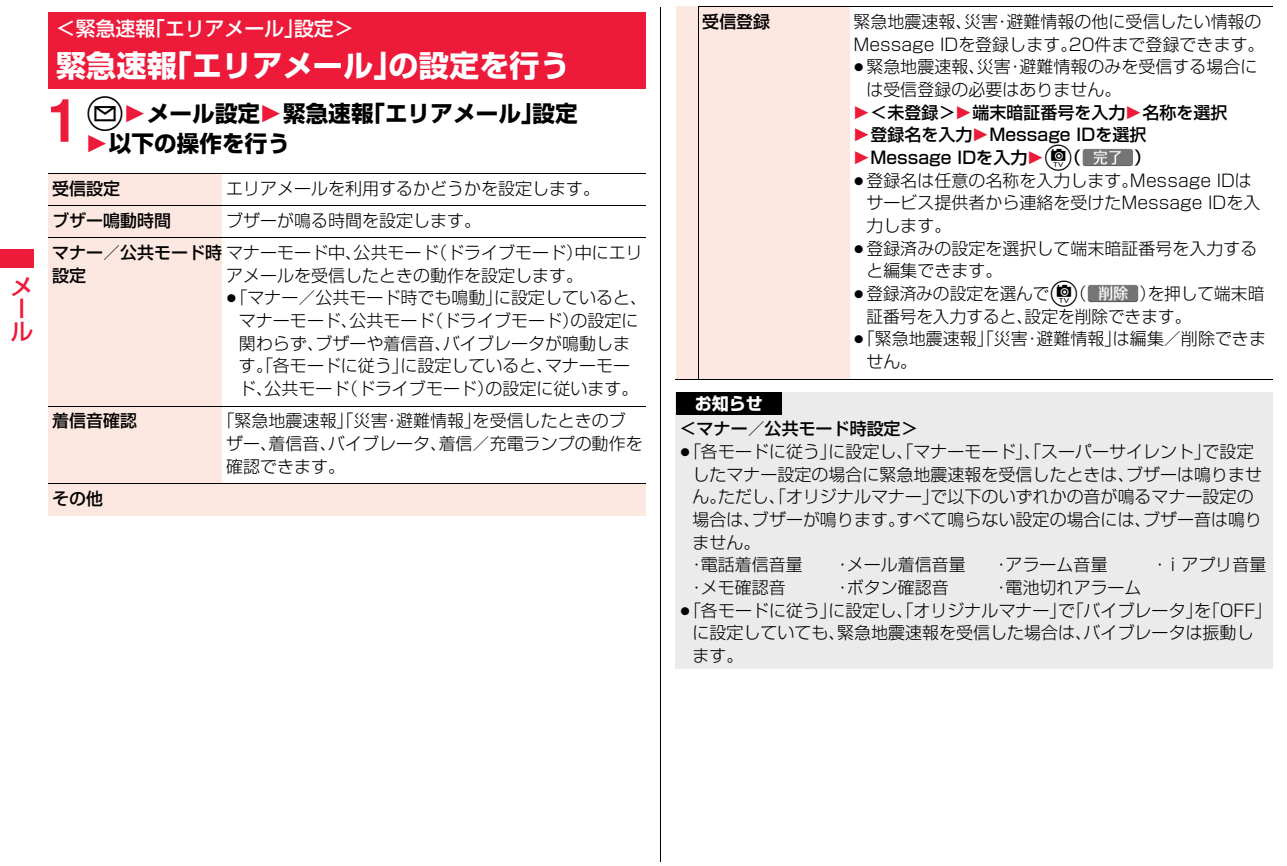

# <SMS作成> **SMSを作成して送信する**

# SMSを作成して送信します。

- ●ドコモ以外の海外通信事業者のお客様との間でも送受信が可能です。利用可 能な国・海外通信事業者については「ご利用ガイドブック(国際サービス編)」 またはドコモの「国際サービスホームページ」をご覧ください。
- ●送信したSMSはドコモUIMカードへ移動・コピーできます。(P.423参照)

# **1** <sup>l</sup>1**新規SMS作成**

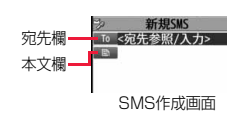

# **宛先欄を選択▶項目を選択**<br>■話帳 ■話帳を呼び

電話帳. . . . . . . . . . . . 電話帳を呼び出して電話番号を選択します。 送信アドレス一覧 ... 電話番号を選択して(●)(■選択 )を押します。 受信アドレス一覧 ... 電話番号を選択して(●)(■選択 )を押します。 直接編集 . . . . . . . . . . 電話番号を入力します。 宛先は1件のみ指定できます。

●宛先がドコモ以外の海外通信事業者の場合、「+」((O)を1秒以上押す)、 「国番号」、「相手先携帯電話番号」の順に入力します。携帯電話番号が「0」 で始まる場合は「0」を除いた電話番号を入力します。また、「010」、「国番 号」、「相手先携帯電話番号」の順に入力しても送信できます。(受信した海

外からのSMSに返信する場合は、「010」を入力してください。) ●宛先欄を選んで(○)を押すと送信アドレス一覧を、○)を押すと受信アド レス一覧を表示できます。

# **3 本文欄を選択**1**本文を入力**

●入力できる文字数は「本文入力設定」または「SMS本文入力設定」により 異なります。

**4 (®)( 送信 )を押す**<br>送信中のアニメーション画面が表示され、メールが送信されます。

# **お知らせ**

- ●電波状況により、相手に文字が正しく送信されない場合があります。
- ●FOMA端末に保存した送信メールが最大保存件数/最大保存容量を超えた 場合は、古い送信メールから順に削除されます。ただし、保護している送信 メールは削除されません。
- ●保存メールが最大保存件数/最大保存容量まで保存されている場合は、 SMSを作成できません。

保存メールを送信または削除してから操作をやり直してください。

- ●「発信者番号通知」を「通知しない」に設定していても、送信相手には発信者番 号が通知されます。また、宛先の先頭に「1841または「1861が入力されてい るSMSを送信しようとすると発信者番号通知の設定を削除して送信するか どうかの確認画面が表示されます。
- ●「送達通知設定」を「要求する」にしている場合は、movaサービスのiモード 端末へ送ることができません。
- ●「+ |は宛先の先頭でのみ有効です。
- ●宛先に数字、「\*」、「#」、「+ 以外の文字が含まれている場合は送信できませ  $h_{10}$
- ●本文に特殊記号を入力した場合、半角スペースに置き換えられることがあり ます。
- ●スペースも文字と同じように文字数にカウントされます。
- ≥送信元が非通知設定/公衆電話/通知不可能のSMSには返信できません。

# SMS作成画面のサブメニュー

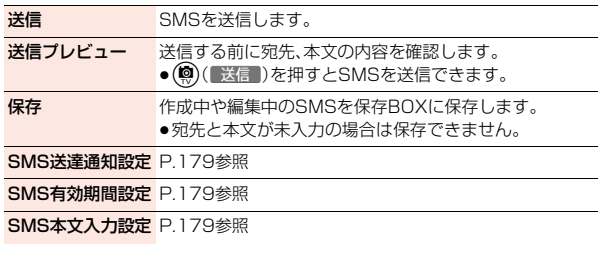

メール

Jb

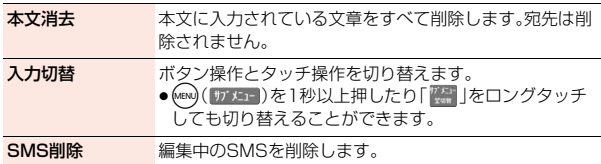

# <SMS受信> **SMSを自動受信する**

- メール <sup>≥</sup>受信したSMSはドコモUIMカードへ移動・コピーできます。(P.423参照)
	- **1 SMSを受信すると「 」が点灯し、受信 中のメッセージが表示される**

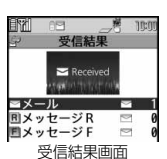

受信が終わると、受信したSMSの件数が表示され ます。

- ●「メール」を選択すると受信メール一覧画面が表示 されます。
- ≥何も操作しなかった場合はデスクトップに「 」(P.33参照)が表示さ れ、元の画面に戻ります。

●を押し、「 当」を選んで ● ( 選択 )を押すと、受信メール詳細画面 が表示されます。

# **お知らせ**

- ≥FOMA端末に保存している、未読または保護している受信メールの合計が最 大保存件数/最大保存容量になった場合は、新しいメールを受信できず、 「■(橙色)」が表示されます。SMSを受信するには、「■(橙色)」が消えるま で受信メールを削除するか、未読のメールを読むか、保護を解除してから 「SMS問合せ」を行ってください。
- ●連結SMSを受信した場合、受信メール一覧画面では連結SMSの順に従って 表示されます。

# **新着SMSを表示する**

# $\begin{array}{ll}\n 1 & \text{no} \\
\bullet & \text{F\&\text{F}\&\text{F}\&$

●SMSの詳細画面でCoを1秒以上押すと文字の大 きさが変わります。(P.116「メール」参照)

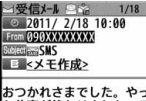

と仕事が終わりました。そ っちはどうですか?  $---END---$ 

# **お知らせ**

- ●受信したSMSに入力されている文字によっては、「·Iで表示されることがあ ります。
- ●表示したSMSの送信元(電話番号)を反転表示した状態で(●)( 選択 )を押 すと、表示されている電話番号に電話をかけることができます。(Phone To /AV Phone To 機能)

また、送信元の電話番号を電話帳に登録しているときは、登録している「名 前」が反転表示されます。この場合も同様の操作で電話をかけることができ ます。

≥FOMA端末では、ショートメールをSMSとして受信します。相手の電話番号 が通知されない場合は、その理由が送信元欄に表示されます。

# <SMS問合せ> **SMSがあるかを問い合わせる**

SMSセンターに届いたSMSは自動的にFOMA端末へ送信されます が、FOMA端末の電源が入っていないときや、圏外などで受信できない ときはSMSセンターに保管されます。

SMSセンターへ問い合わせを行い、それらを受信してください。

# **12)▶SMS問合せ**

センターにSMSが保管されていれば受信されます。

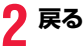
- ●問い合わせを行っても、すぐにSMSが届かない場合があります。
- ●「■(橙色)」が表示されたときは、これ以上SMSを受信できません。不要な メールを削除するか、未読のメールを読むか、保護を解除してください。(読 んだり、保護を解除したりしたメールは、古いものから順に自動的に削除さ れます。)
- ●本機能でiモードメールやメッセージR/Fは受信できません。iモードメー ルやメッセージR/Fは「メール/メッセージ問合せ」で受信してください。

#### <SMS設定>

## **SMSの設定を行う**

#### **送達通知設定**

SMSの送信時に、SMS送達通知を要求するかどうかを設定します。 SMS送達通知とは、SMSが相手に届いたことをお知らせするメールで す。

受信したSMS送達通知は「メール」フォルダで確認できます。

#### **1** <sup>l</sup>1**メール設定**1**SMS設定**1**送達通知設定 ▶要求する・要求しない**

●SMS作成画面のサブメニューから操作した場合は、「SMS送達通知設 定」を選択します。設定は作成中のSMSにのみ有効です。

#### **有効期間設定**

送信したSMSが圏外などで届かなかった場合にSMSセンターに保存 される期間を設定します。

#### **1** <sup>l</sup>1**メール設定**1**SMS設定**1**有効期間設定 ▶保存期間を選択**

- ●「O日」に設定すると、一定時間経過後に再送され、SMSセンターから削 除されます。
- ●SMS作成画面のサブメニューから操作した場合は、「SMS有効期間設 定」を選択します。設定は作成中のSMSにのみ有効です。

#### **お知らせ**

●本機能の設定はドコモUIMカードに保存されます。

#### **本文入力設定**

SMSの本文に入力できる文字を設定します。半角英数字、半角記号のみ 入力できるように設定できます。

**1** <sup>l</sup>1**メール設定**1**SMS設定**1**本文入力設定** 1**項目を選択**

#### 日本語入力(70文字)

..... 全角文字、半角文字が入力できます。「♥ | 「 ? | (P.511参照)を 除く絵文字は入力できません。本文は70文字まで入力できます。

#### 半角英数入力(160文字)

- メール JV
- . . . . . 半角英数字、半角記号のみ入力できます。本文は160文字まで入力 できます。
- ●SMS作成画面のサブメニューから操作した場合は、「SMS本文入力設 定」を選択します。設定は作成中のSMSにのみ有効です。

#### **センター設定**

※通常は、設定を変更する必要はありません。

SMSセンターの接続先アドレスと「Type of number」の設定をします。 現在利用しているSMSサービスとは別のサービスを受けるときに設定 します。

**1** <sup>l</sup>1**メール設定**1**SMS設定**1**センター設定**

**▶ユーザ設定▶アドレスを入力** 

#### 1**International・Unknown**

- ●アドレスに「\*」や「#」が含まれている場合は「International」に設定で きません。
- ●接続先をドコモに戻すには「ドコモ」を選択します。
- ●ユーザ設定をリセットするには、「リセット▶端末暗証番号を入力 ▶YESIの操作を行います。リセットすると接続先はドコモになります。

#### **お知らせ**

●本機能の設定はドコモUIMカードに保存されます。

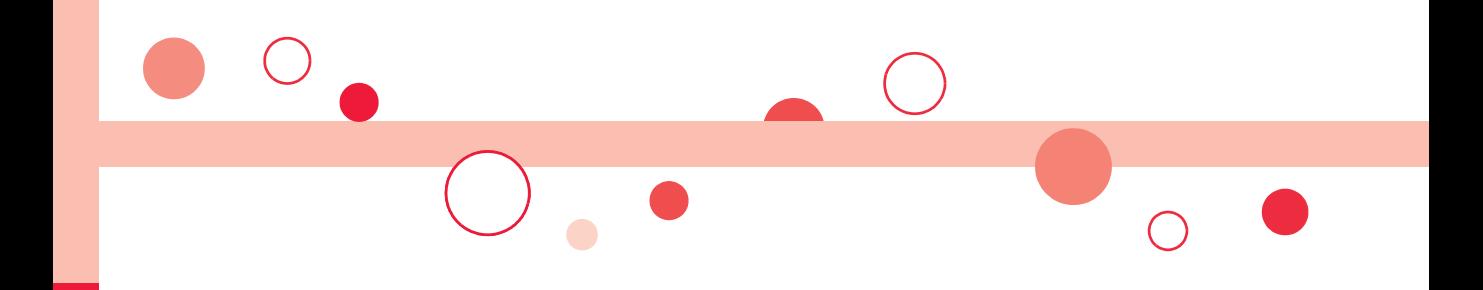

# **iモード/フルブラウザ**

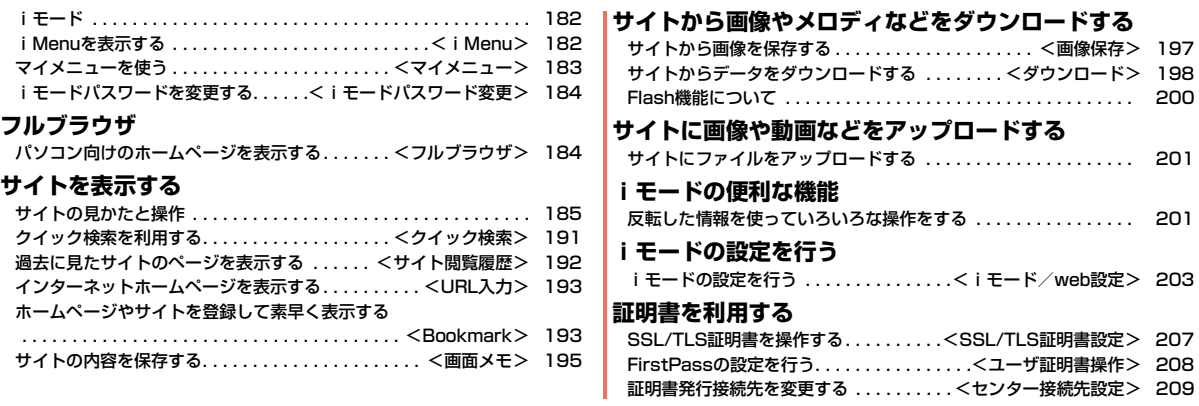

## **iモード**

#### iモードでは、iモード対応FOMA端末(以下iモード端末)のディス プレイを利用して、サイト接続、インターネット接続、iモードメールな どのオンラインサービスをご利用いただけます。

- ●iモードはお申し込みが必要な有料サービスです。
- ●iモードの詳細については、「ご利用ガイドブック(iモード<FOMA>編)」 をご覧ください。

#### ■iモードのご利用にあたって

- ●サイトやインターネット上のホームページの内容は、一般に著作権法で保 護されています。これらサイトやインターネットホームページからiモー ド端末に取り込んだ文章や画像などのデータを、個人として楽しむ以外に、 著作権者の許可なく一部あるいは全部をそのまま、または改変して販売、再 配布することはできません。
- ●別のドコモUIMカードを差し替えたり、ドコモUIMカードを未挿入のまま 電源ONにした場合、機種によってサイトから取り込んだ静止画・動画・メロ ディやメールで送受信した添付ファイル(静止画・動画・メロディなど)、「画 面メモ」および「メッセージR/F」などを表示・再生できません。
- ●ドコモUIMカードにより表示·再生が制限されているファイルを待受画面· 指定着信音などに設定されている場合、別のドコモUIMカードを差し替え たり、ドコモUIMカードを未挿入のまま電源ONにすると、設定内容は初期 状態にリセットされます。

#### <iMenu>

## **iMenuを表示する**

IP(情報サービス提供者)が提供する各種サービスを利用します。 FOMA端末のディスプレイ上で、銀行の残高照会や各種チケットの予 約などができます。(IPによりサービス内容が異なります。また、別途申 し込みが必要なことがあります。)

## **1** <sup>i</sup>**を押す**

通信中は「今」が点滅します。

- ●iモードのサービスを受けているとき(iモード 待機中)は「 ■ |が点滅します。
- ●ページを取得中に中止する場合は(◎)( 中止 )を 押します。
- $\bullet$ i モードを終了するにはサイト表示中に $\bigcap$ また はCLRを押して「YES」を選択します。「 高」が消灯 し、iモードが終了します。iモード終了までに時 間がかかる場合があります。

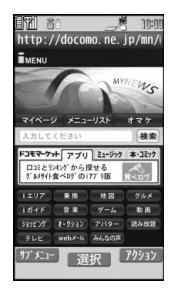

≥「iモード/web設定」の「共通設定」内の「iモー ドボタン設定」を「iモードメニュー表示」に設定

すると、待受画面でiを押したあとiモードメニューが表示されます。

## **2 項目(リンク先)を選択**

項目(リンク先)の選択を繰り返して目的のサイトを表示します。

- ●表示したサイトの画面などで下線が表示されているときは、その項目を 選択できます。項目を選ぶと反転表示されます。
- ●リンク先を示す項目の前に番号が表示されているときは、その番号と同 じダイヤルボタンを押して直接リンク先に接続できます。(サイトによっ ては接続できない場合があります。)

#### **SSL/TLSに対応したサイト(SSL/TLSページ)を取得するときは**

認証中の画面が表示されます。取得が完了するとSSL/TLSページが表示され、 「§」が表示されます。

- ●認証中に中止する場合は(●)( 中止 )を押します。
- i モード、フルブラウザでSSL/TLS※対応のページを表示できます。 ※SSL/TLSは認証/暗号技術を使用して、プライバシーを守ってより安全に データ通信を行う方式のことです。SSL/TLSページではデータを暗号化し て送受信することにより、通信途中での盗聴、書き換えを防止できます。ま た、サーバ認証によりなりすましを防止し、クレジットカード番号や住所な どお客様の個人情報をより安全にやりとりできるようにしています。

#### **SSL/TLSに対応していないサイトに戻るときは**

SSL/TLSページを終了するかどうかの確認画面が表示されます。「YES」を選 択すると通常のサイトが表示されます。

#### **お知らせ**

- ●サイトによっては、利用する前に別途書面などで申し込みが必要なものや、 利用するために情報料が必要なものがあります。
- ●サイトで表示される画像の最大表示サイズは480×1324ドットです。480 ×1324ドットを超える場合、縦横比を固定して縮小して表示されます。
- ●サイトによっては、画像を正しく表示できず、「 × | が表示される場合があり ます。
- ●サイトやデータによっては、メロディやPDFデータ、ソフトなどのダウン ロードや保存ができない場合があります。
- ≥iモード対応のインターネットホームページ(サイト)によっては、設定され ている配色で文字が見えにくい場合や、見えない場合があります。
- i モードの場合、受信したページのデータが規定のサイズを超えたときは、 受信を継続するかどうかの確認画面が表示されます。「YES」を選択すると、 取得可能なサイズまでのデータが表示される場合もあります。フルブラウザ の場合、「iモード/web設定」の「フルブラウザ設定」内の「自動通信サイズ 設定」の設定に従って動作します。
- ●サイトから、お客様の携帯電話で再生した楽曲情報が要求されたときは、楽 曲情報の送信に関する確認画面が表示されます。「YES」を選択すると、お客 様の携帯電話で再生した楽曲情報(タイトル名、アーティスト名、再生日時) が送信されます。送信される楽曲情報は、IP(情報サービス提供者)がお客様 にカスタマイズした情報を提供するためなどに使われます。

## <マイメニュー> **マイメニューを使う**

よく利用するサイトをマイメニューに登録することで、次回からそのサ イトに簡単に接続できます。 最大45件まで登録できます。

#### **マイメニューに登録する**

## **1 登録したいサイトのページを表示**1**マイメニュー登録**

●各サイトによりページ構成が異なります。

## **2 iモードパスワードのテキストボックスを選択 ▶ i モードパスワードを入力▶決定**

- ●入力したiモードパスワードは「\*1で表示されます。
- ●iモードパスワードについてはP.121参照。

#### **お知らせ**

- ●マイメニューに登録できないサイトもあります。
- ●メニューリスト内の有料サイトに申し込むと自動的にマイメニューに登録 されます。

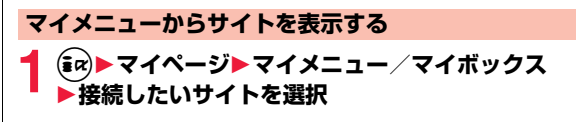

#### **お知らせ**

●デュアルネットワークサービスを利用の方は、mova端末で登録したマイメ ニューをFOMA端末で、FOMA端末で登録したマイメニューをmova端末で 利用できない場合があります。

## <i モードパスワード変更> **iモードパスワードを変更する**

メッセージサービスやiモード有料サイトの申し込み/解約、メール設 定をするときは「iモードパスワード」(4桁)が必要になります。 なお、iモードパスワードは他人に知られないよう十分ご注意くださ い。

- **1** <sup>i</sup>1**お客様サポート**1**各種設定(確認・変更・利用) ▶iモードパスワード変更** 
	- **▶「現在のパスワード」のテキストボックスを選択**
	- **▶ i モードパスワード(4桁)を入力**
- ●初回は契約時にiモードパスワードとして設定されている「0000」(数 字のゼロ4つ)を入力します。
- ●入力した数字は「\*」で表示されます。

## **2「新パスワード」のテキストボックスを選択** 1**新しいiモードパスワード(4桁)を入力**

●お客様独自のiモードパスワードを入力してください。

#### **3「新パスワード確認」のテキストボックスを選択 ▶新しいiモードパスワード(4桁)を入力▶決定**

●手順2で入力した数字と同じものを入力します。

#### **お知らせ**

●iモードパスワードを万が一お忘れになったときは、契約された本人である かどうかが確認できるもの(運転免許証など)をドコモショップ窓口までご 持参いただくことが必要になりますのでご注意ください。

## <フルブラウザ> **パソコン向けのホームページを表示する**

パソコン向けに作成されたインターネットホームページを、フルブラウ ザの機能を利用して閲覧できます。iモードでは正しく表示できないイ ンターネットホームページでも、表示が可能です。ただし、インターネッ トホームページによっては表示できない場合や、正しく表示できない場 合があります。

- ●Wi-Fi機能を利用すると、Wi-Fiネットワークでインターネットホームページ を閲覧できます。
- ●Wi-Fiネットワーク使用時にWi-Fi圏外などによりWi-Fiの接続ができなくな ると、FOMAネットワークに切り替わります。
- ●Wi-Fiネットワーク使用時にFOMAネットワークを利用しないとできない機 能を実行した場合は、iモードブラウザに切り替わります。
- ●フルブラウザで登録したホームURL、Bookmarkなどのデータはiモードで 利用することはできません。また、フルブラウザで設定した内容はiモードに は反映されません。
- ●画像を多く含むホームページの閲覧、データのダウンロードなどのデータ量 の多い通信を行うと、通信料金が高額になりますので、ご注意ください。パ ケット通信料の詳細については、「ご利用ガイドブック(iモード<FOMA> 編)」をご覧ください。

## **1** <sup>m</sup>1**iモード/web**1**フルブラウザホーム**

ホームURLに設定したインターネットホームページを表示します。

●「フルブラウザ利用設定」を「利用しない」に設定している場合、フルブラ ウザを利用するかどうかの確認画面が表示されます。「利用する」を選ん で「OK」を選択すると「フルブラウザ利用設定」の設定が切り替わり、フル ブラウザが起動します。

また、「定額サービスのお申し込みはこちら」を選択すると、サービス申し 込みのサイトへiモードで接続できます。

●フルブラウザを終了するにはインターネットホームページを表示中に **「一**または「CLR」を押して「YES」を選択します。

#### **お知らせ**

- ●インターネットホームページによっては表示に時間がかかる場合があります。
- ●フルブラウザではiアプリ To 機能は利用できません。

- ●Wi-Fi機能を利用してフルブラウザを起動中は、テレビ電話の着信はできま せん。不在着信として着信履歴に残ります。
- ●Wi-Fi機能を使うとドコモUIMカード未挿入の場合でもフルブラウザを利用 できますが、一部機能の制限があります。

#### 表示モードを切り替える

フルブラウザの画面には「PCレイアウトモード」と「ケータイモード」の 2つのモードがあります。

**(MENU)▶iモード/web▶iモード/web設定 ▶フルブラウザ設定▶表示モード設定** 

1**PCレイアウトモード・ケータイモード**

PCレイアウトモード

- . . . .パソコン上で横1024×縦600ドットの表示をしたときと同じよう にインターネットホームページを表示します。上下左右にスクロール してインターネットホームページを閲覧できます。
- ケータイモード
- ....FOMA端末の画面幅でインターネットホームページを表示します。横 スクロールは不要で、上下のスクロール操作だけでインターネット ホームページを問覧できます。

#### **iモードからフルブラウザに切り替える**

iモードで正しく表示できなかったインターネットホームページをフ ルブラウザに切り替えて表示します。

1 iモードでページを表示中▶(@w)( サブメュー )<br>- ▶フルブラウザ▶フルブラウザ切替▶YES

#### **お知らせ**

- ●フルブラウザを利用する場合、iモードとは別の料金体系となりますのでご 注意ください。
- ●複数のタブを開いた状態で切り替えた場合、別タブのページは閉じられ、 (図) (戻る) で戻ることもできません。

#### **お知らせ**

- ●インターネットホームページによっては、正しく表示できない場合がありま す。
- ●Wi-Fiに接続中でも、iモード待機中(「 a 」点滅中)にフルブラウザに切り替 えた場合は、FOMAネットワークでの通信となります。

## **サイトの見かたと操作**

サイト表示中の基本的な操作方法について説明します。

#### **サイト表示中の画面について**

- 1…複数のサイトを起動中で表示中のタブ
- 2…複数のサイトを起動中で裏で起動中のタブ
- 6… い:通常のポインタ
	- →:リンクを選択中
	- ∛1) : ドラッグモード中
	- :ドラッグ中
- **4… mi**:フルブラウザのPCレイアウトモードで 接続中
	- :フルブラウザのケータイモードで接続中
- **6… :**フレーム拡大表示中
	- :フレーム拡大表示中に別フレーム通信中

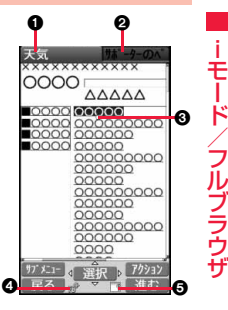

185 4

#### ■サイト表示中の操作(お買い上げ時)

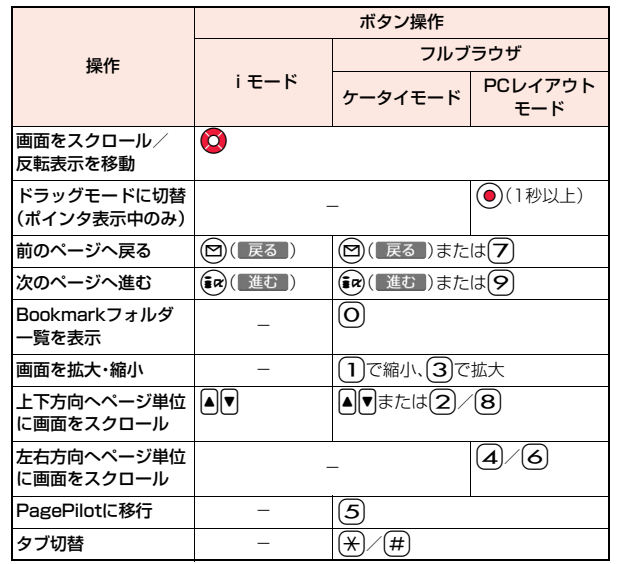

#### **取得済みのページに戻る・進む**

表示したインターネットホームページなどのデータは、キャッシュと呼 ばれる一時的な記憶領域に記憶されます。(図)( 戻る )または (ia)( ) 建む ) を押すことで、通信を行わずにキャッシュに記憶された ページを表示できます。

iモード、フルブラウザ間でも移動できます。

●FOMA端末のキャッシュサイズをオーバーしているページや、必ず最新情報 を読み込むように設定(作成)されたページを表示する場合は、通信を行いま す。

●iモード、フルブラウザを終了するとキャッシュはクリアされます。

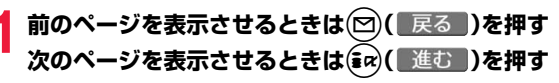

#### **ページを移動するには**

(図)( 戻る )を続けて押すことにより、これまで表示してきたページをさかの ぼって表示できます。ただし、前のページ(「B」)から他のページ(「D」)を表示さ せたときは、「D」から(図)( 戻る )を2回押しても「C」は表示されません。「D」→ 「B」→「A」の順で前のページが表示されます。

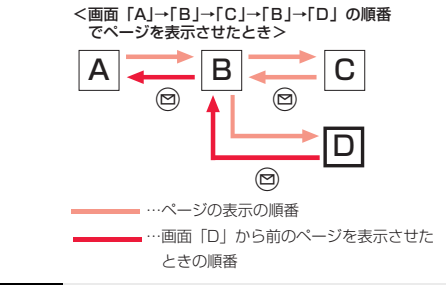

#### **お知らせ**

●キャッシュに記憶されたページを表示する際、以前接続したときに入力した 文字や設定は表示されません。

iモード/フルブラウザ ルブラウザ

●Flash画像が表示されているときは、動作が通常のサイトと異なる場合があ ります。

#### **複数のサイトを表示する**

新しいウィンドウ(タブ)を開いて、サイトやPDFデータを同時に開く ことができます。(マルチウィンドウ)

同時に開くことができるタブは、最大5つまでです。ただし、PDFデータ を複数開くことはできません。また、5つのタブとは別のタブとして チャネル一覧画面も開くことができます。

●同時に開いたサイトは1つずつ切り替えて表示します。

#### **サイト表示中・PDFデータ表示中▶ (MENU)( サブメニュー) ▶タブ操作▶新しいタブで開く▶項目を選択**

- リンク. . . . . . . . . . . . . .反転表示したリンクを新しいタブで開きます。 チャネル一覧画面のサブメニューでは表示され ません。
- Bookmark一覧 ......Bookmarkに登録したサイトを新しいタブで開 きます。(P.194参照)
- サイト閲覧履歴 . . . . . . .サイト閲覧履歴から選択して新しいタブで開き ます。(P.192参照)

i Menu·検索 . . . . . . . i Menuを i モードで開きます。

- フルブラウザホーム . . .ホームURLに設定したインターネットホーム ページをフルブラウザで開きます。
- URL入力. . . . . . . . . . . .URLを新規入力して新しいタブで開きます。 (P.193参照)
- URL入力履歴 .......URL入力履歴から選択して新しいタブで開きま す。(P.193参照)

●タブの切り替えかた、閉じかたについてはP.190、P.397参照。

#### **お知らせ**

●サイトによっては、新しいウィンドウで開くように設定されたリンクがある 場合があります。そのリンクを開いたときは、上記の操作を行わなくても新 しいタブが開きます。

#### **ポインタで操作する**

「ポインタ表示設定」を「表示する」に設定していると、画面にポインタが 表示され、ポインタによって画面のスクロールやコンテンツの選択など の操作ができます。「ポインタ表示設定」は、iモード、フルブラウザそれ ぞれ設定できます。

●サイトによっては、ポインタによる操作ができない場合があります。ポインタ による操作ができない場合は、P.203「ポインタ表示設定」を「表示しない」に 設定することで、◯や◯◯による操作ができるようになることがあります。

#### **ドラッグモードに切り替えて操作する**

ポインタ表示中に ● を1秒以上押すと、ドラッグモードに切り替わり ます。ドラッグモードに切り替えると、ドラッグモードに対応したコン テンツを操作できます。ドラッグモード中はポインタが「 。りになりま す。

- **ポインタ表示中に**●○(1秒以上)
- ▶操作したいコンデンツを選んで(●)

ポインタが「 (^)」に切り替わります。

- **2 でコンテンツを移動▶ o** 
	- ポインタが「※り」に戻りコンテンツが離れます。
	- ●ドラッグモードを解除するには を1秒以上押すか、CuR を押します。

#### **お知らせ**

- ●コンテンツによって、可能な操作は異なります。
- ●ドラッグモード中は、コンテンツの操作以外の操作はできません。ただし、入 力ボックスを選択した場合や、ファイルをアップロードする場合はドラッグ モードが解除されて操作できます。

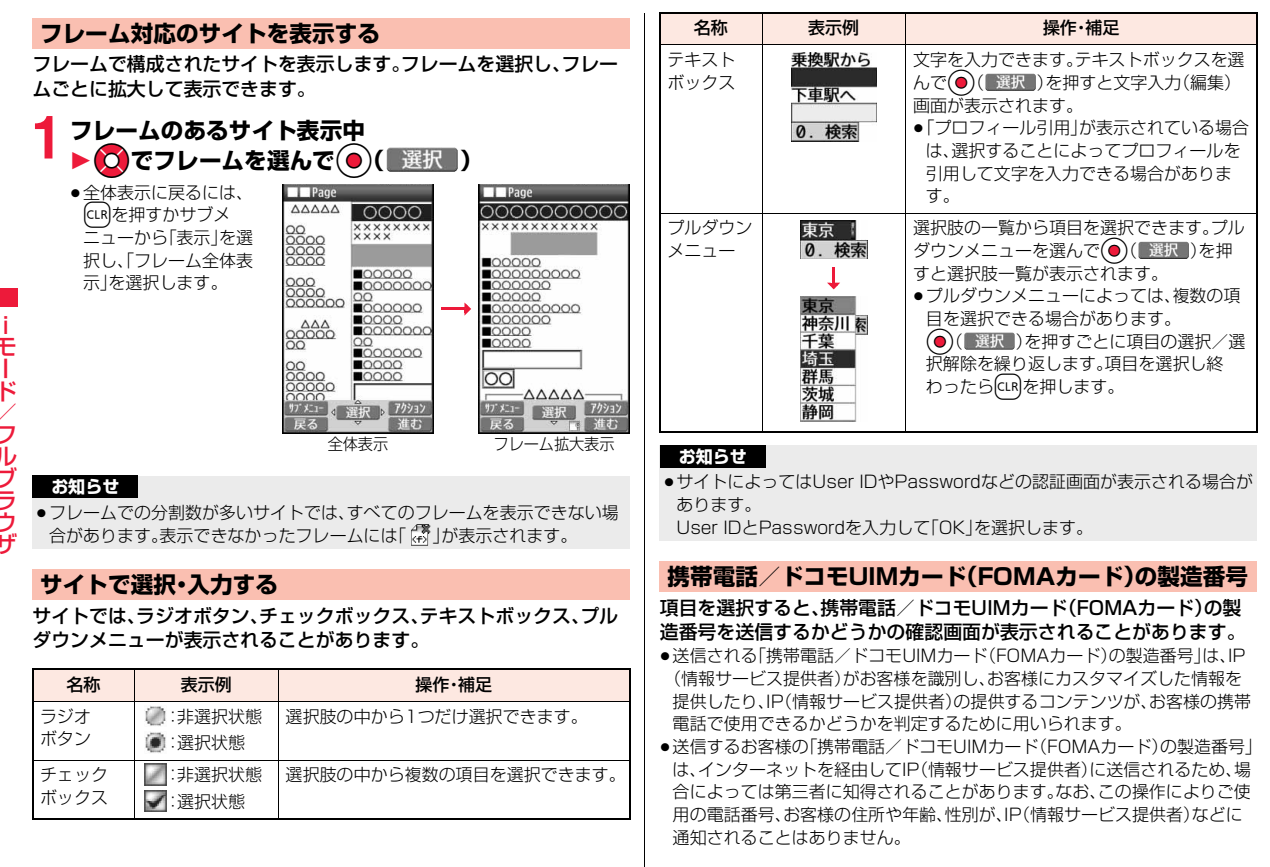

iモード/フルブラウザ ブラウザ

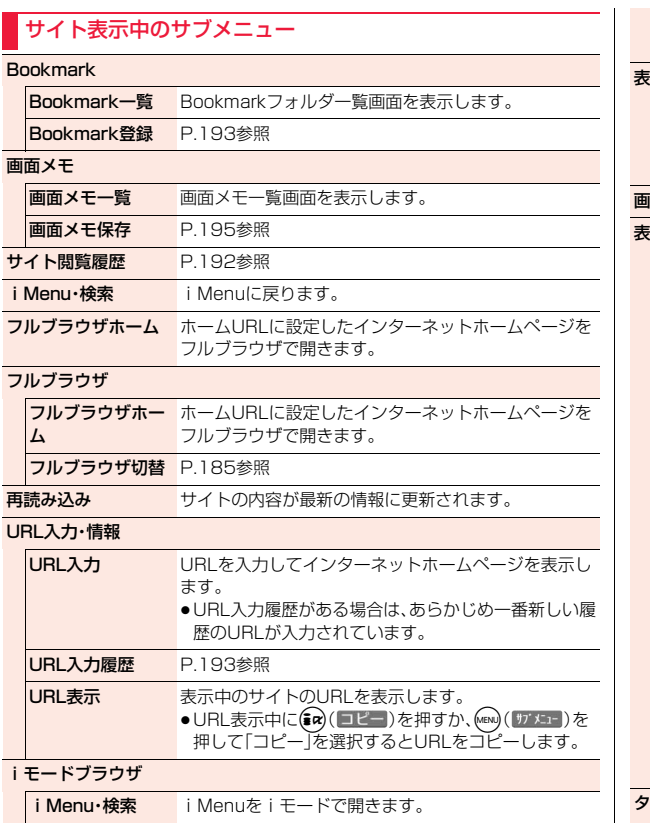

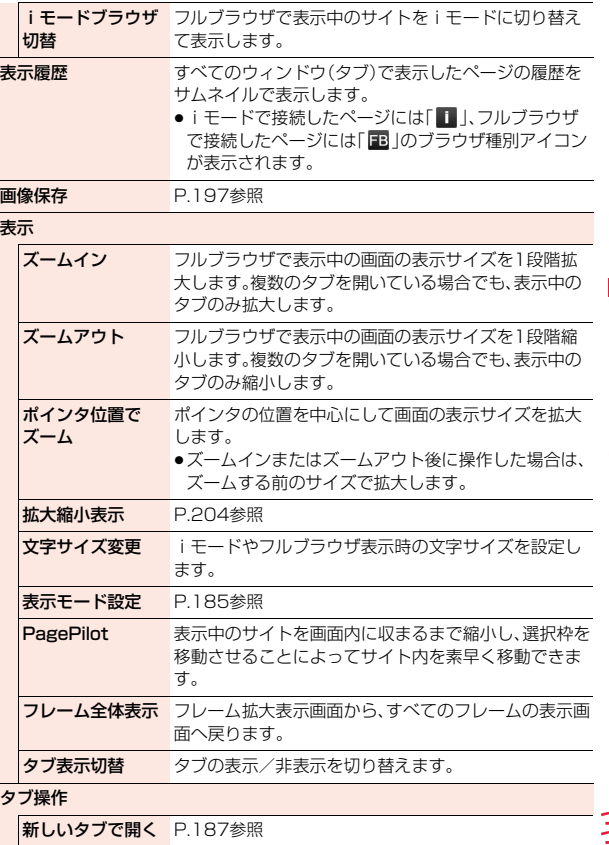

**iモード/フルブラウザ** iモード/フルブラウザ

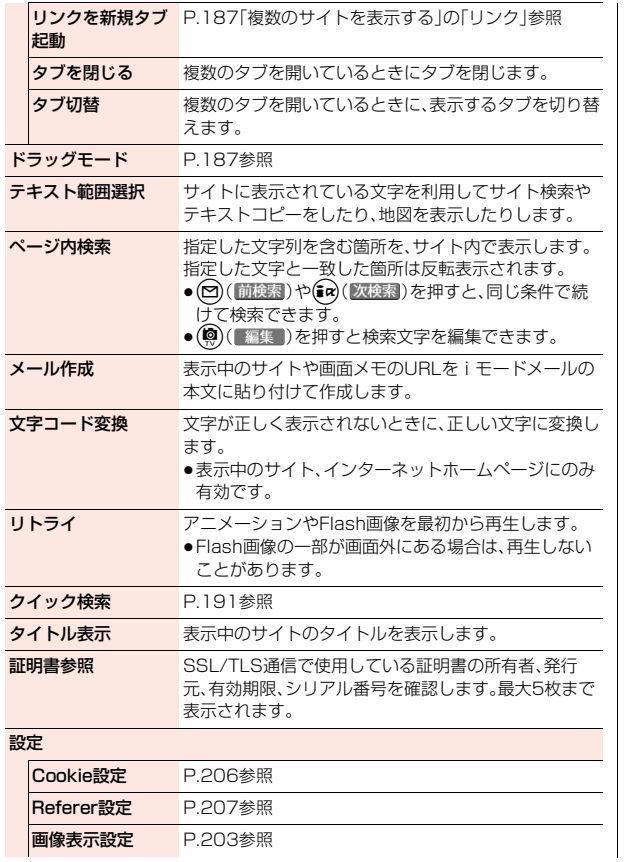

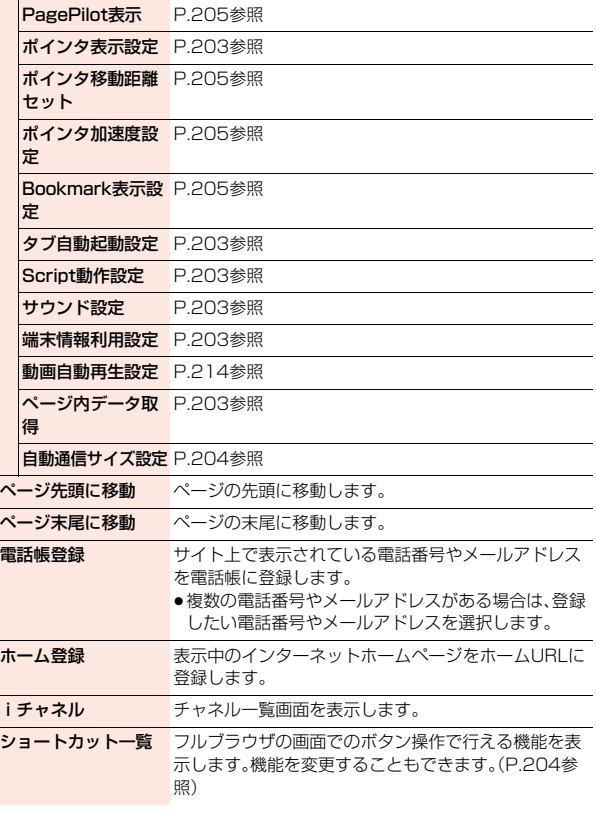

横画面モード切替/ 横画面モード解除

横画面と縦画面を切り替えます。

#### **お知らせ**

#### <テキスト範囲選択>

- ●選択できる文字数は全角1024文字/半角2048文字までです。ただし、「検 索」を行う場合は、全角27文字/半角55文字を超えると超えた部分が削除さ れます。
- ●サイトによってはコピーできない場合があります。

#### <メール作成>

●URLが半角256文字(フルブラウザの場合は半角512文字)を超える場合は 貼り付けできません。

#### <文字コード変換>

- ●正しく表示されないときは、操作を繰り返してください。ただし、4回操作を 行うと元の文字コードで表示されます。
- ●変換操作を繰り返しても正しく表示されないことがあります。
- ●正しく表示されているときに文字コード変換をすると、正しく表示されなく なる場合があります。

#### <タイトル表示>

●タイトルは全角64文字/半角128文字まで表示されます。

#### **アクションメニューを利用する**

ポインタを使用してサイトを表示中に(®)( アタッ))を押すと、アクショ ンメニューが表示されます。

アクションメニューとは、ポインタで選択している項目や画像などに基 づいて、関連するサブメニューだけを表示したメニューです。

- ●それぞれのメニュー項目を選択したあとの操作は、サブメニューから操作し たときと同様です。
- ●アクションメニューを閉じるときはMemo (■閉■)またはGuRを押します。

## <クイック検索> **クイック検索を利用する**

各機能からクイック検索画面を表示し、知りたいキーワードをiモード やGoogleなどの検索サイトですばやく検索できます。また、辞典や地 図を起動することもできます。

## **1 各機能起動中のサブメニュー**

1**クイック検索**1**以下の操作を行う**

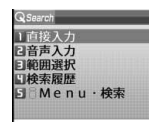

●クイック検索をデスクトップに貼り付けておくこ ともできます。(P.35参照)

クイック検索画面

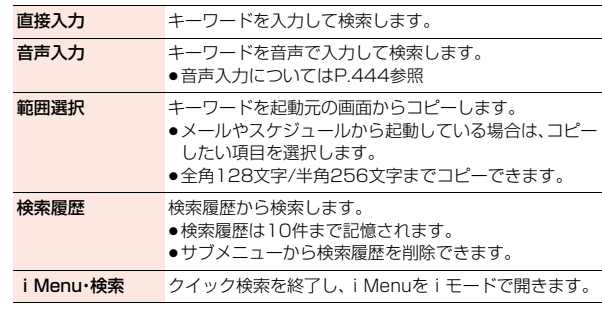

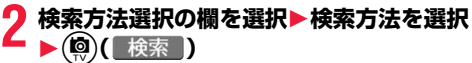

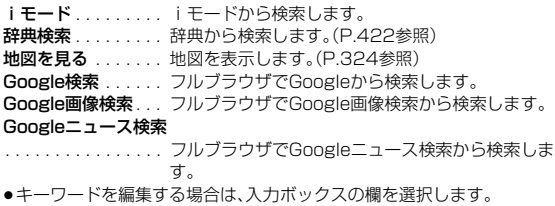

●「辞典検索」の場合は全角32文字/半角64文字、「地図を見る」の場合は全 角27文字/半角55文字を超えると文字数がオーバーする旨の確認画面 が表示されます。

#### **お知らせ**

iモード/フルブラウザ

ルブ ラウザ

- ●文字のコピーが禁止されているページでは、範囲選択でコピーできない場合 があります。
- ●検索履歴が10件を超えたときは、古いものから順に自動的に上書きされま す。

#### **クイック検索接続先設定**

クイック検索の際にフルブラウザで接続する検索先(URL)を設定しま す。検索先が登録されているサイトから検索先をiモードでダウンロー ドします。最大6件まで登録できます。

### **(MENU)▶本体設定▶その他設定 ▶クイック検索接続先設定▶<未登録>▶YES**

検索先が登録されているサイトに接続します。

- ●登録済みの検索先を選択すると、検索先を上書きします。
- ●サブメニューから登録済みの検索先を削除できます。

**2 ダウンロードしたい検索先を選択**1**OK**

## <サイト閲覧履歴> **過去に見たサイトのページを表示する**

#### **サイト閲覧履歴を表示する**

iモードやフルブラウザでサイトを表示するたびに、表示していたペー ジのURLが「サイト閲覧履歴」に記憶されます。iモード、フルブラウザ 合わせて50件まで記憶されます。

「サイト閲覧履歴」を選択すると、過去に見たページの一覧を表示しま す。

## **(MENU)▶iモード/web▶サイト閲覧履歴 ▶表示したいページを選択**

●iモードで接続したURLには「■I、フルブラウザで接続したURLには 「 」のブラウザ種別アイコンが表示されます。

#### **お知らせ**

- ●ページによっては「サイト閲覧履歴 |に記憶されない場合があります。
- ●50件を超えたときは、古いものから順に自動的に上書きされます。
- ≥同じURLのサイトを表示した場合は、最後に表示したサイトのURLが記憶さ れます。ただし、異なるブラウザでの接続の場合は、別のURLとして記憶され ます。

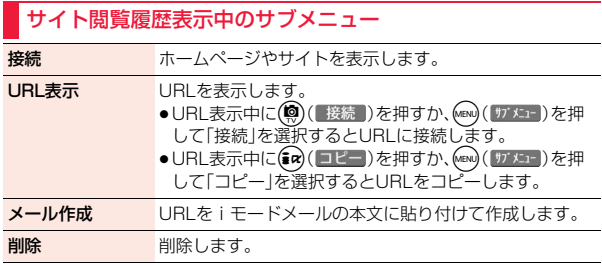

#### <URL入力>

## **インターネットホームページを表示する**

**1** <sup>m</sup>1**iモード/web**1**URL入力**1**URL入力**

## **2 URLのテキストボックスを選択**1**URLを入力 ▶iモードで接続・フルブラウザで接続**

#### **お知らせ**

●iモードの場合、iモードに対応していないインターネットホームページや 接続するインターネットホームページによっては、正しく表示されないこと があります。

### **URL入力履歴を使って表示する**

入力したURLはURL入力履歴として50件まで記憶されます。

**1** <sup>m</sup>1**iモード/web**1**URL入力** 1**URL入力履歴 国营http://000.ne.jp** EThttp://0044.ne.jp 1**表示したいURLを選択 ■Finttp://ADAD.ne.jp** URL入力履歴 **▶ i モードで接続・フルブラウザで接続** 一覧画面 ●iモードで接続したURLには「 | | 、フルブラウ ザで接続したURLには「 」のブラウザ種別アイコンが表示されます。 ●URLのテキストボックスを選択するとURLを編集できます。 **お知らせ** ●履歴が50件を超えたときは、古いものから順に自動的に上書きされます。 ≥URLを新規入力して接続した場合は、同じURLでも別の履歴として記憶され ます。ただし、URLを編集せずにブラウザのみを変更して接続した場合は、ブ ラウザ種別アイコンのみ変更して記憶されます。

#### URL入力履歴一覧画面のサブメニュー

接続 ホームページやサイトを表示します。 URL表示 P.192参照 メール作成 選択中のURLをiモードメールの本文に貼り付けて作成 します。 削除 削除します。

#### $<$ Rookmark $>$

**ホームページやサイトを登録して素早く表 示する**

#### **Bookmarkに登録する**

よく見るサイトのURLをBookmarkに登録しておくと、直接目的の ページを表示できます。

**登録したいページを表示中▶ (MENU)( サブメニュー)** 1**Bookmark**1**Bookmark登録**1**OK ▶登録したいフォルダを選択▶OK** 

●保存しているBookmarkがいっぱいのときは、削除するかどうかの確認 画面が表示されます。「YES」を選択して削除したいBookmarkを選択す ると保存できます。

#### **お知らせ**

- ●1件あたりのURLが半角256文字(フルブラウザの場合は半角512文字)を 超える場合は登録できません。
- ●タイトルが全角12文字/半角24文字を超えたときは、超えた部分が削除さ れます。タイトルがないときは、Bookmark一覧画面ではURLが表示されま す。タイトルを編集する場合は、タイトル欄を選択してタイトルを入力しま す。
- ●同じURLでも、ブラウザ種別が異なる場合は、別のBookmarkとして登録で きます。
- ●ページによっては、Bookmarkに登録できないことがあります。

## **Bookmarkからホームページやサイトを表示する**

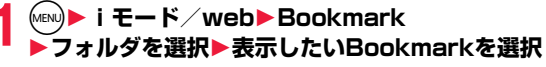

●Bookmarkフォルダー 覧画面で「microSD」を 選択すると、microSD カード内のBookmark フォルダ一覧画面を表 示します。 ● i モードのBookmark

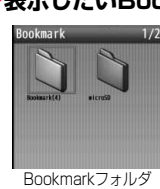

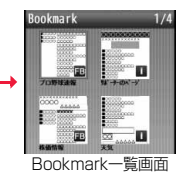

には「■」、フルブラウ ザのBookmarkには

「 」が表示され、選択するとそれぞれに対応したブラウザで接続されま す。 一覧画面

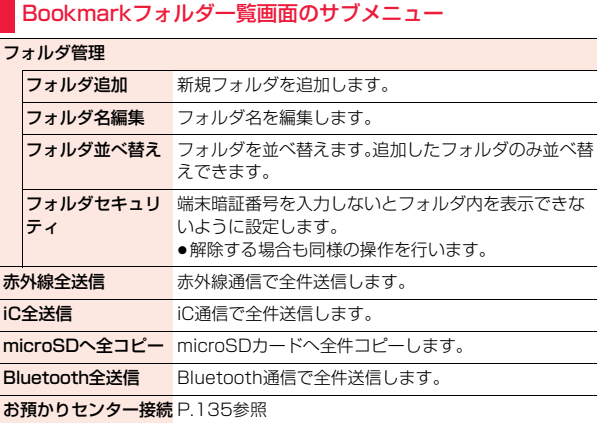

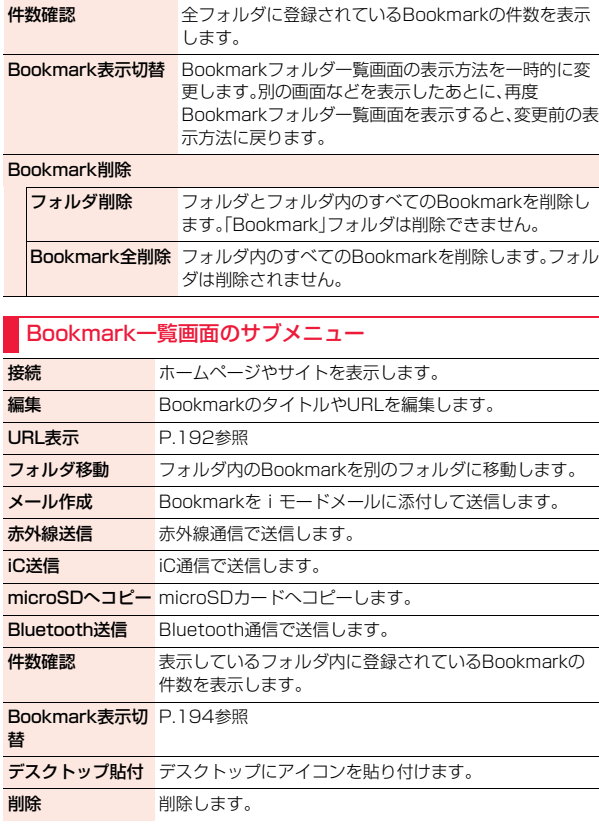

# iモード/フルブラウザ ルブラウザ

**Bookmark情報表** microSDメモリーカード内に登録されているBookmark 示 のタイトルやURLを表示します。

#### <画面メモ>

## **サイトの内容を保存する**

#### **画面メモを保存する**

一度表示したページを画面メモとして保存できます。

保存したいページを表示中▶ (MENu)( サブメニュー)▶画面メモ **▶画面メモ保存▶本体・microSD** 

## **2 YES**1**OK**

画面メモを保存すると、同時にプレビュー表示用の画像(キャプチャ画像) も保存されます。

●「表示のみ保存」を選択すると、キャプチャ画像のみ保存します。

●保存している画面メモがいっぱいのときで、キャプチャ画像のみ保存で きる場合は、キャプチャ画像のみ保存するかどうかの確認画面が表示さ れます。キャプチャ画像もいっぱいで保存できないときは、P.200参照。

#### **お知らせ**

- ●タイトルが全角12文字/半角24文字を超えたときは、超えた部分が削除さ れます。また、microSDカードに保存した場合は、タイトルが正しく表示され ない場合があります。
- ●SSL/TLS対応のページの画面を保存すると、画面とともにそのページの SSL/TLS証明書も保存されます。
- ●テキストボックスに入力した内容や、プルダウンメニュー、チェックボック ス、ラジオボタンで選択した内容は保存されません。
- ●1件あたりiモードでは最大500Kバイトまで、フルブラウザでは1524Kバ イトまでのページを保存できます。
- ●サイト側で画面メモを保存できないように設定している場合など、サイトに よっては画面メモを正しく保存できないことがあります。
- ●Flashを利用したページをmicroSDカードに保存する際、ページ上で変更さ れた内容(ゲームスコアやお客様が更新された記録など)はmicroSDカード には保存できず削除されます。

#### **お知らせ**

●画面メモをmicroSDカードへ保存/移動する際、ページサイズが取得時より 大きくなります。そのため、本体へ画面メモを戻す際、容量不足になる場合が あります。

#### **画面メモを表示する**

**(MENU)▶iモード/web▶画面メモ** 1**本体・microSD**

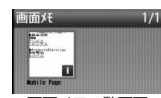

- ●画面メモー覧画面で(図)を押すごとに、FOMA端 末の画面メモと、microSDカードの画面メモが切 り替わります。
	- 画面メモ一覧画面
- i モードの画面メモには「■ I、フルブラウザの画面メモには「■ |が表 示されます。

## **2 画面メモを選択**

●サイト表示中のサブメニューから画面メモを表示 する場合、microSDカード内の画面メモは選択で きません。

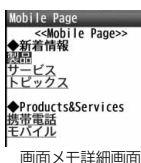

●「iモード/web設定」の「フルブラウザ設定」内 の「フルブラウザ利用設定」を「利用しない」に設定 している場合、フルブラウザの画面メモを選択す ると、キャプチャ画像が表示されます。

● (図) ( 前へ )または(aa) ( 次へ )を押すと、他の 画面メモを確認できます。

●画面メモ内のリンクを選択すると、iモード、フルブラウザそれぞれに自 動で接続します。ただし、microSDカードに保存している画面メモの場 合、リンク先によっては接続できない場合があります。

#### **お知らせ**

●画面メモに保存したページは保存したときの情報です。最新のページの情報 と異なる場合があります。

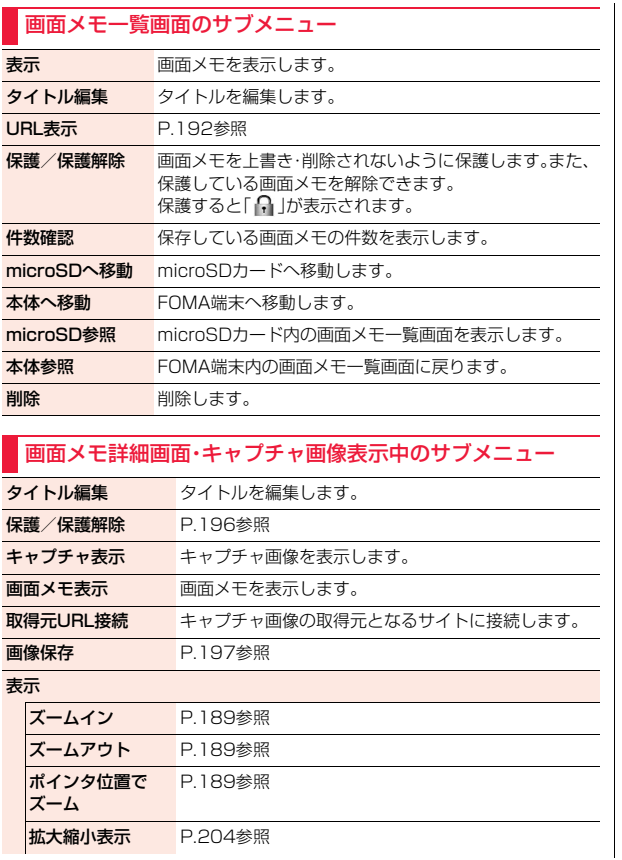

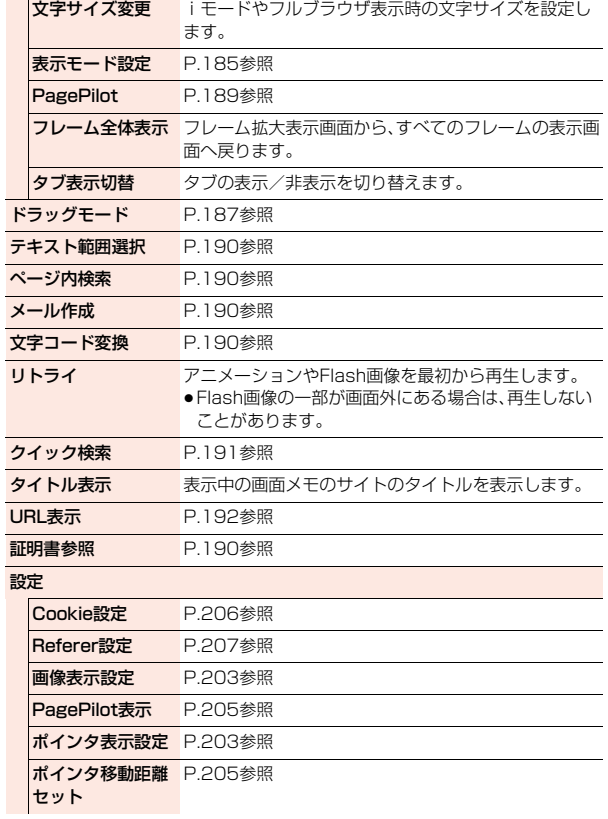

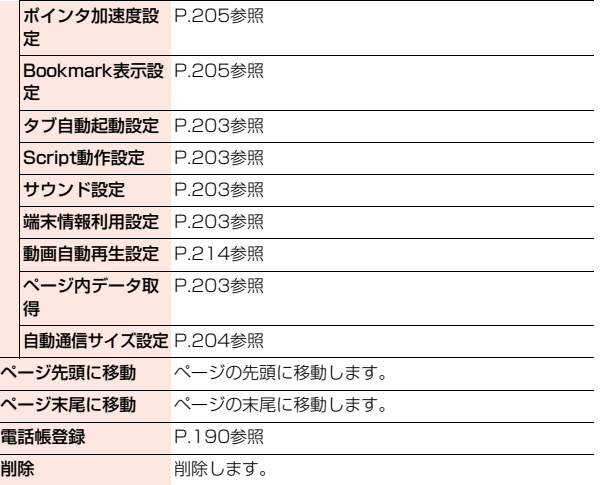

## <画像保存>

## **サイトから画像を保存する**

サイト、画面メモに表示されている画像を保存して、待受画面、ウェイク アップ画面などに設定できます。

JPEG形式、GIF形式の他に、SWF形式、BMP形式、PNG形式などの画 像を保存できます。また、デコメール**®**用の画像やフレーム、スタンプ画 像なども保存できます。

**サイト表示中・画面メモ詳細画面▶ (kENU)( サブメニュー)** 

#### **▶画像保存▶項目を選択**

画像1件保存 . . . . . . 画像を1件保存します。「OK」を選択し、保存したい 画像を選択します。 画像複数保存 . . . . . . 画像を複数件保存します。保存したい画像を複数選 択し、(9)(完了)を押します。 画像一括保存 . . . . . . サイトに表示されている画像のうち、保存できる画 像を一括ですべて保存します。 **選択中画像**. . . . . . . . . ポインタで選択中の画像を保存します。<br>背**景画像 1件保存** . . . 背景として表示されている画像を1件保 . 背景として表示されている画像を1件保存します。 「OK」を選択し、保存したい画像を選択します。 背景画像複数保存. . . 背景として表示されている画像を複数件保存しま す。保存したい画像を複数選択し、(9)(テ了)を押 します。 背景画像一括保存. . . 背景として表示されている画像のうち、保存できる 画像を一括ですべて保存します。

## **2 YES**1**保存したいフォルダを選択**

- ●手順1で「選択中画像1を選択した場合は、「YES1を選択する操作は不要 です。
- ●複数保存や一括保存でデコメ絵文字®、BMP形式、PNG形式の画像が含 まれている場合は、「本体」か「microSD」を選択します。「本体」を選択し た場合は、デコメ絵文字®は「デコメ絵文字」フォルダに、その他の画像は 「iモード」フォルダに振り分けて保存されます。BMP形式、PNG形式の 画像は「microSD」のみ選択できます。

「microSD」を選択した場合の保存先についてはP.387参照。 また、BMP形式、PNG形式の画像が含まれている場合に「本体」を選択す ると、保存に失敗します。

●保存しているデータがいっぱいのときはP.200参照。

#### **3 ピクチャ貼付するかどうかの確認画面が表示された場 合、ピクチャ貼付するには「YES」を選択**

P.342「ピクチャ貼付」へ進みます。

#### **お知らせ**

- ●ファイル名は半角36文字まで保存されます。ファイル名が指定されていな い場合には、ダウンロードしたURLの一部または「imageXXX」(XXXは数 字)で保存されます。
- ●サイト上では表示されていても、FOMA端末に保存してピクチャビューアで 表示すると、表示されない場合があります。
- ●以下の条件を満たす画像は、デコメ絵文字®として保存されます。 ・GIFまたはJPEGの画像 ・20ドット×20ドットの画像 ・ファイル制限なしの画像 ・6Kバイト以下の画像
- ●拡張子が「ifm」で透過GIF(アニメーションGIFを除く)の画像は、フレームま たはスタンプ画像として保存されます。
- ●1件あたりiモードでは最大500Kバイトまで、フルブラウザでは最大 1524Kバイトまでの画像を保存できます。
- ●画像によっては保存できない場合があります。また、BMP形式、PNG形式の 画像はmicroSDカードにのみ保存できます。

## <ダウンロード> **サイトからデータをダウンロードする**

サイトからファイルやデータをダウンロードしてFOMA端末に保存で きます。ファイルによってはmicroSDカードに直接保存できるものも あります。

メロディ、PDFデータ、キャラ電、マチキャラ、きせかえツール、トルカ、 テンプレート、辞書、スケジュール、フォントなどを保存できます。

- ●iモーション·ムービーの取得についてはP.213参照。
- ●着うた®フルのダウンロードについてはP.272参照。

■ダウンロード可能な最大サイズ

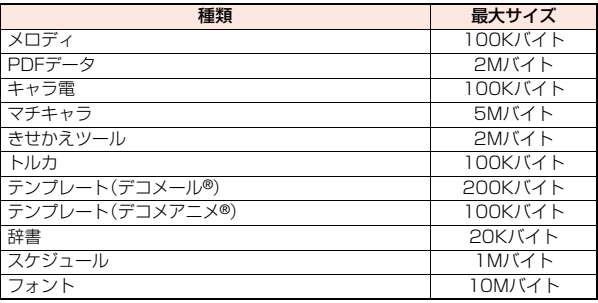

#### **1 データダウンロード可能なサイトを表示 ▶データを選択**

データをダウンロードします。ダウンロードが完了すると、データ取得完 了の画面が表示されます。

●PDFデータの場合は、ダウンロードが完了すると、PDFデータが表示さ れます。PDFデータ表示中の操作についてはP.395参照。

## **2 保存**1**YES**1**保存したいフォルダを選択**

- ファイルによっては保存先を選択する画面が表示されます。
- ●トルカの場合は、【2】を押すごとにFOMA端末とmicroSDカードのフォ ルダが切り替わります。
- ●「情報表示」を選択するとデータの情報が表示されます。
- ●「microSD」を選択した場合の保存先についてはP.387参照。
- ●保存しているデータがいっぱいのときはP.200参照。

## **3 ダウンロードしたデータをそれぞれの機能に設定する 場合は「YES」を選択**

- ●メロディを着信音に設定する場合は着信の種類を選択します。
- ●テンプレートでデコメール®作成やデコメアニメ®作成する場合は P.143、P.145参照。

#### **お知らせ**

- ●ダウンロードしたメロディは正しく再生されない場合があります。
- ●ファイルによっては、フルブラウザからはダウンロードできない場合があり ます。

#### **きせかえツールやマチキャラのダウンロードが中断したときは**

「Cancel」を選択してダウンロードを中断したり、通信の切断などでダウンロー ドが中断されたときは、再開するかどうかの確認画面が表示されます。 「YES」を選択すると続きからダウンロードが再開されます。「NO」を選択する とデータ取得完了の画面が表示されます。データ取得完了の画面で「部分保存」 を選択すると保存できます。「部分保存」の場合は「本体」にのみ保存できます。 部分保存した残りのデータは「データBOX」の「きせかえツール」や「マチキャ ラ」から再ダウンロードできます。

#### **iモードで探す**

サイトから好みのデータを探してダウンロードします。保存できる件数 はそれぞれダウンロードするデータによって異なります。サイトの変更 はできません。

#### **1 各種選択画面**1**iモードで探す**1**YES**1**データを選択**

- ●ダウンロードの方法はデータによって異なります。
- ●iスケジュール一覧画面では「iスケジュールリストへ」を選択します。

#### **お知らせ**

●ご利用には別途パケット通信料がかかります。

#### **「P-SQUARE」について**

お買い上げ時に登録されているキャラ電、マチキャラ、きせかえ ツール、テンプレート、辞書、デコメ絵文字®は「P-SQUARE」のサ イトからダウンロードできます。 iMenu→メニューリスト→ケータイ電話メーカー →P-SQUARE

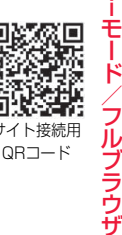

#### **保存しているデータがいっぱいのときは**

データを保存するときに、すでに最大保存件数まで保存している場合や、メモリ の空きが不足している場合は、不要なデータを削除してから保存するかどうか の確認画面が表示されます。

1. YES▶削除したいデータにチェック▶(図)( 削除 )▶YES データによっては同じ保存領域に保存されているため、データを削除する際に、 別のデータを選択できます。フォルダを選択して削除したいデータにチェック

を付けます。チェックの付いたデータがあるフォルダには「\*」が表示されます。 不足している容量分にチェックを付けると「 完了 」が表示されます。

- (MENu) (|||||) た押して「ページ内全選択/ページ内選択解除|を選択すると、一
- 括でチェックを付けたり外したりできます。
- ?または(MBN) ( 容量 )を押すか、(MBN) ( サブメニュー)を押して「表示モード切替|を選 択するごとに、フォルダ容量やデータ容量の表示/非表示が切り替わります。
- ≥m( )を押して「再生」を選択すると内容を確認できるデータもありま す。
- ●フォルダに階層があるファイルを選択する場合、(@)( ■■■)を押して下の階 層のフォルダを表示できます。CLR を押すごとに上の階層に戻ります。
- ●データ量が多いファイルの場合、他のデータを削除するときは多くのデータ を削除する必要があります。
- ●番組で「番組移動」を行ったときや、iアプリ・トルカを保存したときに、最大 保存件数まで保存されていた場合は、同じ種類のデータを1件以上削除する必 要があります。
- ●データBOX配下の階層にある「手書きダイアリー」を選択すると、手書きダイ アリーのデータを削除できます。
- ●他の機能で設定しているデータには「★|マークが付いている場合がありま す。
- ●microSDカード内のiアプリをFOMA端末に移動する際に、本操作を行う場 合、ICカード内にデータがあるiアプリは削除できません。

## **Flash機能について**

Flashとは、絵や音を利用したアニメーション技術です。Flash画像によ りサイトの表現力がより豊かになります。Flash画像を利用した画像を FOMA端末にダウンロードして再生したり、待受画面に設定したりで きます。

#### ■Flash<sup>®</sup> Videoとは

Flash® Video(FLV)とは、Adobe Flash Player で再生できる映像です。 Flash® Videoはiモード、フルブラウザ、画面メモ、データBOXで再生できま す。また、待受画面などに設定しても再生されます。ただし、画面メモやデータ BOXに保存したり、待受画面などに設定して利用できるのは埋め込み型のFLV のみです。

●再生可能なFLVは以下の2種類です。

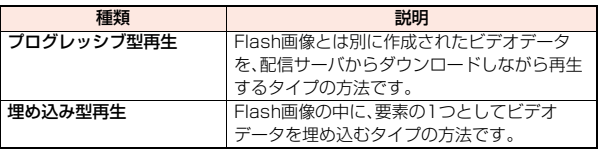

●サイトによっては再生できないことがあります。

●プログレッシブ型のFLVは最大約10Mバイトまでのファイル再生に対応し ており、大容量データを受信する可能性があります。データが大きい場合はパ ケット通信料が高額になりますのでご注意ください。

●プログレッシブ型のFLVはデータBOXに保存したり、画面メモに保存したり できません。

#### ■FLV再生の仕様について

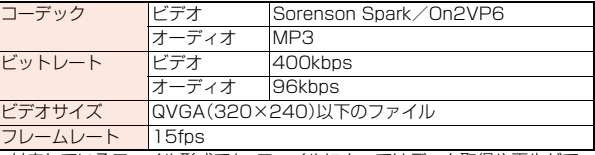

≥対応しているファイル形式でも、ファイルによってはデータ取得や再生がで きない場合があります。

iモード/フルブラウザ

ブラウザ

≠

- ●サイトで表示されるFlash画像の表示サイズは最大480×662ドットです。 480×662ドットを超える場合は縦横比を固定して縮小して表示されます。
- ●Flash画像によってはお客様のFOMA端末の端末情報を利用するものがあ ります。端末情報を利用するには、「端末情報利用設定」を「利用する」に設定 してください。(お買い上げ時は「利用する」に設定されています。)
- ●Flash画像によっては効果音が鳴るものがあります。効果音を鳴らさない場 合には、「サウンド設定」を「OFF」に設定してください。
- ●待受画面に設定されたFlash画像の効果音やバイブレータは動作しません。
- ●バックグラウンド再生中は、Flash画像の効果音は鳴りません。
- ●Flash画像によっては再生中にFOMA端末を振動させるものがあります。 「バイブレータ設定」の設定に関わらず振動します。
- ●Flash画像は縦画面/横画面を切り替えるとリトライされるので、入力した 文字などが消える場合があります。
- ●Flash画像をデータBOXやmicroSDカード、画面メモなどに保存して再生 すると、保存した場所によって見えかたが異なる場合があります。
- ●Flash画像によっては、正しく動作しない場合があります。
- ●再生中にエラーが発生したFlash画像は保存できません。
- Flash画像によっては Cope や で操作できることがあります。「 おが表 示されていない場合でも、Flash画像の操作ができることがあります。フルブ ラウザで表示している場合は、ポインタ表示中のみ操作できます。
- ●Flash画像が表示されているときは、動作が通常のサイトと異なる場合があ ります。

## **サイトにファイルをアップロードする**

FOMA端末に保存しているJPEGまたはGIF形式の画像やiモーショ ンをサイトにアップロードします。

- **1 ファイルのアップロードが可能なサイトを表示**1**参照** 1**マイピクチャ・iモーション**
	- **▶アップロードしたいファイルを選択**

●サイトによってはアップロード方法が異なる場合があります。

#### **お知らせ**

●合計2Mバイトまでのファイルをアップロードできます。

≥FOMA端末外への出力が禁止されているファイルはアップロードできません。

## **反転した情報を使っていろいろな操作をする**

サイトのページやメールなどで反転表示された情報(電話番号、メール アドレス、URL、メロディ、画像など)を利用して簡単な操作で電話をか けたり、メールを送信したり、インターネットホームページを表示した り、ワンセグの起動や視聴予約・録画予約を登録したりできます。

- ●パソコンなどから送信されたメールや、サイトによっては、Web To、Phone To/AV Phone To、Mail To、iアプリ To、Media To、住所リンク機能が使 用できない場合があります。
- ●電話番号、メールアドレス、URI以外の反転表示された情報を使ってWeb To、Phone To/AV Phone To、Mail To、iアプリ To 機能を利用できる場 合もあります。
- ●デコメアニメ®では反転表示されません。

#### **Phone To/AV Phone To 機能**

サイトやメールなどの中に表示されている電話番号などの情報を使っ て、音声電話やテレビ電話をかけます。

●テレビ電話でのPhone To 機能のことをAV Phone To 機能と呼びます。

## **1 電話番号などの情報を選択**1**発信方法を選択**

- ●「テレビ電話画像選択」を選択した場合はテレビ電話中に相手に送信する 画像を選択します。
- ●「SMS作成」を選択すると電話番号を宛先としたSMSを作成します。 P.177手順3へ進みます。
- ●電話番号の前に「tel: または「tel-av: |があった場合などは、発信方法の 選択肢が表示されないことがあります。手順2へ進みます。

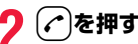

- 2 **○を押す**<br>● <sub>●テレビ電話発信の場合は「発信」を選択します。</sub>
	- ●国際電話をかける場合はサブメニューまたは発信確認の画面で「国際電 話発信」を選択します。(P.69参照)
	- ●発信者番号通知を設定する場合はサブメニューまたは発信確認の画面で 「発信者番号通知」を選択します。(P.67「電話をかけるときに通知/非通 知を設定する」手順2参照)

#### **Mail To 機能**

サイトやメールなどの中に表示されているメールアドレスなどの情報 を使って、メールを送ります。

#### **1 メールアドレスなどの情報を選択**

宛先にはメールアドレスなどがすでに入力されています。 P.140手順3へ進みます。

#### **Web To 機能**

サイトやメールなどの中に表示されているURLなどの情報から、i モードまたはフルブラウザを使って、インターネットホームページに接 続します。

#### **1 URLなどの情報を選択**

- **▶ i モードで接続・フルブラウザで接続**
- ●URI などの情報が、それぞれiモード、フルブラウザの情報を含んでい る場合は、「YES」を選択すると情報に対応した機能で接続します。 ●ページを取得中に中止する場合は(◎)( 中止 )を押します。

#### **iアプリ To 機能**

サイトやメールなどの中に表示されているURL(リンク)からiアプリ を起動します。

#### **1 iアプリの情報を選択**

iアプリが起動します。

●iモードメール本文にiアプリを起動させるリンクがある場合、返信や転送 をするとiアプリを起動させるリンクは引用できません。また、ドコモケー タイdatalink使用時や赤外線通信時もiアプリを起動させるリンクは引用 できません。

#### **Media To 機能**

**お知らせ**

サイトやメールなどの中に表示されている情報(リンク)からワンセグ を起動したり、視聴予約・録画予約を行います。

### **1 ワンセグの情報を選択**1**YES**

- ワンセグや視聴予約・録画予約が起動します。
- ●予約機能が起動したときは(◎)( 完了 )を押して視聴予約・録画予約を 登録します。 予約したい内容を変更する場合はP.259「視聴予約リスト」手順1、 P.259「録画予約リスト」手順1へ進みます。

#### **お知らせ**

●反転表示されていてもMedia To 機能が利用できない場合があります。

#### **住所リンク機能**

サイトなどの中に表示されている住所などから地図を表示したり、 GPS対応iアプリで位置情報を利用したりできます。また、位置情報を iモードメールで送信することもできます。

#### **1 住所などの位置情報を選択**1**項目を選択**

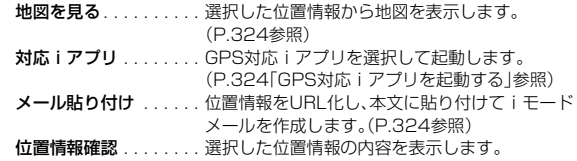

iモード/フルブラウザ

## <i モード/web設定> **iモードの設定を行う**

iモード、フルブラウザ利用時の設定や共通の設定を行います。iモー ドの設定、フルブラウザの設定はそれぞれ個別に設定でき、設定は共有 されません。

●サイト表示中のサブメニューから設定を変更できる項目は、iモードで接続 中は「iモードブラウザ設定」の設定が、フルブラウザで接続中は「フルブラウ ザ設定」の設定が変更されます。

#### **iモードブラウザ設定**

**1** <sup>m</sup>1**iモード/web**1**iモード/web設定** 1**iモードブラウザ設定**1**以下の操作を行う**

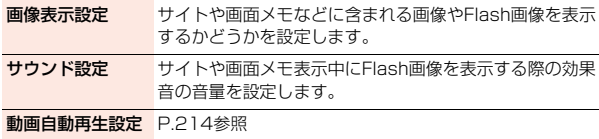

- **ページ内データ取** サイト表示中に動画や音楽などを再生する際、データを取 得設定 得するかどうかを設定します。
	- ●「取得する」に設定していると、確認画面は表示されず、自 動で取得します。

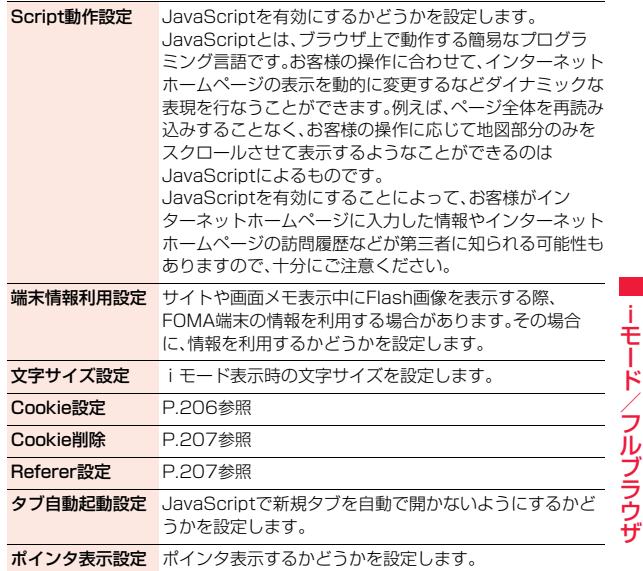

#### **お知らせ**

#### <画像表示設定>

- ●「表示する」に設定していても、正しく表示されない場合があります。その場 合、「 」が表示されます。
- ●「表示しない」に設定すると、「 2 」で表示され、データの受信を行いません。
- ●「iモードブラウザ設定 |の「画像表示設定 |の設定を変更した場合は、ワンセ グの「ユーザ設定」の「画像表示設定」も変更されます。ただし、ワンセグ起動 中に「iモードブラウザ設定」の「画像表示設定」を変更しても、ワンセグの 「ユーザ設定」は変更されず、次回ワンセグ起動時に変更が反映されます。

iモード/フルブラウザ

キード

#### <サウンド設定>

●効果音を鳴らす設定にしていても、Flash画像によっては効果音が鳴らない 場合があります。

#### <Script動作設定>

- ●インターネットホームページによっては、「有効」に設定しないと正常に表示 できない場合があります。
- ≥「有効」に設定してもJavaScriptによっては動作しない場合があります。

#### <端末情報利用設定>

- ●利用できる情報は以下のとおりです。
- ・「メイン時計設定」で設定した日付時刻 電波の受信レベル<br>・「着信音量 |の「電話 |で設定した音量 電池残量
- ・「着信音量」の「電話」で設定した音量
- ・「Select language」で設定した言語 ・FOMA端末の機種や製造番号

#### <ポインタ表示設定>

●タッチ操作時にiモードを利用する場合、「ポインタ表示設定 の設定に関わ らず、ポインタは表示されません。また、タッチ操作時にフルブラウザを利用 する場合、「ポインタ表示設定」の設定に関わらず、ポインタが表示されます。

#### **フルブラウザ設定**

#### **1** <sup>m</sup>1**iモード/web**1**iモード/web設定 ▶フルブラウザ設定▶以下の操作を行う**

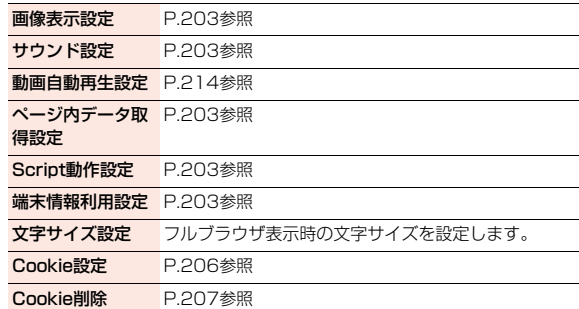

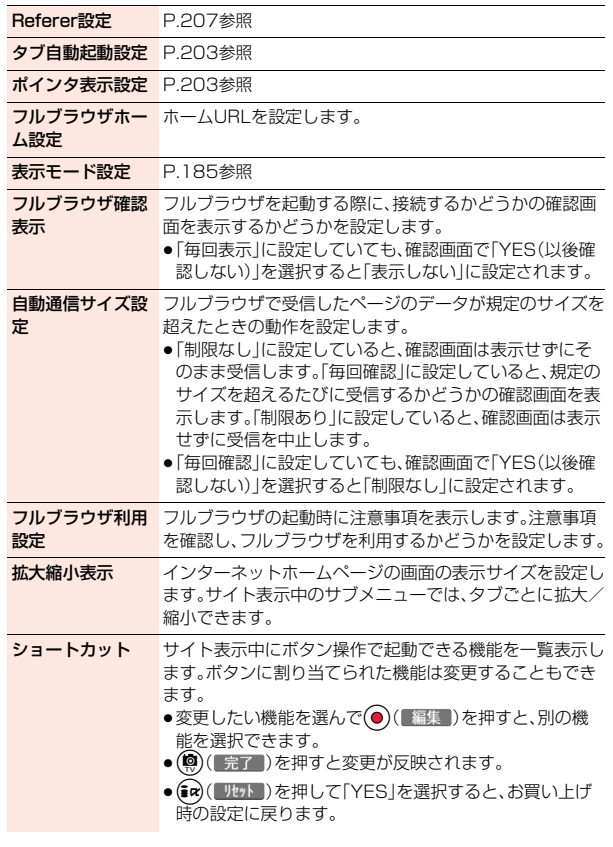

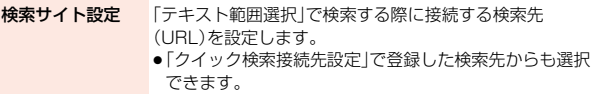

#### <自動通信サイズ設定>

●「毎回確認」に設定していても、大容量のファイル(ムービー、Flashなど)をダ ウンロードする際は、確認画面は表示されません。

#### <フルブラウザ利用設定>

●「利用する」に設定しているときに別のドコモUIMカードに差し替えると、 「利用しない」に設定が変更されます。

#### **共通設定**

**1** <sup>m</sup>1**iモード/web**1**iモード/web設定 ▶共通設定▶以下の操作を行う** 

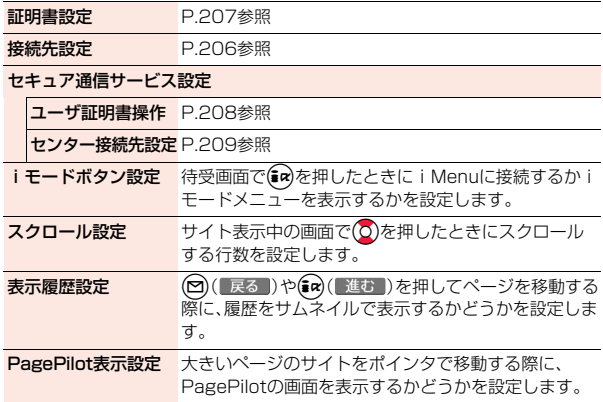

ポインタ移動距離設定 C でポインタを移動させるときの、ポインタが最初に 動く移動距離を設定します。

- ポインタ加速度設定 ポインタの移動速度を設定します。
- Bookmark表示設定 Bookmarkフォルダー覧画面やBookmark一覧画面の 表示方法を設定します。

#### **お知らせ**

#### <iモードボタン設定>

●海外では設定に関わらず、i モードメニューが表示されます。

#### <Bookmark表示設定>

●microSDカード内のBookmark一覧画面では、サムネイル表示できません。

#### **iモード設定確認**

「iモード/web設定」の各設定内容を一覧で表示します。

**1** <sup>m</sup>1**iモード/web**1**iモード/web設定** 1**iモード設定確認**

## **iモード設定リセット**

「iモード/web設定」の各設定内容をお買い上げ時の状態に戻しま す。リセットされる項目についてはP.488「機能一覧表」を参照してく ださい。

**1** <sup>m</sup>1**iモード/web**1**iモード/web設定 ▶iモード設定リセット▶端末暗証番号を入力▶YES** 1**OK**

#### **iモードから接続先を変更する(ISP接続通信)**

※通常は、設定を変更する必要はありません。

iモード(ドコモ)以外のサービスを受けるときに使う接続先(APN)の 設定をします。

登録した接続先に変更したときはiモードを利用できなくなります。

- **1** <sup>m</sup>1**iモード/web**1**iモード/web設定** 1**共通設定**1**接続先設定**
- ▶ <未登録>を選んで(@)( 編集 )
- 1**端末暗証番号を入力**
- ●登録済みの接続先を選択すると、接続先が変更されます。 ●サブメニューから登録済みの接続先を削除できます。

**以下の操作を行う▶(◎)( 完了 )** 

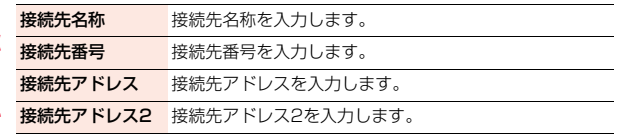

#### **Cookieについて設定する**

Cookieを利用すると、一度接続したインターネットホームページに効 率よく接続できます。

Cookieとは、インターネットホームページに訪れた日時、訪問回数な ど、お客様に関する情報を一時的に保存しておく仕組みです。サーバか らFOMA端末に書き込まれて一時的に保存され、コンテンツサービス などに利用されます。

●Cookieを送信した場合、インターネットホームページに訪れた日時、訪問回 数などの情報がサイト側に送信されます。Cookieを送信したことで第三者に お客様の情報が知られても、当社としては責任を負いかねますのであらかじ めご了承ください。ただし、インターネットホームページやコンテンツサービ スによっては、Cookieの設定を有効にしていないと正常に表示/利用できな い場合があります。

#### Cookie設定

Cookieを有効にするかどうかを設定します。iモード、フルブラウザそ れぞれ設定できます。

## **1** <sup>m</sup>1**iモード/web**1**iモード/web設定** 1**iモードブラウザ設定・フルブラウザ設定**

#### **▶ Cookie設定▶頂日を選択**

有効 . . . . . . . . . . . . . . . . .Cookieを常に有効にします。Cookieの送受信時 に確認画面は表示されません。

毎回確認(送信時のみ) . . .Cookieの送受信ともに有効にしますが、Cookie の送信のたびに許可するかどうかの確認画面が 表示されます。

- 毎回確認(受信時のみ) . . .Cookieの送受信ともに有効にしますが、Cookie の受信のたびに許可するかどうかの確認画面が 表示されます。
- 毎回確認(送受信時) . . . . .Cookieの送受信のたびに許可するかどうかの確 認画面が表示されます。
- **無効** .....................Cookieを常に無効にします。

●別のドコモUIMカードに差し替えると、「無効」に設定されます。別のドコ モUIMカードのまま設定を変更すると、端末暗証番号の入力画面が表示 される場合があります。

≥「毎回確認」に設定すると、インターネットホームページによってはCookie を送受信(更新)するかどうかの確認画面が連続して表示される場合があり ます。

#### Cookieを削除する

**1** <sup>m</sup>1**iモード/web**1**iモード/web設定 ▶i モードブラウザ設定・フルブラウザ設定** 1**Cookie削除**1**端末暗証番号を入力**1**YES**1**OK**

#### **Refererについて設定する**

Refererとは、リンク元情報のことです。Refererを送信すると、自分が どのページから接続しているかの情報がサイトに送信されます。 Refererを送信したことで第三者にお客様の情報が知られても当社と しては責任を負いかねますのであらかじめご了承ください。

#### Referer設定

インターネットホームページ表示中にRefererを送信するかしないか の設定をします。iモード、フルブラウザそれぞれ設定できます。

#### (MENU**)▶iモード/web▶iモード/web設定 ▶iモードブラウザ設定・フルブラウザ設定** 1**Referer設定**1**有効・無効**

有効 . . .Refererを送信します。 無効 . . .Refererを送信しません。

## <SSL/TLS証明書設定> **SSL/TLS証明書を操作する**

**1** <sup>m</sup>1**iモード/web**1**iモード/web設定**

**▶共通設定▶証明書設定** ▶証明書を選んで(MENu)( サブメニュー )▶以下の操作を行う

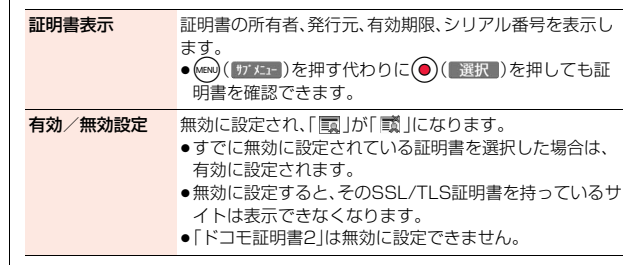

#### **SSL/TLS通信で使用する証明書について**

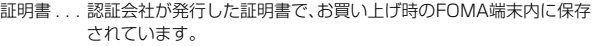

ドコモ証明書

FirstPassセンターやFirstPass対応サイトに接続するために必要 な証明書で、ドコモUIMカード内に保存されています。

ユーザ証明書

. . . . . . . . 「iモード/web設定」の「共通設定」内の「セキュア通信サービス設 定」から「ユーザ証明書操作」を選択することにより、FirstPassセン ターからダウンロードした証明書です。ドコモUIMカード内に保存 されます。

## <ユーザ証明書操作> **FirstPassの設定を行う**

ユーザ証明書は、お客様がFOMAサービスと契約されていることを証 明するものです。ダウンロードしたユーザ証明書はドコモUIMカードに 保存され、FirstPass対応サイトでご利用になれます。

ドコモUIMカードに保存されているユーザ証明書が有効期限切れで あったり、または必要なユーザ証明書がドコモUIMカードに保存されて いないために、FirstPass対応サイトが表示できない場合、FirstPass センターに更新申請を行い、そのユーザ証明書をダウンロードできま す。

- ●FirstPassセンターへユーザ証明書の発行を要求し、ダウンロードができます。
- ●FirstPassヤンターで表示される画面や操作方法は、変更されることがあり ます。
- ●FirstPass対応サイトはフルブラウザでもご利用になれます。
- ●FirstPassセンターに接続中は、メールの送受信やメッセージR/Fの受信はで きません。
- ●FirstPassセンターに接続する際は、あらかじめ「メイン時計設定」で日付·時 刻を設定しておいてください。
- ●オートGPS機能を設定中はご利用になれません。
- ●海外ではご利用になれません。

## **クライアント認証について**

- ●FOMA端末では、より安全にデータをやりとりするために、サーバ認証とクラ イアント認証を行います。サイト側とFOMA端末側がお互いの証明書を送付し 合い、受け取った相手側の証明書を検証して、確実にお互いの認証を行います。 クライアント認証を受けることで、より安全に通信サービスを受けられます。
- ●クライアント認証は FOMA端末からのインターネット通信と FOMA端末を パソコンに接続した状態でのインターネット通信でお使いいただけます。パ ソコンでご利用いただくためにはFirstPass PCソフトが必要です。 詳しくはドコモのホームページをご覧ください。

#### **FirstPassセンターに接続する**

ユーザ証明書の操作はFirstPassセンターのサイトから行います。

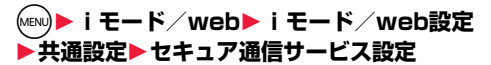

**▶ユーザ証明書操作▶次へ** 

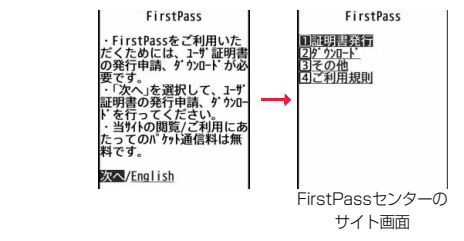

#### **お知らせ**

- ●FirstPassセンターを利用する前には、「ご利用規則」を選択し、ご利用規則 をよくお読みください。
- ●FirstPassヤンターに接続した際のパケット通信料は無料です。

#### **ユーザ証明書の発行を申請し、ダウンロードする**

ユーザ証明書のダウンロードを行う前には、必ずユーザ証明書の発行を 申請します。発行申請が完了したら、ユーザ証明書をダウンロードしま す。ダウンロードが完了すると、ユーザ証明書はドコモUIMカードに保 存され、FirstPass対応サイトが表示できるようになります。

| 1 FirstPassセンターのサイト画面 | 「 <u>ご利用規則</u> 」にご同意の上<br>、実行を行って下さい。 |
|-----------------------|---------------------------------------|
| " ▶証明書発行▶実行           | 調節/メニュー                               |

<sup>●</sup>更新の場合、「証明書の更新発行申請を行います。」と表示されます。

●ユーザ証明書の発行を申請済みの場合は、FirstPassセンターのサイト 画面で「ダウンロード」を選択し、手順3へ進みます。

∓

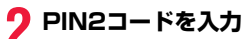

- ●PIN2コードは60秒以内に入力してください。 60秒を超えるとエラーとなり接続が切断されま す。
- FirstPass 証明書の発行申請が完了し |ました。<br>|ました。<br>ダウンロード操作を行ってくだ さい。 ダ ウンロート /メニュー

●PIN2コードについてはP.121参照。

## **2 ダウンロード▶実行**

●すぐにユーザ証明書をダウンロードしない場合は、「メニュー」を選択し ます。SSL/TLSページを終了するかどうかの確認画面で「YES」を選択 し、FirstPassセンターのサイト画面に戻ります。

#### **お知らせ**

●ユーザ証明書を新規でダウンロードする場合と更新でダウンロードする場 合、どちらの場合も必ずユーザ証明書の発行申請を行ってください。発行の 申請をしていないユーザ証明書はダウンロードできません。

### **ユーザ証明書でサイトに接続する**

- ユーザ証明書を用いてFirstPass対応サイトに接続します。
- **1 FirstPass対応サイトを表示**1**項目を選択**1**YES**

## **2 PIN2コードを入力**

- ●PIN2コードは60秒以内に入力してください。60秒を超えるとエラーと なり接続が切断されます。
- PIN2コードについてはP.121参照。

#### **お知らせ**

- ●ユーザ証明書がない状態や、ユーザ証明書の有効期限が切れている状態で FirstPass対応サイトに接続しようとした場合、継続するかどうかの確認画 面が表示されます。「NO」を選択すると元のページに戻りますので、 FirstPassセンターのサイトでユーザ証明書をダウンロード/更新してか ら再度接続してください。
- ●FirstPass対応サイトへの接続に発生するパケット通信料はiモードパ ケット定額サービスの料金に含まれます。

**ユーザ証明書の失効を申請する**

一度ダウンロードしたユーザ証明書を無効にします。

- **1 FirstPassセンターのサイト画面**1**その他** 1**証明書失効**1**YES**1**PIN2コードを入力**
	- PIN2コードは60秒以内に入力してください。60秒を超えるとエラーと なり接続が切断されます。
	- PIN2コードについてはP.121参照。

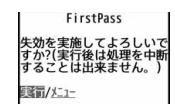

#### **お知らせ**

- ●失効が完了したあとにFirstPassを利用する場合は、再度ユーザ証明書の発 行申請とダウンロードを行ってください。
- ●ダウンロードしたユーザ証明書を見る場合はP.207参照。

#### <センター接続先設定>

【実行▶次へ▶実行

## **証明書発行接続先を変更する**

※通常は、設定を変更する必要はありません。

- ユーザ証明書をダウンロードするときの接続先を設定します。
- **1** <sup>m</sup>1**iモード/web**1**iモード/web設定** 1**共通設定**1**セキュア通信サービス設定** 1**センター接続先設定**
	- ▶<未登録>を選んで(@)( 編集 )
	- **▶端末暗証番号を入力**
	- ●登録済みの接続先を選択すると、接続先が変更されます。
	- ●サブメニューから登録済みの接続先を削除できます。

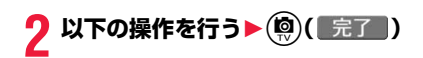

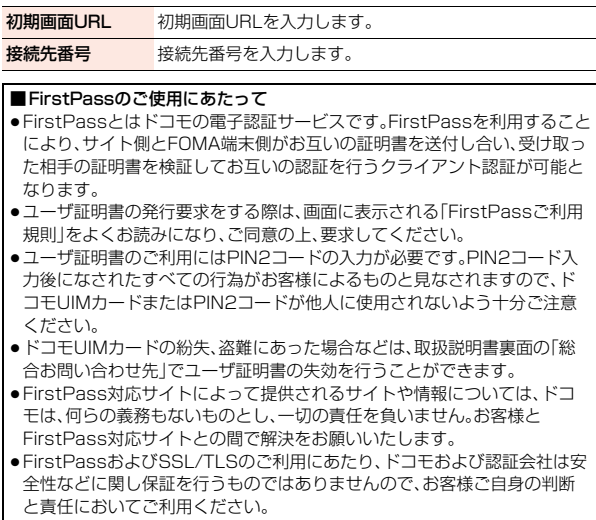

# **iモーション・ムービー/iチャネル/iコンシェル**

#### **iモーション・ムービーを利用する**

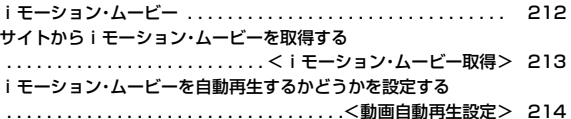

#### **iチャネルを利用する**

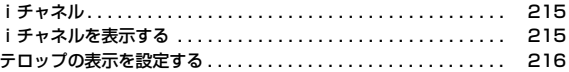

#### **iコンシェルを利用する**

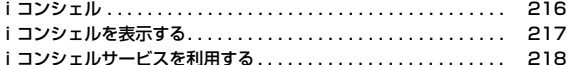

## **iモーション・ムービー**

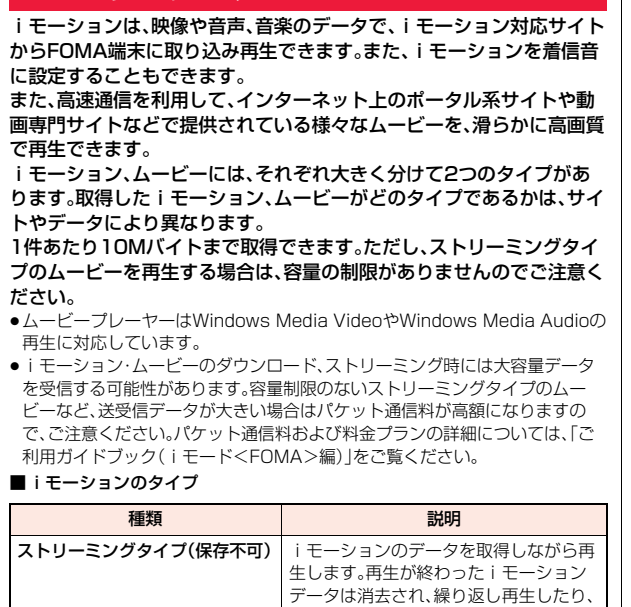

**標準タイプ(保存可) まんの iモーションのデータをすべて取得して** から再生します。

FOMA端末に保存したりできません。

iモーションのデータを取得しながら再 生します。取得完了後は、「データ取得後 の再生」と同様に再生できます。

■ムービーのタイプ

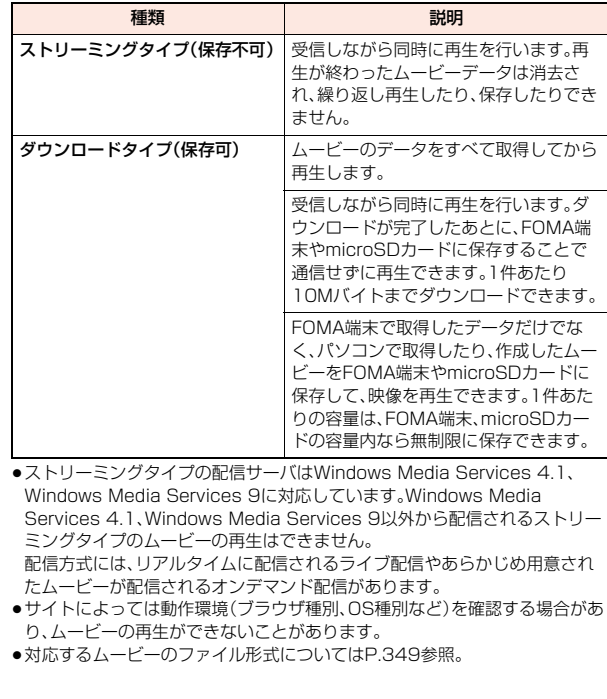

## <iモーション・ムービー取得> **サイトからiモーション・ムービーを取得する**

#### **サイトからiモーション・ムービーを取得して再生する**

#### **1 iモーション・ムービー取得可能なサイトでiモーショ ン・ムービーを選択**

データの取得を開始します。

- ●ストリーミングタイプのムービーの場合は取得するかどうかの確認画面 が表示されます。「YES」を選択します。
- ●ストリーミングタイプのiモーション·ムービーの場合は、取得中にi モーション・ムービーが再生されます。 「動画自動再生設定」が「自動再生する」に設定されていると、取得しなが ら再生できるiモーションやダウンロードタイプのムービーの場合も、 取得中にiモーション・ムービーが再生されます。
- ●データをすべて取得してから再生できるiモーションの場合は、「動画自 動再生設定」が「自動再生する」に設定されていると、取得したあとに自動 的にiモーションが再生されます。

## **2 データ取得完了の画面で「再生」を選択**

再生中の操作についてはP.348参照。

●「情報表示」を選択するとiモーション・ムービーの情報が表示されます。 (P.350「iモーション情報」、P.350「コンテンツ情報」参照)

#### **ライセンス(Windows Media DRM)について**

- ●ライセンスにより保護されたムービーで再生できるのはストリーミングタイ プのみです。ライセンスに保護されたダウンロードタイプのムービーは再生 できません。
- ●ムービーのライセンス設定によってはムービーの再生ができない場合があり ます。
- ●ライヤンスを取得してFOMA端末に保存する際、データがいっぱいのときは すでに保存されているライセンスを削除して保存するかどうかの確認画面が 表示されます。「YES」を選択するとすでに保存されているライセンスをすべ て削除して保存します。ライセンスを削除してしまったムービーを再生する 場合は、再度ライセンスを取得する必要があります。

#### **iモーションのダウンロードが中断したときは**

「Cancel」を選択してダウンロードを中断したり、通信の切断などでダウンロー ドが中断されたときは、再開するかどうかの確認画面が表示されます。 「YES」を選択すると続きからダウンロードが再開されます。「NO」を選択する と、部分保存可能なiモーションの場合はデータ取得完了の画面が表示されま す。「部分保存」を選択した場合は、「データBOX」の「iモーション」内の任意の フォルダを選択して保存します。

部分保存した残りのデータは「データBOX」から再ダウンロードできます。

- ●音声雷話、メールやメッセージR/Fの受信、アラーム通知があったときもダウ ンロードは継続されます。
- ●部分保存したiモーションの再生期間や再生期限が過ぎている場合、残りの データの取得ができません。また、取得操作を行う際、部分保存されていた データを削除できます。

#### **ムービーの取得が中断したときは**

取得中のムービーのタイプや中断理由によって、それぞれ動作が異なります。 ストリーミングタイプの場合

着信やアラーム通知、通信の切断によって中断した場合、中断後は一時停止状態 となります。 ● (■■■)を押すと、続きから再生を再開します。

cunやインを押して中断した場合は、再生前の画面に戻ります。

#### ダウンロードタイプの場合

 $\left[\begin{smallmatrix} {\mathbb C} \mathbb R & {\mathbb R} \end{smallmatrix}\right]$ やトントののこと、ダウンロードを中止してデータ取得完了の画面が表 示されます。

通信の切断などによって中断した場合、中断後にダウンロードが継続できない ときはデータ取得完了の画面が表示されます。「再生」を選択すると取得したと ころまでの再生を行います。「部分保存」を選択すると取得したところまでの データを保存します。(P.214「iモーション・ムービーを保存する」参照)「再 DL」を選択すると続きから取得を再開します。

- ●ダウンロードタイプの場合、音声雷話、メールやメッヤージR/Fの受信、ア ラーム通知があったときもダウンロードは継続されます。
- ●接続するサイトおよびムービーによっては、(●)(■■■)を押したり、「再DL」 を選択したりしても、続きから再開できない場合があります。その場合、ファ イルの先頭から取得を再開します。

毛 iモーショ ン ・ ムービー/iチャネル/iコンシ ェル ั⊻ุ チャネル Ė シェル  $213 +$ 

- ●ストリーミングタイプのムービーはサイズに上限がなく、パケット通信料が 高額になる場合がありますのでご注意ください。取得の際には再生するかど うかの確認画面が表示されます。
- ●接続するサイトやiモーション·ムービーによっては、データの取得、取得中 の再生、取得後の再生ができないことがあります。また、ASF形式のiモー ションは取得できません。
- ●再生できるiモーションのファイル形式についてはP.349参照。
- ●標準タイプのiモーションの場合、データ取得中の再生を途中で停止して も、データの取得自体は継続されます。ダウンロードタイプのムービーの場 合、データ取得中の再生を途中で停止するとデータ取得完了の画面が表示さ れます。
- ≥「動画自動再生設定」が「自動再生する」に設定されていても、データ取得中に 再生した場合は、取得したあとに自動再生はされません。
- ≥再生回数・再生期間・再生期限に制限があるiモーションは、タイトルの先頭 に「 」が表示されます。再生できる期間が制限されているiモーション・ ムービーは、期間前や期間後(ダウンロード中に期間後になった場合も含む) には再生できません。また、長い間電池パックを外していると、FOMA端末で 保持している日付時刻情報がリセットされることがあります。その場合、再 生期間や再生期限が決められているiモーション・ムービーは再生できませ ん。再生制限を確認するには「iモーション情報」、「コンテンツ情報」参照。
- ●回線速度・回線状況・電波環境により、データ取得中の再生が途中で止まった り、画像が乱れたりする可能性があります。標準タイプのiモーションやダ ウンロードタイプのムービーはデータ取得完了後に繰り返し再生できます が、ストリーミングタイプのiモーション・ムービーは再生できません。
- ●雷池残量が少ない状態でムービーを再生しようとした場合は、再生するかど うかの確認画面が表示されます。また、再生中に電池残量が少なくなった場 合は、再生が一時停止され、終了するかどうかの確認画面が表示されます。

#### **iモーション・ムービーを保存する**

取得したiモーション・ムービーをFOMA端末、microSDカードに保 存します。

#### **1 データ取得完了の画面**1**保存**1**YES ▶保存したいフォルダを選択**

- ●iモーションやムービーをmicroSDカードに保存する場合の保存先に ついてはP.387参照。
- ●保存しているデータがいっぱいのときはP.200参照。

#### **お知らせ**

- ●iモーション・ムービーによっては取得したデータを保存できない場合があ ります。
- ●部分保存したiモーションをデータBOXから再生することはできません。部 分保存したムービーの場合は、取得したところまで再生できます。

#### <動画自動再生設定>

## **iモーション・ムービーを自動再生するか どうかを設定する**

サイトから標準タイプのiモーション、ダウンロードタイプのムービー を取得した場合に、iモーション・ムービーを自動的に再生するかどう かを設定します。iモード、フルブラウザそれぞれ設定できます。

(MENU)▶iモード/**web▶iモード/web設定 ▶iモードブラウザ設定・フルブラウザ設定** 1**動画自動再生設定**1**自動再生する・自動再生しない**

#### **お知らせ**

●「自動再生しない」に設定していても、ストリーミングタイプのiモーショ ン・ムービーは自動再生されますので、ご注意ください。
### **iチャネル**

ニュースや天気などの情報が i チャネル対応端末に配信されるサービ スです。自動的に受信した最新の情報が待受画面にテロップとして流れ ます。また、iチャネル対応ボタンを押すことで最新情報がチャネル一 覧画面に表示されます。(P.215参照)

また、iチャネルにはドコモが提供する「ベーシックチャネル」とIP(情 報サービス提供者)が提供する「おこのみチャネル」の2種類がありま す。「ベーシックチャネル」は、配信される情報の自動更新時にパケット 通信料はかかりません。

お好きなチャネルを登録し利用できる「おこのみチャネル」は、情報の自 動更新時に別途パケット通信料がかかります。「ベーシックチャネル」 「おこのみチャネル」共に詳細情報を閲覧する場合は別途パケット通信 料がかかりますのでご注意ください。

国際ローミングサービスご利用の際は、自動更新・詳細情報の閲覧共に パケット通信料がかかります。

- ●iチャネルはお申し込みが必要な有料サービスです(お申し込みにはiモー ド契約が必要です)。
- ●iチャネルの詳細については、「ご利用ガイドブック(iモードくFOMA> 編)」をご覧ください。

#### **お知らせ**

- ●iチャネル契約後、FOMA端末の電源が「OFF」または「圏外」など電波状況が 良くないときは、情報を受信できない場合があります。その場合は、CuRを押 して表示される未契約者用のチャネルを選択することで情報を受信し、待受 画面にテロップが流れます。また、お買い上げ時の状態のままでは情報を受 信できない場合があります。その場合は、CuR存押すことで情報を受信し、待 受画面にテロップが流れます。
- ●iチャネルは海外では、iチャネル受信ごとに通信料がかかります。
- ●iチャネルサービス解約後などは、自動的にテロップが表示されなくなりま す。
- ●iチャネルサービス解約前にiモードサービス解約を行った場合は、テロッ プは表示されたままになります。

### **iチャネルを表示する**

「テロップ表示設定」を「表示する」に設定すると、最新のものから最大 10件のテロップが待受画面に繰り返し流れます。詳しい情報を知りた いときはチャネル一覧画面から取得できます。

### **1** <sup>r</sup>**を押す**

「テロップ表示設定」の設定に関わらず、チャネル一覧画面が表示されま す。

- ●情報を受信中は「今」が点滅します。
- ●チャネル一覧画面でMew)( 57 X3-)を押すと、「リトライ|(P.190参照)、 「サウンド設定」(P.203参照)、「タブ操作」(P.189参照)、「クイック検 索」(P.191参照)の操作が行えます。

### **2 項目(リンク先)を選択**

#### **お知らせ**

- ●情報を受信しても、着信音・バイブレータは鳴動しません。また、着信/充電 ランプも光りません。
- ●以下の場合は、テロップは表示されなくなります。その後、情報が自動更新さ れるか、「cuR」を押して最新の情報を受信すると、テロップも自動的に流れるよ うになります。
- ・ドコモUIMカードを差し替えた場合 ・「接続先設定」を変更した場合 ・「iチャネル初期化」を行った場合 ・「端末初期化」を行った場合 ただし、「接続先設定」を変更すると、情報が自動更新されない場合がありま
- す。最新の情報を受信したい場合は、fcuR を押してチャネル一覧画面を表示し てください。
- ●「接続先設定」を変更した場合は、iチャネルの接続先も変更されます。(通常 は、設定を変更する必要はありません。)
- ●利用している状況により、チャネル一覧画面を表示したタイミングで情報を 受信することがあります。
- ●「フォント設定 Iの「i モード |を変更しても、チャネル一覧画面の文字サイズ は、すぐに変更されません。

### **テロップの表示を設定する**

### **1** <sup>m</sup>1**iモード/web**1**iチャネル** 1**以下の操作を行う**

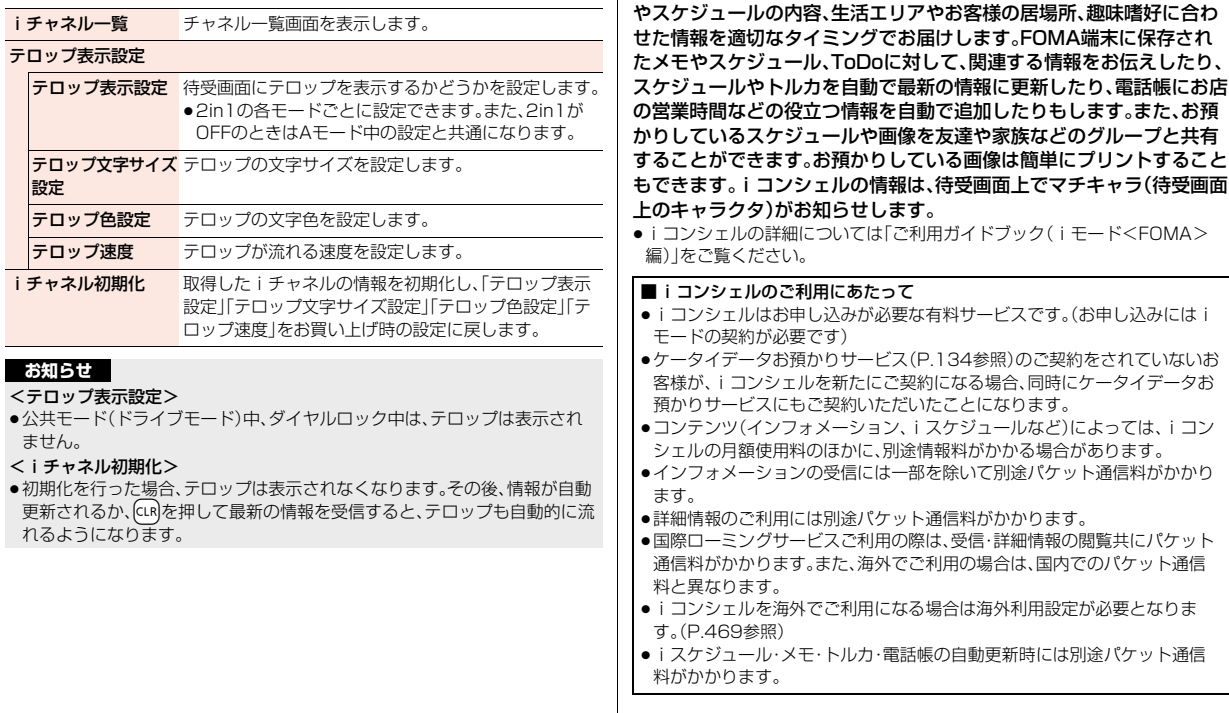

「iコンシェル」とは、執事やコンシェルジュのように、お客様の生活を サポートするサービスです。お客様のさまざまなデータ(お住まいのエ リア情報、メモ、スケジュール、トルカ、電話帳など)をお預かりし、メモ

**iコンシェル**

### **インフォメーションを受信する**

FOMA端末が圏内にあるときには、自動的にインフォメーションが送 られてきます。

インフォメーションが届くと画面の上部に「 図」が表示されます。 受信したインフォメーションは、最大50件まで保存でき、古いインフォ メーションから上書きされます。

### **1 インフォメーションを受信すると「 」が点滅し、待受 画面に内容が表示される**

- ●一度に複数のインフォメーションを受信した場合、待受画面には最新の 1件が表示されます。
- ●待受画面以外を表示中は、受信した旨のメッセージが表示されます。「確 認」を選択するとインフォメーションの詳細を確認できます。

**2 メッセージを選択**1**インフォメーションを選択**

- インフォメーションの詳細が表示されます。
- ●待受画面で< または CLR (1秒以上)を押すか、メッセージを選んで< またはcurl(1秒以上)を押すとメッセージを消去できます。

#### **お知らせ**

●「メール設定」の「受信時動作設定」を「操作優先」に設定している場合、待受画 面以外を表示中にインフォメーションを受信しても、受信した旨のメッセー ジは表示されません。

### **iコンシェルを表示する**

### **1** <sup>m</sup>1**iコンシェル**1**インフォメーション一覧** 1**インフォメーションを選択**

- ●未読のインフォメーションには未読マークが表示されます。
- ●インフォメーションには、スケジュールデータやトルカが添付されてい たり、より詳細な情報や関連情報を見るためのサイトへのリンクが記載 されていることがあります。内容を確認するにはインフォメーションを 選択します。
- (wew)を押すと、i コンシェルのメニューが選択できます。 iコンシェルメニューの内容は、機能の追加などにより変更する場合が あります。

#### **インフォメーション表示設定**

受信したインフォメーションを待受画面に表示するかどうかを設定し ます。

**1** <sup>m</sup>1**本体設定**1**画面・ディスプレイ** 1**インフォメーション表示設定**1**表示する・表示しない**

### **iコンシェルサービスを利用する**

iコンシェルの各サービスを利用します。

**1** <sup>m</sup>1**iコンシェル**

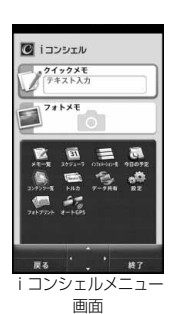

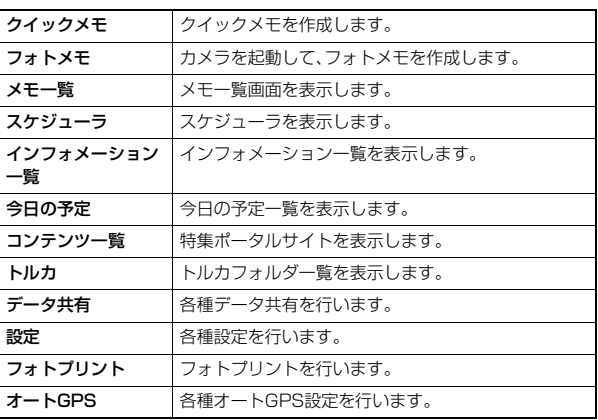

# **カメラ**

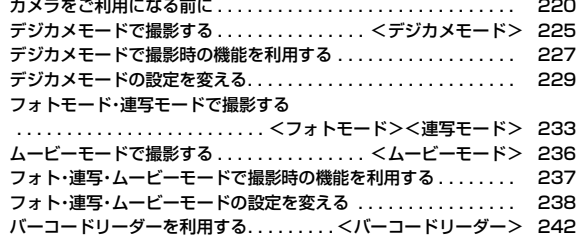

#### ■著作権・肖像権

お客様が本製品を利用して撮影またはインターネット上のホームページからのダウンロードなどにより取得した文章、画像、音楽、ソフト ウェアなど第三者が著作権を有するコンテンツは、私的使用目的の複製や引用など著作権法上認められた場合を除き、著作権者に無断で複 製、改変、公衆送信などすることはできません。

実演や興行、展示物などには、私的使用目的であっても撮影または録音を制限している場合がありますのでご注意ください。 また、お客様が本製品を利用して本人の同意なしに他人の肖像を撮影したり、撮影した他人の肖像を本人の同意なしにインターネット上の ホームページに掲載するなどして不特定多数に公開することは、肖像権を侵害するおそれがありますのでお控えください。

●お客様が本機を利用して公衆に著しく迷惑をかける不良行為などを行う場合、法律、条例(迷惑防止条例など)に従い処罰されることがあり ます。

カメラ付き携帯電話を利用して撮影や画像送信を行う際は、プライバシーなどにご配慮ください。

### **カメラをご利用になる前に**

#### **撮影時の留意事項**

- ・ 撮影前にレンズが汚れていないか確認してください。汚れている場合 は、柔らかい布できれいに拭いてください。レンズに指紋や油脂など の汚れが付いていると、フォーカスが合わなくなったり、撮影した静 止画や動画に汚れが映ったりします。
- ・ 撮影時は、レンズに指、髪、ストラップなどがかからないように注意し てください。
- ・ 撮影するときは、FOMA端末が動かないようにしっかりと持ってくだ さい。動くと画像がぶれる原因となります。薄暗いところでは特にぶ れやすいのでご注意ください。
- ・ レンズを直射日光に向けて放置しないでください。素子の褪色・焼付 きを起こすことがあります。
- ・ 蛍光灯、水銀灯、ナトリウム灯などの高速で点滅している照明下で撮
- 影すると、帯状の縞模様が上下または左右に流れて見える「フリッ
- カー現象」が起こる場合があり、撮影のタイミングによっては、画像の 色合いが変わることがあります。
- ・ 日光の反射光などの部分的に極端に輝度の高い部分が含まれる被写 体を撮影すると、明るい部分の一部分が黒い斑点になることがありま すが、故障ではありません。
- ・ カメラで撮影した画像は、実際の被写体と色味や明るさが異なる場合 があります。
- ・電池残量が少ないときは、撮影した静止画や動画を保存できない場合 があります。
- ・15などを押してから実際に撮影されるまでに多少の時間差がありま す。そのため、速く動いている被写体を撮影すると、倒などを押したと きに画面に表示されていた位置とは少しずれて撮影されることがあ ります。
- ・ microSDカードへ保存中にmicroSDカードを取り外さないでくだ さい。FOMA端末、microSDカードの故障の原因となります。
- ・ ファイル保存中に電源を切った場合など、不完全なファイルが保存さ れることがあります。
- ・ 本体またはmicroSDカードへ保存中に電池パックが抜かれた場合、 不確定なデータとなります。
- ・ microSDカードをお持ちでない場合は、別途お求めいただく必要が あります。(P.372参照)

#### **カメラの使用について**

カメラを使って静止画や動画を撮影します。 デジカメモードでは撮影時の操作をタッチ パネルで行えます。(タッチパネルの基本操 作についてはP.41参照。) 撮影時の主な設定は、サブメニューからだけ でなくタッチパネルやボタンを操作するこ とで簡単に変更できます。

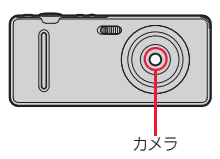

●デジカメモードで撮影する場合、横画面表示と

なります。フォト・連写・ムービーモードで撮影する場合、FOMA端末を開いた 状態では縦画面表示、閉じた状態では横画面表示となり、FOMA端末を開閉す ると縦画面と横画面が自動で切り替わります。ただし、起動中の機能によって は画面が切り替わらない場合があります。

#### ■撮影時のボタン操作

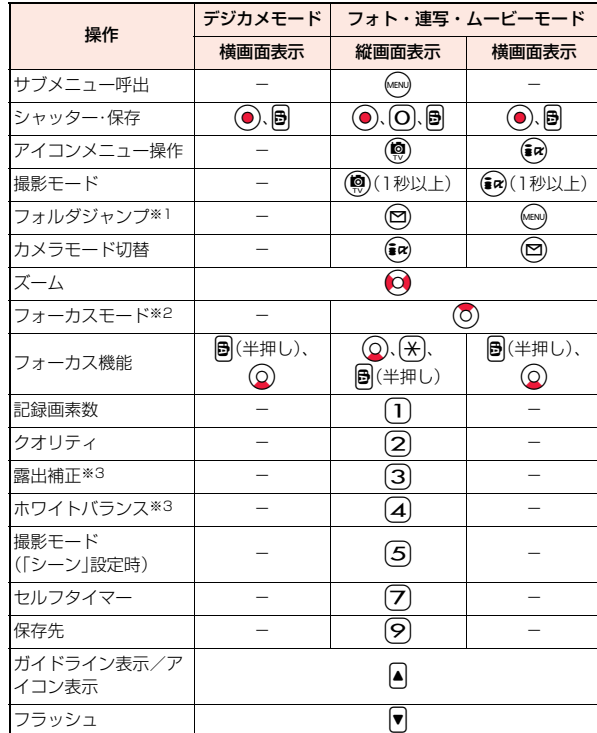

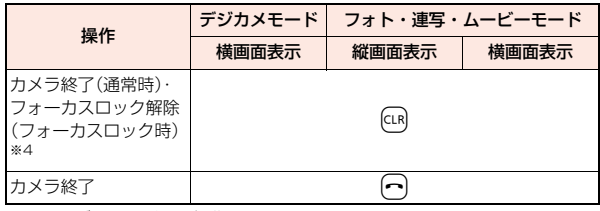

※1 ムービーモードでは操作できません。

※2 撮影モードが「インテリジェントオート」に設定されているときは、フォー カスモードを「追尾AF」に切り替えます。再度押すと、「インテリジェント オート」によるフォーカスモードに戻ります。

※3 撮影モードが「インテリジェントオート」に設定されているときは操作でき ません。

※4「追尾AF」時は、追尾AFを解除

#### **お知らせ**

- ●カメラ起動中や撮影時·録画中はフラッシュが点滅します。ムービーモード 時に「撮影種別設定」を「音声のみ」に設定している場合は、着信/充電ランプ が点滅します。消灯はできません。
- ●撮影時や撮影開始時・終了時はマナーモードなどの設定に関わらずシャッ ター音が鳴ります。(フォト・連写・ムービーモード時は「シャッター音選択」 で選択した音が鳴ります。)
- ●シャッター音の音量を変更したり消去することはできません。また、ダウン ロードしたメロディをシャッター音に設定することもできません。
- ●撮影画面で約1分間何も操作しないと、自動的にカメラが終了します。ただ し、「オートシャッター」を設定中は終了しません。
- ●暗い場所で撮影する場合は、撮影モードを「シーン」の「夜景」に設定したり、 「インテリジェントISO」を変更してください。
- ●撮影中にマルチタスクによりカメラ機能が終了した場合などは、未保存の静 止画は削除されます。
- ●撮影中にメールを受信しても撮影動作は継続されます。未読メールアイコン は表示されますが、メール受信画面は表示されません。
- ●アイコンメニューで操作できるのは、「記録画素数」「クオリティ」「露出補正」 「ホワイトバランス」「撮影モード」「フォーカスモード」です。

カメラ カメラ

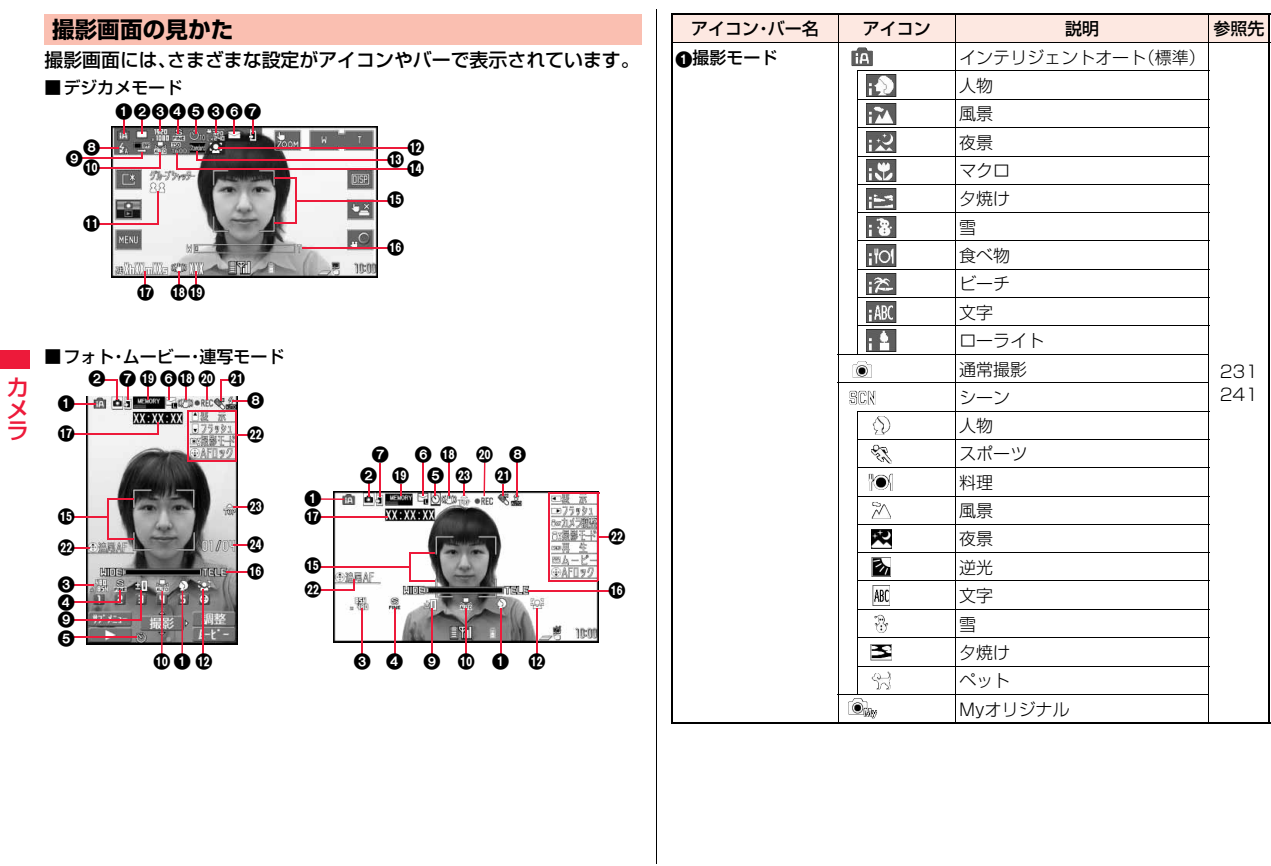

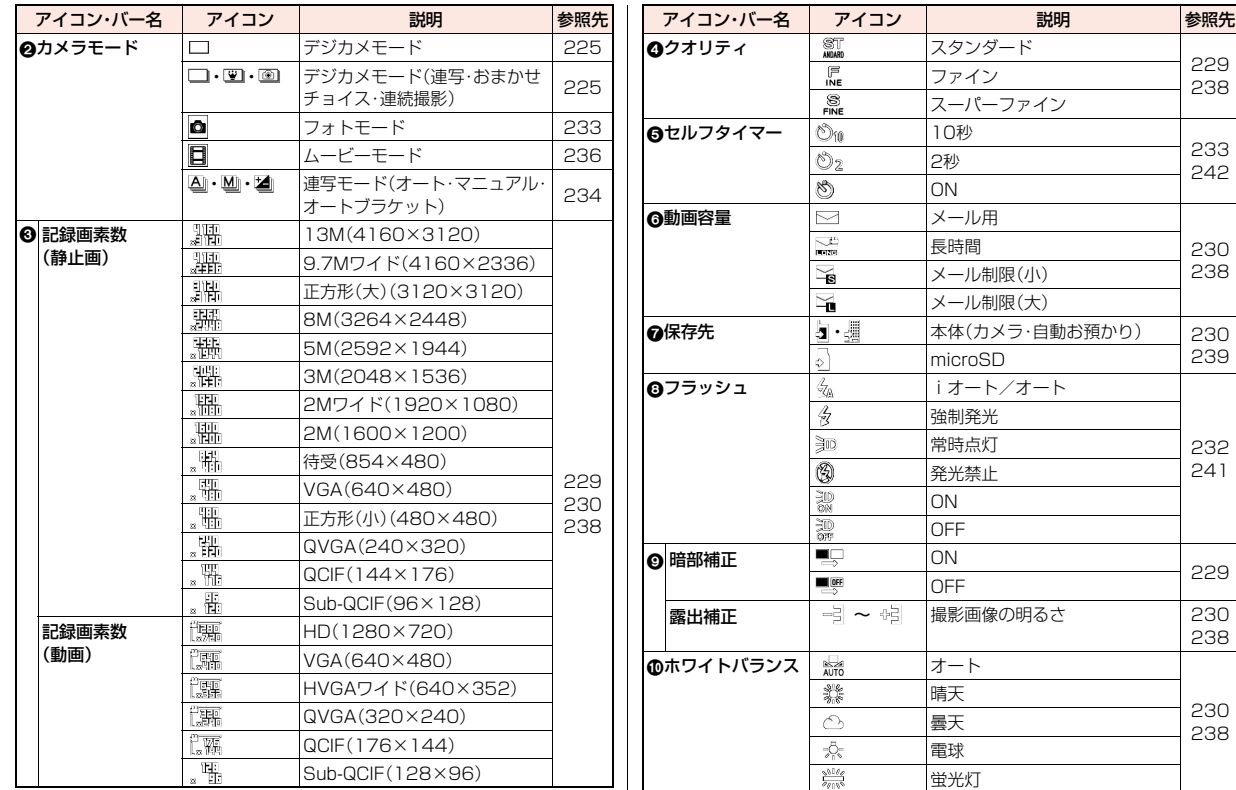

カメラ カメラ

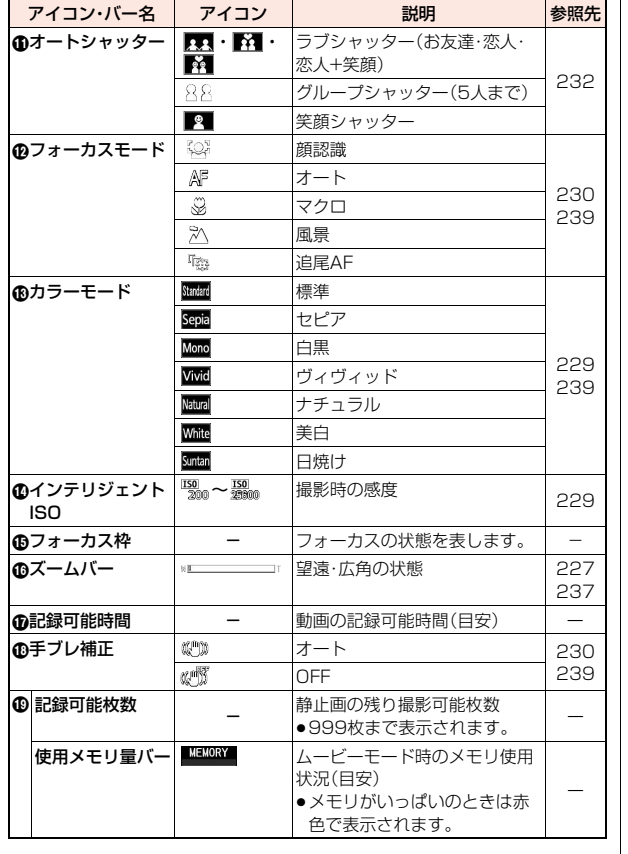

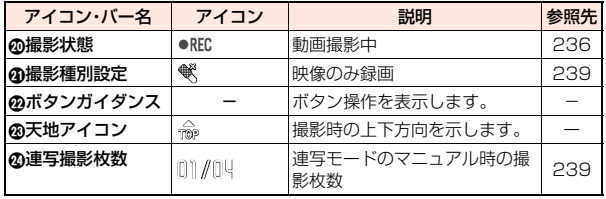

- ●カメラのモードや「きせかえ」の設定内容によっては、設定できる機能が異 なったり、アイコンのデザインや機能名などが異なったりする場合がありま す。
- ●カメラモードによっては、表示されないアイコンや利用できない設定があり ます。
- ●本書では、画像サイズについて主に縦長で記載していますが、デジカメモー ドの説明などでは横長で記載している場合があります。

### <デジカメモード> **デジカメモードで撮影する**

デジカメモードを利用して静止画や動画を撮影します。 ●保存した静止画や動画を再生するには、P.229参照。

#### **デジカメモードで静止画を撮影する**

正方形(小)(480×480)~13M(4160×3120)のサイズの静止画 を撮影します。

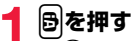

●「MEN)▶カメラ/TV/MUSIC▶カ メラ」の操作を行うとカメラメ ニューが表示されます。カメラメ ニューから「デジカメモード」を選 択しても起動できます。 ●カメラメニューをデスクトップに

貼り付けておくこともできます。

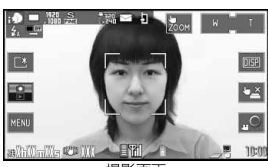

撮影画面

### **2** <sup>v</sup>**を押す**

(P.35参照)

- 静止画を撮影します。撮影した静止画は「保存先」で設定した保存先に自動 的に保存されます。「自動保存」が「オートレビューなし」以外に設定されて いる場合は確認のためのポストビュー画面が表示されます。
- ●「フォーカスモード」を「顔認識」「オート」に設定しているときに圖を押 すと、フォーカス動作後に撮影されます。フォーカス機能については P.228参照。
- ●タッチシャッターを利用するにはP.228参照。

### **デジカメモードで連写撮影する**

「連写」「おまかせチョイス」では、待受(854×480)~3M(2048× 1536)のサイズの静止画を6枚または8枚撮影できます。 「連続撮影」では、正方形(小)(480×480)~13M(4160×3120)の サイズの静止画を図を押している間撮影できます。

### **1 デジカメモードの撮影画面**1**MENU**1**連写**

#### 1**連写・おまかせチョイス・連続撮影**

●「説明」をタッチして項目を選択すると、各項目の説明が表示されます。

### 「連写」「おまかせチョイス」の場合

### **2** <sup>v</sup>**を押す**

連写撮影を開始します。確認のためのポストビュー画面が表示されます。 「おまかせチョイス」で撮影した場合のポストビュー画面については P.226参照。

カメラ カメラ

 $225 +$ 

- ●「フォーカスモード」を「顔認識」「オート」に設定しているときに圖を押 すと、フォーカス動作後に撮影されます。フォーカス機能については P.228参照。
- ●タッチシャッターを利用するにはP.228参照。
- ●撮影を途中で中止する場合は「中止」をタッチします。撮影済みの静止画 のポストビュー画面が表示されます。

### 「連続撮影」の場合

### v**を押し続ける**

■を押している間撮影し、■を離すと撮影を終了します。撮影した静止画 は「保存先」で設定した保存先に自動的に保存されます。「自動保存」の設定 に関わらず、ポストビュー画面は表示されません。(手順3の操作は不要で す。)

- ●「フォーカスモード」を「顔認識」「オート」に設定しているときに働を押 すと、フォーカス動作後に撮影されます。フォーカス機能については P.228参照。
- ●連続撮影中に保存先の容量がいっぱいになった場合は、撮影を終了しま す。

### 1枚ずつ選択して保存する場合

#### **保存したい静止画をタッチして「保存」をタッチする**

●静止画をタッチすると拡大表示されます。拡大表示中に左右にスライド すると、前または次の静止画を表示します。

#### すべての静止画を保存する場合

#### **「全保存」をタッチする**

撮影した静止画が「保存先」で設定した保存先に保存されます。

●ポストビュー画面で「戻る」をタッチすると、撮影した静止画を取り消し て連写での撮影画面に戻ります。

### **「おまかせチョイス」で撮影したときは**

FOMA端末が、撮影された静止画の中から ピントや構図などを自動的に判断して、1 番よく撮れている静止画をポストビュー

戻る  $\frac{1}{2} \frac{d\theta}{dt}$  $\overline{m}$  $\blacksquare$   $\blacksquare$   $\blacksquare$  $-2210:00$ 

上位の3枚には「业 |が付きます。 ●左右にスライドすると、前または次の静 止画を大きく表示します。

画面に大きく表示します。

- ●「切替」をタッチするごとに表示方法を、 「1番目の1枚を大きく表示」→「上位3枚を大きく表示」→「すべてを表示」の順 で切り替えることができます。
- ●撮影の途中やポストビュー画面が表示される前に「中止」をタッチした場合 は、よく撮れている静止画が選択されません。

### **デジカメモードで動画を撮影する**

#### QCIF(176×144)~HD(1280×720)のサイズの動画を撮影します。

- ●撮影した動画をmicroSDカードに保存した場合は、ピクチャアルバムでのみ 再生できます。
- ●HD(1280×720)の動画を撮影する場合は、スピードクラスに対応してい るmicroSDカードが必要です。スピードクラスに対応していないmicroSD カードを使用すると、非対応の旨のメッセージが表示され、正常に録画できな い可能性があります。

### **1 デジカメモードの撮影画面**<sup>1</sup>

録画を開始します。

●「フォーカスモード」を「顔認識」「オート」に設定していると、フォーカス 動作後に録画を開始します。

### **2**「 」**をタッチする**

- 録画を終了します。撮影した動画は「保存先」で設定した保存先に自動的に 保存されます。ただし、HD(1280×720)で録画した場合は、microSD カードに保存されます。
- ●録画中に電話がかかってきた場合や電池切れアラームが鳴った場合は、 自動的に録画が終了します。

#### **撮影中に録画が終了したり画質が悪くなったときは**

データの保存や削除を繰り返しているmicroSDカードを使用していると、デー タの書き込み速度が遅くなり、途中で録画が終了したり画質が悪くなったりす ることがあります。

以下の操作を行うと改善される場合があります。

#### 1.microSDカード内のすべてのデータを、そのままパソコンにコピーする。

- ●パソコンの設定で、隠しフォルダや隠しファイルが表示されない設定になって いる場合は、表示される設定に変更してから操作してください。設定の変更方 法についてはお使いのパソコンの取扱説明書またはヘルプをご覧ください。
- ●パソコン上にコピーしたデータのフォルダ名やファイル名は変更しないで ください。

#### 2.パソコンでmicroSDカード内のすべてのデータを削除する。

- ●フォーマットしないでください。データが再生できなくなる場合があります。
- 3.手順1でコピーしておいたデータを、microSDカードにコピーして戻す。
	- ●必ず同じmicroSDカードにコピーして戻してください。他のmicroSDカー ドに保存しても、著作権のあるデータは再生できません。

カメラ

力

**3**

●録画中・録音中にボタン操作を行うと、操作音が録音される場合があります。

### **デジカメモードで撮影時の機能を利用する**

#### **ズームを使う**

カメラで写している映像を広角(WIDE)・望遠(TELE)で表示します。 また、サイズによっては画質劣化の少ない超解像技術を用いたデジタル ズームが利用できます。

各サイズにおける最大倍率は、以下のとおりです。

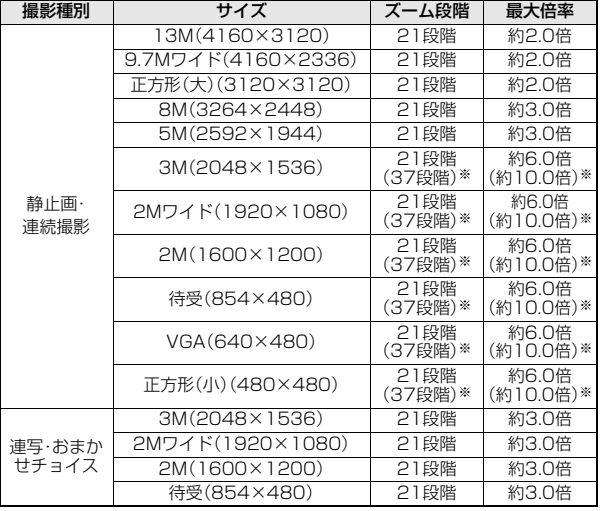

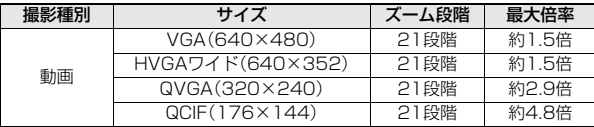

●「ISOMAX1600」以上に設定している場合は、最大倍率が異なります。 ※ インテリジェントオート設定時での最大倍率

### **1 デジカメモードの撮影画面 ト「 ■ | 「 」をタッチして倍率を調節**

ズームバーが表示され、広角/望遠されます。

#### **タッチズームを利用するには**

「ズームモード」を「タッチズーム」に設定している場合、撮影画面で「 る。」 タッチするとタッチズームモードになります。 ズームしたい箇所をタッチするとズームできます。(顔を検出している場合は フォーカス枠をタッチすると顔を中心にズームします。) もう一度タッチすると元に戻ります。 ズーム中に撮影すると、ズーム画像と通常の画像が両方保存されます。 ●「■ |をタッチしても撮影できます。

●「■■ |をタッチするとタッチズームモードを解除します。

#### **オートサイズズームを利用するには**

「ズームモード」を「オートサイズズーム」に設定している場合、フォーカスロッ ク時に認識している顔や追尾している被写体をズームします。 フォーカスロックを解除すると元に戻ります。 ズーム中に撮影すると、ズーム画像と通常の画像が両方保存されます。

#### **お知らせ**

- ●ズーム中に動画撮影を開始すると、ズームは解除されます。
- ●ズーム中に他のカメラ機能を利用したり設定を変更すると、ズームが解除さ れることがあります。
- ●「ズームモード」を「タッチズーム」や「オートサイズズーム」に設定していて も、「連写」「おまかせチョイス」「連続撮影」で撮影する際は、タッチズームや オートサイズズームは利用できません。

#### **フォーカス機能を使う**

#### 撮影時にフォーカスを合わせます。

●フォーカス機能は約10cm以上の距離でフォーカスが合います。

### **1 デジカメモードの撮影画面**1v**(半押し)**

- フォーカスが合うとロック音が鳴ってフォーカス枠が緑色になり、フォー カスがロックされます。
- フォーカスが合わなかった場合はフォーカス枠が赤色になります。
- 2(半押し)でフォーカスがロックされているときに、そのまま2を深く 押すと撮影されます。圖(半押し)を離すとフォーカスのロックが解除さ れます。

#### **お知らせ**

●フォーカス動作中はカメラ部から動作音が発生します。 「撮影モード」を「インテリジェントオート」に設定している場合はフォーカ スを自動的に合わせるため、フォーカス動作音が断続的に発生します。

#### **「フォーカスモード」を「顔認識」に設定しているときは**

はじめに人物の顔を検出します。顔を検出すると黄色のフォーカス枠が表示さ れます。最大5人までの顔を検出し、顔の大きさや位置に合わせて自動的にその 中の1人にフォーカスを合わせて撮影します。複数の人物の顔がある場合は、 フォーカスを合わせる顔のフォーカス枠が黄色になります。検出に失敗した場 合は、「オート」でフォーカスを合わせます。

#### **お知らせ**

●以下の場合は顔を検出できないことがあります。 ・顔が横や斜めを向いている場合 ・顔が傾いている場合 ・眼鏡や帽子、マスク、影などで顔の一部が隠れている場合 ・顔が画面全体に対して極端に小さい、大きい、暗い場合 ・顔が画面の端にある場合 ・・・・・被写体やFOMA端末の動きが速い場合 ●顔を検出できる距離は約1.7m以内です。

#### **タッチ操作でフォーカスを合わせるときは**

フォーカスを合わせたい被写体をタッチすると、その被写体の動きを追いかけ てフォーカスを合わせ続ける追尾状態になります。 ●「CLR」をタッチすると追尾状態が解除されます。

#### **お知らせ**

●以下の場合はタッチ操作でフォーカスを合わせることができません。 ・タッチシャッターが有効のとき ・オートシャッター設定中 ・タッチズーム中

#### **タッチシャッターを使う**

vを押す代わりに、タッチパネルをタッチして撮影できます。

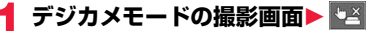

タッチシャッターが有効になります。

#### **2 被写体をタッチする**

タッチした箇所にフォーカスを合わせて撮影されます。

●「□ |をタッチするとタッチシャッターが無効になります。

#### **ディスプレイの照明を明るくする**

カメラ起動時 OFF

ディスプレイの照明を通常より明るくし、屋外などでもディスプレイを 見やすくします。

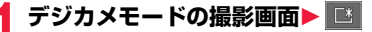

「■ |をタッチすると通常の明るさに戻ります。

### **ディスプレイの表示を切り替える**

撮影画面やポストビュー画面のアイコンやボタンなどを表示/非表示 に切り替えます。

また、撮影画面ではガイドラインの表示/非表示も切り替えます。

#### **1 デジカメモードの撮影画面**1**DISP.**

●「DISP.」をタッチするごとにアイコンとガイドラインの表示/非表示が 切り替わります。

#### **撮影した静止画や動画を表示する**

撮影した静止画または動画をピクチャアルバムで表示します。

**デジカメモードの撮影画面▶■■** 

撮影した最新の静止画または動画が表示されます。 以降の操作についてはP.357参照。

#### **お知らせ**

●「保存先」で設定している保存先の静止画または動画を表示します。

### **デジカメモードの設定を変える**

デジカメモードの撮影画面のサブメニュー

デジカメモードの撮影画面で 「MENU」をタッチするとサブメ ニューが表示されます。 タブをタッチするとそれぞれのメ ニューに切り替わります。

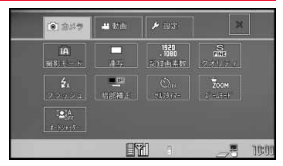

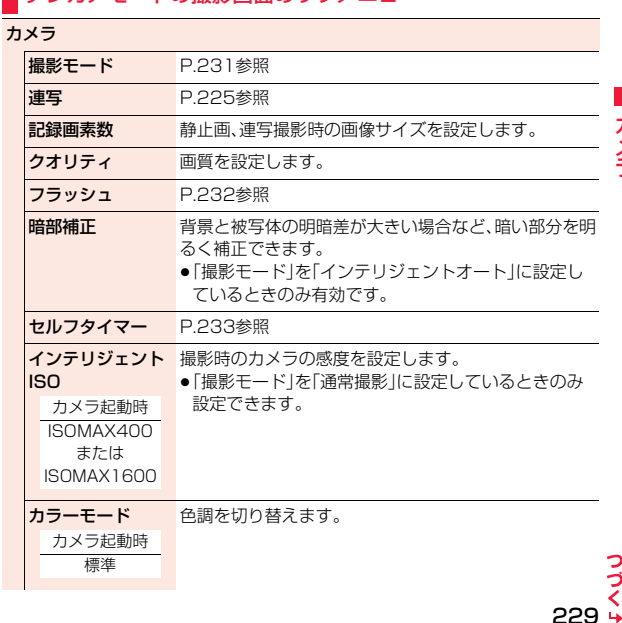

っ ゔ

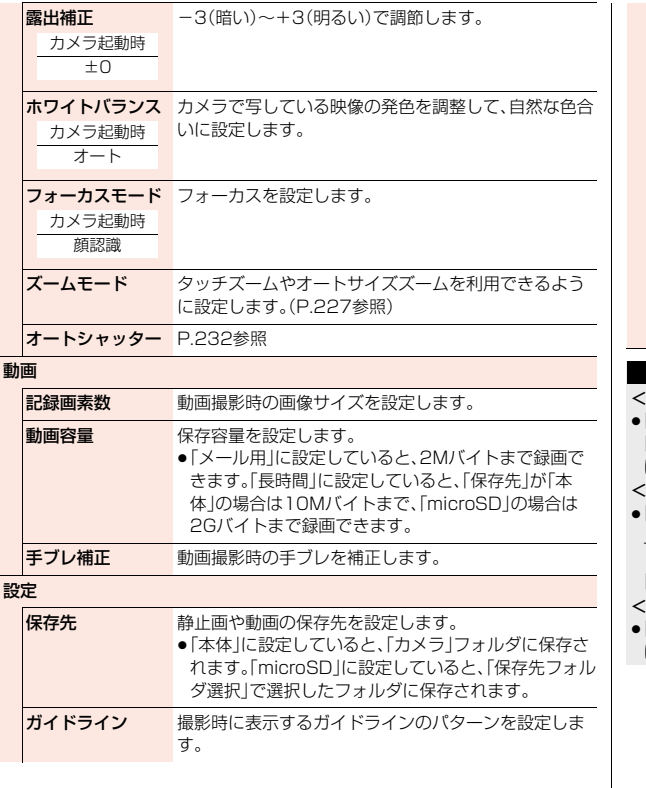

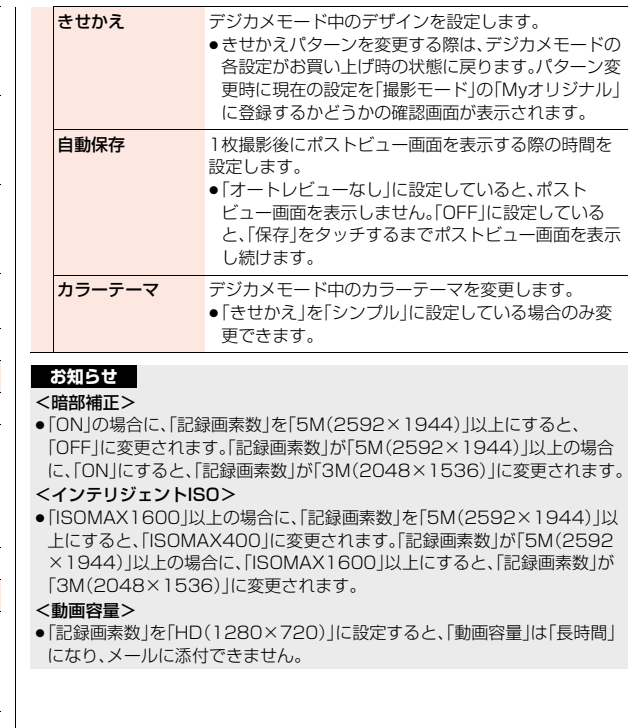

#### <手ブレ補正>

- ●手ブレ補正機能はあくまでも手ブレを軽減するものであり、効果は被写体や 条件によって異なります。
- ●以下のような場合は、手ブレ補正が効きにくくなることがあります。 ・手ブレが大きい場合 ・ズームを使っている場合 ・動きのある被写体を撮影している場合
- ●被写体が動いていて、被写体の動いている箇所に残像が残る場合や、全体に ノイズ感が出る場合があります。このような場合は、「OFF」に設定してくだ さい。
- ●手ブレ補正の処理に周辺の画素が使用されますので、「オート」「OFF Iの設定 によって撮影範囲が異なります。

#### <保存先>

●「本体」に設定していても、「HD(1280×720)」で録画した場合は、 microSDカードに保存されます。

#### <きせかえ>

- ●「シンプル」から「スタンダード」や「クラシックピンク」に変更する際は、「My オリジナル」に登録するかどうかの確認画面は表示されません。
- ●「シンプル」に設定すると、いくつかの設定が変更できなくなったり、撮影時 の操作なども異なる場合があります。

**撮影モード**

#### カメラ起動時 インテリジェントオート

撮影する際に、場面に適した撮影モードを設定します。お好みの撮影時 の設定を「Myオリジナル」に登録しておいて、設定を呼び出して撮影す ることもできます。

●撮影モードを変更すると、「インテリジェントISOI「カラーモード」「露出補正」 「ホワイトバランス」「フォーカスモード」の設定が選択したモードに合わせて 変更されます。

### **1 デジカメモードの撮影画面**1**MENU**

**▶撮影モードを選択** 

インテリジェントオート

 . . . . . . . . . . .撮影する際に、被写体や撮影状況に合わせて撮影モードを 自動で判別し、切り替えます。撮影モードが切り替わると、 アイコンがアニメーション表示されてお知らせします。

通常撮影 ....通常のモードで撮影します。

シーン ......撮影する場面に合わせて撮影モードを選択します。 Myオリジナル

 . . . . . . . . . . .Myオリジナルとして登録した設定で撮影します。撮影した い設定を選択して「この設定で撮影」を選択します。

バーコードリーダー

. . . . . . . . . . .バーコードリーダーを起動します。(P.243参照)

- ●「説明」をタッチして撮影モードを選択すると、各モードの説明が表示さ れます。
- ●「インテリジェントオート」に設定すると、「インテリジェントISO」「カ ラーモード」「露出補正」「ホワイトバランス」「フォーカスモード」は手動 では変更できません。
- ●「通常撮影」に設定すると、「インテリジェントISOI「カラーモード」「露出 補正」「ホワイトバランス」「フォーカスモード」はカメラ起動時の設定に 戻ります。

#### **お知らせ**

●「インテリジェントオート」に設定していても、フォーカスをロックしたあと は撮影モードは切り替わりません。撮影モードを判別し直すには、フォーカ スのロックを解除してください。

ヵ カメラ ヌ 与

っ づ

- ●「インテリジェントオート」に設定していても、動画の「記録画素数」を「HD (1280×720)」に設定している場合、撮影モードはインテリジェントオー トの「標準」になります。
- ●「夜景」設定時は露光が長くなり画像がぶれやすくなるので、ご注意ください。
- ●意図した場面に合わせて撮影する場合は、目的にあった撮影モードで撮影し てください。

#### **「Myオリジナル」に登録するには**

設定したい登録先を選択して「現在の設定を保存」をタッチします。 ●Mvオリジナルは3件まで登録できます。

#### **フラッシュ**

フラッシュの動作を設定します。

#### **1 デジカメモードの撮影画面**1**MENU ▶フラッシュ▶フラッシュの動作を選択**

iオート/オート ... 撮影する場面に応じて自動的にフラッシュが光り ます。 強制発光 . . . . . . . . . . 撮影の瞬間にフラッシュが強制的に光ります。 **常時点灯** . . . . . . . . . 撮影用ライトとして低輝度で点灯します。 発光禁止 . . . . . . . . . . 撮影するときにフラッシュは光りません。

#### **お知らせ**

- ●「撮影モード」を「インテリジェントオート」に設定している場合は、「強制発 光」には設定できません。
- ●連写撮影時や動画撮影時は、「iオート|/「オート」や「強制発光」では動作で きません。
- 電池残量が少ないときは「発光禁止」に設定されます。
- ●「発光禁止 I以外に設定中にカメラを終了した場合、次回カメラ起動時は「i オート」/「オート」に設定されます。「発光禁止」に設定していた場合は、設定 は保持されます。
- ●フラッシュ使用時の適正撮影距離は約100~200cmです。
- ●「発光禁止」に設定していても、カメラ起動中や撮影時はフラッシュが点灯/ 点滅します。

#### **お知らせ**

●近くで撮影したりフラッシュ付近を持って撮影すると、実際の被写体と色味 や明るさが異なる場合があります。

#### **オートシャッター**

カメラ起動時 OFF

「フォーカスモード」の「顔認識」により、認識した顔の人数や距離を判別 して自動で撮影するように設定します。

### **1 デジカメモードの撮影画面**1**MENU**

**▶オートシャッター▶以下の操作を行う** 

●「説明」をタッチすると、各機能の説明が表示されます。

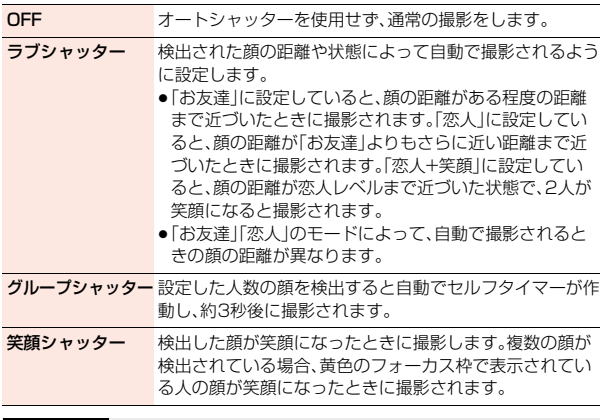

#### **お知らせ**

- ●「オートシャッター」を設定していても、同を押すと撮影できます。
- ●撮影が終了すると「オートシャッター」は「OFF」になります。

- ●「フォーカスモード」が「顔認識」以外に設定されている場合は、「オート シャッターは使用できません。
- ●「オートシャッター」を設定中に「撮影モード」「セルフタイマー」「フォーカス モード」「きせかえ」を変更した場合は、「オートシャッター」は「OFF」になり ます。

#### **セルフタイマー**

カメラ起動時 OFF

#### **1 デジカメモードの撮影画面**1**MENU ▶セルフタイマー▶OFF・10秒・2秒**

#### **セルフタイマーで撮影するときは**

「セルフタイマー」を「OFF」以外に設定すると、撮影画面に「 Ôw | や「 Ô2 | が表示 されます。

■を押すと確認音が鳴り、アイコンが点滅します。撮影の約5秒前までは約1秒 ごとにフラッシュが点滅します。撮影の約5秒前からは約0.5秒ごとにフラッ シュが点滅し、約1秒ごとに確認音が鳴ります。設定している作動時間の経過後 に撮影されます。

- ●撮影を中止する場合は、「中止」をタッチします。撮影を中止しても「ヤルフタ イマー」は有効のままです。
- ●セルフタイマー作動中に過を押すとすぐに撮影できます。

#### **お知らせ**

- ●撮影時にはマナーモードなどの設定に関わらず確認音が鳴ります。確認音の 音量は変更できません。
- ●撮影が終了するとヤルフタイマーは「OFFIになります。

### <フォトモード><連写モード> **フォトモード・連写モードで撮影する**

フォトモード、連写モードを利用して静止画を撮影します。 ●保存した静止画を表示するには、P.341、P.357参照。

#### **フォトモードで静止画を撮影する**

Sub-QCIF(96×128)~3M(1536×2048)のサイズの静止画を撮 影します。

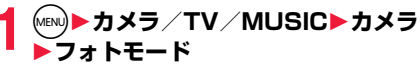

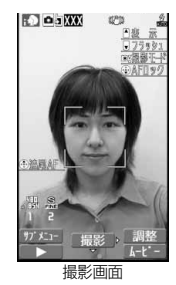

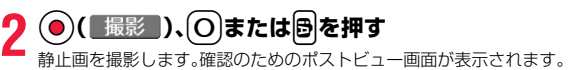

- ●「フォーカスモード」を「顔認識」「オート」「追尾AF」に設定しているとき に(●)(■撮影■)または(◎)を押すと、フォーカス動作後に撮影されます。
- 日を押して撮影するときは、日(半押し)でフォーカスを合わせることが できます。(P.237参照)
- ●「自動保存設定」を「ON」に設定している場合は、自動的に保存されます。

カメラ

カメラ

233

**4** 3 0 日 未たは日を押す

撮影した静止画が「保存先」で設定した保存先に保 存されます。

● CLR を押すと撮影した静止画を取り消して撮影画 面に戻ります。

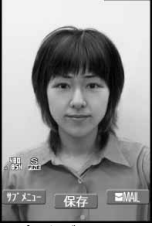

greg 图表 示

**BOLD STAY** 

ポストビュー画面

**3**

#### **連写モードで撮影する**

Sub-QCIF(96×128)~VGA(480×640)のサイズの静止画を連 写撮影します。撮影枚数やオート撮影時の撮影間隔を設定できます。 (P.239参照)

- **1 フォトモード・ムービーモードの撮影 画面** (MENU)(サポメニュー) **▶カメラモード切替▶連写モード** 
	- ≥「オート」「マニュアル」「オートブラケット」のう ち、前回起動したモードで起動します。連写モード を変更するには「連写」の「連写モード設定」参照。

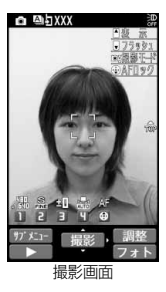

**2** ● ( 撮影 )、○または国を押す

連写撮影を開始します。

「連写モード設定」を「マニュアル」に設定している場合は、撮影枚数分 ( 撮影 )、◯ または ♪ を押します。確認のためのポストビュー画面が 表示されます。

- ●「フォーカスモード」を「オート」に設定しているときに(●)( 撮影 )また はいるを押すと、フォーカス動作後に撮影されます。
- ■を押して撮影するときは、 ■(半押し)でフォーカスを合わせることが **ごきます。(P.237参照)**
- ●撮影を途中で中止する場合は「cuR」を押します。「連写モード設定」を「オー ト」または「オートブラケット」モードで撮影している場合は、

c( )を押しても撮影を中止できます。また、FOMA端末を閉じて も撮影を中止します。撮影済みの静止画のポストビュー画面が表示され ます。

- ●「自動保存設定」を「ON」に設定している場合は、自動的に保存されます。
- 静止画を選んで(ま)( 詳細 ) 1枚ずつ選択して保存する場合
	- 保存 )、〇または**B**

●詳細表示画面で◯◯を押 すと、前または次の静止 画を表示します。

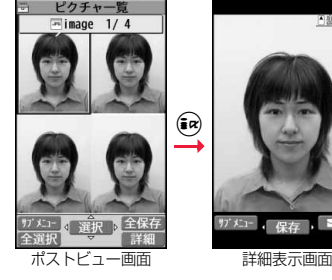

四级 定

保存したい静止画を選んで (●)(■選択■)、 (○)または **B** 複数の静止画を選択して保存する場合

▶(**Q**)(保存 )

●選択した静止画には「√」が付きます。

#### すべての静止画を保存する場合

### (©)(全保存)を押す

撮影した静止画が「保存先」で設定した保存先に保存されます。

●ポストビュー画面でCLR を押すと撮影した静止画を取り消して撮影画面 に戻ります。

#### フォトモードのポストビュー画面・連写モードの詳細表示画面 のサブメニュー

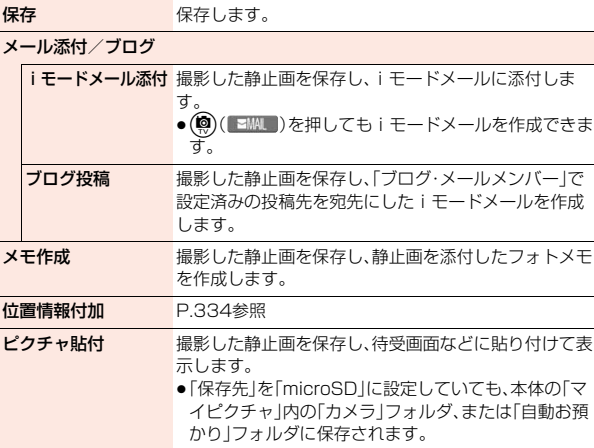

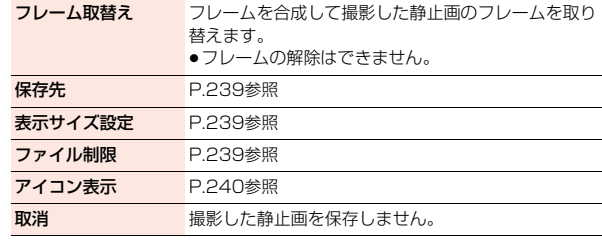

#### **お知らせ**

#### <ブログ投稿>

≥画像によってはFOMA端末で表示されている向きから回転してアップロー ドされることがあります。

#### <メモ作成>

●画像サイズがVGA(640×480)を超えるJPEG画像の場合は、画像サイズ を変更するかどうかの確認画面が表示されます。「そのまま添付」を選択する とそのままの画像サイズで添付します。「サイズ中(VGA)」を選択すると VGA(640×480)以下に縮小して添付します。

### 連写モードのポストビュー画面のサブメニュー

保存 保存します。

全保存&自作アニメ 撮影した全静止画を保存し、自作アニメとして登録します。

**保存先 P.239参照** 

- ファイル制限 P.239参照
- 取消 このおり 撮影した静止画を保存しません。

#### **お知らせ**

#### <全保存&自作アニメ>

- ●「保存先」を「microSD」に設定しているときは、この機能は使用できません。
- ●1枚だけ撮影した場合は、この機能は使用できません。

### <ムービーモード> **ムービーモードで撮影する**

ムービーモードを利用して、Sub-QCIF(128×96)~VGA(640× 480)のサイズの動画を撮影します。

●保存した動画を再生するには、P.348、P.357参照。

### **1** <sup>m</sup>1**カメラ/TV/MUSIC**1**カメラ** 1**ムービーモード**

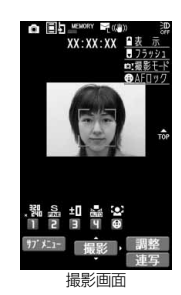

**2** ① 【 撮影 】、○または圖を押す

録画を開始します。

- ●「フォーカスモード」を「顔認識」「オート」に設定しているときに
- (●)( 撮影 )または(O)を押すと、フォーカス動作後に撮影が始まりま
- \_す。<br>● <mark>卧</mark>を押して撮影するときは、 <mark>卧</mark>(半押し)でフォーカスを合わせることが できます。(P.237参照)
- 3 O( 終了 )、Oまたは**固を押す**<br>お<sub>録画を終了します。確認のためのポストビュー画面が表示されます。</sub>
	-
	- ●録画中に電話がかかってきた場合、電池切れアラームが鳴った場合、 FOMA端末を閉じた場合は、自動的に録画が終了します。
	- ●「自動保存設定」を「ON」に設定している場合や「動画容量設定」を「長時 間」に設定している場合は、自動的に保存されます。

**( ) 保存 )、○または圖を押す** 

撮影した動画が「保存先」で設定した保存先に保存 されます。

- ●(図)( 再生 )を押すと撮影した動画を確認できま す。
- (cLR)を押すと撮影した動画を取り消して撮影画面 に戻ります。

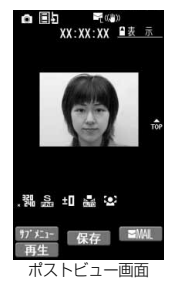

#### **お知らせ**

●録画中・録音中にボタン操作を行うと、操作音が録音される場合があります。

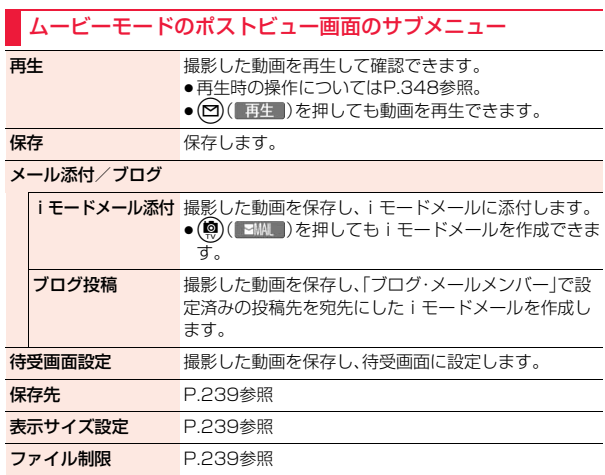

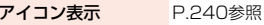

取消 インチャント 撮影した動画を保存しません。

#### **お知らせ**

<待受画面設定>

- ●動画によっては、正しく表示されない場合があります。
- ●待受画面に設定した動画の再生についてはP.108参照。

### **フォト・連写・ムービーモードで撮影時の機 能を利用する**

### **ズームを使う**

カメラで写している映像を広角(WIDE)・望遠(TELE)で表示します。 各サイズにおける最大倍率は、以下のとおりです。

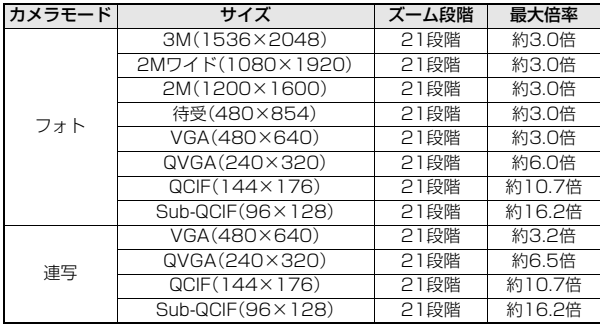

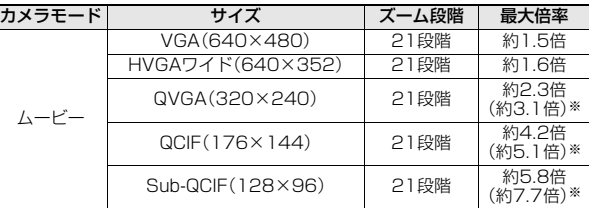

※ FOMA端末を閉じた状態での最大倍率

**撮影画面▶(○)でズーム倍率を調節** 

#### **お知らせ**

- ●広角・望遠にすると画質は多少変化することがあります。
- ●以下の場合、望遠は解除されます。
- ・ヘタを押してカメラを終了したとき
- ・サイズを変更したとき
- ・カメラモードを切り替えたとき

### **フォーカス機能を使う**

撮影時にフォーカスを合わせます。

- ●フォーカス機能は約10cm以上の距離でフォーカスが合います。
	- 撮影画面▶ ①、(\*)または<sup>8</sup>(半押し)
	- フォーカスが合うとロック音が鳴ってフォーカス枠が緑色になり、フォー カスがロックされます。
	- フォーカスが合わなかった場合はフォーカス枠が赤色になります。
	- (Q)や(\*)を押してロックしたフォーカスを解除する場合は CLR を押しま す。
	- 2(半押し)でフォーカスがロックされているときに、そのまま 2を深く 押すと撮影されます。v(半押し)を離すとフォーカスのロックが解除さ れます。

237 4

●フォーカス動作中はカメラ部から動作音が発生します。

- 以下の場合はフォーカスを自動的に合わせるため、フォーカス動作音が断続 的に発生します。
- ・「フォーカスモード」を「追尾AF」に設定している場合
- ・「撮影モード」を「インテリジェントオート」に設定している場合

#### **「フォーカスモード」を「顔認識」に設定しているときは**

はじめに人物の顔を検出します。顔を検出すると黄色のフォーカス枠が表示さ れます。最大5人までの顔を検出し、顔の大きさや位置に合わせて自動的にその 中の1人にフォーカスを合わせて撮影します。複数の人物の顔がある場合は、 フォーカスを合わせる顔のフォーカス枠が黄色になります。検出に失敗した場 合は、「オート」でフォーカスを合わせます。

#### **お知らせ**

- ●以下の場合は顔を検出できないことがあります。
	- ・顔が横や斜めを向いている場合 ・顔が傾いている場合
	- ・眼鏡や帽子、マスク、影などで顔の一部が隠れている場合
- ・顔が画面全体に対して極端に小さい、大きい、暗い場合
- ・顔が画面の端にある場合 ・・・・・被写体やFOMA端末の動きが速い場合
- ●顔を検出できる距離は約1.7m以内です。

#### **「フォーカスモード」を「追尾AF」に設定しているときは**

フォーカス枠が撮影画面の中央に表示されます。被写体にフォーカス枠を合わ せて(◎)を押します。被写体を認識するとフォーカス枠が黄色になり、被写体の 動きを追いかけてフォーカスを合わせ続ける追尾状態になります。 追尾状態で ●)(■撮影■)、 ● を押すと、被写体の位置にフォーカスをロックし て撮影します。また、同(半押し)でフォーカスをロックしてから、同を押して撮 影することもできます。

 $\bullet$  追尾状態で $\widehat{Q}$ を押すと追尾状態が解除されます。

#### **お知らせ**

●被写体が撮影画面の外に出たときなど、被写体を追尾できなくなった場合 は、追尾状態が解除されます。

#### **お知らせ**

- ●以下の場合は被写体を追尾できなかったり、他の被写体を追尾することがあ ります。
	- ・被写体が画面全体に対して極端に小さい、大きい、暗い場合
	- ・ズームを使っている場合
	- ・類似した色の被写体や背景がある場合
	- ・被写体やFOMA端末の動きが速い場合
	- ・手ブレが大きい場合

### **フォト・連写・ムービーモードの設定を変える**

#### 撮影画面のサブメニュー

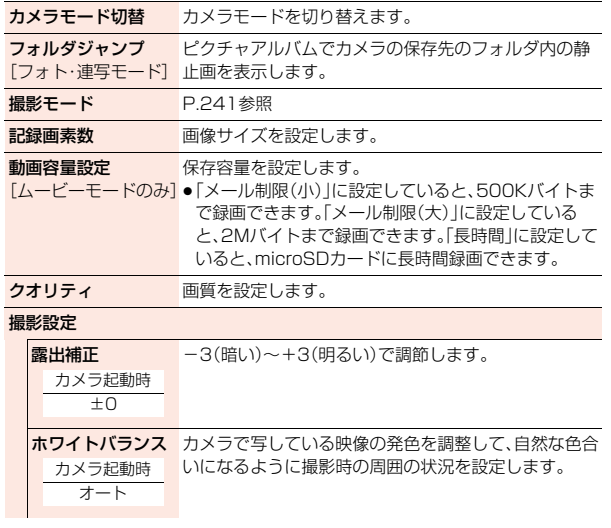

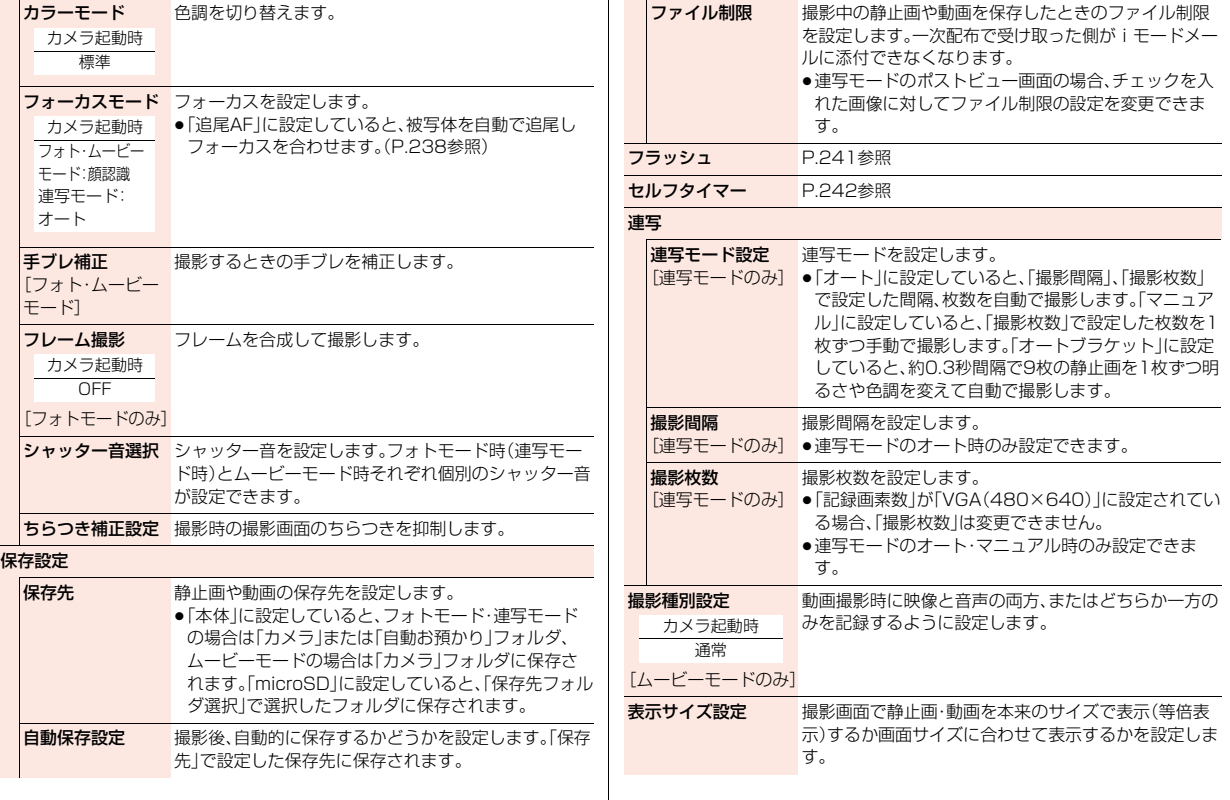

カメラ カメラ

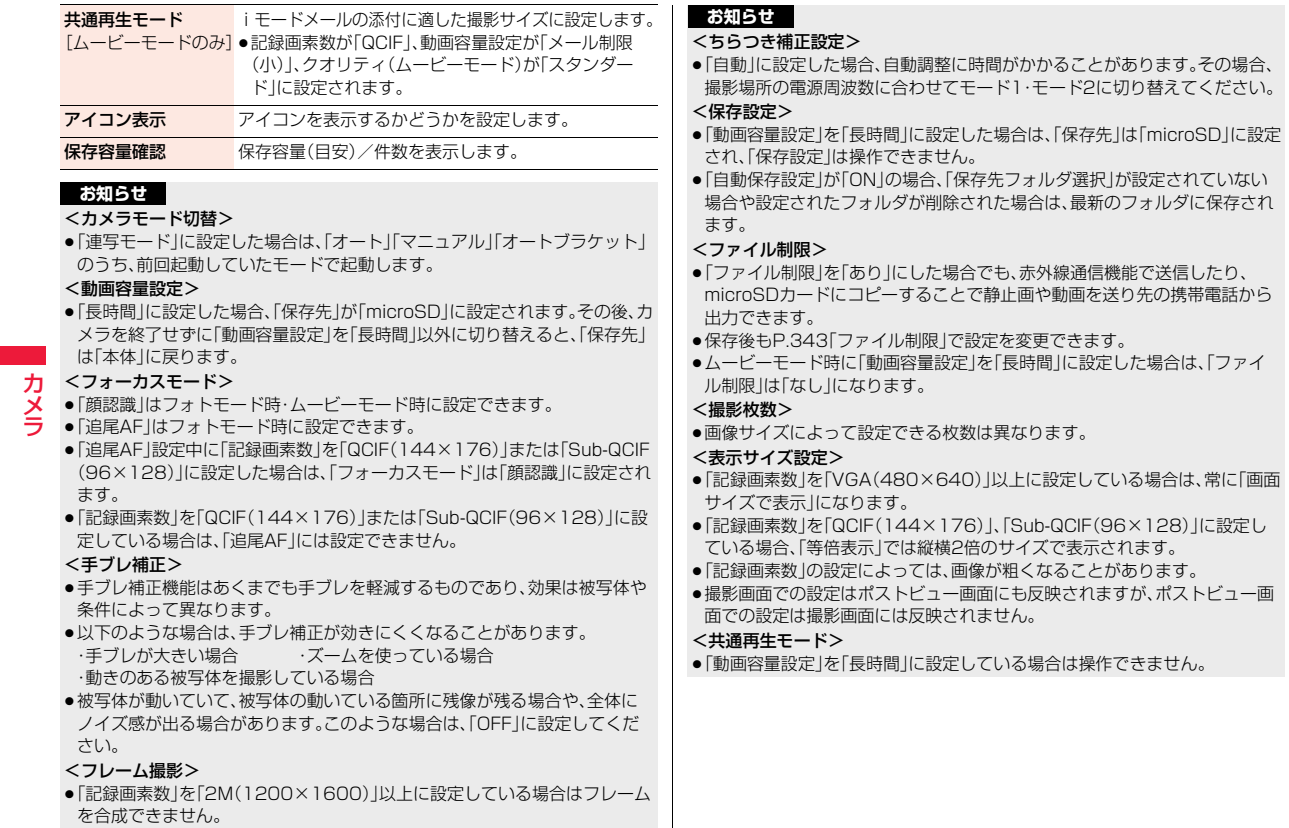

240

カメラ

#### **撮影モード**

カメラ起動時 フォトモード:インテリジェントオート 連写・ムービーモード:通常撮影

撮影する際に、場面に適した撮影モードを設定します。お好みの撮影時 の設定を「Myオリジナル設定」に登録しておいて、設定を呼び出して撮 影することもできます。

●撮影モードを変更すると、「露出補正」「ホワイトバランス」「カラーモード」 「フォーカスモード」の設定が選択したモードに合わせて変更されます。

#### **撮影画面▶ (MENU)( サブメニュー)▶撮影モード** 1**撮影モードを選択**

インテリジェントオート

- . . . . . . . . . . . 撮影する際に、被写体や撮影状況に合わせて撮影モードを 自動で判別し、切り替えます。撮影モードが切り替わると、 アイコンがアニメーション表示されてお知らせします。
- 通常撮影 . . . . 通常のモードで撮影します。
- シーン......撮影する場面に合わせて撮影モードを選択します。

Myオリジナル設定

- . . . . . . . . . . . Myオリジナル設定として登録した設定で撮影します。
- ●「インテリジェントオート」に設定すると、「露出補正」「ホワイトバラン ス」「カラーモード」「フォーカスモード」は手動では変更できません。
- ●「通常撮影」に設定すると、「露出補正」「ホワイトバランス」「カラーモー ド」「フォーカスモード」はカメラ起動時の設定に戻ります。

#### **お知らせ**

- ●「インテリジェントオート」に設定していても、フォーカスをロックしたあと は撮影モードは切り替わりません。撮影モードを判別し直すには、フォーカ スのロックを解除してください。
- ●「夜景」設定時は露光が長くなり画像がぶれやすくなるので、ご注意くださ  $\left\{ \cdot \right\}$
- ●意図した場面に合わせて撮影する場合は、目的にあった撮影モードで撮影し てください。

#### **「Myオリジナル設定」に登録するには**

登録先を選んで(図) (保存)を押して、名前を入力します。

- ●登録したMyオリジナル設定を選んで、(MEN)( 編集 )を押すと名前を編集でき ます。(©)( 詳細)を押すと、選んでいるMyオリジナル設定の詳細を確認でき ます。登録したMyオリジナル設定を削除する場合は、削除したいMyオリジナ ル設定を選んで(a)( 削除)を押して「YES」を選択してください。
- ●Mvオリジナル設定は、フォトモードと連写モードでそれぞれ3件ずつ登録で きます。
- ●ズーム倍率と「フレーム撮影」、「ちらつき補正設定 |はMyオリジナル設定に登 録されません。

#### **フラッシュ**

カメラ起動時 OFF(連写・ムービーモードのみ)

暗い場所などで撮影するときに、フラッシュを補助光として点灯させる かどうかを設定します。

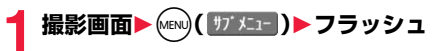

#### **2 フラッシュの動作を選択する** フォトモードの場合

オート . . . . . . 撮影する場面に応じて自動的にフラッシュが光ります。 強制発光 .... 撮影の瞬間にフラッシュが強制的に光ります。 常時点灯 . . . . 撮影用ライトとして低輝度で点灯します。 発光禁止 .... 撮影するときにフラッシュは光りません。

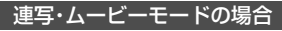

**ONまたはOFFを選択する**

#### **お知らせ**

●「撮影モード」を「インテリジェントオート」に設定している場合は、「フラッ シュ |を「強制発光||こは設定できません。

●電池残量が少ないときは、「発光禁止」または「OFF」に設定されます。

È

- ●フォトモード時に「発光禁止」以外に設定中にカメラを終了した場合、次回カ メラ起動時は「オート」に設定されます。「発光禁止」に設定していた場合は、 設定は保持されます。
- ●フラッシュ使用時の適正撮影距離は約100~200cmです。
- ●「発光禁止」に設定していても、カメラ起動中や撮影時はフラッシュが点灯/ 点滅します。
- ●近くで撮影したりフラッシュ付近を持って撮影すると、実際の被写体と色味 や明るさが異なる場合があります。

#### **セルフタイマー**

カメラ起動時 OFF

撮影画面▶(MENU)( サブメニュー )▶ セルフタイマー **▶ON・OFF▶作動時間(秒)を入力** 

#### **セルフタイマーで撮影するときは**

「め」のアイコンが表示されます。

(●)(■撮影■)、〇または日を押すと確認音が鳴り、アイコンが点滅します。「フ ラッシュ」を「常時点灯」または「ON」以外に設定している場合は、撮影の約5秒 前までは約1秒ごとにフラッシュが点滅します。撮影の約5秒前からは約0.5秒 ごとにフラッシュが点滅し、約1秒ごとに確認音が鳴ります。設定している作動 時間の経過後に撮影されます。

- ●撮影を中止する場合は、(9)( 中止)または CLR を押します。撮影を中止して も「セルフタイマー」は「ON」のままです。
- ●セルフタイマー作動中に ( 撮影 )、 回または ■を押すとすぐに撮影でき ます。
- ●撮影時にはマナーモードなどの設定に関わらず確認音が鳴ります。確認音の 音量は変更できません。

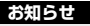

- ●連写モードのマニュアル時はセルフタイマーで撮影できません。
- ●撮影が終了するとセルフタイマーは「OFF Iになります。

### <バーコードリーダー> **バーコードリーダーを利用する**

カメラを使ってJANコードやQRコードを読み取り、データとして登録 できます。また、CODE128は、対応しているiアプリをダウンロードし て、コードを読み取ると、データが登録できます。(P.289参照) データを使って電話をかけたり、iモードメールの作成、インターネッ ト接続などができます。

■バーコードリーダーで読み取りを行うときは

●できるだけコードがガイド枠内 に大きく写るようにします。

●オートフォーカスは約10cm以 上の距離でフォーカスが合いま す。フォーカスが外れた状態で読 み取りを行った場合は、認識率が 低下します。

●コードに対してカメラが平行に なるようにして読み取ってくだ さい。

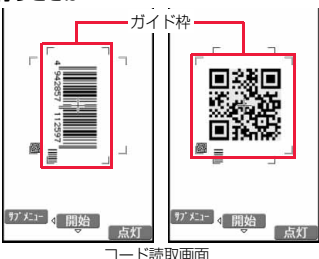

4<sup>"942857</sup>

■JANコードとは

幅の異なる縦の線(バー)で数字を表現している バーコードです。 読み取れるのは8桁(JAN8)または13桁

(JAN13)のJANコードです。 ●FOMA端末で読み取ると

「4942857112597」と表示されます。

#### ■QRコードとは

縦・横方向でデータを表現している二次元コードの1つです。 読み取ると、漢字・カナ・英数字・絵文字が表示されます。画像や メロディ情報を持つQRコードもあります。

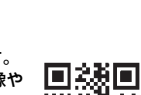

≥FOMA端末で読み取ると「株式会社NTTドコモ」と表示され ます。

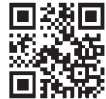

112597

カメラ

ヵ

#### ■CODE128とは

幅の異なる縦の線(バー)で、アスキーコー ド128文字(数字、アルファベット、記号な ど)を表現しているバーコードです。

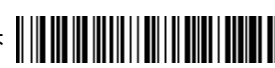

≥対応しているiアプリをダウンロードして読み取ると「NTT DOCOMO」と 表示されます。

#### **コード読み取り**

バーコードリーダー起動時 明るさ:±0 ズーム:拡大

読み取ったデータは5件まで登録できます。

最大で16個まで分割されたQRコードを読み取れます。

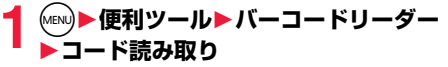

●バーコードリーダー機能をデスクトップに貼り付けておくこともできま す。(P.35参照)

### **読み取りたいコードをガイド枠に合わせて(◎)を押す**

- フォーカスが合うとロック音が鳴り、十字マークが緑色になります。
- (MENu) ( ||サ メニュー ) を押して「明るさ調節 | を選択すると、明るさを-3(暗い)~ +3(明るい)で調節できます。
- ⊙を押すと縮小表示され、◎を押すと拡大表示に戻ります。
- 
- **3 ⊙( 開始 )を押す**<br>コードが読み取られます。(シャッター音は鳴りません。)
	- ●読み取りを中止する場合は CLR または (●) (■中止 )を押します。
	- ●読み取りが完了すると読み取り完了音が鳴り、着信/充電ランプが光り ます。音量は固定されており変更できません。ただし、マナーモードや「着 信音量」の「電話」が「消去」に設定中は音が鳴りません。
	- ●メロディのデータは「...」」や「...』、対応していないデータや破損してい るデータは「『】|や「『】|で表示されます。
	- ●メール本文入力画面以外の文字入力(編集)中の場合はコード読取結果画 面は表示されず、読み取ったコードの文字データ確認画面が表示されま す。読み取った文字を入力する場合は(●)(確定 )を押します。破棄する 場合は「cuR」を押します。メール本文入力画面の場合は読み取ったコード の文字が直接入力されます。表示できない文字は半角スペースに置き換 えて表示されます。また、文字データのないコードを読み取った場合、正 しく表示されません。
	- ●読み取り中に一定の時間が経過しても読み取れない場合は、読み取りが 中断されます。「OK」を選択すると、コード読取画面に戻ります。
	- ●読み取ったコードが分割されたQRコードの一部の場合、「OK」を選択し て手順2~手順3を繰り返して残りのデータを読み取ります。

**4** MENU( 177 X<sub>11</sub>- )▶認識結果保存▶OK 読み取ったデータが登録されます。

コード読取結果画面

ミ バーコードリーダー 株式会社NTTドコモ

#### **お知らせ**

- ≥JANコード、QRコード、CODE128以外のバーコード・二次元コードは読み 取れません。
- ≥読み取りに時間がかかる場合があります。読み取り中は、FOMA端末が揺れ たりしないようにしっかり持って操作してください。
- ●傷、汚れ、破損、印刷物の品質、光の反射、QRコードのバージョンによっては、 正しく読み取りできない場合があります。
- ●バーコードの種類やサイズによっては、読み取れないことがあります。

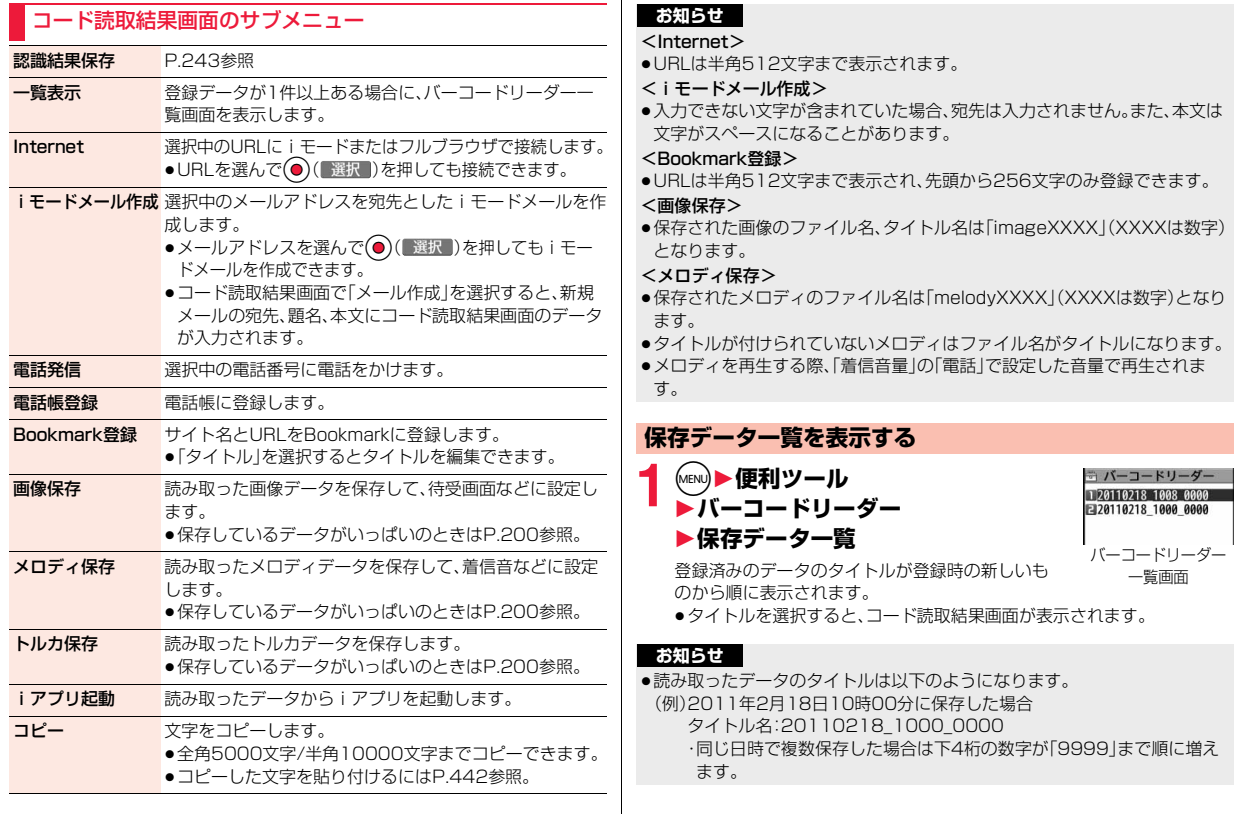

カメラ カメラ

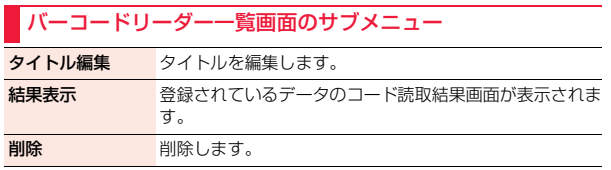

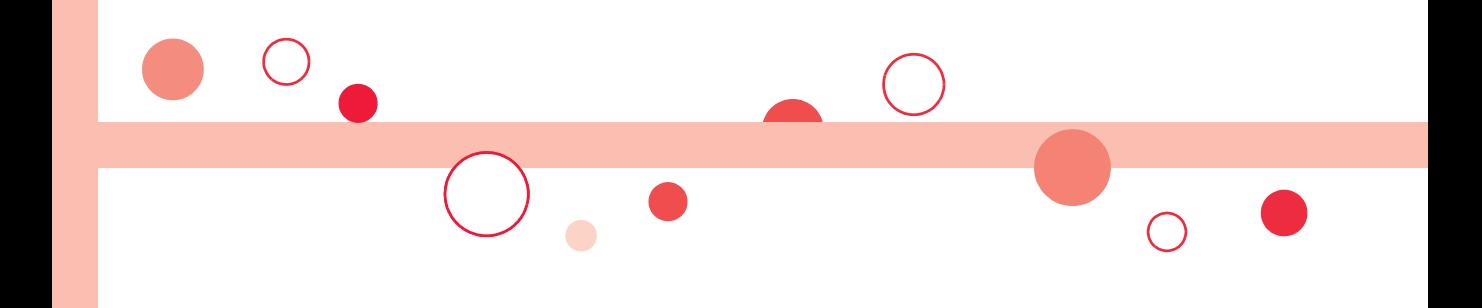

# **ワンセグ**

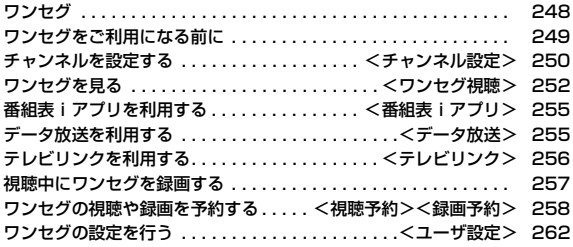

# ワンセグ ■放送波について<br>■ <sub>ワンセグ</sub> ■ <sub>ワンセグは、放送せ</sub>

ワンセグは、モバイル機器向けの地上デジタルテレビ放送サービスで、映像・音 声と共にデータ放送を受信することができます。また、iモードを利用して、よ り詳細な番組情報の取得や、クイズ番組への参加、テレビショッピングなどを気 軽に楽しめます。

「ワンセグ」サービスの詳細については、下記のホームページなどでご確認くだ さい。

社団法人 デジタル放送推進協会

パソコン:http://www.dpa.or.jp/

iモード:http://www.dpa.or.jp/1seg/k/

#### ■ワンセグのご利用にあたって

- ●ワンセグは、テレビ放送事業者(放送局)などにより提供されるサービスです。 映像、音声の受信には通信料がかかりません。なお、NHKの受信料について は、NHKにお問い合わせください。
- ●データ放送領域に表示される情報には、「データ放送」「データ放送サイト」の2 種類があります。
- 「データ放送」は映像・音声と共に放送波で表示され、「データ放送サイト」は
- データ放送の情報から、テレビ放送事業者(放送局)などが用意したサイトに 接続し表示します。また、「iモードサイト」などへ接続する場合もあります。 なお、サイトへ接続する場合は、別途iモードのご契約が必要です。
- ●「データ放送サイト」「iモードサイト」などを閲覧する場合は、パケット通信 料がかかります。

サイトによっては、ご利用になるために情報料が必要なもの(iモード有料サ イト)があります。

●ワンセグの視聴中に自動的にトルカを保存する場合があります。保存したト ルカから詳細情報を取得する場合は、パケット通信料がかかります。

ワンセグは、放送サービスの1つであり、FOMAサービスとは異なる電波(放送 波)を受信しています。そのため、FOMAサービスの圏外/圏内に関わらず、放 送波が届かない場所や放送休止中などの時間帯は受信できません。 また、地上デジタルテレビ放送サービスのエリア内であっても、次のような場所

では、受信状態が悪くなったり、受信できなくなったりする場合があります。 ・放送波が送信される電波塔から離れている場所

・山間部やビルの陰など、地形や建物などによって電波がさえぎられる場所 ・トンネル、地下、建物内の奥まった場所など電波の弱い場所および届かない場所 受信状態を良くするためには、ワンセグアンテナを十分伸ばしてください。ま た、アンテナの向きを変えたり、FOMA端末を体から離したり近づけたり、場所 を移動することで受信状態が良くなることがあります。

#### ■雷池残量について

電池残量が少ないときにワンセグを利用しようとしたり、視聴予約でワンセグ が自動的に起動しようとすると、電池残量警告音が鳴り、起動するかどうかの確 認画面が表示されます。また、視聴中や録画中に電池残量が少なくなると、電池 残量警告音が鳴り、終了するかどうかの確認画面が表示されます。電池残量警告 音は、「ボタン確認音」の設定に関わらず鳴ります。

- ●確認画面で約1分間何も操作しないと、自動的にワンセグが終了します。
- ●「電池少量時録画設定」を「録画を継続する」に設定しておくと、録画中は電池 残量警告音が鳴らず確認画面は表示されません。(P.263参照)
- ●録画中に電池残量が少なくなり録画が終了した場合、それまで録画したビデ オは自動的に保存されます。
- ●マルチタスク中は、電池残量警告音は鳴りますが、確認画面は表示されませ ん。視聴画面に切り替えて操作してください。

■初めてワンセグを利用する場合の画面表示について

お買い上げ後、初めてワンセグを利用する場合、免責事項の確認画面が表示され ます。

**● (■ 0K ■)を押したあとに表示される確認画面で「NO」を選択すると、以後同** 様の確認画面は表示されません。

≥別のドコモUIMカードに差し替えたときやドコモUIMカードを取り外したと きも免責事項の確認画面が表示されます。

#### ■放送用保存領域とは

放送用保存領域とは、ワンセグ専用の端末内保存領域です。放送用保存領域に は、データ放送の指示に従いお客様が入力された情報が、テレビ放送事業者(放 送局)の設定に基づき保存されます。保存される情報には、クイズの回答結果や、 会員番号、性別、年齢、職業など個人情報が含まれる場合があります。 保存された情報は、お客様が再度入力することなく、データ放送サイトの閲覧時 に表示されたり、テレビ放送事業者(放送局)へ送信される場合があります。

●放送用保存領域の情報を消去するにはP.263参照。 別のドコモUIMカードに差し替えた場合やドコモUIMカード未挿入の場合 は、放送用保存領域を初期化するかどうかの確認画面が表示されます。「YES」 を選択し、放送用保存領域の初期化を行ってください。「NO」を選択すると、放 送用保存領域を使用したサービスが利用できません。

#### ■放送用保存領域の読み出し時の画面表示について

番組を視聴中に放送用保存領域の保存情報を利用する場合、「放送用保存領域内 の情報を利用しますか?同一系列放送局で利用した情報を含む場合がありま す」と表示されます。

「YES」を選択すると、以降は同一番組の視聴中に行われる保存情報の読み出し については、画面表示による確認が行われません。また、「YES(以後確認しな い)」を選択すると、以後同様の確認画面は表示されません。

## **ワンセグをご利用になる前に**

#### **ワンセグの視聴手順**

<例>はじめてワンセグを視聴するとき ステップ

#### チャンネル設定 **1**

ご利用になる地域に対応したチャンネルリストを登録します。 (P.250参照)

#### ステップ

#### ワンセグの起動 **2**

ワンセグアンテナを伸ばし、ワンセグを起動します。(P.252参照)

#### ■ワンセグアンテナについて

ワンセグを視聴するときは、ワンセグアンテナを十分伸ばしてください。 ●ワンセグアンテナの方向を変える際は、無理に力を加えないでください。

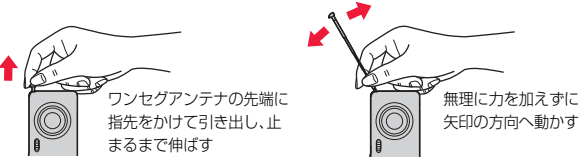

- ●ワンセグアンテナを収納するとき は、下の方を持って止まるところま でまっすぐ押し込んでください。
- ●ワンセグを視聴しないときは、ワン セグアンテナを収納してください。 また、通話するときは、ワンセグア ンテナを収納してから通話してく ださい。

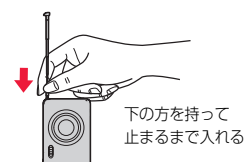

#### ■視聴中や録画中に着信などがあったときは

視聴中や録画中に以下の動作が発生した場合は、映像と音声は中断し、各機能が 動作します。録画は中断されません。 各機能終了後は視聴を再開できます。iモードメール、SMS、メッセージR/F受

- 信については「メールテロップ表示設定」参照。
- ●音声電話、テレビ電話の着信 (着信時に録画を開始するには「視聴中着信録画設定」参照。)
- ●アラーム、スケジュール、視聴予約の通知 (「アラーム通知設定」が「通知優先」のとき)
- ●緑画予約の通知 (開始日時になったときは「録画動作設定」の設定に従って動作します。)

#### **お知らせ**

- ≥「USBモード」を「microSDモード」または「MTPモード」に設定してパソコ ンと接続しているときは、ワンセグを利用できない場合があります。
- ●通話終了後など、自動的にワンセグ視聴を開始する場合があります。その際、 ワンセグ用の音量でワンセグの音声が鳴りますので耳元でご使用の際はご 注意ください。

っ ā

- ●充電しながらワンセグの視聴を長時間行うと、電池パックの寿命が短くなる ことがあります。
- ●海外では、ワンセグは利用できません。

#### ■お願い

FOMA端末の故障・修理やその他の取り扱いによって、保存内容が消失・変化 しても、当社としては責任を負いかねますので、あらかじめご了承ください。 なお、FOMA端末を機種変更や故障修理する際に、端末内に保存した情報(静 止画、テレビリンク、放送用保存領域に保存された情報など)は移し替えでき ません。

### <チャンネル設定> **チャンネルを設定する**

#### ワンセグを視聴するには、あらかじめチャンネル設定を行い、チャンネ ルリストを選択しておく必要があります。チャンネルリストは10件ま で登録できます。

- ●受信できる放送局は地域によって異なります。旅行先や出張先などの地域別 にチャンネルリストを登録しておくと、チャンネルリストを選択するだけで その地域の放送局を視聴できます。
- ●各放送局には、選局のときに利用するリモコン番号があらかじめ設定されています。
- ●ワンヤグの録画中はチャンネル設定できません。

#### **自動チャンネル設定**

#### 現在その地域で受信できる放送局を自動で検索し、チャンネルリストに 登録します。

●地上デジタルテレビ放送サービスのエリア内で、ワンセグアンテナを伸ばし て設定してください。

### **1** <sup>m</sup>1**カメラ/TV/MUSIC**1**ワンセグ** 1**チャンネル設定**1**自動チャンネル設定**1**YES**

#### 検索を開始します。

●チャンネルリスト一覧画面では(MENu) ( サブメュー)を押して「チャンネル設定」 →「自動チャンネル設定」を選択します。

視聴画面ではMeno)( サプメニュー)を押して「チャンネル表示/操作 |→「チャン ネル設定」→「自動チャンネル設定」を選択します。

## 2 YES<del>I タイトルを入力</del>

- ●タイトルを入力せずに <br>●タイトルを入力せずに ( 確定 ) を押した場合、タイトル名は「YYYY/ MM/DD hh:mm」となります。(Y:西暦、M:月、D:日、h:時、m:分)
- ●検索を途中で中止する場合は(®)( 中止 )または cuR を押して「YES」を 選択します。検索された放送局は、チャンネルリストに登録できます。

#### **お知らせ**

- ●リモコン番号が同じ放送局が複数見つかったときは、リモコン番号が重複し た旨のメッセージが表示されます。「OK」を選択し、地域の選択画面でお使い の地域を選択してください。選択した地域の放送局がリモコン番号1~12に 優先的に割り当てられ、選択しなかった地域の放送局はリモコン番号13以 降に割り当てられます。
- ●チャンネルの検索には約30~50秒かかります。ただし、放送局の数や放送 電波の状態によってかかる時間は異なり、100秒を超える場合もあります。
### **地域選択**

都道府県ごとに設定されている放送局をチャンネルリストに登録しま す。

- **1** <sup>m</sup>1**カメラ/TV/MUSIC**1**ワンセグ ▶チャンネル設定▶地域選択▶地域を選択 ▶都道府県を選択▶YES** 
	- ●チャンネルリスト一覧画面ではMew)( サブメュー)を押して「チャンネル設定」 →「地域選択」を選択します。

視聴画面ではMEND( サエー)を押して「チャンネル表示/操作 |→「チャン ネル設定」→「地域選択」を選択します。

#### **お知らせ**

●放送局の周波数が変更された場合や、地域によっては「地域選択」では放送局 を正しく登録できないことがあります。その場合は、「自動チャンネル設定」 で放送局を検索してください。

## **チャンネルリスト選択**

チャンネルリストを選択して、受信する放送局を設定します。また、登録 済みのチャンネルリストを編集できます。

## **1** <sup>m</sup>1**カメラ/TV/MUSIC**1**ワンセグ** 1**チャンネルリスト選択**1**チャンネルリストを選択**

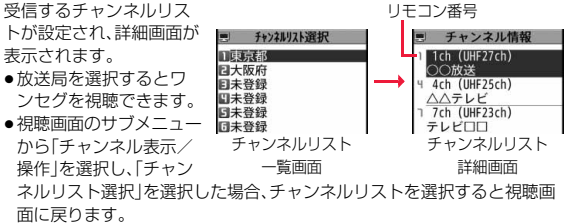

●チャンネルリスト一覧画面で(®)( 詳細 )を押し、放送局を選択しても ワンセグを視聴できます。

## チャンネルリスト一覧画面のサブメニュー

- チャンネル設定 P.250参照
- タイトル編集 タイトルを編集します。
- 削除 削除します。
	- ●現在設定しているチャンネルリストは削除できません。

## チャンネルリスト詳細画面のサブメニュー

- リモコン番号等のテトランスをついている放送局を変更します。
	- ●設定先のリモコン番号に放送局が登録されていた場合は 放送局が入れ替わります。操作を繰り返してリモコン番 号に放送局を設定します。

づ  $251 +$ 

っ

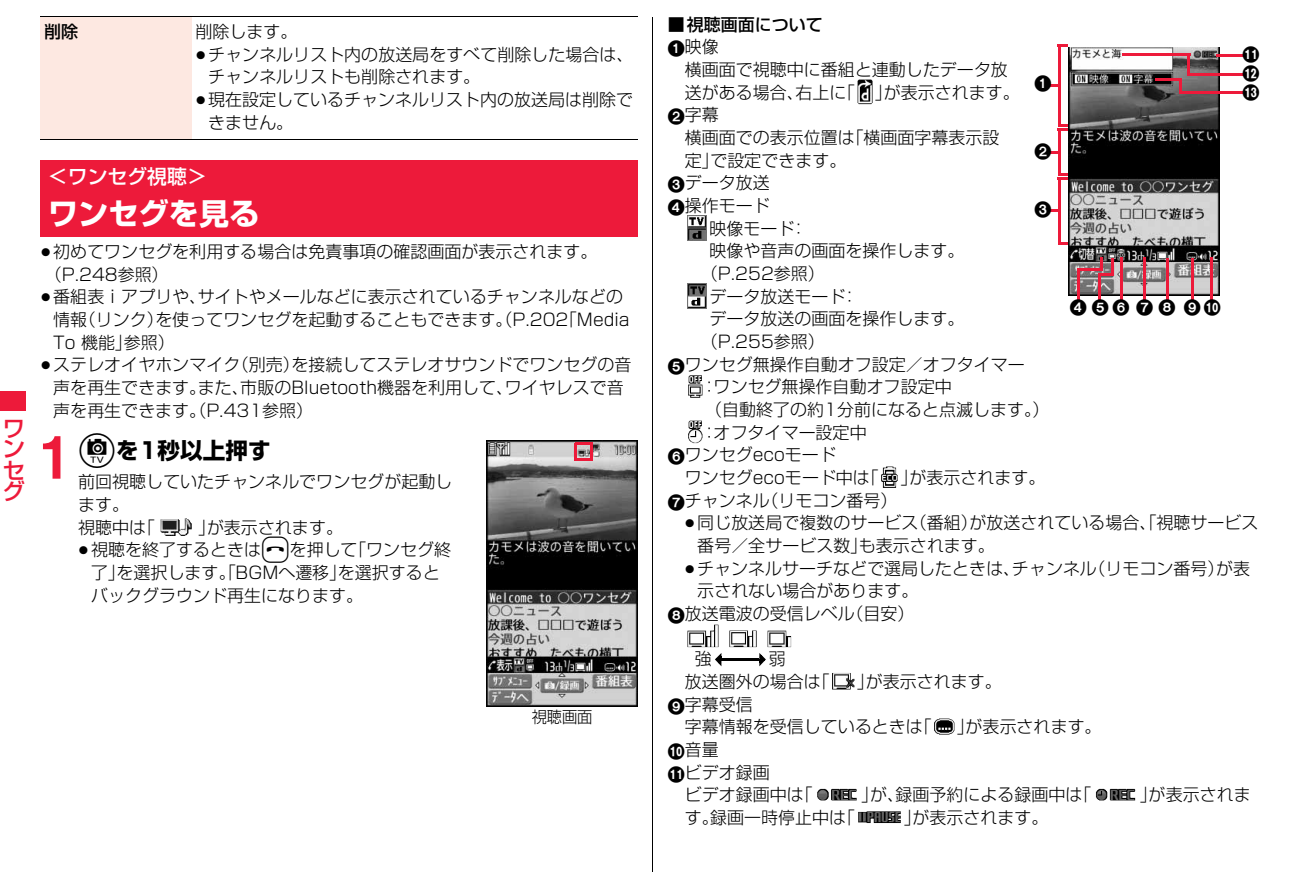

ファッシュ ファッシュ・シート

#### **42**番組情報(概要)

縦画面表示では番組名、横画面表示ではチャンネル・開始時間・終了時間・番組 名が表示されます。

- 6縦画面表示では映像/字幕設定値
	- 映像:映像表示のON/OFF/拡大
	- 字幕:字幕のON/OFF
	- 横画面表示ではアイコン/字幕設定値
		- アイコン:アイコン表示のON/OFF
- 字幕:字幕の表示位置(●:下部に表示、●:上部に表示)、OFF ●**@、®**はボタン操作を行ったときに表示されます。
- ■チャンネルの切り替え操作(映像モードのみ)

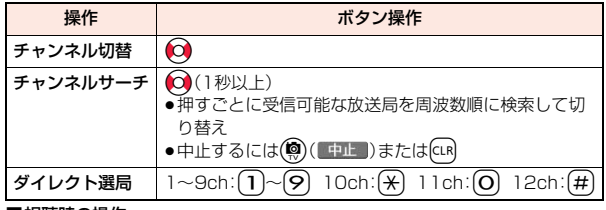

#### ■視聴時の操作

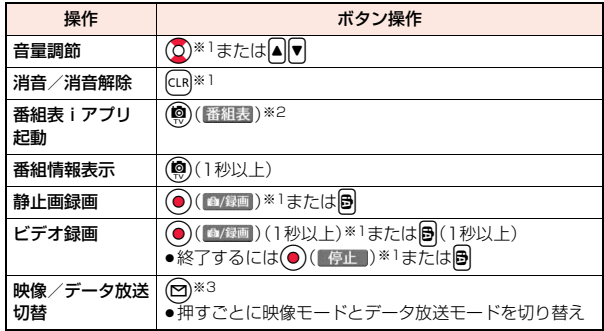

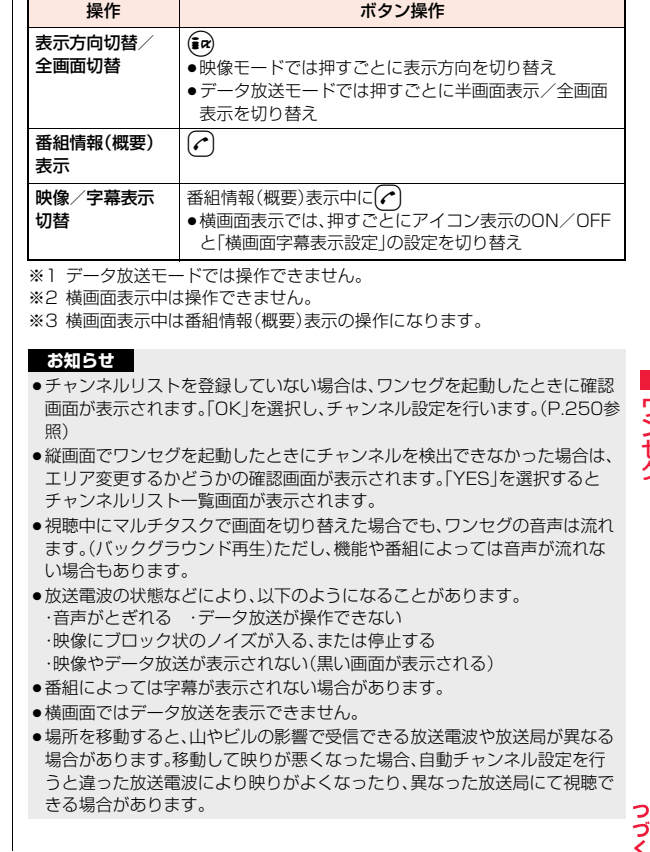

253

- ●場所を移動したときなどにチャンネルサーチで選局を行うと、自動チャンネ ル設定で登録できなかった放送局が見つかる場合があります。見つかった放 送局を「チャンネル追加登録」で登録すると、次回から視聴できます。
- ●ワンセグ起動時やチャンネルを切り替えたときは、視聴できるまでに少し時 間がかかります。

## 視聴画面のサブメニュー

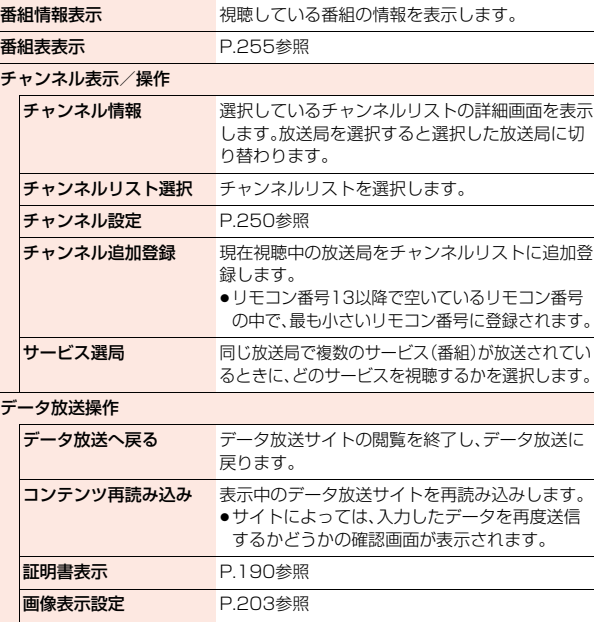

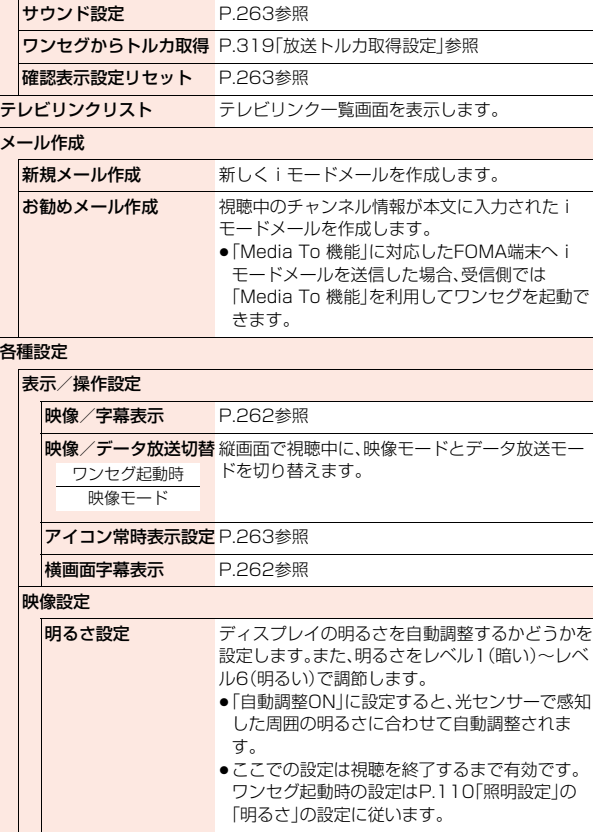

ワンセグ ファッシュ ファッシュ・シート

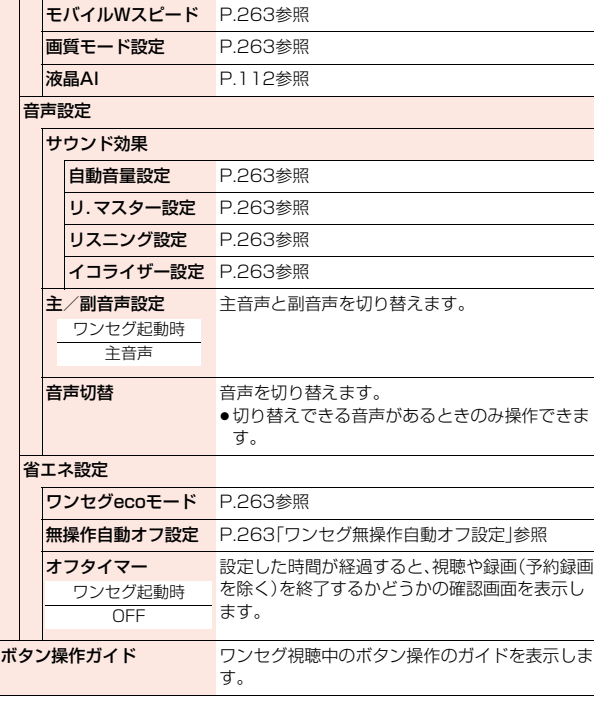

## <番組表 i アプリ> **番組表iアプリを利用する**

- 番組表iアプリを利用して、番組表から番組を選択してワンセグを起動 したり、視聴予約・録画予約を行ったりできます。
- ●「Gガイド番組表リモコン」についてはP.295参照。

## **1** <sup>m</sup>1**カメラ/TV/MUSIC**1**ワンセグ**1**番組表**

- ●Gガイド番組表リモコンの画面で(and (ワンセグ)を押すと、選択している チャンネルで現在放送している番組を視聴できます。
- ●詳しくは「ご利用ガイドブック(iモードくFOMA>編)|をご覧くださ **しい。**

### **お知らせ**

●番組表iアプリは「ソフト設定」の「番組表ボタン設定」で設定できます。

## <データ放送>

## **データ放送を利用する**

ワンセグでは、映像・音声に加えてデータ放送を利用できます。番組と連 動したサイトなど、静止画や動画を含むさまざまな情報を利用できます。 ●データ放送、データ放送サイトについてはP.248参照。

- **視聴画面(映像モード)▶(**□)(テ→へ) データ放送モードに切り替わり、「エ」が表示され ます。
	- ●データ放送モード中もワンセグの音声は流れま す。
	- ●データ放送モードで(a) (全画面)を押すと、デー タ放送のみを表示できます。(■a) ( 半画面) を押す と元の表示に戻ります。

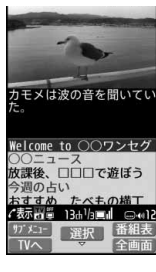

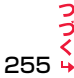

## **2 項目(リンク先)を選択**

- ●データ放送、データ放送サイトによっては、iモード接続するかどうかの 確認画面が表示されます。
- ●データ放送、データ放送サイト表示中に(O)を押すと、画面のスクロー ル、反転表示の移動ができます。
- ●データ放送サイト表示中にCoき押すと、前後のページに戻る/進むこ とができます。

#### **お知らせ**

- 回を押すたびに映像モードとデータ放送モードが切り替わります。
- ●横画面ではデータ放送を表示できません。
- ●データ放送、データ放送サイトでの文字入力時は、絵文字は入力できません。
- ●番組によってはiモードサイトの表示中にワンセグの音声が再生されるご とがあります。ただし、ワンセグの映像は表示されません。
- ●番組によってはデータ放送、データ放送サイト表示時に音が鳴ることがあり ます。その場合、ワンセグの映像の音声が一時的に停止し、データ放送の音が 優先して再生されます。
- ●データ放送、データ放送サイトを表示中に、サイトで入力した内容を送信し たり、携帯電話情報の取得を許可するかどうかの確認画面が表示される場合 があります。
- ●データ放送の確認画面で「YES(以後確認しない)」を選択している場合は、自 動的にデータ放送の情報が更新され、ワンセグ視聴中やビデオ再生中にパ ケット通信料がかかることがあります。(P.263参照)
- ●視聴中に放送電波が不安定な場所で移動すると、映像およびデータ放送・ データ放送サイトが自動的に更新される場合があります。その場合、データ 放送のトップページが表示され、データ放送・データ放送サイトへ接続して 入力した情報はクリアされます。データ放送・データ放送サイトを利用する ときは、放送電波が安定した場所で視聴してください。

## **反転した情報を使っていろいろな操作をする**

#### データ放送サイトで反転表示された情報を利用して簡単な操作で電話 発信、メール送信などの機能が利用できます。

項目(リンク先)を選択することで、Phone To/AV Phone To、Mail To 機能などを利用できます。(P.201参照)

●データ放送、データ放送サイトによっては、自動的にiモードメール作成や 電話帳登録などの機能を利用する場合があります。それぞれの機能を利用す るかどうかの確認画面が表示されます。

## <テレビリンク> **テレビリンクを利用する**

データ放送には、番組の詳細や関連情報サイトに導くテレビリンクが用 意されている場合があります。

テレビリンクを利用するとサイトのアドレス情報などがテレビリンク リストに登録でき、あとで簡単に呼び出して閲覧できます。

## **テレビリンクに登録する**

テレビリンク登録可能な項目(リンク先)を選択すると、テレビリンクに 登録するかどうかの確認画面が表示されます。

## **1 データ放送モードで、テレビリンク登録可能な項目 (リンク先)を選択**

- ●テレビリンクを登録するかどうかの確認画面が表示された場合は、 「YES」を選択します。「YES(以後確認しない)」を選択すると、以後同様 の確認画面は表示されません。
- ●同じURLやメモ情報を登録しようとした場合は、上書きするかどうかの 確認画面が表示されます。
- ●すでにテレビリンクが最大保存件数まで登録されている場合は、削除し てから保存するかどうかの確認画面が表示されます。

## **お知らせ**

**お知らせ**

- ●リンク先によっては有効期限が設定されているものもあります。
- ●1件あたりのURLが半角60文字を超える場合は登録できません。

ファッシュ ファッシュ・シート

ヮ

## **登録したテレビリンクを表示する**

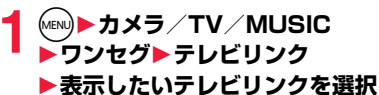

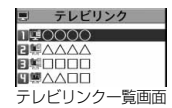

- ●iモード接続するかどうかの確認画面が表示され た場合は、「YES」を選択します。
- ●有効期限が切れたテレビリンクの場合は、削除するかどうかの確認画面 が表示されます。

#### ■テレビリンク一覧画面のアイコンについて

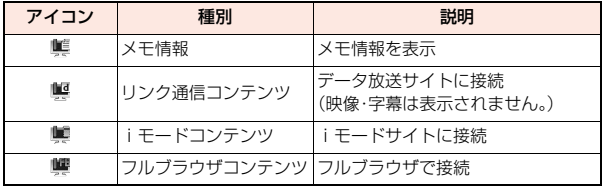

## テレビリンク一覧画面のサブメニュー

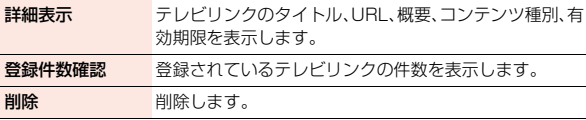

## **視聴中にワンセグを録画する**

### 視聴中の番組をビデオまたは静止画として保存します。

- ●ワンセグには、コピー制御信号(「録画不可(コピーネバー)」、「1回だけ録画可 能(コピーワンス)」、「録画制限なし(コピーフリー)」を制御する信号)が加え られています。コピー制御信号は、個々の放送局が設定します。
- ●コピー制御信号が「録画不可(コピーネバー)」の番組は録画できません。また、 録画中にコピー制御信号が「録画不可(コピーネバー)」に変化した場合、録画 が終了し、それまで録画したビデオが保存されます。

## **ビデオ録画する**

#### 録画したビデオはmicroSDカード(「データBOX」→「ワンセグ」→「ビ デオ」)に保存されます。

- ●録画したビデオを再生するにはP.362参照。
- ●FOMA端末には保存できません。

## **視聴画面▶**  $\Theta$  **(1秒以上)**

- 確認音が鳴り、「●■■■■■ |が表示され、録画が開始されます。
- ●映像モードでは(●)( △/録画)を1秒以上押しても録画が開始されます。
- ●放送電波の受信レベルが「■」のときは録画できません。また、「□」の ときでも放送電波の状況によっては録画できないことがあります。
- ●録画中はチャンネルを変えられません。

## **2** <sup>v</sup>**を押す**

確認音が鳴り、ビデオが保存されます。

- ●映像モードでは (【停止】)を押してもビデオが保存されます。
- ●ファイルサイズがPGバイトを超えたときや、保存領域がいっぱいになった ときは、自動的に録画が終了し、それまで録画したビデオが保存されます。

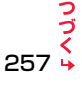

#### ■録画時間と保存件数の日安

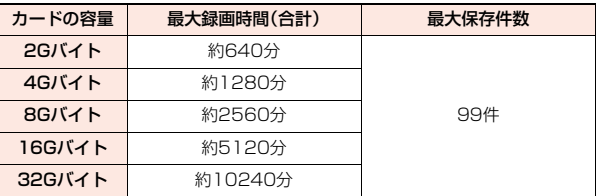

●最大録画時間は、映像: 224kbps、音声: 48kbps、データ(字幕含む): 52kbps の場合の目安であり、放送局、番組によって録画時間は異なります。

- ≥SD-VIDEO規格では、連続録画最大ファイルサイズは2Gバイトまでです。
- ●データ量により保存件数は少なくなります。

#### **お知らせ**

ファッシュ ファッシュ・シート

シセグ

- ●放送電波の状況によっては、保存したデータの再生時間が録画した時間より 短くなる場合があります。
- ●録画中にマルチタスクで画面を切り替えた場合や着信があった場合でも、録 画は中断されません。
- ●録画中に放送電波の状況が「■Iになったときは、録画は一時停止状態にな り、「 」「 」が表示されます。その間の映像・音声は保存されません。 ●録画中はカメラを起動できない場合があります。
- ≥録画中に電池パックやmicroSDカードを外した場合は、それまでに録画した データが再生できないファイルとしてmicroSDカード内に保存されます。
- ●放送局、番組によっては、録画開始操作から数秒程度の誤差が生じて、映像・ 音声が保存される場合があります。
- ●ビデオの保存領域がいっぱいの場合は録画できません。また 保存領域の残 りが少ない場合、録画できない場合があります。不要なビデオを削除してか ら再度操作してください。
- ●番組によっては保存領域をすべて使用できない場合があります。
- ●保存されたビデオのファイル名、タイトル名は以下のとおりです。 ファイル名:PRGXXX タイトル名:YYYY/MM/DD hh:mm
- (X:数字、Y:西暦、M:月、D:日、h:時、m:分)
- ●録画したビデオは待受画面や着信音、着信画面などには設定できません。ま た、メールへの添付や赤外線送信・iC送信もできません。

## **静止画録画する**

録画した静止画はFOMA端末(「データBOX」→「ワンセグ」→「イメージ」) に保存されます。

- ●録画した静止画を表示するにはP.341参照。
- ●microSDカードには保存できません。

## **視聴画面▶ 圖**

- 確認音が鳴り、静止画が保存されます。
- ●映像モードでは(●)(▲/録画)を押しても静止画録画できます。
- ●放送電波の受信レベルが「■」のときは録画できません。

### **お知らせ**

- ●保存された静止画のファイル名、タイトル名は以下のとおりです。 ファイル名:YYYYMMDDhhmmXXX タイトル名:YYYY/MM/DD hh:mm (Y:西暦、M:月、D:日、h:時、m:分、X:数字)
- ●緑画した静止画は待受画面や着信画面などには設定できません。また、メー ルへの添付やFOMA端末外への出力もできません。
- ●保存しているデータがいっぱいのときはP.200参照。
- ●字幕やデータ放送は静止画録画できません。

## <視聴予約><録画予約> **ワンセグの視聴や録画を予約する**

ワンセグの視聴予約・録画予約を行います。設定した日時にアラームで 番組の開始をお知らせします。

●番組表iアプリや、サイトやメールなどに表示されているチャンネルなどの 情報(リンク)を使って視聴予約・録画予約を登録することもできます。 (P.202「Media To 機能」参照)

## **視聴予約リスト**

日時、チャンネル、番組名などを設定して視聴予約を登録します。「連携 起動設定」を利用して、設定した時刻に自動的にワンセグ視聴を開始で きます。 **1** <sup>m</sup>1**カメラ/TV/MUSIC**1**ワンセグ** ▶視聴予約リスト▶(9)(新規) ●登録済みの視聴予約を選択すると登録内容を確認でき、(9)( 編集 )を 押すと編集できます。 以下の操作を行う▶( )( | 完了 | ) 市 チャンネルを選択します。 名番組名 番組名を入力します。 の開始日時 視聴を開始する日付、時刻を直接入力するか、カレンダー ら日付を選択して時刻を入力します。 ■繰り返し 繰り返しの設定をします。 ●繰り返す設定にしても、件数は1件としてカウントされ ます。 コアラーム通知 アラームの通知方法を設定します。 ●「事前通知する」に設定していると、設定した事前通知時 刻にのみ通知します。 ≥「自動電源ON」を「ON」に設定した場合、事前通知時間に 「15秒前」「30秒前」「45秒前」は設定できません。 コアラーム音を設定します。 袋アラーム音量 音量設定します。 ●「ステップ」に設定すると、約3秒間の無音のあとにレベ ル1~6の順で約3秒ごとに音量が上がります。

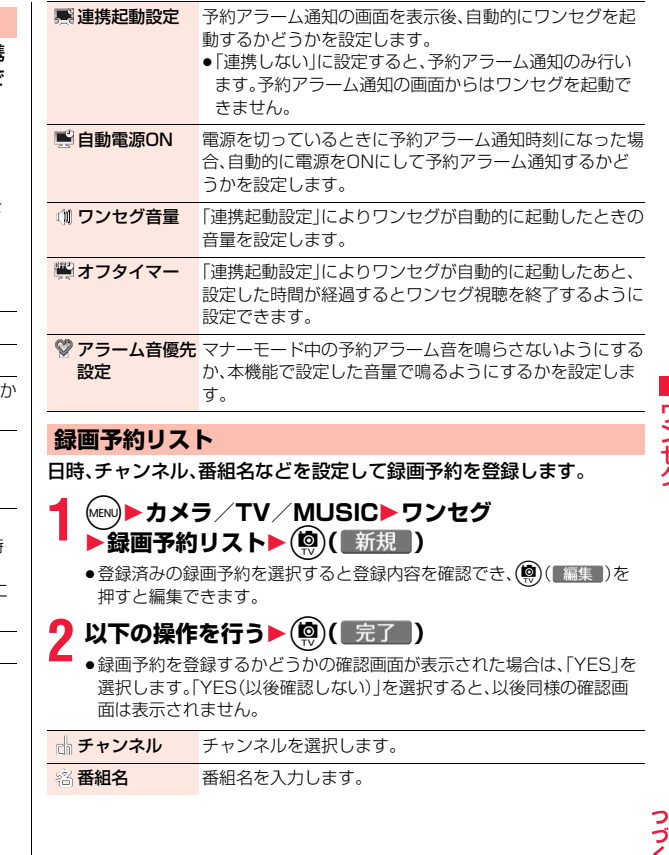

 $259 +$ 

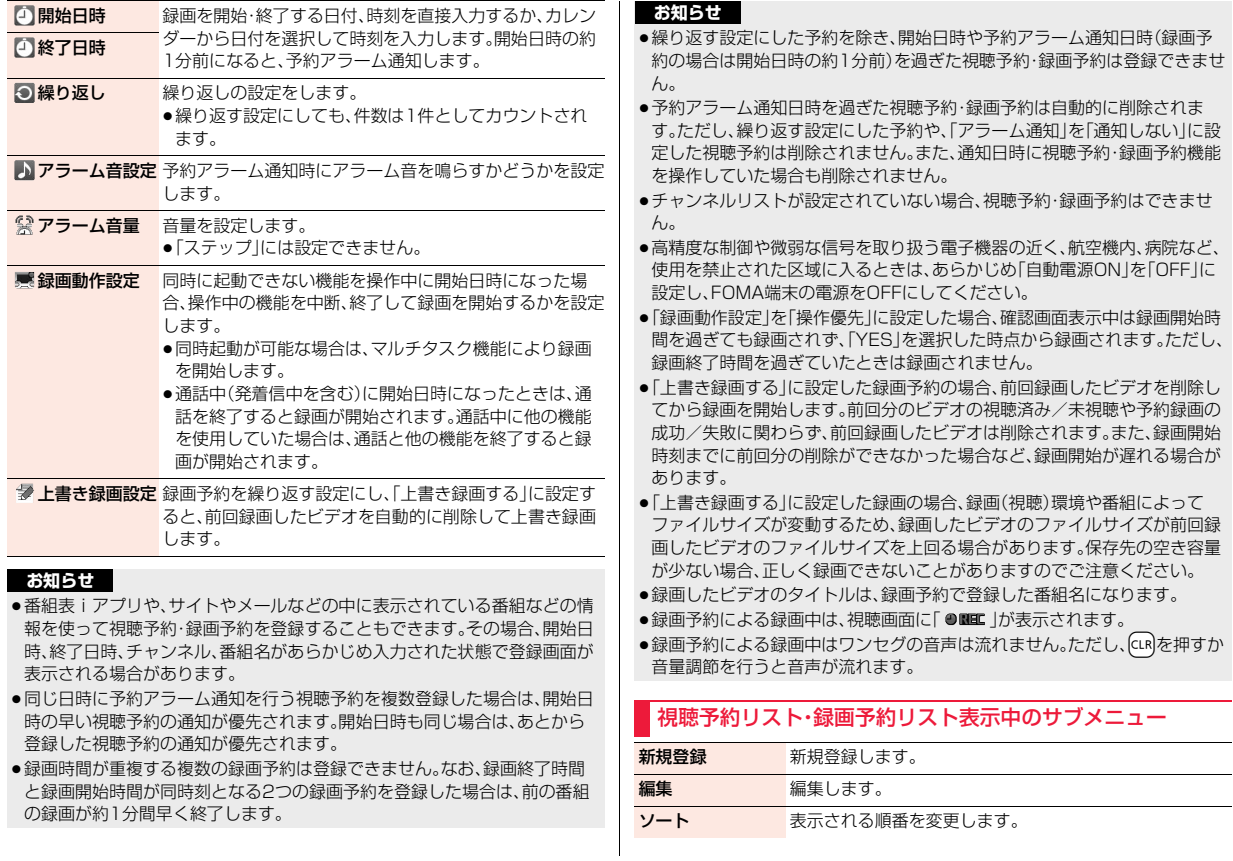

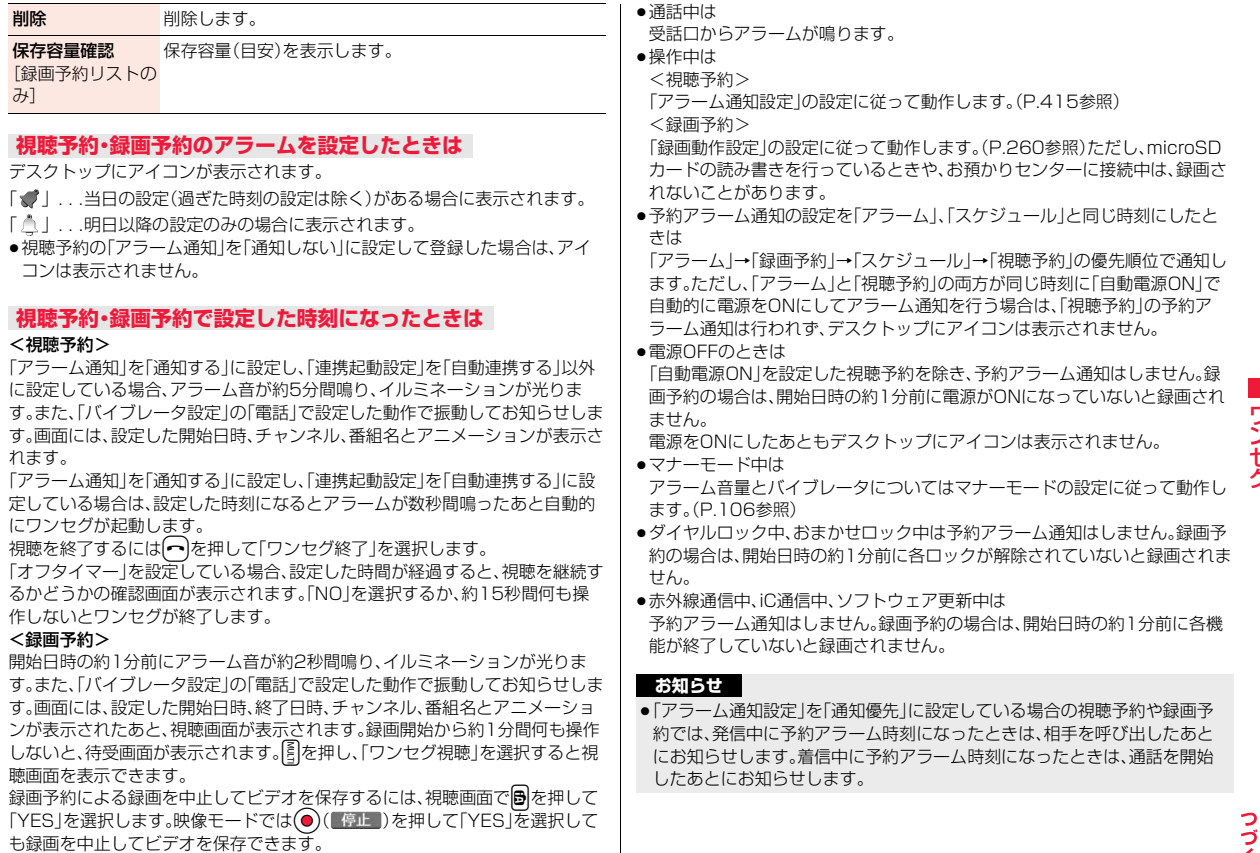

ワンセグ ファッシュ ファッシュ・シート

- ≥「PIN1コード入力設定」を「ON」に設定し、「自動電源ON」で自動的に電源を ONにして視聴予約の予約アラーム通知を行う場合、自動的に電源がONに なったあと、PIN1コードの入力画面が表示されます。予約アラーム通知は PIN1コードを入力するまで行われません。
- ●iモーション/着うたフル®によっては視聴予約のアラーム音に設定できな い場合があります。
- ●視聴予約のアラーム音に設定したiモーションによっては予約アラーム通 知時に音声のみが再生される場合があります。
- ●着うたフル®を視聴予約のアラーム音に設定した場合は、アラーム通知時に 音声のみが再生されます。また、アラーム音選択時のデモ再生時とアラーム 通知時のイルミネーションは異なります。

## **視聴予約でアラーム音/予約アラームメッセージ・アニメー ション/iモーションの表示を消すには**

いずれかのボタンを押せばアラーム音は停止しますが、アニメーション/ iモーションは静止画になり、予約アラームメッセージは表示されたまま残り ます。「連携起動設定」が「連携しない」の場合、もう一度いずれかのボタンを押す と消せます。また、電話がかかってきたときはアラームは停止します。

#### **視聴予約で「連携起動設定」を「手動連携する」に設定していると きは**

予約アラーム通知画面で(●)( 起動 )を押して「YES」を選択するとワンセグが 起動し、視聴予約した番組を視聴できます。録画中の場合はそれまでに録画した ビデオが保存されます。

## **「予約アラーム通知」がされなかったときや録画が完了したときは**

デスクトップにアイコンが表示されることがあります。そのアイコンから通知 できなかった予約アラームの内容(予約情報)や録画結果を確認できます。 予約情報や録画結果は通知できなかった最新のものを表示します。

- ●「連携起動設定」が「連携しない」以外に設定されていた場合は、予約情報の画 面で ● ( 起動 )を押して「YES |を選択するとワンセグを起動できます。
- ●録画したビデオが保存されている場合は、録画結果の画面で (■再生■)を押 してもビデオを再生できます。

## **予約録画結果**

録画結果を最新のものから最大20件まで表示します。

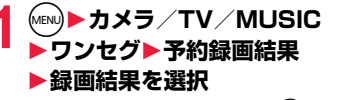

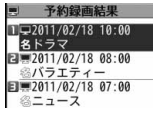

●録画結果をすべて削除するには(9)(全削除)を押 して端末暗証番号を入力し、「YES」を選択します。

## <ユーザ設定> **ワンセグの設定を行う**

**1** <sup>m</sup>1**カメラ/TV/MUSIC**1**ワンセグ**1**ユーザ設定** 1**以下の操作を行う**

#### 表示設定

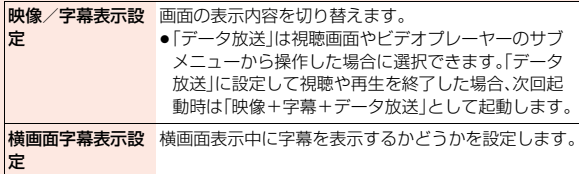

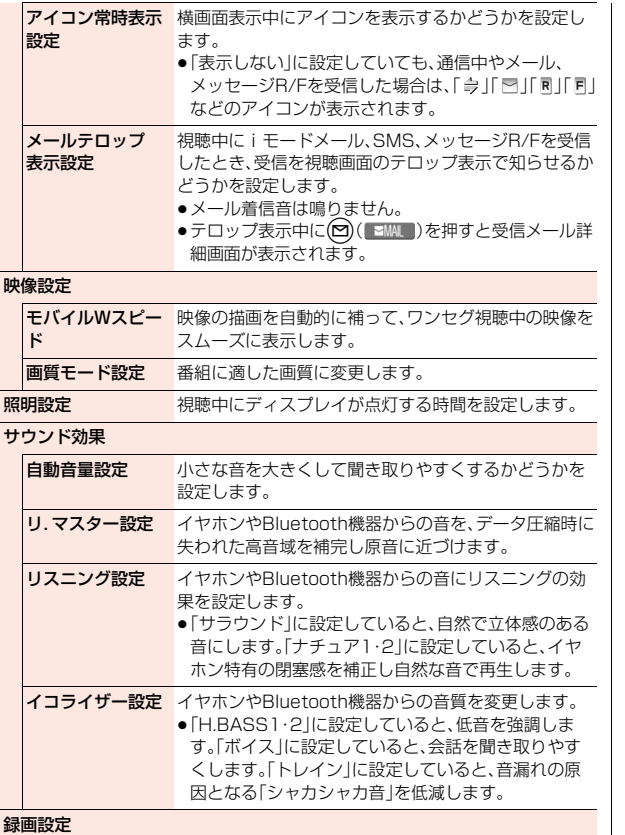

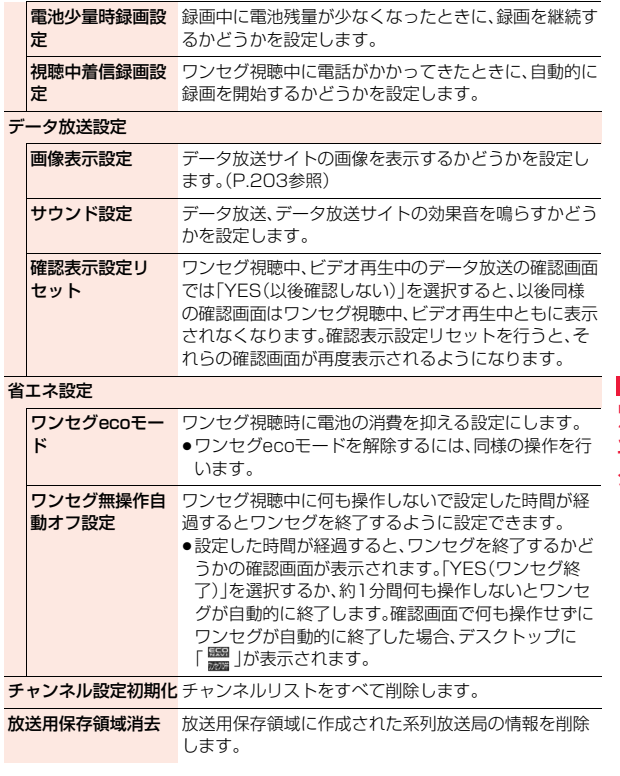

フンセグ

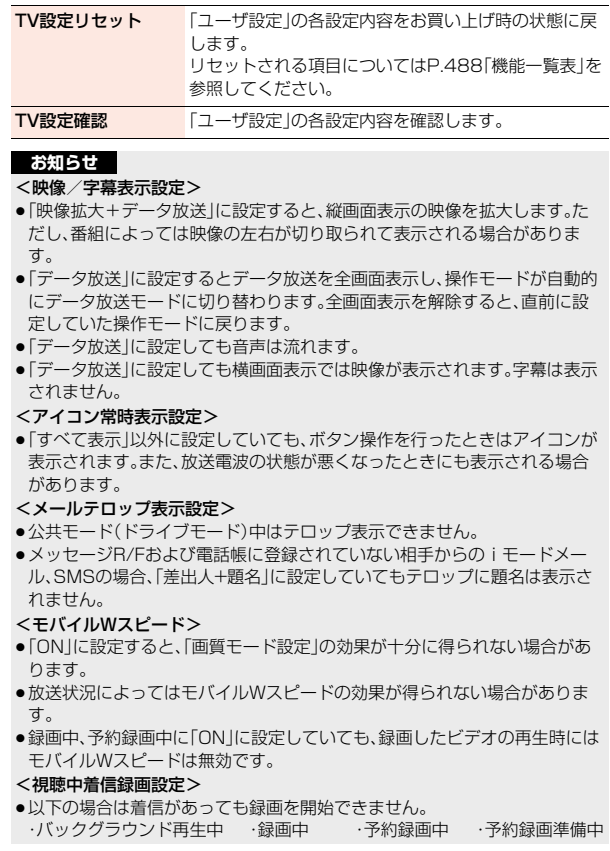

#### <画像表示設定>

●本機能の設定を変更した場合は、「iモード/web設定」の「iモードブラウ ザ設定」内の「画像表示設定」も変更されます。ただし、iモードでサイト接続 中は「ユーザ設定」での「画像表示設定」は変更できません。

### <確認表示設定リセット>

●ワンセグ起動時の確認画面(P.248参照)や録画予約時の確認画面(P.259 参照)はリセットされません。

### <ワンセグecoモード>

- ●ワンセグecoモードを設定すると、以下の設定内容になり、変更できません。 ただし、ワンセグecoモードを解除すると、設定内容は元に戻ります。 モバイルWスピード:OFF リ.マスター設定:OFF リスニング設定:OFF イコライザー設定:ノーマル 液晶AI:専用の設定値 ● 「ecoモード設定」で「ワンセグ省電力」にチェックを付けている場合、eco
- モード中に本操作を行うと、ecoモードとワンセグecoモードの両方が解除 されます。

ファッシュ ファッシュ・シート

|ワンセグ

264

# **Music**

### **Music&Videoチャネル** Music&Videoチャネル . . . . . . . . . . . . . . . . . . . . . . . . . . . . . . . . 266 番組を設定する . . . . . . . . . . . . . . . . . . . . . . . . . . . . . . . . . . . . . . 266 番組の再生/操作. . . . . . . . . . . . . . . . . . . . . . . . . . . . . . . . . . . . . 268 **ミュージックプレーヤー** 音楽の再生方法について. . . . . . . . . . . . . . . . . . . . . . . . . . . . . . . . 271 音楽データを保存する . . . . . . . . . . . . . . . . . . . . . . . . . . . . . . . . . 272 ミュージックプレーヤーを利用する . . . . . . . . . . . . . . . . . . . . . . . . . . . . <ミュージックプレーヤー> 274 プレイリストを利用する. . . . . . . . . . . . . . . . . . . . . . . . . . . . . . . . 281 タッチミュージックプレーヤーを利用する . . . . . . . . . . . . . . . . . . . . . . . <タッチミュージックプレーヤー> 283

■音楽データの取り扱いについて microSDカードに保存した音楽データは、個人使用の範囲内でのみ使用できます。ご使用にあたっては、著作権などの第三者の知的財産権 その他の権利を侵害しないよう十分にご配慮ください。

## **Music&Videoチャネル**

Music&Videoチャネルとは、事前にお好みの音楽番組などを設定する だけで、夜間に最大1時間程度の番組が自動配信されるサービスです。 また、最大30分程度の高画質な動画番組を楽しむこともできます。番組 は定期的に更新され、配信された番組は通勤や通学中など好きな時間に 楽しむことができます。

#### ■Music&Videoチャネルのご利用にあたって

- ●Music&Videoチャネルはお申し込みが必要な有料サービスです。(お申し込 みにはiモード契約およびiモードパケット定額サービスのご契約が必要で す。)
- ●Music&Videoチャネルのサービス利用料のほかに、番組によって別途情報料 がかかる場合があります。
- ●Music&Videoチャネルにご契約いただいたあと、Music&Videoチャネル非 対応のFOMA端末にドコモUIMカードを差し替えた場合、Music&Video チャネルはご利用いただけません。ただし、Music&Videoチャネルを解約さ れない限りサービス利用料がかかりますのでご注意ください。
- ●国際ローミング中は番組設定や取得は行えません※。海外へお出かけの際は、 事前に番組の配信を停止してください。また、帰国された際は、番組の配信を 再開してください。
- ※国際ローミング中に番組設定や取得を行おうとした場合、iモード接続を 行うためパケット通信料がかかりますのでご注意ください。
- ●Music&Videoチャネルで番組を聴きながらメールやiモードサイトの表示 などをすることができます(バックグラウンド再生)。
- ●Music&Videoチャネルの詳細については「ご利用ガイドブック(iモード <FOMA>編)」をご覧ください。

## **番組を設定する**

利用したい番組を事前に設定すると、夜間に番組データが自動的に取得 されます。

**1** <sup>m</sup>1**カメラ/TV/MUSIC** 1**Music&Videoチャネル**

## **2 番組設定**1**画面に従って番組の設定操作を行う**

詳しくは「ご利用ガイドブック(iモードくFOMA>編)」をご覧ください。 ●保存しているデータがいっぱいのときはP.200参照。

## **番組を設定したときは**

番組取得を開始する12時間前に、待受画面に「 丽 | が表 示されます。ただし、設定したときと異なるドコモUIM カードを挿入している場合は表示されません。

番組取得は夜間に自動的に行われます。このとき番組取 得中の画面は表示されません。成功するとデスクトップ に「 飄 」が表示されます。 ●を押し、「 飄 」を選んで **● (選択)を押すと、Music&Videoチャネル画面が** 表示されます。

取得に失敗した場合は「為」が表示されます。

### **お知らせ**

- ●番組取得開始時に圏外だった場合や、番組取得中に通信が途切れた場合は、 約3分間隔で5回まで自動的に再取得を行います。ただし、取得中の画面を表 示している場合は、再取得するかどうかの確認画面が表示されます。
- ●番組取得の開始や完了をお知らせするための着信音・バイブレータの鳴動機 能はありません。「イルミネーション設定」の「Music&Video Chイルミネー ション」を「ON」に設定した場合、番組の取得が完了すると着信/充電ランプ が光ります。(P.115参照)
- ●新しく番組を取得すると、保存されている番組は上書きされるため、再生で きなくなりますのでご注意ください。上書きされないようにするためには、 「番組移動」を行って「保存番組」フォルダまたはmicroSDカードに番組を移 動してください。

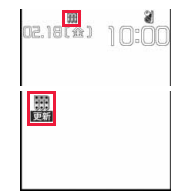

- ●取得した番組はコピーできません。
- ●番組を設定するには、Music&Videoチャネル番組提供サイトへのマイメ ニュー登録が必要なものもあります。(P.183参照)
- ●Music&Videoチャネルをご契約されていない場合は、「サービスのご案内」 を選択するとMusic&Videoチャネルの紹介ページが表示されます。
- ●番組取得開始時に「電源が入っていない」ため番組の取得ができなかった場 合は、翌日の夜間に再度番組の取得を行います。電池残量が少ない場合は、取 得に失敗します。
- ●番組の取得には時間がかかる場合がありますので、十分に充電をして電波状 況の良い環境で使用してください。
- ●Music&Videoチャネル画面で選んでいる番組や利用中の番組は、番組の設 定操作および自動取得ができません。
- ●Music&Videoチャネルの解約を行った場合、「番組移動」で移動した番組以 外は削除されます。
- ●番組を設定したときと異なるドコモUIMカードを挿入した場合は 番組を自 動で取得できなくなります。Music&Videoチャネル画面から、再度番組を設 定してください。
- ●Music&Videoチャネルのサービスメニューを選択したときに「番組設定情 報を確認しますか?」と表示された場合、「YES」を選択すると配信済みの番 組は削除される場合があります。ただし、配信停止設定中は削除されません。
- ●すでに番組を設定しているFOMA端末のドコモUIMカードを別の Music&Videoチャネル対応のFOMA端末に差し替えた場合、番組は自動で 取得できません。Music&Videoチャネル画面から再度「番組設定」を選択す ると、FOMA端末の番組設定が自動的に更新され、番組を自動で取得するこ とができます。

## **番組の設定内容を確認・解除する**

## **1 Music&Videoチャネル画面**1**番組設定 ▶画面に従って操作する**

設定中の番組の確認や、設定の解除を行うことができます。詳しくは「ご利 用ガイドブック(iモード<FOMA>編)」をご覧ください。

#### **お知らせ**

●番組の設定を解除してもマイメニューは削除されません。

## **番組を手動で取得する**

番組の自動取得に失敗した場合や番組配信日を過ぎても更新されな かった場合(未更新)は、デスクトップに「 」が表示されます。自動取 得に失敗した番組は、手動で取得できます。

## **Music&Videoチャネル画面▶番組を選択▶はい**

- ●部分取得した番組の場合、「途中まで再生」を選択すると再生できます。
- ●未更新の番組の場合、「そのまま再生」を選択すると更新前の番組を再生 できます。

●保存しているデータがいっぱいのときはP.200参照。

#### **お知らせ**

- ●番組の取得が中断された場合は、中断されるまでの部分的に取得した番組は 保存されます。続きを取得するときは、一部の時間帯を除いて手動で取得で きます。番組が更新されていたり、別の番組に変更されていたりしたときは、 続きからではなく最初から取得を開始します。
- ●再生制限が切れた番組は、再取得できません。次回配信日まで更新ができま せん。
- ●ご利用になる時間帯によっては、手動で番組取得ができない場合がありま す。

## **番組の再生/操作**

●ステレオイヤホンマイク(別売)を接続してステレオサウンドで番組を楽しめ ます。また、市販のBluetooth機器を利用して、ワイヤレスで番組を楽しめま す。(P.432参照)

## **1** <sup>m</sup>1**カメラ/TV/MUSIC** 1**Music&Videoチャネル** 1**番組を選択**

Music&Videoチャネル起動中は「 (DA )、バック グラウンド再生中に一時停止状態になった場合は 「 ツトル が表示されます。

- ●番組を選んでいると、番組名の下に次回の番組配 信日が表示されます。番組が配信停止になったと きは表示されません。また、自動取得に失敗した ときも表示されない場合があります。
- ●前回再生した番組の情報がある場合は、情報に 従った再生位置やモードで再生されます。
- ●番組を選んで(®)(チャ)タークを押すとチャプター一覧が表示されます。
- ●番組を選んで(M)( #4###)を押すと番組のURL情報のURLに接続しま す。
- ( $\widehat{\mathsf{icr}}$ )( $\widehat{\mathsf{ir}}$ -980X)を押すと番組フォルダー覧画面が表示されます。
- ●ブレビュー画像が表示で きないときは右の画像が 表示されます。

删 伺 番組取得中 再生不可 音声のみの番組

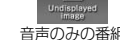

Music&Videoチャネル 画面

Undisplaye

usic&Videoチャネル ドコモチャネル 次同配信日 2011/ 2/18 ■第○○ヒットチャート

日岡番組設定

**リフ・メニュー BERTH**  $f+779-$ 

941检验

四■番組リスト

同エサービスのご案内

## **データBOXからMusic&Videoチャネルを操作する**

データBOXからも番組を再生できます。データBOXでは、現在配信さ れている番組の他に、過去に配信されていた番組で「保存番組」フォルダ やmicroSDカードに移動した番組も再生できます。

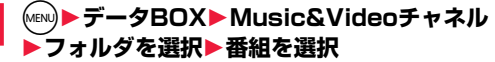

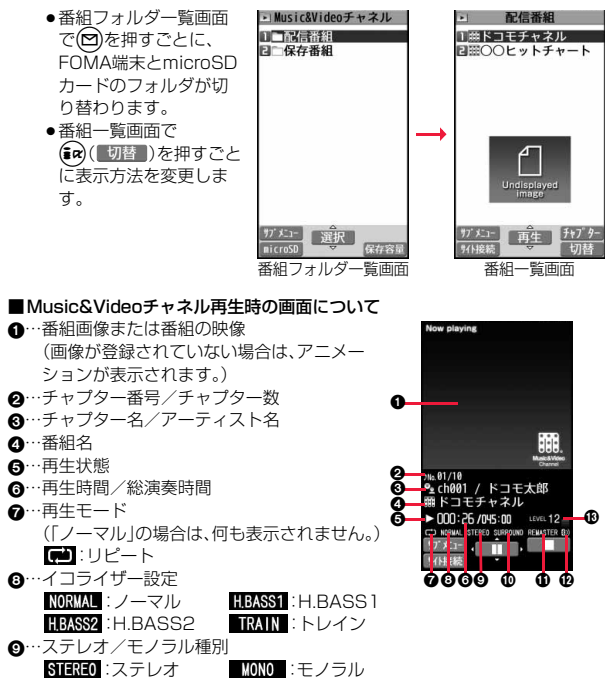

- :…リスニング設定(「OFF」の場合は、何も表示されません。) SURROUND:サラウンド NATUR1 :ナチュア1 NATUR2 :ナチュア2
- ;…リ.マスター設定(「OFF」の場合は、何も表示されません。) REMASTER : ON
- **4 ···Bluetooth接続アイコン(未接続の場合は、何も表示されません。)** :接続中
- =…音量

#### ■Music&Videoチャネル再生時の操作

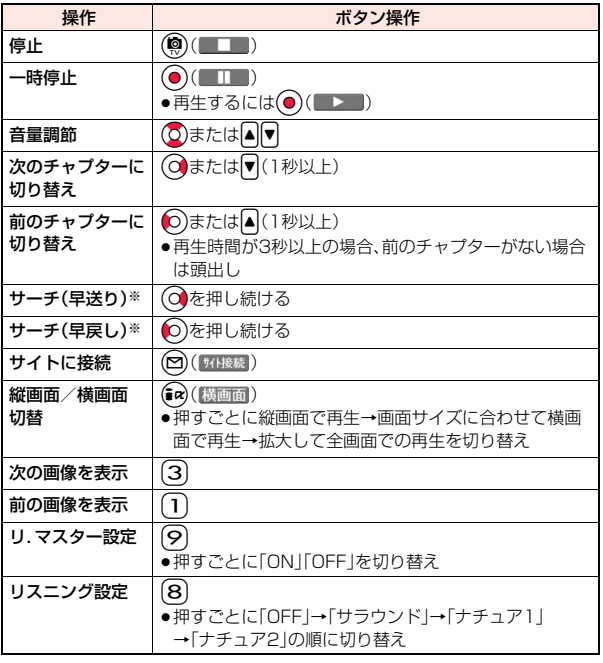

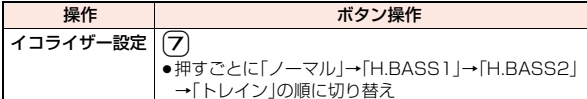

※ 一時停止中は操作できません。

Music&Videoチャネル再生時の画面でイヤホンマイク(別売)のスイッチを 使って下記の操作ができます。

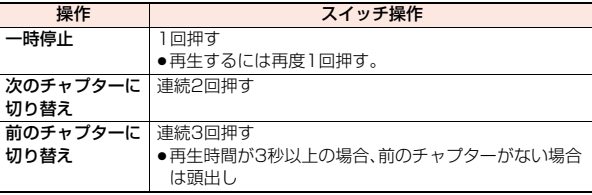

■Music&Videoチャネル画面・番組一覧画面のアイコンについて 表示されているアイコンで、番組の取得状況などを確認できます。

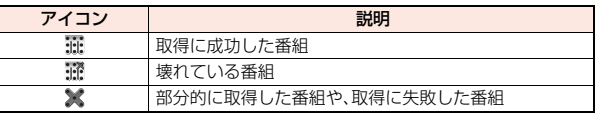

●新しく取得した番組には「■■ |が付きます。

- ●番組によっては、再生できる回数・期限・期間が制限されているものがありま す。再生制限のある番組のアイコンには、「 」、再生制限切れの番組のアイコ ンには「● |が付きます。「番組情報 |で番組の再生制限を確認できます。
- ●番組によっては操作が制限されているものがあります。操作制限のある番組 のアイコンには「● けが付きます。
- ●番組によっては、再生できる時間帯が決まっているものがあります。時間帯制 限のある番組のアイコンには「き」が付きます。時間は、ネットワークから取得 した時刻情報に従います。
- 定期的に更新された番組を取得開始できなかった場合は、未更新の番組とし て「→ |が表示されます。「→ |は番組を取得開始できた時点で消えます。
- ●Music&Videoチャネルの番組はすべてファイル制限ありのファイルになり ます。ファイル制限についてはP.343参照。

269 4

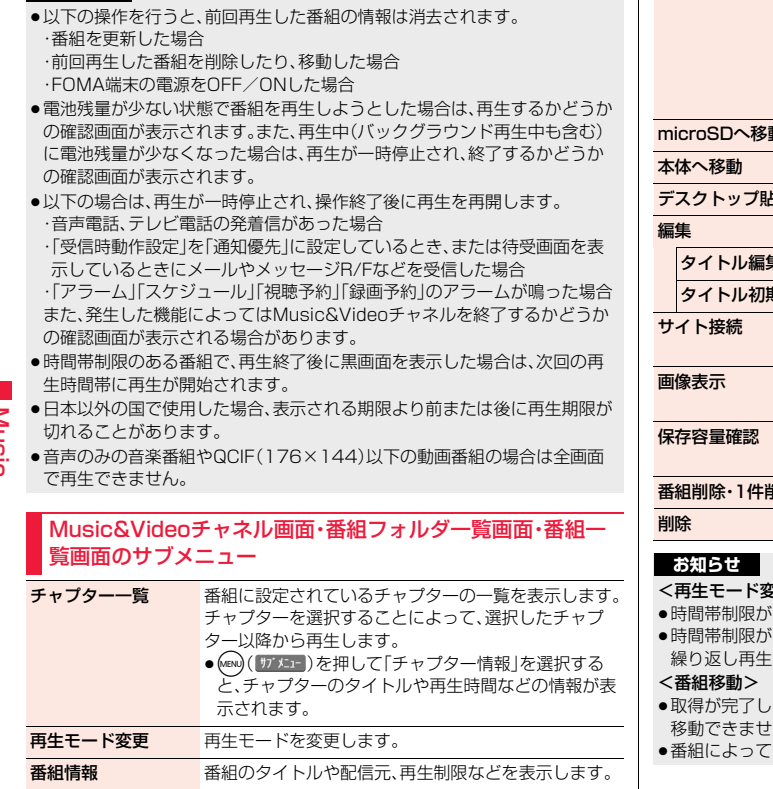

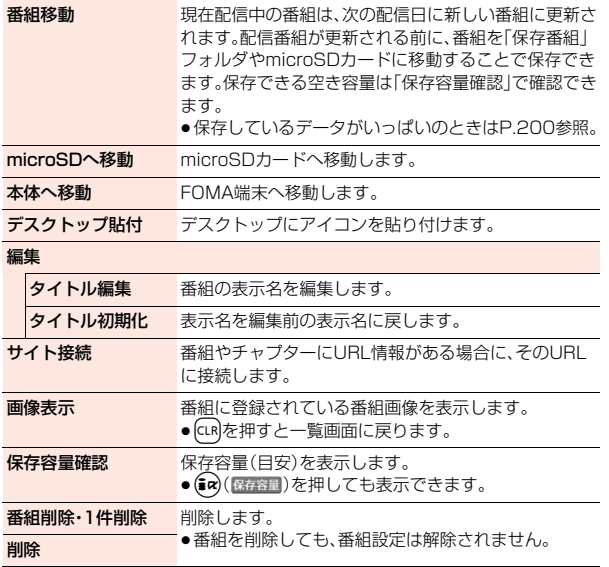

### <再生モード変更>

- ある番組の場合、再生モードの設定は無効になります。
- ない番組で再生回数制限がある場合、「リピート」に設定しても はされません。
- ことはない番組や移動制限、時間帯制限が設定されている番組は こん。
- [はmicroSDカードに移動できない場合があります。

**お知らせ**

#### <タイトル編集>

●編集した表示名は、次回の番組が配信されると新しい表示名に上書きされま す。

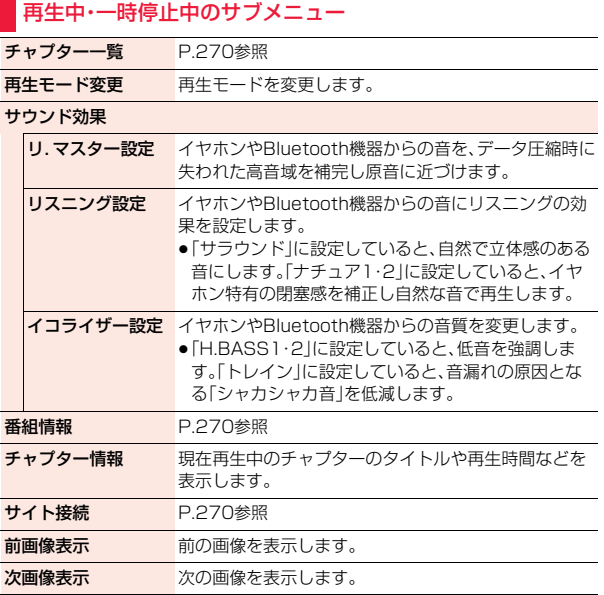

#### **お知らせ**

#### <サウンド効果>

≥イヤホンやBluetooth機器と接続していない場合でも、画面にはそれぞれの 設定内容が表示されます。

### **お知らせ**

#### <前画像表示><次画像表示>

●1チャプターあたり最大3枚まで表示できますが、番組によっては表示でき ない場合があります。

## **音楽の再生方法について**

ミュージックプレーヤー、iモーションプレーヤーを使ってFOMA端 末で音楽を再生できます。

■ミュージックプレーヤー(P.274参照)

音楽CDなどからパソコンを利用してmicroSDカードに保存した音楽データや 着うたフル®を「カメラ/TV/MUSIC」の「ミュージックプレーヤー」で再生し ます。

●ミュージックプレーヤーで音楽を聴きながらメールやiモードサイトの表示 などをすることができます(バックグラウンド再生)。

#### ■ i モーションプレーヤー(P.348参照)

「データBOX」の「iモーション・ムービー」フォルダから、音声のみのiモー ション(AAC型式の音楽データを含む)やmicroSDカードに保存したAAC形式 のファイルを再生します。

## **音楽データを保存する**

## **着うたフル**®**をダウンロードする**

サイトから着うたフル®をダウンロードします。

## **1 着うたフル**®**ダウンロードが可能なサイトを表示 ▶着うたフル®を選択▶保存▶YES**

- ●「再生」を選択すると着うたフル®が再生されます。着うたフル®再生中の 操作についてはP.277参照。
- ●「情報表示|を選択すると着うたフル®の情報が表示されます。(P.280 「ミュージック情報」参照)
- ●保存しているデータがいっぱいのときはP.200参照。

## **2 保存したいフォルダを選択**

●第2階層目以降にフォルダがある場合は、 ◎ (■■■)を押すと表示でき ます。上の階層に戻すには(cLR)を押します。

### **着うたフル**®**のダウンロードが中断したときは**

- 「Cancel」を選択してダウンロードを中断したり、通信の切断などでダウンロー ドが中断されたときは、再開するかどうかの確認画面が表示されます。「YES」 を選択すると続きからダウンロードが再開されます。「NO」を選択するとデー タ取得完了の画面が表示されます。「部分保存」を選択した場合は、「データ BOX」の「ミュージック」内の「iモード」フォルダ内のフォルダを選択して保存 します。
- 部分保存した残りのデータは「データBOX」から再ダウンロードできます。
- ≥音声電話、メールやメッセージR/Fの受信、アラーム通知があったときもダウ ンロードは継続されます。
- ●部分保存した着うたフル®のタイトルは、ダウンロードした日時となります。
- ●部分保存した着うたフル®の再生期間や再生期限が過ぎている場合、残りの データの取得ができません。また、再取得したデータを保存する際、部分保存 されていたデータは削除されます。

## **うた・ホーダイについて**

お客様がコンテンツプロバイダと契約を結んでいる期間のみ再生が可能な着う たフル®です。再生期限は、音楽データと共にダウンロードされるライセンス情 報により指定されます。

再生期限満了で再生できなくなった場合でも、ライセンス更新を行うことによ り再生が可能になります。

- ●ミュージックプレーヤー起動時に再生期限切れの音楽データ(会員制サービ スでダウンロードした着うたフル®)が存在すると、再生期限を更新するかど うかの確認画面が表示されます。「YES」を選択すると、データを更新します。 (パケット通信料有料)「NO」を選択すると、音楽データファイルを利用するこ とができません。ミュージックプレーヤーの起動についてはP.275参照。
- ●うた・ホーダイの再生期限には、再生期限が過ぎたあとでも数日間の再生猶予 期間が設定されている場合があります。この期間中は、再生期限情報を更新し なくても再生ができます。再生猶予期間を過ぎると、ファイルの再生ができま せん。また、再生期限の更新を行っていない状態で楽曲ダウンロードを行う と、保存前の再生ができません。
- ●登録できるミュージック(会員制)サービスの上限を超えていると、上書きす るかどうかの確認画面が表示されます。「YES」を選択すると再生期限の最も 古いサービスから上書きされます。また、上書きされたサービスからダウン ロードしたミュージックは再生できなくなります。
- ●国際ローミング中の再生期限の更新にかかるパケット通信料は、iモードパ ケット定額サービスの適用対象外です。

### **お知らせ**

- ●1件あたり5Mバイトまでの着うたフル®を保存できます。
- ●着信音やアラーム音に設定したうた・ホーダイが再生期限切れのため更新が 必要になった場合は、着信時やアラーム鳴動時にお買い上げ時の音が鳴りま す。
- ●再生回数・再生期間・再生期限に制限がある着うたフル®は、タイトルの先頭 に「 」が表示されます。長い間電池パックを外していると、FOMA端末で保 持している日付時刻情報がリセットされることがあります。その場合、再生 期間や再生期限が決められている着うたフル®は再生できません。再生制限 を確認するにはP.280「ミュージック情報」参照。
- ●部分保存した着うたフル®はデータBOXから再生できません。

## **WMAファイルを保存する**

パソコン内のWindows Media Audio(WMA)ファイルをmicroSD カードへ保存するには、Windows Media Player 10/11/12を使用 します。

●楽曲データのほか、プレイリスト・ジャケット画像・ライヤンスキーが保存さ れます。

#### ステップ

#### WMAファイルを保存するために必要なものを準備する **1**

#### はじめにWMAファイルを保存するために必要なものを準備します。 ≥P-03C本体

- ≥microSDカード
- ●FOMA 充電機能付USB接続ケーブル 02(別売)
- ●Windows Media Player 10(10.00.00.3802以降)/11/12がインス トール済みのパソコン

Windows XPではWindows Media Player 10/11をご利用ください。 Windows VistaではWindows Media Player 11をご利用ください。 Windows 7ではWindows Media Player 12をご利用ください。

●パソコンとFOMA端末を接続する前に、Windows Media Playerのバージョ ンを必ず確認してください。

### ステップ

#### FOMA端末をリーダーライターとして使う **2**

「USBモード」を「MTPモード」に設定します。(P.383参照)

### ステップ

#### microSDカードに音楽を保存する **3**

#### Windows Media Player 10/11/12を起動してWMAファイルを microSDカードに保存します。

- ●WMAファイルはFOMA端末には保存できません。
- ●Windows Media Player 10/11/12の操作方法についてはWindows Media Player 10/11/12のヘルプをご覧ください。
- ≥保存が完了したら、FOMA端末からFOMA 充電機能付USB接続ケーブル 02 を取り外します。

FOMA 充電機能付USB接続ケーブル 02を取り外すときは、ご使用のソフト ウェアを終了させてから取り外してください。

#### **お知らせ**

- ●データを保存中にmicroSDカードを抜かないでください。データが失われる ことがあります。
- ●楽曲データおよびジャケット画像は、microSDカードの /PRIVATE/DOCOMO/MMFILE/WM/へ保存されます。
- ●他のFOMA端末でmicroSDカードに保存したWMAデータは、P-03Cで認 識されない場合があります。また、「USBモード」を「MTPモード」に設定して パソコンと接続しても認識されない場合があります。 この場合は、パソコンなどでmicroSDカード内の「WM」フォルダと 「WM\_SYSTEM」フォルダを削除するか、microSDカードをフォーマット (P.382参照)してください。なお、microSDカードをフォーマットすると、 音楽データ以外のデータもすべて削除されますのでご注意ください。 ●microSDカード内の空き容量が300Kバイトより少なくなると、パソコン
- で認識しなくなる場合があります。microSDカード内の空き容量を確認し、 300Kバイト以下であれば不要なファイルを削除したあと、再度「USBモー ド」を「MTPモード」に設定し、パソコンと接続してください。

## **SDオーディオを利用して音楽を保存する**

#### SD-Jukebox(市販品)を利用すると、音楽CDの曲をAAC形式のデー タとしてmicroSDカードに保存できます。

- ●microSDカードアダプタ(別売)を使って、パソコンから直接microSDカード に保存することもできます。
- ※以下のステップは、FOMA端末をmicroSDリーダーライターとして使用し、 音楽を保存する場合の一例です。

## **SD-Jukeboxについて**

SD-Jukeboxは次のホームページより購入できます。 http://club.panasonic.jp/mall/sense/

●動作環境詳細は次のホームページをご覧ください。 http://panasonic.jp/support/software/sdjb/

## ステップ

#### 音楽を保存するために必要なものを準備する **1**

### はじめに音楽を保存するために必要なものを準備します。

- ≥P-03C本体
- ≥microSDカード
- ●FOMA 充電機能付USB接続ケーブル 02(別売)
- ●パソコン(Windows XP、Windows Vista、Windows 7)
- ●SD-Jukebox(市販品)
- ●保存したい音楽CD

ステップ

Music

## SD-Jukeboxをインストールする **2**

パソコンにSD-Jukeboxをインストールします。

ステップ **3** 

FOMA端末をリーダーライターとして使う

「USBモード」を「microSDモード」に設定します。(P.383参照)

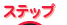

#### microSDカードに音楽を保存する **4**

### SD-Jukeboxを起動してパソコンに音楽CDを入れます。 SD-Jukeboxを使用してmicroSDカードに音楽を保存します。

●SD-Jukeboxの操作方法についてはSD-Jukeboxのヘルプをご覧ください。

●保存が完了したら、FOMA端末からFOMA 充電機能付USB接続ケーブル 02 を取り外します。

## <ミュージックプレーヤー> **ミュージックプレーヤーを利用する**

サイトから取得した着うたフル®やmicroSDカードに保存した音楽 データを再生します。

音楽を再生するには、メインメニューの「カメラ/TV/MUSIC」から 「ミュージックプレーヤー」を選択します。音楽を聴きながらメールやサ イトの閲覧などを利用できるバックグラウンド再生もできます。

- フォルダや、データなどの管理を行うには、メインメニューの「データ BOX」から「ミュージック」を選択します。
- ●ミュージックプレーヤーを使用すると電池の消耗が早くなりますのでご注意 ください。
- ●ステレオイヤホンマイク(別売)を接続してステレオサウンドで音楽を楽しめ ます。また、市販のBluetooth機器を利用して、ワイヤレスで音楽を楽しめま す。(P.432参照)
- ●保存している曲数が多くなると、起動に時間がかかる場合があります。
- ●ミュージックプレーヤーの詳細については、ドコモのホームページをご覧く ださい。

## **音楽データを再生する**

**1** <sup>m</sup>1**カメラ/TV/MUSIC** 1**ミュージックプレーヤー**

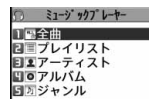

- プレーヤーメニュー画面が表示されます。
- ●前回再生した曲の情報がある場合は、情報に従っ た再生位置やモードで再生されます。 プレーヤーメニュー画面
- ●プレーヤーメニュー画面でGLR を押すと、ミュージックプレーヤーを終 了するかどうかの確認画面が表示されます。

## **2 項目を選択**

- FOMA端末、microSDカードに保存している音楽デー タのすべてを表示します。
- プレイリスト. . . FOMA端末、パソコンで作成されたすべてのプレイリス トを表示します。

プレイリストの再生についてはP.282参照。

- アーティスト名を表示します。 聴きたいアーティストを選んで(●)( 選択)を押すと、 選択したアーティストの全アルバム名を表示します。 (アルバムへ進みます)
- アルバム . . . . . . 全アルバム名を表示します。 聴きたいアルバム名を選んで(●)( 選択 )を押します。 「アーティスト」を選んでいた場合、アルバム名の一覧で 「全曲」を選択すると、選んだアーティストのすべての曲 が表示された曲一覧画面が表示されます。
- ジャンル ...... 全ジャンルを表示します。 聴きたいジャンルを選んで ● (■選択 )を押します。
- ●現在再生中のプレイリスト や前回再生したプレイリス トには「★」マークが付いて います。
- ≥「アーティスト」「アルバム」 「ジャンル」を選択したとき は、種別一覧画面で (() ( 再生 )を押すと、選択 している項目に登録してい る音楽がすべて再生されま す。

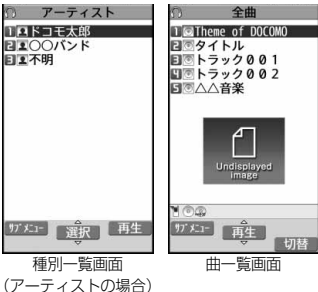

- ●曲一覧画面で(aa)( 切替 ) を押すごとに表示方法を変 更します。
- ●プレーヤーメニュー画面·種別一覧画面·曲一覧画面で「 『 」ト は)表示さ れているときは、回(プレヤー)を押すと、前回再生した曲または再生中の 曲の再生画面が表示されます。
- ●保存している曲のサイズによってはすべての曲を表示できない場合があ ります。
- ●プレビュー画像が表示で きないときは、右の画像が 表示されます。

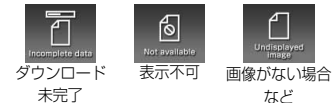

## **3 曲を選択**

種別一覧やプレイリスト内の曲が、選択した曲から順に再生されます。 ミュージックプレーヤー起動中は「 (0) り、バックグラウンド再生中に一 時停止状態になった場合は「いい」が表示されます。

- ●現在再生中の曲や前回再生した曲には「★」マークが付いています。
- ●再生中に(図)(■リス)または GLR を押すと、曲一覧画面が表示されます。

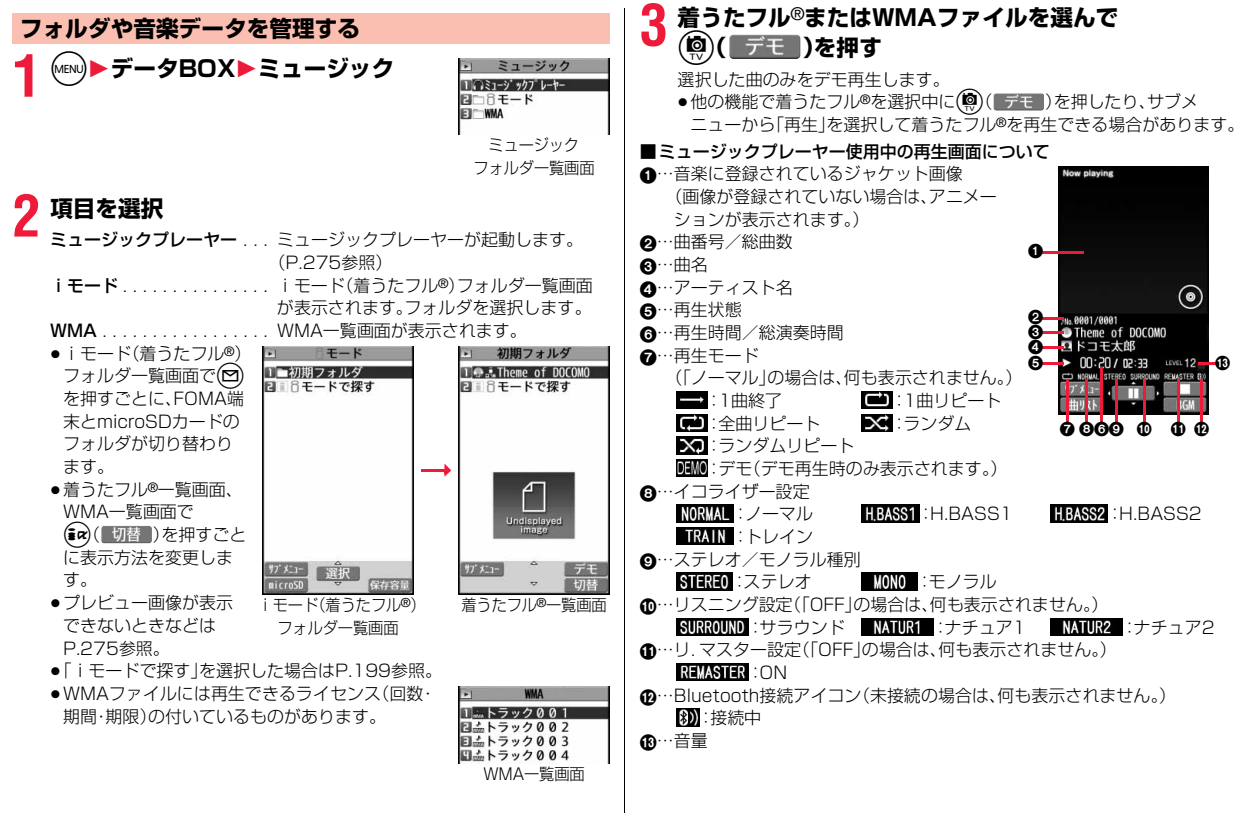

Music

### ■ミュージックプレーヤー使用中の操作

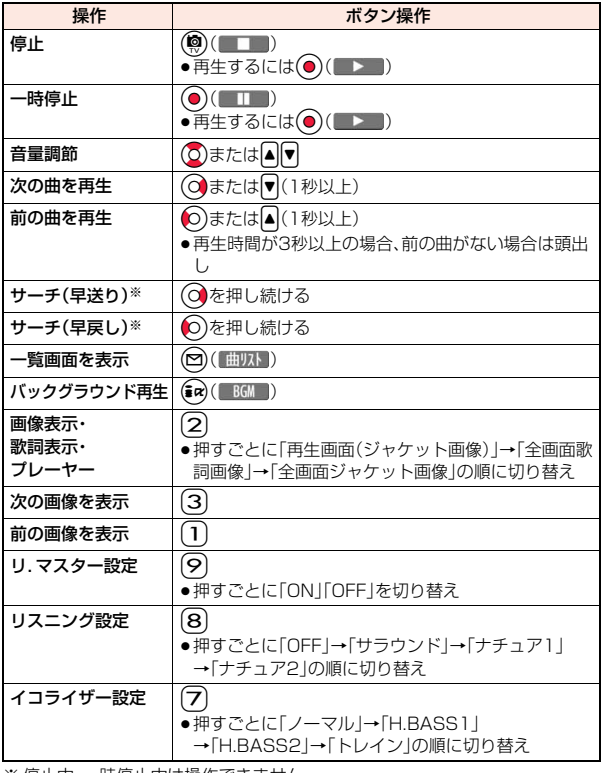

※ 停止中・一時停止中は操作できません。

●デモ再生時は操作できないものもあります。

ミュージックプレーヤー使用中の再生画面でイヤホンマイク(別売)のスイッチ を使って下記の操作ができます。

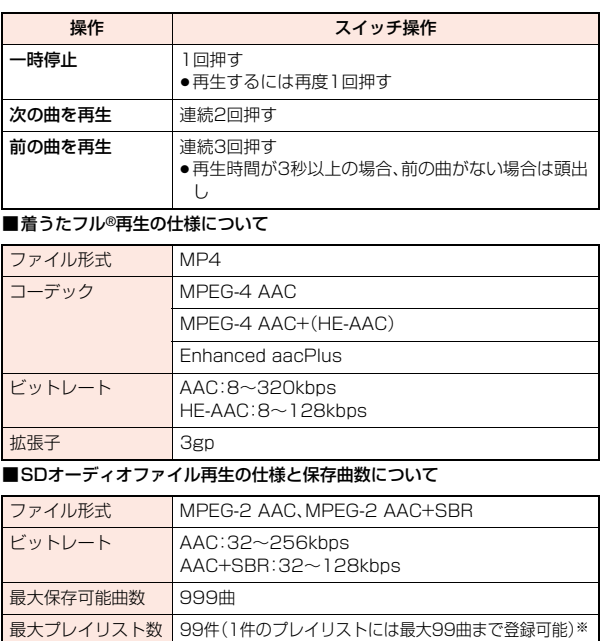

※「全曲リスト」を除く。

っっ  $277 +$ 

#### ■WMAファイル再生の什様と保存曲数について

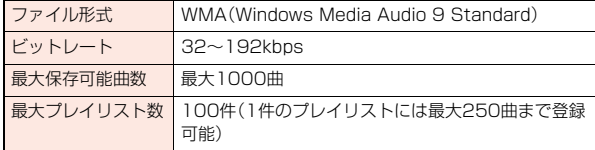

#### ■曲一覧表示中のアイコンについて

「カメラ/TV/MUSIC→ミュージックプレーヤー」から曲を選択する場合は、 以下のアイコンが表示されます。

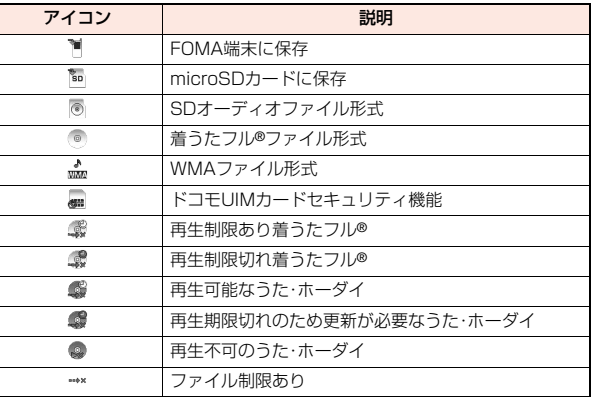

### ■着うたフル®一覧表示中のアイコンについて

「データBOX→ミュージック」から着うたフル®を選択する場合は、以下のアイ コンが表示されます。

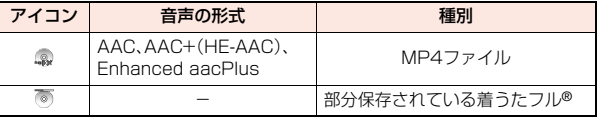

●着うたフル®、うた·ホーダイによっては、再生できる回数·期限·期間が制限さ れているものがあり、以下のアイコンが付きます。

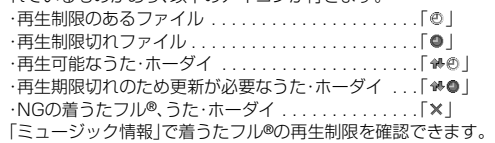

●着うたフル®はすべてファイル制限ありのファイルになります。ファイル制限 についてはP.343参照。

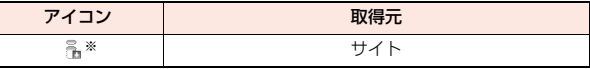

※著作権のあるファイルでmicroSDカードに移動可の場合は「…… | が表示さ れます。

### **お知らせ**

- ●保存している曲数に関わらず、ミュージックプレーヤーで認識できる曲数 は、全曲リストの表示順で最大1500曲です。ただし、曲の情報量によっては 認識できる曲数は少なくなります。
- ●対応しているファイル形式でも、ファイルによっては再生できない場合があ ります。

- ●以下の操作を行うと、前回再生した音楽の情報は消去されます。 ・microSDカードを取り外し/取り付けした場合
- ・FOMA端末の電源をOFF/ONした場合
- ・「設定リセット」や「端末初期化」を行った場合
- ・前回再生した曲を削除した場合
- ・前回再生したプレイリストを削除した場合
- ・前回再生した曲がmicroSDカード内の曲で、microSDカードが挿入されて いない場合
- ・「USBモード」を「microSDモード」「MTPモード」に設定してパソコンを接 続した場合
- ・前回再生した曲がプレイリスト以外から再生していた場合で、「ミュージッ ク情報編集」「ミュージック情報初期化」を行った場合、着うたフル®を新た にダウンロード・保存または削除した場合、FOMA端末とmicroSDカード間 で移動した場合
- ・前回再生した曲が再生期限切れのため更新が必要なうた・ホーダイの場合 ・前回再生した曲がWMAファイルで、WMAライセンスが無効になった場合
- ●部分保存した着うたフル®はミュージックプレーヤーから操作した場合、表 示されません。
- 電池残量が少ない状態で音楽を再生しようとした場合は、再生するかどうか の確認画面が表示されます。また、再生中(バックグラウンド再生中も含む) に電池残量が少なくなった場合は、再生が一時停止され、終了するかどうか の確認画面が表示されます。
- ●早送りなどを頻繁に行うと電池の消耗が早くなりますのでご注意ください。
- ●以下の場合は、再生が一時停止され、操作終了後に再生を再開します。 ・音声電話、テレビ電話の発着信があった場合
	- ・「受信時動作設定」を「通知優先」に設定しているとき、または待受画面を表示 しているときにメールやメッセージR/Fなどを受信した場合
- ・「アラーム」「スケジュール」「視聴予約」「録画予約」のアラームが鳴った場合 また、発生した機能によってはミュージックプレーヤーを終了するかどうか の確認画面が表示される場合があります。
- ●前後の曲に切り替わる際、再生期限、再生期間の切れた曲やWMAライセンス が無効になったWMAファイルはスキップされます。また、再生回数が制限さ れている着うたフル®の場合は、残りの再生回数に関わらず再生するかどう かの確認画面が表示されます。再生回数が終了した曲はスキップされます。

#### **お知らせ**

●microSDカード内の空き容量が300Kバイトより少なくなると、WMAファ イルが再生できなくなります。WMAファイルを再生するには、microSD カード内の空き容量を確認し、300Kバイト以下であれば不要なファイルを 削除してください。

## ミュージックフォルダ一覧画面・iモード(着うたフル®)フォ ルダ一覧画面・プレーヤーメニュー画面のサブメニュー

- 再生モード変更 再生モードを変更します。
- フォルダ追加 フォルダを追加します。 ●FOMA端末内では第2階層まで、合わせて25件まで作成 できます。microSDカード内では第7階層までフォルダ を作成できます。
- フォルダ名を編集します。

フォルダ削除 削除します。

- 保存先フォルダ選択 着うたフル®をmicroSDカードに移動する際の保存先フォ ルダを設定します。7階層までのフォルダに対して設定で きます。
- 保存容量確認 保存容量(目安)/件数を表示します。 ● ( 2R) ( R存容量) を押しても表示できます。

### **お知らせ**

<フォルダ追加>

●「WMA」フォルダにはユーザフォルダを作成できません。

<フォルダ削除>

- ●フォルダ内のファイルもすべて削除されます。
- ●他の機能に設定していた着うたフル®を削除すると、お買い上げ時の設定に 戻ります。

#### <保存先フォルダ選択>

- ●保存先に設定されたフォルダには「『■」が表示されます。
- ●microSDカードの保存先フォルダは、microSDチェックディスクを行った り、パソコンでフォルダを作成・編集すると、保存先フォルダが変更される場 合があります。設定が変更された場合は、再度保存先フォルダを設定してく ださい。

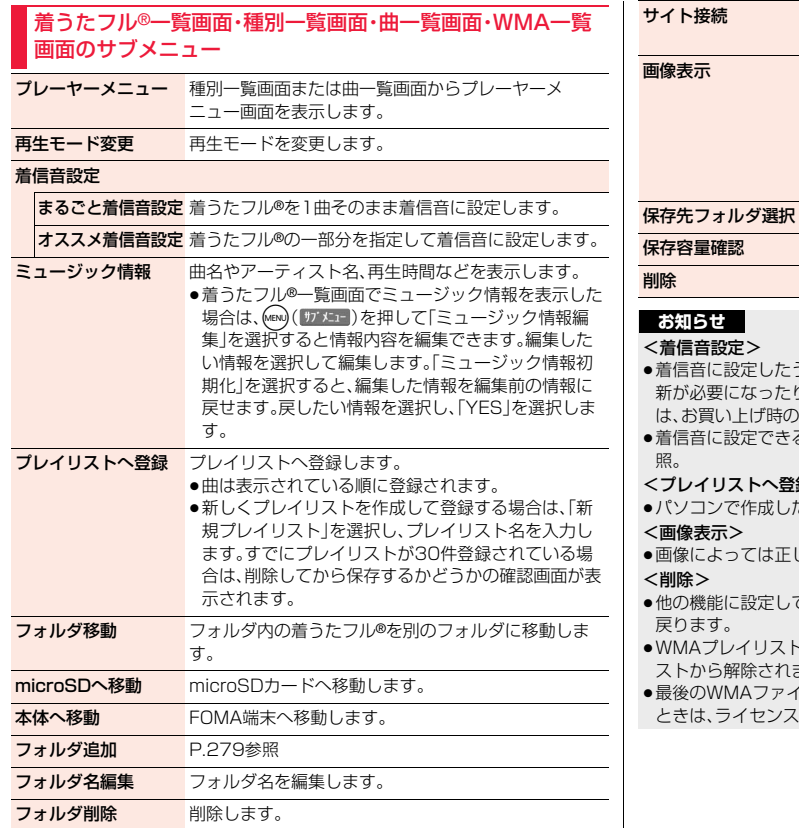

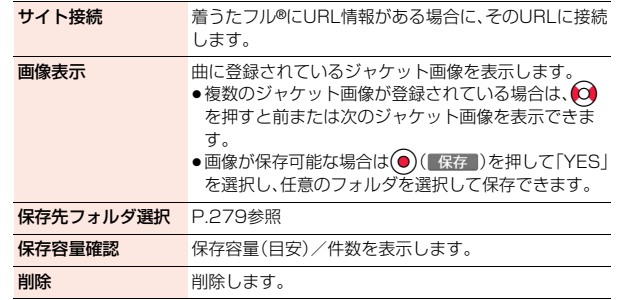

- うた・ホーダイが再生不可の場合や再生期限切れのため更 り、ドコモUIMカードセキュリティ機能が設定された場合 済信音に戻ります。
- るかどうかを確認するにはP.280「ミュージック情報」参

### 録>

- ≥パソコンで作成したプレイリストには曲を追加できません。
- しく表示されない場合があります。
- ていた着うたフル®を削除すると、お買い上げ時の設定に
- ≥WMAプレイリストに登録したWMAファイルを削除すると、WMAプレイリ ます。
- ≥最後のWMAファイルを削除するときや、すべてのWMAファイルを削除する ときは、ライセンスファイルもあわせて削除されます。

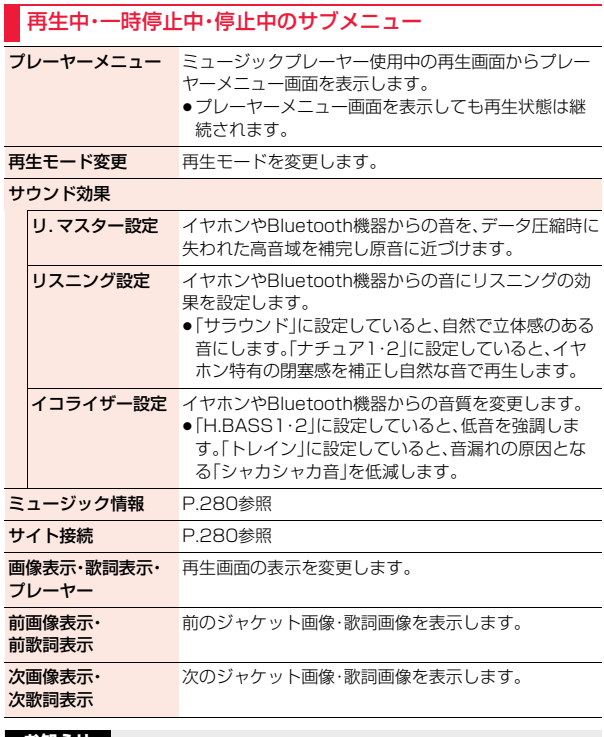

#### <サウンド効果>

●イヤホンやBluetooth機器と接続していない場合でも、画面にはそれぞれの 設定内容が表示されます。

### **お知らせ**

<画像表示・歌詞表示・プレーヤー><前画像表示・前歌詞表示> <次画像表示・次歌詞表示>

●着うたフル®はジャケット画像を最大3枚まで、歌詞画像を最大7枚まで表示 できます。

SD-Jukeboxで保存したSDオーディオファイルは、ジャケット画像を最大 20枚まで、WMAファイルはファイルに埋め込まれた画像を最大2枚まで表 示できます。

## **プレイリストを利用する**

聴きたい曲のリストを作成し、好きな順に音楽を再生します。 FOMA端末やWindows Media Playerで作成したプレイリスト、 SD-Jukeboxで作成したSDオーディオプレイリストを利用して再生 できます。

●作成可能な最大プレイリスト約とプレイリスト1件あたりに登録可能な曲数 は以下のとおりです。

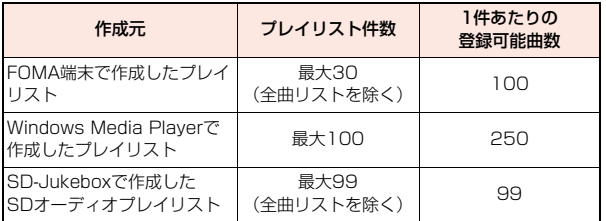

●FOMA端末でプレイリストを作成する場合、FOMA端末、microSDカードに 保存した着うたフル®とWindows Media Playerで保存したWMAファイル やSD-Jukeboxで保存したSDオーディオファイルを同じプレイリストに登 録できます。

## ■プレイリスト一覧表示中のアイコンについて

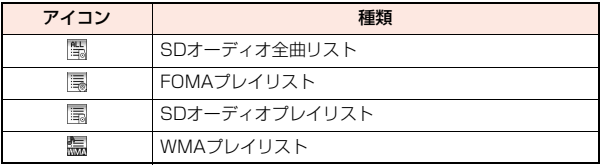

## **プレイリスト作成**

**1 プレーヤーメニュー画面** 1**プレイリスト**

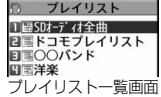

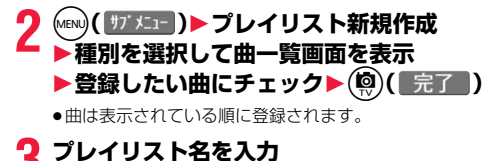

### **お知らせ**

●部分保存した着うたフル®や再生制限切れのファイルはプレイリストに登録 できません。

## **プレイリスト再生**

## **1 プレイリスト一覧画面 ▶プレイリストを選択▶曲を選択**

- ●プレイリスト一覧画面で(9)(再生)を押す と、選択しているプレイリストの先頭の曲から 再生されます。
- ●プレイリスト一覧画面で「プレヤ |が表示され ているときは、回( ) レヤー)を押すと、前回再生 した曲または再生中の曲の再生画面が表示さ れます。
- ●データBOXの「ミュージック」からフォルダを 選択した場合は、プレイリストを再生できませ ん。

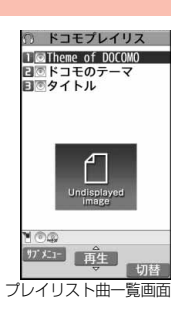

## プレイリスト一覧画面のサブメニュー

プレーヤーメニュー プレーヤーメニュー画面を表示します。

再生モード変更 再生モードを変更します。

プレイリスト新規 P.282参照

作成

プレイリストコピー プレイリスト名を入力して、コピーします。

●SDオーディオプレイリストまたはWMAプレイリスト をコピーした場合、FOMA端末内にFOMAプレイリスト としてコピーされます。

プレイリスト名編集 FOMAプレイリストの名前を編集します。

追加登録 FOMAプレイリストに曲を追加します。 ●曲は表示されている順で一覧の末尾に登録されます。

プレイリスト削除 FOMAプレイリストを削除します。

## **お知らせ**

<プレイリストコピー>

●曲が登録されていないWMAプレイリストはコピーできません。

## プレイリスト曲一覧画面のサブメニュー

プレーヤーメニュー プレーヤーメニュー画面を表示します。 ●プレーヤーメニュー画面を表示しても、再生状態は継続 されます。

- 再生モード変更 再生モードを変更します。
- ミュージック情報 P.280参照
- 追加登録 P.282参照

**ブレイリストか**ら曲を解除します。 解除

曲順変更 FOMAプレイリストの曲順を変更します。

プレイリストへ登録 P.280参照

画像表示 P.280参照

#### **お知らせ**

<プレイリストから解除>

●パソコンで作成したプレイリストからは曲を解除できません。

## <タッチミュージックプレーヤー>

## **タッチミュージックプレーヤーを利用する**

**1 ノーマルメニュー**1**MUSIC** 1**項目を選択**1**曲を選択**

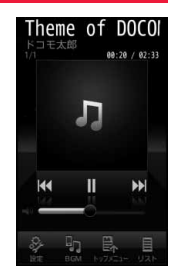

### **お知らせ**

- ●再生回数に制限がある着うたフル®は再生できません。
- ●再生期限が切れているうた・ホーダイは、ライセンスが更新できないため再 生できません。

## **タッチミュージックプレーヤー設定**

「設定」をタッチすると設定メニューが表示されま す。 タブをタッチするとそれぞれの設定メニューに切 り替わります。

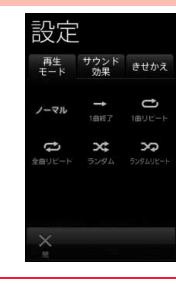

## 設定メニュー

再生モードを変更します。

#### サウンド効果

イコライザー設定 P.281参照

リスニング設定 P.281参照

リ.マスター設定 P.281参照

きせかえ タッチミュージックのデザインを変更します。

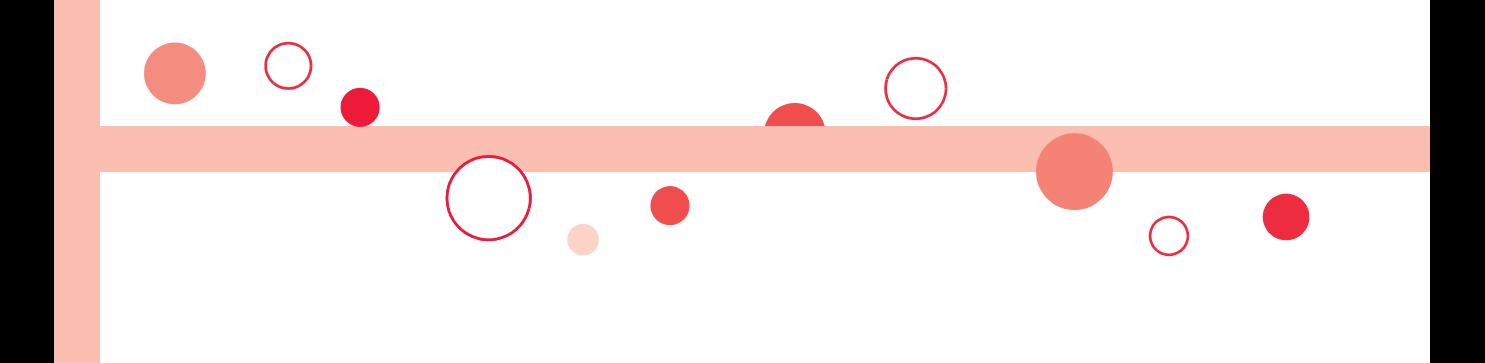

# **iアプリ/iウィジェット**

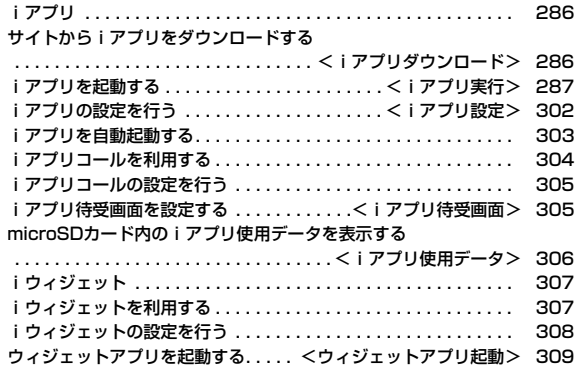

## **iアプリ**

「iアプリ」とは、iモード対応携帯電話用のソフトです。iモードサイト からさまざまなソフトをダウンロードすれば、自動的に株価や天気情報な どを更新させたり、ネットワークに接続していない状態でもゲームを楽し んだり、FOMA端末をより便利にご利用いただけます。

さらに、リアルタイム通信やiアプリコール(P.304参照)を用いた、多人 数でのオンライン通信が可能なiアプリオンラインにも対応しており、対 戦ゲームやチャットアプリなども楽しむことができます。

また、iアプリにはiウィジェット(P.307参照)対応のものがあります。

- ●海外でご利用の場合は、国内でのパケット通信料と異なります。(P.464参照)
- ●iアプリの詳細については、「ご利用ガイドブック(iモードくFOMA>編) をご覧ください。

## <iアプリダウンロード> **サイトからiアプリをダウンロードする**

サイトからソフトをFOMA端末にダウンロードします。

**1 iアプリダウンロードが可能なサイトを表示 ▶ソフトを選択** 

## **2 ダウンロードが完了したら「OK」を選択**

- ●保存しているデータがいっぱいのときはP.200参照。
- ●「カスタマイズメニュー」に登録できるソフトの場合、登録するかどうか の確認画面が表示されます。
- ●ダウンロード完了後にソフト設定(待受画面設定、通信設定、位置情報利 用、番組表ボタン設定、iアプリコール、オートGPS許可)の画面が表示 されることがあります。各設定は、ソフト一覧からも設定できます。

## **3 YES・NO**

YFS ... i アプリが起動します。 NO . . . . サイト画面に戻ります。

## **ダウンロードが中断したときは**

100Kバイト以上のiアプリをダウンロード中にcuRやつを押してダウン ロードを中断したり、電波状況などによりダウンロードが中断されたときは、再 開するかどうかの確認画面が表示されます。「YES」を選択すると続きからダウ ンロードが再開されます。「NO」を選択すると途中までダウンロードしたデー タを保存するかどうかの確認画面が表示されます。「YES」を選択した場合は部 分保存できます。

部分保存した残りのデータはソフト一覧画面から再ダウンロードできます。

## **メール連動型iアプリをダウンロードしたときは**

送信/受信フォルダ一覧にiアプリメール用フォルダが自動的に作成され、 メール連動型iアプリのタイトルがフォルダ名になります。

- ●同じフォルダを利用するメール連動型iアプリがすでにソフト一覧にある場 合、そのソフトはダウンロードできません。
- ●「BOXロック ほたは「フォルダロック I設定中はメール連動型iアプリをダウ ンロードできません。
- ●メール連動型iアプリが最大保存件数まで保存されている場合は、削除して から保存するかどうかの確認画面が表示されます。また、メール連動型iアプ リは最大保存件数未満でも、送信/受信フォルダー覧にiアプリメール用 フォルダが5つある場合、既存のiアプリメール用フォルダを削除してから保 存するかどうかの確認画面が表示されます。
- ●iアプリメール用フォルダのみが残っているメール連動型iアプリを再ダウ ンロードしようとした場合、既存のiアプリメール用フォルダを利用するか どうかの確認画面が表示されます。「YES」を選択すると、既存のフォルダを利 用します。利用しない場合は「NO」を選択すると、既存のフォルダを削除し、 フォルダを新規作成するかどうかの確認画面が表示されます。フォルダを新 規作成せずにメール連動型iアプリをダウンロードすることはできません。

#### **お知らせ**

●お買い上げ時に登録されているiアプリは「P-SQUARE」のサ イトからダウンロードできます。 iMenu→メニューリスト→ケータイ電話メーカー →P-SQUARE

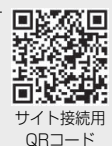

●接続するサイトによっては、ダウンロードできないことがあります。
#### **お知らせ**

- ●iアプリのソフトによっては、ダウンロードしたあとも自動的に通信を行う 場合がありますが、このサービスを利用するには、あらかじめ「ソフト設定」 の「通信設定」での設定が必要です。
- ●SSL/TLS対応のページからソフトの情報やソフトをダウンロード中のとき は、画面の上に「器」が表示されます。
- ●ダウンロード時に、「携帯電話/ドコモUIMカード(FOMAカード)の製造番 号」を送信するかどうかの確認画面が表示されることがあります。「YES」を 選択するとダウンロードが開始されます。この場合、送信するお客様の「携帯 電話/ドコモUIMカード(FOMAカード)の製造番号」はインターネットを経 由してIP(情報サービス提供者)に送信されるため、場合によっては第三者に 知得されることがあります。なお、この操作によりご使用の電話番号、お客様 の住所や年齢、性別が、IP(情報サービス提供者)などに通知されることはあ りません。
- ●異なるドコモUIMカードでダウンロード済みのソフトを再ダウンロードす る場合、上書きするかどうかの確認画面が表示されます。おサイフケータイ 対応iアプリの場合、ICカード内のデータも削除する旨の確認画面が表示さ れます。「YES」を選択するとダウンロードが開始されます。ダウンロード終 了後、異なるドコモUIMカードでダウンロードしたソフトとICカード内の データは削除されます。
- ●ソフトによっては、ICカード機能動作中やICカードロック中はダウンロード できない場合があります。
- ●ダウンロード完了後すぐに起動するソフトによっては、保存できないソフト もあります。
- ●ICカード内のデータ容量によっては、ソフト保存領域に空きがあってもおサ イフケータイ対応iアプリをダウンロードできない場合があります。確認画 面に従い、表示されるソフトを削除してから再度ダウンロードを行ってくだ さい。(ダウンロードするソフトの種類によって、一部のソフトが削除対象と ならない場合があります。)

ソフトによってはお客様がソフトを起動して、ICカード内のデータを削除し てから、ソフト自体の削除を行うものがあります。

●「iアプリメール」とは、メール連動型iアプリで送信・保存、メール連動型i アプリ用として受信したメールのことです。iアプリメールは、iアプリ メール用フォルダに自動的に保存されます。

### **ソフト情報表示設定**

ソフトダウンロード時にソフト情報を表示できます。

**1** <sup>m</sup>1**iアプリ**1**iアプリ設定**1**ソフト情報表示設定 ▶表示する・表示しない** 

### <iアプリ実行> **iアプリを起動する**

**1** <sup>i</sup>**(1秒以上)**1**起動したいソフトを選択** ●ソフト一覧画面では、iアプリの種類や対応して いる機能がアイコンで表示されます。 **※ :GPS対応iアプリ** ■ :おサイフケータイ対応iアプリ :iCお引っこしサービスにより移し替えたIC カードデータ :microSDカード対応iアプリ Œ. :縦全画面表示対応iアプリ  $n$  Decays **DEALY** ■:横表示対応iアプリ(全画面非対応) **STATISTICS** :横全画面表示対応iアプリ 17 X1- 4 記動 1 :オートGPS対応iアプリ :iアプリDX :メール連動型iアプリ ■ :部分保存しているiアプリ (2):自動起動に設定中 :iアプリ待受画面に設定中 :自動起動とiアプリ待受画面の両方に設定中 :iアプリ待受画面に設定可能 <sup>9%</sup> : SSI /TLSページからダウンロード済み :ICアプリが未設定のiアプリ :ダウンロードする必要のあるiアプリ :異なるドコモUIMカードでダウンロード/バージョンアップされ ているiアプリ

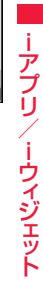

ソフト一覧画面

東魂モバイル体験H

ソフト一覧(本体)

 $287 +$ 

っ づ

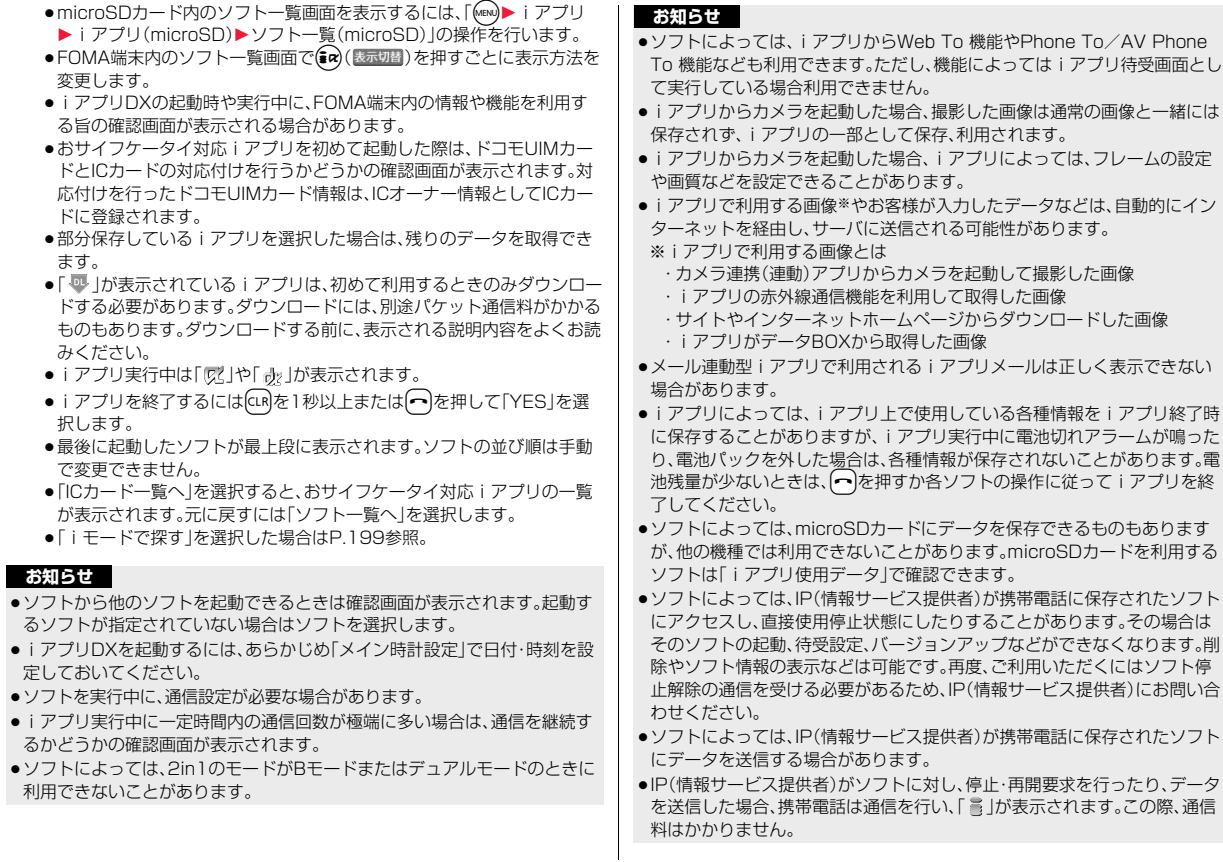

**iアプリ/iウィジェット** iアプリ/iウィジェ ット

#### **お知らせ**

- ●ソフトによっては、iアプリ上でマイメニューの登録や削除ができるものが あります。
- ●ソフトによっては、iアプリから着うたフル®をダウンロードすることがで きるものがあります。取得した着うたフル®は、通常の着うたフル®と同じ場 所に保存できます。
- i アプリ作成者の方へ ソフトを作成中、正常に動作しないときはトレース情報表示が参考になる場 合があります。
	- トレース情報の確認方法は、P.290「トレース情報」をご覧ください。

### **バーコードリーダーを利用する**

ソフトによってはカメラを利用してJANコード、QRコード、CODE128を読み 取れます。

iアプリ起動中にバーコードリーダーを起動させる操作を行うと、カメラ(バー コードリーダー)が起動します。読み取りたいバーコードをガイド枠に合わせて 撮影します。

- ●CODE128を読み取るには、対応しているiアプリをダウンロードする必要 があります。
- ●読み取ったデータはiアプリで利用·保存されます。

### **iアプリタッチを利用する**

Bluetooth通信を利用して対戦などができるソフトの場合、iアプリタッチが 搭載された他のFOMA端末と「フマークをかざすことで、簡単にBluetooth接 続を行うことができます。

- ●iアプリ待受画面から起動している場合やICカードが使用中の場合は利用で きません。
- ●ヘッドセットなどのBluetooth機器と接続しているときは、iアプリタッチ が利用できないことがあります。その場合は、Bluetooth機器との接続を解除 してから利用してください。
- ●ICカードロック中や充電中は、iアプリタッチを利用できません。

### **電子コンパスを利用する**

本FOMA端末は電子コンパスを搭載しています。電子コンパス対応iアプリと して地図アプリがプリインストールされており、お客様にて設定を行うことに より、直感的なナビゲーションが可能になっています。

●電子コンパスは地球の微弱な磁場を感知して方位を算出します。以下のよう な場所では磁場を感知できず、方位を算出できない場合があります。

・地下街

・建物(特に鉄筋コンクリート作り)、金属製の施設(エレベーターなど)、乗り 物(電車や自動車)の中や近く

・高圧線、架線の近く

- ・金属(鉄製の机やロッカーなど)、永久磁石(磁気ネックレスやバッグの留め 金など)、家庭電化製品(テレビ、パソコン、スピーカーなど)の近く
- ●以下のような場合は算出する方位に誤差が出ることがありますので、電子コ ンパスの調整を行ってください。
	- ・電子コンパスの起動直後
	- ・FOMA端末の開閉後
	- ・急激な温度変化を伴う場所に長時間置いたとき
	- ・ACアダプタ(別売)、DCアダプタ(別売)、卓上ホルダ(別売)に接続後 ・強い磁力に近づけた場合

### ■電子コンパスを調整する

電子コンパス機能を使用中に、手首を返しながら大きく8の字を描くように10 秒程度FOMA端末を動かします。

●FOMA端末を閉じた状態と開いた状態の両方で行ってください。

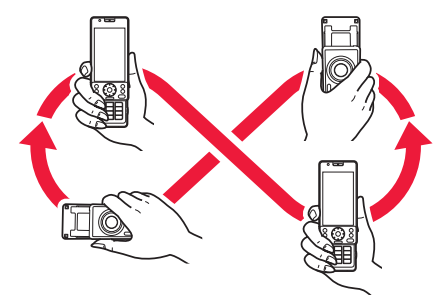

### **トレース情報**

ソフトに異常があった場合に、その内容を確認できます。

**1** <sup>m</sup>1**iアプリ**1**iアプリ実行情報**1**トレース情報**

- ●トレース情報のメモリに空きがなくなると、古い情報から順番に上書き されます。
- ●トレース情報の画面で「 "ガメニュー 」が表示されているときは、(MENU) ( "j" メニュー) を押して「情報コピー」を選択すると情報をコピーします。「情報削除」を 選択し、「YES」を選択すると情報を削除します。

「microSDへ保存」を選択し、「YES」を選択すると情報をmicroSDカー ドへ保存します。

### **セキュリティエラー履歴**

セキュリティエラーによりiアプリが終了した場合に、その内容を確認 できます。

**1** <sup>m</sup>1**iアプリ**1**iアプリ実行情報 ▶セキュリティエラー履歴** 

- ●セキュリティエラー履歴の画面で「 サフ メュー | が表示されているときは、 MENU( ) ) に1-1) を押して「情報コピー」を選択すると情報をコピーします。 「情報削除」を選択し、「YES」を選択すると情報を削除します。
- ●セキュリティエラー履歴が作成された場合、デスクトップに「 ▒ 」が表 示されます。| 을 」を選択してもセキュリティエラー履歴が表示されま す。

### ソフト一覧画面のサブメニュー

iアプリ To 設定 サイトやメールの中のリンクからiアプリの起動を許 可するかどうかを設定します。また、ICカード機能対応 読み取り機にFOMA端末をかざしたときなどについて も設定できます。ソフトごとに設定できます。

自動起動時刻設定 P.303参照

ソフト設定

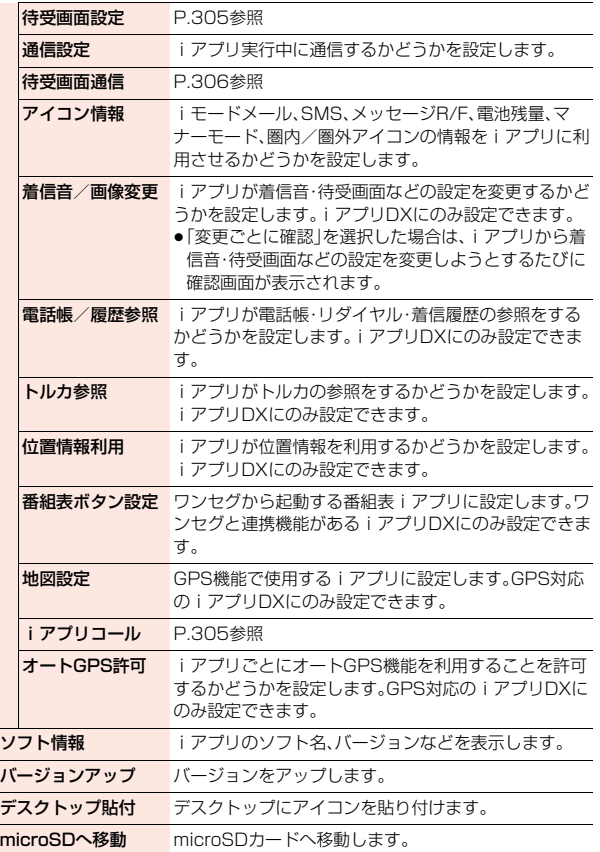

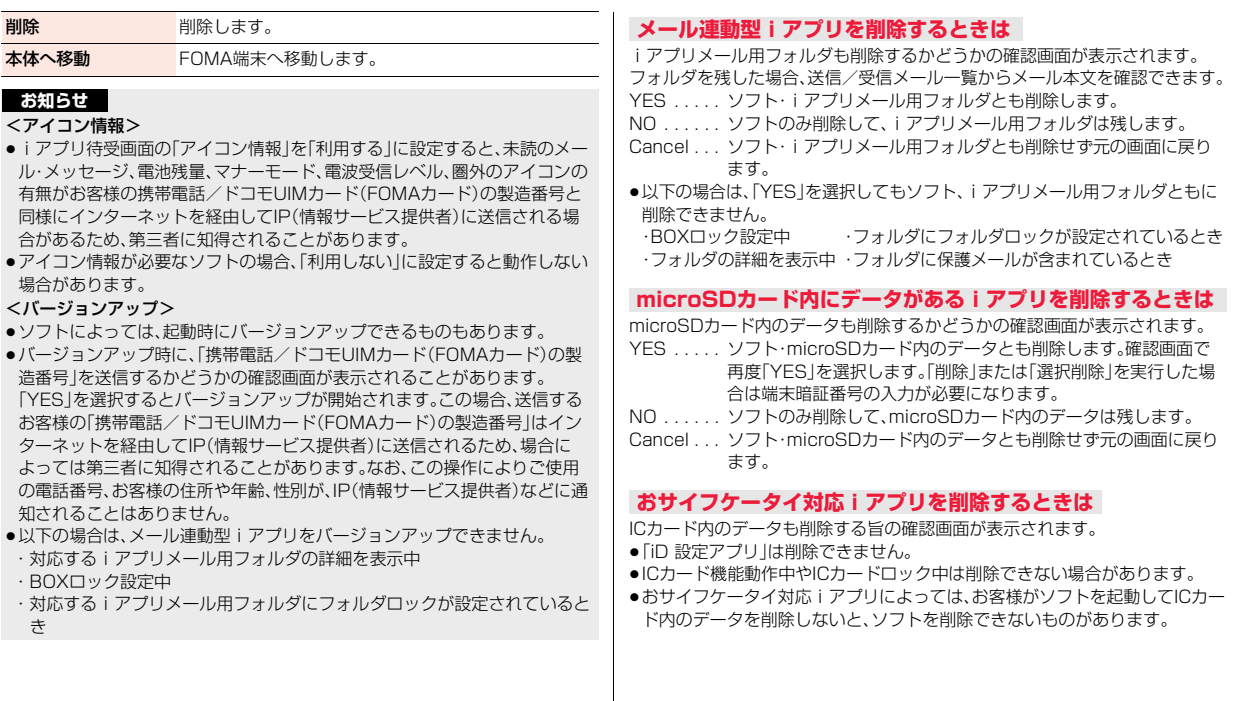

### **お買い上げ時に登録されているiアプリ**

### お買い上げ時には以下のiアプリが登録されています。

- ●お買い上げ時に登録されているiアプリは削除できます。削除したiアプリ は「P-SQUARE」のサイト(P.199参照)から再びダウンロードできます。ダ ウンロード時と異なるドコモUIMカードを使用中は、ドコモUIMカードセ キュリティ機能(P.47参照)が設定されます。
- ●再ダウンロードサービス期限
- ・「モバイルGoogleマップ」:2013年12月末日
- ・「リバーシ」:2014年9月末日
- ・「ハイパー四川省」:2014年9月末日
- ●再ダウンロードサービスは、期限内であっても予告なく休止または終了する 場合があります。

### モバイルGoogleマップ

地図を表示して、地域情報やお店情報、ユーザ作成コンテンツを簡単に探し出す ことができます。また、航空写真モードに切り替えることや、ストリートビュー を見ることができます。また、路線検索で目的地までの移動方法を調べ、目的地 までのナビゲーションをすることもできます。

#### ■地図画面について

- (MENU):メニューの表示
- c:検索(地域のお店やサービスの情報、場所を検索して地図上に表示)
- **O**:カーソルの移動
- Oo:コンテキストメニュー(現在地の住所、ここまでの経路、ここからの経路、 ストリートビュー、お気に入りに保存、付近を検索)
- 1:ズームアウト

iアプリ/iウィジェ ット

ゥ イジェッ

ア بز<br>آ

- 2:地図/航空写真の切り替え
- 3:ズームイン
- $[O]$ :現在地の表示
- a:お気に入りに保存/表示
- 画面上のメニューやアイコンを直接タッチして操作することもできます。
- ●初めて利用するときは、利用規約に同意する必要があります。
- ●ご利用には別途パケット通信料がかかります。本ソフトはiモードパケット 定額サービスのご利用をおすすめいたします。
- ●詳細はメニューの「ヘルプ」をご覧ください。

### リバーシ

8×8のテーブルの中央に白黒4つの石が対角線上に置かれています。 相手の色の石を自分の色の石で挟むことで、自分の石の色に裏返します。 縦、横、斜め方向から挟むことができます。 白黒交互に石を置き、相手のすべての色を裏返すか、終了時点で相手よりも石の 数が多いと勝利です。

### ハイパー四川省

ランダムに配置された麻雀牌の中から、同じ種類の牌を2個1組にして消してい くパズルゲームです。

### 塊魂モバイル体験版

塊(カタマリ)を転がし大きくしていく、ロマンチックアクションゲームです。 モーションセンサーを使った直感操作に対応しております。FOMA端末を傾け ることにより、傾けた方向に塊を転がせるので、より感覚的なゲームが楽しめま す。

プリインストール版では、ステージ1「タケダ家」の庭に出るところまでお楽し みいただくことができます。他のステージをお楽しみいただくには、画面の案内 に従ってマイメニュー登録し、有料版のダウンロードを行ってください。

- ●有料版のご利用には、株式会社バンダイナムコゲームスの「ナムコ・ゲームス」 サイトへのマイメニュー登録が必要です。
- ●ご利用および有料版のダウンロードには別途パケット通信料がかかります。

### リッジレーサーズモバイル体験版

レースゲーム「リッジレーサーズモバイル」がモーションセンサーに対応し、パ ワーアップしました。FOMA端末を車のハンドルのように右や左に傾けること で、車を運転するような感覚で操作でき、直感的なゲームが楽しめます。 プリインストール版では、CPUのマシンと1対1で対戦する「DUEL」モードで のプレイをお楽しみいただくことができます。全てのコースやマシンをお楽し みいただくには、画面の案内に従ってマイメニュー登録し、有料版のダウンロー ドを行ってください。

- ●有料版のご利用には、株式会社バンダイナムコゲームスの「ナムコ・ゲームス」 サイトへのマイメニュー登録が必要です。
- ●ご利用および有料版のダウンロードには別途パケット通信料がかかります。

### 二ノ国ホットロイトストーリーズ 第1章「オリバーとマーク」

スタジオジブリがアニメーションを制作するファンタジーRPG「ニノ国」本編 へとつながるプロローグストーリーです。

- プリインストール版では、第1章のゲーム序盤までのプレイをお楽しみいただ くことができます。続きをお楽しみいただくには、画面の案内に従ってマイメ ニュー登録し、有料版のダウンロードを行ってください。
- プリインストール版のクリアデータは、そのまま有料版に引き継げます。
- ●有料版のご利用には、株式会社レベルファイブの「ROID」サイトへのマイメ ニュー登録が必要です。
- ●microSDカードの利用をおすすめいたします。利用される場合は、5Mバイト 以上の空き容量があるmicroSDカードを取り付けておく必要があります。
- ●ご利用および有料版のダウンロードには別途パケット通信料がかかります。
- ●追加データをダウンロードする場合は、i モードパケット定額サービスのご 加入が必要です。

### DCMXクレジットアプリ

「DCMX」とは、「iD」に対応した、NTTドコモが提供するクレジットサービスで す。DCMXには、月々1万円まで利用できるDCMX miniと、DCMX miniよりた くさん使えてドコモポイントもたまるDCMX/DCMX GOLDの各サービスが ございます。

DCMX miniなら、本アプリからの簡単なお申し込みで今すぐケータイクレ ジットがご利用いただけます。

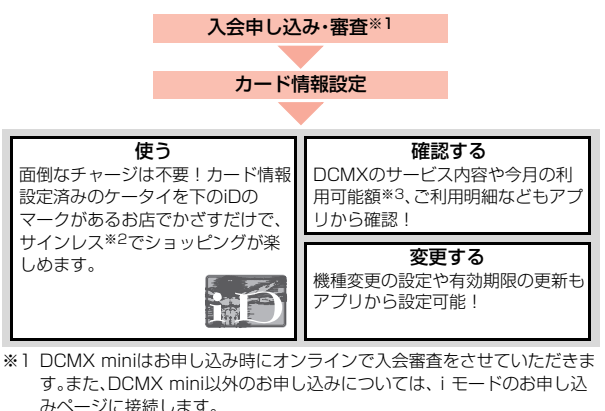

※2 一定の条件で暗証番号の入力が必要な場合があります。

※3 DCMX miniのみ可能です。

●DCMXの詳細については、iモードサイトをご覧ください。 iモードサイト:iMenu→メニューリスト→DCMX

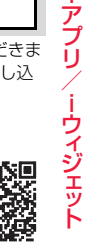

ァ  $\overline{z}$ 

 $293 +$ 

サイト接続用 QRコード

#### **お知らせ**

- ●カード情報設定が完了するまでは、ソフト一覧画面に「 ■■ 」または「 | | | と 表示されます。
- ●本アプリを初めて起動される際には、「ご利用上の注意」に同意の上、ご利用 ください。
- ●各種設定にはパケット通信料がかかります。

### ■おサイフケータイ対応iアプリに関するご注意

ICカードに設定された情報につきましては、当社としては責任を負いかねま すのであらかじめご了承ください。

### iD 設定アプリ

「iD」とは、クレジット決済のしくみを利用した便利な電子マネーです。クレジッ トカード情報を設定したおサイフケータイや「iD」対応のカードをお店の読み取 り機にかざすだけで簡単・便利にショッピングができます。おサイフケータイに は、クレジットカード情報を2種類まで登録できるので特典などに応じてお店 によって使い分けることもできます。ご利用のカード発行会社によっては、 キャッシングにも対応しています。

- ●おサイフケータイで「iD」をご利用の場合、「iD」に対応したカード発行会社へ のお申し込みのほか、「iD 設定アプリ」またはカード発行会社が提供するカー ドアプリで設定を行う必要があります。なお、ご利用のカードによっては「iD 設定アプリ」で設定の上、カードアプリの設定を行う必要があります。
- 「iD |対応のサービスのご利用にかかる費用(年会費など)は、カード発行会社 により異なります。
- ●「iD 設定アプリ は削除できません。ICオーナーを初期化する場合は、事前に 「iD 設定アプリ」の「設定メニュー」から「iDアプリ初期化」を行ってください。
- ●「iD」に関する情報については、「iD」のiモードサイトをご覧く ださい。 iモードサイト:iMenu→メニューリスト→「iD」
- 恩教男 首約數

サイト接続用 QRコード

●各種設定、操作時にはパケット通信料がかかります。

### ドコモwebメール

「ドコモwebメール」は、パソコンからもFOMA端末からも便利にご利用いただ けるメールサービスです。新しいメールアドレス(○○@dwmail.jp)をご利用い ただけるほか、現在パソコンなどでご利用中のメールアドレスをそのままご利 用いただくこともできます。iモードメールの設定により、FOMA端末で送受 信したiモードメールを自動でドコモwebメールへ保存(最大2Gバイト)する こともできます。また、蓄積されたメールを簡単に整理できるので、過去にやり とりしたメールが一覧で見やすく表示されます。

- ●お申し込みにはiモードのご契約が必要です。iモードを解約した場合も引 き続きご利用になれますが、パスワードの再発行などの一部機能はご利用に なれません。
- ●iモードメールを「ドコモwebメール」へ保存するには、iモードメール自動 保存設定を行ってください。ケータイデータお預かりサービスのワンタイム パスワード通知メールなど一部自動保存対象外のメールがあります。
- ●「ドコモwebメール」に6ヶ月ログインしない状態が続くと、サービスが停止さ れ、メールボックスの保存データ・設定情報がすべて削除されます。
- ●現在パソコンなどでご利用中のメールアドレスをそのままお使いいただくに は、パソコンサイトで設定する必要があります。設定できるメールサービスや 設定方法などの詳細についてはパソコンサイトをご確認ください。 パソコンサイト:http://dwmail.jp
- ≥「ドコモwebメール」を利用して、iモードメールアドレスを送信元とする メールを送信できません。
- ●起動時にアプリのバージョンアップを必要とする場合があります。
- ≥「ドコモwebメール」に関する情報や本アプリを再度ダウンロー ドする場合は、iモードサイトをご覧ください。 iモードサイト:iMenu→webメール

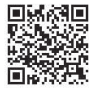

サイト接続用 QRコード

≥メールアドレスの取得を含むFOMA端末からのご利用やアプリのダウンロー ド、バージョンアップなどには、別途パケット通信料がかかります。ご利用に はiモードパケット定額サービスのご利用をおすすめいたします。

iアプリ/iウィジェ ット

Ϋ́

### E★エブリスタアプリ

「E★エブリスタアプリ |は、ケータイ総合雑誌「E★エブリスタプレミアム |掲載 作品の更新情報をリアルタイムにチェックできるiアプリです。

「E★エブリスタプレミアム」では、有名作家や有名人が書き下ろしたコミック や小説、エッセイの新作を、有料にて読み放題でお楽しみいただけます。

- ●木アプリは会員登録不要で無料にてお楽しみいただけますが プレミアム作 品本文を閲覧するには、iモードサイトの「E★エブリスタ」で有料会員登録を 行ってください。
- ●初めてご利用される際には、「利用規約」を必ずご確認の上、ご利用ください。
- ●本アプリは最新情報を取得するため、ご利用には別途パケット通信料がかか ります。
- ●「F★エブリスタアプリ」に関する情報は、iモードサイトをご覧ください。

### iCタグリーダー

iCタグリーダーは、本アプリに対応したポスター・カード・シールなどにおサイ フケータイをかざして、情報を読み取るためのiアプリです。 読み取った情報から、URLを入力せずにサイトへアクセスしたり、電話帳に データを保存したりできます。 ●はじめてご利用される際には、「利用規約」に同意いただく必要があります。

- ●本アプリを起動して、対応サービスにFOMA端末の5つマークをかざすと情報 の読み取りができます。
- ●ご利用には別途パケット通信料がかかります。
- ≥iCタグリーダーの詳細については、メニューの「ヘルプ」をご覧ください。

iCタグリーダーで読み取った情報から、以下の機能を使用することができます。<br>・i モードサイトへ接続 - ・i モードメール作成 - ・・・・・・・・・・・・・・ ・iモードサイトへ接続 ・iモードメール作成 ・電話発信

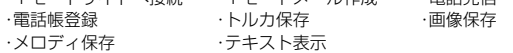

### Gガイド番組表リモコン

テレビ番組表とテレビのリモコン機能が1つになった月額利用料が無料の便利 なiアプリです。知りたい時間の地上デジタル、BSデジタルのテレビ番組情報 を簡単に取得できます。テレビ番組のタイトル・番組内容・開始/終了時間など を知ることができます。また、番組表からワンセグを起動することができます。 ワンセグから番組表を起動することもできます。

気になる番組があったら、インターネットを通じて番組をBDレコーダー、DVD レコーダーなどに録画予約をすることができます。(リモート録画予約機能に対 応しているBDレコーダー、DVDレコーダーなどが必要になります。ご利用の際 には本アプリの初期設定が必要です。)

さらにテレビのジャンルや好きなタレントなどのキーワードで番組の検索が可 能です。

- ●はじめて利用するときは、初期設定を行って利用規約に同意する必要があり ます。
- ●ご利用には別途パケット通信料がかかります。
- ●海外でのご利用時は、FOMA端末の時刻を日本時間に合わせてください。な お、ご利用は番組表の閲覧のみになります。
- ●詳しくは、「ご利用ガイドブック(iモードくFOMA>編)」をご覧ください。

### **視聴予約機能について**

本アプリの番組表で視聴したい番組を選択し、ワンセグの視聴予約をすること ができます。

#### 視聴予約の方法

本アプリを立ち上げ番組表を表示して、視聴予約したい番組を選んで $\textcircled{\textcolor{white} \bullet}$ を押 し、「ワンセグ視聴予約」を選択して、「予約実行」を選択してください。視聴予約 が起動しますので、画面に従って視聴予約を行ってください。

### **録画予約機能について**

本アプリの番組表で録画したい番組を選択し、ワンセグの録画予約をすること ができます。

### 録画予約の方法

本アプリを立ち上げ番組表を表示して、録画予約したい番組を選んで(●)を押 し、「ワンセグ録画予約」を選択して、「予約実行」を選択してください。録画予約 が起動しますので、画面に従って録画予約を行ってください。

### **リモート録画予約機能について**

- リモート録画予約に対応しているBDレコーダー、DVDレコーダーなどをお持 ちの場合には、インターネットを通じて、外出先などから本アプリの番組表より 録画予約をすることができます。
- リモート録画予約には本アプリにおいて初期設定が必要です。

#### 初期設定方法

- ①BDレコーダー、DVDレコーダーなどにインターネット接続の設定をしてく ださい。(ご利用のBDレコーダー、DVDレコーダーなどの取扱説明書をご確 認ください)
- ②次に本アプリを立ち上げ、「リモート録画予約」を選択するとガイダンスが表 示されますので、ガイダンスに沿って初期設定を進めてください。

#### 番組予約の方法

初期設定が完了したあと、番組表を表示して、録画予約したい番組を選んで $\textcircled{\small 0}$ を押し、「リモート録画予約」を選択すると、本アプリで設定したBDレコーダー、 DVDレコーダーなどへ録画予約をすることができます。

- ●ご利用には別途パケット通信料がかかります。
- ●リモート録画予約をミニアプリから削除した場合、再度ダウンロードが必要 です。

### ブックビューア コミック体験!

「ブックビューア コミック体験! はヤルシス、ボイジャーが提供するケータイ コミックを体験できるiアプリです。本アプリを起動後、メニュー画面からコン テンツ提供先、タイトル、話数を選択してください。さまざまなジャンルの人気 コミックを簡単な操作でお楽しみいただけます。

- ●体験できるコミックのタイトルについては変更される場合があります。
- ●ご利用には別途パケット通信料がかかります。
- ご利用にはiモードパケット定額サービスへのご加入が必要です。

### コミック/小説ビューア

話題のコミックや小説を立ち読みできるiアプリです。本アプリを起動後、「オ ススメ無料ブックコーナー」に接続すると、様々なジャンルの中から、お好みの 作品をお楽しみいただくことができます。

小説は、映画化やアニメ化をされた角川グループの話題作、コミックでは『ONE PIECE』や『君に届け』などの人気作品をお楽しみいただけます。

- ●コミックや小説のタイトルについては変更される場合があります。
- ●ご利用には別涂パケット通信料がかかります。

●ご利用にはiモードパケット定額サービスへのご加入が必要です。

### モバイルSuica登録用iアプリ

「モバイルSuica登録用iアプリ」は、JR東日本が提供するおサイフケータイ対 応サービス「モバイルSuica」をご利用いただく前に必要な初期設定を行うiア プリです。本アプリにて初期設定を行ったあと、画面に従ってJR東日本サイト からモバイルSuicaアプリをダウンロードし、会員登録を行ってください。

- ●初めてご利用される際には、「ご注意事項(必読)」に承諾いただく必要があり ます。
- ●ご利用には別途パケット通信料がかかります。
- ●本アプリは、初期設定が完了したあとに削除できますが、モバイルSuicaサー ビスで利用していたエリアを他のサービスでご利用いただくためには、ドコ モショップへご来店いただきICカード内のデータをすべて初期化(以下、フル フォーマット)していただく必要があります。
- ●フルフォーマットを実施すると、ICカード内のすべてのデータが削除されま す。
- ●フルフォーマットを行ったあとにモバイルSuicaサービスを再度ご利用にな る場合は、本アプリにて再度初期設定をしていただく必要があります。
- ●モバイルSuicaに関する情報については、iモードサイトをご覧ください。 i モードサイト: i Menu→メニューリスト→【生活情報】おサイフケータイ →モバイルSuica

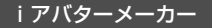

iアバターメーカーでできること

#### ■アバターをつくる

iアバターメーカーに用意された様々なパーツを利用して、アバターを作成す ることができます。カメラで撮影した写真やデータBOXに保存してある画像を 見ながら作成することや、あらかじめ用意されたアバターの見本を元に作成で きます。

#### ■アバターをつかう

作成したアバターは、デコメール®、デコメ絵文字®、デコメアニメ®の素材や、i コンシェルに対応したマチキャラに変換して利用できます。

また、作成したアバターをiアバターサイトに登録することで、いろいろな洋服 アイテムに着せ替えたり、コンテストや対応サイトで公開することができます。

- ●アバターをデコメ®素材(アニメ)やマチキャラに変換する際、またiアバター サイトにアバターを登録する際には別途パケット通信料がかかります。
- ●iアバターサイトで着せ替えを行うには、アイテム購入が必要な場合があり ます。

### おサイフケータイ Webプラグイン

「おサイフケータイ Webプラグイン はおサイフケータイを便利にするiアプ リです。例えば、本アプリに対応したサイトから会員証やクーポン券を直接おサ イフケータイに取り込んで、お店の読み取り機にかざして利用することができ るようになります。

- ●ご利用には別途パケット通信料がかかります。
- ●「おサイフケータイ Webプラグイン1を利用したサービスは、おサイフケータ イ対応サービス提供者により提供されます。

### 地図アプリ

位置情報を利用して、現在地や指定した場所の地図を見たり、周辺の情報を調べ たり、目的地までのナビゲーションなどができるドコモ地図ナビサービスのi アプリです。ドライブのときに便利な情報や、災害時に役立つ施設情報なども検 索できます。また、オートGPS機能を利用すれば、自分の居場所に応じた便利な 情報を受信することができます。

●詳しくは、P.324をご覧ください。

### マクドナルド トクするアプリ

マクドナルドの新商品など、おすすめ情報をいち早くチェックできるほか、マク ドナルドで使える割引クーポン「かざすクーポン」や対象商品の購入などでスタ ンプがたまる「かざす会員証」としても利用できます。

「かざすクーポン」のご利用は「トクするケータイサイト」への会員登録後、アプ リからお好みのクーポンを選択・設定し、マクドナルドの店頭に設置されている 読み取り機にかざしてご利用ください。

●「マクドナルド トクするアプリ」に関する情報はマクドナルド公式サイト「ト クするケータイサイト」をご覧ください。

iモードサイト:iMenu→メニューリスト→【生活情報】グルメ/レシピ →マクドナルド トクする

- ●「かざすクーポン」はご利用いただけない店舗があります。「かざすクーポン」 が使えない地域では、「見せるクーポン」をご利用いただけます。
- ●「おすすめ情報」は「トクするケータイサイト」の非会員でもご覧いただけま す。
- ●「マクドナルド トクするアプリ」の機能やサービス内容は、変更になる場合が あります。
- ●ご利用には別途パケット通信料がかかります。

### <かざすクーポンの利用方法>

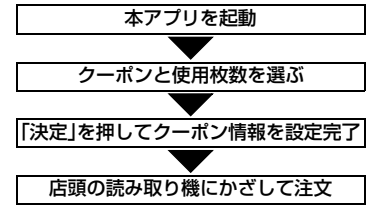

#### ■ウィジェットアプリ対応(P.307参照)

マクドナルドの「おすすめ情報」が更新されると、ウィジェットアプリのマクド ナルドの看板が回転してお知らせします。 看板を選択するとおすすめ情報が表示されます。

おすすめ情報の「もっと詳しく」を押すと、より詳しい情報を見ることができま す。

### 楽オク☆アプリ

「楽オク☆アプリ」は、楽天オークションに簡単に出品できる便利なアプリです。 写真撮影から説明文入力、出品設定まで、ステップを進めていくだけで簡単に出 品ができ、オークションがはじめてという方でも安心して使えます。説明文が簡 単に作れる「かんたん入力」機能や、写真編集、履歴の保存など便利な機能もたく さんあるので、サイトからの出品よりも時間がかからずに出品することができ ます。

- ●はじめてご利用される際には、「利用規約」に同意いただく必要があります。
- ●ご利用には別途パケット通信料がかかります。
- ●楽オク☆アプリの詳細については、「ご利用ガイドブック(iモードくFOMA> 編)」をご覧ください。
- ●楽オクで出品をするには楽天会員登録が必要になります。
- ●楽オクに関する情報については、i モードサイトをご覧くださ  $\mathcal{L}$

iモードサイト:iMenu→オークション

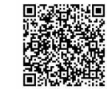

サイト接続用 QRコード

■ウィジェットアプリ対応(P.307参照)

楽オクのおすすめ商品や自分で出品・入札した商品の情報が表示されるので、気 になるオークションの状況が簡単に確認できます。

### iアプリバンキング

iアプリバンキングとは、FOMA端末からモバイルバンキング(ご自身の口座 の残高照会や入出金明細の確認、振込・振替など)を、便利にご利用いただくため のiアプリです。iアプリを起動する際に、ご自身で設定したパスワードを入力 するだけで、最大2つまでの金融機関のモバイルバンキングをご利用いただけ ます。ペイジーによる請求書・納付書のお支払いも可能です。

- ●iアプリバンキングでモバイルバンキングを利用するには、iアプリバンキン グに対応した金融機関の口座およびインターネットバンキングサービスの利 用申し込みが必要です。
- ●ご利用には別涂パケット通信料がかかります。
- ●iアプリバンキングの詳細については「ご利用ガイドブック (iモード<FOMA>編)」をご覧ください。
- ●iアプリバンキングに関する情報については、iモードサイトをご覧ください。
	- iモードサイト:iMenu→メニューリスト →【金融】モバイルバンキング → 図 i アプリバンキング

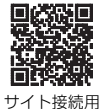

QRコード

### ■ウィジェットアプリ対応(P.307参照)

iアプリバンキングウィジェットでは、ウィジェット上でパスワードを入力す るだけで簡単にiアプリバンキングを起動することができ、ご自身の登録して いる金融機関やオプション機能の利用がより便利に行えます。

### Start! iウィジェット

「Start! iウィジェット」は、iウィジェットの使いかたを動画で見ることので きるアプリです。

また、iモード接続を行い、FOMA端末に保存されているもの以外のアプリを ダウンロードできるサイトを表示することもできます。

●「ダウンロード」を選択し、iモード接続を行う際は、別途パケット通信料がか かります。

### ROID ウィジェット2

「ROID ウィジェット2」は、モバイルゲームサイト「ROID」の更新情報(ゲーム アプリの配信情報など)を自動で取得し、カレンダーウィジェットに表示するこ とができる便利なウィジェットアプリです。 ウィジェットの画面デザインは3種類から選ぶことができ、さらに「ROID」で配 信されているゲームの画像などからお好みに応じて変更することもできます。 また、専用ゲームアプリをダウンロードするページへジャンプすることもでき ます。 ●はじめてご利用される際には、「利用規約」に同意いただく必要があります。 ●ご利用には別途パケット通信料がかかります。 © team ROID © 2010 S.M.E 「iWウォッチ」は、iウィジェットにてグラフィカルに時計や電池残量を確認す ることができるアプリです。 デザインや色は、お好みに応じて変更することが可能です。 「株価アプリ」は、iウィジェットにて株価情報を簡単に見ることのできるアプ リです。 表示できる株価情報は、「日経平均株価/TOPIX/日経JQ平均」の3指数になり ます。 それぞれの指数の現在値および前日比を表示することが可能です。 また、チャート情報についても、「日中足/日足/週足/月足」と切り替えること ができます。 ●はじめてご利用される際には、「利用規約」に同意いただく必要があります。 ●ご利用には別途パケット通信料がかかります。 ●指数の現在値については、約20分遅れの情報となります。 ●本アプリの情報は株式など売買および売買の支援をするものではありませ  $h_{\alpha}$ ●本アプリの情報の内容につきましては万全を期しておりますが、その内容を 保証するものではありません。万が一この情報に基づいて被ったいかなる損 害についても、弊社および情報提供者は一切責任を負いかねます。 iWウォッチ 株価アプリ iBodymoは、「歩く」や「食べる」など、普段やっていることを気軽に楽しみな がら続けることを応援するドコモの健康サービスです。 ●お申し込みが必要な有料サービスです(お申し込みにはiモードの契約が必 要です)。 ●初めてご利用される際には、iアプリのダウンロードと初期設定を行う必要 があります。 ●初期設定を行う際は、iモードパスワードが必要となります。 ●iBodymoを利用して歩数のカウントおよび歩数データの記録を行うには、 「歩数計設定」を「ON」にする必要があります。(P.403参照) ●iBodymoを利用して記録した歩数データを自動でサーバに送信するために は、iアプリの「自動起動設定」を「許可する」にする必要があります。(P.303 参照) ● ご利用には別途パケット通信料がかかります。本アプリは、i モードパケット 定額サービスのご利用をおすすめします。 ●iBodymoでゲームを行う際は、専用iアプリのダウンロードが必要です。ダ ウンロードには別途パケット通信料がかかります。 ●iBodymoを海外でご利用になるには、iモード海外利用設定が必要です。海 外でご利用の際は、パケット通信料がかかります(国内での通信料とは異なり ます)。 ● i Bodymoを海外でご利用の際は、i Bodymoの一部または全ての機能がご 利用になれない場合があります。 ●iBodymoを海外でご利用の際は、パケット通信料の発生を避けるため、 FOMA端末でiアプリの「自動起動設定」を「許可しない」にすることをおすす めします。 ●2in1のモードがBモードの場合は、本アプリをご利用いただくことができま せん。 ● i Bodymoの詳細については「ご利用ガイドブック(iモードくFOMA>編) | をご覧ください。

i Bodymo

### 花粉アプリ

花粉アプリは、目で見ることのできない、スギ・ヒノキ花粉の分布や量が一目で 確認できるアプリです。また、センサーが計測している実況値を確認でき、花粉 症のセルフケアに役立つカルテ機能も搭載しているので、花粉の飛散する季節 に役立ちます。

- ●初めてご利用される際には、「利用規約」に同意の上、iアプリをダウンロード する必要があります。
- ●ご利用には別涂パケット通信料がかかります。
- ●ご利用にはiモードパケット定額サービスへのご加入が必要です。

### お天気アプリ

お天気アプリは、気象レーダーをはじめとした詳細な気象情報をCOやボタン の簡単な操作で確認できるアプリです。積算雨量やカミナリ危険度、風向風速な どの情報を簡単に見比べることができますので、ちょっと天気が気になった時 から、防災目的まで、幅広くご利用いただけます。

- ●初めてご利用される際には、「利用規約1に同意の上、iアプリをダウンロード する必要があります。
- ●ご利用には別途パケット通信料がかかります。
- ご利用にはiモードパケット定額サービスへのご加入が必要です。

### かざす請求書

かざす請求書とは、毎月のご利用料金の情報をおサイフケータイに取得し、コン ビニエンスストアでお支払いいただくためのiアプリです。請求書が手元にな くても、おサイフケータイがあればお支払いが可能です。また、支払料金の情報 をiアプリで確認できます。

- ●初めてご利用される際には、iアプリをダウンロードし、初期設定を行う必要 があります。
- i アプリのダウンロードが完了するまでは、ソフト一覧画面で「 ぬ しき表示 されます。
- ●初期設定および支払料金の取得には別途パケット通信料がかかります。
- ●かざす請求書に関する情報については、iモードサイトをご覧ください。 iモードサイト:iMenu→メニューリスト

→おサイフケータイ→クーポン&会員証 →かざす請求書

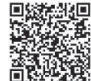

#### サイト接続用 QRコード

### ドコモ料金案内

ドコモ料金案内とは、通話料・パケット通信料など、簡易なご利用履歴が一覧や グラフで確認できるiアプリです。

- ●初めてご利用される際には、「ご利用にあたっての注意事項|を確認の上、iア プリをダウンロードする必要があります。
- ●海外でのご利用は有料となります。
- ●案内内容は概算であり、実際の請求金額とは異なる場合があります。
- ●ドコモ料金案内に関する情報は、iモードサイトをご覧ください。
	- iモードサイト:iMenu→お客様サポート→料金確認・診断 →料金の確認・お支払い→請求内容のご確認
- ●ウィジェット対応アプリでは、通話料・パケット通信料などの利用履歴をグラ フで簡単に確認できます。

### 電子マネー「nanaco」

電子マネー「nanaco」はポイントが貯まるプリペイド型の電子マネーです。i アプリをダウンロードして入会すれば、FOMA端末でお支払いや残高・履歴確 認が可能です。

- ●初めてご利用される際には、iアプリをダウンロードし、会員登録を行う必要 があります。
- ●iアプリのダウンロード、会員登録、およびご利用には別途パケット通信料が かかります。
- ●電子マネー「nanacolに関する情報については、iモードサイトをご覧くださ  $\mathcal{L}$ 
	- iモードサイト: iMenu→メニューリスト→【生活情報】おサイフケータイ →電子マネー「nanaco」

### ヨドバシゴールドポイントカード

「ヨドバシゴールドポイントカード」は、おサイフケータイでゴールドポイント を貯めたり、お買い物に利用したりすることができるアプリです。また、ポイン ト残高やゴールドポイントカード会員番号を確認することもできます。

- ●本アプリをご利用する前に、iモードサイトの「モバイルヨドバシ」で会員登 録を行ってください。
- ●初めてご利用される際には、「利用規約|に同意の上、iアプリをダウンロード する必要があります。
- ●iアプリのダウンロードには別途パケット通信料がかかります。
- ●「ヨドバシゴールドポイントカード」に関する情報は、iモードサイトをご覧 ください。
	- i モードサイト: i Menu→メニューリスト→【生活情報】おサイフケータイ →ヨドバシカメラ

### ビックポイント機能付きケータイ

「ビックポイント機能付きケータイ」は、おサイフケータイをビックポイント カードとしてご利用いただけ、ビックカメラの店頭に設置されている読み取り 機にかざすだけで、ポイントを貯めたり使ったりすることができるiアプリで す。また、現在のポイント残高をすぐに確認することもできます。

- ●本アプリをご利用する前に、iモードサイトの「ビックカメラ.com」で会員登 録を行ってください。
- ●初めてご利用される際には、「利用規約 |に同意の上、i アプリをダウンロード する必要があります。
- ●iアプリのダウンロードには別途パケット通信料がかかります。
- ●「ビックポイント機能付きケータイ Iに関する情報については、iモードサイ トをご覧ください。

iモードサイト:iMenu→メニューリスト→【生活情報】おサイフケータイ →ビックカメラ

### モバイルAMCアプリ

「モバイルAMCアプリ」は、おサイフケータイを使ってANAの便利なサービス をご利用いただくためのアプリです。 搭乗口でおサイフケータイをタッチするだけでご搭乗いただける国内線「SKiP サービス」や、電子マネー「Edy」でのお支払いでマイルが貯まる「ケータイ de

Edyマイル」サービスがご利用いただけます。

- ●「ケータイ de Edvマイル」の登録には、あらかじめ「Edv1アプリの登録が必要 です。
- ●初めてご利用される際には、「利用規約 Iに同意の上、i アプリをダウンロード する必要があります。
- ●iアプリのダウンロードが完了するまでは、ソフト一覧画面で「 △ lと表示 されます。
- ●iアプリのダウンロードには別途パケット通信料がかかります。
- ●「モバイルAMCアプリ」の機能やサービス内容は、変更になる場合があります。
- ●「モバイルAMCアプリ Iに関する情報や「SKiPサービス」・「ケータイ de Edv マイル」の詳細については、iモードサイトをご覧ください。

i モードサイト: i Menu→メニューリスト→【生活情報】乗換/地図/交通

→ 命飛行機/空港→ANA全日空 命

### FOMA通信環境確認アプリ

FOMA通信環境確認アプリは、測定した場所がFOMAハイスピードエリアであ るかどうか、またフェムトセル※を利用できるかどうか確認することのできる アプリです。

- ※フェムトセルの詳細についてはドコモのホームページをご覧ください。
- ●FOMA通信環境確認アプリを利用する際は、「ご利用上の注意」に同意した上 でご利用ください。
- ●通信環境確認時の通信環境(天候や雷波状況、ネットワークの混雑状況など) によっては、同一の場所・時間帯であっても、異なる結果や圏外である旨の結 果が表示される場合があります。
- ●本アプリのご利用中に他の機能を利用すると正しく確認できない場合があり ます。
- ●初回利用時のみiアプリをダウンロードする必要があります。

#### いっしょにデコ

お互いのFOMA端末のSコマークをかざすだけで、一緒に撮影した静止画に2人 でスタンプを貼ったり、線や文字を描いたりしてデコレーションできるiアプ リタッチ(P.289参照)対応アプリです。

- ●デコレーションした画像は「マイピクチャ」内のフォルダに保存することがで きます。
- ●詳細は、メニューの「ヘルプ」をご覧ください。
- ●初めてご利用される際には、iアプリのダウンロードと「利用許諾」への同意 が必要になります。

### <iアプリ設定> **iアプリの設定を行う**

**1** <sup>m</sup>1**iアプリ**1**iアプリ設定**1**以下の操作を行う**

自動起動設定 P.303参照

ソフト情報表示設定 P.287参照

i ウィジェット海外利 P.308参照

用設定

iウィジェット効果音 P.308参照

#### 設定

設定

- **オートGPS優先設定** iアプリ起動中もオートGPSを動作させるかどうかを 設定します。
- iアプリコール機能設定

i アプリコールダ P.305参照

ウンロード設定

i アプリコール音 P.305参照

- iアプリ音量設定 iアプリ起動中の音量を設定します。
- iアプリ音優先設定 ミュージック再生中やワンセグ起動中にiアプリを起 動した際に、音声の出力をミュージック/ワンセグ優先 にするかiアプリ優先にするかを設定します。
- α照明設定 iアプリ起動中のディスプレイの点灯のしかたを設定 します。
	- ●「システム依存」に設定していると、「照明設定」に従い ます。

<del>⊽</del> п

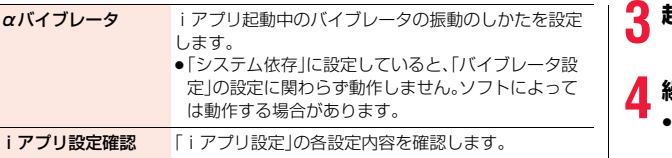

#### **お知らせ**

#### <α照明設定><αバイブレータ>

●ソフトによってはディスプレイの明るさ、バイブレータの設定が「OFFIに なっているものがあります。「ソフト依存」で実行するとそれらは動作しない ので、動作させたいときは、「システム依存」に設定してください。

### **iアプリを自動起動する**

設定した日時に自動的にiアプリが起動します。自動起動時刻設定で起 動する日時を設定します。

### **自動起動設定**

iアプリの自動起動を許可するかどうかを設定します。

**1** <sup>m</sup>1**iアプリ**1**iアプリ設定**1**自動起動設定** 1**許可する・許可しない**

### **自動起動時刻設定**

自動起動する日時を設定します。3件まで設定できます。

**1 ソフト一覧画面**1m**( )**1**自動起動時刻設定**

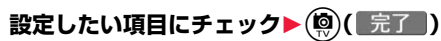

時間間隔設定... ソフトに設定された間隔で起動します。設定が終了しま す。 起動時刻設定... 設定した時刻に自動的に起動します。

**3 起動時刻を選択**1**設定する日付・時刻を入力**

### **4 繰り返しなし**1**繰り返しの種類を選択**

「曜日指定」を選択した場合は、繰り返したい曜日にチェックを付けて (図)( 完了 ) を押します。

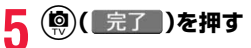

### **自動起動情報**

ソフトが正しく自動起動したかどうかを確認します。また、ICカードか らの起動に失敗した場合の情報も確認できます。自動起動情報は3件ま で、iアプリから設定された自動起動は1件、ICカードからの起動に失 敗した場合の情報は1件記憶されます。

### **1** <sup>m</sup>1**iアプリ**1**iアプリ実行情報**1**自動起動情報**

- 起動○ . . . 正常に自動起動しました。
- 起動× . . . 自動起動しませんでした。 「起動 」が表示されている場合は、● ( 起動 )を押してソフ トを起動できます。
- 未起動 . . . まだ自動起動していません。
- ●自動起動ができなかった場合、デスクトップに「※ 」が表示されます。 「黑」を選択しても、自動起動情報が表示されます。

### **お知らせ**

定されていた場合

●次の場合、ソフトは自動起動しません。 ・FOMA端末の電源がOFFの場合 ・日付・時刻が設定されていない場合 ・他の機能が起動中の場合 ・ダイヤルロック中 ・「オリジナルロック」で「iアプリ」をロック中 ・アニメーション、Flash画像再生中 ・「ソフトウェア更新」の予約時刻、「アラーム」「スケジュール」「視聴予約」「録 画予約」のアラームの設定時刻と同じ時刻の場合 ・同じソフトに対して、前回自動起動した時刻から10分以内の起動時刻が設

### **iアプリコールを利用する**

#### iアプリコールとは離れた場所にいる友達をiアプリ上で呼び出し、 ネットワーク対戦や情報を共有したりできる機能です。

- ●iアプリコールは友達から直接呼び出される場合と、IP(情報サービス提供 者)から呼び出される場合の2通りあります。
- ●iアプリコールの受信を一括拒否することもできます。 詳細は「ご利用ガイドブック(iモード<FOMA編>)」をご覧ください。

### **iアプリコールの送信を行う**

- **1 iアプリコール対応iアプリを起動中** 1**iアプリコールの操作を行う**1**YES**
	- ●iアプリによって操作は異なります。

### **iアプリコールを受信したときは**

iアプリコールを受信すると、iアプリコール受信音が鳴り、iアプリ コールに応答するかどうかの確認画面が表示されます。

### **1 iアプリコールの確認画面が表示される**1**項目を選択**

- 応答 . . . iアプリコールに応答します。対象のiアプリが起動します。
- 拒否 . . . iアプリコールに応答しません。
- 保留 ... iアプリコールを一旦保留します。画面上部に「mgx lが表示され、 デスクトップに「※ 」が表示されます。 ●を押し、「※ 」を選ん で(●)を押すと、iアプリコール履歴が表示されます。
- ●iアプリコールによっては確認画面を表示せずに直接iアプリを起動さ せるものもあります。
- ●iアプリコールに応答するとパケット通信料がかかる場合があります。
- ●待受画面以外を表示中は、「 mg | でのみお知らせします。
- ●すでに呼び出し対象のiアプリを起動中の場合の操作は、iアプリに よって異なります。

### **「応答」を選択した際に対象となるiアプリがFOMA端末にな かったときは**

対象となるiアプリをダウンロードするかどうかの確認画面やサイトに接続す るかどうかの確認画面が表示される場合があります。ダウンロードしたり、サイ トに接続したりするときは「YES」を選択します。「NO」を選択すると待受画面 に戻りますが、この場合、iアプリコール履歴は「確認」になります。

### **iアプリコール履歴を確認する**

iアプリコールを受信すると、iアプリコール履歴に30件まで記憶さ れ、相手への返信状況を確認できます。

●30件を超えると古い履歴から自動的に削除されますが、保留中のiアプリ コールの履歴は削除されません。(30件すべてが保留中の場合は削除されま す。)

### **(MENU)▶iアプリ**トiアプリコール履歴

- 保留中:保留中のiアプリコール(未返信)
- 確認 :応答済みの i アプリコール
- 拒否 : 拒否した i アプリコール 期限切れの i アプリコール

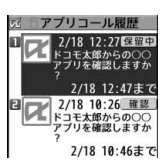

●保留中のiアプリコールの履歴を選んで (●)(■起動■)を押すと、再度iアプリコールの確

認画面を表示できます。(P.304「iアプリコールを受信したときは」参 照)

「確認」を選択すると対象のiアプリが起動します。ただし、有効期間を過 ぎたiアプリコール履歴からは起動できません。

●サブメニューからiアプリコール履歴を削除できます。

iアプリ/iウィジェ ット

イジェッ

ァ ز<br>آ

### **iアプリコールの設定を行う**

### **ソフト設定(iアプリコール)**

iアプリごとに、iアプリコールからの起動を許可するかどうかを設定 します。iアプリコール対応のiアプリDXにのみ設定できます。「設定 しない」に設定すると、設定したiアプリに対するiアプリコールは受 信できません。

**12フト一覧画面▶ (wENU)( サブメニュー )▶ソフト設定** ▶ i アプリコール▶項目を選択▶(9)( 完了 )

設定する .....iアプリコールからの起動を許可します。 設定しない ... i アプリコールからの起動ができません。

●「設定しない」に設定しても、iアプリによっては有効にならない場合が あります。

### **iアプリコールダウンロード設定**

iアプリコールの対象となるiアプリがない場合のiアプリのダウン ロード通知を拒否するかどうかを設定します。

- **1** <sup>m</sup>1**iアプリ**1**iアプリ設定**
	- **▶iアプリコール機能設定**
	- **▶iアプリコールダウンロード設定**
	- **▶拒否する・拒否しない**

### **iアプリコール音設定**

iアプリコールを受信したときの動作について設定します。

**1** <sup>m</sup>1**iアプリ**1**iアプリ設定**

- **▶iアプリコール機能設定**
- **▶iアプリコール音設定▶以下の操作を行う**

着信鳴動音選択 受信音を設定します。

鳴動時間設定 受信音の鳴動時間を設定します。

- バイブレータ選択 バイブレータを設定します。
	- ●「メロディ連動」を選択するとメロディに合わせて振動し ます。

**イルミネーシ**ョンを設定します。 選択

### <iアプリ待受画面> **iアプリ待受画面を設定する**

### **ソフト設定(待受画面設定)**

iアプリを待受画面に設定します。一度設定すると、待受画面を表示す るたびに自動的にiアプリ待受画面が表示されます。

# 1 ソフト一覧画面▶(way)( サブメニュー )▶ソフト設定<br>1 ▶待受画面設定▶設定する・設定しない▶(尊)( 完了 )

待受画面に設定すると「 【 が表示されます。 i アプリ待受画面実行中は「 7 | や「 7 | が表示されます。

### **iアプリ待受画面実行中に通常のiアプリとして操作するには**

iアプリ待受画面で▲を押します。

「 7 | や | み | が | 感| や | み | の点滅に変わり、通常の i アプリとして操作でき ます。

● i アプリ待受画面に戻る場合は、(cuR)を1秒以上押すか、(━)を押して「終了す る」を選択します。「解除する」を選択し、「YES」を選択するとiアプリ待受画 面が解除されます。

### **お知らせ**

- ●iアプリ待受画面を実行した状態でFOMA端末の電源を切った場合、次回電 源を入れたときにiアプリを起動するかどうかの確認画面が表示されます。
- ●iアプリ待受画面に設定できるiアプリは1つのみです。
- ●iアプリによっては、待受画面に設定できないものがあります。

#### **お知らせ**

- ●ソフトによっては、iアプリ待受画面設定中にボタン操作により通常のiア プリの状態からiアプリ待受画面の状態に戻せるものもあります。ただし、 他のメニュー機能が起動中はiアプリ待受画面の状態に戻せません。
- ●「ソフト設定」の「待受画面通信」を「通信しない」に設定した場合、タイムリー な情報提供ができない場合がありますのでご注意ください。
- i アプリ待受画面からはWeb To 機能やPhone To / AV Phone To 機能 などは利用できません。
- ●ネットワークに接続するソフトをiアプリ待受画面に設定した場合は、電波 状況などにより正しく動作しない場合があります。
- ●メニュー機能の起動中に待受画面を表示したときには、iアプリ待受画面を 設定していても「待受画面設定」の「待受画面」で設定している画面が表示さ れます。
- ●iアプリ待受画面を実行中にiアプリの通信回数が一定時間内で極端に多 い場合は、確認を行う旨の画面が表示されます。▲ を押すと、通信を継続する かどうかの確認画面が表示されます。
- i アプリ待受画面表示中にダイヤルロックを設定すると、i アプリ待受画面 は終了し、「待受画面設定」の「待受画面」で設定した画像が表示されます。 ロックを解除すると、iアプリ待受画面が再表示されます。

### **ソフト設定(待受画面通信)**

iアプリ待受画面実行中の通信を許可するかどうかを設定します。

**ソフト一覧画面▶ (MENU)( サブメニュー )▶ソフト設定** ▶ 待受画面通信▶ 通信する・通信しない▶ (@)( 完了 )

### **待受画面終了**

実行中のiアプリ待受画面を一時的に終了します。また、iアプリ待受 画面を解除します。

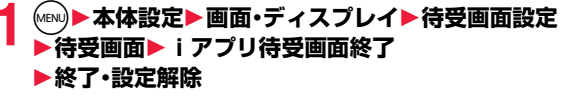

●「設定解除」を選択した場合は「YES」を選択します。

### **待受画面終了情報**

iアプリ待受画面が正しく終了しなかった場合に、その日時と理由を確 認します。

### **1** <sup>m</sup>1**iアプリ**1**iアプリ実行情報**1**待受画面終了情報**

≥待受画面終了情報の画面で「 」が表示されているときは、 MENU)( サブメニュー)を押して「情報コピー」を選択すると情報をコピーします。 「情報削除」を選択し、「YES」を選択すると情報を削除します。

### <iアプリ使用データ>

### **microSDカード内のiアプリ使用データ を表示する**

iアプリによってはmicroSDカード内にデータを保存できるものがあ ります。

microSDカード内に保存されているiアプリ使用データを表示しま す。

### **1** <sup>m</sup>1**iアプリ**1**iアプリ(microSD) ▶iアプリ使用データ**

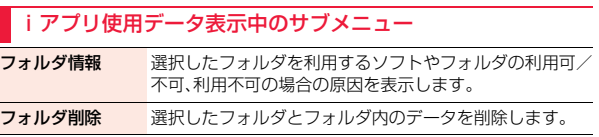

306

iアプリ/iウィジェ ット

### **iウィジェット**

iウィジェットとは電卓・時計や、メモ帳、株価情報など頻繁に利用する 任意のコンテンツおよびツール(ウィジェットアプリ)に簡単にアクセ スすることができる便利な機能です。

iウィジェット画面には複数のウィジェットアプリ(最大8個)を貼り 付けることができ、iウィジェット画面を表示するだけで、複数のアプ リを一度に楽しむことができます。

さらに使いたいウィジェットアプリを選択すれば、より詳細な情報を取 得することもできます。

ウィジェットアプリはサイトからダウンロードすることにより、追加す ることが可能です。

- ●iウィジェット画面を表示すると、複数のウィジェットアプリが通信を行う ことがあります。
- ●詳細情報を閲覧する場合は別途パケット通信料がかかります。
- ●海外では、ウィジェットアプリの通信が行われるごとにパケット通信料がか かります。
- ●iウィジェットの詳細については、「ご利用ガイドブック(iモードくFOMA> 編)」をご覧ください。

### ■ウィジェットアプリー覧

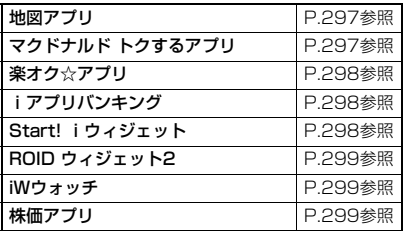

### **iウィジェットを利用する**

### **iウィジェットを起動する**

iウィジェットを起動すると、複数のウィジェットアプリを同時に起動 できます。複数起動したウィジェットアプリは、iウィジェット画面上 で同時に表示できます。

### **1** Zo**を押す**

iウィジェットが起動します。

すでにウィジェットアプリを起動している場合は、iウィジェット画面が 表示されます。ウィジェットアプリを1件も起動していない場合は、ウィ ジェットアプリ一覧画面が表示されます。

●ソフト一覧画面でウィジェットアプリを選択しても、iウィジェットが 起動します。

### **お知らせ**

- ●iウィジェットで同時に起動、表示できるウィジェットアプリは最大8件ま でです。ウィジェットアプリを8件起動した状態で、表示するウィジェットア プリを変更したい場合は、使用しないウィジェットアプリを終了してから、 ウィジェットアプリ一覧画面から起動してください。ウィジェットアプリの 終了についてはP.309参照。
- ●ウィジェットアプリー覧画面·iウィジェット画面で約3分間何も操作しな かった場合は、自動的に待受画面に戻ります。ウィジェットアプリ操作画面 では、自動的に待受画面に戻りません。
- ●お買い上げ時に登録されているウィジェットアプリを起動中にiウィ ジェットを終了して、ドコモUIMカードを差し替えたり、端末初期化を行っ たりしても、ウィジェットアプリは終了せずに、iウィジェット上で起動し た状態のままとなります。

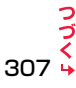

#### **■iウィジェットの画面について**

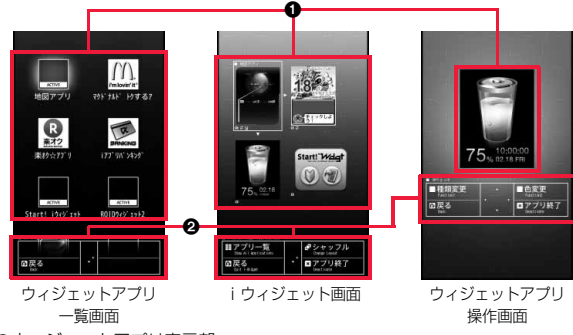

1ウィジェットアプリ表示部

ウィジェットアプリ一覧画面ではすべてのウィジェットアプリが表示され、起 動中のウィジェットアプリには「ACTIVE」と表示されます。

iウィジェット画面・ウィジェットアプリ操作画面では、それぞれのアプリが起 動した状態で表示されます。

:ウィジェットアプリ

- dx :iアプリDXに対応したウィジェットアプリ
- ■:通信を行うウィジェットアプリ
- :GPS対応のウィジェットアプリ
- :おサイフケータイ対応ウィジェットアプリ
- cH :SSL/TLSページからダウンロード済み

2ナビゲーション表示部

ボタン操作に対応したナビゲーションが表示されます。

### **iウィジェットをシャッフルする**

iウィジェット画面でのウィジェットアプリの表示位置を変更します。 自動で変更されるため、任意で位置を決めることはできません。

**iウィジェット画面▶(</u>◎)(シャッフル)** 

### **iウィジェットを終了する**

iウィジェットを終了し、待受画面に戻ります。

### **1 ウィジェットアプリ一覧画面・iウィジェット画面・ ウィジェットアプリ操作画面▶ (⌒)**

- ●iウィジェット画面でcuRまたは(図)(戻る)を押しても待受画面に戻り ます。
- ●ウィジェットアプリ操作画面の場合、終了するかどうかの確認画面が表 示されます。

### **iウィジェットの設定を行う**

### **iウィジェット海外利用設定**

海外での利用時に、iウィジェットによる通信を行うかどうかを設定し ます。

### **1** <sup>m</sup>1**iアプリ**1**iアプリ設定 ▶iウィジェット海外利用設定▶通信する・通信しない**

### **お知らせ**

●海外に到着すると、設定は「通信しない」に設定され、iウィジェットを起動 する際に確認画面が表示されます。

### **iウィジェット効果音設定**

iウィジェット起動時に効果音を鳴らすかどうかを設定します。

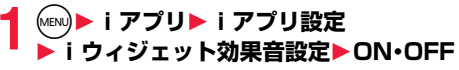

### **お知らせ**

●iウィジェット起動時の効果音は、「着信音量1の「電話1で設定した音量で鳴 ります。ただし、「ステップ」に設定しているときはレベル2で鳴ります。

iアプリ/iウィジェ ット

ッ

ァ ب<br>آ ا

### <ウィジェットアプリ起動> **ウィジェットアプリを起動する**

# **1 ウィジェットアプリ一覧画面** <sup>1</sup>**起動したいウィジェットアプリを選択**

ウィジェットアプリ操作画面が表示されます。

- ●ソフト一覧画面でウィジェットアプリを選択しても起動できます。
- ●すでに起動中のウィジェットアプリを選択しても、ウィジェットアプリ 操作画面が表示されます。
- ●ウィジェットアプリ操作画面で(cuR)または(図)(戻る)を押すと、i ウィ ジェット画面が表示されます。

### **ウィジェットアプリを終了する**

**1 iウィジェット画面・ウィジェットアプリ操作画面** <sup>1</sup>**終了したいウィジェットアプリを選んで** i**(アプリ終了)**1**YES**

### **ウィジェットアプリ終了情報**

ウィジェットアプリが正しく終了しなかった場合に、その日時と理由を 確認できます。

### **1 MMD iアプリト i アプリ実行情報**<br>■ トウィジェットアプリ終了情報 **▶ウィジェットアプリ終了情報**

●ウィジェットアプリ終了情報の画面で「 " カ と」 | が表示されているとき は、(wew)( <mark>サプメニュー))を</mark>押して「情報コピー」を選択すると情報をコピーしま す。「情報削除」を選択し、「YES」を選択すると情報を削除します。

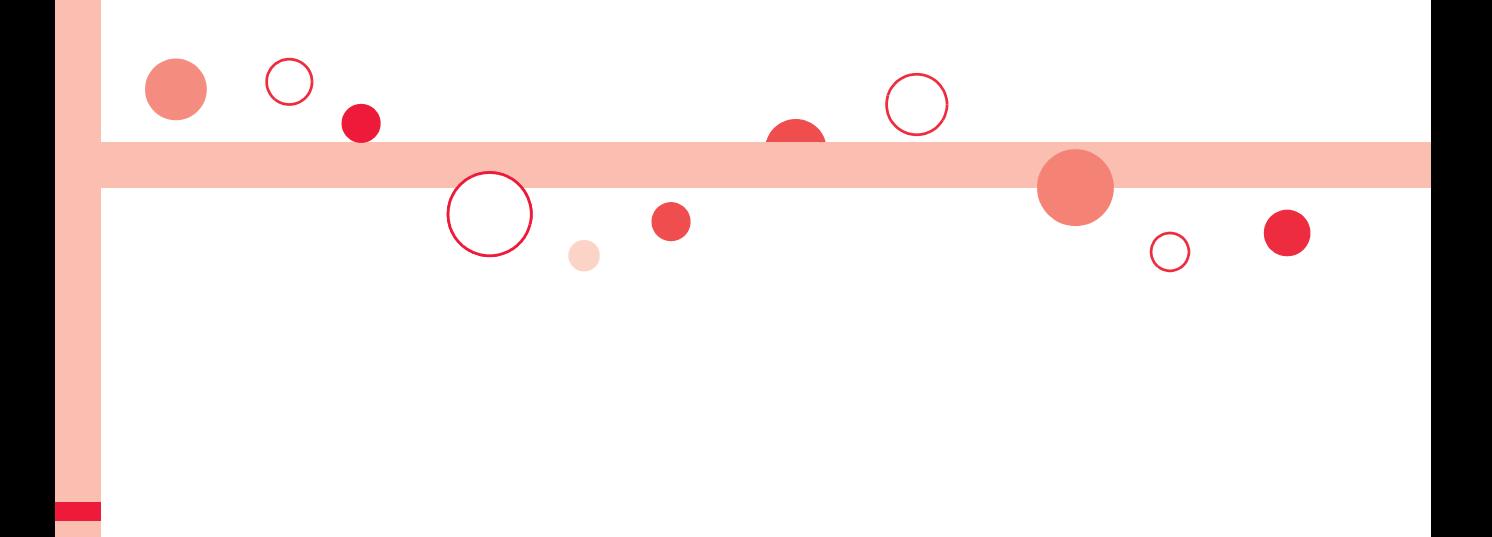

# **おサイフケータイ/トルカ**

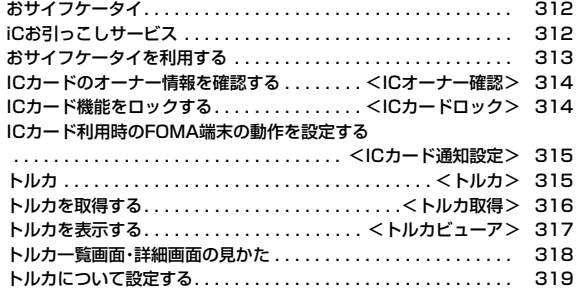

### **おサイフケータイ**

おサイフケータイは、ICカードが搭載されておりお店などの読み取り 機にFOMA端末をかざすだけで、お支払いやクーポン券、スタンプラ リーなどがご利用いただける機能です。

さらに、読み取り機にFOMA端末をかざしてサイトやホームページに アクセスしたり、通信を利用して最新のクーポン券の入手、電子マネー の入金や利用状況の確認などができます。また、安心してご利用いただ けるよう、セキュリティ※1も充実しています。

おサイフケータイの詳細については、「ご利用ガイドブック(iモード <FOMA>編)」をご覧ください。

- ●おサイフケータイ対応サービスをご利用いただくには、おサイフケータイ対 応サイト※2よりおサイフケータイ対応iアプリをダウンロード後、設定を 行ってください。なお、サービスによりおサイフケータイ対応iアプリのダウ ンロードが不要なものもあります。
	- ※1 おまかせロック、ICカードロックをご利用いただけます。(P.123、 P.314参照)

※2 iMenu→メニューリスト→【生活情報】おサイフケータイ

- ●FOMA端末の故障により、ICカード内データ(電子マネー、ポイントなど含む) が消失・変化してしまう場合があります(修理時など、FOMA端末をお預かり する場合は、データが残った状態でお預かりすることができませんので、原則 データをお客様自身で消去していただきます)。データの再発行や復元、一時 的なお預かりや移し替えなどのサポートは、iCお引っこしサービスによる移 し替えを除き、おサイフケータイ対応サービス提供者にご確認ください。重要 なデータについては必ずバックアップサービスのあるサービスをご利用くだ さい。
- ●故障、機種変更など、いかなる場合であっても、ICカード内データが消失·変 化、その他おサイフケータイ対応サービスに関して生じた損害について、当社 としては責任を負いかねます。
- ●FOMA端末の盗難・紛失時は、すぐにご利用のおサイフケータイ対応サービス 提供者に対応方法をお問い合わせください。

### **iCお引っこしサービス**

iCお引っこしサービス※1は、機種変更や故障修理時など、おサイフケー タイをお取り替えになる際、おサイフケータイのICカード内データを 一括※2でお取り替え先のおサイフケータイに移し替える※3ことがで きるサービスです。

ICカード内データを移し替えたあとは、おサイフケータイ対応iアプ リをダウンロード※4するだけで、引き続きおサイフケータイ対応サー ビスがご利用になれます。iCお引っこしサービスはお近くのドコモ ショップなど窓口にてご利用いただけます。

iCお引っこしサービスの詳細については、「ご利用ガイドブック(iモー ド<FOMA>編)」をご覧ください。

- ※1 お取り替え元、お取り替え先ともに、iCお引っこしサービス対応のFOMA 端末である必要があります。ご利用にあたってはお近くのドコモショップ など窓口にご来店ください。
- ※2 おサイフケータイ対応サービスによっては、一部iCお引っこしサービス対 象外のサービスがあり、移行できるのはiCお引っこしサービス対象のおサ イフケータイ対応サービスのICカード内データのみになります。
- ※3 このサービスは、「コピー」ではなく「移行」されるため、ICカード内データ は、お取り替え元のFOMA端末に残りません。iCお引っこしサービスをご 利用いただけない場合もございますので、各おサイフケータイ対応サービ スのバックアップサービスなどをご利用ください。

※4 iアプリのダウンロード、各種設定にはパケット通信料がかかります。

## **おサイフケータイを利用する 3** <sup>f</sup>**マークを読み取り機にかざす**

おサイフケータイ対応サイトまたはおサイフケータイ対応iアプリを 用いて、ICカード内のデータの読み書きを行い、電子マネーをチャージ (入金)したり、その残高や利用履歴を携帯電話上で参照するなど、便利 な機能がご利用いただけます。

- ●端末暗証番号および各サービスのパスワードは、他人に知られないよう十分 ご注意ください。
- ●おサイフケータイ対応iアプリを初めて起動する際やダウンロードする際は、 「UIM(FOMA)カード情報とICカードの対応付けを行いますか?」と表示されま す。「YES」を選択すると、それ以降は対応付けされたドコモUIMカードを挿入し ていないとICカード機能を利用することはできません。 なお、別のドコモUIMカードに差し替えてご利用になる場合は、「ICオーナー変更」

でICカード内の情報をすべて削除し、「iD 設定アプリ」以外のおサイフケータイ対 応iアプリをすべて削除しないとICカード機能を利用することはできません。

●「おサイフケータイ Webプラグイン」に対応したおサイフケータイ対応サー ビスは、iモードサイトからチャージや利用履歴の確認などのサービスを利 用することができます。

### **1 おサイフケータイ対応iアプリをダウンロードする**

- ●サイトからiアプリをダウンロードするには、P.286参照。
- ●お買い上げ時に登録されているおサイフケータイ対応iアプリについて は、P.297「おサイフケータイ Webプラグイン」参照。

### **2 おサイフケータイ対応iアプリを起動して サービスの初期設定を行う**

おサイフケータイ対応iアプリを起動して画面の指示に従って設定後、 チャージ(入金)したり、残高や利用履歴を携帯電話で確認したりできま す。

- ●ICカード一覧から起動するには、「MEN)▶おサイフケータイ▶ICカードー 覧」の操作を行います。
- ●ソフト一覧から起動するには、P.287参照。

- ●FOMA端末の5マークを読み取り機にかざして、電子マネーとして支 払いに利用したり、乗車券の代わりなどとしてご利用できます。この機能 は、ソフトを起動せずにご利用いただけます。
- ●通話中やiモード接続中でも、のマークを読み取り機にかざしておサ イフケータイをご利用いただけます。

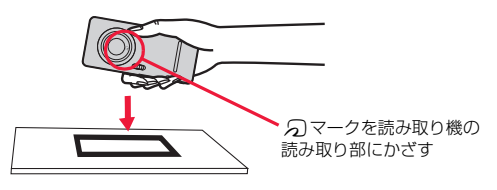

#### **お知らせ**

- ●おサイフケータイご利用時は、電池パックを装着してください。また、電源が 入っていないときや電池が消耗してからも「マークを読み取り機にかざし ておサイフケータイをご利用いただけますが、おサイフケータイ対応iアプ リは起動できません。ただし、電池パックを長期間利用しなかったり、電池切 れアラームが鳴ったあとで充電せずに放置した場合は、ご利用いただけなく なる場合がありますので、充電をしてください。
- ●FOMA端末のらフマークを読み取り機にかざしても認識されない場合は、前 後左右にずらしてかざしてください。
- ●読み取り機にかざすと、おサイフケータイ対応iアプリが起動する場合があ ります。
- ●「おサイフケータイ Webプラグイン」に対応したサイトのチャージやクーポ ン書き込みページをBookmark登録しても、Bookmarkからアクセスすると ご利用いただけない場合があります。
- ●以下の場合は、ソフトからICカード内へのデータの読み書きが中断されま す。その際、読み書きされたデータは破棄されます。通話終了後の操作は、ご 利用サービスによって異なります。
	- ・iアプリ起動中に電話がかかってきた場合 ・電池が切れた場合

### <ICオーナー確認>

### **ICカードのオーナー情報を確認する**

ICカードを利用する際に求められるICオーナー情報が、現在挿入され ているドコモUIMカードの情報と一致しているかどうかを確認します。

### **(MENU)▶おサイフケータイ▶ICオーナー確認**

●登録されているドコモUIMカードとは異なるドコモUIMカードの場合 は、●)(変更)を押してICカード内のデータを初期化すると、新たにド コモUIMカード情報を登録できます。

### **ICオーナー変更**

ICカード内のデータを削除してICオーナー情報を初期化します。初期 化すると、現在挿入しているドコモUIMカードで新たに登録し直せま す。

●ICオーナー情報を初期化する際は、「iD 設定アプリ」以外のおサイフケータイ 対応iアプリを削除します。ただし、使用状況によっては削除されないことが あるため、個別に削除する必要があります。

**(MENU)▶おサイフケータイ▶ICオーナー変更▶初期化** 1**YES**1**端末暗証番号を入力**1**YES**

### <ICカードロック> **ICカード機能をロックする**

他人に無断でICカード機能を使用されるのを防ぐために、おサイフ ケータイやトルカ取得、iC通信などを使用できないようにします。

●ICカードロックを設定しているときに電池が切れた場合、ICカードロックは 保持されます。

### **1** <sup>3</sup>**を1秒以上押す**

「 」が表示され、ICカードロックが設定されます。

●ICカードロックを解除するには、同様の操作を行い、端末暗証番号を入力 します。「開きロック解除設定」を有効にしている場合は、FOMA端末を 開いてもICカードロック解除の画面が表示されます。

### **電源OFF時ICロック設定**

電源を切っているときにICカード機能をロックするかどうかを設定し ます。

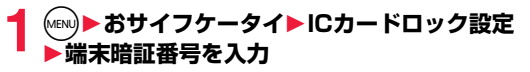

# ■**電源OFF時ICロック設定▶項目を選択**<br>直前の状態を保持.....雷源を切る直前のICカード

電源を切る直前のICカードロックの設定に従い ます。 ICカードロックON . . . ICカードロックを設定します。

### <ICカード通知設定> **ICカード利用時のFOMA端末の動作を設 定する**

ICカード利用時にイルミネーションやバイブレータの動作で知らせる かどうかを設定します。

### **(MENU)▶おサイフケータイ▶設定▶ICカード通知設定** 1**以下の操作を行う**

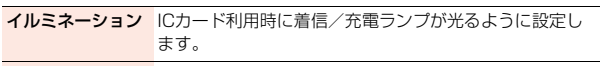

バイブレータ ICカード利用時に振動するように設定します。

### <トルカ> **トルカ**

トルカとは、おサイフケータイで取得できる電子カードで、チラシやレ ストランカード、クーポン券などの用途で便利にご利用いただけます。 トルカは読み取り機やサイト、データ放送などから取得が可能で、メー ルや赤外線通信、iC通信、microSDカードを使って簡単に交換できま す。

取得したトルカは「おサイフケータイ」の「トルカ」内に保存されます。

●トルカの詳細については「ご利用ガイドブック(iモードくFOMA>編)」をご 覧ください。

■トルカ利用の流れ

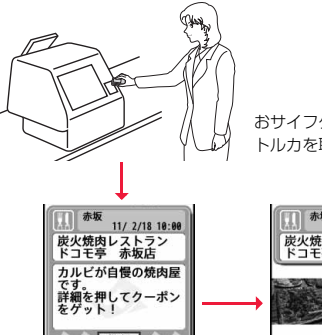

おサイフケータイを読み取り機にかざして トルカを取得。

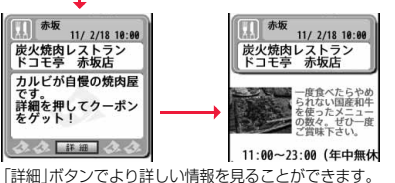

### <トルカ取得> **トルカを取得する**

### **読み取り機から取得する**

ICカード機能を利用して、読み取り機からトルカを取得します。詳細を 取得する前のトルカの場合は詳細情報を取得することにより、より詳し い情報を持ったトルカ(詳細)になります。

●トルカが詳細を取得する前のトルカの場合は1件あたり1Kバイトまで、トル カ(詳細)の場合は1件あたり100Kバイトまでダウンロードできます。

### **1 FOMA端末の**f**マークを読み取り機にかざす**

### **トルカを取得したときは**

お トルカ取得音が鳴り、「ICカード通知設定」の設定に従ってFOMA端末が振動し 玗 たり着信/充電ランプが光ります。

- ●詳細を取得する前のトルカの場合は、詳細をダウンロードするためサイトに 接続するかどうかの確認画面が表示されます。「YES」を選択すると詳細を取 得したトルカ(詳細)を表示します。「NO」を選択すると詳細を取得する前のト ルカを表示します。
- ●何も操作しないで約15秒経過した場合は、デスクトップに「 」が表示され ます。Ooを押し、「 」を選んでOo( )を押すと、トルカ一覧画面が表 示されます。

### **トルカの自動読み取り機能について**

読み取り機にFOMA端末をかざしてトルカを利用する際に、「自動読取設定」を 「ON」に設定していると、利用可能なトルカが自動的に認識されます。利用した トルカは「利用済みトルカ」フォルダに移動されます。「利用済みトルカ」フォル ダ内には20件まで保存され、20件を超えると取得日時の古いものから順に削 除されます。

●「自動読取設定」を「OFFIに設定していても、読み取り機にかざすと、「自動読 取設定」を利用するかどうかの確認画面が表示される場合があります。トルカ を利用する場合は「YES」を選択して、「自動読取設定」を「ON」にしてくださ  $\mathcal{L}$ 

### **お知らせ**

- ≥トルカの取得に失敗した場合は、トルカ取得失敗音が鳴り、着信/充電ラン プが光ります。
- ●トルカ取得音や取得失敗音は、「着信音量」の「電話」で設定されている音量で 鳴ります。「ステップ」に設定したときはレベル4で鳴ります。
- ●IP(情報サービス提供者)の設定によっては更新できなかったり、メールや赤 外線などで送付できないことがあります。

おサイフケータイ/トルカ

ルカ

イ ヶ

### <トルカビューア> **トルカを表示する**

ICカード機能を利用して取得したり、サイトやメールなどから取得し たトルカを表示します。

### **1** <sup>m</sup>1**おサイフケータイ**1**トルカ ▶フォルダを選択**

トルカ エートルカフォルダ 日で利用済みトルカ

●トルカフォルダー覧画面で回を押すごとに、 FOMA端末とmicroSDカードのフォルダが切り 替わります。

トルカフォルダ 一覧画面

# **2 トルカを選択**

### **トルカから詳細情報を取得するときは**

詳細を取得する前のトルカはそのままでは詳細な情報は表示されません。トル カに表示されている「詳細」を選択し、「YES」を選択すると、サイトに接続して 詳しい情報を取得できます。

トルカは詳細を取得すると上書き保存されます。

### **お知らせ**

●取得の際は通常のパケット料金がかかります。

### トルカフォルダ一覧画面のサブメニュー フォルダ追加 ユーザフォルダを新規作成します。 フォルダ名編集 ユーザフォルダのフォルダ名を編集します。

- 自動振分け設定 トルカを取得した際に、フォルダに設定した条件に合うト ルカを自動で振り分けて保存するように設定します。
	- ●すでに振り分け条件が設定されているフォルダの場合は 振り分け条件が表示されます。MEN) ( サプメュュー)を押して「設 定変更」または「解除」を選択すると、再度振り分け条件を 設定または解除できます。

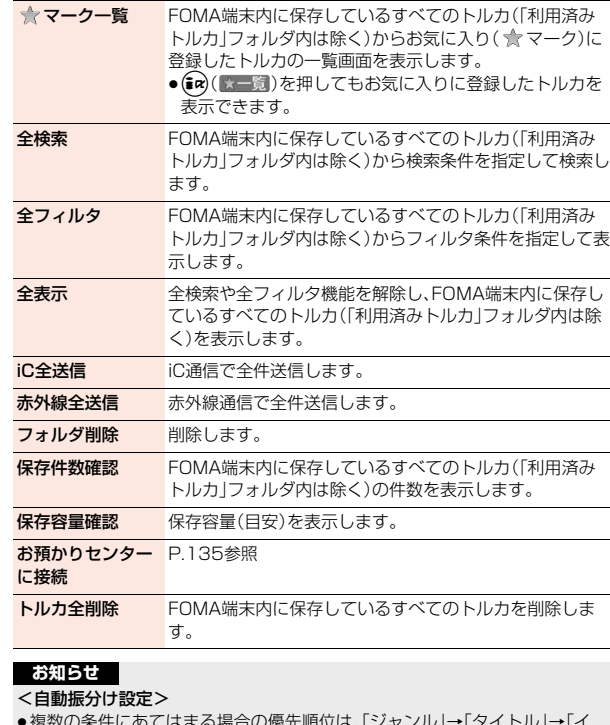

≥複数の条件にあてはまる場合の優先順位は、「ジャンル」→「タイトル」→「イ ンデックス」の順で、さらにトルカフォルダ一覧画面で並び順が上のフォル ダに振り分けられます。

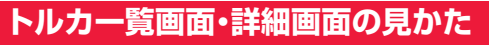

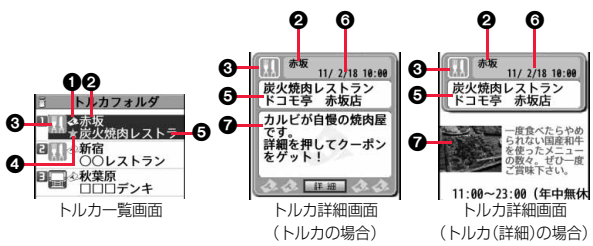

#### ●トルカの状態を表示します。

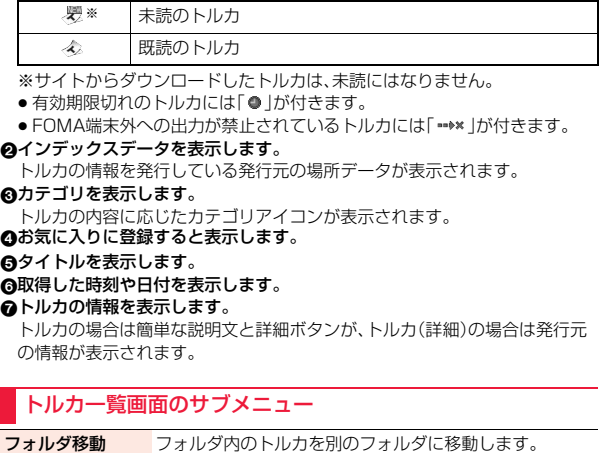

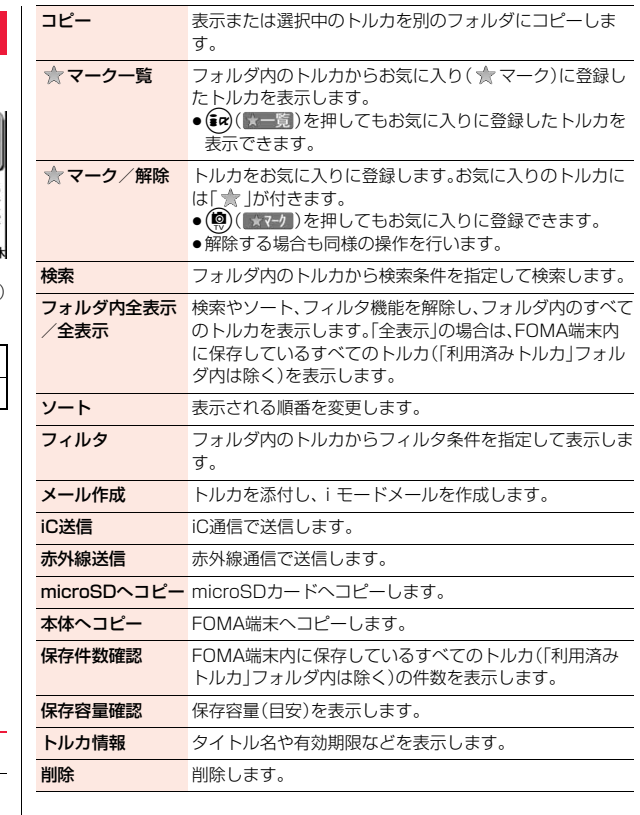

おサイフケータイ/トルカ

トルカ

おサイフ

ヶ タ

#### **お知らせ**

#### <フォルダ移動>

●「利用済みトルカ」フォルダには移動できません。

#### <コピー>

- ●「利用済みトルカ」フォルダにはコピーできません。
- ●FOMA端末外への出力が禁止されているトルカの場合は、コピーできませ  $h_{\circ}$

### <メール作成>

- ●FOMA端末外への出力が禁止されているデータを含むトルカ(詳細)の場合 は、詳細を取得する前のトルカとして添付されます。
- ●トルカのサイズによっては、iモードメール添付できない場合があります。

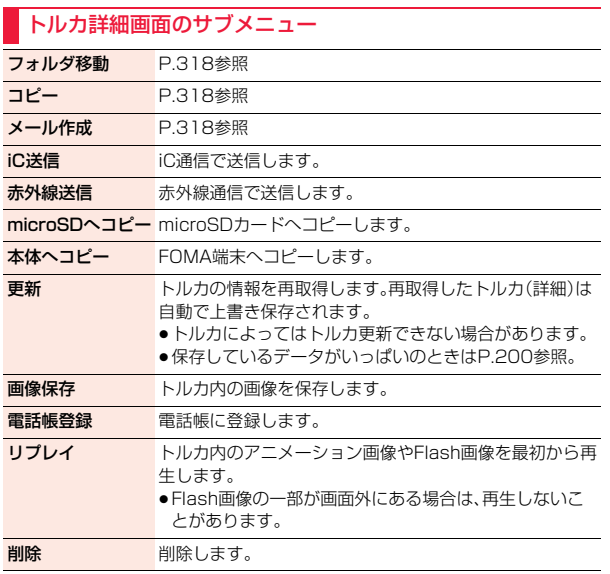

### **トルカについて設定する**

### **1** <sup>m</sup>1**おサイフケータイ**1**設定**1**以下の操作を行う**

#### トルカ設定

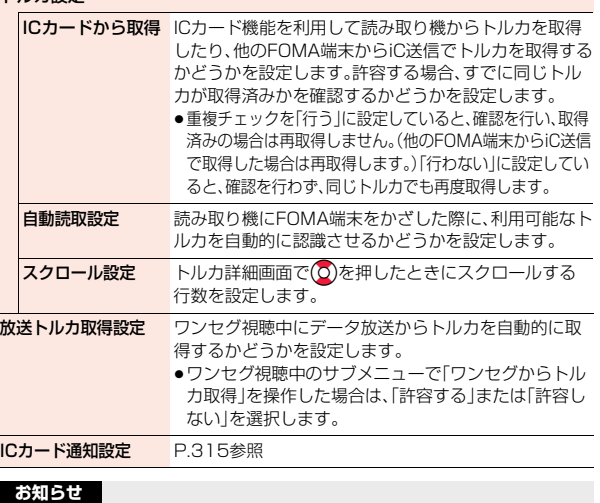

### <ICカードから取得>

●同じトルカが取得済みかを確認する場合、「利用済みトルカ」フォルダに保存 されているトルカや有効期限切れのトルカはチェック対象に含まれません。

#### <自動読取設定>

●「自動読取設定」を「OFF」に設定していると、トルカを利用できない場合があ ります。

### <放送トルカ取得設定>

●取得済みのトルカは再取得しません。

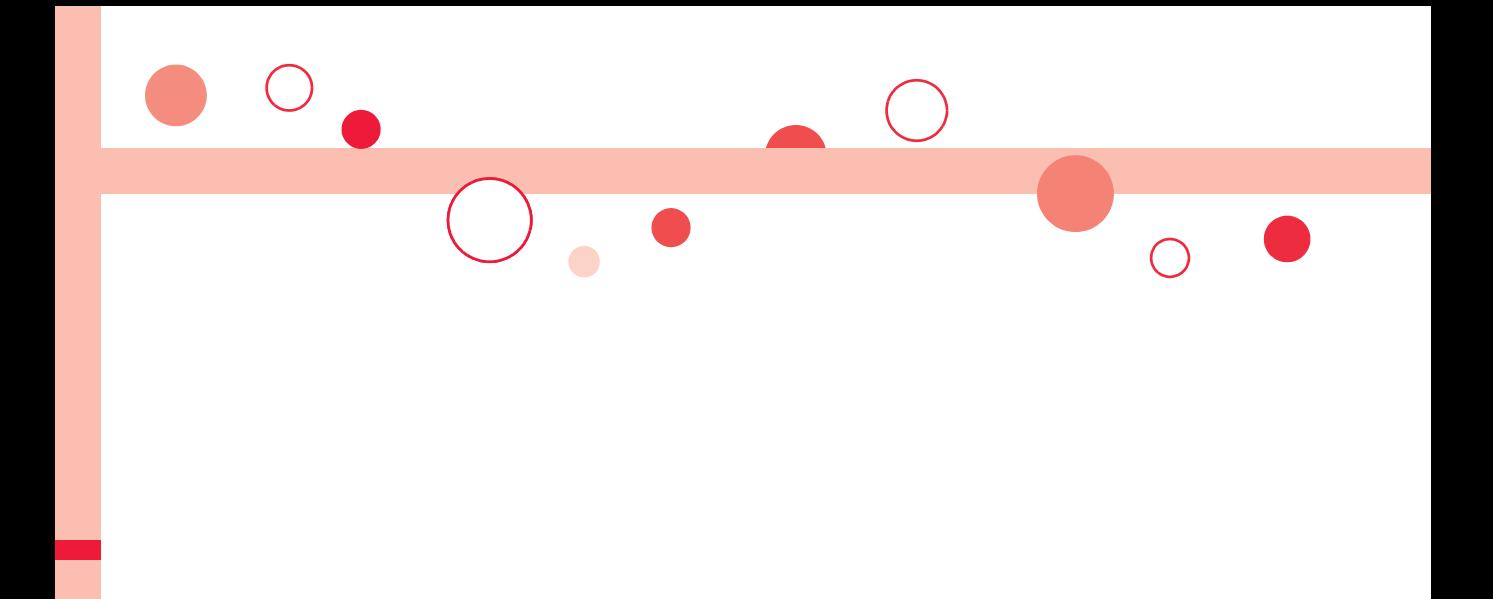

# **地図・GPS機能**

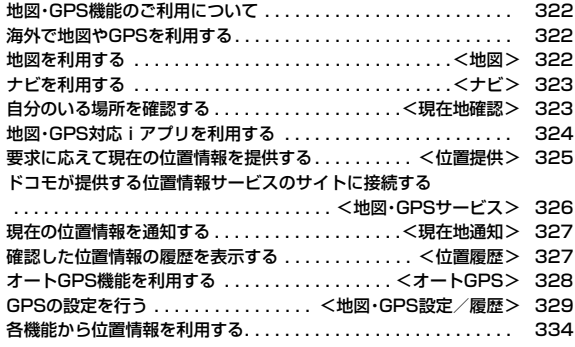

### **地図・GPS機能のご利用について**

- ●GPSは米国国防総省により運営されておりますので、米国の国防上の都合に より、GPSの電波の状態がコントロール(精度の劣化、電波の停止など)される ことがあります。
- ●FOMA端末の故障、誤動作、あるいは停電などの外部要因(電池切れを含む)に よって、測位(通信)結果の確認などの機会を逸したために生じた損害などの 純粋経済損害につきましては、当社は一切その責任を負いかねますので、あら かじめご了承ください。
- ●FOMA端末は、航空機、車両、人などの航法装置として使用できません。そのた め、位置情報を利用して航法を行うことによる損害が発生しても、当社は一切 その責任を負いかねますのであらかじめご了承ください。
- ●高精度の測量用GPSとしては使用できません。そのため、位置の誤差による損 害が発生しても、当社は一切その責任を負いかねますのであらかじめご了承 ください。
- ●FOMA端末が圏外のときは、現在地確認を除き、GPS機能をご利用いただけ ません。

### **海外で地図やGPSを利用する**

- ●iモード海外利用設定が必要となります。(P.469参照)
- ●海外の3G/GPRSネットワーク圏内で現在地確認ができます。
- ●海外では、「現在地通知」「位置提供」「オートGPS」の機能はご利用いただけま せん。
- ●海外からGPSサービス利用設定に接続した場合はエラー画面が表示され、利 用できません。ただし、パケット通信料はかかります。
- ●海外では、各国・地域の法制度などにより、取得した位置情報(緯度経度情報) に基づく地図上の表示が正確ではない場合があります。

#### ■地図

地図 ・ GPS機

地図  $\frac{G}{P}$ S 機

能

●海外で地図を表示する場合、閲覧方法を選択する画面が表示されます。「i モードサイト」または「iアプリ」を選択すると地図が表示されます。ただし、 地図が提供されていなかったり正しく表示できない場合があります。その場 合でもパケット通信料はかかります。

#### ■現在地確認

●測位に失敗した場合、表示される画面から近隣の都市(地域、国、都市の順)を 選択することで測位できる場合があります。

#### ■位置履歴

●海外で測位した履歴には「 ※ 」が表示されます。ただし、圏外で測位した場合 は表示されません。

### **お知らせ**

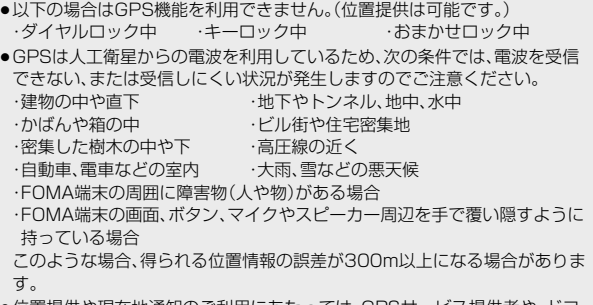

≥位置提供や現在地通知のご利用にあたっては、GPSサービス提供者や、ドコ モのホームページなどのお知らせをご確認ください。また、これらの機能の 利用は有料となる場合があります。

## <地図>

### **地図を利用する**

「地図選択」で設定したGPS対応iアプリを起動します。 お買い上げ時は「地図アプリ」が設定されており、現在地や指定した場所 の地図を見たりできます。

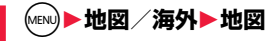
## <ナビ> **ナビを利用する**

「地図選択」(P.330参照)で設定したGPS対応iアプリを起動してナ ビゲーションの機能を利用できます。

お買い上げ時は「地図アプリ」が起動するように設定されています。 (P.324参照)

- ●起動するGPS対応iアプリは、「地図 |や位置情報から地図を表示するときに 起動するGPS対応iアプリと同じです。
- ●GPS対応iアプリによっては、ナビゲーションの機能を利用できない場合が あります。

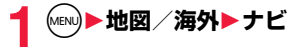

## <現在地確認> **自分のいる場所を確認する**

現在地を測位します。測位した位置情報を利用して地図を表示したり、 位置情報をiモードメールで送信したりできます。

●現在地確認をしたときのパケット通信料は無料です。ただし位置情報から地 図を表示した場合などは、別途パケット通信料がかかります。

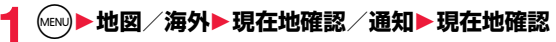

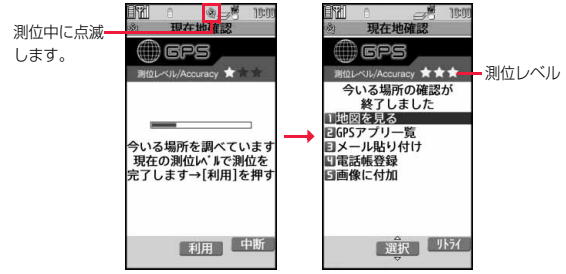

測位レベルは目安です。周囲の電波状況などにより実際とは異なる場合が あります。

☆☆☆:ほぼ正確な位置情報です。(誤差がおおむね50m未満) ☆☆★:比較的正確な位置情報です。(誤差がおおむね300m未満) ☆★★:おおよその位置情報です。(誤差がおおむね300m以上)

- ●(©)(リトライ)を押すと、「品質重視モード」(P.330「測位モード設定」参 照)で再度測位されます。
- ●測位中に画面下に「 利用 | | が表示された場合、 ( 利用 ) を押すと、測 位途中の情報で各機能を利用できます。
- ●待受画面で1つを1秒以上押しても現在地を測位できます。測位後は P.330「GPSボタン設定」の設定に従って、手順2の項目が実行されま す。

323

っ づ

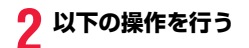

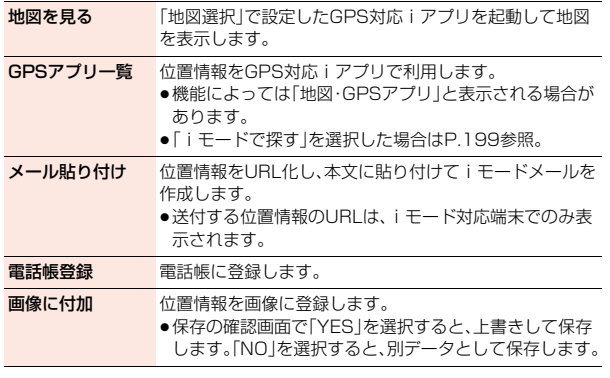

●FOMA端末が圏外でも「現在地確認」を利用できる場合がありますが、時間が かかったり、周囲の状況によっては測位できないことがあります。

# **地図・GPS対応iアプリを利用する**

## **GPS対応iアプリを起動する**

GPS対応iアプリの一覧からiアプリを選択して起動します。

# **1** <sup>m</sup>1**地図/海外**1**GPSアプリ一覧**1**iアプリを選択**

●ソフト一覧画面についてはP.287参照。

#### **お知らせ**

- ●GPS対応iアプリを利用すると、利用するソフトの情報提供者に位置情報が 送信されます。
- ●GPS対応iアプリでGPS機能を利用する場合、「ソフト設定」の「位置情報利 用」を「利用する」に設定してください。

## **地図アプリを利用する**

「地図アプリ」は、位置情報を利用して、現在地や指定した場所の地図を 見たり、周辺の情報を調べたり、目的地までのナビゲーションなどがで きるドコモ地図ナビサービスのiアプリです。ドライブのときに便利な 情報や、災害時に役立つ施設情報なども検索できます。また、オート GPS機能を利用すれば、自分の居場所に応じた便利な情報を受信する ことができます。

#### ■サービス利用料金について

本アプリの提供サービスは、以下に分類されます。

#### 無料機能

- ●地図表示、周辺情報の検索ができます。グルメクーポンの検索もできます。
- ●自動的にGPSで測位した現在地情報に応じて、観光情報やグルメ情報など便 利な情報をメッセージRで受信することができます。

#### 有料機能

ドコモ地図ナビの有料機能をお使いの場合は、お申込みとドコモ地図ナビ月額 使用料が必要です。

本サービスを初めてお申込みいただいた方は初月無料でご利用いただけます。

- ●車・電車・徒歩を含めた総合的なナビゲーションができます。渋滞情報を考慮 したルート検索も可能です。
- 電車の乗換案内や、時刻表の表示が可能です。
- ●お気に入りの場所を登録することができます(5件までは無料)。また登録した 地点は、iMenu地図サイト、契約者向けサイト、PCサイトなどで共有するこ とができます。
- ●過去にGPS測位した場所を、市区町村や都道府県単位で地図上に色を塗って 表示する訪れた街機能が利用できます。
- ●災害時に役立つ施設の検索が可能です。また、災害用地図アプリという、通信 不要のiアプリを利用できます。自宅周辺などのエリアの災害用地図をあら かじめダウンロードしておけば、いざという場合に役立ちます。

#### **お知らせ**

- ●ご利用には、別途パケット通信料がかかります。木アプリをご利用の場合は iモードパケット定額サービスのご利用をおすすめいたします。
- ●本アプリを削除した場合は、iMenu→「iエリア」からダウンロードしてく ださい。
- ●海外では本アプリはご利用になれません。
- ●地図、周辺情報、経路情報などについて、正確性、即時性など、いかなる保証も いたしませんので、あらかじめご了承ください。
- ●自動車 バイク 白転車などの運転中は 大変危険が伴いますので 携帯電話 の操作をしないでください。
- 走行中は、必ずドライバー以外の方が操作を行ってください。
- ●オートGPSを利用する場合は、アプリを起動していない場合でもパケット通 信料がかかります。
- ●本アプリは電子コンパスに対応しています。

## <位置提供>

# **要求に応えて現在の位置情報を提供する**

現在地を知らせるように要求があった場合に、現在地を相手に通知でき ます。利用するサービスによっては、あらかじめ、GPSサービス利用設 定を設定する必要があります。(P.330参照)また、「位置提供設定」で位 置提供を許可する設定にしておく必要もあります。

<サービスごとの利用設定が「毎回確認」の場合>

## **1 位置提供要求を受信**1**YES・NO**

- YES. . . 現在地を測位して位置情報を送信します。 NO . . . 位置情報の提供を拒否します。
- ●約20秒間何も操作しないと、現在地を提供せず元 の画面に戻ります。

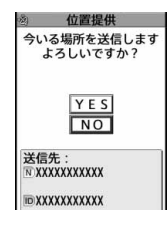

## <サービスごとの利用設定が「許可」の場合>

- 位置提供要求を受信▶(●)( 0K )
	- (●) ( ■OK ) を押すか、約5秒経過すると、現在地 の提供を開始します。
	- ●送信先の情報が表示されないこともあります。
	- CLR を押すと提供を中止できます。ただし、タイミ ングによっては位置情報が送信されることがあり ます。

位置提供 今いる場所を送信します クリアキーで中断します 地図 地図 ・ GPS機 Ġ P 送信先: **N XXXXXXXXXX** .co<br>機能 **TO XXXXXXXXXXX** 

### **お知らせ**

- ●「イマドコサーチ」を利用した相手に位置情報を提供するには、iMenu→「お 客様サポート」→「各種設定(確認・変更・利用)」→「その他サービス設定・確 認」→「位置情報利用設定」(イマドコサーチ設定)の設定が必要です。
- ●「位置提供設定」を「位置提供OFFI以外に設定している場合は、FOMA端末を 操作しなくても位置情報が送信され、検索者に通知されることがあります。

- ●位置情報を送信しても、電波の状況によりサービス提供者には届いていない ことがあります。
- ●以下の場合は、画面表示されずに要求を拒否します。
	- ・「位置提供設定」を「位置提供OFF」に設定している場合
	- ・「位置提供設定」を「電話帳登録外拒否」に設定しているときに電話帳に登録 されていない相手から位置提供の要求を受けた場合
	- ・「位置提供設定」で設定した許可期間外に位置提供の要求を受けた場合
- ●GPSサービス利用設定で、位置提供を毎回確認に設定した場合、公共モード (ドライブモード)中は位置提供の要求に対して、位置情報は提供されませ ん。
- ≥GPSサービス利用設定で、位置提供を許可に設定した場合、公共モード(ドラ イブモード)中は鳴動音・バイブレータ・イルミネーションは動作せず、画面 表示のみされ、位置情報が提供されます。
- ●「イマドコかんたんサーチ」を利用した相手から位置情報の提供を要求され たとき、要求があるたびに今いる場所を送信するかどうかの確認画面が表示 されます。「YES」を選択すると、すぐに大まかな測位結果が相手に通知され ます。「YES」を選択したあと、GPS測位画面が表示され、GPS測位後に精度 の高い測位結果が通知されます。GPS測位中に位置提供を中止しても大まか な測位結果が相手に通知されます。この場合、位置履歴に記録されますが、位 置情報は表示されません。
- ●位置提供機能の機能利用料は無料です。
- ●利用にあたっては、サービス提供者やドコモのホームページなどのお知らせ をご確認ください。

## <地図・GPSサービス> **ドコモが提供する位置情報サービスのサイ トに接続する**

- 「イマドコサーチ」は、事前に登録した相手の位置情報を地図で確認する ことができます。
- 「イマドコかんたんサーチ」は、探したい相手の電話番号を入力して、相 手の位置情報を地図で確認することができます。
- 「iエリア-周辺情報-」を利用すると、自分のいる場所の地図や周辺情 報を確認することができます。
- 各サービスの詳細についてはドコモのホームページをご覧ください。
- ●「イマドコサーチ」はお申し込みが必要な有料サービスです。

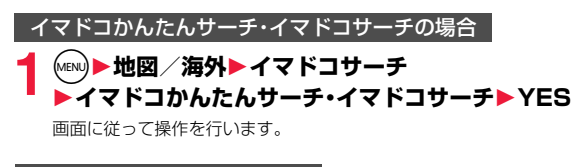

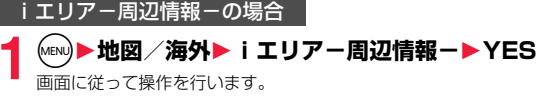

#### <現在地通知>

# **現在の位置情報を通知する**

現在地をサービス提供者に通知します。

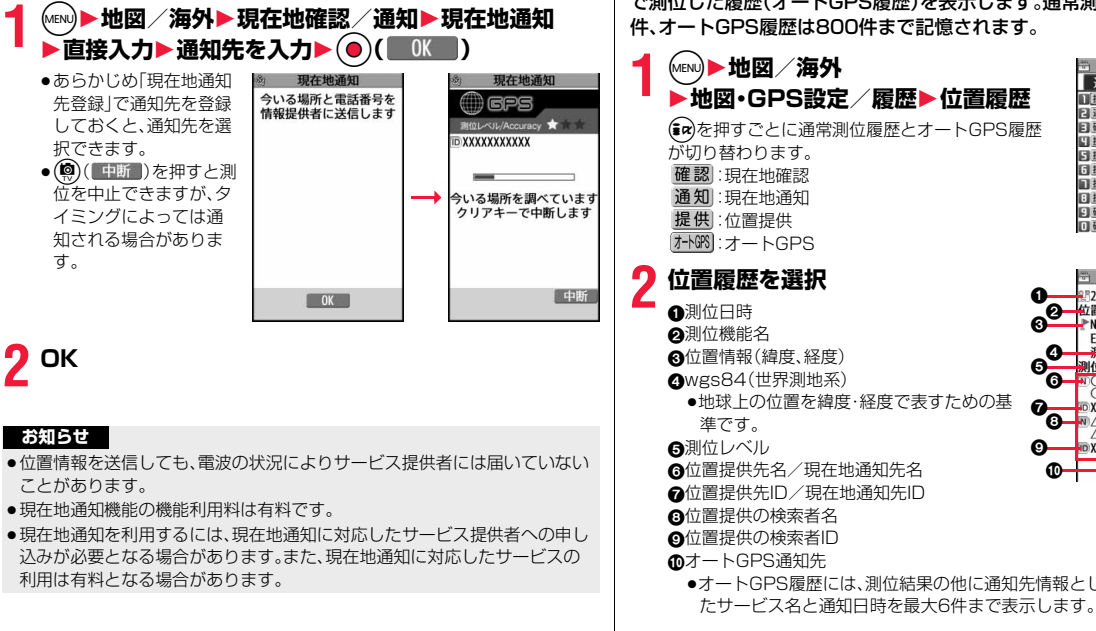

# **確認した位置情報の履歴を表示する**

現在地確認・現在地通知・位置提供の履歴(通常測位履歴)とオートGPS で測位した履歴(オートGPS履歴)を表示します。通常測位履歴は50 件、オートGPS履歴は800件まで記憶されます。

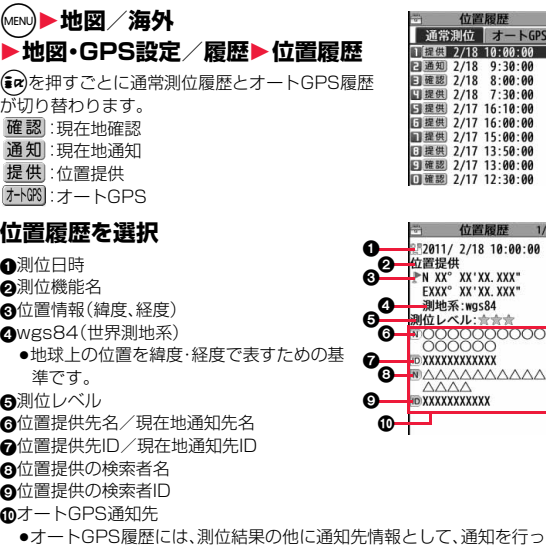

**お知らせ**

<位置履歴>

●履歴が最大記憶件数を超えたときは、古いものから順に自動的に上書きされ ます。

づ  $327 +$ 

- ●位置履歴に記録されている位置情報、測位レベルは、電波状況などにより位 置提供先、現在地通知先、サービス提供者に送信された位置情報、測位レベル とは異なる場合があります。
- ●現在地確認を途中で中止したときや測位に失敗したとき、「位置提供設定」の 設定により位置提供の要求を拒否したときは履歴に記憶されません。
- ≥位置提供、現在地通知の履歴が記憶されていても、サービス提供者には届い ていないことがあります。
- ●位置提供や現在地通知の際に測位に失敗した履歴は「検索者に発信」、「検索 者にメール作成」、「削除」以外操作できません。

#### 位置履歴表示中のサブメニュー

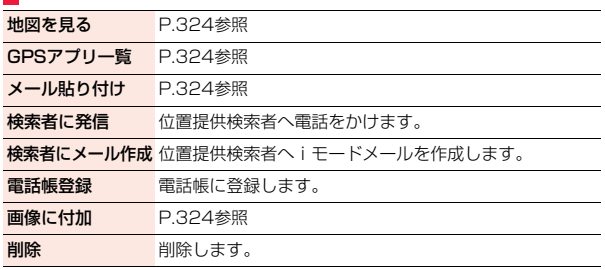

## <オートGPS> **オートGPS機能を利用する**

現在地を自動で測位し、位置情報を定期的にGPSサービス提供者に送 信することで、お客様の居場所に合わせて、天気情報や店舗情報などの 周辺情報や観光情報をお知らせするサービスなど、様々なサービスをご 利用いただけます。

- ●オートGPS機能に対応しているサービスを利用するには、各サービスのオー トGPS機能対応iアプリからオートGPSサービス情報を設定してください。 ドコモが提供するサービスでオートGPS機能を利用するには、ドコモ提供 サービス設定を「利用する」に設定してください。iアプリからオートGPS サービス情報は5件まで設定できます。
- ●オートGPS機能を利用すると、お客様の移動状況に基づき自動的に現在地を 測位して、サービス提供者に位置情報や歩数計情報を送信します(お客様の移 動状況に応じて、おおむね5分に1回測位します)。

#### ■オートGPS機能利用時のご注意

- ●以下の場合はオートGPSは動作しません。 ・ダイヤルロック中 ・おまかせロック中 ・セルフモード設定中 ・国際ローミング中 ・iモード未契約時 ・時計未設定時 ・ドコモUIMカード未挿入時 ・・・・・・・・・・・・・・・ ・雷源OFF時 ・「iモード/web設定」の「接続先設定」が「iモード」以外に設定中
	- ・「オリジナルロック」で「GPS」をロック中

### **オートGPS動作設定**

オートGPS機能を利用するかどうかを設定します。(お買い上げ時は 「ON」に設定されています。)

オートGPSでは、お客様の移動状況を判定する際に歩幅を利用するた め、歩幅も設定します。

- **【MENU】▶地図/海外▶地図・GPS設定/履歴** 
	- **▶オートGPS▶オートGPS動作設定▶ON・OFF**
	- **▶歩幅(cm)を入力**

- ●「ON」に設定しても、オートGPSサービス情報を設定していない場合は、 オートGPSは動作せず、位置情報は送信されません。
- ●オートGPS機能のご利用にあたっては、GPSサービス提供者やドコモの ホームページなどでのお知らせをご確認ください。また、これらのサービス の利用は有料となる場合があります。
- ●位置情報の送信には、別途パケット通信料がかかる場合があります。
- ●お客様のご利用状況によっては、定期的な通信を行うことにより、FOMA端 末の消費電力が増加しますのであらかじめご了承ください。

### **ドコモ提供サービス設定**

iコンシェルまたはドコモが提供する各種サービスと連動したオート GPSのサービスを利用するかどうかを設定します。

- ●「利用する」に設定すると、FOMA端末の位置情報をドコモに定期的に自動で 送信します。
- ≥iコンシェルや各種サービスは別途お申し込みや利用設定が必要です。

## **1** <sup>m</sup>1**地図/海外**1**地図・GPS設定/履歴 ▶オートGPS▶ドコモ提供サービス設定 ▶利用する・利用しない**

#### **お知らせ**

≥iコンシェルやドコモのオートGPSに関する各種サービスが未契約の場合 でも、本機能を設定することはできます。

### **設定サービス一覧**

オートGPSサービス情報が設定されているアプリ名やサービス名の一 覧と、それらの利用状況(動作中・停止中)を表示します。

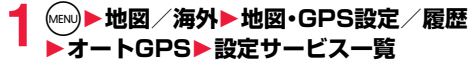

動作中:オートGPS動作中 停止中:オートGPS停止中

### 設定サービス一覧のサブメニュー

対象iアプリを起動 対象のiアプリを起動します。

● (9)( n wan )を押しても起動できます。

削除 削除します。

#### **お知らせ**

- ●別のドコモUIMカードに差し替えると、登録されているオートGPSサービス 情報はリセットされます。
- ●オートGPSサービス情報が設定されているiアプリを削除したり、 microSDカードに移動した場合、オートGPSサービス情報は削除されます。

### **低電力時動作設定**

電池残量が少なくなった場合に、オートGPS機能を停止するかどうか を設定します。

- ●「停止する」に設定すると、電池残量が少なくなった場合はオートGPS機能が 停止します。また、オートGPSサービス情報の設定もできません。
- **1** <sup>m</sup>1**地図/海外**1**地図・GPS設定/履歴 ▶オートGPS▶低雷力時動作設定 ▶停止する・停止しない**

#### **お知らせ**

●「停止する」に設定していても充電中は停止しません。

#### <地図・GPS設定/履歴>

## **GPSの設定を行う**

**1** <sup>m</sup>1**地図/海外**1**地図・GPS設定/履歴** 1**以下の操作を行う**

位置履歴 P.327参照

地図設定

 $329 +$ 

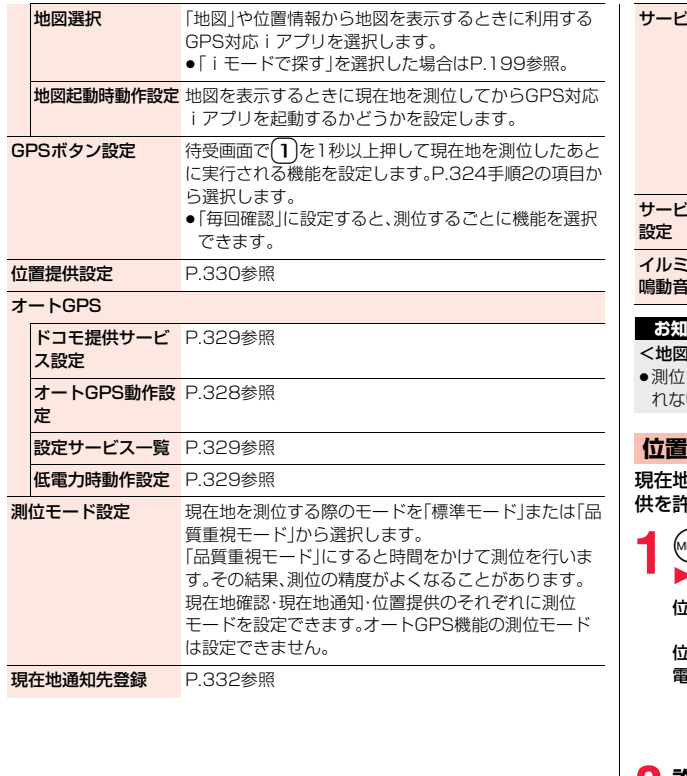

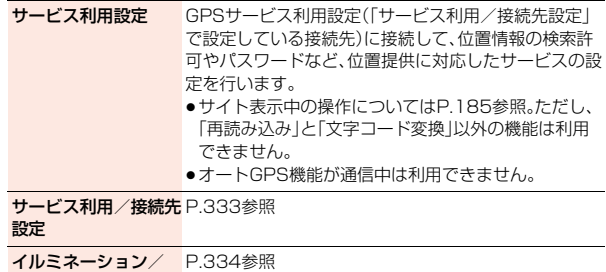

鳴動音設定

## **お知らせ**

#### <地図選択>

≥測位した位置情報が選択したiアプリの提供外の場合、地図が正しく表示さ いことがあります。ただし、パケット通信料はかかります。

## **位置提供設定**

現在地を知らせるように要求があったときの動作を設定します。位置提 供を許可する設定にした場合、許可する期間を設定できます。

**1** <sup>m</sup>1**地図/海外**1**地図・GPS設定/履歴**

1**位置提供設定**1**端末暗証番号を入力**1**項目を選択**

位置提供ON . . . . . . . すべての検索者からの位置提供の要求を許可し、現 在地を知らせます。

**[置提供OFF** . . . . . 位置提供の要求を拒否します。設定が終了します。

**話帳登録外拒否**... 電話帳に登録されている相手からの位置提供の要 求のみ許可し、現在地を知らせます。電話帳に登録 されていない相手からの位置提供の要求は自動的 に拒否されます。

**2 許可する期間を設定する場合は「YES」を選択**

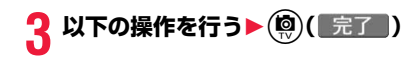

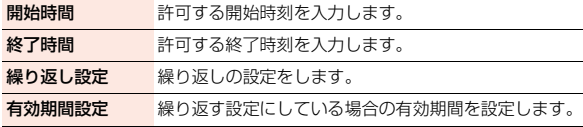

- ●「初期設定」(P.54参照)でも「位置提供設定 |を設定できます。
- ●「位置提供設定」の設定により位置提供の要求を拒否した場合、位置履歴には 履歴が記憶されません。
- ●有効期間として設定できるのは、2004年1月1日から2037年12月31日 までです。
- ●起動中の機能によっては、「電話帳登録外拒否」に設定していても電話帳に登 録されていない相手からの位置提供の要求を受信する場合があります。

#### ■位置提供を許可する期間を設定したときの動作

<例>現在の日時が「2/18 12:00」のときに開始時刻を14:00、終了時刻を 21:00に設定した場合

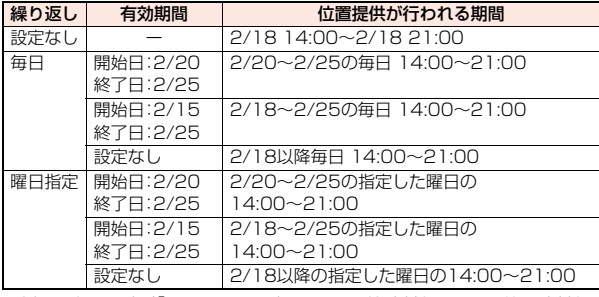

<例>現在の日時が「2/18 12:00」のときに開始時刻を10:00、終了時刻を 21:00に設定した場合

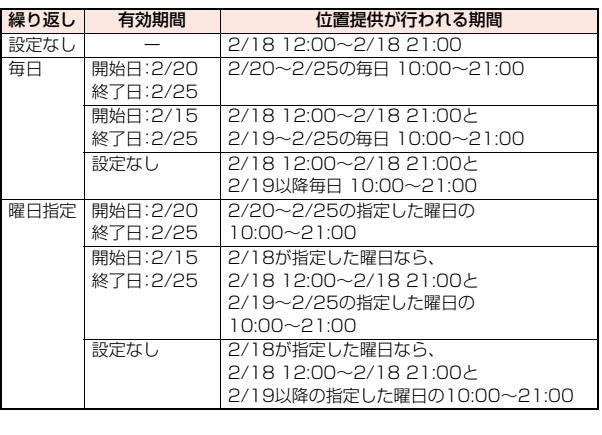

地図 ・ GPS機 **地図·GPS機能** 

331 4

っ

<例>現在の日時が「2/18 12:00」のときに開始時刻を14:00、終了時刻を 10:00に設定した場合

| 繰り返し | 有効期間      | 位置提供が行われる期間               |
|------|-----------|---------------------------|
| 設定なし |           | $2/18$ 14:00~2/19 10:00   |
| 毎日   | 開始日: 2/20 | 2/20~2/25の間 14:00~翌日10:00 |
|      | 終了日: 2/25 |                           |
|      | 開始日: 2/15 | 2/18~2/25の間 14:00~翌日10:00 |
|      | 終了日: 2/25 |                           |
|      | 設定なし      | 2/18以降 14:00~翌日10:00      |
| 曜日指定 | 開始日: 2/20 | 2/20~2/25の間、指定した曜日の       |
|      | 終了日: 2/25 | 14:00~翌日10:00             |
|      | 開始日: 2/15 | 2/18~2/25の指定した曜日の         |
|      | 終了日: 2/25 | 14:00~翌日10:00             |
|      | 設定なし      | 2/18以降の指定した曜日の            |
|      |           | 14:00~翌日10:00             |

<例>現在の日時が「2/18 12:00」のときに開始時刻を10:00、終了時刻を 10:00に設定した場合

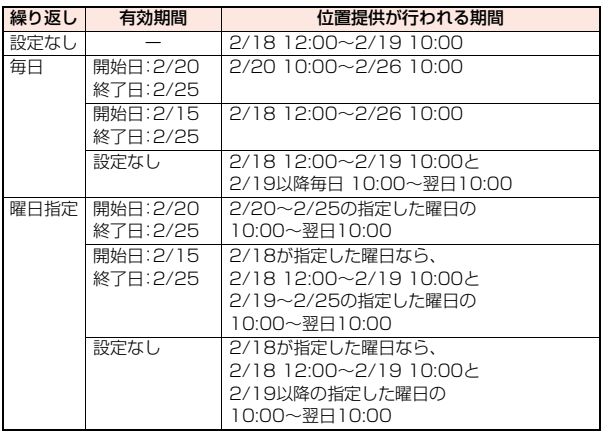

### **現在地通知先登録**

あらかじめ通知先を登録しておくと、現在地を通知する際に通知先を選 択できます。また、登録した電話番号に電話をかけるときに、自動的に現 在地を通知することもできます。5件まで登録できます。

## **1** <sup>m</sup>1**地図/海外**1**地図・GPS設定/履歴** 1**現在地通知先登録**

通知先一覧画面が表示されます。登録済みの通知先を選択すると、通知先 詳細画面が表示されます。

●デスクトップに貼り付けられている通知先には「★」が付いています。

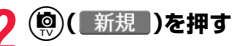

<mark>3</mark> 以下の操作を行う▶( )( 完了 )

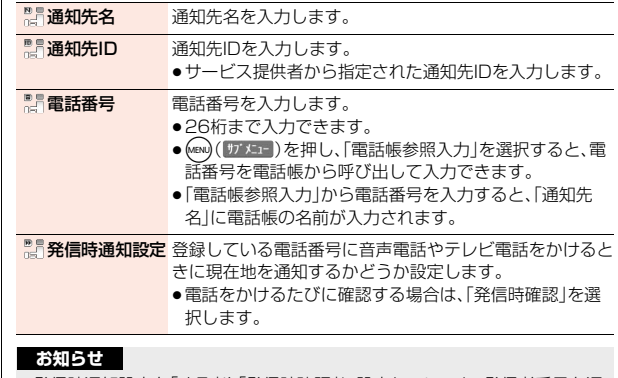

●発信時通知設定を「する」や「発信時確認」に設定していても、発信者番号を通 知しないで電話をかけた場合は、現在地を通知しません。

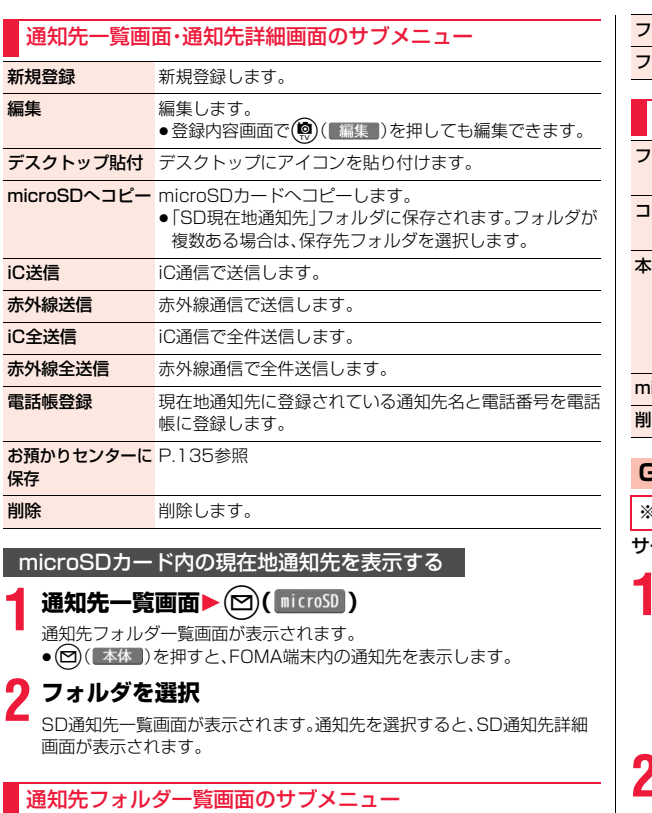

ー<br>フォルダ追加 ユーザフォルダを新規作成します。

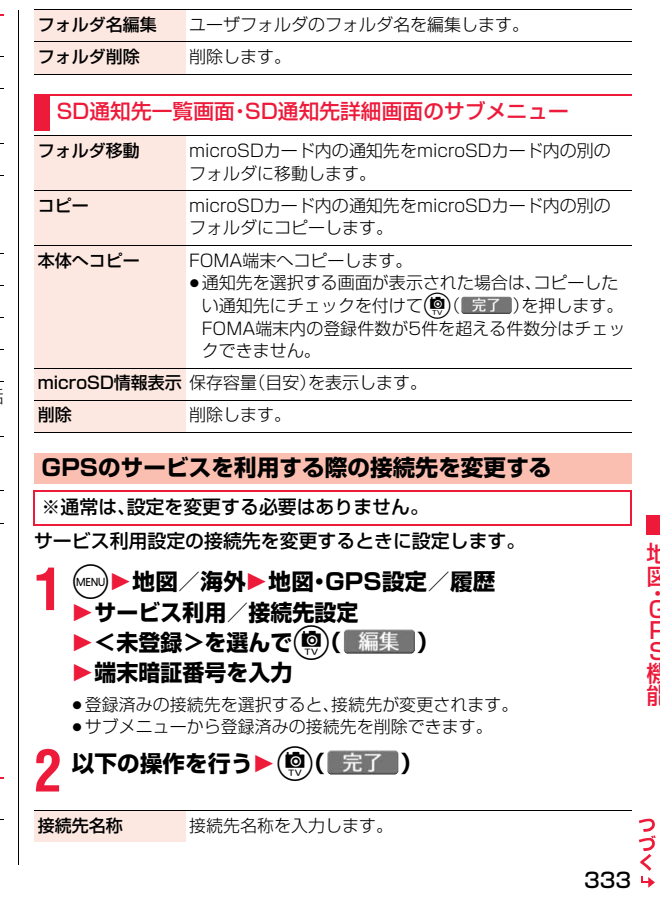

地図 ・ GPS機 能 接続先アドレス URLを入力します。

## **イルミネーション/鳴動音設定**

現在地確認を行うときや位置情報の提供要求があったときなどに鳴る 音を選択します。また、着信/充電ランプの色やバイブレータのパター ンなども設定できます。

**1** <sup>m</sup>1**地図/海外**1**地図・GPS設定/履歴** 1**イルミネーション/鳴動音設定**1**以下の操作を行う**

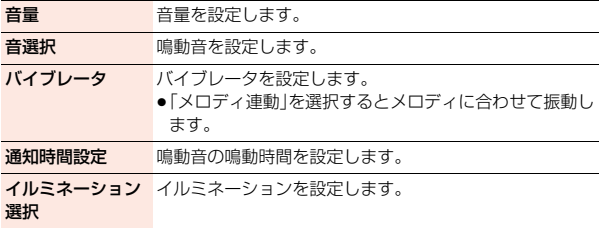

# **各機能から位置情報を利用する**

位置情報は電話帳や画像などに登録することができます。また、位置情 報を参照して、サイトやトルカなどのリンク先を選択した際に送信した り、iモードメールの本文にURL化して貼り付けたりできます。

#### **位置情報を登録する**

- **1 登録したいデータのサブメニュー**1**位置情報付加** 1**項目を選択** 現在地確認から付加 ... 現在地を測位して位置情報を登録します。測位完
- 了を確認し、 (●) (■ OK )を押します。 位置履歴から付加. . . . . 位置履歴から位置情報を選択して登録します。 電話帳から付加 . . . . . . 電話帳に登録されている位置情報を登録します。 電話帳を選択します。 画像から付加 . . . . . . . . 画像に登録されている位置情報を登録します。 フォルダを選択し、画像を選択します。 マイプロフィールから付加 プロフィールに登録している位置情報を登録し ます。端末暗証番号を入力し、(●)(確定 )を押 します。 ●登録済みの位置情報を確認する場合は「位置情報詳細」を、削除する場合

は「位置情報削除」を選択します。

●電話帳に位置情報を登録する場合も同様の操作を行います。

## **位置情報を参照する**

- **参照したい機能から位置情報を参照▶項目を選択** 現在地確認/現在地確認から貼付 . . . . . . . . . . . . . . . . . 現在地を測位して位置情報を取得し、参照します。 位置履歴より参照/位置履歴から貼付 . . . . . . . . . . . . . . . . . 位置履歴から位置情報を選択して参照します。 電話帳より参照/電話帳貼付 . 電話帳に登録されている位置情報を参照します。電 話帳を選択します。 プロフィール貼付 . . . プロフィールに登録している位置情報を参照しま す。端末暗証番号を入力し、● (確定)を押しま す。
	- ●メール本文入力画面ではサブメニュー「位置情報貼り付け」を選択しま す。また、項目を選択したあとは「YES」を選択します。

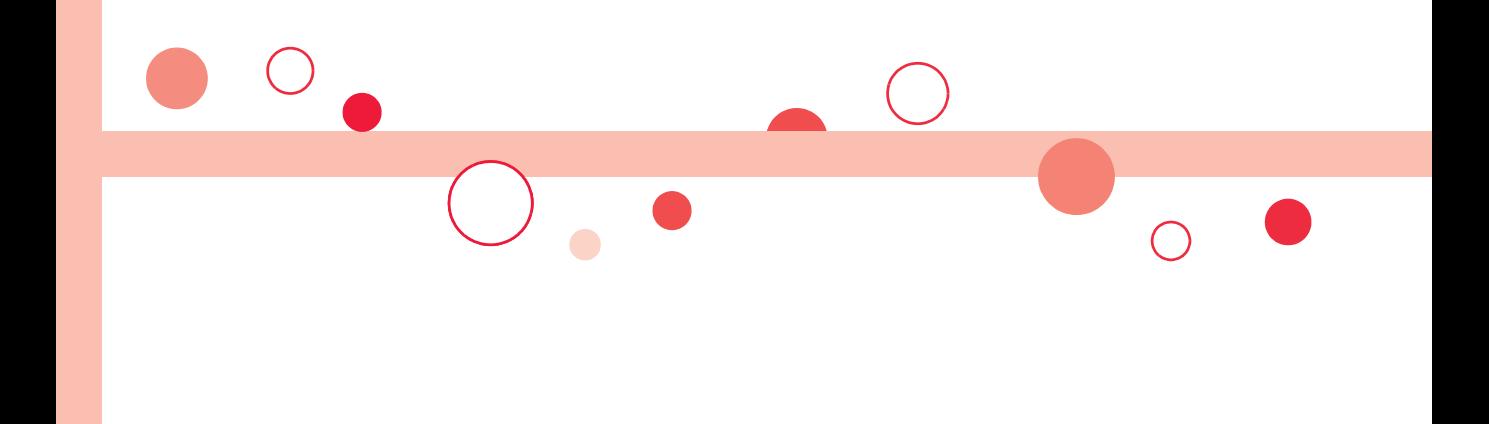

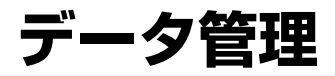

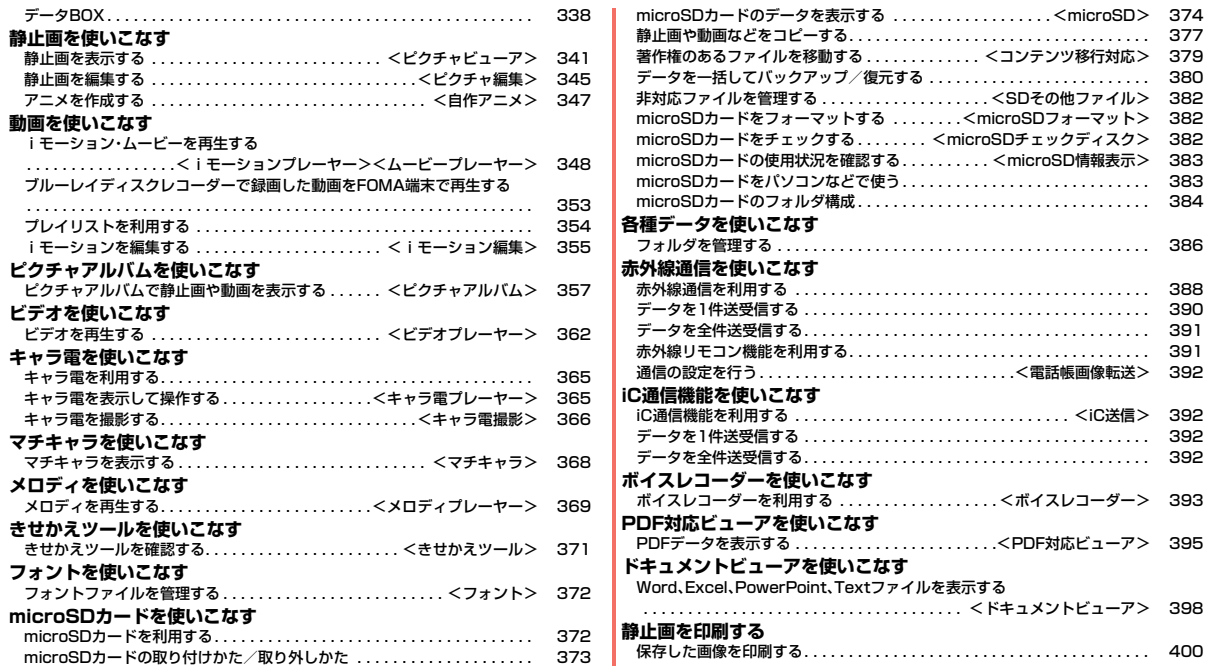

# **データBOX**

### データBOXには以下のような項目とフォルダがあります。種類に合わ せてそれぞれのフォルダに保存されます。

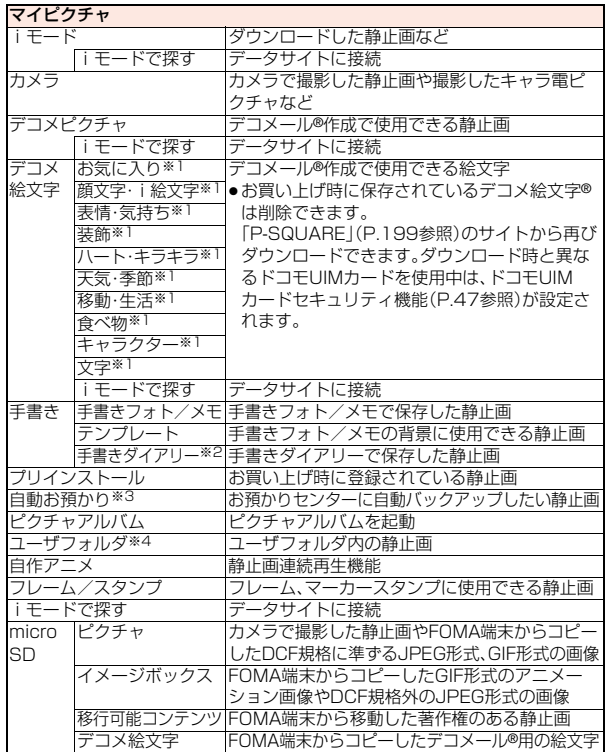

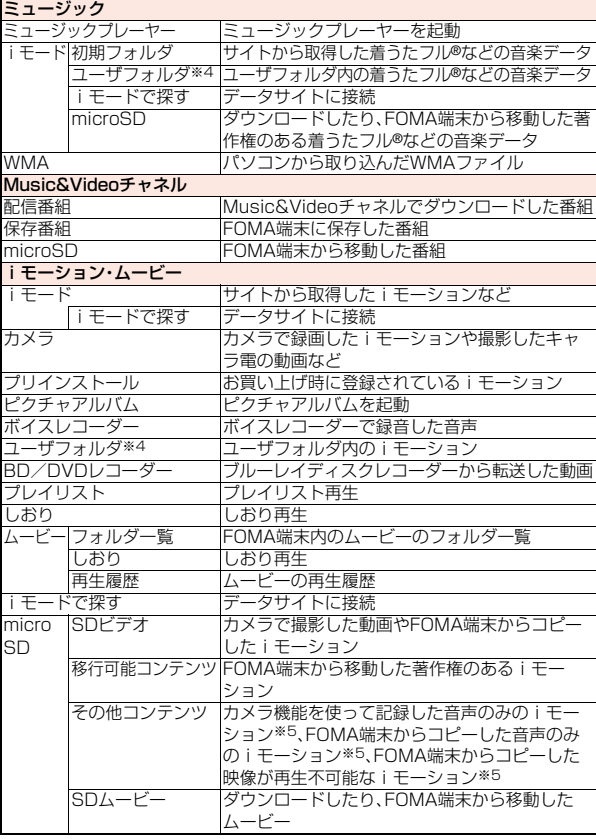

データ管理 データ管理

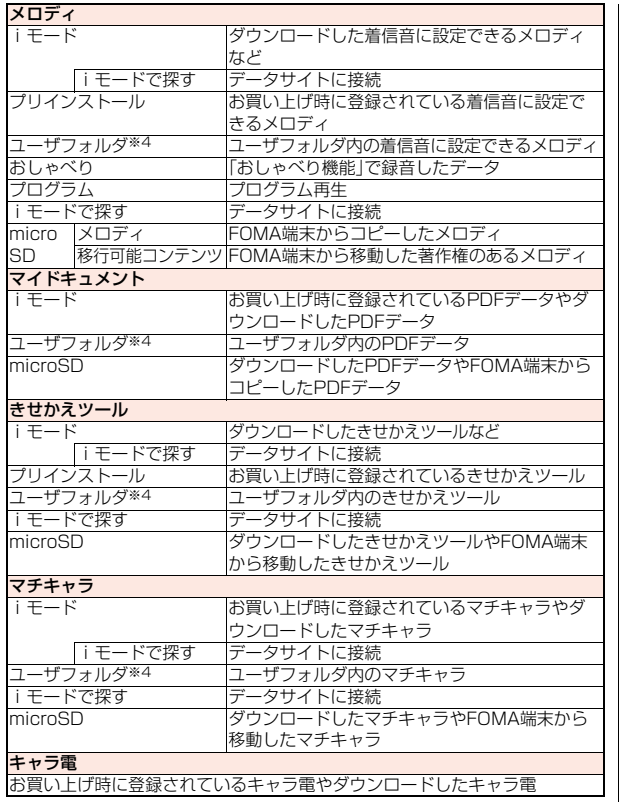

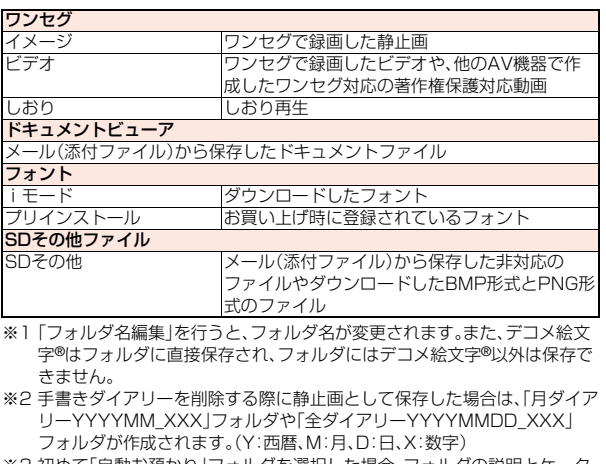

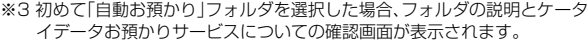

※4 | フォルダ追加]で入力したフォルダ名が表示されます。

※5 AAC形式の音楽データを含みます。

っっ  $339 +$ 

#### ■ファイル一覧表示中のアイコンについて

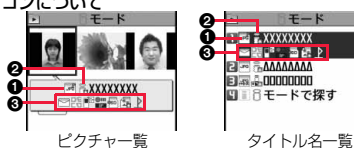

#### 1ファイル種別

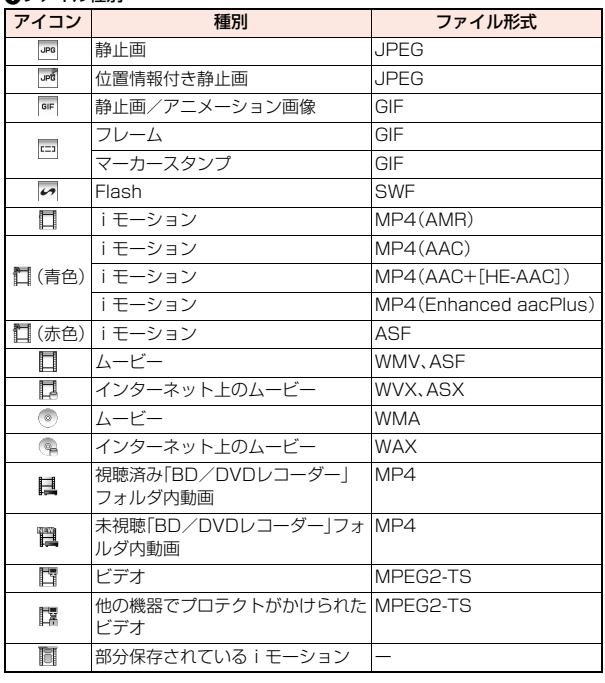

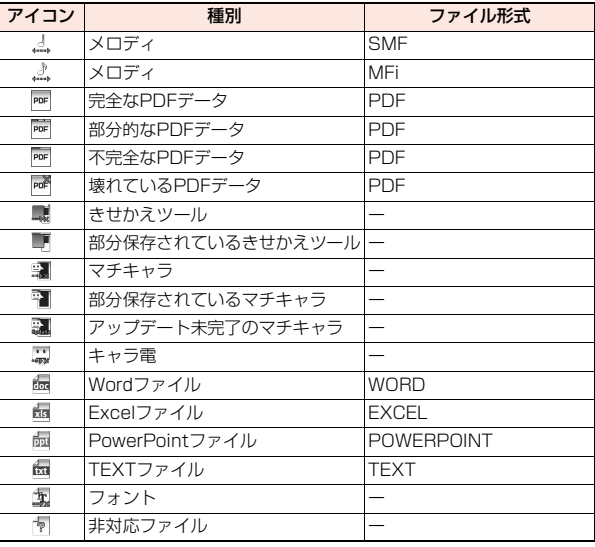

●ファイル制限が設定されているファイルの場合、アイコンに「 ==▶\*」が付きま す。

●ファイルによっては、再生できる回数・期限・期間が制限されているものがあ ります。再生制限のあるファイルのアイコンには「 」、再生制限切れのファイ ルのアイコンには「●」が付きます。

#### 2取得元

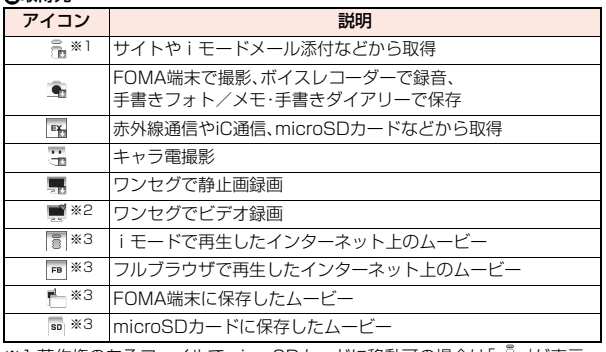

※1 著作権のあるファイルでmicroSDカードに移動可の場合は「 ……」が表示 されます。

※2 未視聴の場合は「■ |が表示されます。

※3「ムービー」フォルダの「しおり」内と「再生履歴」内でのみ表示されます。

#### **6**ファイルの状態

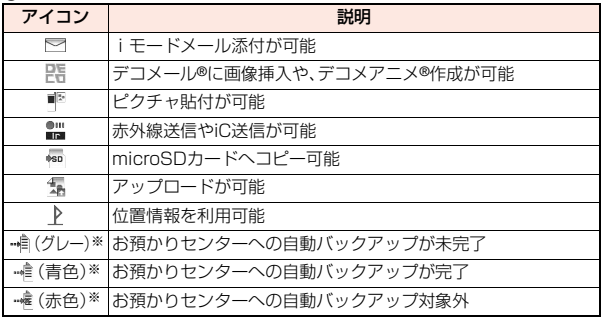

※「マイピクチャ」内の「自動お預かり」フォルダ内でのみ表示されます。

## <ピクチャビューア> **静止画を表示する**

FOMA端末内またはmicroSDカード内に保存した静止画を表示しま す。

## **1** <sup>m</sup>1**データBOX**1**マイピクチャ**1**フォルダを選択 ▶ファイルを選択**

#### ●フォルダー覧画面で を押すごとに、FOMA端 末とmicroSDカードの フォルダが切り替わり ます。

●フォルダー覧画面のサ ブメニューはP.386参 照。 ≥静止画一覧画面で

(aR)(切替)を押すごと

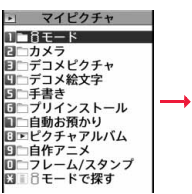

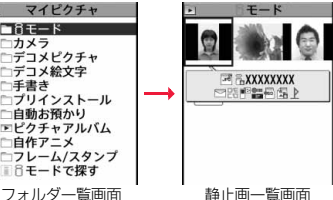

に表示方法を変更します。 ●プレビュー画像が表示できないときは右の画像が表示され ます。

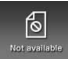

- ●他の機能でフォルダや静止画を選択するときは、機能によっ て表示されないフォルダや静止画があります。また、静止画 を選択中に(®)( デモ)を押して静止画を確認できる場合があります。
- ≥「iモードで探す」を選択した場合はP.199参照。

**1** <sup>m</sup>1**データBOX**1**ワンセグ**1**イメージ ▶ファイルを選択** ワンセグで録画した静止画を表示する場合

#### ■静止画実示時の場作

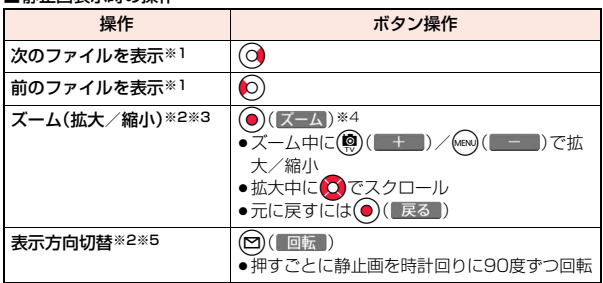

※1 静止画一覧画面の並び順で表示します。

※2 画像サイズやファイル形式によっては操作できない場合があります。 ※3 400%まで拡大できます。ただし、拡大できる倍率は画像サイズにより異

なります。

※4 Flash画像再生中は、一時停止/再生の操作になります。

※5「iモード」フォルダ、「カメラ」フォルダ、「自動お預かり」フォルダ、ユーザ フォルダ、microSDカードのフォルダ、「ワンセグ」の「イメージ」フォルダ 内の静止画のみ操作できます。

#### ■静止画表示の仕様について

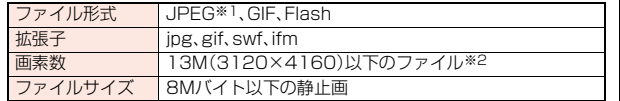

データ管理 夕管

- ※1 表示できるJPEGファイルの種類は、Exif/CIFF/JFIF形式のBaselineと Progressiveです。
- ※2 Progressive形式のファイルの場合はVGA(480×640)以下、GIFファ イルの場合は5M(1944×2592)以下のファイルまで表示できます。
	- ●対応しているファイル形式でも、ファイルによっては表示できない場合があ ります。
	- ●Flash画像は、「着信音量」の「電話」で設定されている音量で再生されます。「着 信音量」の「電話」が「ステップ」に設定されているときは「レベル2」で音が鳴り ます。

## 静止画一覧画面のサブメニュー

#### メール添付/ブログ

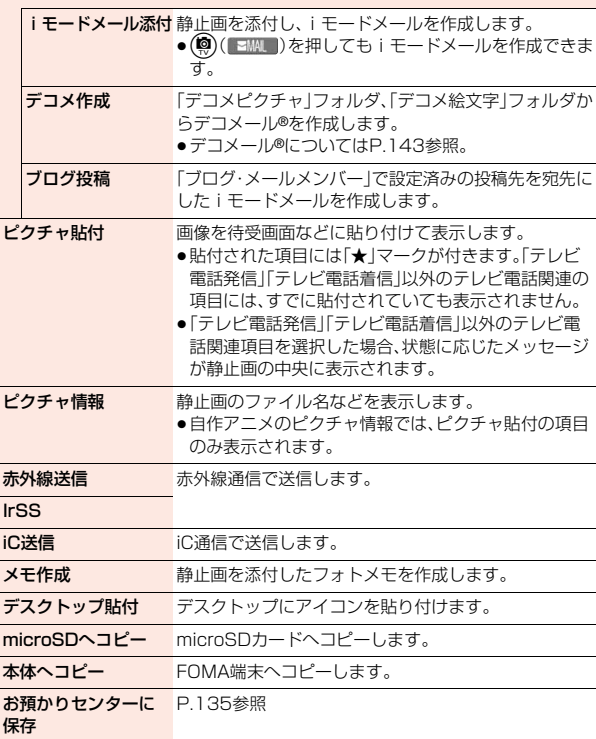

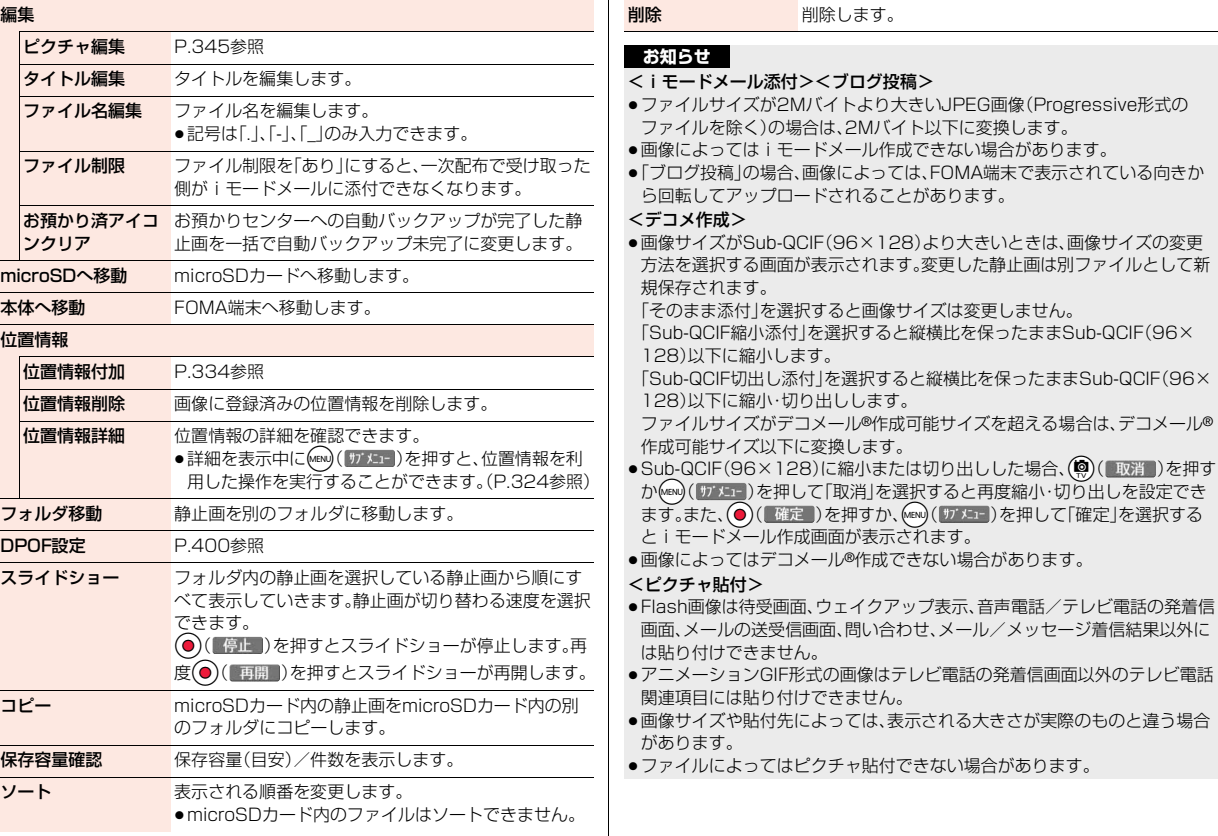

#### <タイトル編集>

- ●ファイルによってはタイトル編集できない場合があります。
- ●microSDカードの「デコメ絵文字」フォルダ、「移行可能コンテンツ」フォルダ では、「編集」メニューは表示されずに「タイトル編集」を選択する操作となり ます。

#### <ファイル名編集>

- ●ファイルによってはファイル名編集できない場合があります。
- ●ファイル名に半角スペースは使用できません。

#### <ファイル制限>

- ●ファイルによってはファイル制限を設定できない場合があります。
- ●「ファイル制限」を「あり」にした場合でも、赤外線通信機能で送信したり、 microSDカードにコピーすることで静止画や動画を送り先の携帯電話から 出力できます。

#### <スライドショー>

- ≥Flash画像は表示されません。
- ●画像によっては表示される間隔が異なる場合があります。

## 静止画表示中のサブメニュー ピクチャ編集 P.345参照 高度な編集 P.359「ピクチャ編集」参照 ピクチャ貼付 P.342参照 ピクチャ情報 P.342参照 位置情報 位置情報付加 P.334参照 位置情報削除 P.343参照 位置情報詳細 P.343参照 メール添付/ブログ **iモードメール添付 P.342参照**

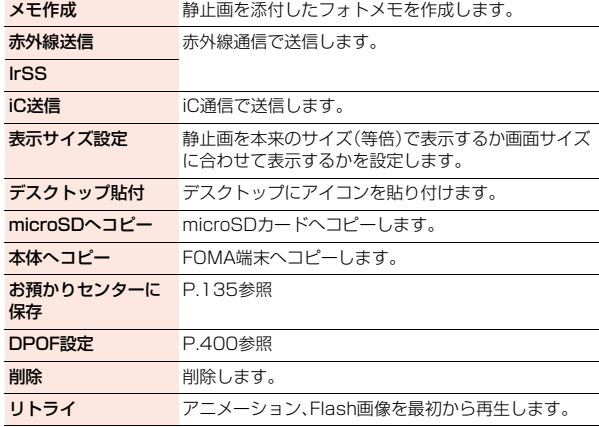

### **お知らせ**

#### <表示サイズ設定>

- ≥「画面サイズで表示」に設定中にアニメーションGIFを表示した場合、「標準」 での表示時よりアニメーションの動作が遅くなる場合があります。
- ●「標準」に設定しても、画面サイズを超える静止画は画面サイズに縮小されま す。また、QCIF(144×176)以下の静止画は、縦横2倍のサイズで表示され ます。

### **ピクチャ表示設定**

静止画一覧画面の表示方法を変更します。

## **(MENU)▶本体設定▶画面・ディスプレイ ▶ピクチャ表示設定▶ピクチャー覧・タイトル名一覧**

### デ データ管理 夕管 理

## <ピクチャ編集> **静止画を編集する**

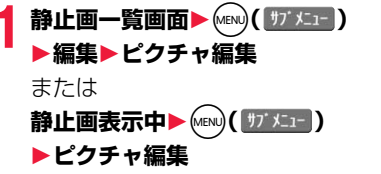

●待受(480×854)より大きい静止画の場合、待 受(480×854)以下に縮小されます。

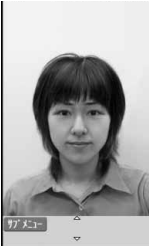

ピクチャ編集画面

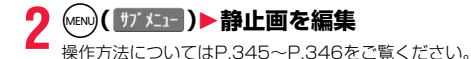

- **3 ⊙( 保存 )▶YES·NO**<br>YES . . . . . . . . 上書きして保存します。
	-
	- NO . . . . . . . . . 新しい静止画として保存します。
	- ●microSDカード内の静止画を編集した場合は上書き保存できません。 (●)( 保存 )を押すと変更元のファイルが保存されているフォルダに保 存されます。microSDカード内のデータがいっぱいの場合など、 microSDカードに保存できないときは「iモード」フォルダに保存され ます。
	- ●編集した静止画を保存しない場合は、CLRまたはつを押して「YES」を選 択します。
	- ●保存しているデータがいっぱいのときはP.200参照。

#### **お知らせ**

●カメラで撮影した静止画やデータ通信で取得した静止画、ダウンロードもし くはiモードメールから取得した静止画で「ファイル制限」がなしのJPEG ファイルのみピクチャ編集できます。

#### **お知らせ**

- ●表示方向を切り替えた静止画を表示中に「ピクチャ編集」を選択すると、元の 表示方向に戻ります。
- ●静止画によってはピクチャ編集できなかったり、編集の効果が現れにくいも のがあります。
- ●画像編集を繰り返し行うと、画質が劣化したり、ファイルサイズが大きくな ることがあります。
- ●静止画によってはサイズ変更をするとピクチャ編集ができなくなる場合が あります。
- ●新規保存された静止画のファイル名、タイトル、保存先、取得元については以 下のとおりです。
	- ・ファイル名:YYYYMMDDhhmmnnnn タイトル:YYYY/MM/DD hh:mm
	- (Y:西暦、M:月、D:日、h:時、m:分、n:番号)
	- ・保存先:変更元のファイルが保存されているフォルダ ・取得元:変更元と同じ

### ピクチャ編集画面のサブメニュー

- マーカースタンプ 「フレーム/スタンプ」フォルダのマーカースタンプを 合成します。
	- ▶マーカースタンプを選択
	- ●編集中の静止画より小さいサイズのマーカースタン プのみ合成できます。
	- MENU ( サ) メニュー) を押して「右90度/左90度/180度 | を選択すると、マーカースタンプを回転できます。「拡 大/縮小」を選択すると、マーカースタンプを拡大・縮 小できます。
	- ●(◎)(取消)を押すとマーカースタンプを取り消しま す。
	- ▶ 〇で位置を決めて (●) (配置 )
	- ●(◎)( 追加 )を押すとマーカースタンプを追加できま
	- $\triangleright$  ( ) ( 確定 )

す。

 $345 +$ 

っ

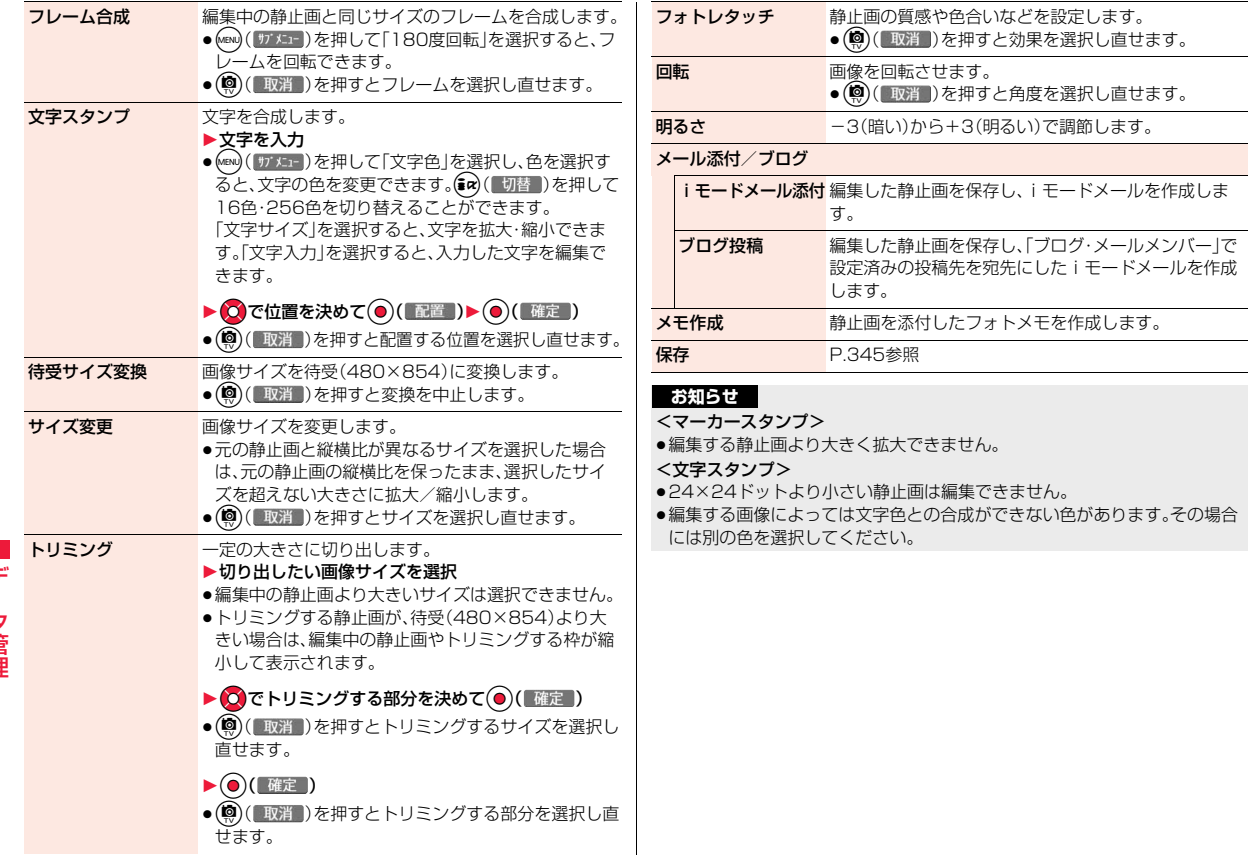

## <自作アニメ> **アニメを作成する**

「iモード」フォルダ、「カメラ」フォルダ、「自動お預かり」フォルダ、ユー ザフォルダ内の待受(480×854)以下のJPEGファイルを最大20件 (20コマ)選択し、アニメ再生できます。自作アニメは20件登録できま す。

## **1** <sup>m</sup>1**データBOX**1**マイピクチャ ▶自作アニメ▶<未登録>**

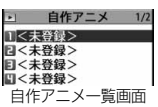

●設定済みの自作アニメを変更する場合は、サブメ ニューから「自作アニメ設定」を選択します。

## **2 コマ順<1コマ目>~<20コマ目>を選択 ▶フォルダを選択▶静止画を選択**

●登録済みの静止画を解除する場合は「イメージ解除」を選択します。

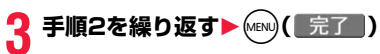

### 自作アニメ一覧画面のサブメニュー

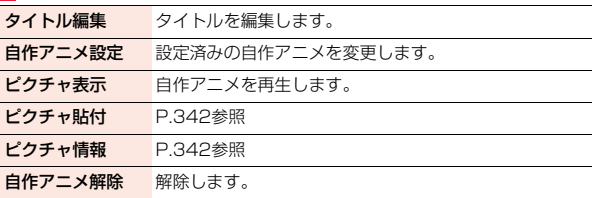

### 自作アニメ再生中のサブメニュー

ピクチャ貼付 P.342参照

表示サイズ設定 P.344参照

リトライ 自作アニメを最初から再生します。

### **お知らせ**

●自作アニメに設定している静止画を削除すると、その静止画を含む自作アニ メは解除されます。

## <iモーションプレーヤー><ムービープレーヤー> **iモーション・ムービーを再生する**

FOMA端末内またはmicroSDカード内に保存したiモーションや、イ ンターネット上で公開されているパソコン向けの動画(ムービー)を再 生します。

●ステレオイヤホンマイク(別売)を接続してステレオサウンドでiモーショ ン、ムービーの音声を再生できます。また、市販のBluetooth機器を利用して、 ワイヤレスで音声を再生できます。(P.432参照)

## **1** <sup>m</sup>1**データBOX**1**iモーション・ムービー ▶フォルダを選択▶ファイルを選択**

●フォルダー覧画面で図 を押すごとに、FOMA端 末とmicroSDカードの フォルダが切り替わり ます。

に表示方法を変更しま

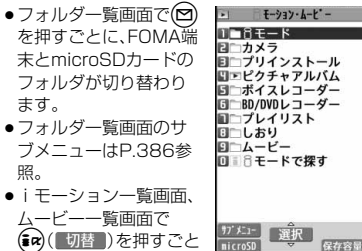

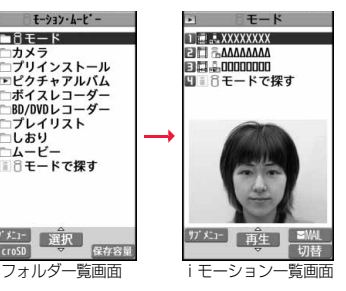

照。

データ管理

デー 夕管 琿

す。 ●他の機能でフォルダやiモーションを選択すると きは、機能によって表示されないフォルダやiモー ションがあります。また、iモーションを選択中に (図)(デモ)を押してiモーションを確認できる 場合があります。

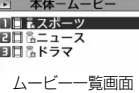

- ●iモーションによっては、設定されているチャプターを選択して再生で きる場合があります。(P.351参照)
- 「BD/DVDレコーダー」フォルダについてはP.353参照。
- ●「iモードで探す|を選択した場合はP.199参照。

●プレビュー画像が表示できないときは以下の画像が表示されます。

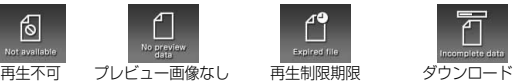

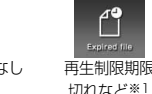

۴Î

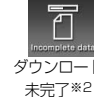

※1ムービー一覧画面の場合、再生不可の画像が表示されます。 ※2ムービー一覧画面の場合、プレビュー画像が表示されます。

#### ■ i モーション・ムービー再生時の操作

●サブメニューから操作する場合はP.351参照。

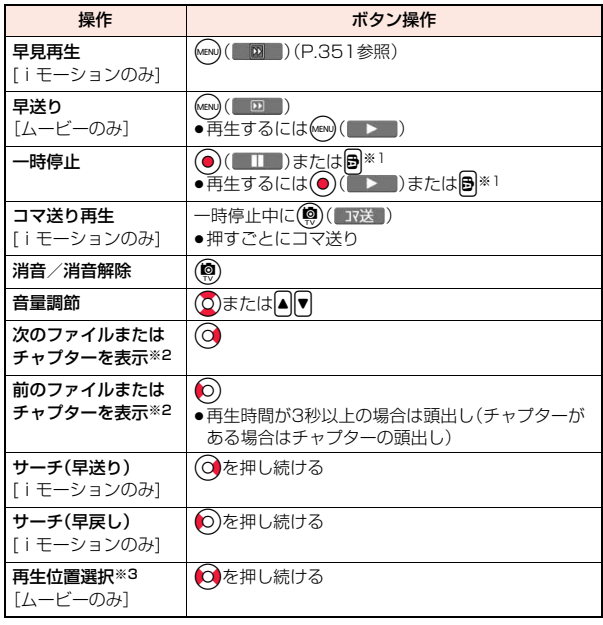

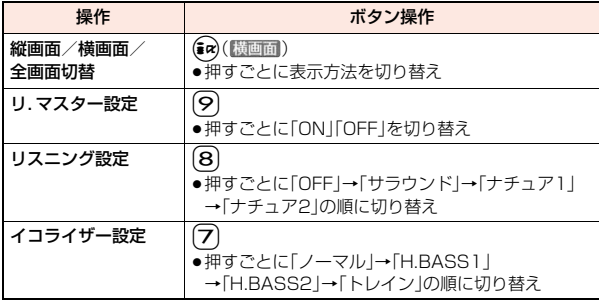

※1 ムービーのみ操作できます。

※2 チャプターがないiモーションや、ムービーをiモーション一覧画面・ムー ビー一覧画面の並び順で切り替えます。一覧画面から再生した場合のみ操 作できます。ただし、ファイル形式がWVX、ASX、WAXのムービーはス キップされます。また、チャプターがあるiモーションはチャプターの登録 されている順でチャプターを切り替えます。

※3 早戻し中は操作できません。

- ●状況によっては実行できない操作もあります。
- ●ムービーの横画面再生中に着信やアラーム通知があった場合、再生画面に戻 ると画面表示が暗くなる場合がありますが、再生を再開してしばらくすると 映像が表示されます。

#### ムービー再生時、一時停止時にイヤホンマイク(別売)のスイッチを使って下記 の操作ができます。

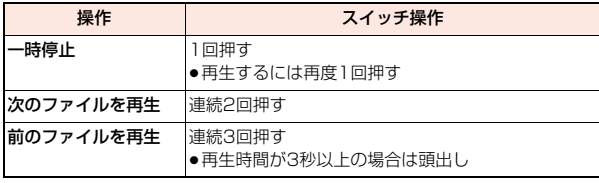

#### ■iモーション再生の什様について

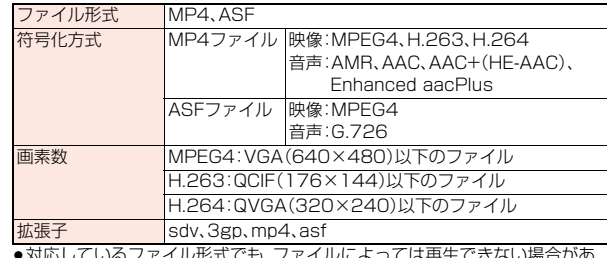

●対応しているファイル形式でも、ファイルによっては再生できない場合があ ります。

#### ■ムービー再生の仕様について

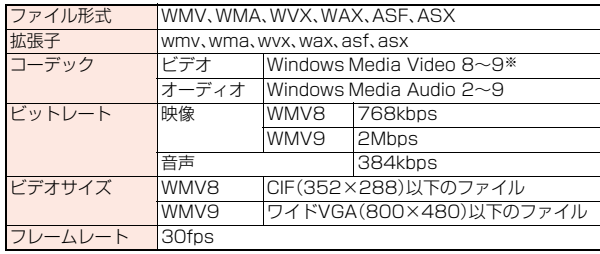

- ※ Windows Media Video 9の複合プロファイル(complex profile)には対 応していません。
- ●上記を超えるビットレートでも再生できる場合があります。
- ●対応しているファイル形式であっても、ファイルによってはデータの取得、取 得中の再生、取得後の再生ができないことがあります。
- ●映像と音声どちらか一方が対応していないファイル形式であった場合、対応 しているもう一方のみで再生を行う場合があります。

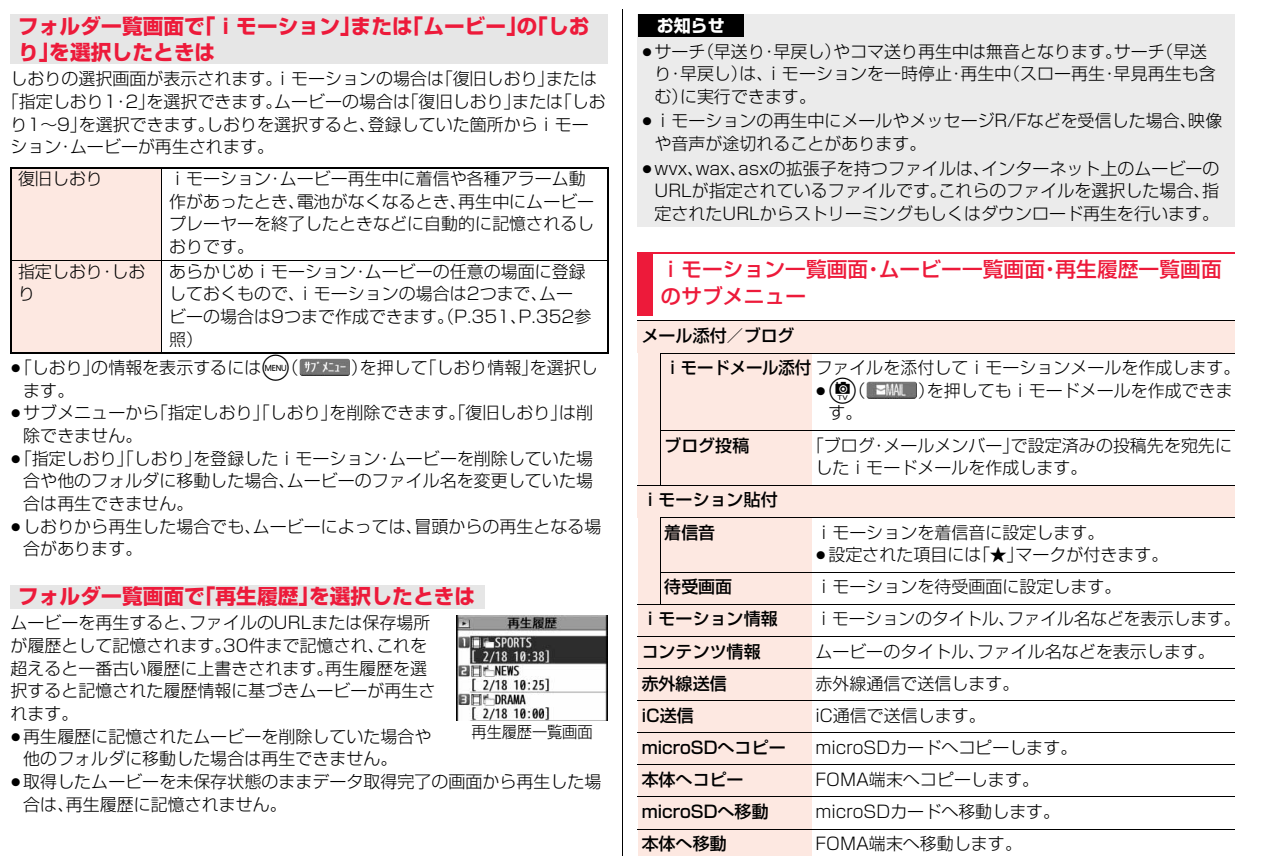

データ管理

データ管理

れます。

ます。

り

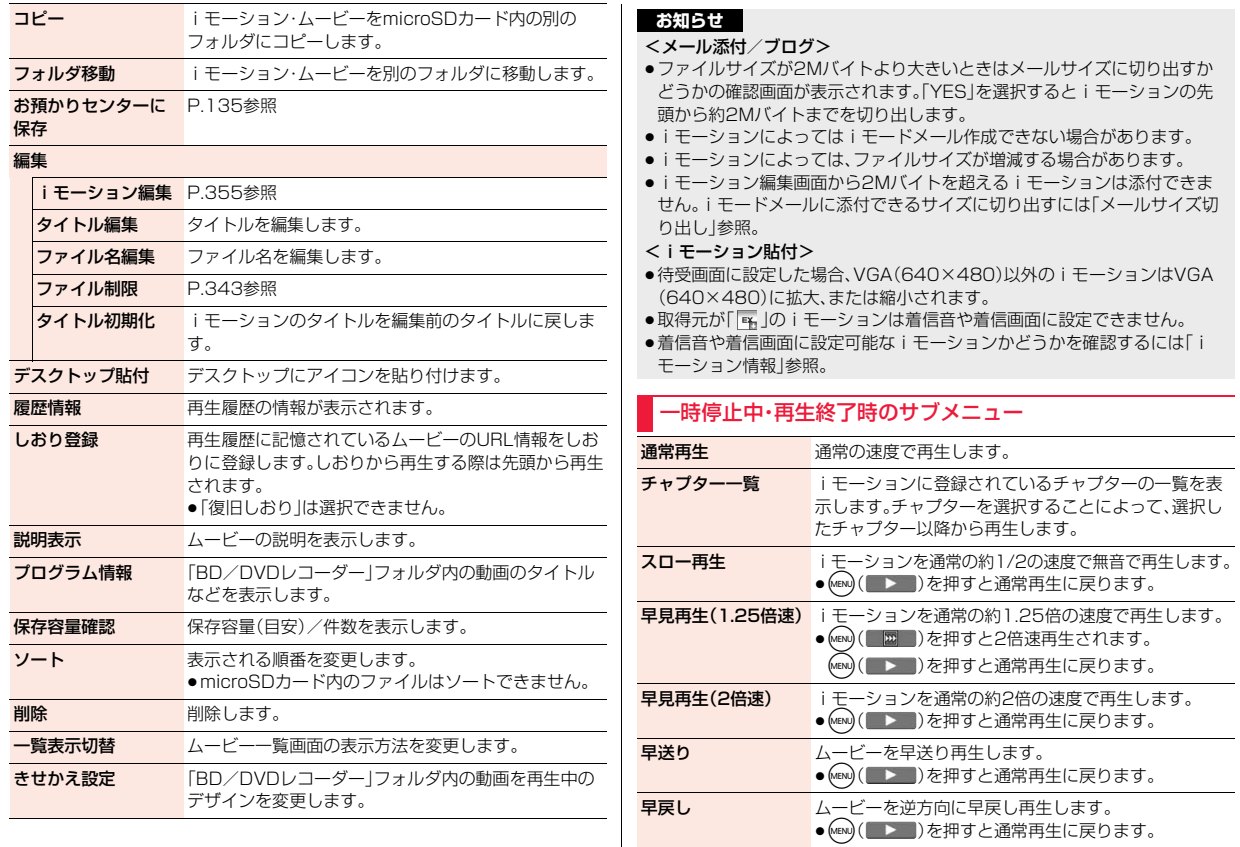

データ管理 ータ管理

 $351\frac{5}{7}$ 

っ ゔ

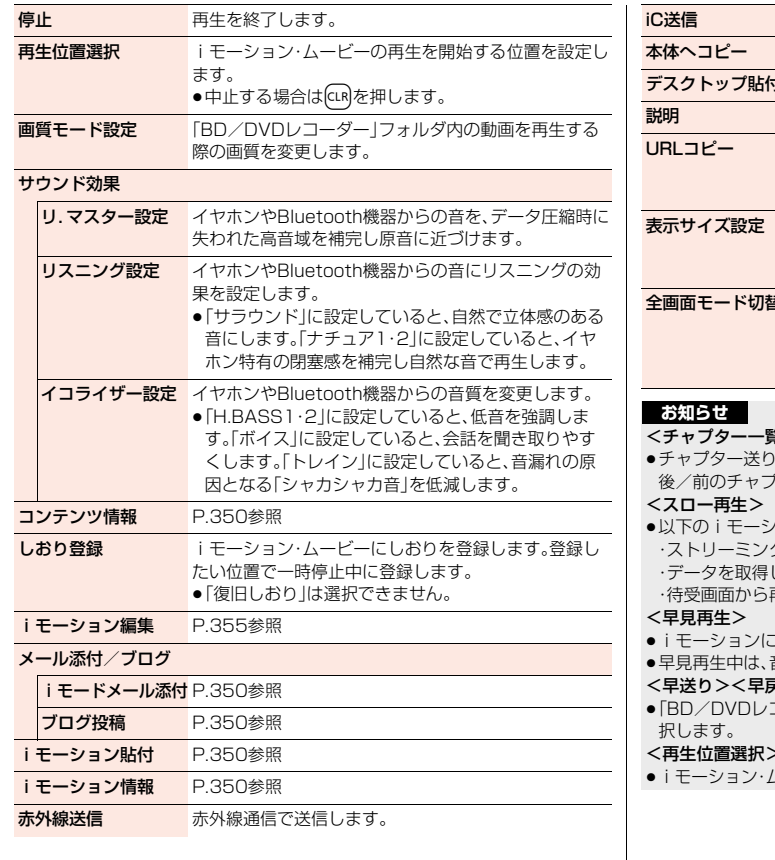

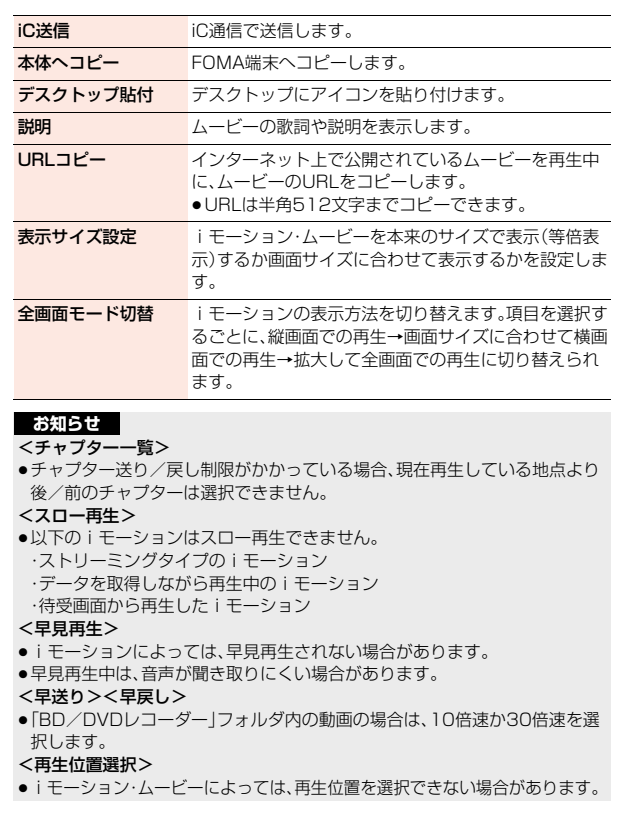

データ管理 データ管理

#### <サウンド効果>

- ●イヤホンやBluetooth機器と接続していない場合でも、画面にはそれぞれの 設定内容が表示されます。
- ●音声形式がAMRやG.726のiモーションの場合、サウンド効果が無効にな る場合があります。

#### <しおり登録>

- ●iモーション·ムービーによっては、しおりを登録できない場合があります。
- ●ムービーによっては、一時停止した位置に関わらず、先頭が再生開始位置と して登録される場合があります。

#### <表示サイズ設定>

●「等倍表示」に設定しても、画面サイズを超えるiモーション・ムービーは画 面サイズに縮小されます。また、QCIF(176×144)以下のiモーション・ ムービーは、縦横2倍のサイズで表示されます。

#### <全画面モード切替>

● QCIF(176×144)以下のiモーションは全画面では再生されません。

## **ブルーレイディスクレコーダーで録画した 動画をFOMA端末で再生する**

FOMA端末とブルーレイディスクレコーダーをFOMA 充電機能付USB 接続ケーブル 02(別売)で接続することで、ブルーレイディスクレコー ダーに保存されている動画をmicroSDカードに保存して、FOMA端末で 再生することができます。

- ●FOMA端末とブルーレイディスクレコーダーを接続する場合は、「USBモー ド」を「microSDモード」に設定してください。(P.383参照) 動画を転送する方法についての詳細は、ブルーレイディスクレコーダーの取 扱説明書をご覧ください。
- ●対応機種については、ドコモのホームページをご覧ください。
- ●ステレオイヤホンマイク(別売)を接続してステレオサウンドで動画の音声を 再生できます。また、市販のBluetooth機器を利用して、ワイヤレスで音声を 再生できます。(P.432参照)

## **1** <sup>m</sup>1**データBOX**1**iモーション・ムービー ▶BD/DVDレコーダー▶ファイルを選択**

- ●前回再生した情報がある場合は、前回停止した箇所から再生します。 (®)(医頭理)を押すと先頭から再生されます。
- ●ブァイルの一覧画面表示中のサブメニューについては、P.350参照。

#### ■再生時の操作

●サブメニューから操作する場合はP.351参照。

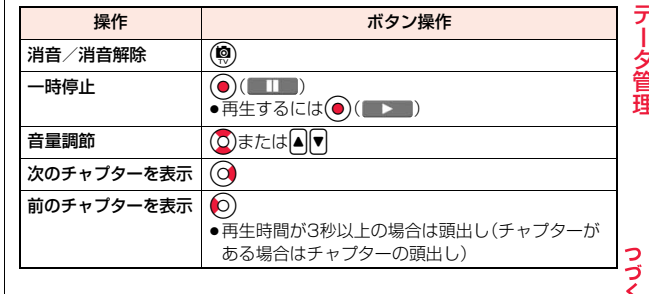

353 A

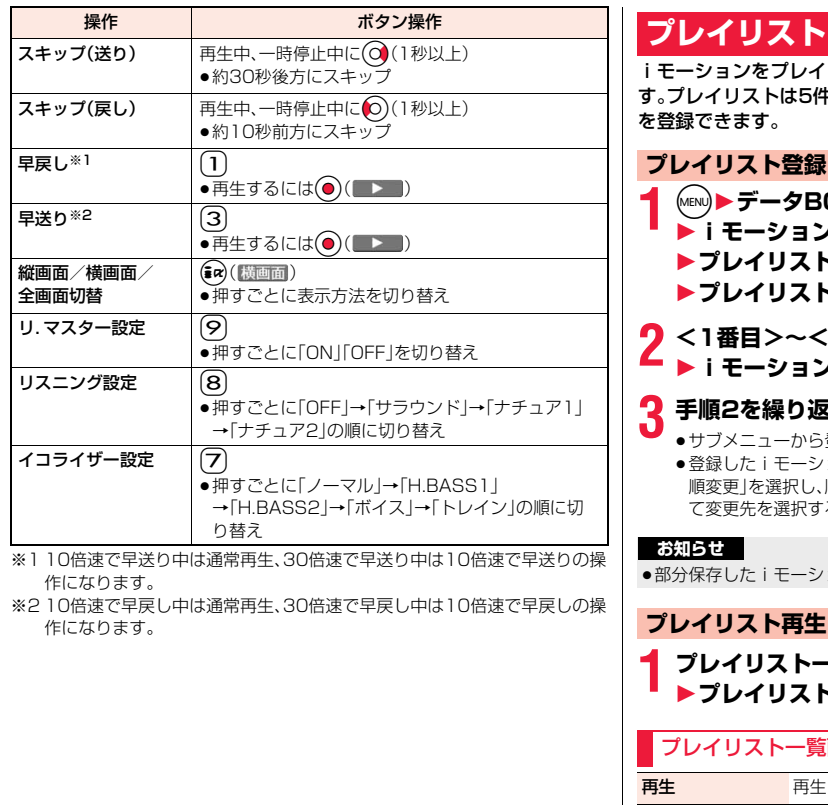

# **リストを利用する**

わシントリストに登録して、好きな順に連続で再生できま ストは5件まで作成でき、1件あたり30件の i モーション  $\overline{5}$ 

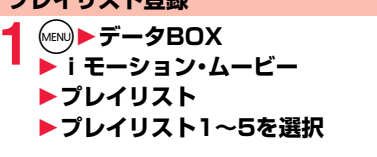

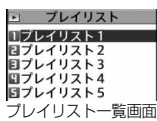

**2 <1番目>~<30番目>を選択**1**フォルダを選択** 1**iモーションを選択**

- 
- サブメニューから登録した i モーションを解除できます。<br>●登録した i モーションの順番を変更するには、() ( リァ メュー] )を押して「曲 |を選択し、順番を変更したい i モーションを選択します。つづい て変更先を選択すると順番を変更できます。
- ≥部分保存したiモーションはプレイリストに登録できません。

## スト再生

**1** プレイリスト一覧画面<br>▶プレイリストを選んで(@)( 再生 )

プレイリスト一覧画面のサブメニュー

再生します。

プレイリスト編集 プレイリストを編集します。

を繰り返す▶(<mark>愈)(</mark> 完了 )

**プレイリスト解除**<br>
プレイリスト解除
| プレイリストに登録されているiモーションをすべて解除 します。

プレイリスト名編集 プレイリスト名を編集します。

### <iモーション編集>

# **iモーションを編集する**

iモーションを編集します。編集したiモーションは、編集元のiモー ションがあるフォルダに保存されます。

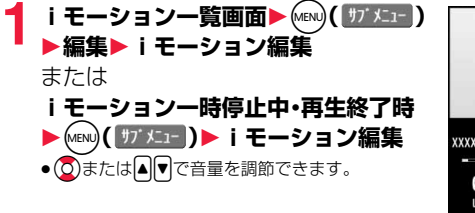

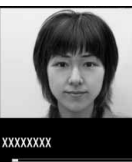

 $0:00:00$  /0:00:10 LEVEL 4  $77 - 1$ 

iモーション編集画面

# **(MENU)( サブメニュー )▶iモーションを編集**

操作方法についてはP.356をご覧ください。

## **(●)( 保存 )を押す**

●編集したiモーションを保存しない場合は、CLRまたはつを押して 「YES」を選択します。

## **4 YES**

●保存しているデータがいっぱいのときはP.200参照。

■iモーション編集中・デモ再生中の操作

| 操作   | ボタン操作                             |
|------|-----------------------------------|
| 早見再生 | (MENU)(   201 ) (P.351参照)         |
| 一時停止 | - 11<br>●再生するには( $\bigodot$ (■■■) |
| 早送り  | ○を押し続ける                           |
| 早戻し  | O)を押し続ける                          |
| コマ送り | 一時停止中に(の)または(@)(  17送 )           |
| コマ戻し | −時停止中に(O)                         |
| 音量調節 | <mark>0</mark> または▲ ▼             |

●状況によっては実行できない操作もあります。

#### **お知らせ**

- ●以下のiモーションは編集できません。
- ・サイトもしくはiモードメールから取得した「ファイル制限」、「再生制限」 がありのファイル
- ・VGA(640×480)、HVGAワイド(640×352)、QVGA(320×240)、 QCIF(176×144)、Sub-QCIF(128×96)以外のファイル ・microSDカードに保存されているファイル
- i モーションによっては編集できない場合があります。
- ●iモーション編集により、画質が劣化したりファイルサイズが増減すること があります。
- ●編集中に電話がかかってきた場合、電池がなくなった場合は、編集内容を保 存するかどうかの確認画面が表示されることがあります。

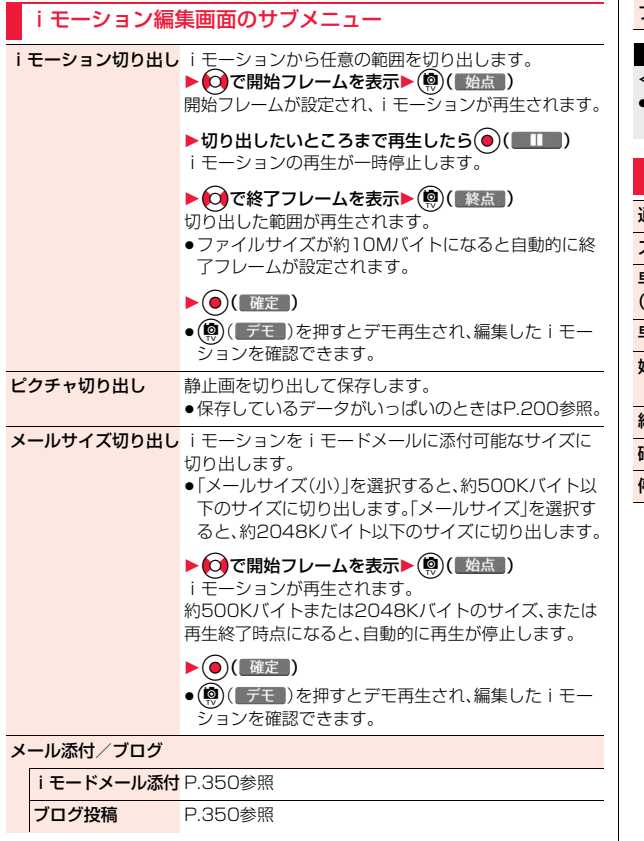

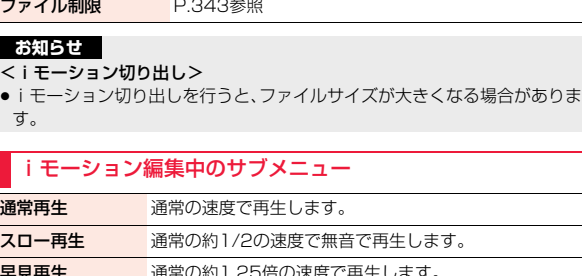

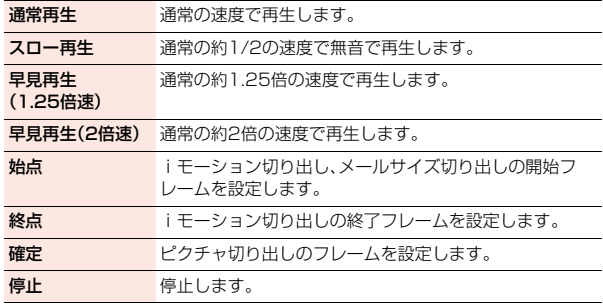

## <ピクチャアルバム> **ピクチャアルバムで静止画や動画を表示する**

FOMA端末内またはmicroSDカード内に保存したJPEG形式の静止 画やMP4形式の動画を表示できます。表示中の静止画から人物の顔を 検出して拡大したり、検出した顔に補正効果をかけることもできます。 また、エフェクト機能を利用して表現力豊かなスライドショーを再生で きます。

- ●動画では一部利用できない機能があります。
- ●モーションコントロールを無効にしていると、横画面でのみ表示できます。

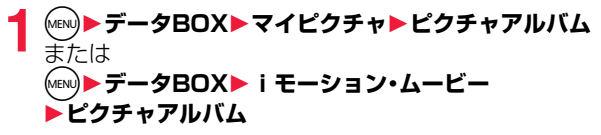

ピクチャアルバムが起動して、フォルダの一覧画面 が表示されます。

●ノーマルメニューで「ピクチャアルバム」を選択し た場合や、待受画面で♥を1秒以上押した場合な どは、静止画と動画が混在したファイルの一覧画 面が表示されます。

●画面に「ガイド」が表示されているときは、「ガイ ド」をタッチすると操作ガイドを表示します。

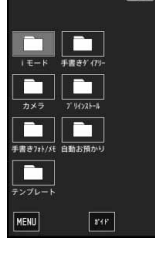

## **2 フォルダを選択**

- ●プレビュー画像が表示できないときは右 の画像が表示されます。
- ●動画には「 ヨ | が付いています。
- ●画面に「 」 または「 」 が表示されて いるときは、「■ または「■ おタッチ するとFOMA端末とmicroSDカードの ファイルが切り替わります。

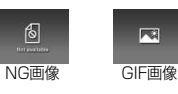

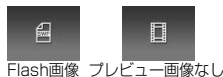

- ●microSDカード内のファイルを表示して いる場合、画面に「切替」が表示されているときは「切替」をタッチすると フォルダを切り替えることができます。
- ●「■ |をタッチすると、ファイルの撮影日時の情報をもとに1ヶ月単位で 日付ごとに分けて表示します。日付を選択すると、選択した日付に撮影さ れたファイルの一覧が表示されます。

ファイルの一覧で「解除」をタッチすると日付別表示を終了します。

●ファイルの一覧画面を表示中に上下にスライドすると、一覧画面をスク ロールできます。

# **3 ファイルを選択**

- ●動画の場合、「 |をタッチすると動画を再生できます。
- ●顔を検出した場合、「※■」をタッチすると検出した顔をズーム表示しま す。複数の顔を検出した場合は、「||99|||をタッチするごとに別の顔をズー ム表示します。
- ●ファイル表示中に左右にスライドすると、一覧画面の並び順でファイル を切り替えます。
- ●ファイル表示中にタッチパネルをタッチするごとに、アイコンの表示/ 非表示を切り替えます。
- ●カメラ機能からピクチャアルバムを起動した場合、「■ |をタッチする とピクチャアルバムを終了してカメラ機能に戻ります。

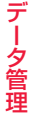

357 4

っっ

#### ■ピクチャアルバムでの静止画表示の什様について

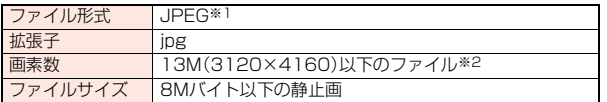

※1 表示できるJPFGファイルの種類は、Fxif/CIFF/JFIF形式のBaselineと Progressiveです。

※2 上記を超える画素数でも表示できる場合があります。

●対応しているファイル形式でも、ファイルによっては表示できない場合があります。

### ■ピクチャアルバムでの動画再生の仕様について

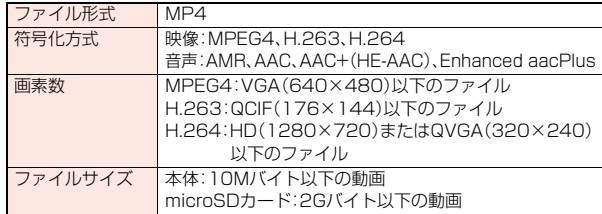

- ●画素数がHD(1280×720)の動画は、映像がH.264、音声がAACでないと 再生できません。
- ●対応しているファイル形式でも、ファイルによっては再生できない場合があります。

### **お知らせ**

- ●ピクチャアルバムでは、以下のフォルダ内のファイルを表示できます。 静止画:「iモード」フォルダ、「カメラ」フォルダ、「手書き」フォルダ、「プリイ ンストール」フォルダ、「自動お預かり」フォルダ、ユーザフォルダ、 「DCIM」フォルダ(microSD)
	- 動画 :「iモード」フォルダ、「カメラ」フォルダ、「プリインストール」フォル ダ、ユーザフォルダ、「DCIM」フォルダ(microSD)

ただし、他の機能からピクチャアルバムを起動した場合は、表示されない フォルダもあります。

●静止画によっては、顔を検出できない場合や顔ではない場所を検出する場合 があります。また、顔ズーム機能とビューティプラスでは検出する顔が異な る場合があります。

## **ピクチャジャンプを利用するには**

ファイルの一覧画面でファイルをロングタッチす ると、ディスプレイの上下左右に以下のメニューが 表示されます。それぞれのメニューにファイルをス ライドすると、そのメニューを実行できます。

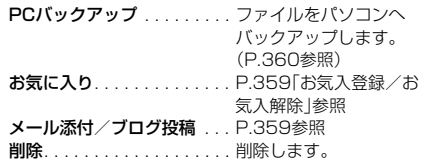

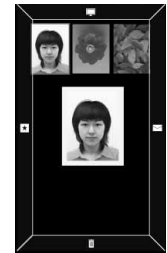

## ピクチャアルバム起動中のサブメニュー

●ピクチャアルバム起動中に「MENU」をタッチすると、サブメニューが表示さ れます。

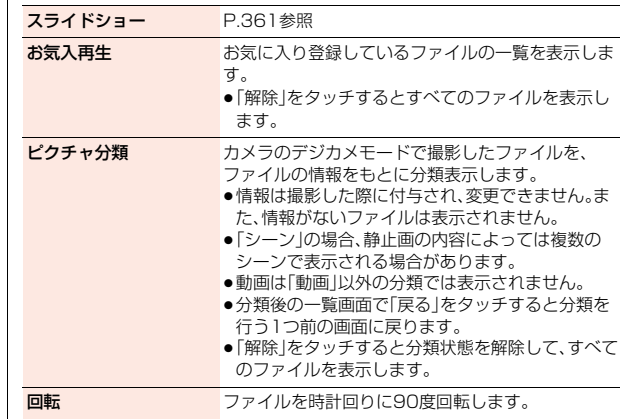
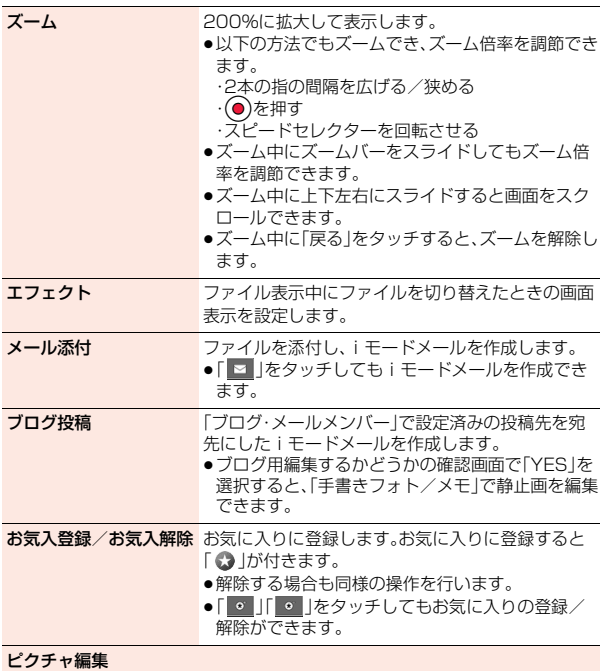

超解像

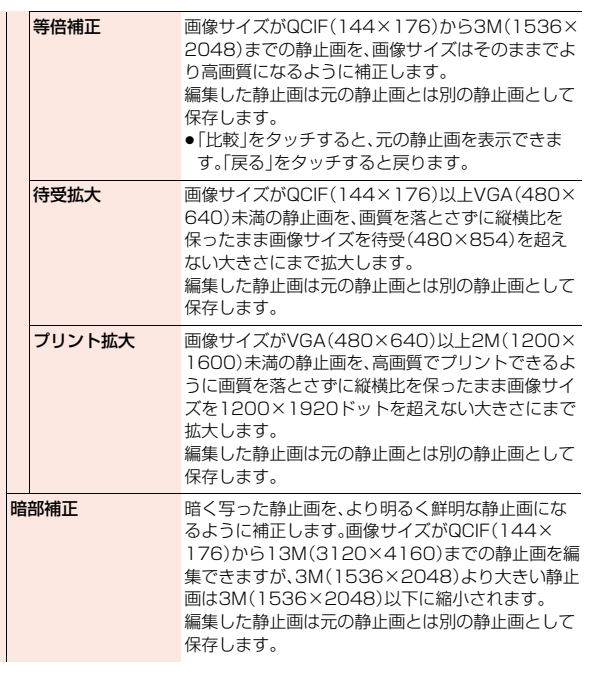

|データ管理 データ管理

0<br>≯ 359<br>+

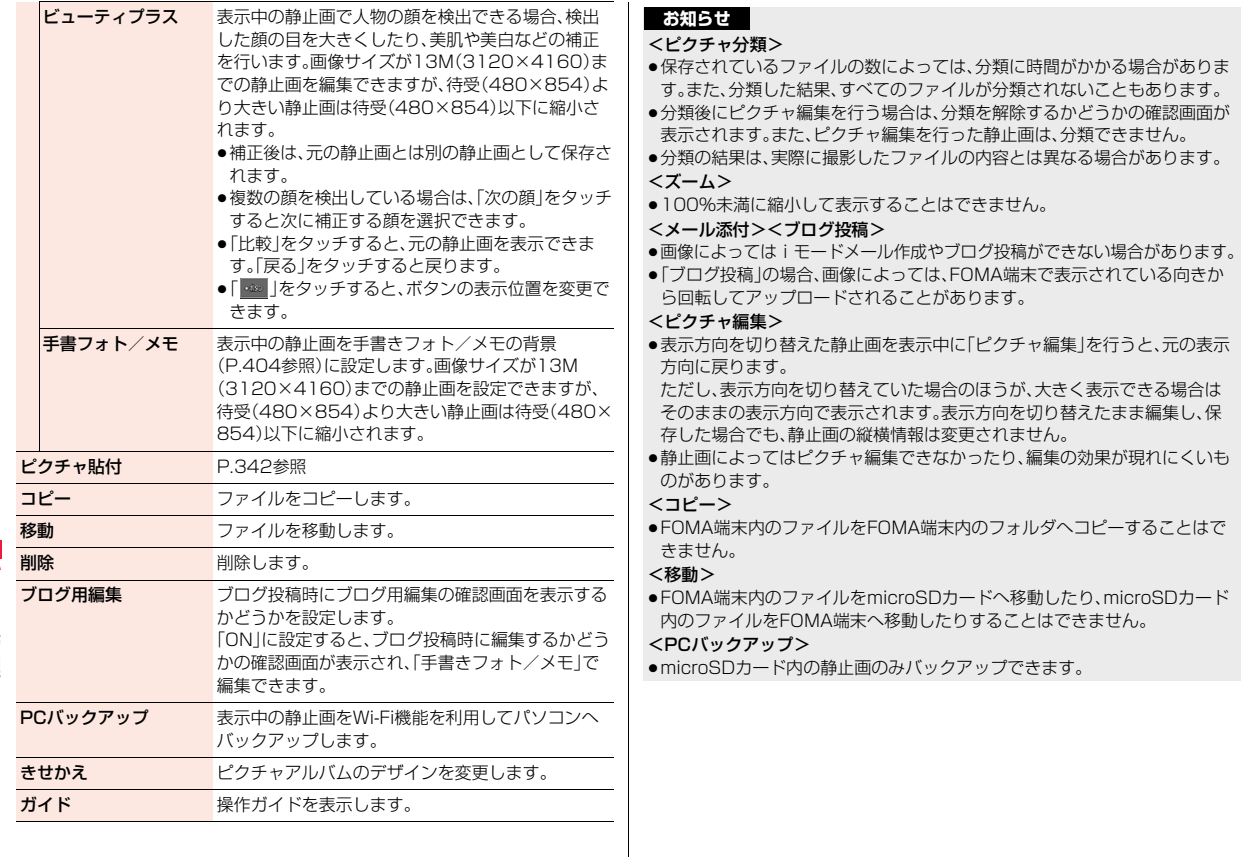

## **スライドショーを再生する**

スライドショーを再生します。動画データの場合は、プレビュー画像が 表示されます。待受画面表示中に充電を開始したときに、スライド ショーを再生することもできます。

#### 複数のフォルダ内のファイルを表示する場合

## **1** Zo**を1秒以上押す**

「再生フォルダ」(P.361参照)で選択されているフォルダ内のファイルの スライドショーが再生されます。

- ≥フォルダの一覧画面で「MENU」をタッチして「スライドショー」をタッ チしても、複数のフォルダ内のファイルを表示できます。
- ≥「充電連動」を「ON」に設定しているときは、待受画面で充電を開始して も、複数のフォルダ内のファイルを表示できます。
- ●フォルダセキュリティを設定しているフォルダ内の静止画は表示されま せん。

#### 1つのフォルダ内のファイルを表示する場合

## **1 ファイルの一覧画面・ファイル表示中**1**MENU ▶スライドショー**

- ●スライドショー再生中にタッチパネルをタッチすると、スライドショーが 一時停止し、サブメニューが表示されます。再生を再開するには「▶ |を タッチします。
- ●再生中や一時停止中に左右にスライド操作を行うと、静止画を切り替え ることができます。

#### **お知らせ**

● 電池残量が少ない状態でスライドショーを再生しようとした場合は、再生す るかどうかの確認画面が表示されます。また、再生中に電池残量が少なく なった場合は、再生が一時停止され、再生するかどうかの確認画面が表示さ れます。

## ■ スライドショー一時停止中のサブメニュー

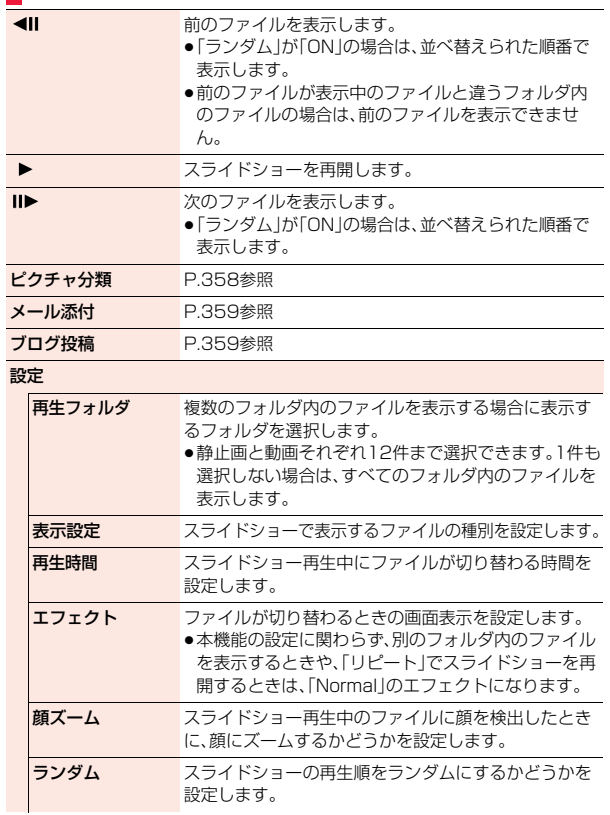

デー データ管理 -タ管理

 $361 +$ 

っ

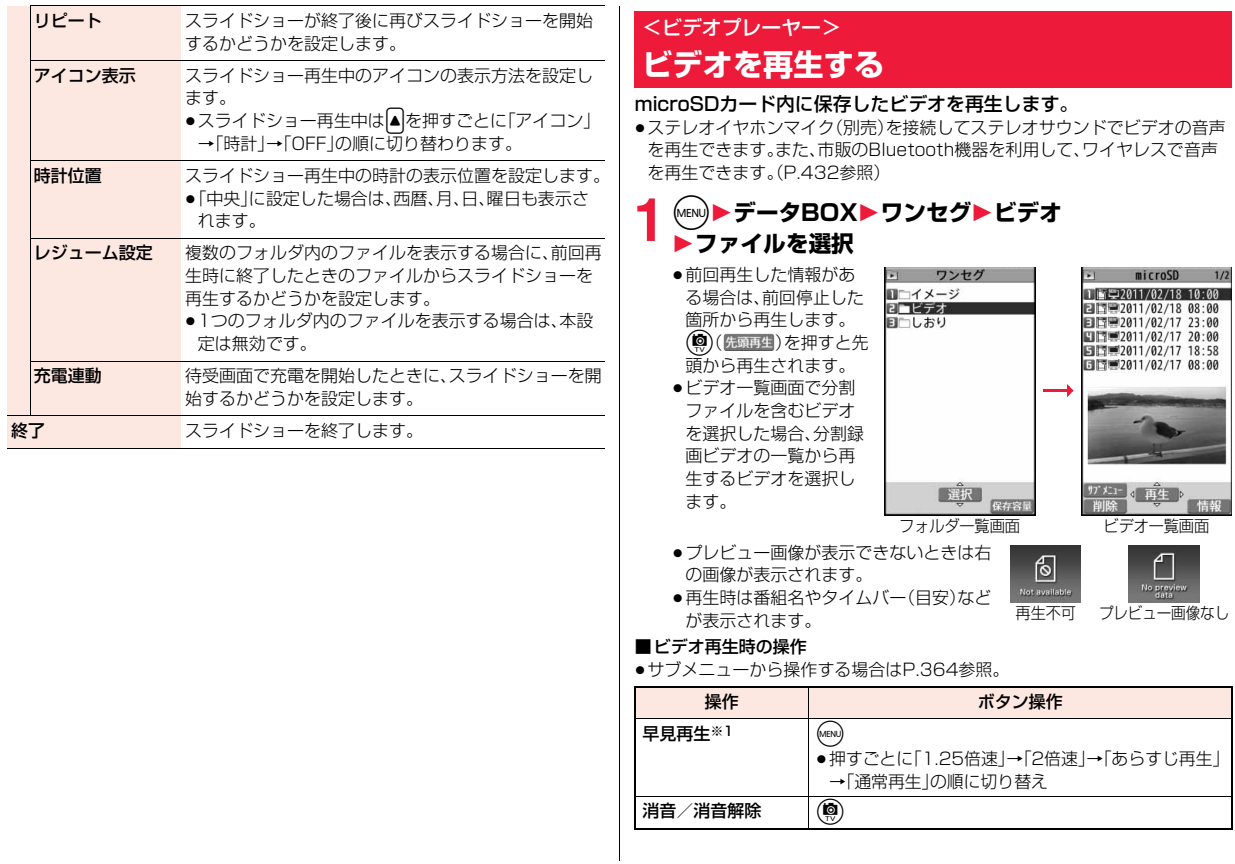

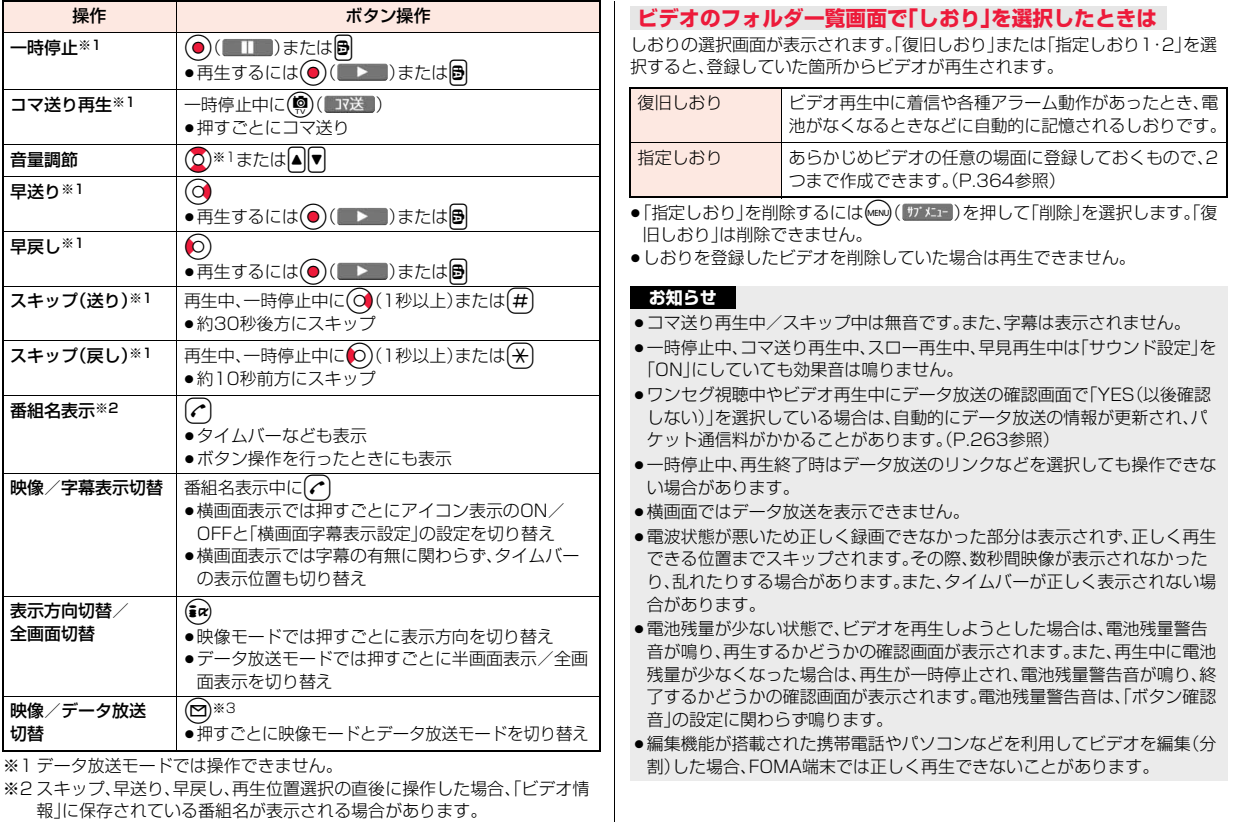

※3 横画面表示中は番組名表示の操作になります。

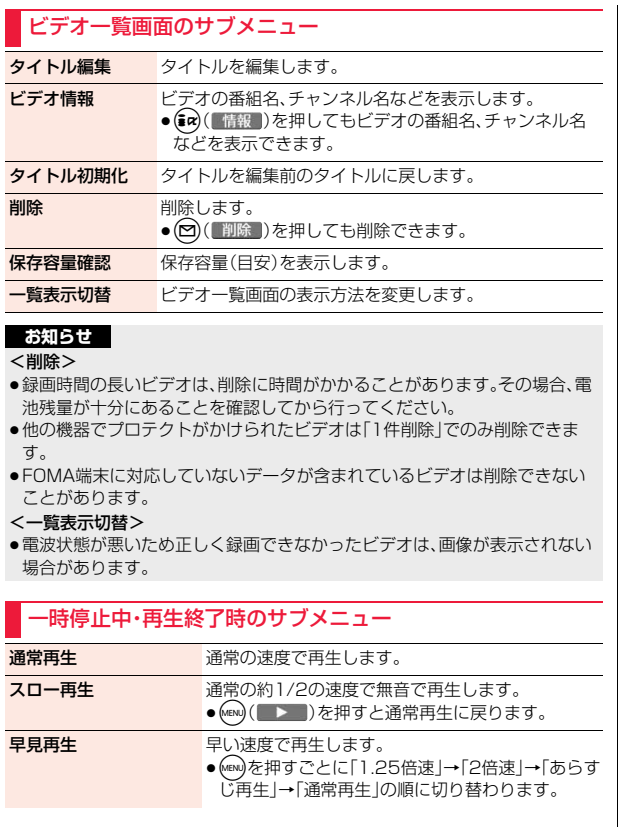

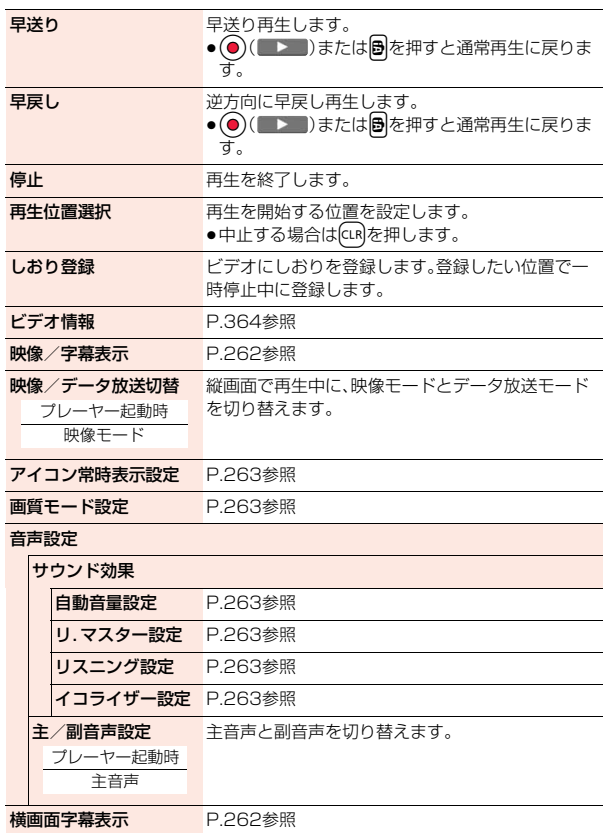

データ管理

データ管理

#### データ放送操作

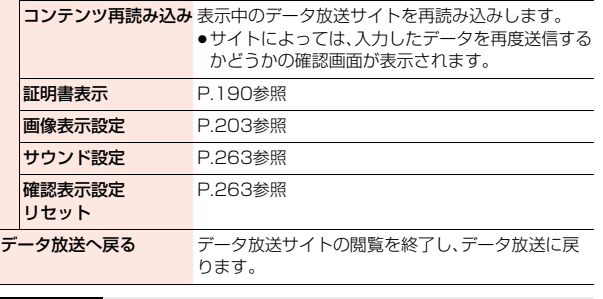

#### **お知らせ**

#### <早見再生>

- ●ビデオによっては、早見再生されない場合があります。
- ●早見再生中は、音声が聞き取りにくい場合があります。

#### <再生位置選択>

- ●ビデオによっては、再生位置を選択できない場合があります。
- 電波状態が悪いため正しく録画できなかった位置を選択した場合は、正しく 再生できる位置まで移動します。

## **キャラ電を利用する**

#### キャラ電とは、テレビ電話画像として相手に送れるお客様の分身キャラ クタのことです。

#### キャラ電プレーヤーで再生、撮影することもできます。

- ●お買い上げ時に登録されているキャラ電は削除できます。「P-SQUARE」のサ イト(P.199参照)から再びダウンロードできます。ダウンロード時と異なる ドコモUIMカードを使用中は、ドコモUIMカードセキュリティ機能(P.47参 照)が設定されます。
- ●キャラ電によっては、送話口に向かって話した音声に合わせて自動で動くも のもあります。

## <キャラ電プレーヤー> **キャラ電を表示して操作する**

登録されているキャラ電を表示します。 ボタン操作によりキャラ電にアクションを付けることができます。

# **1** <sup>m</sup>1**データBOX**1**キャラ電**1**キャラ電を選択**

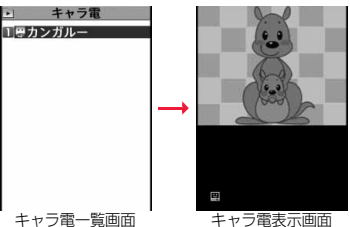

### ■キャラ電操作のボタン割当

「アクション一覧」で操作できるアクションを確認できます。 ●操作できるアクション数はキャラ電により異なります。

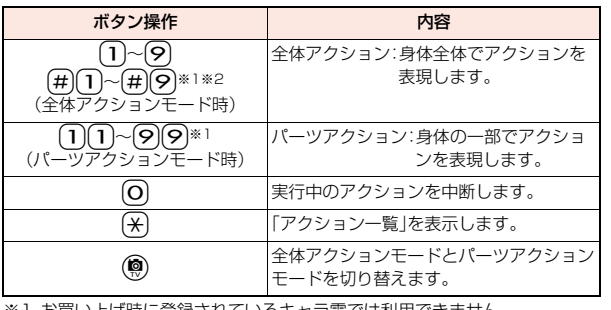

※1 お買い上げ時に登録されているキャラ電では利用できません。

※2 1桁目の(#)を取り消すにはもう一度(#)を押します。

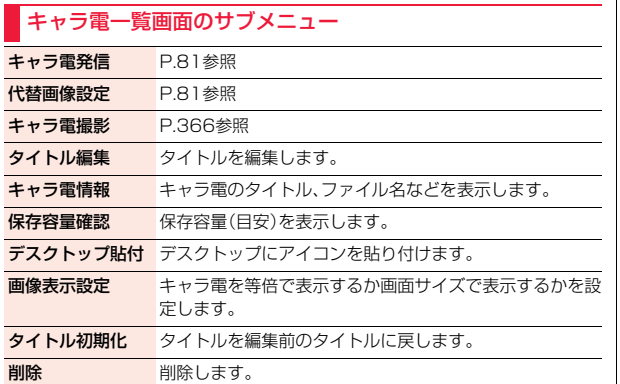

#### デスクトップ貼付 デスクトップにアイコンを貼り付けます。 アクション一覧 操作できるアクションの一覧を表示します。 ●アクションを選んで (●) ( 選択 ) を押すとアクションを 実行でき、()(詳細)を押すとアクションの詳細を確 認できます。 アクション切替 アクションモードを全体アクションモード(画)または パーツアクションモード(四)に切り替えます。 ●(図)を押しても切り替えることができます。 キャラ電情報 P.366参照 画像表示設定 P.366参照 キャラ電表示時 全体アクション モード

## <キャラ電撮影> **キャラ電を撮影する**

キャラ電を静止画や動画として撮影します。

## **1 キャラ電一覧画面・キャラ電表示画面** ・(MENU)( サブメニュー )▶キャラ電撮影

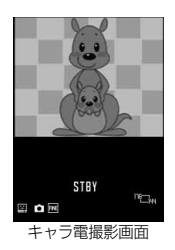

### **お知らせ**

#### <キャラ電情報>

●「撮影後ファイル制限」とは、キャラ電撮影により作成された静止画・動画の メールへの添付、microSDカードへの保存、編集などを規制するかどうかを 表したものです。

#### <削除>

●代替画像に設定している「カンガルー」以外のキャラ電を削除した場合、代替 画像は「カンガルー」に設定されます。「カンガルー」を削除した場合、「内蔵」 の代替画像を送信します。

## データ管理 夕管理

デ

## キャラ電表示画面のサブメニュー

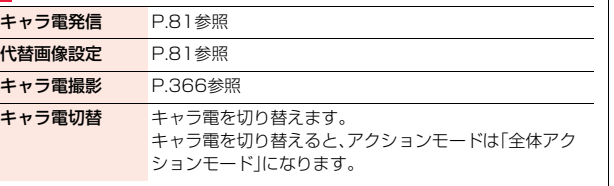

## **キャラ電を静止画として保存する**

- ●保存した静止画を表示するには、P.341参照。
- キャラ電撮影画面で「■」を表示して● ( 撮影 )を押す

表示中のキャラ電の静止画を撮影します。確認のためのポストビュー画面 が表示されます。

●「■」が表示されているときは(MBN)( サフメュー)を押して「フォトモード」を選 択し、「● |を表示します。

**2 ◎(【保存】)を押す**<br>撮影した静止画を「マイピクチャ」の「カメラ」フォルダに保存します。

## **キャラ電を動画として保存する**

●保存した動画を再生するには、P.348参照。

キャラ電撮影画面で「■」を表示して(●)(■撮影■)を押す

- 表示中のキャラ電の録画を開始します。
- ●「■」が表示されているときはMEN)( サフメュー)を押して「ムービーモード」を 選択し、「■」を表示します。
- 

2 **◎(【終了】)を押す**<br>参<sub>録画を終了します。確認のためのポストビュー画面が表示されます。</sub>

**3 ⊙(【保存】)を押す**<br>撮影した動画を「iモーション・ムービー」の「カメラ」フォルダに保存します。

### **お知らせ**

●動画撮影では、画像サイズはQCIF(176×144)に固定されます。

●マナーモード中や「着信音量」の「電話」が「消去」に設定されている場合は、 シャッター音は鳴りません。

●「撮影種別設定」が「映像+音声」に設定されている場合は、音声も録音されます。

## キャラ電撮影画面のサブメニュー

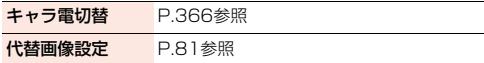

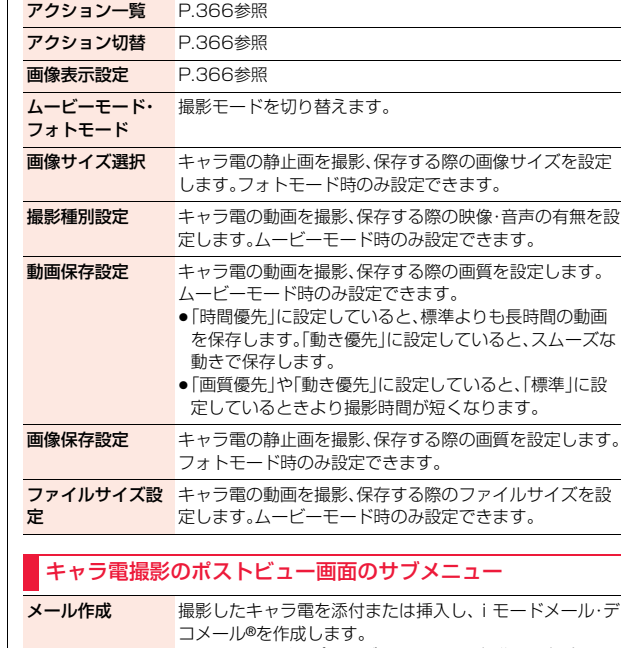

- ●フォトモードのポストビュー画面から操作した場合は、 「画像添付」でiモードメールを作成するか、「画像挿入」 でデコメール®を作成するかを選択します。 「画像サイズ選択」を「QCIF(176×144)」に設定して撮 影した静止画を「画像挿入」する場合、「そのまま挿入」ま たは「SubQCIF縮小挿入」を選択します。 ≥c( )を押してもメール作成できます。
- 再生確認 撮影した動画を確認します。

## <マチキャラ> **マチキャラを表示する**

- ●お買い上げ時に登録されているマチキャラは削除できます。「P-SQUARE」の サイト(P.199参照)から再びダウンロードできます。ダウンロード時と異な るドコモUIMカードを使用中は、ドコモUIMカードセキュリティ機能(P.47 参照)が設定されます。
- ●マチキャラは自動または手動でアップデートできます。 自動アップデートについては、P.115参照。
- ●iコンシェル未契約でもマチキャラのアップデートはできます。ただし、一部 のマチキャラ(ひつじのしつじくん)はiコンシェル契約が必要です。

## **1** <sup>m</sup>1**データBOX**1**マチキャラ**1**フォルダを選択** 1**マチキャラを選択**

- ●マチキャラのフォルダー覧画面で図を押すごと に、FOMA端末とmicroSDカードのフォルダ一覧 画面が切り替わります。
- ひつじのしつじく★

 $\overline{\phantom{a}}$ 

「メイドのメイちゃん®」 「セイリアン」 © NTT DOCOMO

ガメコ · 選択 » 設定

- ●フォルダー覧画面のサブメニューはP.386参照。
- ●マチキャラ一覧画面で(aa)( 切替)を押すごとに 表示方法を変更します。
- ●プレビュー画像が表示できないときは以下の画像 が表示されます。

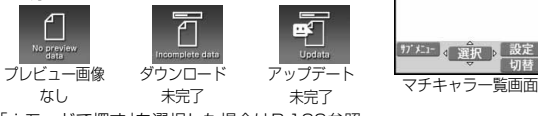

●「iモードで探す」を選択した場合はP.199参照。 「ひつじのしつじくん®」

### マチキャラ一覧画面のサブメニュー

#### 編集

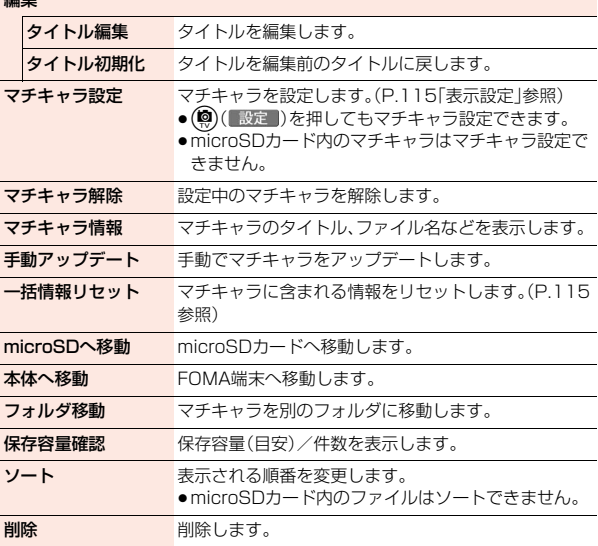

#### **お知らせ**

#### <タイトル編集>

●microSDカード内では、「編集」メニューは表示されずに「タイトル編集」を選 択する操作となります。

#### <マチキャラ設定>

●プリインストールマチキャラの「まめはかせ」に設定している場合は、2010 年11月20日~12月25日および2011年11月20日~12月25日の間の み、サンタバージョンで表示されます。

## <メロディプレーヤー> **メロディを再生する**

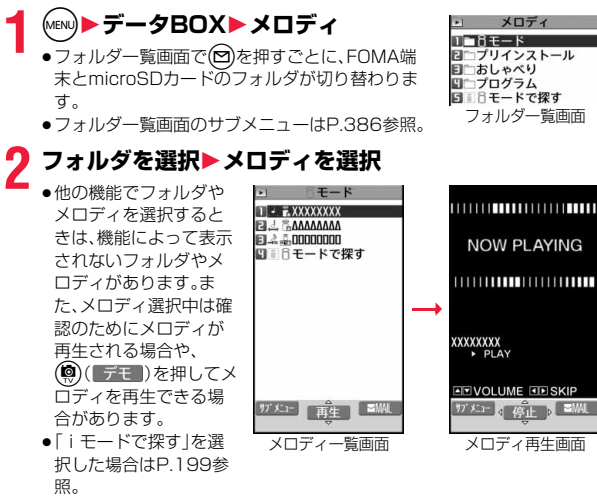

## **プログラム再生**

プログラム編集で選択したメロディを繰り返し再生します。

**1** <sup>m</sup>1**データBOX**1**メロディ**1**プログラム**

#### ■メロディ再生時の操作

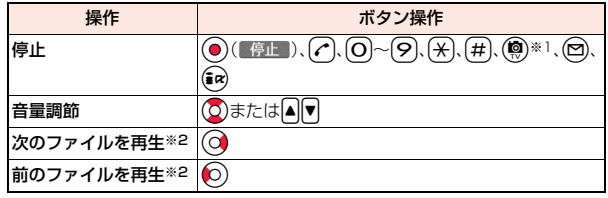

※1 メールに添付できないメロディの場合のみ、停止します。 ※2 メロディ一覧画面から再生した場合に有効です。

#### **お知らせ**

メロディ

- ●メロディは「着信音量」の「電話」で設定されている音量で再生されます。「着 信音量」の「電話」が「消去」または「ステップ」に設定されていると、「レベル2」 で再生されます。ただし、メロディ選択中に再生されるメロディの場合は鳴 りません。
- ●再生中に音量を変更しても、メロディプレーヤーを終了すると「着信音量」の 「電話」で設定されている音量に戻ります。

## メロディ一覧画面のサブメニュー

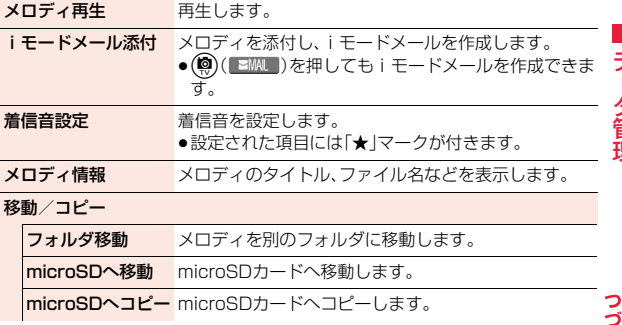

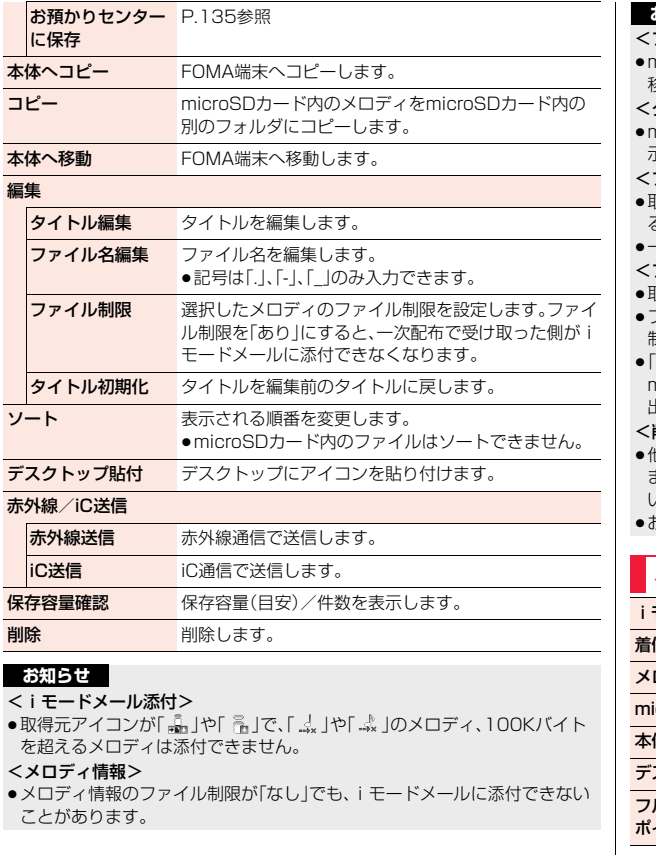

#### フォルダ移動>

≥microSDカード内では、「移動/コピー」メニューは表示されずに「フォルダ 移動」を選択する操作となります。

### <タイトル編集>

≥microSDカードの「移行可能コンテンツ」フォルダでは「編集」メニューは表 示されずに「タイトル編集」を選択する操作となります。

#### <ファイル名編集>

- 取得元アイコンが「 …」」や「 …」」で、「 …」」や「 …。」のアイコンが表示されてい るメロディはファイル名を変更できません。
- ≥一部の文字や記号はファイル名に使用できません。

### <ファイル制限>

- 取得元アイコンが「 「\*\*」のメロディにのみファイル制限を設定できます。
- ≥ファイル制限を設定することによって100Kバイトを超える場合、ファイル 制限を設定できません。
- ≥「ファイル制限」を「あり」にした場合でも、赤外線通信機能で送信したり、 microSDカードにコピーすることで静止画や動画を送り先の携帯電話から 出力できます。

### <削除>

- ≥他の機能に設定していたメロディを削除するとお買い上げ時の設定に戻り ます。(「スケジュール」「視聴予約」のアラーム音や「アラーム」に設定されて いた場合、「時刻アラーム音」になります。)
- ≥お買い上げ時に登録されているメロディは削除できません。

## メロディ再生画面のサブメニュー

モードメール添付 P.369参照 信音設定 P.369参照 **ロディ情報 P.369参照** icroSDヘコピー microSDカードへコピーします。 本体へコピー FOMA端末へコピーします。 スクトップ駅アイコンを貼り付けます。 フルコーラス再生・ メロディの再生開始位置を一時的に切り替えます。ポイント再生

## <きせかえツール> **きせかえツールを確認する**

●お買い上げ時に登録されているきせかえツールは削除できます。 「P-SQUARE」のサイト(P.199参照)から再びダウンロードできます。ダウ ンロード時と異なるドコモUIMカードを使用中は、ドコモUIMカードセキュ リティ機能(P.47参照)が設定されます。

## (MENU**)▶データBOX▶きせかえツール▶フォルダを選択 ▶きせかえツールを選択**

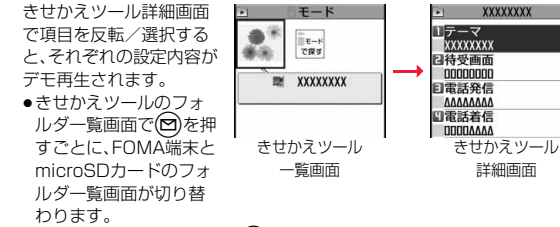

- ●きせかえツール一覧画面で(aa)( 切替 )を押すごとに表示方法を変更し ます。
- ●フォルダー覧画面のサブメニューはP.386参照。
- ●プレビュー画像が表示できないときは右 の画像が表示されます。
- ●「i モードで探す|を選択した場合は P.199参照。

#### **お知らせ**

≥時計表示はデモ再生できません。

## きせかえツール一覧画面・詳細画面のサブメニュー

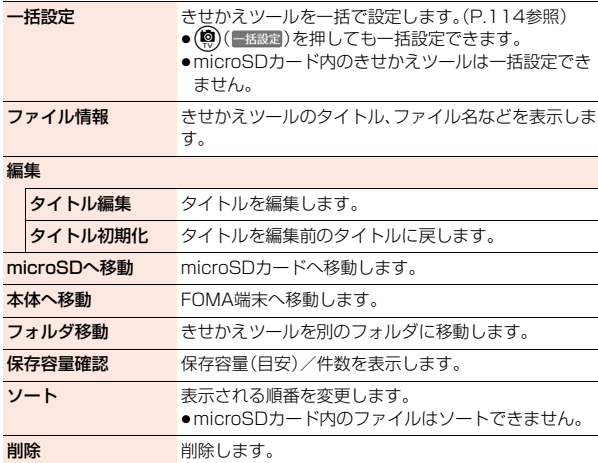

#### **お知らせ**

詳細画面

 $\lceil$ 

**XXXXXXXX** 

再生不可 プレビュー画像なし

伺

#### <タイトル編集>

●microSDカード内では、「編集」メニューは表示されずに「タイトル編集」を選 択する操作となります。

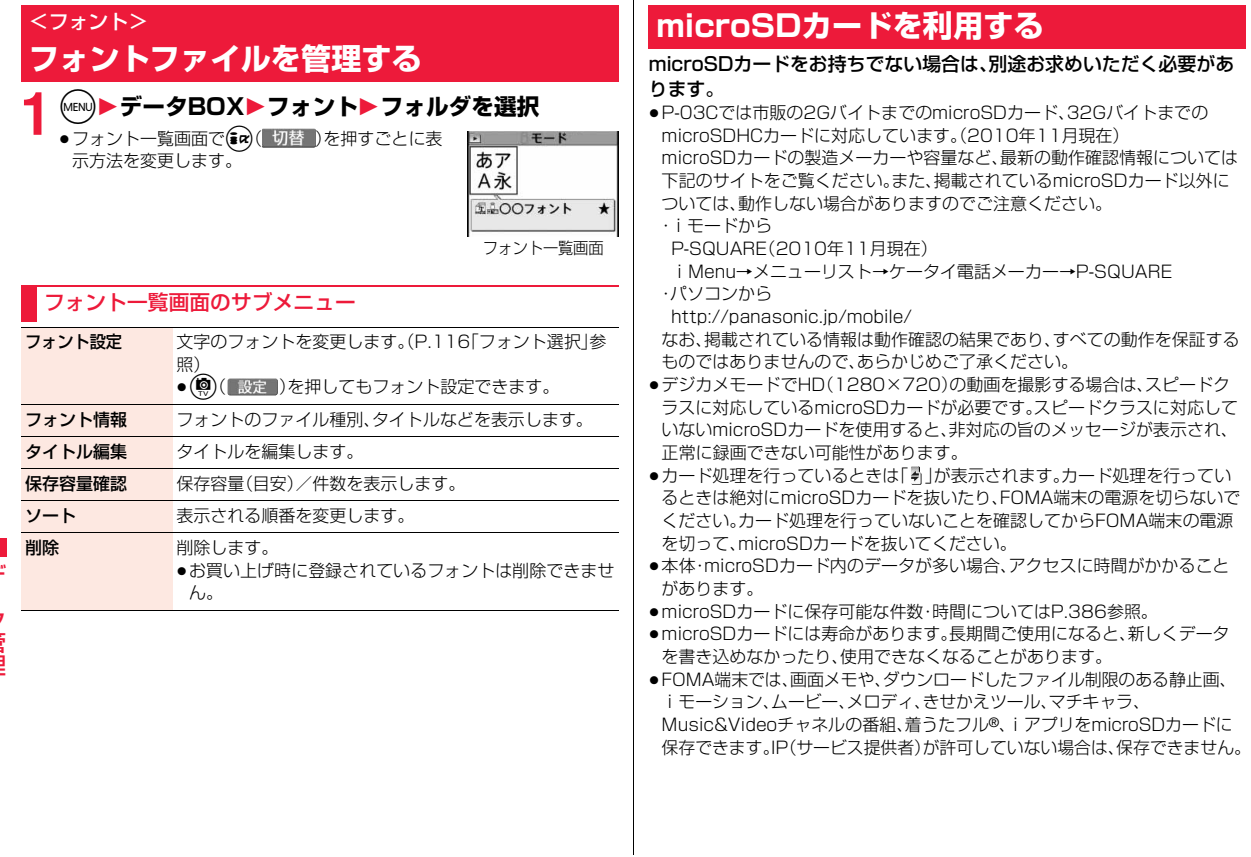

- ●パソコンなど他機器でフォーマットしたmicroSDカードは使用できないこ とがあります。必ずP-03CでフォーマットしたmicroSDカードをご使用く ださい。
- ●フォーマットを行うと、microSDカードの内容がすべて消去されますのでご 注意ください。
- ●本FOMA端末以外の機器でmicroSDカードの読み書きを行うと、ご利用の 機器や操作方法によってはmicroSDカードが使用できなくなる場合があり ます。
- ●パソコンなど他機器で使用しているmicroSDカードをP-03Cで使用する と、P-03Cで使用するための新しいファイルやフォルダが作成されます。

## **microSDカードの取り付けかた/取り外 しかた**

microSDカードは、電源を切り、ルミックス フォン パネルを取り外 してから取り付けます。(P.48参照)

## 取り付けかた

**1 金属端子面を下にし、切り込みの 部分が右側になっていることを 確認して差し込む**

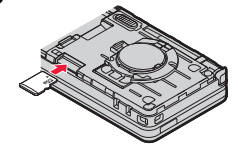

●「カチッ」と音がするまで確実に差し込ん でください。

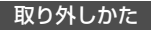

## **1 microSDカードをいったん奥 まで押し込む**

●奥まで押し込むとmicroSDカードが出ま す。

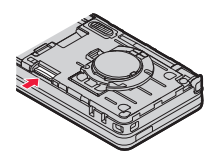

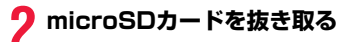

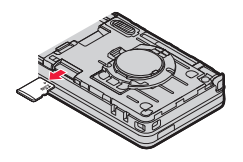

### ■画面表示について

microSDカードを取り付けると以下のアイコンが表示されます。

- :データを保存したり読み出したりできます。
- :microSDカードにライトプロテクトがかかっています。データの保存、 「microSDチェックディスク」、「microSDフォーマット」はできません。
- :microSDカードを使用できません。microSDカードを取り外して、再度取 り付けてください。

それでも「 副」が表示される場合は、「microSDチェックディスク」または 「microSDフォーマット」を行ってください。

#### **お知らせ**

- ≥microSDカードを取り付けたり取り外したりするときは、飛び出すことがあ りますのでご注意ください。
- ●microSDカードの向きを確認してまっすぐに出し入れしてください。斜めに 差し込むとmicroSDカードが破損する恐れがあります。
- ●microSDカードを取り付けたあと、最初の読み込みまたは書き込みができる まで時間がかかることがあります。

#### $<$ microSD $>$

## **microSDカードのデータを表示する**

microSDカードに登録している電話帳、スケジュール(メモも含む)、 メール、Bookmark、文字入力学習データ、単語登録を表示します。

●電話帳、メールの詳細画面では、FOMA端末内のデータを表示した場合と同様 の操作ができます。

電話帳の詳しい操作についてはP.94参照。

メールの詳しい操作についてはP.166参照。

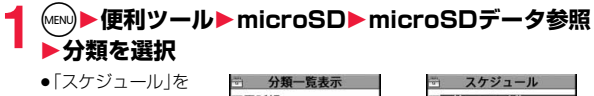

選択すると、メモも 表示されます。

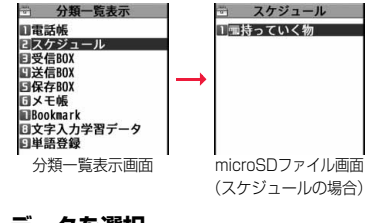

**2 ファイルを選択**1**データを選択**

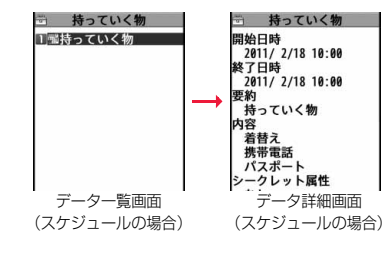

### 分類一覧表示画面・microSDファイル画面・データ一覧画面・ データ詳細画面のサブメニュー

タイトル編集 タイトルを編集します。

本体へ追加コピー FOMA端末へ追加コピーします。

本体へ上書コピー FOMA端末へ上書きコピーします。

本体へ1件追加コ FOMA端末へ追加コピーします。

ピー

#### 本体へ全件追加コ

ピー

**本体へ全件上書コ** FOMA端末へ全件上書きコピーします。

ピー

microSDへコピー microSDカードへコピーします。

microSD情報表示 P.383参照

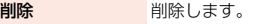

プロパティ表示 データ詳細画面を表示します。

microSDフォー P.382参照

```
マット
```
microSDチェック P.382参照ディスク

## **FOMA端末内のデータをmicroSDカードへコピーする**

FOMA端末に登録している電話帳、スケジュール、メール、メモ、 Bookmark、文字入力学習データ、単語登録をmicroSDカードにコ ピーします。

#### microSDへ1件または複数件コピー

FOMA端末内のデータをmicroSDカードに1件ずつコピーします。コ ピーしたデータは、1件が1ファイルとして保存されます。 電話帳データに登録したシークレットコードはコピーされません。

## **1 コピーしたいデータのサブメニュー** 1**microSDへコピー・1件コピー・選択コピー**1**YES**

●「選択コピー」の場合は、コピーしたいファイルを選択して(◎)( 完了) を押します。

### microSDへ全件コピー

FOMA端末内のデータをmicroSDカードに全件コピーします。 分類一覧画面やmicroSDファイル画面から各分類のデータを microSDカードに全件コピーすることもできます。 コピーしたデータは、全件が1ファイルとして保存されます。 電話帳データに登録したシークレットコードはコピーされません。

- **1 コピーしたいデータのサブメニュー**
	- 1**microSDへ全コピー・全コピー**
	- 1**端末暗証番号を入力**1**YES**

または

- **分類一覧表示画面・microSDファイル画面**
- **▶ (MENU)( サブメニュー )▶ microSDへコピー** 1**端末暗証番号を入力**1**YES**
- ●分類一覧表示画面、microSDファイル画面でBookmarkをコピーすると きは、「iモードブラウザ」・「フルブラウザ」・「すべて」(iモードとフルブ ラウザ)のいずれかを選択します。
- ●電話帳の場合は、「プロフィール」の内容もコピーするかどうかの確認画 面が表示されます。

#### **お知らせ**

- ●シークレットで登録されているデータを1件コピーした場合、通常のデータ としてコピーされます。
- ●データを全件コピーした場合、シークレットで登録されているデータもコ ピーされます。
- ●スケジュールを全件コピーしても、iコンシェルでダウンロードしたiスケ ジュールはコピーされません。iコンシェルでダウンロードしたiスケ ジュールを1件コピーした場合は、通常のスケジュールとしてコピーされま す。
- ●メールのコピーを行った場合、メールに添付されているファイルは種類に よっては削除されることがあります。
- ●iアプリを起動させるリンクのあるメールをコピーした場合、そのメール内 のiアプリ起動に関する情報は削除されます。

## **microSDカード内のデータをFOMA端末にコピーする**

microSDカードに保存している電話帳、スケジュール、メール、メモ、 Bookmark、文字入力学習データ、単語登録をFOMA端末にコピーしま す。

●microSDカードに保存できる件数についてはP.386参照。

### 本体へ1件追加コピー

データ一覧画面で選択しているデータや、データ詳細画面で表示してい るデータをFOMA端末にコピーします。

**1 データ一覧画面・データ詳細画面**1m**( ) ▶本体へ1件追加コピー▶YES** 

### 本体へ全ファイル追加コピー

分類一覧表示画面で選択している分類の全ファイルの全データや、 microSDファイル画面で表示している全ファイルの全データを FOMA端末にコピーします。 FOMA端末内のデータに追加登録されます。

1 分類一覧表示画面▶( サブメニュー )<br>1 ▶本体へ全件追加コピー▶端末暗証番号を入力▶YES または **microSDファイル画面▶ (MENu)( | サブメニュー)** 1**本体へ追加コピー**1**全コピー**1**端末暗証番号を入力** 1**YES**

データ管理

デー

### 本体へ1ファイル追加コピー

microSDファイル画面で選択している1ファイル内の全データや、 データ一覧画面で表示している全データをFOMA端末にコピーしま す。

FOMA端末内のデータに追加登録されます。

**microSDファイル画面▶ (MENU)( | サブメニュー) ▶本体へ追加コピー▶1件コピー** 

**▶端末暗証番号を入力▶YES** 

または

データー覧画面▶ (MENU)( サブメニュー)

**▶本体へ全件追加コピー▶端末暗証番号を入力▶YES** 

●microSDファイル画面のサブメニューで「本体へ追加コピー」の「選択コ ピー」を選択した場合は、コピーしたいファイルを選択して(図)( 完了) を押します。

### 本体へ全ファイル上書コピー

分類一覧表示画面で選択している分類の全ファイルの全データや、 microSDファイル画面で表示している全ファイルの全データを FOMA端末にコピーします。 FOMA端末内のデータに上書登録されるため、FOMA端末内に登録さ れているデータは消去されますのでご注意ください。

分類一覧表示画面▶ (MENU)( サブメニュ) 1**本体へ全件上書コピー**1**端末暗証番号を入力**1**YES** 1**YES** または microSDファイル画面▶ (MENU)( サブメニュー ) 1**本体へ上書コピー**1**全コピー**1**端末暗証番号を入力** 1**YES**1**YES**

## 本体へ1ファイル上書コピー

microSDファイル画面で選択している1ファイル内の全データや、デー タ一覧画面で表示している全データをFOMA端末にコピーします。 FOMA端末内のデータに上書登録されるため、FOMA端末内に登録され ているデータは消去されますのでご注意ください。

1 microSDファイル画面▶ ()( サフ メニュー )<br>1 →本体へ上書コピー▶ 1件コピー▶ 端末暗証番号を入力

#### 1**YES**1**YES**

または

## データー覧画面▶ (MENU)( サブメニュー) **▶本体へ全件上書コピー▶端末暗証番号を入力▶YES** 1**YES**

- ●microSDファイル画面のサブメニューで「本体へ上書コピー」の「選択コ ピー」を選択した場合は、コピーしたいファイルを選択して(®)( 完了) を押します。
- ●電話帳の場合は、先頭のデータをプロフィールに設定するかどうかの確 認画面が表示されます。

#### **お知らせ**

- ●コピー中にFOMA端末の容量がいっぱいになった場合は、途中でコピーが中 断されます。コピー済みのデータは登録されます。
- ●電話帳を追加コピー時、microSDファイルに登録されているグループ番号· グループ名がFOMA端末に登録されているグループ番号・グループ名と異な る場合、グループは設定されません。
- ●受信メールを1件コピーしたときに最大保存件数/最大保存容量を超えた場 合は、古い受信メールから順に削除されます。ただし、未読または保護してい る受信メールは削除されません。
- ●送信メールを1件コピーしたときに最大保存件数/最大保存容量を超えた場 合は、古い送信メールから順に削除されます。ただし、保護している送信メー ルは削除されません。
- ●他の機種で保存したファイルをコピーすると、フォルダ分けの設定などが反 映されない場合があります。
- ●「本体へ全件追加コピー」した場合、同じURIのBookmarkはコピーされませ ん。

#### **お知らせ**

- ●文字入力学習データを「本体へ上書コピー」した場合、FOMA端末内の単語登 録も上書きされます。
- ●microSDカードに保存されているファイル数が多くなると、読み込みまたは 書き込みに時間がかかる場合があります。

## **静止画や動画などをコピーする**

### **FOMA端末内のファイルをmicroSDカードへコピーする**

コピー先とファイル名は以下のとおりです。

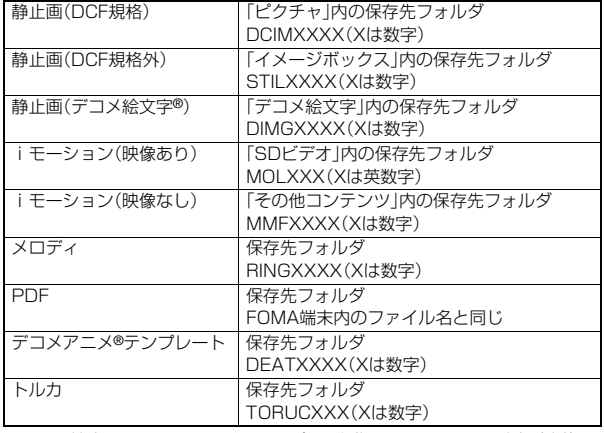

●FOMA端末、microSDカード間でコピー、移動すると、ファイル形式が変換さ れる場合があります。

377 4

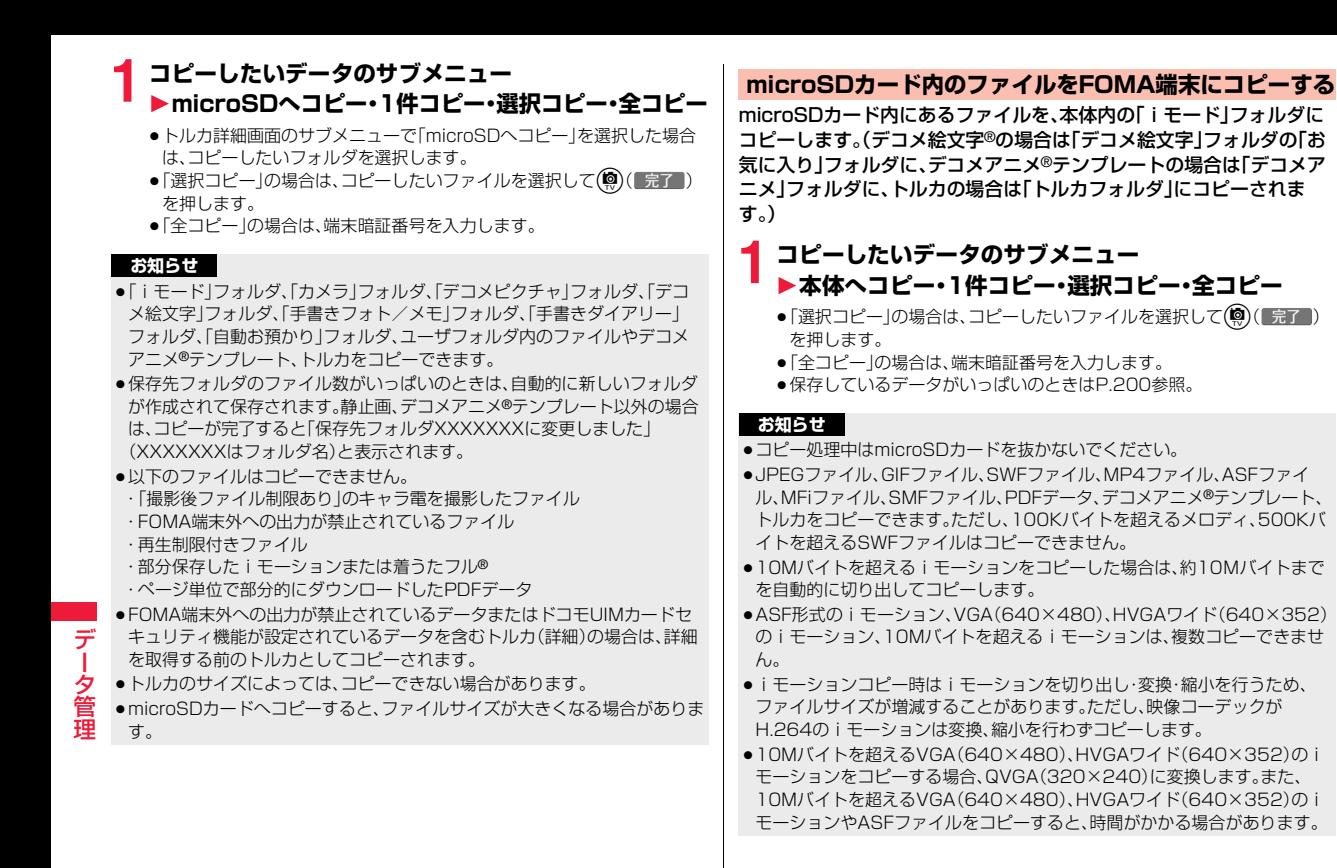

- ●10Mバイトを超えるiモーションやASFファイルで以下の場合はコピーで きません。
- ・映像コーデックがH.264のとき
- ・音声コーデックがAAC、AAC+(HE-AAC)、Enhanced aacPlusのとき
- ・動画像ビットレートが制限を超えるとき
- ・サーチ(早送り・早戻し)ができないとき
- ・VGA(640×480)、HVGAワイド(640×352)、QVGA(320×240)、 QCIF(176×144)、Sub-QCIF(128×96)以外のファイルのとき 上記の条件以外でもiモーションによってはコピーできない場合がありま す。
- ●ASFファイルをコピーすると、再生時間が長くなる場合があります。
- ≥トルカのサイズによっては、コピーできない場合があります。
- ●コピー後のファイルのタイトルはmicroSDカード内で設定したタイトルに なります。ただし、microSDカード内でタイトルを設定していない場合や初 期タイトルが不明な場合はファイル名になります。

## <コンテンツ移行対応> **著作権のあるファイルを移動する**

### **FOMA端末内のファイルをmicroSDカードへ移動する**

サイトから取得した著作権のあるファイルを暗号化してmicroSDカー ドに移動します。移動したファイルは「移行可能コンテンツ」フォルダ内 の保存先フォルダ(着うたフル®の場合は保存先に設定されているフォ ルダ)に保存されます。

microSDカードに移動したファイルには、移動したときと同じドコモ UIMカードを使用している場合のみ操作できるものと、移動したときと 同じドコモUIMカード、機種を使用している場合のみ操作できるものが あります。

●移動できるファイルは以下のファイルです。

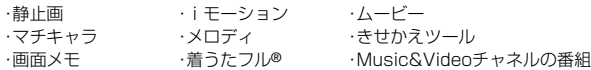

## **移動したいデータのサブメニュー▶microSDへ移動・ microSD・1件移動・選択移動・全移動**

●「選択移動」の場合は、移動したいファイルを選択して(◎)( 完了 )を押 します。

#### **お知らせ**

- ●静止画. i モーション、マチキャラ、メロディ、きせかえツール、着うたフル® の場合、取得元アイコンが「……」のファイルのみmicroSDカードへ移動でき ます。
- ●部分保存したデータはmicroSDカードへ移動できません。
- ●他の機能で設定しているファイルを移動すると、設定が解除されます。

**microSDカード内のファイルをFOMA端末へ移動する**

microSDカード内の著作権のあるファイルをFOMA端末に移動しま す。

## **1 移動したいデータのサブメニュー** ▶本体へ移動・1件移動・選択移動・全移動

- ●「選択移動」の場合は、移動したいファイルを選択して(®)( 完了)を押 します。
- ●保存しているデータがいっぱいのときはP.200参照。

#### **お知らせ**

- ●著作権のあるファイル(ファイル制限あり)で本体へ移動「可」または「可(同 一機種間)」のファイルのみFOMA端末へ移動できます。また、「可(同一機種 間)」のファイルはP-03C以外のFOMA端末には移動できません。本体へ移 動「可」「不可」「可(同一機種間)」を確認するには「ピクチャ情報」「iモーショ ン情報」「マチキャラ情報」「メロディ情報」「きせかえツール情報」「ファイル 情報」「ミュージック情報」参照。
- ●移動したファイルは「iモード」フォルダに保存されます。ただし、着うたフ ル®は「iモード」フォルダの「初期フォルダ」に、画面メモはiモードブラウ ザ、フルブラウザそれぞれの「画面メモ」フォルダに保存されます。

## **FOMA端末内のiアプリをmicroSDカードへ移動する**

iアプリによってはmicroSDカードに移動して保存しておけるものが あります。

microSDカードに移動したiアプリは起動することはできません。再 度、FOMA端末に移動すると起動できます。ただし、移動したときと同 じドコモUIMカードを使用している場合のみ操作できるものと、移動し たときと同じドコモUIMカード、機種を使用している場合のみ操作でき るものがあります。

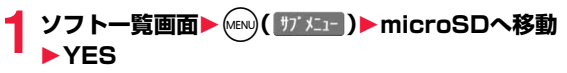

## **microSDカード内のiアプリをFOMA端末へ移動する**

microSDカード内のiアプリをFOMA端末に移動します。

**2)フト一覧画面▶ (MENu)( サブメニュー )▶本体へ移動▶ YES**  $\blacktriangleright$   $\sqcap$ K

## **データを一括してバックアップ/復元する**

FOMA端末内に登録している電話帳、スケジュール、メール、メモ、 Bookmark、FOMA端末の設定内容・情報を一括してmicroSDカード にバックアップします。バックアップデータはそれぞれの分類ごとに1 ファイルとして保存されます。復元する場合も、それらのデータを一括 してFOMA端末に復元します。

- ●「microSDへバックアップ」を行うごとにバックアップデータは削除され、新 しいバックアップデータが作成されます。
- ●バックアップは分類のデータを一括して行うため、データが1件も登録されて いない分類のデータもバックアップデータが作成されます。そのようなバッ クアップデータを復元した場合、データが1件も登録されていない分類のデー タも上書きされます。
- ●以下の機能の設定内容や情報がバックアップ/復元されます。ただし、復元後 に一部の設定内容や情報が、お買い上げ時の状態に戻る場合があります。

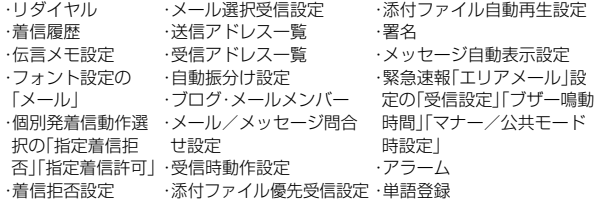

データ管理

夕管 理

デ

## **データをmicroSDカードにバックアップする**

## **(MENU)▶便利ツール▶microSD▶バックアップ/復元** 1**microSDへバックアップ**

●FOMA端末内にバックアップ可能なデータが1件も登録されていない場 合は、バックアップできません。

## **2** 端末暗証番号を入力▶YES

- ●「Cancellを選択してバックアップを中止した場合、それまでに作成され たバックアップデータは削除されます。
- ●バックアップが完了すると、バックアップデータの保存日時が表示され ます。

#### **お知らせ**

- ●バックアップ中に電池がなくなった場合などは、バックアップが中断され、 それまでに作成されたバックアップデータがバックアップ中断データとし て保存されます。ただし、続きからバックアップを再開することはできませ んので、バックアップを完了させるには、最初からやり直してください。
- ●バックアップ中にmicroSDカードの容量がいっぱいになった場合は、それま でに作成されたバックアップデータを削除してから、バックアップを中断し ます。この場合、microSDカード内の不要なデータを削除するなどしてから、 再度バックアップを行ってください。
- ●すでにバックアップデータやバックアップ中断データがmicroSDカード内 にある場合は、バックアップに時間がかかることがあります。

### **バックアップデータをFOMA端末に復元する**

- **(MENU)▶便利ツール▶microSD▶バックアップ/復元 ▶本体へ復元** 
	- ●microSDカード内にバックアップデータがない場合や、バックアップ中 断データしかない場合は復元できません。

## **2 端末暗証番号を入力**1**YES**

復元が終了すると、復元された設定内容・情報が表示されます。 (●)(■OK■)または(cLR)、(-)を押すと学習履歴を作成するかどうかの確認

- 画面が表示されます。「YES」を選択すると「学習履歴作成」を行います。 ●「Cancellを選択して復元を中止した場合、すでに復元済みのデータは
- FOMA端末内に登録された状態となりますが、続きからは復元できませ ん。すべてのデータを復元するには、再度「本体へ復元」を行ってくださ  $\mathcal{L}$
- ●送信メールが1件もないバックアップデータを復元した場合は、学習履 歴を作成するかどうかの確認画面は表示されません。

#### **お知らせ**

- ●FOMA端末の容量よりバックアップデータの容量が大きい場合は、バック アップデータの一部は復元されません。
- ●本FOMA端末に未対応のデータがバックアップデータに含まれる場合は、未 対応のデータは復元されません。
- ●P-03C以外のFOMA端末に復元した場合、すべてのバックアップデータ、設 定内容・情報が復元されないことがあります。

## **バックアップデータを削除する**

microSDカード内のバックアップデータ、またはバックアップ中断 データを削除します。

**(MENU)▶便利ツール▶microSD▶バックアップ/復元 ▶バックアップデータ削除▶端末暗証番号を入力** 1**YES**

## <SDその他ファイル> **非対応ファイルを管理する**

FOMA端末では対応していないさまざまなファイルやサイトからダウ ンロードしたBMP形式とPNG形式のファイルをmicroSDカードに保 存できます。(P.156、P.197参照)

保存したファイルはiモードメールに添付して送信したり、パソコンな どで確認できます。

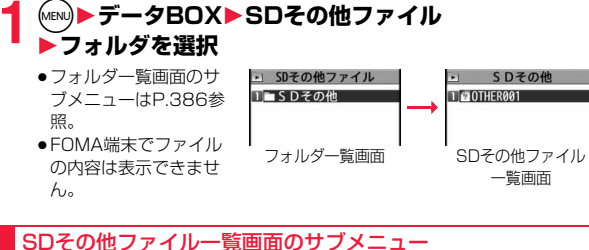

## SDその他ファイル一覧画面のサブメニュー

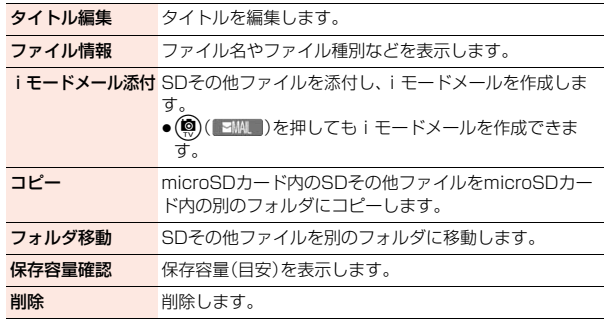

## <microSDフォーマット> **microSDカードをフォーマットする**

microSDカードを初めて利用するときには、フォーマット(初期化)す る必要があります。フォーマットは必ずP-03Cで行ってください。パソ コンなど他機器でフォーマットしたmicroSDカードは正常に使用でき ない場合があります。

フォーマットを行うと、microSDカードの内容がすべて消去されます のでご注意ください。

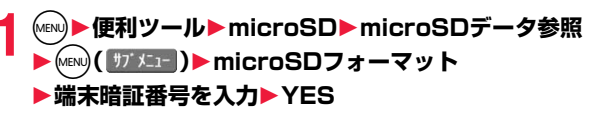

#### **お知らせ**

- ≥フォーマット中にmicroSDカードを取り外さないでください。FOMA端末、 microSDカードの故障の原因となります。
- ●microSDフォーマット中に(※)(中止)やへを押したり、音声電話、テレビ 電話の着信があった場合はフォーマットは中止されます。再度フォーマット してください。
- ●フォーマットを中止したmicroSDカードに保存したデータは不確定となり ます。
- ●未対応のメモリーカードはフォーマットできません。
- ●フォーマット後にmicroSDカードにデータを保存するときは、必要なフォル ダが自動的に作成されます。

## <microSDチェックディスク> **microSDカードをチェックする**

microSDカードのチェックを行い、修復します。

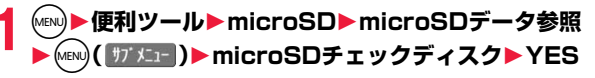

データ管理

- ●チェックディスク中にmicroSDカードを取り外さないでください。FOMA 端末、microSDカードの故障の原因となります。
- ●フォーマットされていないmicroSDカードや、未対応のメモリーカードは チェックディスクできません。
- ●microSDカードのチェックディスクを行った場合、microSDカードの状態 により正常に修復できなかったり、チェックディスク前に存在したデータが 削除されたり、カード全体が初期化されることがあります。
- ●microSDチェックディスク中に(図)(【中】)やつを押した場合、チェック ディスクは中止されます。
- ●microSDチェックディスクを中断した場合、修復中のデータが残る場合があ ります。このような場合、再度チェックディスクを行ってください。
- ●microSDカード内のデータにより、時間がかかる場合があります。

### <microSD情報表示>

## **microSDカードの使用状況を確認する**

microSDカード全体の容量と保存容量(目安)を表示します。

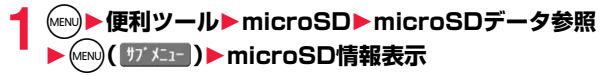

#### **お知らせ**

●microSDカードにはカード用のシステムファイルが内蔵されているため、 データを保存していなくても保存容量はmicroSDカードに表示された容量 より少なくなります。

## **microSDカードをパソコンなどで使う**

microSDカードをmicroSDカードアダプタに接続すると、SDカード 対応のパソコンなどで利用できます。

microSDカードアダプタをお持ちでない場合は、別途お求めいただく 必要があります。

microSDカードアダプタの取り付けかたなどは、microSDカードアダ プタの取扱説明書をご覧ください。

## **FOMA端末をmicroSDリーダーライターとして使う**

microSDカードをFOMA端末に挿入した状態でパソコンに接続し、 microSDカード内のデータを読み込み/書き込みできます。 以下の機器が必要です。

- ●接続ケーブル:FOMA 充電機能付USB接続ケーブル 02(別売)
- ●パソコン:FOMA 充電機能付USB接続ケーブル 02(別売)が使用できる USBポート(Universal Serial Bus Specification Rev1.1/ 2.0準拠)が使用可能なパソコン
- ●対応OS:Windows XP、Windows Vista、Windows 7 (各日本語版)
- **1** <sup>m</sup>1**本体設定**1**外部接続**1**USBモード** 1**microSDモード**
	- ●「microSDモード」に設定すると、待受画面に「 」が表示されます。
	- ●パソコン内のWMAファイルをmicroSDカードに保存する場合は「MTP モード」に設定します。「MTPモード」に設定すると、待受画面に「 !! が表 示されます。
	- ●パケット通信、64Kデータ通信、データ送受信(OBEX™通信)やUSBハ ンズフリー対応機器での通話で使用する場合は「通信モード」に設定しま す。

## **2 FOMA端末とパソコンをFOMA 充電機能付USB接続 ケーブル 02(別売)で接続する**

パソコンがmicroSDカードを認識します。

●デスクトップに「 ||||||」が表示され、待受画面に「 !!| 」が表示されます。ま た、microSDカードを装着中は「動」が表示されます。

### **お知らせ**

- デ データ管理 夕管理
- ●「microSDモード」「MTPモード」に設定している場合、データの読み込み/ 書き込み中は着信/充電ランプが光ります。
- ●FOMA端末とパソコンが正しく接続されていない場合や、FOMA端末の電池 残量がほとんど残っていない状態や電池切れの状態では、データの送受信が できないだけでなく、データが失われることがあります。
- ●データの読み込み/書き込み中はFOMA 充電機能付USB接続ケーブル 02 を抜かないでください。データの送受信ができないだけでなく、データが失 われることがあります。

- ●データの読み込み/書き込み中は本機能を設定できません。また、読み込み /書き込み中に「設定リセット」、「端末初期化」は行わないでください。 microSDカードの故障の原因となります。
- ●「通信モード」に設定し、パソコンに接続して通信中は「USBモード」を変更で きません。
- ●FOMA端末から読み込み/書き込み中はパソコンからは読み込み/書き込 みできません。また、パソコンからの読み込み/書き込み中はFOMA端末か らは読み込み/書き込みできません。
- ●ドコモケータイdatalinkを使用する場合は、「通信モード」にしてください。

## **microSDカードのフォルダ構成**

FOMA端末はmicroSDカード内に次のようなフォルダを作成し、ファ イルをそのフォルダ内に保存します。パソコンなどからmicroSDカー ドにファイルを書き込んで使用する場合は、指定のフォルダ構成、ファ イル名で書き込む必要があります。

- ●他のFOMA端末でmicroSDカードにファイルを保存した場合、ファイルに よってはフォルダ構成が異なるため、本FOMA端末では表示できないことが あります。表示させるにはパソコンなどで指定のフォルダの構成に変更、移動 してください。
- aaa :100~999の3桁の半角数字
- bbb :001~999の3桁の半角数字
- ccc :001~FFFの3文字の半角英数字(16進数※)
- ddddd :00001~65535の5桁の半角数字
- eeee、ffff: 0001~FFFFの4文字の半角英数字(16進数※)
- gggg :0001~9999の4桁の半角数字
- ### :拡張子
- ※ 10ごとに繰り上がる10進数とは異なり、16進数とは16ごとに繰り上がる 数えかたです。0~9の半角数字とA~Fの半角英字を用いて表します。
- ●PDFファイル、SDその他ファイル、ムービーファイル、Word、Excel、PowerPoint ファイルの場合、パソコンでファイル名を64バイト(拡張子を含む)までの自由な 文字で書き込むこともできます。ただし、以下の文字は使用できません。 「¥」、「/」、「:」、「\*」、「?」、「"」、「<」、「>」、「|」
- **□DCIM(DCF規格フォルダ)**
- $L$  $\oplus$ aaa DCIM

DCIMgggg.###(拡張子はJPG、GIF、3GP、MP4)

MISC(DPOF用フォルダ〔P.400「DPOF設定」を設定するときに自動作成 されるフォルダです。〕)

**■SD\_VIDEO(動画用フォルダ)** 

- ■ PRLccc(iモーション用フォルダ)
- MOLccc.###(拡張子は3GP、SDV、ASF、MP4)
- ┣ OMGR\_INFO (ビデオ管理情報フォルダ)
- PRGccc(ビデオ・ブルーレイディスクレコーダー動画用フォルダ)

DEVPROF(ブルーレイディスクレコーダー管理ファイル用フォルダ)

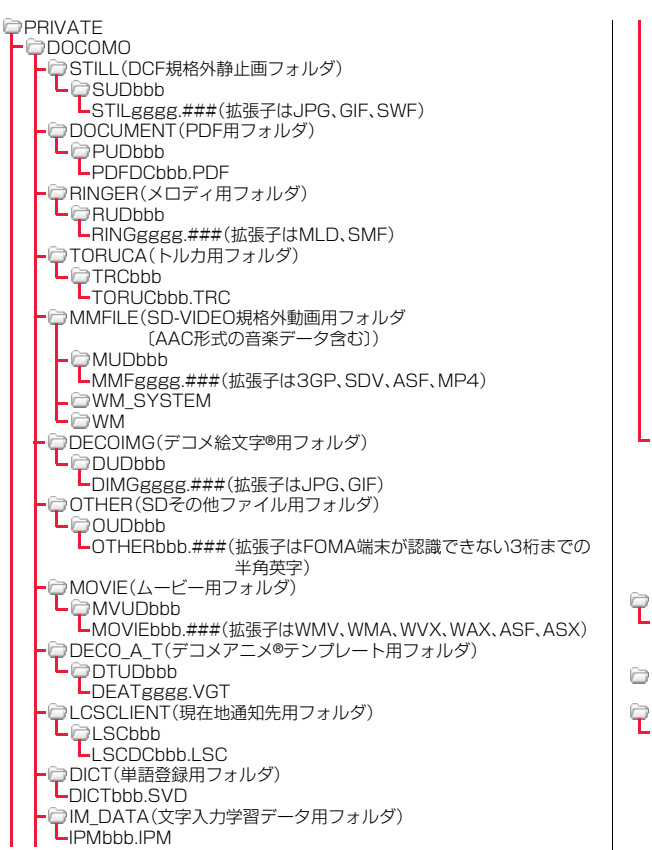

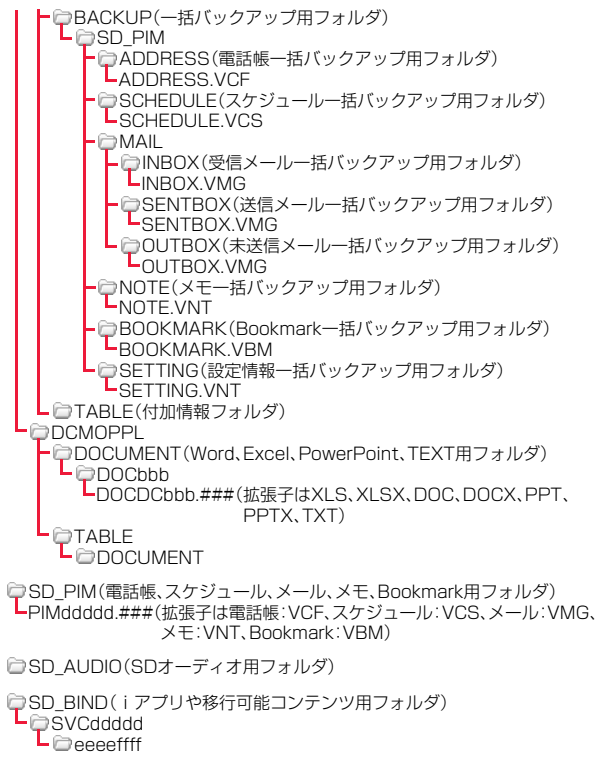

 $385 +$ 

 $\overline{a}$ 

#### ■microSDカードに保存可能な件数・時間

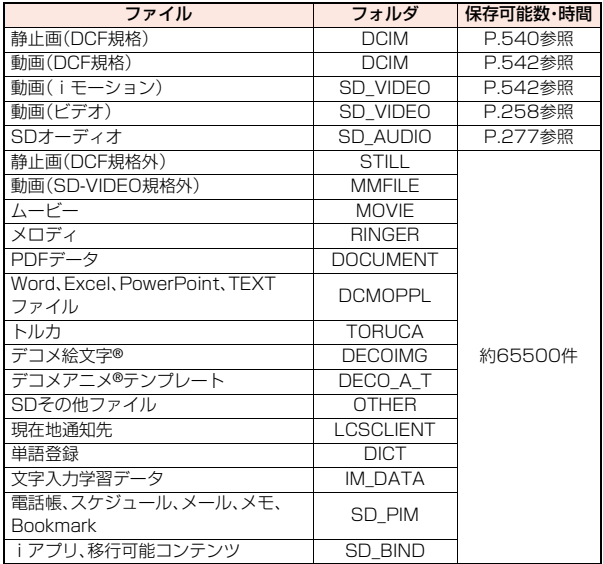

- ●使用するmicroSDカードの容量によって、保存件数・時間は変わります。フォ ルダを追加して保存場所を変えると、より多くのファイルを保存できます。
- ●ファイルの容量によっては最大件数まで保存できない場合があります。
- ●microSDカードの空き容量と保存容量は「microSD情報表示」で確認できます。

#### **お知らせ**

- ●お使いのパソコンによってはフォルダ名、ファイル名が小文字で表示される 場合があります。
- ●パソコンの設定で拡張子や隠しフォルダなどが表示されない設定になってい る場合は、表示される設定に変更してから操作してください。設定の変更方法 についてはお使いのパソコンの取扱説明書またはヘルプをご覧ください。

#### **お知らせ**

- ●microSDカード内のフォルダをパソコンで削除したり、移動したりしないで ください。P-03CでmicroSDカードを読めなくなることがあります。
- [SD\_AUDIO] · [SD\_BIND] · [PRGccc]フォルダ内のファイルは暗号化さ れているため、パソコンで見ることはできません。
- ●パソコンで「PRGccc」フォルダ内にデータを保存すると、FOMA端末でビデ オを削除できなくなる場合があります。
- ●パソコンでファイルの削除や上書き、書き込みを行う場合は、一度使用した ファイル名は使用しないでください。例え、そのファイルを削除していたと しても、別のファイル名を使用してください。
- ≥「BACKUP」フォルダ内のフォルダとファイルは「microSDへバックアッ プ」を行うたびにすべて削除され、新しいバックアップデータが作成されま す。また、「バックアップデータ削除」を行った場合も、「BACKUP」フォルダ 内のフォルダとファイルはすべて削除されます。
- ●他の機器からmicroSDカードに保存したデータは、FOMA端末で表示·再生 できない場合があります。また、FOMA端末からmicroSDカードに保存した データは、他の機器で表示・再生できない場合があります。
- ●microSDリーダーライターおよびPCカードリーダーアダプタについては、 microSDカードの動作を各メーカにご確認の上お買い求めください。

## **フォルダを管理する**

- データBOX内のデータによっては、それぞれフォルダでデータを管理 できるものがあります。
- ●ミュージックのフォルダ操作についてはP.279参照。
- ●「移行可能コンテンツ」フォルダの場合は、フォルダ内のデータ一覧画面でも、 フォルダ一覧画面のサブメニュー項目が表示されます。

### フォルダ一覧画面のサブメニュー

- フォルダ追加 ユーザフォルダを新規作成します。
- フォルダ名編集 ユーザフォルダやFOMA端末の「デコメ絵文字」フォルダ 内のフォルダ名を編集します。
- フォルダ削除 削除します。

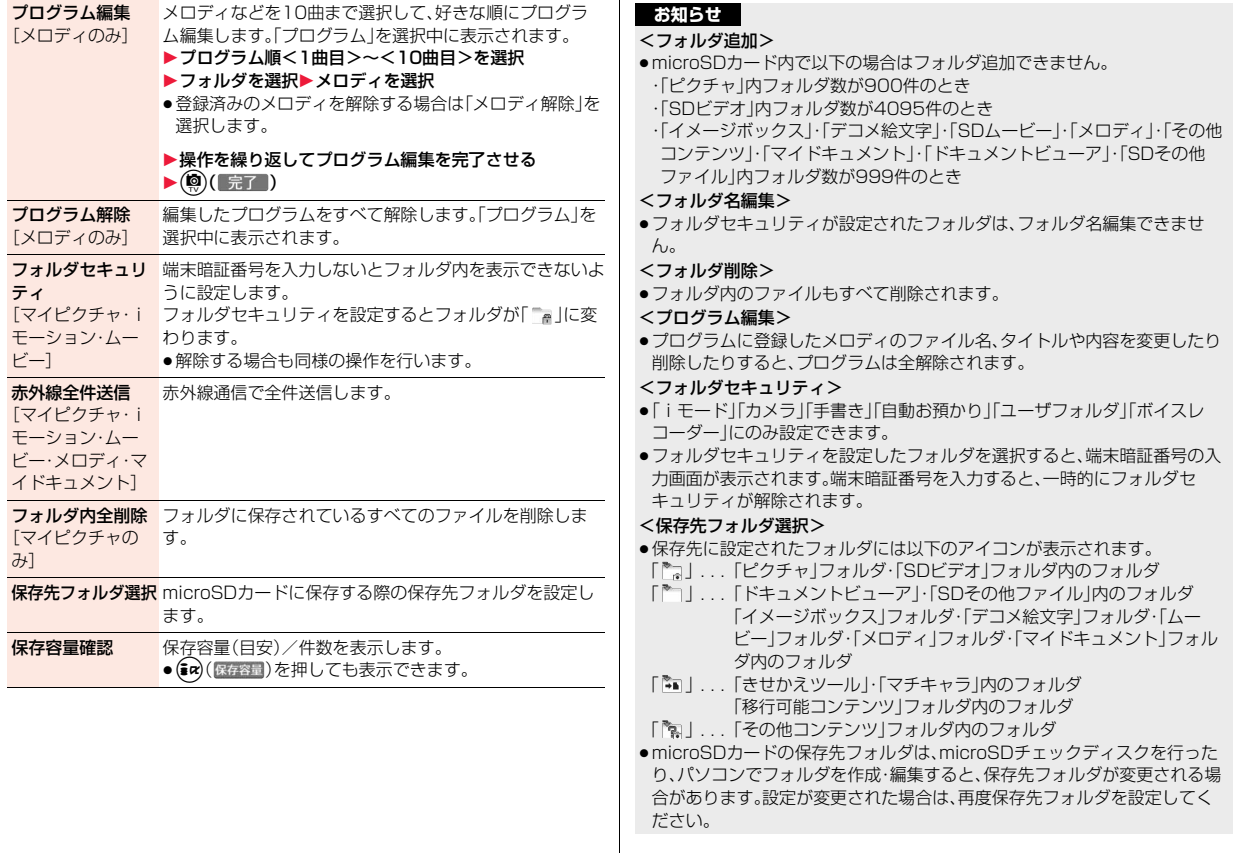

## **赤外線通信を利用する**

#### FOMA端末はIrMC**™**バージョン1.1規格に準拠しています。 赤外線通信機能を持つ機器との間でデータを送受信できます。ただし、 相手機器によっては送受信できないデータがあります。

- ●赤外線の通信距離は、約20cm以内でご利用ください。また、データの送受信 が終わるまで相手側の赤外線ポート部分に向けたままにして動かさないでく ださい。
- ●FOMA端末を手に持つ場合は、ぶれないようにしっかりと固定させてください。
- ●直射日光が当たっている場所や蛍光灯の直下・赤外線装置の近くではその影 響により、正常に通信できない場合があります。
- ●受信側を先に設定し、30秒以内に送信側の送信を開始します。
- ●通信中は、圏外と同じ状態になるため、音声電話、テレビ電話、iモード・メー ルなどのパケット通信、データ通信などは利用できません。

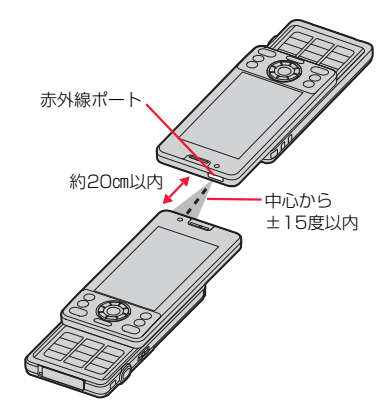

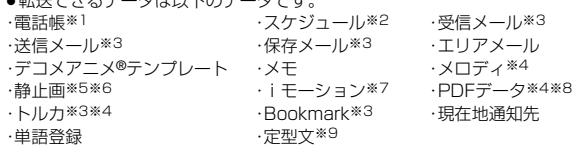

※1 プロフィールも含みます。

 $*$ コマキファータはいエのデータです

- ※2 休日は送受信できません。
- ※3 フォルダ分けの設定が反映されない場合があります。
- ※4 ファイルによっては送受信できません。
- ※5 Flash画像も含みます。
- ※6 自作アニメやワンセグで録画した静止画は送受信できません。
- ※7 ASFファイルやワンセグで録画したビデオは送受信できません。
- ※8 iモードしおりが消去される場合があります。
- ※9 「セキュリティフォルダ」内の定型文は送受信できません。

#### ■受信したデータの保存場所や保存順

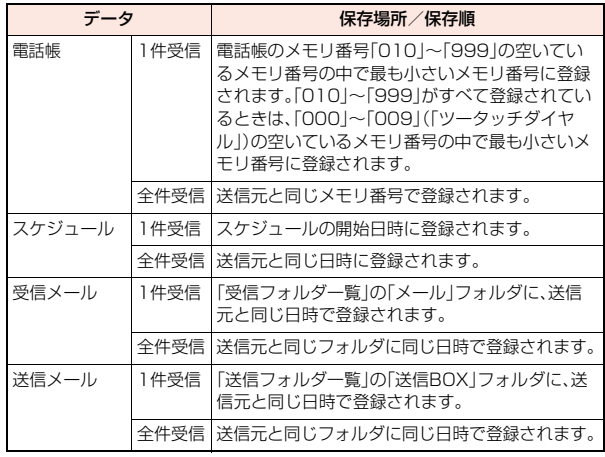

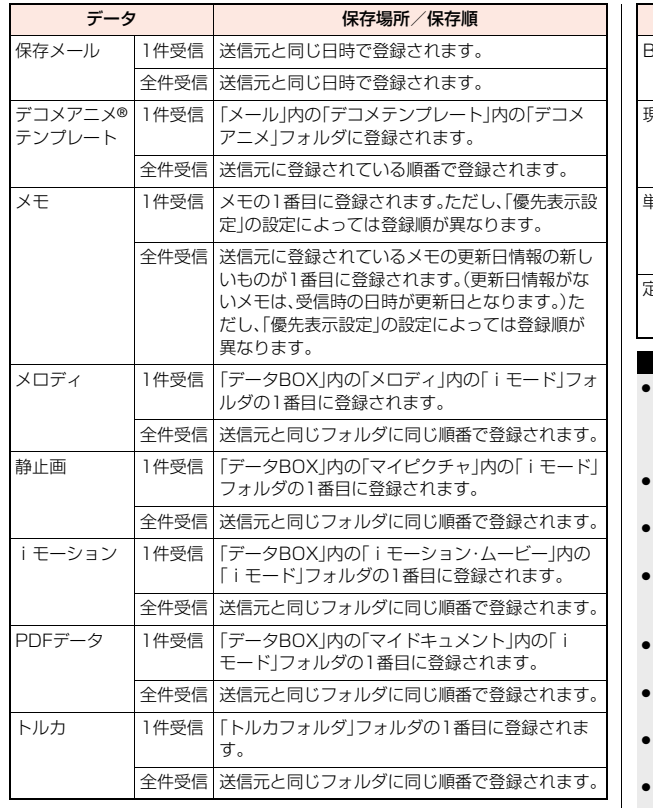

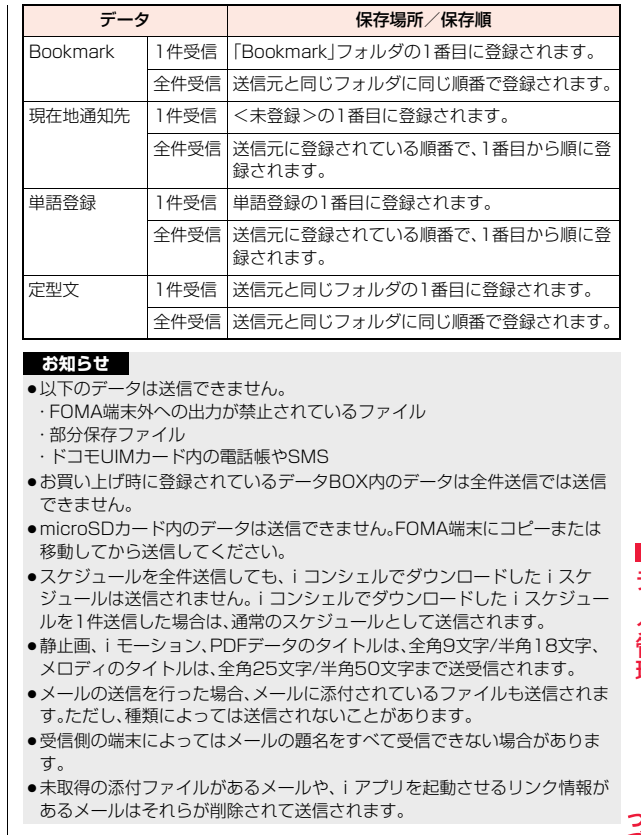

 $389<sup>6</sup>$ 

- ●受信メールの最大保存件数/最大保存容量を超えた場合は、古い受信メール から順に削除されます。ただし、未読または保護している受信メールは削除 されません。
- ●送信メールの最大保存件数/最大保存容量を超えた場合は、古い送信メール から順に削除されます。ただし、保護している送信メールは削除されません。
- ≥FOMA端末外への出力が禁止されているファイルを含むデコメアニメ®テン プレートの場合、それらのファイルまたは本文データを削除して送信します。
- ●赤外線通信でトルカ(詳細)の送信を行った場合は、詳細も含めて転送するか どうかの確認画面が表示されます。その場合、「YES」を選択すると詳細も含 めて送信され、「NO」を選択すると詳細を取得する前のトルカとして送信さ れます。
- ●FOMA端末外への出力が禁止されているデータを含むトルカ(詳細)の場合 は、詳細を取得する前のトルカとして送信されます。
- ●指定発信制限を設定中に、電話帳は受信できません。送信の際には、指定発信 制限を設定した電話帳データ、プロフィールデータを送信できます。
- ●データの大きさによっては、転送に長い時間がかかることがあります。また、 受信できないことがあります。
- ●静止画やiモーションは10Mバイト、メロディは100Kバイト、PDFデータ は2Mバイト、デコメアニメ®テンプレートは100Kバイト、トルカは1Kバイ ト、トルカ(詳細)は100Kバイトをそれぞれ超えたデータの場合、登録でき ません。
- ●FOMA 充電機能付USB接続ケーブル 02(別売)が接続されている場合、赤 外線通信ができないことがあります。
- ●受信側の端末が対応していないデータは 送信できません。

## **データを1件送受信する**

#### 赤外線でデータを1件ずつ送受信します。

#### ■送受信時のご注意

- ●シークレットモード時はシークレットデータも送信できます。ただし、シーク レット専用モード時はシークレットデータのみ送信できます。
- ●シークレット登録した電話帳を、シークレットモード/シークレット専用 モード中に受信した場合、通常の電話帳として登録されます。
- ●電話帳データを1件送信する場合、登録したシークレットコードは送信されま せん。

### **データを1件送信する**

●JPFG形式の静止画を送信するときは、高速赤外線通信(IrSS™送信)で送信で きます。

## **1 送信したいデータのサブメニュー**1**赤外線送信・IrSS**

## **2 YES**

## **データを1件受信する**

- 
- 1 (MEN)▶便利ツール▶赤外線受信<br>●赤外線受信機能をデスクトップに貼り付けておくこともできます。 (P.35参照)

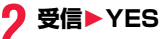

#### **お知らせ**

●ソフトを起動する指示を受信した場合、対応するソフトがダウンロード済み であればそのソフトが起動します。ただし、iアプリ To 設定で「赤外線から iアプリ To」にチェックを付けていない場合は起動しません。

## **データを全件送受信する**

赤外線でデータを全件送受信できます。 全件送信するには、認証パスワード(任意の4桁の番号)の入力が必要で す。受信側でも同じ認証パスワードの入力が必要です。

#### ■全件送受信時のご注意

- ●全件受信を行うと、登録していたデータはシークレットデータや保護データ も含めすべて削除され、受信したデータで上書きされます。「シークレット モード」で登録していたデータも削除されます。全データの受信を行う前に、 大切なデータが登録されていないことを確認してください。 ただし、デコメアニメ®テンプレート、データBOX内のデータ、トルカの場合、 元のデータは削除されずに追加登録されます。
- ●電話帳を全件送信するとプロフィールのデータも一緒に送信されます。受信 側の「プロフィール」は、自局番号以外はすべて書き替わります。メールアドレ スも送信側のアドレスに書き替わりますので、受信側のメールアドレスに変 更してください。
- ●シークレットモード時に限らず「シークレットデータ」として登録されている 電話帳も送信されます。送信した「シークレットデータ」は受信側でも「シーク レットデータ」として登録されます。
- ●受信した電話帳のグループ名も登録されますので、「グループ設定 のデータ も上書きされます。
- ●保護されている受信メール、送信メールも送受信されます。
- ●対応していないデータが含まれていた場合、受信が中断することがあります。

## **データを全件送信する**

- **1 送信したいデータのサブメニュー** 1**赤外線全送信・赤外線全件送信**1**端末暗証番号を入力 ▶認証パスワードを入力▶ YES** 
	- ●データBOX内のデータを送信する場合は、送信できないデータが含まれ ている旨の確認画面が表示されます。送信する場合は、「YES」を選択し てください。
	- ●認証パスワードは、任意の4桁の番号を入力してください。

## **データを全件受信する**

- **(MENU)▶便利ツール▶赤外線受信**
- ●赤外線受信機能をデスクトップに貼り付けておくこともできます。 (P.35参照)

## **2 全件受信**1**端末暗証番号を入力**

**▶送信側で入力した認証パスワードと同じ番号を入力** 1**YES**1**YES**

#### **お知らせ**

●静止画が登録された電話帳やファイルが添付されたメールを受信したとき、 同じファイルが複数ある場合は1つだけ登録されます。

## **赤外線リモコン機能を利用する**

#### iアプリを起動してFOMA端末をテレビのリモコンとして使用できます。

- ●リモコン機器を利用する場合は、機器に対応したソフトをダウンロードする 必要があります。(お買い上げ時に登録されている「Gガイド番組表リモコン」 は赤外線リモコン機能に対応しています。)また、リモコンのボタン操作はソ フトにより異なります。
- ●機器によっては操作できないものもあります。
- ●対応機器や周囲の明るさにより、通信に影響がある可能性があります。
- ●セルフモード設定中は、赤外線リモコンを利用できません。

## **リモコン操作について**

- ●機器の正面にFOMA端末の赤外線ポートを向け て操作してください。操作ができる範囲は正面で 約4m以内です。 ●赤外線放射角度は中心から±15度以内です。
- 約4m以内 赤外線ポー 中心から +15度以内

データ管理

管 理

## <電話帳画像転送> **通信の設定を行う**

赤外線、iC通信、microSDカード、Bluetooth、ドコモケータイ datalinkで電話帳を転送したときに、登録されている静止画もあわせ て転送するかどうかを設定します。

**1 mm)▶電話機能▶電話帳▶電話帳画像転送 ▶する・しない** 

#### <iC送信>

## **iC通信機能を利用する**

iC通信とは、FeliCa リーダー/ライター機能を利用して他のFOMA端 末とデータを送受信できる機能です。iC通信機能対応の他のFOMA端末 と、のマークどうしを向き合わせることでデータを送受信します。ただ し、相手のFOMA端末によっては送受信できないデータがあります。

- ●転送できるデータの種類と転送条件など は赤外線通信と同様です。(P.388参照) ただし、デコメアニメ®テンプレートと データBOX内のデータの全件送信はでき ません。
- ●「ICカードロック」を設定中はiC通信はで きません。
- ●相手のFOMA端末によっては、データを送 受信しにくい場合があります。その場合 は、のマークどうしの間隔を近づけたり 遠ざけたりするか、上下左右にずらしてく ださい。

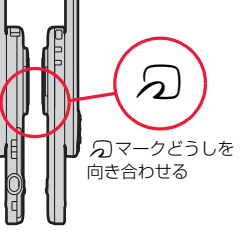

●通信中は、圏外と同じ状態になるため、音声電話、テレビ電話、iモード・メー ルなどのパケット通信、データ通信などは利用できません。

## **データを1件送受信する**

iC通信でデータを1件ずつ送受信します。

●P.390「■送受信時のご注意」もご覧ください。

### **データを1件送信する**

●充電中はご利用できません。

**1 送信したいデータのサブメニュー**1**iC送信・送信** 1**YES**

## **データを1件受信する**

●マルチタスク中はご利用できません。

**1 待受画面を表示した受信側端末の**f**マークと 送信側端末の**f**マークを向き合わせる**1**YES**

## **データを全件送受信する**

iC通信で電話帳、スケジュール、メモ、Bookmark、メール、現在地通知 先、単語登録、定型文のデータを全件送受信できます。 全件送信するには、認証パスワード(任意の4桁の番号)の入力が必要で す。受信側でも同じ認証パスワードの入力が必要です。 ●P.391「■全件送受信時のご注意」もご覧ください。

## ●充電中はご利用できません。 **1 送信したいデータのサブメニュー** 1**iC全送信・全送信**1**端末暗証番号を入力 ▶認証パスワードを入力▶YES** ●認証パスワードは、任意の4桁の番号を入力してください。 **データを全件送信する**

データ管理

夕管 理

## **データを全件受信する**

#### ●マルチタスク中はご利用できません。

- **1 待受画面を表示した受信側端末の**f**マークと 送信側端末の**f**マークを向き合わせる**
- **2 端末暗証番号を入力**
- 1**送信側で入力した認証パスワードと同じ番号を入力** 1**YES**

#### **お知らせ**

●静止画が登録された電話帳を受信したとき、同じファイルが複数ある場合は 1つだけ登録されます。

## <ボイスレコーダー> **ボイスレコーダーを利用する**

#### 音声を録音する機能です。会議中の音声などをメモ代わりに録音できま す。

- ●ムービーモードで「撮影種別設定」を「音声のみ」に設定した場合と同様の機能 です。
- ●保存した音声は「データBOXIの「iモーション・ムービー」から再生します。 再生方法や再生中の操作についてはP.348参照。
- ●録音時間の目安についてはP.541参照。

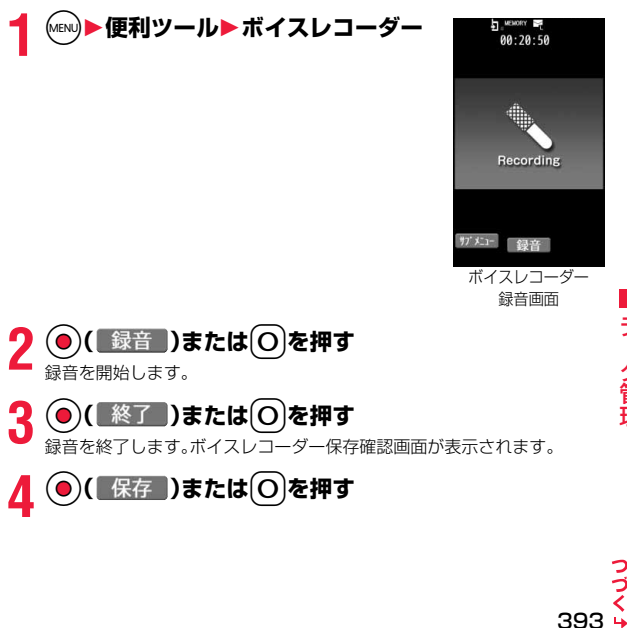

データ管理

·タ管理

●録音開始時・終了時にはマナーモードなどの設定に関わらず録音開始音・終 了音が鳴ります。録音開始音・終了音の音量は変更できません。

### ボイスレコーダー録音画面のサブメニュー

容量設定 録音できる容量を設定します。 ●「メール制限(小) Iに設定していると、500Kバイトま で録音できます。「メール制限(大)」に設定している と、2Mバイトまで録音できます。「長時間」に設定して いると、microSDカードに長時間録音できます。

保存設定

保存先 録音した音声の保存先を設定します。 「本体」のときは「iモーション・ムービー」フォルダ内の 「ボイスレコーダー」に、「microSD」のときは「その他コ ンテンツ」の「保存先フォルダ選択」で設定したフォルダ 内に保存されます。  $\bullet$  $($ 9 $)$ を押しても保存先を設定できます。 日動保存設定 緑音終了後、自動的に保存するかどうかを設定します。 ファイル制限 P.239参照 保存容量確認 保存容量(目安)/件数を表示します。 デスクトップ貼付 デスクトップにアイコンを貼り付けます。

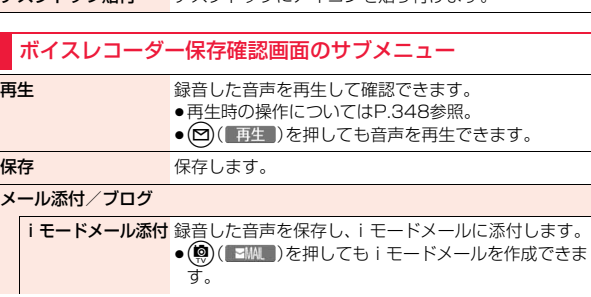

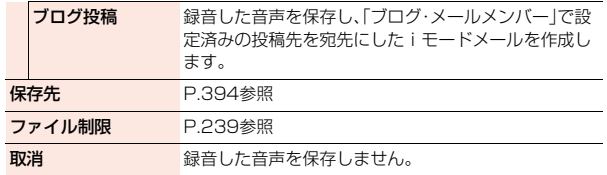
# <PDF対応ビューア> **PDFデータを表示する**

登録されているPDFデータを表示します。iモード、フルブラウザでサ イト上のPDFデータを表示することもできます。

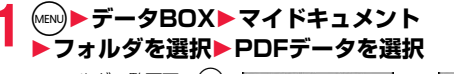

●フォルダー覧画面で図 を押すごとに、FOMA端 末とmicroSDカードの フォルダが切り替わり ます。

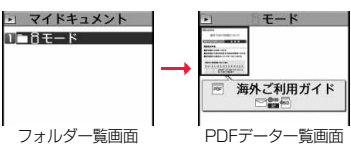

- ≥PDFデータ一覧画面で (a) (切替)を押すごと に表示方法を変更します。
- ●フォルダー覧画面のサブメニューはP.386参照。
- ●プレビュー画像が表示できないときは以下の画像が表示されます。

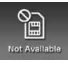

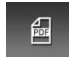

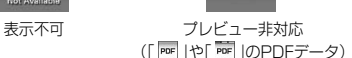

司 プレビュー非対応

(「 」のPDFデータ)

- ●すべてのページをダウンロードしないと表示されないPDFデータの場 合、すべてダウンロードするかどうかの確認画面が表示されます。 「YES」を選択して保存したいフォルダを選択します。
- ●PDFデータによっては表示する際にパスワードの入力画面が表示され る場合があります。パスワードを入力して「OK」を選択します。
- ●PDFデータ表示中は画面にポインタが表示されます。ポインタについて はP.187参照。
- ●(◎)( 7091) を押すと、アクションメニューが表示されます。アクション メニューについてはP.191参照。

#### ■PDFデータ表示中の操作

●サブメニューから操作する場合はP.396参照。

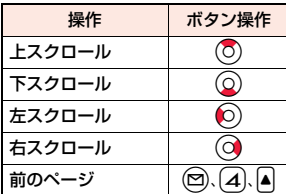

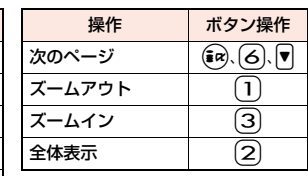

### **お知らせ**

- ●本体・microSDカード内のデータが多い場合、アクセスに時間がかかること があります。また、PDFデータによっては表示に時間がかかる場合がありま す。
- ●データによっては、正しく表示されないことがあります。
- ●部分的にダウンロードしたPDFデータを表示中に、ダウンロードしていない ページを表示しようとすると、そのページをダウンロードします。
- ●複数のタブでPDFデータを表示することはできません。

### PDFデータ一覧画面のサブメニュー

タイトル編集 タイトルを編集します。

ドキュメント情報 PDFデータのタイトル、保存日時などを表示します。

iモードメール添付 PDFを添付し、iモードメールを作成します。 ●(◎)(EMAL)を押してもiモードメールを作成できま す。 赤外線送信 赤外線通信で送信します。

iC送信 iC通信で送信します。

microSDへコピー microSDカードへコピーします。

- 本体へコピー FOMA端末へコピーします。
- コピー microSDカード内のPDFデータをmicroSDカード内の別 のフォルダにコピーします。

395  $\leftrightarrow$ 

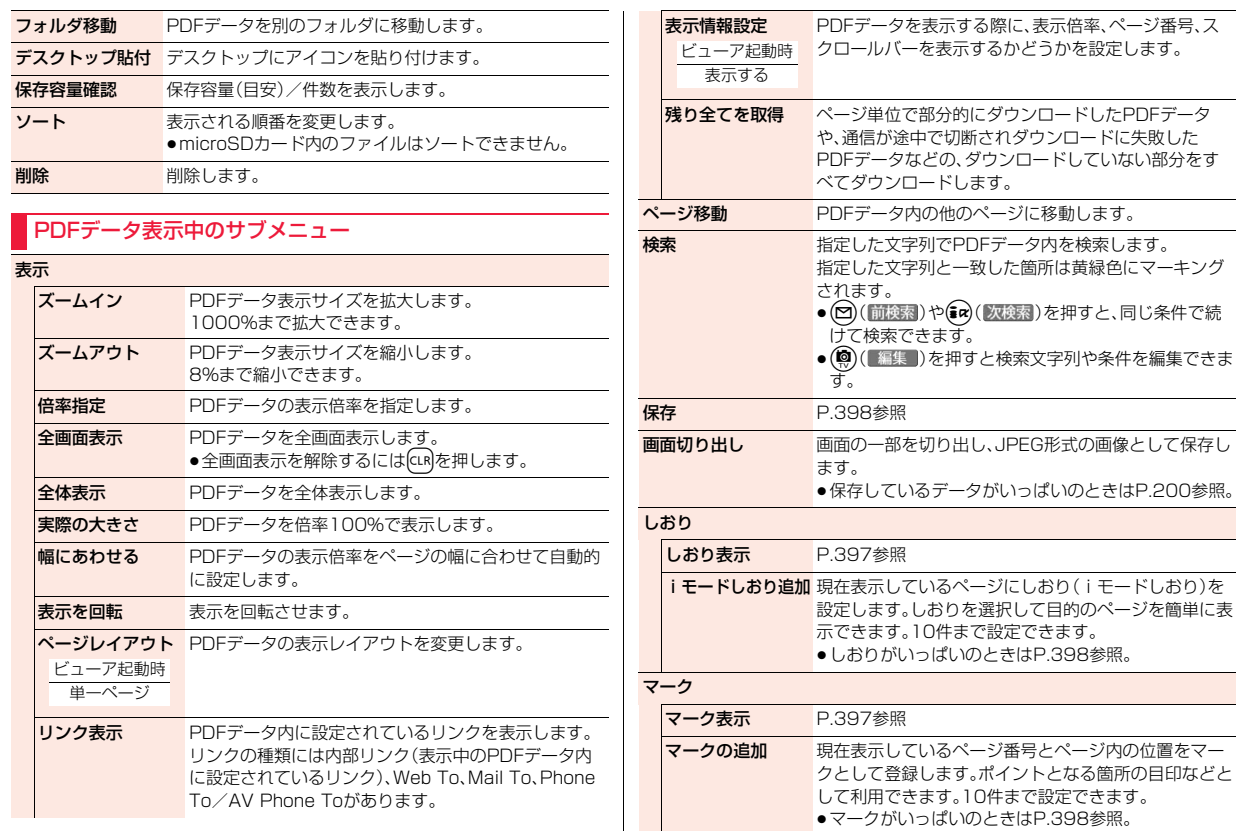

データ管理 データ管理

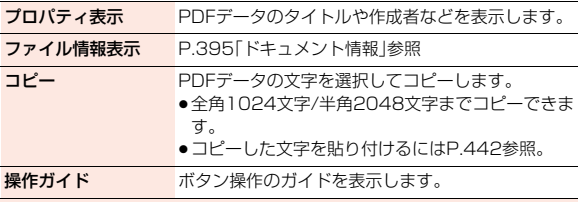

#### タブ操作

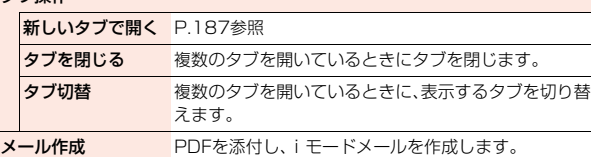

#### **お知らせ**

#### <表示>

- ●表示方法を変更して保存すると、次に起動したときは保存したときの倍率や レイアウトで表示されます。
- ●部分的なPDFデータの場合はページレイアウトの変更はできません。

#### <検索>

●各検索条件の動作は次のとおりです。 完全一致:単語単位で完全に一致した文字列を検索します。 大文字小文字区別:大文字、小文字を区別して検索します。 ページ内検索:現在表示中のページ内でのみ検索します。

#### <画面切り出し>

- ●PDFデータによっては、画面の切り出しができない場合があります。 <コピー>
- ●PDFデータによっては、コピーできない場合があります。

### **しおり表示**

PDFデータに設定されているしおりと追加で設定したiモードしおり を一覧表示します。

しおりを選択すると設定されているページを表示できます。

- **PDFデータ表示中▶ MENU)( サブメニュー )▶ しおり** 
	- 1**しおり表示**1**しおり・iモードしおり**1**しおりを選択**
	- ●あらかじめ設定されているしおりには階層が分かれているものがありま す。(®)( 次へ)を押すと、下階層のしおりを表示できます。

### iモードしおり一覧表示中のサブメニュー

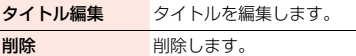

### **マーク表示**

PDFデータに登録されているマークのページと位置を一覧表示します。 マークを選択すると登録されているマークのページを表示できます。

**PDFデータ表示中▶ (MENU)( | サブメニュー )▶ マーク ▶マーク表示▶マークを選択** 

●マーク一覧のサブメニューからマークを削除できます。

#### **保存**

PDFデータを保存します。ダウンロードした新たなページを保存でき ます。

# **12 PDFデータ表示中▶ (MENU)( サブメニュー )▶保存▶ YES**

一度FOMA端末またはmicroSDカードに保存しているPDFデータの場合 は、保存するたびに上書き保存されます。(手順2の操作は不要です。) FOMA端末またはmicroSDカードに保存されていないPDFデータの場合 は、新規保存されます。

●サーバ側の変更により最初のページから再度ダウンロードしたPDF データの場合は、上書きするかどうかの確認画面が表示されます。 「YES」を選択すると上書き保存されます。「NO」を選択すると新規保存 されます。

# **2 保存したいフォルダを選択**

●保存しているデータがいっぱいのときはP.200参照。

### **しおり・マークがいっぱいのときは**

すでにしおり・マークが10件設定されているPDFデータにしおり・マークを追 加しようとした場合や、しおり・マークが11件以上設定されているPDFデータ を保存しようとした場合は、不要なしおり・マークを削除してから追加/保存す るかどうかの確認画面が表示されます。

- 1.「YES」または「OK」を選択
- 2. 削除するしおり・マークを選択

または

削除するしおり·マークにチェック▶(9)( 完了 )▶YES

●「 完了 |が表示されるまでチェックを付けます。

# <ドキュメントビューア> **Word、Excel、PowerPoint、Text ファイルを表示する**

メールに添付されたドキュメントファイルや、microSDカードに保存 したドキュメントファイルを表示します。(P.384参照)

■表示できるドキュメントの種類

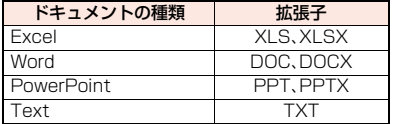

### **1** <sup>m</sup>1**データBOX**1**ドキュメントビューア ▶フォルダを選択▶ファイルを選択**

- ●フォルダー覧画面のサ ブメニューはP.386参 照。
- ●ドキュメントファイル 表示中は画面にポイン タが表示されます。ポイ ンタについてはP.187 参照。

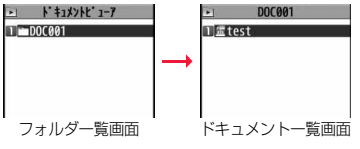

#### ■ドキュメントファイル表示中の操作

●サブメニューから操作する場合はP.399参照。

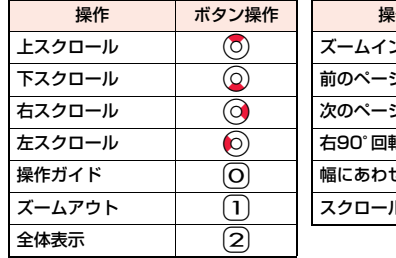

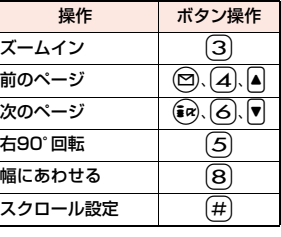

#### **お知らせ**

- ●データによっては、正しく表示されないことがあります。
- ●ドキュメントビューアではポインタのドラッグモードによる操作はできま せん。

### ドキュメント一覧画面のサブメニュー

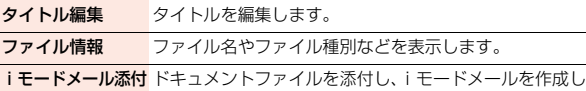

- ます。 ● (®)( ■MML)を押してもiモードメールを作成できま す。 コピー microSDカード内のドキュメントファイルをmicroSD
	- カード内の別のフォルダにコピーします。
- フォルダ移動 ドキュメントファイルを別のフォルダに移動します。

保存容量確認 保存容量(目安)を表示します。

削除 割除します。

# ドキュメントファイル表示中のサブメニュー

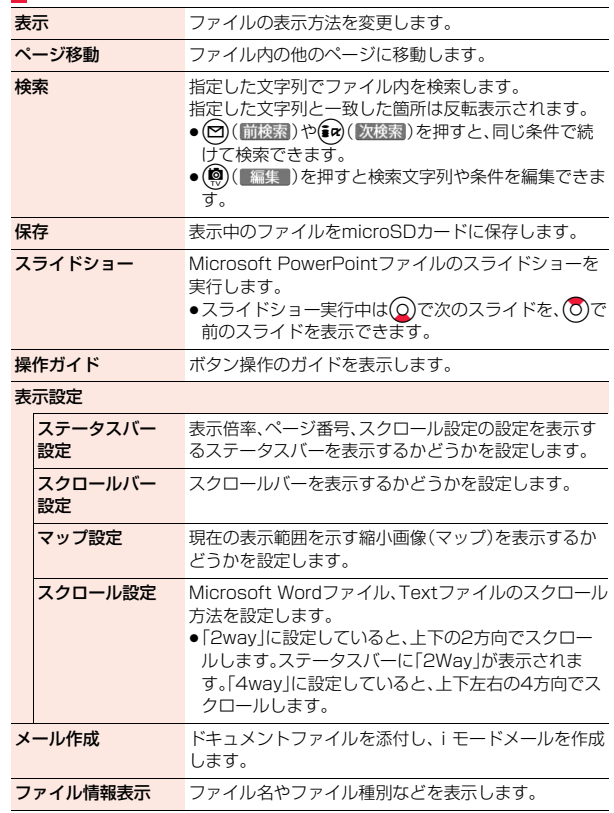

データ管理 データ管理

#### <検索>

●各検索条件の動作は次のとおりです。

完全一致:単語単位で完全に一致した文字列を検索します。 大文字小文字を区別:大文字、小文字を区別して検索します。

行方向に検索(Excelファイルのみ):

列方向に検索(チェックなし)するか、行方向に検索(チェックあり)するか を設定します。

# **保存した画像を印刷する**

#### **microSDカードに保存されている画像の印刷方法を設定 する**

DPOFとは、デジタルカメラで撮影された静止画用のプリント情報を記 録するための指定方式です。microSDカード内の静止画にプリントす るかどうかの情報とその枚数を設定します。プリントサービスショップ に持ち込んだり、DPOFに対応したプリンタで設定どおりに印刷できま す。

### 静止画一覧画面・静止画表示中▶ (MENU)( サブメニュー ) **▶DPOF設定▶プリント指定▶プリント枚数を入力**

●静止画一覧画面のサブメニューから操作した場合は、「1件DPOF設定」 または「選択DPOF設定」を選択します。「選択DPOF設定」を選択した場 合は、設定したい静止画にチェックを付けて(®)(ま了)を押します。

●プリント指定を解除するには「プリント指定解除」または「プリント指定 全解除」を選択します。

### **お知らせ**

- ●DPOF設定した画像は種別アイコンが「銅 Iになります。
- ●999件までの画像にDPOF設定を設定できます。
- ●8Mバイトを超える画像や13M(3120×4160)を超える画像には設定で きません。
- ●microSDカードの空き容量が少ない場合、DPOFが設定されないことがあり ます。(アイコン表示とピクチャ情報は設定済みとなります。)
- ●P-03Cで撮影した静止画はPRINT Image MatchingⅢにも対応しています。

400

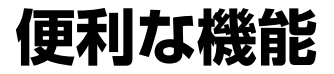

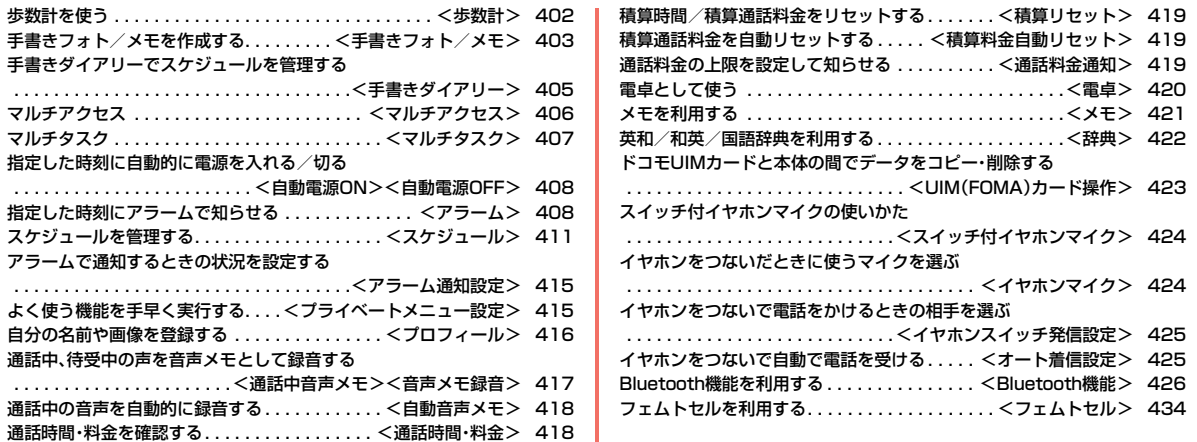

# <歩数計>

FOMA端末を持ち歩いている間の歩数を計測し、計測結果に基づいて 歩行距離や消費カロリー、脂肪燃焼量を表示します。

#### ■歩数計利用時のご注意

- ●メイン時計設定を行っていない場合は、利用できません。
- ●キャリングケースL 01/キャリングケース 02(別売)に入れるときは、キャ リングケースを腰のベルトなどに装着してください。
- ●かばんなどに入れるときは、固定できるポケットや仕切りの中に入れてくだ さい。

#### ■計測について

- ●一定のペースで歩行していただくと、より正確に歩数を計測できます。 毎分100~120歩程度で歩くことをおすすめします。
- ●歩きかたや計測できない状況などで歩数に誤差が生じる場合があります。ま た、歩行距離、消費カロリー、脂肪燃焼量は歩数と入力した体重、歩幅をもとに 算出されます。あくまで目安としてご活用ください。
- ●誤カウントを防ぐため、歩き始めや歩くペースを変えた直後は数値が変わり ません。目安として10歩以上歩くとそこまでの歩数が一度に加算されます。
- ●電源が入っていないときやソフトウェア更新中は計測されません。
- ●以下の場合は歩数が正確に計測されないことがあります。 ・FOMA端末を入れたかばんが足や腰に当たっていたり、FOMA端末を腰や かばんからぶら下げたりして不規則に動くとき
	- ・すり足のような歩きかたをしたり極端にゆっくり歩いたとき
	- ・歩行以外のスポーツやジョギングをしたとき

### **計測履歴を表示する**

ールの<mark>歩数計を使う</mark><br>サ<mark>歩数計を使う</mark> サイトリング サイトリング サイトリング あたり あたりの ほごしょう あたいます。)歩数の計測は「歩数計設定」を「OFF」 に設定するまでは、常に計測されます。

# **(MENU)▶便利ツール▶歩数計**

- ● を押すごとに1日ごとの表示→1週間ごとの 表示→1ヶ月ごとの表示に変更できます。
- ○ を押すと前後の日、週、月の計測履歴を表示し ます。
- ●(◎)を押すごとに計測データの項目を変更できま す。
- ●1週間ごとの表示や1ヶ月ごとの表示の際に、 を押すごとにテキスト表示→リスト表示→グラフ 表示を変更できます。

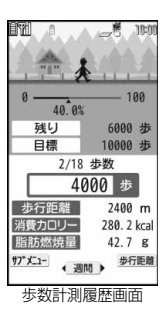

#### **お知らせ**

- ●計測履歴は、「「wav]▶便利ツール▶歩数計1の操作を行うごとに最新の状態に 更新されます。待受画面に歩数などを表示するFlash画像を設定している場 合は、Flash画像が再生されたときにも更新されます。歩数計測履歴画面を表 示中や、待受画面のFlash画像が停止中は更新されません。
- ●表示されるデータの項目とその1日当たりの最大値は以下のとおりです。
- ・歩数 . . . . . . . . . . 999999歩
- ・歩行距離 . . . . . . . 1000000m
- ・消費カロリー. . . . 7000.0kcal
- ・脂肪燃焼量 . . . . . 900.0g
- ・それぞれの目標 ・目標までの残り ・達成度
- ●目標歩数の値に従ってそれぞれの項目の目標が算出されます。また、目標歩 数の達成度に応じて画面の表示が変化します。
- ●0:00~23:59までを1日分の計測履歴として保存します。計測履歴は1ヶ月 ごとに最大3ヶ月分(92日)まで保存されます。

●計測履歴は約15分ごとに保存されます。ただし、電池パックを外した場合、 最後に保存された計測履歴から電池パックが外されるまでの歩数は計測履 歴には保存されません。

### 歩数計測履歴画面のサブメニュー

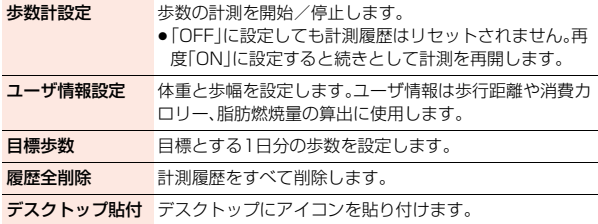

# <手書きフォト/メモ> **手書きフォト/メモを作成する**

タッチパネルで画像に手書きの絵や文字を書いたり、デコレーションし たりできます。

作成した手書きフォト/メモはJPEG画像として、「マイピクチャ」内の 「手書き」フォルダ内の「手書きフォト/メモ」フォルダに保存されます。

### **ノーマルメニュー▶ツール ▶手書きフォト/メモ**

●ノーマルメニューで「メール▶手書きメール」の操 作を行っても手書きフォト/メモが起動します。

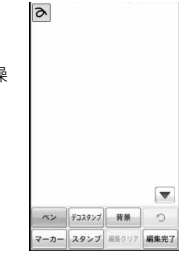

# **2 以下の操作を行う**1**編集完了**

●「ブログ用編集」は、「ピクチャアルバム」の「ブログ投稿」から操作した場 合のみ表示されます。

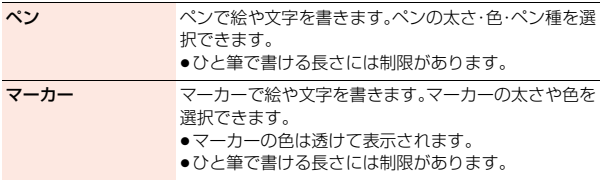

便利な機能 こうしょう こうしょう

 $403 +$ 

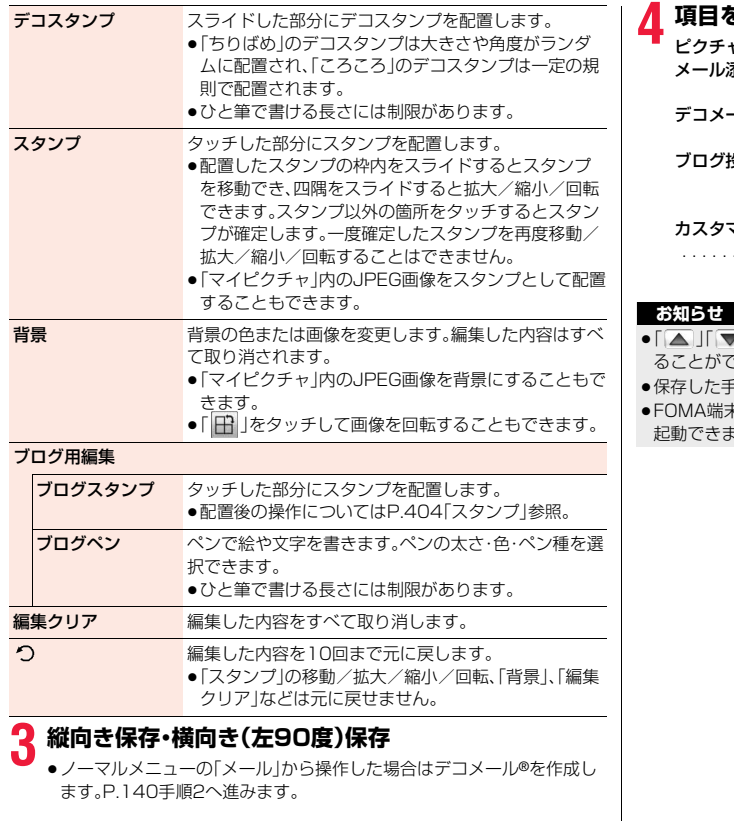

### **4 項目を選択**

ャ**ーに保存**. . . .手書きフォト/メモを保存します。

- **忝付** . . . . . . . . i モードメールを作成します。P.140手順2へ進み ます。
- ール作成 .....デコメール®を作成します。P.140手順2へ進みま す。(デコメール®についてはP.143参照。)
- **3稿** . . . . . . . . . 「ブログ・メールメンバー | で設定済みの投稿先を宛 先にしたiモードメールを作成します。P.140手 順3へ進みます。
- カスタマイズメニューに登録
	- . . . . . . . . . . . . . . . . .カスタマイズメニューにショートカットアイコン として登録します。
- | をタッチしてコントロールボタンの表示/非表示を切り替え ∑きます。また、「■ 」をタッチしてパレットを非表示にできます。
- <sup>ミ</sup>書きフォト/メモの画像サイズは待受(480×854)になります。

kの空き容量が500Kバイトより少ないと手書きフォト/メモを 起動できません。空き容量を増やしてから起動してください。

# <手書きダイアリー> **手書きダイアリーでスケジュールを管理する**

タッチパネルで手書きの絵や文字が入ったダイアリーを作成します。ダ イアリーは月ごとまたは日ごとに作成できます。

# **1 ノーマルメニュー**1**ツール**1**手書きダイアリー**

- ●「月」「日」をタッチすると月 ダイアリー画面と日ダイア リー画面を切り替えること ができます。
- ●「今日」をタッチすると当日 のダイアリーが表示されま す。
- ●「 ◀ 」「 ▶ 」をタッチすると 前後の月日のダイアリーが 表示されます。

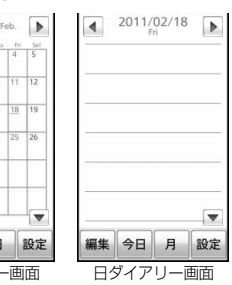

●月ダイアリー画面で日付を タッチ(ロングタッチ)する と表示を拡大/縮小できま

す。スライドレバーをスライドまたは「+」「-」をタッチしても拡大/縮 小できます。

月ダイアリー

編集 今日

Sun Mon Tue Wed The Sun Tuesday  $\frac{1}{2}$   $\frac{1}{8}$   $\frac{1}{9}$ 13 14 15 16 17 20 21 22 23 24

# **2 編集**

# **2 以下の操作を行う▶保存**

●日ダイアリーを登録する場合、スケジュールで確認できるようにするか どうかの確認画面が表示されます。「以後確認しない」にチェックを付け ると、以後同様の確認画面は表示されません。

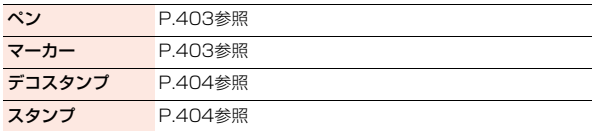

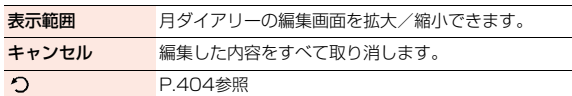

#### **お知らせ**

●「△ I「▼」をタッチしてコントロールボタンの表示/非表示を切り替え ることができます。また、「■ |をタッチしてパレットを非表示にできます。

### **手書きダイアリーの設定を行う**

### **月ダイアリー画面・日ダイアリー画面▶設定** 1**以下の操作を行う**

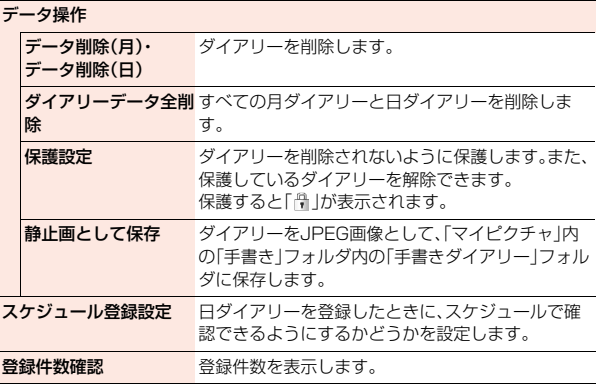

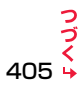

こうしょう こうしょう

便利な機能

- <データ削除(月)・データ削除(日)><ダイアリーデータ全削除>
- ●日ダイアリーを削除するとスケジュールも削除されます。
- ●削除するダイアリーを静止画として保存することもできます。
- 「データ削除(月)」で日ダイアリーも同時に削除する場合は「月ダイアリー YYYYMM XXXIフォルダ、「ダイアリーデータ全削除」の場合は「全ダイア リーYYYYMMDD\_XXX」フォルダに作成されます。(Y:西暦、M:月、D:日、 X:数字)
- フォルダは50件まで作成されます。

#### <静止画として保存>

●月ダイアリーの画像サイズは1440×2562ドット、日ダイアリーの画像サ イズは待受(480×854)になります。

### <マルチアクセス>

# **マルチアクセス**

マルチアクセスとは、音声電話・パケット通信・SMSの3回線を同時に 使用できる機能です。

画面を切り替えるときは图を押してタスクメニューから切り替えま す。(P.407参照)

マルチアクセスの組み合わせパターンについての詳細は、P.516参照。

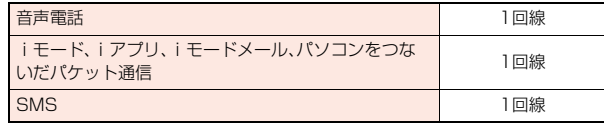

#### **お知らせ**

こうしょう こうしょう

●マルチアクセス中は、それぞれの通信回線について通信料金がかかります。

### **iモード中・パケット通信中に音声電話をかける**

iモードやパケット通信を終了せずに音声電話をかけることができま す。

**1 iモード中・パケット通信中**1x1**待受画面**

# **2 電話をかける**

●iモード中にテレビ電話をかけると、iモード接続を切断し、テレビ電話 の発信を行います。

テレビ電話を終了すると、iモードの画面に戻ります。

#### **iモード中・パケット通信中に音声電話を受ける**

iモードやパケット通信を終了せずに音声電話を受けることができま す。

### **1 電話がかかってくると電話着信画面が表示される** 1d**で電話に出る**

●電話に出ないでiモードやパケット通信の画面に戻るには 創を押して タスクメニューを表示し、機能を切り替えます。もう一度图を押すとタ スクメニューから電話着信画面に戻れます。 相手にはメッセージは流れず、呼び出し中になります。

### **音声電話中に他の通信を利用する**

音声電話を終了せずにiモードやメールの送受信などができます。

音声電話中▶ 8 MENUを開く

アイコンを選択して各機能の操作を行います。

#### **お知らせ**

●通話中にメールやメッセージR/Fを受信した場合、「受信時動作設定」の設定 に関わらず、着信音は鳴らず、着信イルミネーションも光りません。

●「受信時動作設定」を「通知優先」に設定しているときは、以下の場合を除い て、着信音が鳴り受信結果画面が表示されます。

- ・通話中 ・カメラ起動中
- ・ワンセグ視聴中(「メールテロップ表示設定」が「OFF」以外の場合)
- ・iアプリ待受画面に設定したiアプリを通常のiアプリとして実行中
- ●パソコンをつないだパケット通信を利用する場合は、音声電話中にパソコン から発信操作を行います。

# <マルチタスク> **マルチタスク**

FOMA端末は、複数の機能を同時に使用できる「マルチタスク」に対応 しています。メニュー機能(P.37参照)はグループに分けられていて、各 グループの中から1つずつ、最大3つの機能を同時に使えます(ワンセグ /ミュージックグループを除く)。

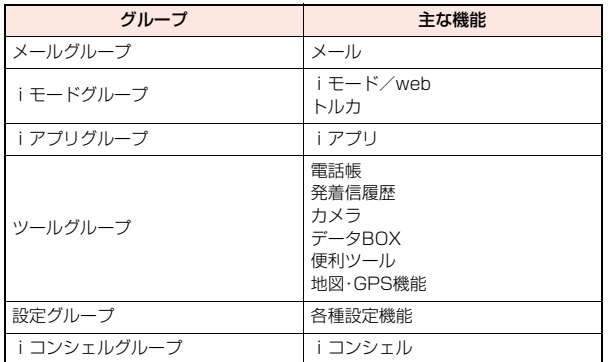

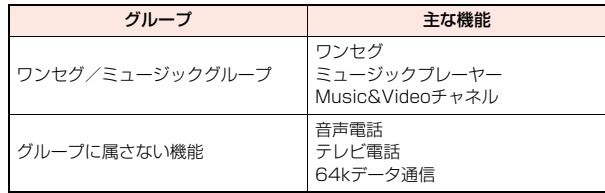

### **新しい機能を実行する**

各種機能を実行中▶ 8DH<br> **NENUを開く** 1**新しい機能を実行**

使用している機能が1つのときは「 / 20アイコンが表示されます。複数 の機能を使用中は「 ーク Iのアイコンが表示されます。

●すでに同じグループのメニュー機能が呼び出されているときは、機能を 切り替えるかどうかの確認画面が表示されます。「YES」を選択すると元 のメニュー機能は終了し、新しいメニュー機能が呼び出されます。

#### **お知らせ**

- ●通話中に他の機能を同時に使っている間でも、通話料金は加算されます。
- ●他の機能が起動中に着信があった場合、正しく着信動作しないことがありま す。その場合、「伝言メモ」や「転送でんわサービス」などが設定した呼出時間 よりも短い時間で動作することがあります。
- ●処理負荷の高い機能を実行中にマルチタスクで機能を切り替えた場合、表示 などの動作に遅れが発生することがあります。

### **画面を切り替える**

xを押すと、タスクメニューが表示されます。タスクメニューから機能 を選択して切り替えることができます。

#### ●「MENUを開く|を選択するか(MENU )を押すと、 メインメニューが表示されます。

●「待受画面」を選択するか( み) ( 待受画面) を押すと、待受 画面が表示されます。

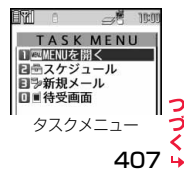

便利な こうしょう こうしょう 機能

● 图で画面を切り替えても、起動中のメニュー機能が終了したり、電話が切れ たりすることはありません。また、文字入力(編集)画面から他のメニューに 切り替え、そのメニューで文字編集などを行っても、タスクを切り替えれば、 元の文字編集を続けることができます。

### **機能を終了する**

各機能の画面が表示されている状態で→を押すと、その機能が終了し ます。

- ●タスクメニューで機能を選んで<るを押し、「YES」を選択すると選んだ機能 が終了します。()( HD) )を押し、「YES」を選択すると起動中の機能がすべ て終了し、待受画面に戻ります。
- ●バックグラウンド再生中の待受画面で(-)を押すと、バックグラウンド再生中 の機能を終了するかどうかの確認画面が表示されます。

# <自動電源ON><自動電源OFF> **指定した時刻に自動的に電源を入れる/切る**

### **1** <sup>m</sup>1**本体設定**1**時計**1**自動電源ON・自動電源OFF ▶ON・OFF▶時刻を入力▶項目を選択**

繰り返しなし. . . .設定した時刻に1回のみ電源をON/OFFします。 毎日繰り返し. . . .設定した時刻に毎日電源をON/OFFします。

#### **お知らせ**

- ●アラームやスケジュールアラームなどと同時刻に「自動電源OFF」を設定す ると、アラームやスケジュールアラームなどが優先されます。
- ●「自動電源OFF」を設定しても、待受画面以外を表示中に指定した時刻になっ た場合は電源は切れません。起動中のそれぞれの機能を終了したあと、電源 が切れます。なお、待受画面にFlash画像を設定すると、Flash画像が動いて いる間は電源が切れないことがあります。

#### **お知らせ**

●高精度な制御や微弱な信号を取り扱う電子機器の近く、航空機内、病院など、 使用を禁止された区域に入るときは、あらかじめ「自動電源ON」を「OFF」に 設定し、FOMA端末の電源をOFFにしてください。

### <アラーム>

# **指定した時刻にアラームで知らせる**

設定した時刻になるとアラーム音とアニメーション、イルミネーション でお知らせします。

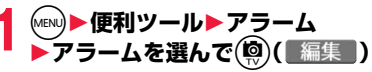

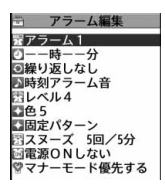

# **以下の操作を行う▶(@)( 完了 )**

●設定により、画面に以下のアイコンが表示されます。 □ : 毎日繰り返し :曜日指定繰り返し ■:平日繰り返し

■:休日・祝日繰り返し

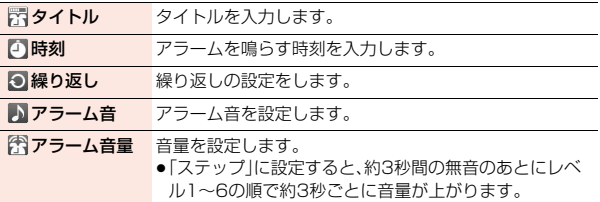

こうしょう こうしょう 機能

便 和な

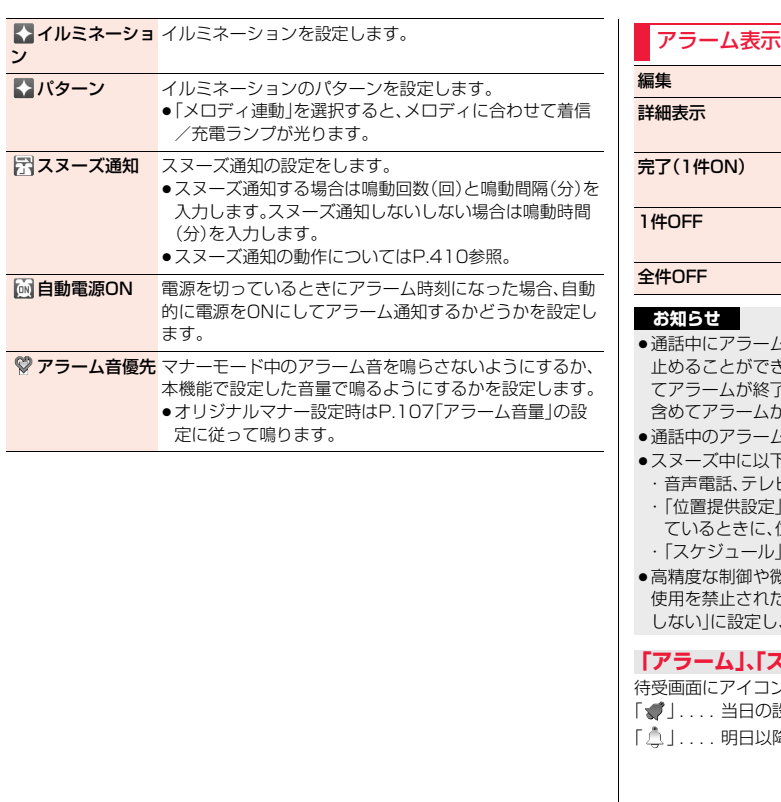

### アラーム表示中のサブメニュー

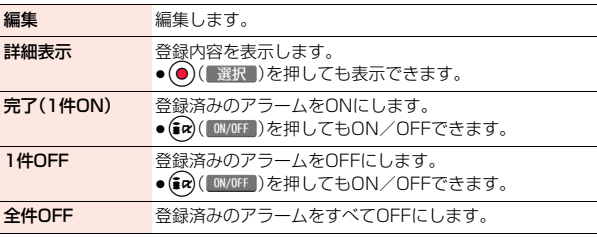

≥通話中にアラームが鳴ったときはいずれかのボタンを押すとアラーム音を きます。もう一度いずれかのボタンを押すとスヌーズを含め てします。通話中の相手が電話を切った場合は、スヌーズを が終了します。

△音の音量は、「受話音量」で設定した音量になります。

- 下の動作が発生した場合、スヌーズは解除されます。
- ビ電話の着信があった場合
- やサービスごとの利用設定で位置提供を許可する設定にし ているときに、位置提供の要求を受信した場合
- |「視聴予約||個アラームが鳴った場合
- め弱な信号を取り扱う電子機器の近く、航空機内、病院など、 使用を禁止された区域に入るときは、あらかじめ「自動電源ON」を「電源ON しない」に設定し、FOMA端末の電源をOFFにしてください。

**「アラーム」、「スケジュール」のアラームを設定したときは**

待受画面にアイコンが表示されます。

- 設定(過ぎた時刻の設定は除く)がある場合に表示されます。
- 降の設定のみの場合に表示されます。

### **「アラーム」、「スケジュール」で設定した時刻になったときは**

アラーム音が約5分間(「アラーム」は設定した時間)鳴り、イルミネーションが 光ります。また、「バイブレータ設定」の「電話」で設定した動作で振動してお知ら せします。画面には、アラームメッセージと選択したアイコンに連動したアニ メーションまたはiモーションが表示されます。

- ●アラームの「スヌーズ通知」を「スヌーズ通知する」に設定したときは hを押してスヌーズを解除するまで「スヌーズ通知」の設定に従って動作し ます。1回に付き約1分間アラーム音が鳴ります。
- ≥通話中は

受話口から専用のアラームが3回繰り返し鳴ります。

●操作中は

「アラーム通知設定」の設定に従って動作します。(P.415参照)

- ●アラーム通知の設定を同じ時刻にしたときは 「アラーム」→「録画予約」→「スケジュール」→「視聴予約」の優先順位で通知し ます。
- ●電源OFFのときは
	- <アラーム>

自動電源の設定を「電源ONする」に設定している場合は、自動的に電源をON にしてアラーム通知します。「電源ONしない」に設定している場合は、電源は OFFのままでアラーム通知しません。電源をONにしたあとも「未通知アラー ムあり」のアイコンは表示されません。

<スケジュール>

アラーム通知はしません。

電源をONにしたあとも「未通知アラームあり」のアイコンは表示されません。

- ≥マナーモード中は アラーム音量とバイブレータについてはマナーモードの設定に従って動作し ます。(P.106参照)
- 便 こうしょう こうしょう 利 な 機
- ●ダイヤルロック中、オリジナルロックで「アラーム」「スケジュール」をロック 中、おまかせロック中は
- アラーム通知はしません。
- ●赤外線通信中、iC通信中、ソフトウェア更新中はアラーム通知はしません。

#### **お知らせ**

●「アラーム通知設定」を「通知優先」に設定している場合、発信中にアラーム時 刻になったときは相手を呼び出したあとに、着信中にアラーム時刻になった ときは通話を開始したあとにお知らせします。

#### **お知らせ**

- ●iモーション/着うたフル®によってはアラーム音に設定できない場合があ ります。
- ●アラーム音に設定した i モーションによってはアラーム通知時に音声のみ が再生される場合があります。
- ●着うたフル®をアラーム音に設定した場合は、アラーム通知時に音声のみが 再生されます。

また、アラーム音選択時のデモ再生時とアラーム通知時のイルミネーション が異なる場合があります。

### **アラーム音/アラームメッセージ・アニメーション/ iモーションの表示を消すには**

いずれかのボタンを押せばアラーム音は停止しますが、アニメーション/ iモーションは静止画になり、アラームメッセージは表示されたまま残ります。 もう一度いずれかのボタン(アラームの「スヌーズ通知」を「スヌーズ通知する」 に設定した場合は<br />
つる押すと消せます。また、電話がかかってきたときはア ラームは停止します。

●スケジュールのアラームメッヤージが複数あるときは、アラーム音を停止した あとに〇を押して表示を切り替えることができます。

### **「アラーム通知」がされなかったときは**

デスクトップに「未通知アラームあり」のアイコンが表示されることがありま す。そのアイコンから通知できなかったアラームの内容(未通知アラーム情報) を確認できます。

未通知アラーム情報は通知できなかった最新のものを表示します。

# <スケジュール> **スケジュールを管理する**

1ヶ月単位でカレンダーを表示し、登録したスケジュールを確認でき す。

2000年1月1日から2037年12月31日まで表示・登録できます。

●アラーム通知の動作についてはP.410参照。

# **スケジュールを登録する**

指定した日付・時刻になるとアラーム音やイルミネーションなどでお らせします。

- **(MENU)▶便利ツール▶スケジュール▶ (MENU)( サブメニュー)** 1**新規登録**
	- ≥iを押すごとにヒントの表示/非表示が切り替わります。

2 以下の操作を行う▶(◎)( 完了 )

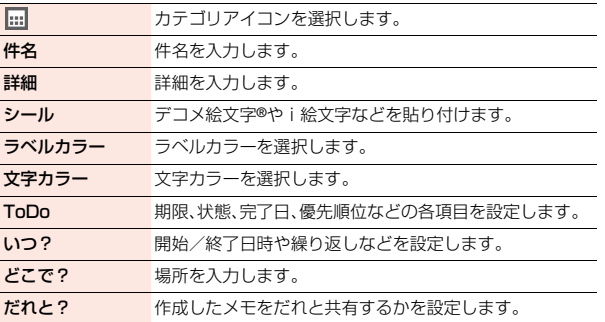

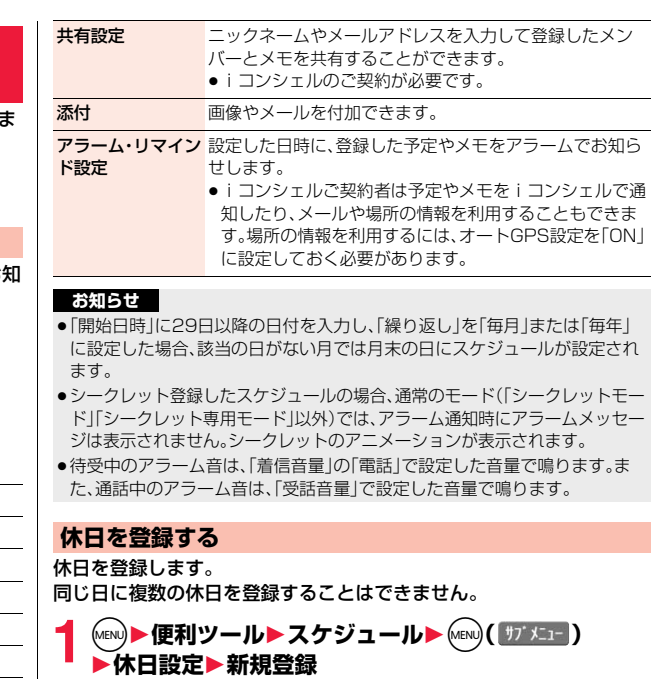

●「休日リヤット」を選択すると、休日をリヤットできます。

以下の操作を行う▶(◎)( 完了 )

年月日設定 年月日を入力します。

4114

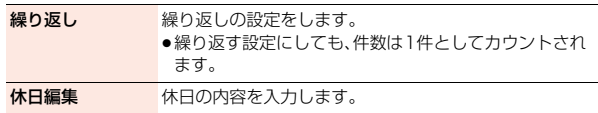

### **スケジュールを確認する**

スケジュール、休日を確認します。電話帳に登録した誕生日も確認でき ます。

- **(MENU)▶便利ツール▶スケジュール** ● 回( 前月 )、fa) ( 翌月 )を押すと前後の月の カレンダーが表示されます。▲でも操作できま す。週タイムライン表示では(図)(前週)、 (aa)(翌週)で操作します。
	- ●iコンシェルで调間天気予報やiスケジュールを 受信した場合は、それらの情報も表示されます。
	- ●メモやスケジュールに設定されているシールも表 示されます。

# **2 日付を選択**

選択した日付のスケジュール、休日、誕生日の一覧 が表示されます。

- ●(図)(新規)を押すと、スケジュールの新規登録 ができます。
- ●(図)(編集)を押すと、スケジュールや休日の編 集ができます。

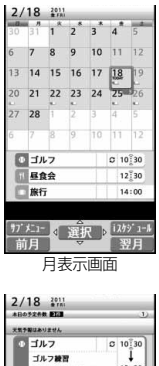

日表示画面

 $12^{2}30$ 

14:00

□ 長食会

□旅行

# **3 項目を選択**

- ●画面に電話番号、メールアドレス、URLが表示さ れている場合は、Phone To/AV Phone To、 Mail To、Web To 機能が利用できます。
- ●(9)(編集)を押すと、スケジュールの編集がで きます。

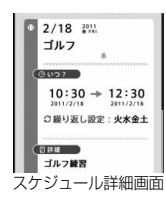

#### **お知らせ**

- ●お買い上げ時に登録されている祝日は「国民の祝日に関する法律及び老人福 祉法の一部を改正する法律(平成17年法律第43号までのもの)」に基づいて います。また、春分の日、秋分の日の日付は前年の2月1日の官報で発表され るため異なる場合があります。(2010年11月現在)
- ●電話帳に登録した誕生日は、スケジュールでは編集/削除できません。編集 /削除する場合は、電話帳から行ってください。(P.95、P.96参照)

●手書きダイアリーで登録したスケジュールはコピーできません。また、メー ル/赤外線/iC/Bluetoothで送信することもできません。

### 月表示画面・週タイムライン表示画面・日表示画面・日タイムラ イン表示画面・スケジュール詳細画面のサブメニュー

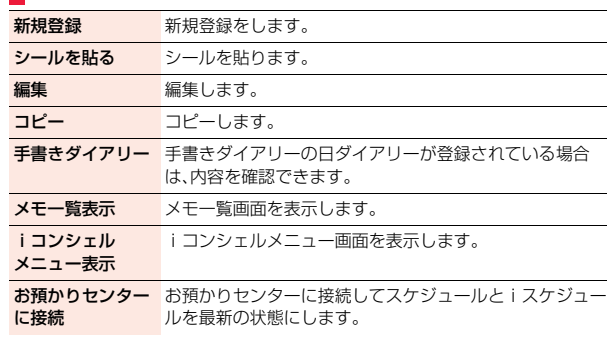

便利な機能 こうしょう こうしょう

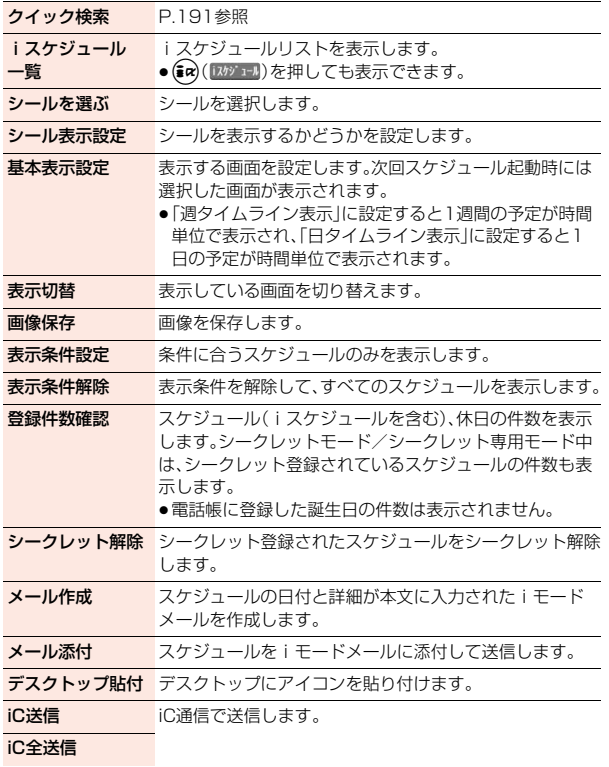

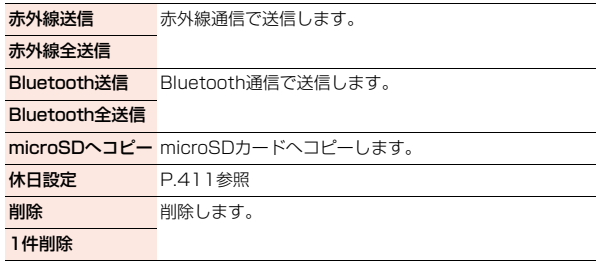

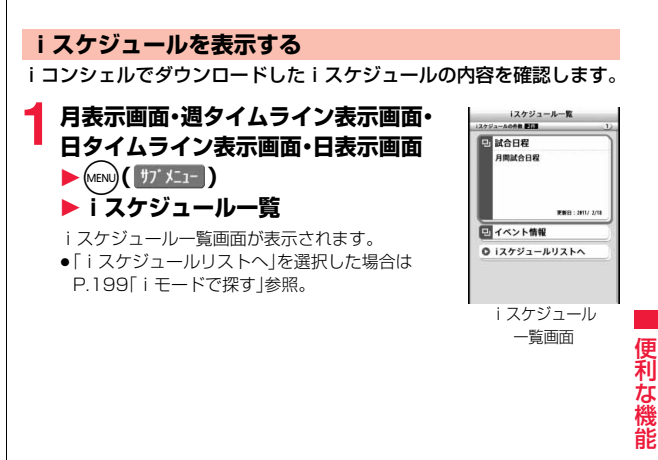

# **2 iスケジュール概要を選択**

●画面に電話番号、メールアドレス、URLが表示さ れている場合は、Phone To/AV Phone To、 Mail To、Web To 機能が利用できます。

□ 試合日程 **SELL** 月間試合日程

 $\blacksquare$ 練習試合 OONAA

更新日:2017

 $2/18$   $^{2011}_{476}$ 練習試合  $01220$  $2011/2/18$ 

(BBH **OONAA** 

**3 項目を選択**

**4 iスケジュールを選択**

便利な機能

こうしょう こうしょう

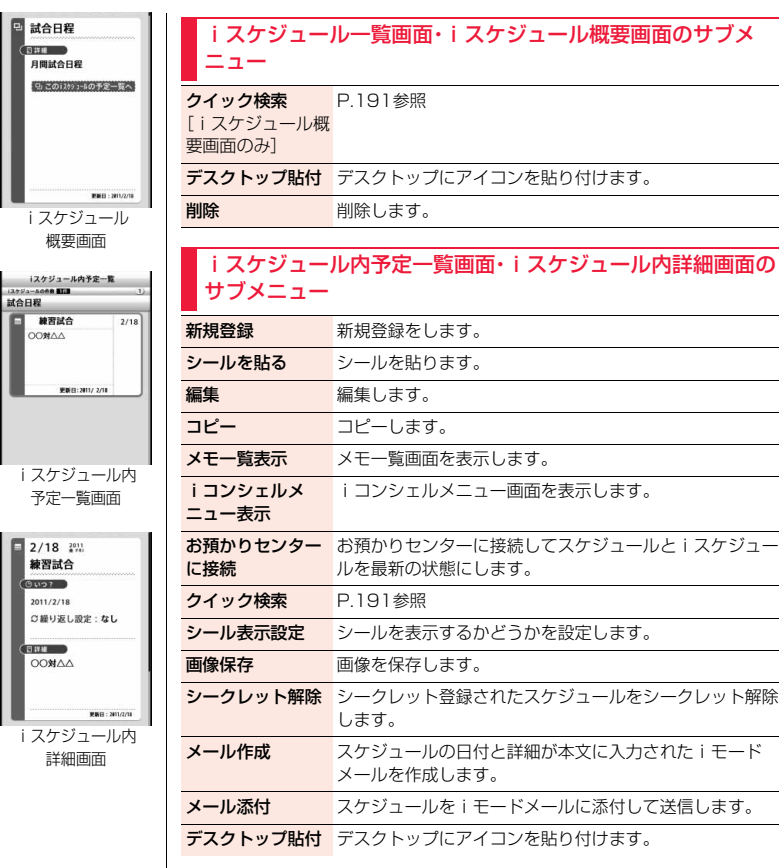

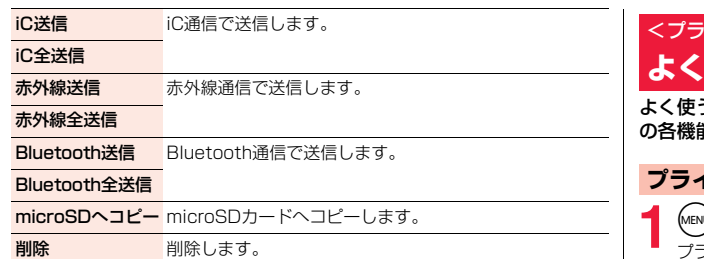

### <アラーム通知設定>

# **アラームで通知するときの状況を設定する**

他の機能が起動中でも「アラーム」「スケジュール」「視聴予約」のアラー ム通知をするかどうかを設定します。

**1** <sup>m</sup>1**本体設定**1**その他設定**1**アラーム通知設定** 1**操作優先・通知優先**

操作優先 . . . . .他の機能が起動中はアラーム通知を行いません。 通知優先 . . . . .FOMA端末を操作しているときや通話中もアラーム通知 を行います。

#### **お知らせ**

●アラーム通知ができなかったときは、デスクトップに「未通知アラームあり」 のアイコンが表示されます。

# イベートメニュー設定> **よく使う機能を手早く実行する**

う機能を「プライベートメニュー」に登録します。メインメニュー の各機能(P.488参照)から12件まで登録できます。

# **プライベートメニューから機能を選択する**

# **1 (MENI) - (ま) (** ) 3/1<sup>x</sup> - | )<br>- プライベートメニューが表示されます。

●30秒以上ボタンを押さなかった場合は待受画面 に戻ります。

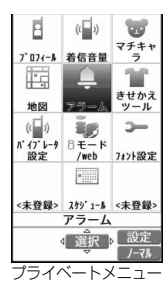

# **2 アイコンを選択**

選択した機能の画面が表示されます。

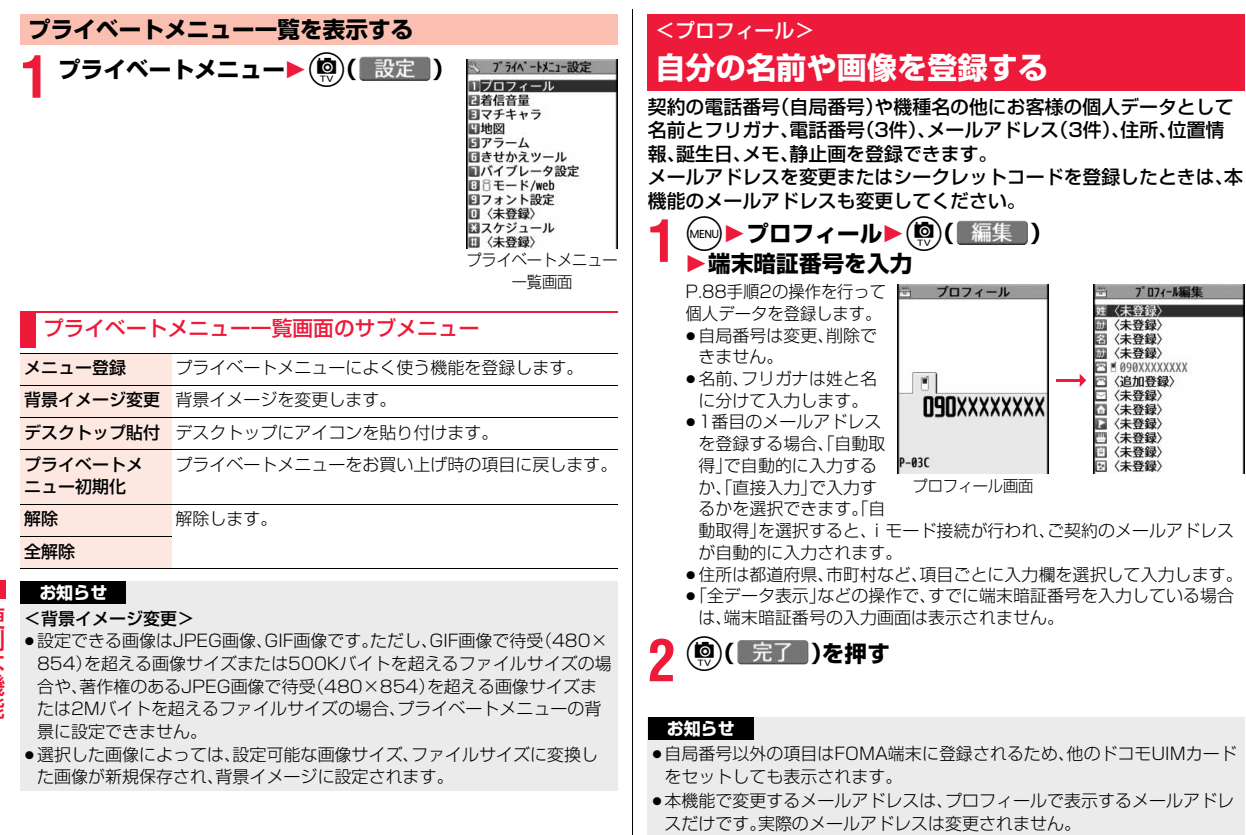

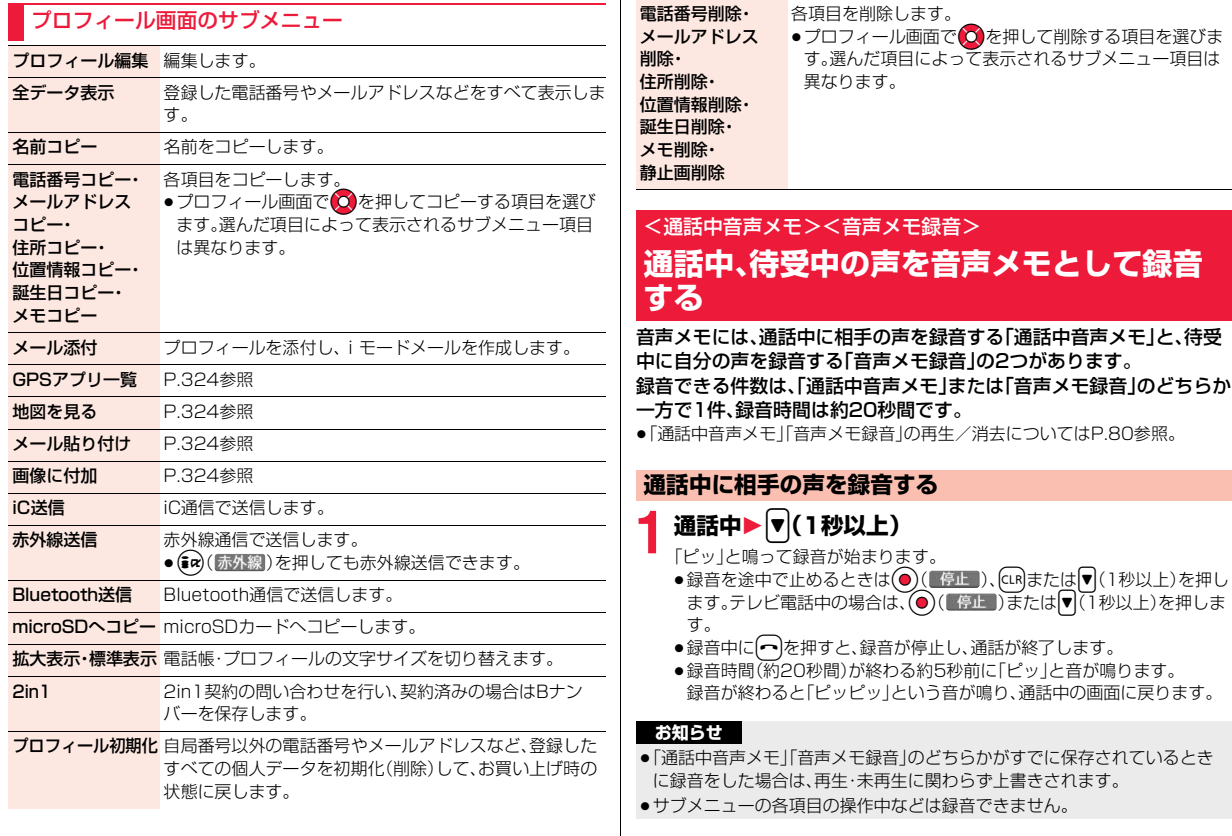

こうしょう こうしょう 便利な機能

# **待受中に自分の声を録音する**

# **1** <sup>m</sup>1**電話機能**1**伝言メモ/音声メモ**1**音声メモ録音** 1**YES**

「ピッ」と鳴って録音が始まります。送話口に向かってお話しください。

- ●録音を途中で止めるときは (●) (■停止 )、 cuR または へ を押します。
- ●録音時間(約20秒間)が終わる約5秒前に「ピッ」と音が鳴ります。 録音が終わると「ピッピッ」という音が鳴り、元の画面に戻ります。

#### **お知らせ**

●録音中に電話がかかってきたときや「アラーム」「スケジュール」「視聴予約」 「録画予約」のアラームが鳴ったとき、マルチタスクで画面を切り替えたとき には、録音が中断されます。

# <自動音声メモ> **通話中の音声を自動的に録音する**

音声電話中の通話の終わり部分約60秒間の相手の声を自動的に録音す るように設定します。2件まで録音でき、古いものから順に自動的に上 書きされます。

●「自動音声メモ|の再生/消去についてはP.80参照。

### **(MENU)▶電話機能▶発着信・通話設定▶通話中詳細設定 ▶自動音声メモ▶ON・OFF**

●自動音声メモ設定中は「 !! |~ 「 ! 」」が表示されます。

#### **お知らせ**

こうしょう こうしょう

利な機能

便

- ●以下の場合は、それまでの録音内容は破棄され、音声通話を再開した時点で 新たに録音を開始します。
	- ・ 音声電話からテレビ電話に切り替えたとき
	- 通話を保留にしたとき
	- ・ 通話中に着信があったとき(通話の相手を切り替えた場合は、最後の通話が 緑音されます。)
- ・ 通話中に着信履歴、リダイヤル、電話帳検索画面を表示したとき
- ・ マルチタスクで機能を切り替えたとき

# <通話時間・料金>

# **通話時間・料金を確認する**

#### 音声電話、テレビ電話などの前回および積算の通話時間と通話料金を確 認できます。

- ●表示される通話時間および通話料金はあくまで目安であり、実際の通話時間・ 料金とは異なる場合があります。また、通話料金に消費税は含まれておりませ ん。
- ●通話時間は、かけた場合とかかってきた場合の両方がカウントされます。
- ●通話料金は、かけた場合のみカウントされます。ただし、フリーダイヤルなど の無料通話先や番号案内(104)などに通話した場合は、「¥0」もしくは 「¥\*\*」が表示されます。
- ●通話料金はドコモUIMカードに蓄積されるため、ドコモUIMカードを差し替 えてご利用になる場合、蓄積されている積算料金(2004年12月から積算)が 表示されます。
- ●表示される通話時間および通話料金はリセットできます。

**1** <sup>m</sup>1**電話機能**1**通話時間・料金**1**通話時間・料金** 通話時間

直前の通話の通話時間を表示します。

#### 通話料金

音声通話:直前の音声電話の通話料金を表示します。 デジタル呼(AV呼):直前のテレビ電話の通話料金を表示します。 デジタル呼(非制限デジタル):直前の64Kデータ通信の通話料金を表 示します。

#### 積算時間

- 音声通話:積算時間リセット時から現在までの音声電話の通話時間を表 示します。
- デジタル呼(AV呼):積算時間リセット時から現在までのテレビ電話の 通話時間を表示します。
- デジタル呼(非制限デジタル):積算時間リセット時から現在までの 64Kデータ通信の通話時間を表示しま

#### す。

#### 積算通話料金

積算料金リセット時から現在までの通話料金を表示します。

418

#### 前回積算時間リセット日時

前回積算時間リセットを行った日付時刻を表示します。

#### 前回積算料金リセット日時

前回積算料金リセットを行った日付時刻を表示します。

#### **お知らせ**

- ●通話時間、積算時間が「199時間59分59秒」を超えると、「0秒」に戻って力 ウントされます。
- ●通話中に音声電話/テレビ電話を切り替えた場合は、通話時間には音声電話 とテレビ電話の合計が表示され、通話料金には音声電話とテレビ電話の料金 が個別に表示されます。「切替中」(P.61参照)が表示されている間は料金は 課金されません。
- ●iモード通信、パケット通信の通信時間·通信料金はカウントされません。i モード利用料などの確認方法については、iモード契約時にお渡しする「ご利 用ガイドブック(iモード<FOMA>編)」をご覧ください。
- ●着もじの送信料金はカウントされません。
- ●WORLD CALL利用時の国際通話料はカウントされます。その他の国際電話 サービス利用時はカウントされません。
- ●着信中や相手を呼び出している時間はカウントされません。
- ●着信を受けたり電源を入れ直したりすると、通話料金の表示は「¥ \* \* |にな ります。また、電源を入れ直すと通話時間の表示は「0秒」になります。

# <積算リセット>

**積算時間/積算通話料金をリセットする**

**1** <sup>m</sup>1**電話機能**1**通話時間・料金**1**積算リセット ▶端末暗証番号を入力▶以下の操作を行う** 

積算時間リセット 通話時間および積算時間を「0秒」に戻します。 積算料金リセット 通話料金および積算通話料金を「¥0」に戻します。 ● PIN2コードの入力が必要になります。(P.121参照)

# <積算料金自動リセット> **積算通話料金を自動リセットする**

毎月1日の0時に積算通話料金を自動的にリセットするように設定しま す。

- **MEND▶雷話機能▶通話時間・料金**
- **▶積算料金自動リセット▶端末暗証番号を入力**
- 1**自動リセット設定**1**ON・OFF**1**PIN2コードを入力**

● PIN2コードについてはP.121参照。

#### **お知らせ**

- ●本機能を「ON」に設定している場合、「メイン時計設定」で月を変更しても積 算通話料金はリセットされます。
- ●次の場合、積算料金自動リセットは「OFF」に設定されます。
- ・ ドコモUIMカードを未挿入のまま、電源ONにした場合
- · PIN2コードの入力画面でCLRDを押した場合
- ・ PIN2コードがロックされている場合
- ・ ドコモUIMカードに異常がある場合

# <通話料金通知> **通話料金の上限を設定して知らせる**

積算通話料金の上限値を設定し、金額が上限料金を超えたときにお知ら せします。

- **(MENU)▶電話機能▶通話時間・料金▶通話料金通知 ▶端末暗証番号を入力**
- **以下の操作を行う▶(◎)( 完了 )**

2 料金上限値 上限料金を設定します。

●10円から100000円まで、10円単位で設定できます。  $\mathbf{\mathcal{L}}$ 

 $419 +$ 

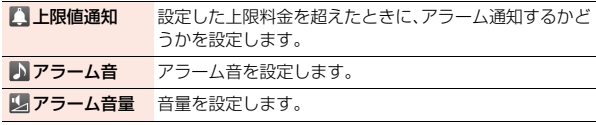

#### **積算通話料金が上限料金を超えると**

「上限値通知」を「通知する」に設定している場合は、通話を終了して約3秒後に アラーム音が約5分間鳴ります。画面には、上限料金を超えた旨のアラームメッ セージが表示されます。いずれかのボタンを押すとアラーム音は停止します。  $\overline{[CIR]}$ または→を押すとアラームメッセージが消え、デスクトップに「 ■」が表 示されます。

- ●「アラーム音」を「OFF」に設定している場合、アラーム通知はしません。「 ! でのみお知らせします。
- ●「 ■」を選択すると通話料金の情報が表示されます。

#### **お知らせ**

- ●設定リセット、端末初期化を行うと、「 」は消去されます。
- ●上限料金を超えた場合、設定した上限値で再度通知させたいときは、積算通 話料金をリセットしてください。

# <電卓> **電卓として使う**

電卓を表示して四則演算(+、-、×、÷)を行います。10桁まで表示でき ます。

# **(MENU)▶俚利ツール▶雷卓** 1**以下の操作で計算を行う**

- 雷卓 ⊟+  $\sqrt{AC}$ 0
- ●雷卓をデスクトップに貼り付けておくこともでき ます。(P.35参照)

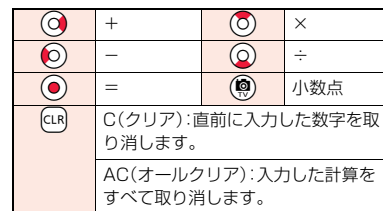

# **タッチ電卓を使う**

#### タッチで操作可能な電卓を利用します。

- ●パーヤント計算や数値のコピー・貼り付けができます。
- ●計算の履歴が10件まで記憶され、②で計算の履歴を確認できます。

# **ノーマルメニュー▶電卓** 1**タッチ操作で計算を行う**

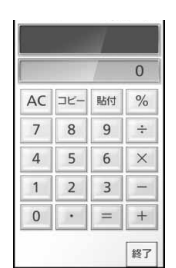

#### **お知らせ**

- ●計算の途中に負数は入力できません。
- ●計算結果が10桁を超えた場合や0で割り算をするなど誤った計算を行った 場合は、「.E」を表示します。

# <メモ> **メモを利用する**

メモを作成、表示することができます。メモを作成する際にはメモの件 名や詳細以外にも、カテゴリアイコンの設定やメモをデコレーションす るシールの登録、画像の添付などをすることもできます。作成したメモ はメールへの添付やスケジュールへの表示、相手を設定してメモを共有 するなど、様々な用途に使うことができます。

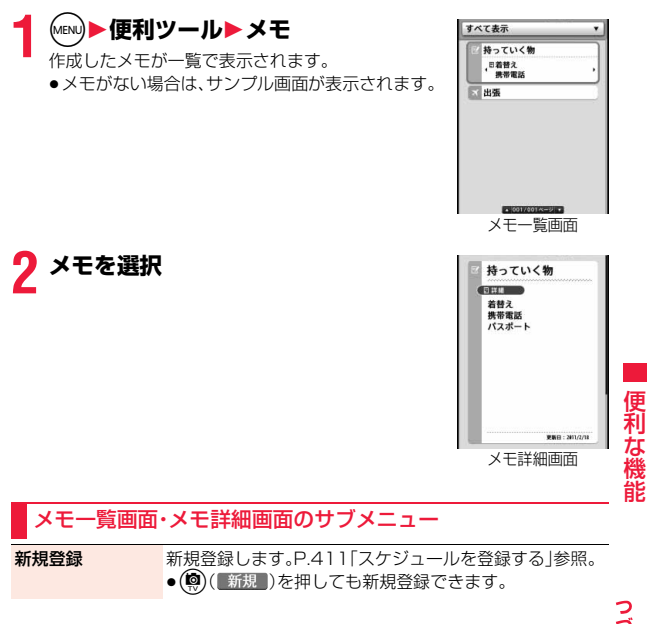

421

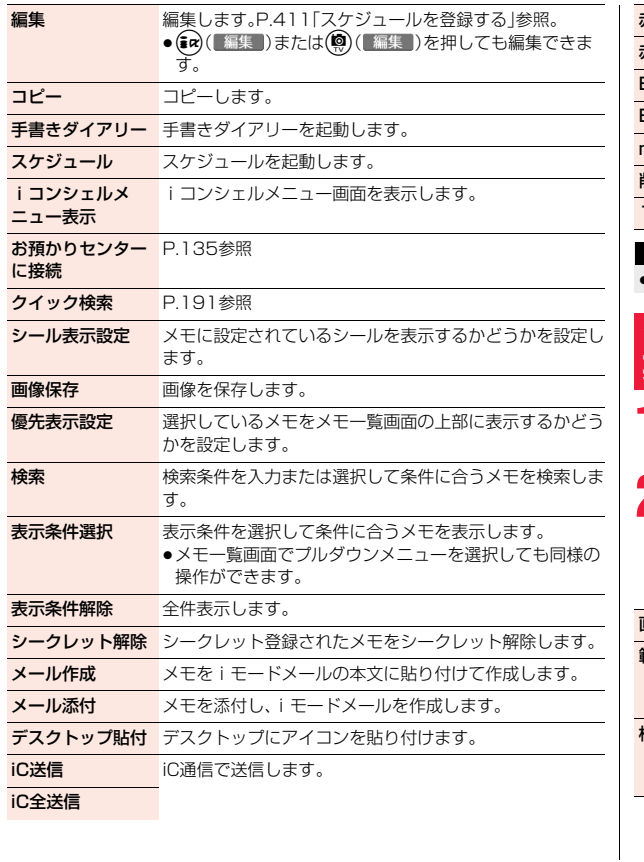

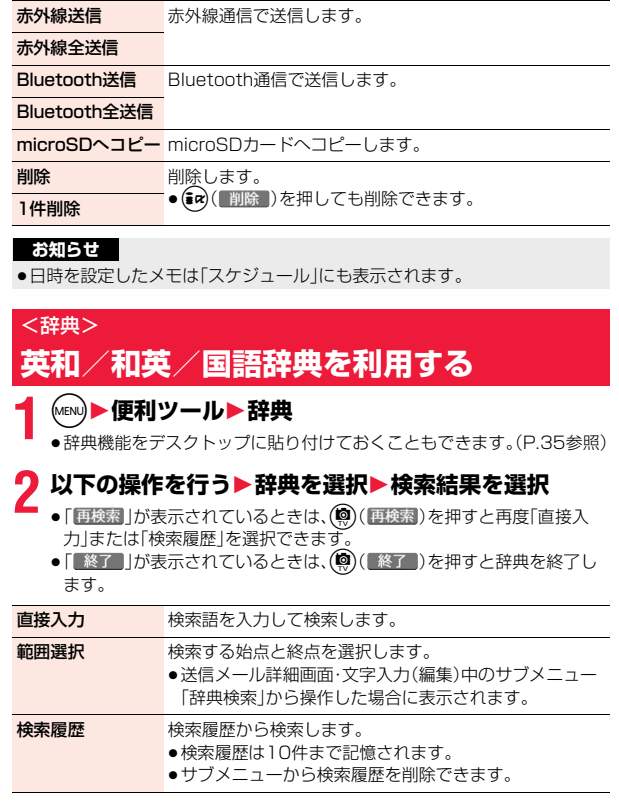

こうしょう こうしょう |便利な機能

### 辞典表示中のサブメニュー

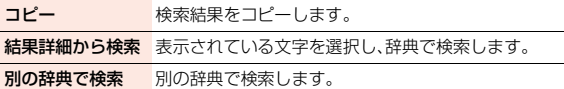

# <UIM(FOMA)カード操作> **ドコモUIMカードと本体の間でデータをコ ピー・削除する**

FOMA端末(本体)とドコモUIMカードの間で、電話帳やSMSのデータ をやりとりします。また、FOMA端末(本体)やドコモUIMカードに保存 している電話帳やSMSのデータを削除します。

# **データをコピー・削除する**

### **1** <sup>m</sup>1**電話機能**1**電話帳**1**UIM(FOMA)カード操作** 1**端末暗証番号を入力**

端末暗証番号を入力すると「 闘外 | が表示され、電話やメールの機能は使 えません。

- ●端末暗証番号入力前に着信があった場合は、「UIM(FOMA)カード操作」 が終了します。
- **2 コピー・削除**1**コピー先や削除元を選択**1**電話帳・SMS** 電話帳

電話帳を検索し、一覧画面を表示します。

#### SMS

受信BOX . . . 受信BOX内のデータをコピー・削除します。 送信BOX . . . 送信BOX内のデータをコピー・削除します。 フォルダを選択し、一覧画面を表示します。

# **コピー・削除したいデータにチェック▶(◎)( 完了 )** 1**YES**

### 電話帳またはSMS一覧表示中のサブメニュー

コピー開始・ 削除開始 コピー・削除を開始します。

1件選択 選択します。

全選択

全解除

1件解除 選択を解除します。

詳細表示 詳細画面を表示します。

# **電話帳のサブメニューからコピーする**

1 電話帳詳細画面▶ (@w)( ( サブメニュー )<br>1 ▶UIM(FOMA)カードコピー・本体へコピー▶ YES

# **メールのサブメニューから移動・コピーする**

- **1 送信メール一覧画面・送信メール詳細画面・受信メール** 一覧画面・受信メール詳細画面▶ MENU)( サブメニュー ) **▶移動/コピー▶UIMカード操作** 
	- 1**移動またはコピーする方法を選択**1**YES**

「 」はFOMA端末内のSMSを表します。 ■ はドコモUIMカード内のSMSを表します。

#### **お知らせ**

- ≥FOMA端末(本体)とドコモUIMカードでは、1つの電話帳に登録できる電話 番号/メールアドレスの件数が異なるため、FOMA端末(本体)に登録された 2つ目以降の電話番号/メールアドレスはドコモUIMカードへコピーできま せん。また、住所などドコモUIMカードに登録できないデータもコピーでき ません。
- ●FOMA端末(本体)からドコモUIMカードへ電話帳をコピーする場合、名前は 全角10文字/半角21文字まで、フリガナは半角12文字までのデータが全角 カタカナに変換されてコピーされ、残りのデータはコピーされません。

っ

- ●シークレット登録された電話帳は、シークレットモード/シークレット専用 モード中もドコモUIMカードへコピーできません。
- ●FOMA端末(本体)とドコモUIMカードに同じグループ名を設定している場 合は、電話帳のグループ設定は保持されます。FOMA端末(本体)とドコモ UIMカードに同じグループ名を設定していない場合は、グループは設定され ません。
- ●SMS送達通知の移動·コピーはできません。
- ●ドコモUIMカードへ移動・コピーしたSMSは保護できません。保護している SMSをドコモUIMカードへ移動・コピーした場合、ドコモUIMカード内の SMSは保護が解除されます。また、返信や転送のマークは既読のマークにな ります。
- ●FOMA端末からドコモUIMカードへSMSを移動·コピーした場合は、「メー ル」フォルダまたは「送信BOX」フォルダで確認できます。
- ●ドコモUIMカードからFOMA端末へSMSを移動・コピーした場合は、「メー ル」フォルダまたは「送信BOX」フォルダへ移動・コピーされます。

# <スイッチ付イヤホンマイク> **スイッチ付イヤホンマイクの使いかた**

ステレオイヤホンマイク 01(別売)を使って電話をかけたり、受けたり します。

●平型ステレオイヤホンセット P01(別売)と外部接続端子用イヤホン変換ア ダプタ 01(別売)を利用しても同様の操作で使用できます。

### **スイッチ付イヤホンマイクを接続する**

外部接続端子のカバーを開けて、ステレオイヤホンマイク 01の接続プ ラグを差し込んでください。(P.24参照)

# <イヤホンマイク> **イヤホンをつないだときに使うマイクを選ぶ**

ステレオイヤホンマイク 01(別売)を接続しているときに使うマイク を、FOMA端末(本体)側のマイクにするか、ステレオイヤホンマイク 01側のマイクにするかを設定します。

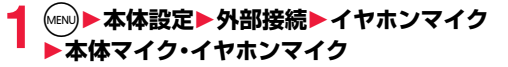

#### **お知らせ**

- ●マイクのないイヤホンを接続する場合は、「本体マイク」に設定してくださ  $\left\{ \cdot \right\}$
- ●「本体マイク」に設定しているときにステレオイヤホンマイク 01を接続する と、FOMA端末(本体)側のマイクの感度が高くなります。

# **スイッチを使って電話をかける**

**1 電話番号を入力**

または

**電話帳・リダイヤル・発信履歴・着信履歴を表示**

**2 ステレオイヤホンマイク 01のスイッチを** 1秒以上押す▶相手が出たら話す

「ピッ」という音が鳴り、電話がつながります。

- ●FOMA端末の操作でも、電話をかけることができます。
- ●ステレオイヤホンマイク 01のスイッチを押してテレビ電話をかけるこ とはできません。
- **3 お話が終わったら、ステレオイヤホンマイク 01の スイッチを1秒以上押して通話を終了する**

「ピッピッ」という音が鳴り、電話が切れます。

## **スイッチを使って電話を受ける**

# **1 着信中**1**ステレオイヤホンマイク 01のスイッチを押す**

「ピッ」という音が鳴り、電話がつながります。 テレビ電話の場合、相手には代替画像が送信されます。テレビ電話中にサ ブメニューから「カメラ画像切替」「代替画像切替」を選択すると、代替画像 とカメラ映像を切り替えることができます。(P.82参照)

- ●FOMA端末の操作でも、電話を受けることができます。
- ●「オート着信設定」を「オート着信あり」に設定していると、呼出時間経過 後に自動的に応答します。

# **2 お話が終わったら、ステレオイヤホンマイク 01の スイッチを1秒以上押して通話を終了する**

「ピッピッ」という音が鳴り、電話が切れます。

#### **お知らせ**

- ●「ボタン確認音」の設定に関係なく、電話がつながったときの音や電話が切れ たときの音は鳴ります。
- ●着信音が鳴ってからステレオイヤホンマイク 01を接続するときに、電話を 受けてしまうことがありますのでご注意ください。
- ●応答保留中、通話保留中にステレオイヤホンマイク 01のスイッチを押すと、 保留を解除できます。(テレビ電話を保留していた場合、代替画像が送信さ れ、テレビ電話が開始されます)
- ●ステレオイヤホンマイク 01のスイッチを連続して押したり離したりしない でください。自動的に電話を受けてしまうことがあります。
- ●キャッチホンを契約され、通話中に「マルチ接続中」と表示されている場合 は、ステレオイヤホンマイク 01のスイッチを1秒以上押して通話する相手 を切り替えることができます。ただし、スイッチでは終了できません。

# <イヤホンスイッチ発信設定> **イヤホンをつないで電話をかけるときの 相手を選ぶ**

「イヤホンスイッチ発信設定」を「音声発信」に設定しておくと、待受画面 でステレオイヤホンマイク 01(別売)のスイッチを1秒押すだけで音声 電話の発信ができます。

### **1** <sup>m</sup>1**電話機能**1**発着信・通話設定**1**イヤホン機能設定 ▶イヤホンスイッチ発信設定▶音声発信・OFF**

**2 電話帳を検索**1**電話帳を選択**

#### **お知らせ**

●FOMA端末(本体)の電話帳のみ設定できます。

### <オート着信設定>

# **イヤホンをつないで自動で電話を受ける**

ステレオイヤホンマイク 01(別売)を接続しているときに着信があっ た場合、設定した呼出時間が経過すると自動的に応答します。

- **1. 12 m2 → 電話機能▶発着信・通話設定▶着信詳細設定 ▶オート着信設定▶音声着信・テレビ電話 ▶オート着信あり・オート着信なし** 1**呼出時間(秒)を入力**
	- ●オート着信設定、伝言メモ設定の呼出時間は同じ時間に設定できません。 それぞれ違う時間に設定してください。

っ ゔ  $425 +$ 

- ●テレビ電話をオート着信した場合、相手には代替画像が送信されます。テレ ビ電話中にサブメニューから「カメラ画像切替」「代替画像切替」を選択する と、代替画像とカメラ映像を切り替えることができます。(P.82参照)
- ●留守番電話サービスまたは転送でんわサービスとオート着信設定を同時に 設定する場合、オート着信設定を優先させるには、オート着信設定の呼出時 間を留守番電話サービスまたは転送でんわサービスの呼出時間よりも短く 設定してください。
- ●ステレオイヤホンマイク 01を着信中に接続しても、オート着信は動作しま せんが、着信中に接続を外すとオート着信は動作します。
- ●64Kデータ通信中は、オート着信は行われません。

#### <Bluetooth機能>

# **Bluetooth機能を利用する**

Bluetooth機器どうしをワイヤレスで接続できます。例えばFOMA端 末とワイヤレスイヤホンセット 02(別売)をBluetooth通信で接続す ると、FOMA端末を鞄などに入れたまま通話をしたり音楽を聴いたり できます。

- ●Bluetooth接続を使用すると電池の消耗が早くなりますのでご注意ください。
- ●すべてのBluetooth機器とのワイヤレス通信を保証するものではありません。
- ●Wi-Fi機能が「ON Iのときは利用できません。

### **Bluetooth機能でできること**

FOMA端末では、ヘッドセットサービス、ハンズフリーサービス、オー ディオサービス、ダイヤルアップ通信サービス、オブジェクトプッシュ サービス、シリアルポートサービスの6つのサービスを利用できます。 また、オーディオサービスではオーディオ/ビデオリモートコントロー ルサービス(Ver.1.3)も利用できる場合があります。(対応している Bluetooth機器のみ)

対応バージョン

Bluetooth標準規格Ver.2.0+EDR準拠※1

対応プロファイル※2(対応サービス)

※1 FOMA端末およびすべてのBluetooth機能搭載機器は、Bluetooth SIGが HSP:Headset Profile (ヘッドセットプロファイル) HFP:Hands-Free Profile (ハンズフリープロファイル) A2DP:Advanced Audio Distribution Profile (アドバンスドオーディオディストリビューションプロファイル) AVRCP:Audio/Video Remote Control Profile (オーディオ/ビデオリモートコントロールプロファイル) DUN:Dial-up Networking Profile (ダイヤルアップネットワーキングプロファイル) OPP:Object Push Profile (オブジェクトプッシュプロファイル) SPP:Serial Port Profile (シリアルポートプロファイル)

定めている方法でBluetooth標準規格に適合していることを確認してお り、認証を取得しています。ただし、接続する機器の特性や仕様によって は、操作方法が異なったり、接続してもデータのやりとりができない場合 があります。

※2 Bluetooth機能の接続手順を製品の特性ごとに標準化したものです。

#### ■ヘッドヤットで通話する

ワイヤレスイヤホンセット 02(別売)やBluetoothヘッドセット(市販品)と FOMA端末をBluetooth通信で接続すると、ワイヤレスで通話できます。 ・ご利用にはヘッドセットサービスを使います。

#### ■ハンズフリーで通話する

カーナビなどのBluetooth通信対応機器(市販品)とFOMA端末を Bluetooth通信で接続すると、カーナビなどのマイクとスピーカーを利用し てハンズフリーで通話できます。

・ご利用にはハンズフリーサービスを使います。

#### ■オーディオ機器で再生する

ワイヤレスイヤホンセット P01/02(別売)やBluetooth通信対応オーディ オ機器(市販品)とFOMA端末をBluetooth通信で接続すると、高音質なステ レオサウンドをワイヤレスで再生できます。 ただし、ワンセグやビデオの音声に関しては対応する機器が制限されます。

(詳しくはP.431「ワンセグの音声を再生する」のお知らせ参照。)

・ご利用にはオーディオサービスを使います。

#### ■ワイヤレスで通信する

Bluetooth通信対応パソコンとFOMA端末をBluetooth通信で接続すると、 FOMA端末をモデム代わりにしてパケット通信や64Kデータ通信を行えます。 ・ご利用にはダイヤルアップ通信サービスを使います。 ・詳しくはPDF版「パソコン接続マニュアル」をご覧ください。

#### ■Bluetooth通信でデータを送信する

Bluetooth機器とFOMA端末をBluetooth通信で接続して、電話帳、メール、 Bookmark、スケジュール、メモ、プロフィールを送信できます。 ・ご利用にはオブジェクトプッシュサービスを使います。

#### ■iアプリからBluetooth通信を利用する

Bluetooth通信を利用して他の携帯電話やBluetooth通信対応機器と接続 することにより、iアプリで対戦ゲームを行ったり、データを管理したりでき ます。同時に3台まで接続できます。

・ご利用にはシリアルポートサービスを使います。

#### ■Bluetooth機器から出力される音

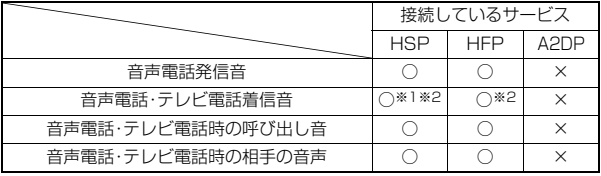

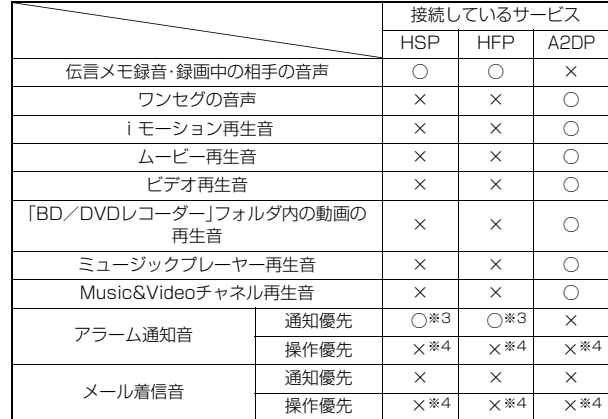

○:Bluetooth機器から出力されます

- ×:Bluetooth機器からは出力されずFOMA端末から鳴ります
- ※1「イヤホン切替設定」を「イヤホンとスピーカー」に設定していると、 Bluetooth機器、FOMA端末の両方から着信音が鳴ります。
- ※2「着信音送出設定」を「送らない」に設定している場合、FOMA端末から着信 音が鳴ります。
- ※3 通話中のみBluetooth機器から鳴ります。Bluetooth機器から鳴る音はア ラーム音に設定した音ではなく「ピッピピッ」という通知音が鳴ります。
- ※4 待受画面以外を表示中はアラーム通知音/メール着信音は鳴りません。
- ●お使いのBluetooth機器によっては、上記の動作にならない場合があります。

#### **お知らせ**

●Bluetooth機器の取扱説明書もご覧ください。

#### Bluetooth機器取り扱い上のご注意

- ■良好な接続を行うために、次の点にご注意ください。
- ●他のBluetooth機器とは、見通し距離約10m以内で接続してください。周 囲の環境(壁、家具など)、建物の構造によっては接続可能距離が短くなりま す。FOMA端末と他のBluetooth機器の間に障害物がある場合も、接続可能 距離は短くなります。

特に鉄筋コンクリートの建物では、上下の階や左右の部屋など鉄筋の入っ た壁をはさんで設置した場合、接続できないことがあります。上記接続距離 を保証するものではありませんので、ご了承ください。

- ●他の機器(雷気製品/AV機器/OA機器など)からなるべく離して接続して ください。(電子レンジ使用時は影響を受けやすいため、できるだけ離れて ください。)近づいていると、他の機器の電源が入っているときには、正常に 接続できなかったり、テレビやラジオの雑音や受信障害の原因になったり することがあります。(UHFや衛星放送の特定のチャンネルではテレビ画面 が乱れることがあります。)
- ●放送局や無線機などが近く、正常に接続できないときは、接続相手の Bluetooth機器の場所を変更してください。周囲の電波が強すぎると、正常 に接続できないことがあります。
- ●Bluetooth機器を鞄やポケットに入れたままでもワイヤレス接続できま す。ただし、Bluetooth機器とFOMA端末の間に身体を挟むと通信速度の低 下や雑音の原因になることがあります。

### ■無線LANとの電波干渉について

Bluetooth機器と無線LAN(IEEE802.11b/g)は同一周波数帯(2.4GHz) を使用するため、無線LANを搭載した機器の近辺で使用すると、電波干渉が発 生し、通信速度の低下、雑音や接続不能の原因になる場合があります。この場 合、次の対策を行ってください。

- ●FOMA端末やワイヤレス接続するBluetooth機器は、無線LANと10m以上 離してください。
- ●10m以内で使用する場合は、無線LANの電源を切ってください。

#### ■Bluetooth機器が発信する電波は、電子医療機器などの動作に影響を与え る可能性があります。

場合によっては事故を発生させる原因になりますので、次の場所ではFOMA 端末の電源および周囲のBluetooth機器の電源を切ってください。 ・電車内 ・航空機内 ・病院内 ・自動ドアや火災報知機から近い場所 ・ガソリンスタンドなど引火性ガスの発生する場所

### **機器登録**

Bluetooth機器をFOMA端末に登録します。

# **(MENU)▶俥利ツール▶Bluetooth**

Bluetoothメニュー画面が表示されます。

●「MENU】本体設定▶外部接続▶Bluetooth の操作を行ってもBluetooth メニュー画面が表示されます。

# **2 新規機器登録▶OK**

- FOMA端末の周辺にあるBluetooth機器を探します。登録したい Bluetooth機器は、あらかじめ登録待機状態にしておいてください。 Bluetooth機器が見つかると、登録機器リスト画面に最大20件まで表示 されます。
- ●登録機器リスト画面で( )( サチンを押しても、Bluetooth機器を検索 します。
- ●サーチ中に中止する場合は(◎)( 中止 )を押します。

# **3 登録したいBluetooth機器を選択**1**YES**

●ワイヤレスイヤホンセット 02を登録する場合は、手順5へ進みます。

# **4 Bluetoothパスキーを入力**

●半角英数字で4~16文字まで入力できます。

#### 機器登録 Bluetoothパスキーは?

- ●BluetoothパスキーについてはBluetooth機器 の取扱説明書をご覧ください。
- ●Bluetooth機器によっては、Bluetoothパスキーが不要なものがありま す。その場合、手順5へ進みます。

便 莉

# **5 接続したいサービスを選択**

Bluetooth機器と接続され「3(青色)」が点滅しま す。一定時間、Bluetooth機器との通信がないと、低 消費電力状態となり「B (黒色) |の点灯に変わりま す。

Headphone コヘッドセット 同ハンズフリー 日オーディオ ■ダイヤルアップ サービス選択画面

- ●複数のサービスで接続できるBluetooth機器の 場合は、続けて別のサービスにも接続するかどうかの確認画面が表示さ れます。
- ●接続中は「 Z (黒色)」、接続待機中は「 Z (グレー)」がサービス名の横に 表示されています。
- ●「ダイヤルアップ」を選択した場合は、FOMA端末を接続待機中にしま す。
- ●接続を解除するには、接続中のサービスを選択して「YES」を選択します。
- ●接続待機中のサービスを解除するには、P.430「接続待機」参照。

#### **お知らせ**

- ●すでにBluetooth機器が最大登録件数まで登録されている場合は、保護設 定、優先機器設定に設定されておらず、接続中または接続待機中以外で通信 日時の最も古いBluetooth機器に上書きされます。よく利用するBluetooth 機器や上書きされたくないBluetooth機器には保護設定を行うことをおす すめします。
- ●セルフモード設定中はBluetooth機能は起動できません。

### **接続**

登録したBluetooth機器とFOMA端末を接続します。

**1 Bluetoothメニュー画面**1**登録機器リスト** 1**接続したいBluetooth機器を選択 ▶接続したいサービスを選択** ●詳細については P429 司 登録機器リスト I Neadphone 手順5参照。 CUN HFP HSP AND OPP SPP

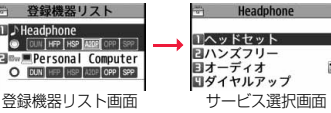

#### ■登録機器リスト画面について 1機器種別

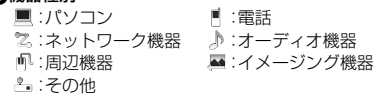

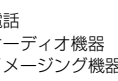

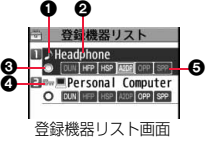

#### ◎機器名称

Bluetooth機器の名称が表示されます。

サーチ時に名称が検出できなかった場合はBluetoothアドレスが表示され ます。

#### 6接続状態

:接続中 :再検出 (グレー):未接続 :未登録

#### **6保護**

登録内容が保護されている場合に表示されます。

#### **6プロファイル状態**

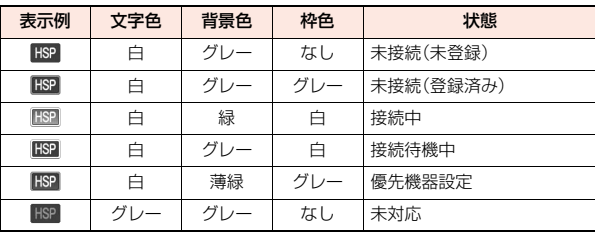

#### **お知らせ**

- ≥接続処理中や切断処理中にBluetooth機器の電源が切れていたり、 Bluetooth機器からの応答がない場合は、処理に時間がかかることがありま す。
- ●ヘッドセットサービス、ハンズフリーサービス、オーディオサービス、ダイヤ ルアップ通信サービスで接続中にBluetooth機器から切断された場合、接続 待機中になります。また、接続中または接続待機中にFOMA端末の電源を OFFにした場合も、次回電源を入れたときに接続待機中になります。

便利な機能 こうしょう こうしょう

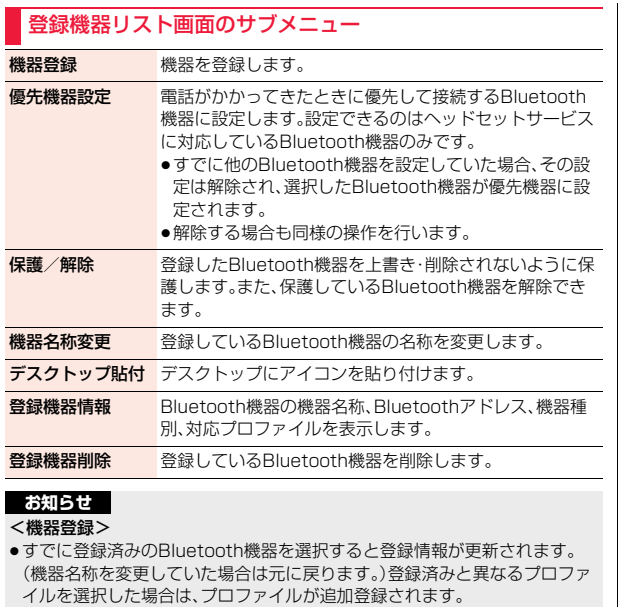

#### <優先機器設定>

- 便利な機能 こうしょう こうしょう
- ●優先機器設定を設定していても、ヘッドセットサービスを接続待機中にして いないと接続されません。また、他のBluetooth機器がヘッドセットサービ スで接続中の場合は、接続中のBluetooth機器が優先されます。

#### <登録機器削除>

●Bluetooth機器の状態が接続中または接続待機中の場合は削除できません。

### **接続待機**

登録しているすべてのBluetooth機器の接続状態を各サービスごとに 接続待機に設定します。

# **1 Bluetoothメニュー画面**1**接続待機**

- ▶待機中にしたいサービスにチェック▶(@)( 完了 )
- ●解除する場合は解除したいサービスのチェックを外し(◎)(完了)を押 します。

●接続待機中は「83(青色)」が点灯します。

# **Bluetoothオフ**

接続中や接続待機中のサービスをすべて停止し、FOMA端末の Bluetooth機能を停止します。

# **12 Bluetoothメニュー画面▶Bluetoothオフ▶YES**

●FOMA端末のBluetooth機能を有効にするには「Bluetoothオン」を選 択します。Bluetooth機器の各サービスも接続待機に設定されます。

# **ダイヤルアップ登録待機**

Bluetooth通信対応のパソコンやカーナビなどとFOMA端末をワイヤ レス接続して、通話や通信を行います。詳しくは、PDF版「パソコン接続 マニュアル」の「Bluetooth通信を準備する」をご覧ください。

# **通話する**

FOMA端末をBluetooth機器とヘッドセットサービスやハンズフリー サービスで接続すると、ワイヤレスで通話できます。

# **1 Bluetooth機器とヘッドセットサービスまたはハンズ フリーサービスで接続する**

●Bluetooth機器との接続方法についてはP.429参照。

# **2 Bluetooth機器で電話をかけるまたは受ける**

Bluetooth機器で通話中は「り」が点滅します。

●Bluetooth機器の操作については、お使いのBluetooth機器の取扱説明 書をご覧ください。
## **FOMA端末で通話するかBluetooth機器で通話するかを切り 替えるには**

通話中にへきを1秒以上押します。

- ●通話中に( •• ) ( リメー)を押して「通話機切替」を選択しても切り替えられます。
- ●Bluetooth機器側からの操作については、お使いのBluetooth機器の取扱説 明書をご覧ください。
- ●Bluetooth機器に切り替えても、USBハンズフリー対応機器やイヤホンマイ ク(別売)接続中は、Bluetooth機器で通話できません。

#### **お知らせ**

- ●ダイヤルロック、おまかせロック中はBluetooth機器での着信への応答がで きません。
- ●Bluetooth機器をヘッドセットサービスやハンズフリーサービスで接続中 に着信があった場合は、FOMA端末でマナーモードや「着信音量」を「消去」に 設定中でもBluetooth機器から着信音が鳴ります。
- ●Bluetooth機器で通話中はFOMA端末の音量を調節してもBluetooth機器 の音量は変わりません。
- ●Bluetooth機器で通話中は「クローズ動作設定」の設定に関わらず、FOMA端 末を閉じても通話状態は変わりません。
- ●Bluetooth機器で通話中にBluetooth通信が切断されたときは、「切断時通 話設定」の設定に従って動作します。

# **ワンセグの音声を再生する**

FOMA端末をBluetooth機器とオーディオサービスで接続すると、ワ ンセグの音声をBluetooth機器から出力できます。

# **1 Bluetooth機器とオーディオサービスで接続する**

●Bluetooth機器との接続方法についてはP.429参照。

# **2 ワンセグを視聴する**

Bluetooth機器から音声が出力されます。出力中は「<sup>6</sup>] |が点滅します。

●一度、Bluetooth機器をオーディオサービスで接続すると接続履歴とし て記憶されます。接続履歴がある場合は、オーディオサービスで接続しな くても、ワンセグを視聴する際に自動でBluetooth機器と接続しようと します。接続が成功するとBluetooth機器から音声が出力されます。接続 に失敗した場合は、FOMA端末から音声を出力するかどうかの確認画面 が表示されます。

接続履歴はBluetooth機器をオーディオサービスで接続するたびに上書 きされます。

●Bluetooth機器の操作については、お使いのBluetooth機器の取扱説明 書をご覧ください。

#### **お知らせ**

- ●SCMS-T方式の著作権保護に対応しているA2DP対応Bluetooth機器での みワンセグの音声を再生できます。
- ●音声をBluetooth機器から再生中は、FOMA端末の音量を調節しても Bluetooth機器の音量は変わりません。
- ●イヤホンマイク(別売)接続中は、Bluetooth機器で再生できません。

●Bluetooth機器から再生中に音声が停止した場合は、以下のことが考えられ ますのでFOMA端末を確認してください。

- ・Bluetooth機器との接続が途切れたとき
- ・GPSの位置提供要求を受信したとき
- ·メールやメッセージR/Fを受信したとき
- ・電池切れアラームが鳴ったとき

・「アラーム」「スケジュール」「視聴予約」「録画予約」のアラームが鳴ったとき このとき、Bluetooth機器によってはオーディオサービスが切断される場合 があります。再度、Bluetooth機器から再生するには、オーディオサービスを 接続し直す必要があります。

# **iモーションの音声や音楽などを再生する**

FOMA端末をBluetooth機器とオーディオサービスで接続すると、i モーションの音声やミュージックプレーヤーの音楽などをBluetooth 機器から出力できます。

# **1 Bluetooth機器とオーディオサービスで接続する**

- ●Bluetooth機器との接続方法についてはP.429参照。
- ●オーディオサービスを接続待機している状態でBluetooth機器からオー ディオサービスの接続を行った場合、ミュージックプレーヤーが自動で 起動されます。ただし、「ミュージックプレーヤー設定」を「自動起動/終 了なし」に設定している場合は、自動で起動されません。また、待受画面以 外を表示中や、他の機能が起動中は、自動で起動されないことがありま す。

2 ファイルを再生する<br>
Bluetooth機器から音が出力されます。出力中は「<sup>6</sup>」が点滅します。

- ●Bluetooth機器への出力を開始するかどうかの確認画面が表示された場 合は、「YES」を選択します。
- ●一度、Bluetooth機器をオーディオサービスで接続すると接続履歴とし て記憶されます。接続履歴がある場合は、オーディオサービスで接続しな くても、ファイルを再生する際に自動でBluetooth機器と接続しようと します。接続が成功するとBluetooth機器から音が出力されます。接続に 失敗した場合は、FOMA端末から音を出力するかどうかの確認画面が表 示されます。ただし、ストリーミングタイプ以外のiモーションの場合は 自動で接続できません。

接続履歴はBluetooth機器をオーディオサービスで接続するたびに上書 きされます。

●Bluetooth機器の操作については、お使いのBluetooth機器の取扱説明 書をご覧ください。

#### **お知らせ**

- ●SCMS-T方式の著作権保護に対応しているA2DP対応Bluetooth機器での みビデオや、「BD/DVDレコーダー」フォルダ内の動画の音声を再生できま す。
- ●音声や音楽をBluetooth機器から再生中は、FOMA端末の音量を調節しても Bluetooth機器の音量は変わりません。

#### **お知らせ**

- ≥ミュージックプレーヤーやMusic&Videoチャネルをバックグラウンド再生 している場合でも、Bluetooth機器のリモコン操作は有効です。
- ●イヤホンマイク(別売)接続中は、Bluetooth機器で再生できません。
- ●Bluetooth機器から再生中に音声や音楽が停止した場合は、以下のことが考 えられますのでFOMA端末を確認してください。

・Bluetooth機器との接続が途切れたとき

・GPSの位置提供要求を受信したとき

・メールやメッセージR/Fを受信したとき

・電池切れアラームが鳴ったとき

・「アラーム」「スケジュール」「視聴予約」「録画予約」のアラームが鳴ったとき このとき、Bluetooth機器によってはオーディオサービスが切断される場合 があります。再度、Bluetooth機器から再生するには、オーディオサービスを 接続し直す必要があります。

●Bluetooth機器と接続してミュージックプレーヤーを起動中に、FOMA端末 を閉じた状態でBluetooth機器との接続が切れた場合は、ミュージックプ レーヤーが終了します。ただし、「ミュージックプレーヤー設定」を「自動起動 /終了なし」に設定している場合はミュージックプレーヤーは終了しませ  $h_{\nu}$ 

## **データを送信する**

FOMA端末をBluetooth機器とオブジェクトプッシュサービスで接続 すると、電話帳などのデータを送信できます。

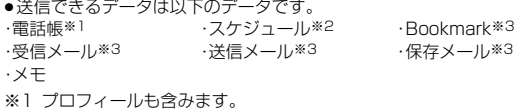

※2 休日、iコンシェルでダウンロードした i スケジュールは送信できませ ん。

※3 フォルダ分けの設定が反映されない場合があります。

#### **お知らせ**

- ●ドコモUIMカード内の電話帳やSMSは送信できません。
- ●microSDカード内のデータは送信できません。FOMA端末にコピーまたは 移動してから送信してください。

- す。ただし、種類によっては送信されないことがあります。
- ●未取得の添付ファイルがあるメールや、iアプリを起動させるリンク情報が あるメールはそれらが削除されて送信されます。
- ●指定発信制限を設定中は、指定発信制限を設定した電話帳データ、プロ フィールのデータを送信できます。
- ●スケジュールを全件送信しても、iコンシェルでダウンロードしたiスケ ジュールは送信されません。iコンシェルでダウンロードしたiスケジュー ルを1件送信した場合は、通常のスケジュールとして送信されます。
- ●データの大きさによっては、送信に長い時間がかかることがあります。
- ●受信側のBluetooth機器が対応していないデータは、送信できない場合があ ります。

#### ■1件送信時のご注意

- ●シークレットモード時はシークレットデータも送信できます。ただし、シーク レット専用モード時はシークレットデータのみ送信できます。
- ●電話帳データを1件送信する場合、登録したシークレットコードは送信されま せん。

#### ■全件送信時のご注意

- ●電話帳を全件送信するとプロフィールのデータも一緒に送信されます。
- ●シークレットモード時に限らず「シークレットデータ」として登録されている 電話帳も送信されます。
- ●保護されている受信メール、送信メールも送信されます。

#### Bluetooth送信

## **1 送信したいデータのサブメニュー** 1**Bluetooth送信・送信・Bluetooth全送信・全送信**

●Bluetooth機器が1件も登録されていない場合は、FOMA端末の周辺に あるBluetooth機器を探すかどうかの確認画面が表示されます。

# ■お知らせ<br>●メールの送信を行った場合、メールに添付されているファイルも送信されま | 2 接続したいBluetooth機器を選択した場合は、Bluetooth

- ●未登録のBluetooth機器を選択した場合は、Bluetooth機器を登録する かどうかの確認画面が表示されます。
- ●Bluetoothパスキーの入力を求められた場合は、Bluetoothパスキーを 入力します。
- ●全件送信時は端末暗証番号を入力します。
- ●「全件転送パスワード設定1を「パスワードあり」に設定している場合は、 全件送信時に認証パスワードの入力が必要です。認証パスワードは、任意 の4桁の番号を入力してください。

### **Bluetooth設定**

## **Bluetoothメニュー画面▶Bluetooth設定** 1**以下の操作を行う**

●通話中やデータ通信中は操作できません。

セキュリティ設定 電話帳などのデータを送信するときの認証の有無を設定し ます。認証する場合はデータを暗号化するかどうかを設定 します。 **全件転送バスワード** 電話帳などのデータを全件送信する際にバスワードを入力 設定 するかどうかを設定します。 サーチ時間 FOMA端末周辺のBluetooth通信対応機器を検索する時 間を設定します。 着信音送出設定 接続しているヘッドセット機器やハンズフリー機器に、音 声電話とテレビ電話の着信音を送信するかどうかを設定し ます。「優先機器設定」で優先機器を設定している場合は、そ の機器が接続待機中でも接続を行い着信音を送信します。 切断時通話設定 ヘッドセット機器やハンズフリー機器で通話中に Bluetooth通信が切断されたとき、通話を終了するか FOMA端末で通話するかを設定します。 **ヘッドセット操作** ヘッドセット機器のスイッチで電話をかけることができる による発信 かどうか設定します。

 $433 +$ 

づ

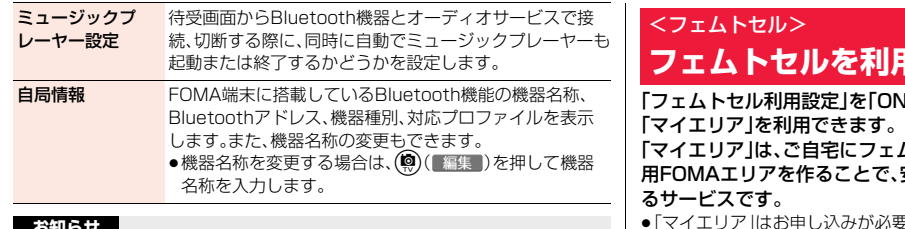

#### **お知らせ** <セキュリティ設定>

- ●電話帳などのデータを送信するBluetooth機器とオブジェクトプッシュ以 外のサービスで接続中のときは、本機能の設定に関わらず認証あり・暗号化 ありで送信します。
- ●接続中や接続待機中のBluetooth機器がある場合は設定できません。

#### <着信音送出設定>

- ●ヘッドセットサービスやハンズフリーサービスで接続中または接続待機中 のBluetooth機器がある場合は設定できません。
- <自局情報>
- ●機器名称に絵文字を設定した場合、相手のBluetooth機器によっては正しく 表示されない場合があります。

# 用する

N」にすることにより、ドコモが提供する

ムトセル小型基地局を設置し、ご自宅専 安定した通話と通信がご利用いただけ

- 更な有料サービスです。
- ●「マイエリア」の詳細については、ドコモのホームページをご覧ください。

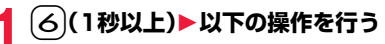

**フェムトセル利**用 フェムトセルを利用するかどうかを設定します。また、通常 設定 の通信とフェムトセルを使った通信の両方が可能な場合、 フェムトセルを優先的に使うかどうかも設定します。

フェムトセルサーチ フェムトセルのネットワークに接続します。

# **文字入力**

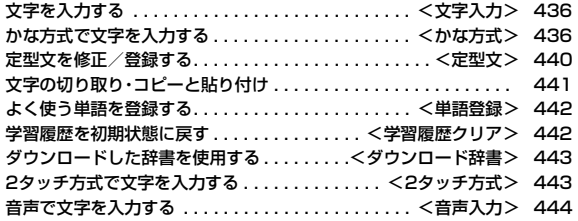

「区点コード一覧」については、付属のCDーROM内またはドコモのホームページ上の「区点コード一覧」(PDF形式)をご覧ください。 PDF版「区点コード一覧」をご覧になるには、Adobe® Reader®が必要です。お使いのパソコンにインストールされていない場合は、付属の CD-ROM内のAdobe® Reader®をインストールしてご覧ください。 ご使用方法などの詳細につきましては、「Adobe Readerヘルプ」をご覧ください。

# <文字入力> **文字を入力する**

FOMA端末には、電話帳やメールなど、文字を入力して活用する多くの 機能があります。

# **文字入力(編集)画面**

文字入力(編集)画面には、入力方式や入力モードなどの情報が表示され ます。

#### ■入力方式

2:2タッチ方式

●かな方式のときは表示されません。

#### **@入力モード**

漢:漢字ひらがな入力モード

カナ:カタカナ入力モード

- 英:英字入力モード
- 数:数字入力モード
- ●区点入力時は「区」と表示されます。

#### 3全角/半角

全:全角入力モード

半:半角入力モード

#### **4大文字**/小文字

小:小文字入力モード

●大文字入力モードのときは表示されません。

# **入力可能な文字数について**

文字入力(編集)画面では、入力可能な残り文字数(バイト 数)が表示されます。

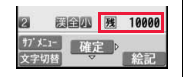

 $\mathbf{p}$   $\mathbf{p}$ 0

> **FALLE** 「確定」 ■空間

本文入力

問望入力切替 89 10000

- $\overline{\lambda}$  •機能によっては「入力済み文字数」が表示される場合が あります。
	- ●文字数は、半角1文字が1バイト、全角1文字が2バイトとしてカウントされま す。
	- ●半角文字の濁点「゛|半濁点「゜|は、1文字分としてカウントされます。

# **入力方式を選択する**

入力方式には、次の2種類の方式があります。

かな方式 . . . . . . P.436参照

1つのボタンに複数の文字が割り当ててあり、ボタンを押すごとに文字が変 わります。

2タッチ方式 ... P.443参照

2つの数字の組み合わせで文字を入力します。

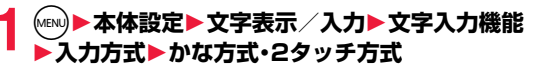

# **文字入力(編集)画面で入力方式を切り替えるには**

(図)(文字切替)を1秒以上押すかサブメニューから「入力方式切替」を選択します。

#### <かな方式>

# **かな方式で文字を入力する**

文字入力(編集)画面で(回)( 文字切替)を押して入力モードを選択します。 入力する機能によっては選択できない入力モードがあります。

# **文字を入力する**

少ない文字を入力するだけで予測される文字の変換候補を表示する予 測変換候補や、文節間の関係から次の文節の変換候補を表示する関係候 補を利用して文字を入力できます。

- ●文字を学習することにより予測変換候補や関係候補が増えます。
- <例>iモードメールの本文に「タダの菓子」を入力する

# **1 ©▶©( New )▶本文欄を選択**<br>「予測機能(学習辞書)」を「ON」に設定している場合は予測変換モードで、

「OFF」に設定している場合は通常変換モードで文字入力(編集)画面が表 示されます。

こうしょう アイ・ディー・エヌ アイ・ディー・エヌ アイ・ディー・エヌ しゅうかん かんきょう かんきょう かんきょう かんきょう かんきょう かんきょう かんきょう かんきょう かんきょう かんきょう かんきょう かんきょう かんきょう かんきょう かんきょう かんきょう かんきょう かんきょう

ヵ

- **2 ひらがなを入力**
	- た→(4)を1回、○を1回
	- $t \to \mathbf{A}$ を1回、 $\mathbf{A}$ を1回
	- の→5を5回
	- か→2を1回
	- し→3を2回
	- ●一度に20文字まで入力できます。
	- ●同じボタンで入力する文字が続く場合は、(◎ を押して次の文字を入力 します。

「自動カーソル移動」を設定すると、カーソルを移動する操作が省略でき ます。

- ●文字を入力したあとに【※】を押すと、大文字·小文字の切り替えや、濁点· 半濁点の入力ができます。
- ●企っを押すと、押すごとに逆順に文字が表示されます。
- ●「予測機能(学習辞書)」を「ON」に設定している場合、(mw)を押すごとに通 常変換モードと予測変換モードが切り替わります。
- ●(◎)(|英数ヵ+)を押すと英数字、カタカナの候補リストが表示されます。入 力した文字によっては、日付/時刻の候補も表示されます。
- ●iモードメールの本文を編集中に「 絵D | が表示されている場合は、 (ia)( 絵D )を押すと入力した文字に対応するデコメ絵文字®の候補リ ストが表示されます。
- ●変換せずにそのまま確定する場合は(●)( 確定 ) を押します。
- ●予測変換候補や関係候補から選択する場合は、(O)を押して候補リスト にカーソルを移動したあと候補を選択します。

# **3** Co**で「の」の右側までカーソルを移動**

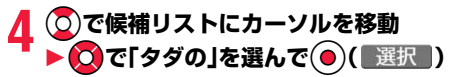

●候補を選択中にCLR を押すと文字入力(編集)画面に戻ります。

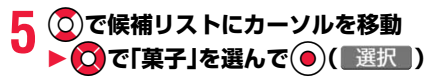

選択した文字が確定します。

### **お知らせ**

- ●数字入力モードで 〇を1秒以上押すと、「+」を入力できます。
- ●学習機能により、最大1000単語分まで記憶され、変換率の高い文字は表示 順位が上がります。
- ●候補の文字列は、通常の変換を行った文字やダウンロードした辞書から表示 されます。

・お買い上げ時は、少数の文字列しか登録されていないため候補を表示しない 場合があります。通常の変換を行うことにより、それが候補に加えられま す。

・辞書をサイトからダウンロードして候補に加えることもできます。ただし、 ダウンロードした辞書を削除すると、候補からも削除されます。(P.198、 P.443参照)

- ●デコメ絵文字®の候補リストには、お買い上げ時に登録されているデコメ絵 文字®のみが表示され、ダウンロードしたデコメ絵文字®は表示されません。 お買い上げ時に登録されているデコメ絵文字®を削除して、再びダウンロー ドした場合でも、候補リストには表示されません。
- ●変換できる漢字には限りがあるため、変換できない漢字もあります。変換で きない漢字は区点コードを使って入力できます。入力できるのは、JIS第一水 準漢字、第二水準漢字の6355文字です。
- ●複雑な漢字は一部を変形もしくは省略しています。

# **文字を修正する**

**カーソルを修正したい文字の左側へ移動▶ (CLR)** 

カーソルの右側の文字が削除されます。

rを1秒以上押すとカーソル以降の文字がすべて削除されます。

●カーソルの右側に文字がない場合は、カーソルの左側の文字が削除され ます。(cLR)を1秒以上押すとすべての文字が削除されます。

# **2 正しい文字を入力**

カーソルの位置に文字が挿入されます。

#### **編集中のデータについて**

#### 電池切れアラームが鳴ったときは

編集中のデータが自動的に確定して保存されます。充電するか、充電済みの電池 パックと交換したあとにもう一度編集できます。ただし、変換中の確定していな い文字は保存されません。

#### hを押したときは

編集中のデータを破棄するかどうかの確認画面が表示されます。

#### 電話がかかってきたり、メールを受信したときは

マルチタスク機能が働くため編集中のデータはそのままで応対できます。 「2」を押してタスクメニューを表示し、編集中の機能を選択するとデータの編集 画面に戻れます。また、通話やメール機能を終了しても、データの編集画面に戻 ります。

#### **予測機能**

候補リストに予測変換候補、関係候補を表示するかどうかを設定します。

# **1** <sup>m</sup>1**本体設定**1**文字表示/入力**1**文字入力機能 ▶予測機能(学習辞書)▶ON・OFF**

●文字入力(編集)画面のサブメニューから操作した場合、設定は入力中の 文字入力(編集)画面にのみ有効です。

## **予測変換候補について**

少ない文字を入力するだけで候補リストに予測変換候補が表示されます。

- ●文字を入力したあとに(o)を押すとカーソルが右に進みます。さらに(o)を押 すと、押した回数分「\*」が表示され、表示されている文字数以上の候補が表示 されます。(MENu)(字数切替)を押すと、表示されている文字数ちょうどの候補のみ の表示に切り替わります。
- ●「\*」が表示されているときに文字を入力すると、「\*」はすべて消去されます。
- ●iモードメールの本文を入力するときは、書き始めに適した候補が表示され ます。ただし、冒頭文や署名が貼り付いているときは表示されません。
- ●メール本文入力画面では、「メール設定」の「本文入力時予測」の設定に従って 候補が表示されます。
- ●iモードメールやSMSの返信時は、受信メールの題名·本文にある単語が変 換候補に表示されます。
- ●2タッチ方式でも予測変換候補は表示されます。

#### **関係候補について**

文字を確定後、関係候補となる文字列がある場合は、候補リストに関係候補が表 示されます。

●2タッチ方式でも関係候補は表示されます。

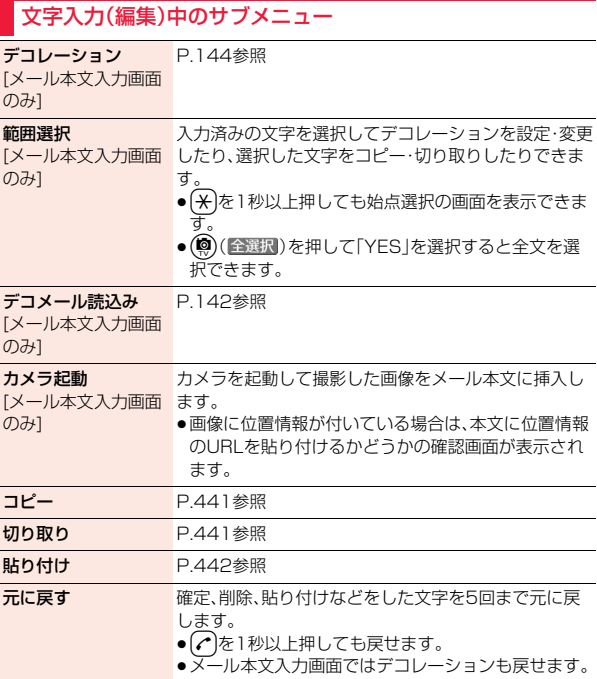

こうしょう アイ・ディー・エヌ アイ・ディー・エヌ アイ・ディー・エヌ しゅうかん かんきょう かんきょう かんきょう かんきょう かんきょう かんきょう かんきょう かんきょう かんきょう かんきょう かんきょう かんきょう かんきょう かんきょう かんきょう かんきょう かんきょう かんきょう

ᄉ ヵ

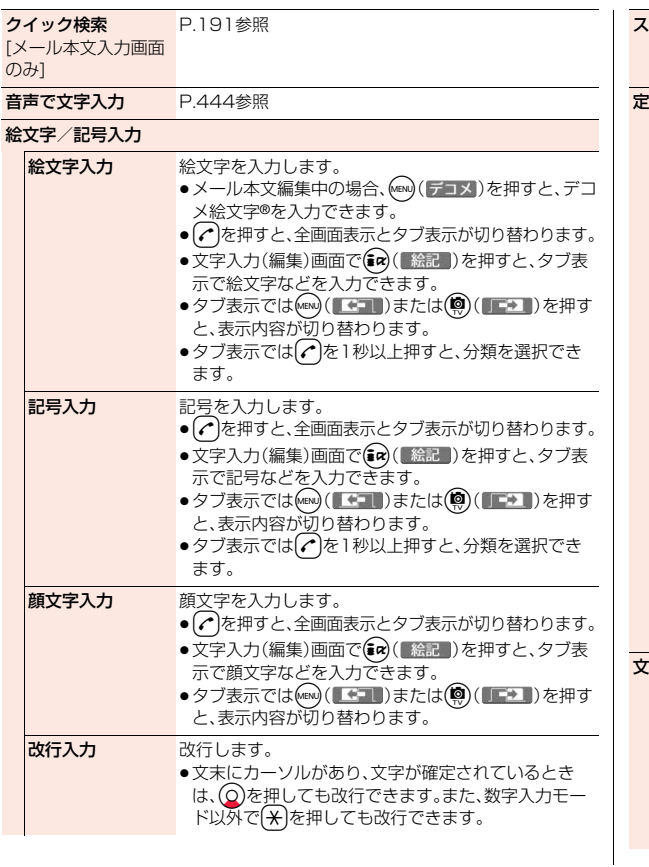

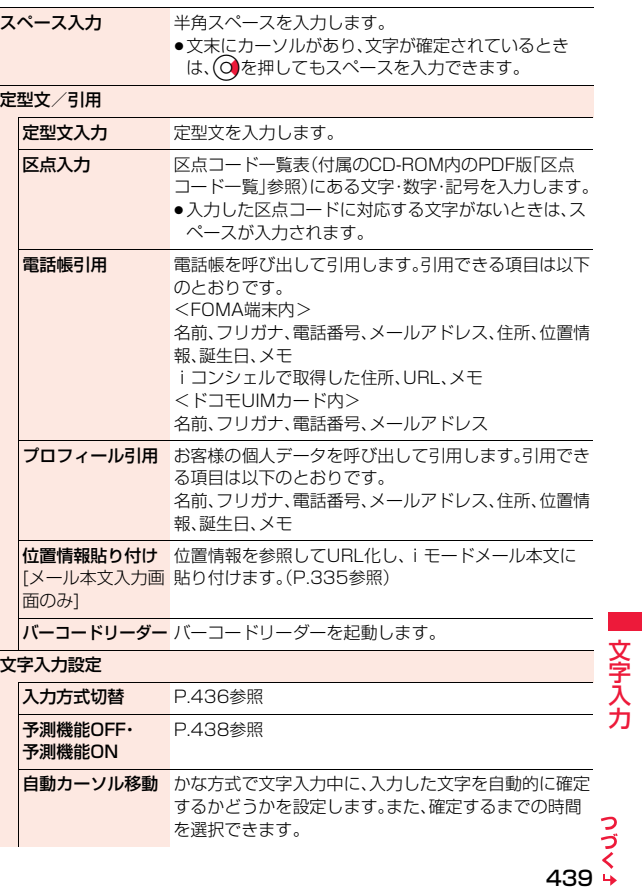

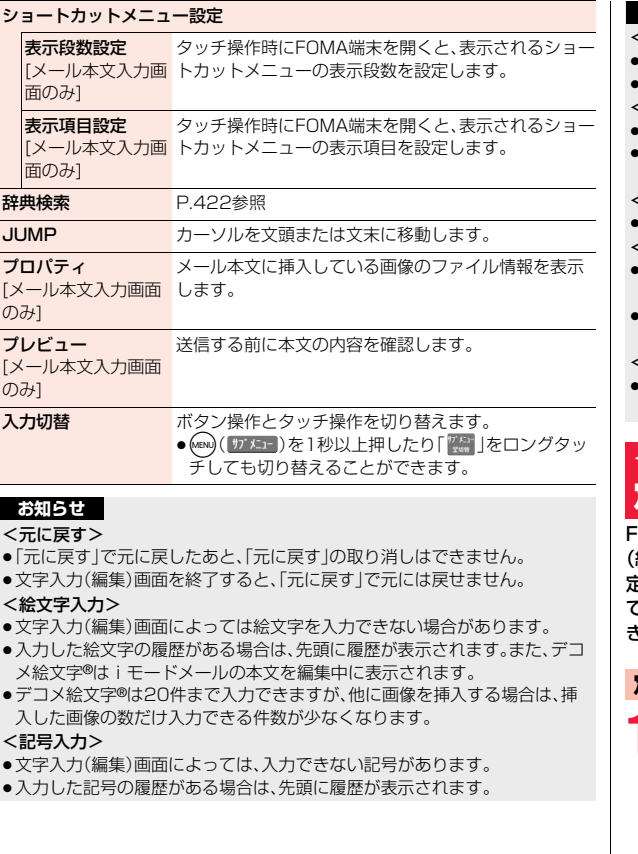

# **お知らせ**

### <改行入力>

- ≥改行は、全角1文字分としてカウントされます。
- ●文字入力(編集)画面によっては改行できない場合があります。

## <定型文入力>

- ■文字入力(編集)画面によっては定型文を入力できない場合があります。
- ≥FOMA端末にあらかじめ登録された定型文は入力モードによって呼び出さ れる内容が異なります。

## <電話帳引用><プロフィール引用>

≥住所を引用する場合、郵便番号の「〒」や「-」は引用されません。

### <位置情報貼り付け>

- ■半角512文字まで貼り付けでき、貼り付けたURLはメール本文の文字数と してカウントされます。
- ■貼り付けたURLの前には「 》」が挿入されます。ただし、編集時に削除できま す。

## <自動カーソル移動>

≥自動カーソル移動の設定とボタン操作の速さによっては、うまく入力できな い場合があります。

# <定型文>

# **定型文を修正/登録する**

FOMA端末にあらかじめ登録された定型文や自作の定型文を文字入力 編集)画面から呼び出して入力できます。 定型文は6つのフォルダに分かれていて、各フォルダに10件ずつ登録 できます。登録されている定型文を編集し、自作の定型文として保存で きます。

# **定型文を表示する**

- **1** <sup>m</sup>1**便利ツール**1**定型文/単語登録**
- ●「図▶メール設定▶定型文/単語登録」の操作を行っても定型文を表示 できます。

こうしょう アイ・ディー・エヌ アイ・ディー・エヌ アイ・ディー・エヌ しゅうかん かんきょう かんきょう かんきょう かんきょう かんきょう かんきょう かんきょう かんきょう かんきょう かんきょう かんきょう かんきょう かんきょう かんきょう かんきょう かんきょう かんきょう かんきょう

**2 定型文**1**フォルダを選択**

●「セキュリティフォルダ」を選択した場合は、端末 暗証番号を入力します。

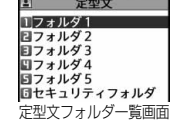

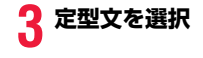

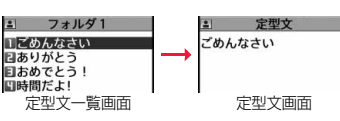

#### **お知らせ**

- ●メールの作成時に使用する自作の定型文には、「半角カタカナ」と「絵文字」は 使わないでください。正しく表示されない場合があります。(iモードメール どうしでは絵文字を使用できます。)
- ●FOMA端末にあらかじめ登録されている定型文は、漢字ひらがな入力モード では漢字ひらがな表現、それ以外の入力モードでは半角カタカナ表現で呼び 出されます。

## 定型文フォルダ一覧画面のサブメニュー

- フォルダ名を編集します。
- フォルダ名初期化 フォルダ名をお買い上げ時のフォルダ名に戻します。
- iC全送信 iC通信で全件送信します。

赤外線全送信 赤外線通信で全件送信します。

#### **お知らせ**

#### <フォルダ名編集>

- ●フォルダ名に入力した文字をすべて削除した場合は、お買い上げ時のフォル ダ名に戻ります。
- ●「セキュリティフォルダ」のフォルダ名は編集できません。

# 定型文一覧画面・定型文画面のサブメニュー

編集 編集します。 ●(9)(【編集】)を押すかく未登録>を選択しても編集でき ます。 ●「ヤキュリティフォルダ」の定型文を編集した場合は、定 型文一覧画面に表示されるタイトルを入力します。 iC送信 iC通信で送信します。 赤外線送信 赤外線通信で送信します。 1件削除 削除します。 全削除

#### **お知らせ** <編集>

●あらかじめ登録されている定型文の文字をすべて削除した場合は、お買い上 げ時の定型文に戻ります。

#### <1件削除><全削除>

●あらかじめ登録されている定型文を削除した場合は、お買い上げ時の定型文 に戻ります。

# **文字の切り取り・コピーと貼り付け**

## **切り取り・コピー**

文字を最大全角5000文字/半角10000文字まで切り取り・コピーで きます。

- 文字入力(編集)画面▶(MENU)( サブメニュー )▶切り取り・コピー **▶始点を選択▶終点を選択** 
	- ●→ 名を1秒以上押して範囲を選択しても、文字を切り取り・コピーできま す。

#### **お知らせ**

- ●デコメール®本文入力中に切り取り·コピーして貼り付けた場合、デコレー ションの情報も貼り付けられます。(デコレーションによっては、通常の文字 で貼り付けられる場合があります。)
- ●デコメール®の本文などでは、データの容量によってメモリが不足するため、 切り取り・コピーできない場合があります。

#### **貼り付け**

切り取り・コピーした文字を貼り付けます。

- <mark>1</mark> 文字入力(編集)画面<br>▶カーソルを貼り付け開始位置へ移動▶ ( サブメニュー ) **▶貼り付け** 
	- ●伊彦1秒以上押しても文字を貼り付けることができます。

# <単語登録> **よく使う単語を登録する**

よく使う単語に好きな読み(ひらがな)を付けて100件まで登録できま す。

- **1** <sup>m</sup>1**便利ツール**1**定型文/単語登録**
	- ●「(図)▶メール設定▶定型文/単語登録」の操作を行っても単語を登録で きます。

## **2 単語登録**1**<新規登録>**1**単語を入力**

●登録済みの単語を選択すると、登録内容を確認できます。 ●改行は入力できません。

## **3 読みを入力**

- ●「長音(ー)」以外の記号は登録できません。
- ●スペースを入力しても、自動的につめて登録されます。

#### 単語登録表示中のサブメニュー

編集 編集します。 ●(◎)(【編集])を押しても編集できます。 iC送信 iC通信で送信します。 赤外線送信 赤外線通信で送信します。 iC全送信 iC通信で全件送信します。 赤外線全送信 赤外線通信で全件送信します。 microSDへコピー microSDカードへコピーします。 削除 削除します。

# <学習履歴クリア> **学習履歴を初期状態に戻す**

# 一度入力した文字列を自動的に記憶し、変換時の候補にする学習履歴を お買い上げ時の初期状態に戻します。

**1** <sup>m</sup>1**本体設定**1**文字表示/入力**1**文字入力機能** 1**学習履歴クリア**1**端末暗証番号を入力**

#### **学習履歴を1件削除するには**

候補リストに表示されている予測変換候補や関係候補を選んで(cuR)を1秒以上 押し、「YES」を選択します。

こうしょう アイ・ディー・エヌ アイ・ディー・エヌ アイ・ディー・エヌ しゅうかん かんきょう かんきょう かんきょう かんきょう かんきょう かんきょう かんきょう かんきょう かんきょう かんきょう かんきょう かんきょう かんきょう かんきょう かんきょう かんきょう かんきょう かんきょう

# <ダウンロード辞書> **ダウンロードした辞書を使用する**

サイトからダウンロードした辞書(P.198参照)を有効にします。

# **1** <sup>m</sup>1**便利ツール**1**ダウンロード辞書** 1**ダウンロード辞書を選択**

選択したダウンロード辞書が有効になり、「★」マークが付きます。

- ●ダウンロード辞書を無効にするには、同様の操作を行います。
- ●お買い上げ時に登録されている辞書は削除できます。「P-SQUARE」の サイト(P.199参照)から再びダウンロードできます。ダウンロード時と 異なるドコモUIMカードを使用中は、ドコモUIMカードセキュリティ機 能(P.47参照)が設定されます。

# ダウンロード辞書表示中のサブメニュー

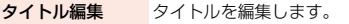

- 辞書ファイル設定 辞書を有効/無効にします。操作するごとに有効/無効が 切り替わります。
- 辞書情報 辞書のタイトル、バージョンなどを表示します。
- 1件削除 削除します。

#### 全削除

#### **お知らせ**

<タイトル編集>

●タイトルに入力した文字をすべて削除した場合は、元のタイトルに戻ります。

#### <2タッチ方式>

# **2タッチ方式で文字を入力する**

2桁の数字をダイヤルボタンで押すと、それに対応した文字(記号)が入 力されます。

- ●ダイヤルボタンの文字割り当て(2タッチ方式)についてはP.511参照。
- ●「2タッチ方式」への切り替えについてはP.436参照。

# **入力モードを切り替える(2タッチ方式)**

文字入力(編集)画面で(2)( 文字切替) を押して全角入力モード/半角入力 モードを切り替えます。入力する機能によっては切り替えできない場合 があります。

# **文字を入力する**

<例>iモードメールの本文欄に「タダの菓子」を入力する

**12) ★ (2)( New ) ▶ 本文欄を選択** 

文字入力(編集)画面が表示されます。

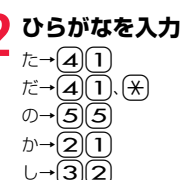

- ●文字を入力したあとに【米】を押すと、大文字・小文字の切り替えや、濁点・ 半濁点の入力ができます。
- $\bullet$  (8) (O) と押すと、大文字/小文字入力モードが切り替わります。

ひらがなを入力後、P.437手順3へ進みます。

# <音声入力> **音声で文字を入力する**

音声を文字に変換してメール作成やクイック検索を行います。

文字入力(編集)画面▶ (MENU)( #7 Xir )▶音声で文字入力 または

# **クイック検索画面**1**音声入力**

- ●通信するかどうかの確認画面が表示された場合は、「YES1を選択しま す。「YES(以後非表示)」を選択すると、以後同様の確認画面は表示され ません。
- (図) (げイド)を押すと音声入力時の注意事項を確認できます。
- (図) (【終了】) を押すと音声入力が終了します。

■開始 )▶バイブレータが振動したら発声する

- バイブレータが振動してから30秒以内(クイック検索画面から操作した 場合は10秒以内)に発声してください。
- ●中止する場合は(®)( 中止 )または CLR を押します。

**3 ⊙(【確定】)を押す**<br>バイブレータが振動し、認識結果が表示されます。

●約3秒間何も発声しなかった場合も認識結果が表示されます。

# **4** Bo**で候補リストにカーソルを移動**1**候補を選択**

- O で変換する文節を選べます。文節を選んで CLR を押すと文節を削除で きます。
- ●音声入力し直す場合は、(◎)( 、再入力)を押して「YESIを選択します。
- ●変換範囲は変更できません。

# 5 (ia) (全確定)を押す

- すべての文節が確定します。
- ●(~)(■編集 / 編集 )を押すとすべての文節が確定し、音声入力が終了 します。

#### **お知らせ**

- ●発声するときの送話ロと口の距離は、10cm程度にしてください。送話口か ら離れた状態ではうまく音声が認識できない場合があります。
- ●なるべくはっきりと発声してください。
- ●発声の前後に、咳払い、「エー」、舌打ち音、息の音、その他雑音など、発声とは 無関係の音を出さないでください。
- ●周囲の雑音の少ない、なるべく静かな場所で発声してください。
- ●発声するときに送話口の穴を指でふさがないでください。また、ボタンを押 したり、こすったりしないでください。

こうしょう アイ・ディー・エヌ アイ・ディー・エヌ アイ・ディー・エヌ しゅうかん かんきょう かんきょう かんきょう かんきょう かんきょう かんきょう かんきょう かんきょう かんきょう かんきょう かんきょう かんきょう かんきょう かんきょう かんきょう かんきょう かんきょう かんきょう

슈

**ネットワークサービス**

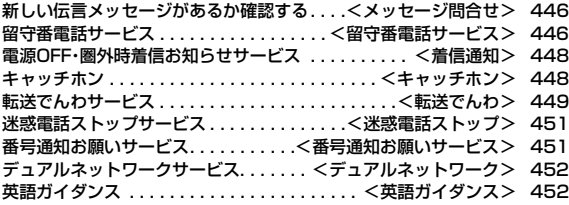

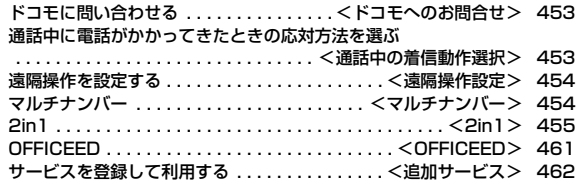

■利用できるネットワークサービス FOMA端末では、次のようなドコモのネットワークサービスをご利用いただけます。 各サービスの概要や利用方法については、以下の表の参照先をご覧ください。

●サービスエリア外や電波の届かない場所ではネットワークサービスはご利用できません。

●詳しくは「ご利用ガイドブック(ネットワークサービス編)」をご覧ください。

●お申し込み、お問い合わせについては、取扱説明書裏面の「総合お問い合わせ先」までお問い合わせください。

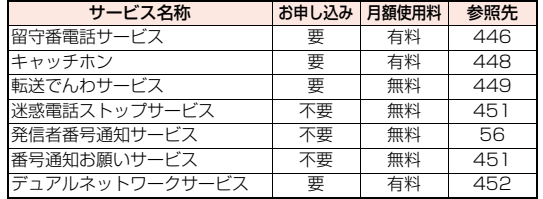

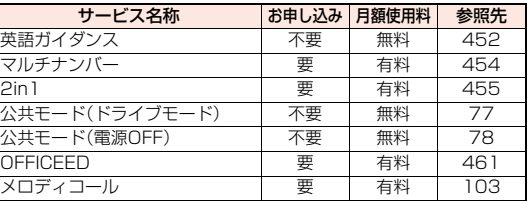

●「OFFICFFD」は申し込みが必要な有料サービスです。ご不明な点はドコモの法人向けサイト(http://www.docomo.biz/html/service/officeed/)をご 覧ください。

●「サービス停止」とは、留守番電話サービス、転送でんわサービスなどの契約そのものを解約するものではありません。

●ドコモから新しいネットワークサービスが追加提供されたときには、新しいサービスをメニューに登録できます。(P.462参照)

●本書では、各ネットワークサービスの概要を、FOMA端末のメニューを使って操作する方法で説明しています。

### <メッセージ問合せ>

# **新しい伝言メッセージがあるか確認する**

留守番電話サービスセンターに伝言メッセージが入っているかどうか を確認します。

**1** <sup>m</sup>1**電話機能**1**留守番電話サービス ▶ メッヤージ問合せ** 

#### **問い合わせ結果について**

- ●伝言メッセージがあるときは「留守番電話あり」のアイコン( 2)と留守番電 話アイコン(聞など)を表示してお知らせします。
- ●伝言メッセージがあることを示す留守番電話アイコン(図など)は、留守番電 話サービスセンターに電話をかけて伝言メッセージの保存または消去の操作 をするか、「表示消去」の操作を行うと消去されます。
- ●留守番電話サービスヤンターでお預かりしている伝言メッヤージの件数に よって、習、胃、胃... 胃(10件以上)と表示が変わります。表示される件数は、 新しい伝言メッセージを再生するときにガイダンスで案内する件数です。保 存した伝言メッセージの件数は含まれません。
- ●「件数増加鳴動設定」を設定すると、伝言メッセージが増加したときに着信音 が鳴ります。
- ●伝言メッセージの再生のしかたについてはP.447参照。

## **「 劚外 」が表示されているときは**

伝言メッセージの問い合わせができません。「 」が消える場所で利用してく ださい。

# <留守番電話サービス> **留守番電話サービス**

- 電波の届かないところにいるとき、電源を切っているとき、電話に出ら れないときなどに、音声電話/テレビ電話でかけてきた相手に応答メッ セージでお答えし、お客様に代わって伝言メッセージをお預かりする サービスです。
- ●伝言メッセージは1件あたり約3分間、20件まで録音/録画でき、最大72時 間保存されます.
- ●伝言メモ(P.79参照)を同時に設定しているとき、留守番電話サービスを優先 させるためには、伝言メモの呼出時間よりも留守番電話サービスの呼出時間 を短く設定してください。
- ●留守番電話サービスを「開始」にしているときに、かかってきた音声電話やテ レビ電話に応答しなかった場合には、「着信履歴」には「不在着信」として記録 され、「不在着信あり」のデスクトップアイコンが待受画面に表示されます。
- ●留守番電話サービスは音声電話、テレビ電話に有効です。
- ●キャラ電で留守番電話に接続された場合、DTMF操作ができません。サブメ ニューからDTMF送信モードに切り替えてください。(P.84参照)
- ●留守番電話サービスを「開始」に設定しているときに電話がかかってきた場合 は、着信音(「着信音選択」で設定した着信音)が鳴ります。(着信音が鳴る時間 は変更可能です。P.447参照)その間に応答すれば、そのまま通話できます。応 答しなかった電話は、留守番電話サービスセンターに接続します。
- ●かかってきた電話をボタン操作だけで留守番電話サービスセンターに接続で きます。また、通話中にかかってきた電話も接続できます。

#### **留守番電話サービスの基本的な流れ**

#### ステップ1:サービスを開始に設定する ステップ2:電話をかけてきた方が伝言を録音/録画する※ ステップ3:伝言メッセージを再生する

※急いでいるときなど、留守番電話の応答メッセージを省略して伝言メッセー ジを録音したい場合は、応答メッセージが流れているときに「#1を押すと、す ぐに伝言メッセージの録音モードに切り替えることができます。

- アルカナ (の) しゅうしょう しゅうしょう しゅうしゅう しゅうしゅう しゅうしゅう しゅうしゅう しゅうしゅう しゅうしゅうしゅう しゅうしゅうしゅうしゅうしゅうしゅうしゅうしゅうしゅうしゃ

礻 п

# **留守番電話サービスを利用する**

## **1** <sup>m</sup>1**電話機能**1**留守番電話サービス** 1**以下の操作を行う**

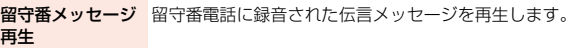

留守番サービス開始 開始します。

留守番サービス停止 停止します。

留守番呼出時間設定 留守番電話サービスセンターに接続するまでの呼出時間を 設定します。

留守番設定確認 設定内容を確認します。

留守番サービス設定 設定内容を切り替えます。

- メッセージ問合せ P.446参照
- 件数増加鳴動設定 伝言メッセージが増えたときに確認音を5秒間鳴らすよう に設定します。
- 表示消去 有受画面にある留守番電話アイコン( るなど)を消去しま す。
- **留守番テレビ電話** かかってきた電話がテレビ電話でも留守番電話サービスを 設定 利用するかどうかを設定します。
	- ●「テレビ電話対応ON」に設定しても、留守番電話サービス を「開始」に設定していないと利用できません。

#### **お知らせ**

#### <留守番メッセージ再生><留守番サービス設定>

- ●通話中は操作できません。
- $\bullet$ 音声ガイダンスに従ってボタン操作 $(\textsf{O}\sim\textsf{O},(\textsf{H}),(\textsf{H}))$ を行った場合、 を押しても通話が終わらないことがあります。この場合はつをもう一度押 してください。

#### <留守番呼出時間設定>

●0秒に設定した場合は、着信履歴には残りません。

#### **お知らせ**

<表示消去>

●留守番電話アイコンを消去しても、留守番電話サービスセンターに保存され ているメッセージは消去されません。

# **着信中の電話を留守番電話サービスセンターに接続する**

かかってきた電話を簡単なボタン操作で留守番電話サービスセンター に接続できます。留守番電話サービスを「開始」に設定していないときで も、この機能を使って留守番電話を利用できます。

- 着信中▶ (MENU)( サブメニュー)▶留守番電話
	- ●着信中にMBN) ( サブメニュー)を押し、(#)を押してもかかってきた電話が留守番 電話サービスセンターに接続されます。

## **指定留守番電話**

電話帳に登録されている電話番号からの電話を、留守番電話サービスの 開始/停止の設定に関わらず、留守番電話サービスセンターへ自動的に 接続できます。

相手側が電話番号を通知してきた場合のみ有効です。 「番号通知お願いサービス」もあわせて設定することをおすすめします。

電話帳詳細画面▶(MENU)( #7 Xii- )▶個別発着信動作選択 ▶端末暗証番号を入力▶指定留守番電話

●指定留守番電話を解除するには、同様の操作を行います。

#### **お知らせ**

- ●本機能を設定した電話番号から電話がかかってきたときは、着信音を約1秒 間鳴らしてから留守番電話サービスセンターに接続します。このとき電話が かかってきたことをデスクトップのアイコン(P.33、P.78参照)と「着信履 歴」でお知らせします。
- ●本機能を設定していても、留守番電話サービス停止中に「オリジナルロック」 で「電話帳」をロックすると、すべての電話が留守番電話サービスセンターに 接続されなくなります。

#### <着信通知>

# **電源OFF・圏外時着信お知らせサービス**

電波の届かないところにいるとき、電源を切っているとき、かかってき た電話に応答できなかったときに、その着信の情報(着信日時や発信者 番号)をSMSにてお知らせします。

# **1** <sup>m</sup>1**電話機能**1**発着信・通話設定**1**着信通知** 1**以下の操作を行う**

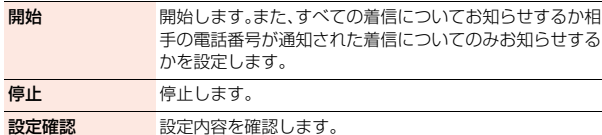

#### **お知らせ**

●SMS一括拒否を設定している場合でも着信履歴は通知されます。

# <キャッチホン> **キャッチホン**

通話中に別の電話がかかってきたときに、通話中着信音でお知らせし、 現在の通話を保留にして新しい電話に出ることができるサービスです。 また、通話中の電話を保留にして、新たにお客様の方から別の相手へ電 話をかけることもできます。

●キャッチホンを利用する場合は、あらかじめ「通話中の着信動作選択1(P.453 参照)を「通常着信」に設定してください。ほかの設定になっている場合は、 キャッチホンを開始しても音声通話中にかかってきた音声電話に応答するこ とはできません。

# **キャッチホンサービスを利用する**

**1** <sup>m</sup>1**電話機能**1**その他ネットワークサービス ▶キャッチホン▶以下の操作を行う** 

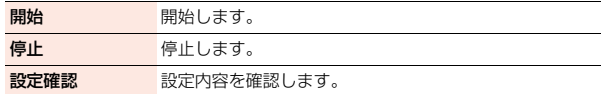

# **通話中にかかってきた電話に出る**

通話中着信▶( c )または( o )( 通話 )

最初の方との通話は自動的に保留になり、あとからかかってきた電話を受 けることができます。

- ●保留中の相手がいるときは「マルチ接続中」と表示されます。
- ( )を押すか、(MEN) ( サブメニュー)を押して「保留呼切替」を選択するたびに通話 する相手が切り替わります。

#### **お知らせ**

- ●通話中に着信があった場合、着信時の画像に設定されたiモーションは表示 されず、バイブレータは動作しません。
- ●117にかけているときに音声電話がかかってきた場合、通話中着信音は鳴り ますが電話に出ることはできません。着信履歴には不在着信として残ります。

# **通話を終了してかかってきた電話に出る**

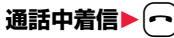

着信音が鳴ります。かかってきた電話に応答できます。

#### **お知らせ**

●キャッチホンを利用できない通話や着信の場合、着信画面で応答操作を行う と、通話中の電話を終了してかかってきた電話に応答します。

# **元の通話を続ける**

# 通話中着信▶ MENU)( サブメニュー )▶以下の操作を行う

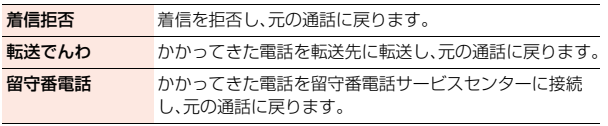

#### **お知らせ**

●テレビ電話接続中、応答保留中、伝言メモ動作中の着信は拒否されます。元の 通話を終了後に「不在着信あり」のアイコンが表示され、着信履歴が残りま す。(留守番電話サービス、キャッチホン、転送でんわサービスの契約および 設定により、「不在着信あり」のアイコンは表示されず、着信履歴にも残らな い場合があります。)

# **通話を保留して電話をかける**

# **通話中に別の相手の電話番号を入力▶(**♪)

新しくかけた相手とお話しができます。 最初の方との通話は自動的に保留になります。

- ●保留中の相手がいるときは「マルチ接続中」と表示されます。
- へき押すか、(4N) (サメュー)を押して「保留呼切替」を選択するたびに通話 する相手が切り替わります。

## **通話中の電話を終了して保留中の電話に出る**

**1 マルチ接続中**1<sup>h</sup>

着信音が鳴ります。

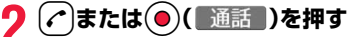

●通話中の相手が通話を終了したときは、つまたは ◎(■通話■)を押して 保留中の相手と通話します。

## **保留中の電話を終了する**

**マルチ接続中▶ (MENU)( サブメニュー)▶保留呼切断** 

#### **お知らせ**

●マルチ接続中に別の電話がかかってきた場合、着信画面が表示されます。 (MBN) ( ) なエー) を押して「保留呼切断」を選択すると保留中の電話が終了しま す。(へ)を押すとお話し中の電話が終了します。

# <転送でんわ>

# **転送でんわサービス**

電波が届かないところにいるとき、電源が入っていないとき、設定した 呼出時間内に応答しなかったときなどに、音声電話/テレビ電話を転送 するサービスです。

- ●伝言メモ(P.79参照)を同時に設定しているとき、転送でんわサービスを優先 させるためには、「伝言メモ設定」の呼出時間よりも転送でんわサービスの呼 出時間を短く設定してください。
- ●転送でんわサービスを「開始」にしているときに、かかってきた音声電話やテ レビ電話に応答しなかった場合には、「着信履歴」には「不在着信」として記憶 され、「不在着信あり」のデスクトップアイコンが待受画面に表示されます。
- ●転送でんわサービスを「開始」に設定しているときに電話がかかってきた場合 は、着信音(「着信音選択」で設定した着信音)が鳴ります。(着信音が鳴る時間 は変更可能です。P.450参照)その間に応答すれば、そのまま通話できます。
- ●かかってきた電話をボタン操作だけで転送できます。また、通話中にかかって きた電話も転送できます。
- ●一部ご利用できない料金プランがあります。

## **転送でんわサービスの基本的な流れ**

- ステップ1: 転送先の電話番号を登録する
- ステップ2: 転送でんわサービスを開始に設定する
- ステップ3: お客様のFOMA端末に電話がかかる
- ステップ4: 電話に出ないと指定した転送先へ自動的に転送される

# **転送でんわサービスを利用する**

**1** <sup>m</sup>1**電話機能**1**その他ネットワークサービス ▶転送でんわ▶以下の操作を行う** 

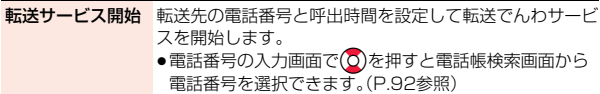

転送サービス停止 停止します。

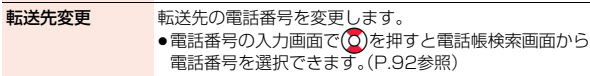

転送先通話中時設定 転送先が通話中のときは留守番電話に録音するように設定 します。

**転送サービス設定** 転送先の電話番号や呼出時間などを確認します。 確認

## **お知らせ**

- ●雷波の届かない場合や、雷源が入っていないときは、着信音は鳴らずに自動 的に転送されます。この場合も転送元から転送先までの通話料金は、転送で んわサービスの契約者の負担となります。
- ●転送でんわサービスの呼出時間を0秒に設定した場合は、着信履歴には残り ません。

# **転送ガイダンスの有無を設定する**

 $\hat{P}_{\mathcal{A}}[1](2)(9)$ ▶ $\hat{P}_{\mathcal{A}}[A^{\dagger}]$ ♪ 音声ガイダンスに従って操作

# **着信中の電話を転送する**

かかってきた電話を簡単なボタン操作で「転送先」に設定した電話番号 に転送できます。転送でんわサービスを「開始」に設定していないときで も、この機能を使って転送できます。

# **着信中▶ (MENU)( サブメニュー )▶ 転送でんわ**

# **指定転送でんわ**

指定した電話帳に登録されている電話番号からの電話を、転送でんわ サービスの開始/停止の設定に関わらず、着信音を約1秒間鳴らしてか ら自動的に転送できます。

相手側が電話番号を通知してきた場合のみ有効です。

「番号通知お願いサービス」もあわせて設定することをおすすめします。

# 雷話帳詳細画面▶ (MENU)( サブメュェ )▶個別発着信動作選択 1**端末暗証番号を入力**1**指定転送でんわ**

●指定転送でんわを解除するには、同様の操作を行います。

#### **お知らせ**

- ●本機能を設定していても、転送でんわサービス停止中に「オリジナルロック」 で「電話帳」をロックすると、すべての着信が転送されなくなります。
- ●転送先が未設定の場合、転送でんわサービス未契約の場合は、不在着信とな ります。

# <迷惑電話ストップ> **迷惑電話ストップサービス**

いたずら電話などの「迷惑電話」を着信しないように登録することがで きます。

着信拒否登録すると、以後の着信を自動的に拒否し、相手にはガイダン スで応答します。

●着信拒否登録した電話番号から電話がかかってきても、着信音は鳴りません。 また、着信履歴にも記録されません。

#### ■迷惑電話ストップサービスに設定中の着信と各サービスとの関係

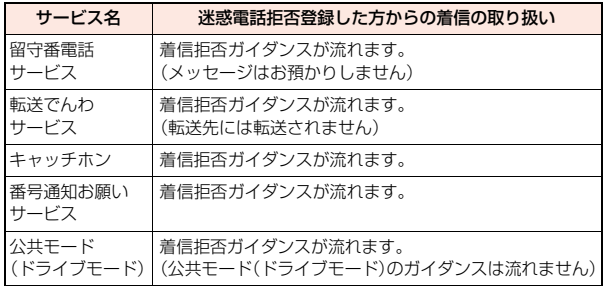

## **1** <sup>m</sup>1**電話機能**1**発着信・通話設定**1**迷惑電話ストップ** 1**以下の操作を行う**

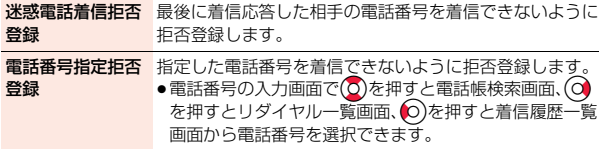

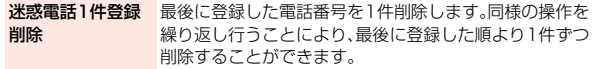

迷惑電話全登録削除 拒否登録した電話番号をすべて削除します。

拒否登録件数確認 拒否登録している件数を確認します。

# <番号通知お願いサービス> **番号通知お願いサービス**

#### 電話番号を通知してこない音声電話/テレビ電話に対して、番号通知の お願いガイダンスで応答し、自動的に電話を切断するサービスです。

●番号通知お願いサービスによって着信しなかった電話は、「着信履歴 |に記憶 されず、「不在着信あり」のデスクトップアイコンも表示されません。

#### ■番号通知お願いサービスが「開始」中の着信と各サービスとの関係

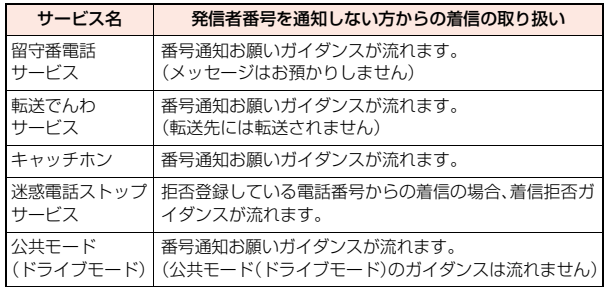

# **1** MENU▶電話機能▶発着信・通話設定 **▶番号通知お願いサービス▶以下の操作を行う**

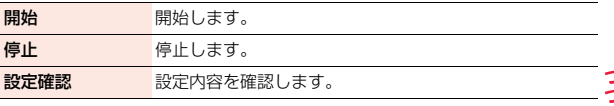

 $451 +$ 

#### **お知らせ**

- ●FOMA端末の「着信拒否設定」を「拒否」に設定しているときに本サービスを 同時に設定した場合は、本サービスが優先されます。
- ≥本機能の設定・確認はお客様ご自身のドコモUIMカードをセットしたFOMA 端末から行います。一般電話、公衆電話、他の携帯電話からの遠隔操作はでき ません。

# <デュアルネットワーク> **デュアルネットワークサービス**

お使いになっているFOMA端末の電話番号でmova端末を利用いただ けます。FOMAとmovaのサービスエリアに応じた使い分けが可能で す。

- ≥FOMA端末とmova端末を同時に利用することはできません。
- ●デュアルネットワークサービスの切り替え操作は、サービスを利用していな い端末から行ってください。

# **1** <sup>m</sup>1**電話機能**1**その他ネットワークサービス ▶デュアルネットワーク▶以下の操作を行う**

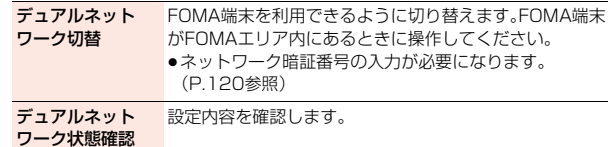

# <英語ガイダンス> **英語ガイダンス**

「留守番電話サービス」などの各種ネットワークサービス設定時のガイダ ンスや、圏外などの音声ガイダンスを英語に設定することができます。 ■発信時(お客様ご自身へのガイダンス)

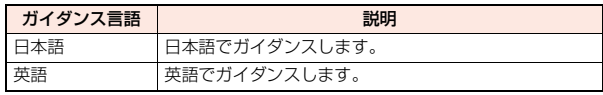

■着信時(お客様へ電話をかけてきた方へのガイダンス)

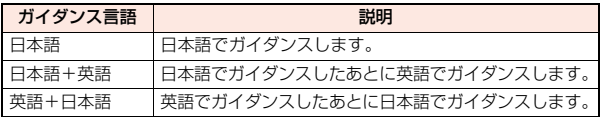

**1** <sup>m</sup>1**電話機能**1**その他ネットワークサービス ▶英語ガイダンス▶以下の操作を行う** 

ガイダンス設定 発信時と着信時のガイダンスを設定します。

ガイダンス設定確認 設定内容を確認します。

#### **お知らせ**

- ●発信者側・着信者側ともに本サービスを利用している場合は、発信者側の発 信時の設定が着信者側の着信時の設定より優先されます。
- ●本機能の設定·確認はお客様ご自身のドコモUIMカードをセットしたFOMA 端末から行います。一般電話、公衆電話、他の携帯電話からの遠隔操作はでき ません。

- アルカナ (の) しゅうしょう しゅうしょう しゅうしゅう しゅうしゅう しゅうしゅう しゅうしゅう しゅうしゅう しゅうしゅうしゅう しゅうしゅうしゅうしゅうしゅうしゅうしゅうしゅうしゅうしゃ

# <ドコモへのお問合せ> **ドコモに問い合わせる**

ドコモ総合案内・受付や故障の問い合わせ先へ電話をかけることができ ます。

●お使いのドコモUIMカードによっては、表示される項目が異なる場合や表示 されない場合があります。

# 1 Mexu<mark>)周利ツール>ドコモへのお問合せ</mark><br>1 MIい合わせ先を選択> ● ( )

ドコモ故障問合せ ..... 故障お問い合わせ先に電話をかけます。 ドコモ総合案内・受付.... 総合お問い合わせ先に電話をかけます。 海外紛失·盗難等 . . . . . 海外から紛失、盗難などの問い合わせ先に電話 をかけます。 海外故障 . . . . . . . . . . . 海外から故障問い合わせ先に電話をかけます。

#### <通話中の着信動作選択>

# **通話中に電話がかかってきたときの応対方 法を選ぶ**

「留守番電話サービス」、「転送でんわサービス」、「キャッチホン」を契約 されているお客様の通話中にかかってきた音声電話/テレビ電話、およ び64Kデータ通信にどのように対応するかを設定できます。

- ●「留守番電話サービス」、「転送でんわサービス」、「キャッチホン」が未契約の場 合は、通話中にかかってきた着信に応答できません。
- ●通話中の着信動作選択を利用するには、通話中着信設定を「開始」に設定して ください。なお、キャッチホンを「開始」に設定している場合は、通話中着信設 定を「開始」にする必要はございません。

# **1** <sup>m</sup>1**電話機能**1**発着信・通話設定**1**通話中の着信動作** 1**通話中の着信動作選択**1**以下の操作を行う**

留守番電話 通話中にかかってきた音声電話、テレビ電話を留守番電話 サービスセンターへ接続します。

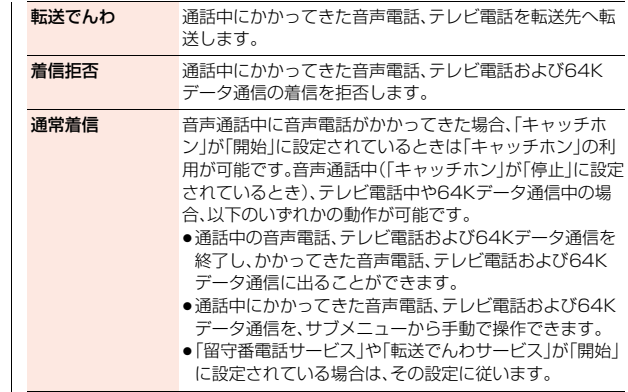

# **通話中着信設定**

通話中の着信動作選択で選択した機能の使用を開始/停止したり、設定 内容を確認できます。

# **1** <sup>m</sup>1**電話機能**1**発着信・通話設定**1**通話中の着信動作 ▶通話中着信設定▶以下の操作を行う**

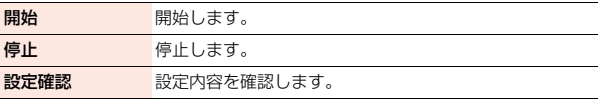

#### **お知らせ**

●本機能の設定・確認はお客様ご自身のドコモUIMカードをセットしたFOMA 端末から行います。一般電話、公衆電話、他の携帯電話からの遠隔操作はでき ません。

# <遠隔操作設定> **遠隔操作を設定する**

「留守番電話サービス」や「転送でんわサービス」などを、プッシュ式の一 般電話や公衆電話、ドコモの携帯電話などから操作できるようにしま す。

●海外でネットワークサービスを利用する場合は、あらかじめ「遠隔操作設定」 を「開始」に設定してください。

# **【MENU】 雷話機能▶ その他ネットワークサービス** 1**遠隔操作設定**1**以下の操作を行う**

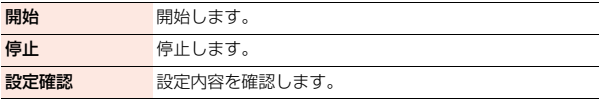

#### **お知らせ**

- アルカナ (の) しゅうしょう しゅうしょう しゅうしゅう しゅうしゅう しゅうしゅう しゅうしゅう しゅうしゅう しゅうしゅうしゅう しゅうしゅうしゅうしゅうしゅうしゅうしゅうしゅうしゅうしゃ

٠H

늦

п

●本機能の設定·確認はお客様ご自身のドコモUIMカードをセットしたFOMA 端末から行います。一般電話、公衆電話、他の携帯電話からの遠隔操作はでき ません。

# <マルチナンバー> **マルチナンバー**

FOMA端末の電話番号として基本契約番号のほかに、付加番号1と付加 番号2の最大2つの番号を追加して利用いただけます。

- ●ドコモUIMカードを抜いたり、差し替えた場合、FOMA端末に登録していたマ ルチナンバーの設定(名称、電話番号など)が消去されることがあります。この ような場合は、再度登録を行ってください。
- ●発信中/着信中の画面には、マルチナンバー(基本契約番号/付加番号1/付 加番号2)に対応した名称が表示されます。
- ●リダイヤル、発信履歴、着信履歴から発信する場合、以前の発信や着信したマ ルチナンバーの名称が表示され、この番号で発信されます。

### **電話番号設定**

電話番号や登録名を編集します。

- **1** <sup>m</sup>1**電話機能**1**その他ネットワークサービス** 1**マルチナンバー**1**電話番号設定**1**電話番号を選択**
	-
	- (MENu) ( 1) た」) を押して「編集」を選択、または( ) ( 編集 ) を押しても設定 /編集できます。
	- ●設定済みの付加番号を選択すると、登録名と電話番号を確認できます。
	- ●サブメニューから設定済みの付加番号を削除できます。

# **2 登録名を入力**1**電話番号を入力**

●「基本契約番号」の電話番号は設定できません。

## **通常発信番号設定**

通常発信番号設定を切り替えることにより、すべての発信先に設定した 番号で電話をかけることができます。

**1** <sup>m</sup>1**電話機能**1**その他ネットワークサービス** 1**マルチナンバー**1**通常発信番号設定** 1**電話番号を選択**

基本契約番号 .... 契約の電話番号で発信します。 付加番号1・2 付加番号で発信します。 ●登録名を変更している場合は、それぞれの登録名が表示されます。

**2 YES**

# **電話をかけるときに発信番号を設定する**

電話をかける前に、サブメニューから相手に通知する番号を選択して発 信します。

# **1 電話番号を入力**

または

**電話帳・リダイヤル・発信履歴・着信履歴の詳細画面を表示**

# <mark>2</mark> Max)( サブメニュー)<br>▶マルチナンバー・2in1/マルチナンバー

### 1**電話番号を選択**

- ●電話帳の場合は、サブメニューから「発信設定1→「2in1/マルチナン バー」を選択します。
- ●付加した電話番号を消去する場合は、「設定消去」を選択します。

### **通常発信番号設定確認**

通常発信番号を確認します。

**1** <sup>m</sup>1**電話機能**1**その他ネットワークサービス** 1**マルチナンバー**1**通常発信番号設定確認**

#### **着信音設定**

付加番号に着信した場合の着信音を設定します。

# **1** <sup>m</sup>1**電話機能**1**その他ネットワークサービス ▶マルチナンバー▶着信音設定▶付加番号を選択**

P.100手順2へ進みます。

「通常着信音と同じ」に設定すると、「着信音選択」の「電話」または「テレビ 電話」で設定した着信音になります。

# $<$  2in 1  $>$ **2in1**

1つの携帯電話で、2つの電話番号・メールアドレスが使え、専用のモー ド機能を利用することで、あたかも2つの携帯電話を使い分けるように 利用いただけるサービスです。

#### 2in1には次の3種類のモードがあります。

#### Aモード

お客様電話番号(Aナンバー)での発信とiモードメールアドレス(Aアドレ ス)での送受信、およびその関連データの閲覧ができます。

#### Bモード

2in1電話番号(Bナンバー)での発信とiモードメールアドレス(Bアドレス) での送受信、およびその関連データの閲覧ができます。

#### デュアルモード

Aモード・Bモード両方の機能を備えたモードです。

- ●2in1の詳細は「ご利用ガイドブック(2in1編)」をご覧ください。
- ●iモード契約中は、Bモードでもパケット通信が可能です。
- ●2in1とマルチナンバーはどちらか一方のみの契約となります。
- ●2in1利用中にドコモUIMカードの差し替えを行う場合、正しいBナンバーを 取得するには「2in1機能OFF」(P.456参照)を行ってから再度2in1をONに するか、プロフィール画面のサブメニューから「2in1」(P.417参照)を行って ください。
- ●各モードごとの動作についてはP.458をご覧ください。

# **2in1をONにする**

**1** <sup>m</sup>1**電話機能**1**2in1** 1**端末暗証番号を入力**1**YES**

2in1がONに設定されると、2in1メニュー画面が 表示されます。

●待受画面で2を1秒以上押してから端末暗証番 号を入力しても表示されます。

 $2$ in1 ード切替 看話帳2in1設定 モード別待受画面設定 Ⅲモード別待受(タッチメニュー) 日番号別発着信設定 同2in1機能OFF ■着信回避設定 2in1メニュー画面

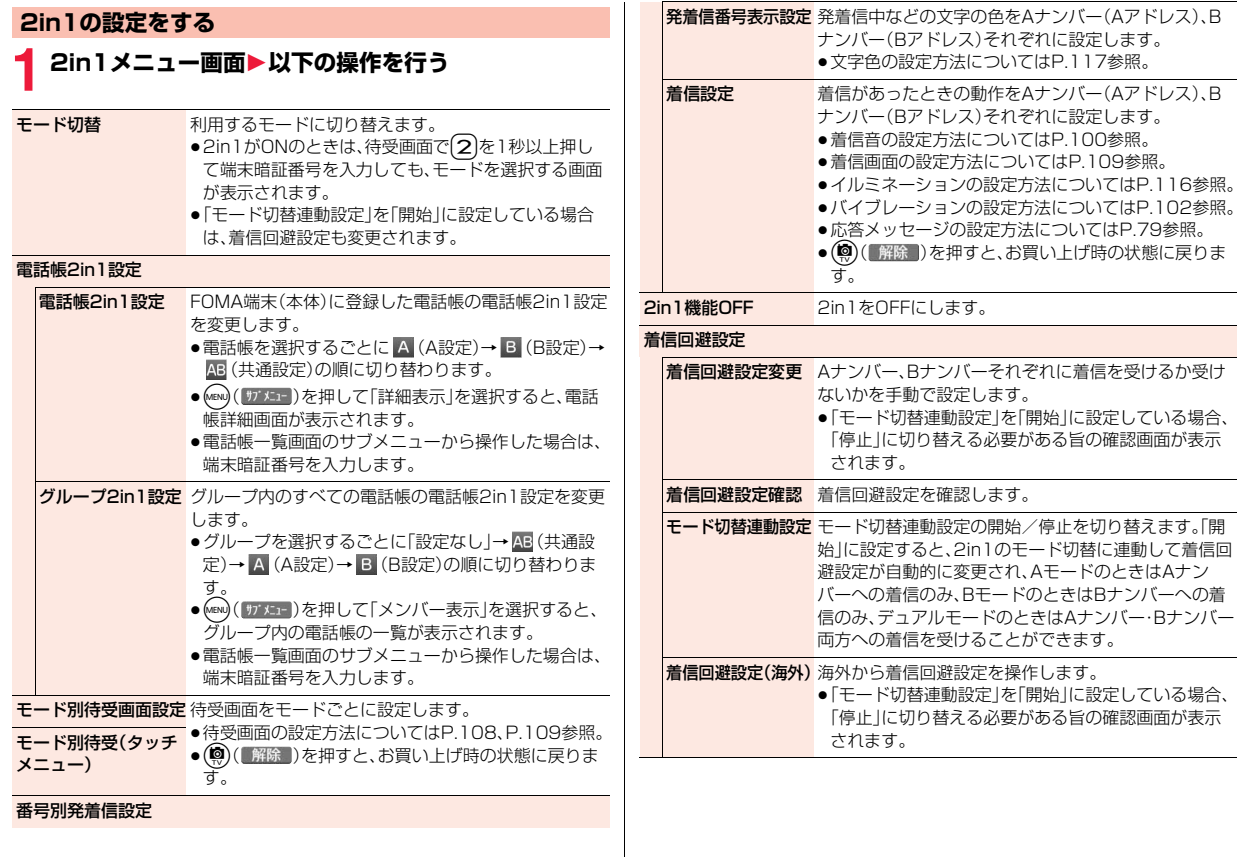

#### **お知らせ**

- <モード別待受画面設定><モード別待受(タッチメニュー)>
- ●各モードで参照先の操作を行うと、それぞれのモードごとの設定が行われま す。ただし、「iアプリ待受画面」、「ランダム待受画面」はAモード中のみ選択 できます。
- ●データBOXから設定した場合や、サイトからデータをダウンロードしたあと に設定した場合は、それぞれのモードでの待受画面が設定されます。

#### <番号別発着信設定>

- ●各モードで参照先の操作を行うと、AモードではAナンバー(Aアドレス)の設 定、BモードではBナンバー(Bアドレス)の設定が行われます。デュアルモー ドではどちらの設定を行うかを選択します。
- ●データBOXから設定した場合や、サイトからデータをダウンロードしたあと に設定した場合は、2in1のモードに関わらず、Aナンバー(Aアドレス)の着 信音や着信画面に設定されます。
- ●相手が発信者番号を通知せずにBナンバーに電話がかかってきたときは、「着 信拒否設定」で設定している着信音や着信画面が動作します。

#### <モード切替連動設定>

●「モード切替連動設定」を「開始」に設定している場合、圏外では2in1のモード を切り替えることができません。

# **デュアルモード中に電話をかける**

デュアルモード中は、A設定/共通設定の電話帳またはAナンバーの発 着信履歴から電話をかける場合はAナンバー発信、B設定の電話帳また はBナンバーの発着信履歴から電話をかける場合はBナンバー発信が初 期状態になります。また、以下の操作で電話をかける前に相手に通知す る番号を選択できます。

## 電話番号を入力してかける場合

- 電話番号を入力▶(<del>/</del>
	- ●(©)(【雅翻】)を押すとテレビ電話発信になります。
- **2 Aナンバー・Bナンバー**
	- ●中止する場合は「キャンセル」を選択します。

## 電話帳や履歴画面から発信番号を選択する場合

# **1 電話帳・リダイヤル・発信履歴・着信履歴の詳細画面を 表示**1m**( )**1**2in1/マルチナンバー ▶ Aナンバー・Bナンバー**

- ●電話帳の場合は、サブメニューから「発信設定 |→「2in1/マルチナン バー」を選択します。
- ●中止する場合は「設定消去」を選択します。

# **デュアルモード中にiモードメールを送信する**

#### デュアルモード中にiモードメールを作成する場合、送信者アドレスを 「Aアドレス」「Bアドレス」から選択できます。

≥以下の場合は、電話帳の2in1設定、発着信した電話番号、送受信したメールア ドレスに従って、初期状態の送信者アドレスが自動的に設定されます。

・電話帳に登録されているメールアドレスを宛先に設定した場合(共通設定の 電話帳の場合はAアドレスが初期状態になります。複数の宛先がある場合は 最後の宛先メールアドレスの2in1設定に従います。)

・リダイヤル、発信履歴、着信履歴、送信アドレス一覧、受信アドレス一覧から のiモードメール作成

- ・iモードメールの返信、引用返信、転送、再編集
- **1 メール作成画面・デコメアニメ**®**作成画面**
	- ▶ (MENU)( サブメニュー )▶送信アドレス切替A/B 1**Aアドレス・Bアドレス**
	- iモードメール作成の場合はP.140手順2へ進みます。
	- デコメアニメ®作成の場合はP.145手順2へ進みます。
	- ●送信者アドレスが設定されていない場合は「 雨 | が、送信者アドレスがB アドレスに設定されている場合は「B 」が表示されます。

### **お知らせ**

- ●送信者アドレスが設定されていないiモードメールを送信、保存する場合 は、送信者アドレスを選択する画面が表示されます。
- ●宛先の電話帳2in1設定と送信者アドレスが異なるiモードメールを送信す る場合は、そのまま送信するかどうかの確認画面が表示されます。

#### ■モードごとに利用できるサービスについて

●モードごとに動作の違いがある項目のみ記載しています。(Aモードと共通の動きをするものは除いています)

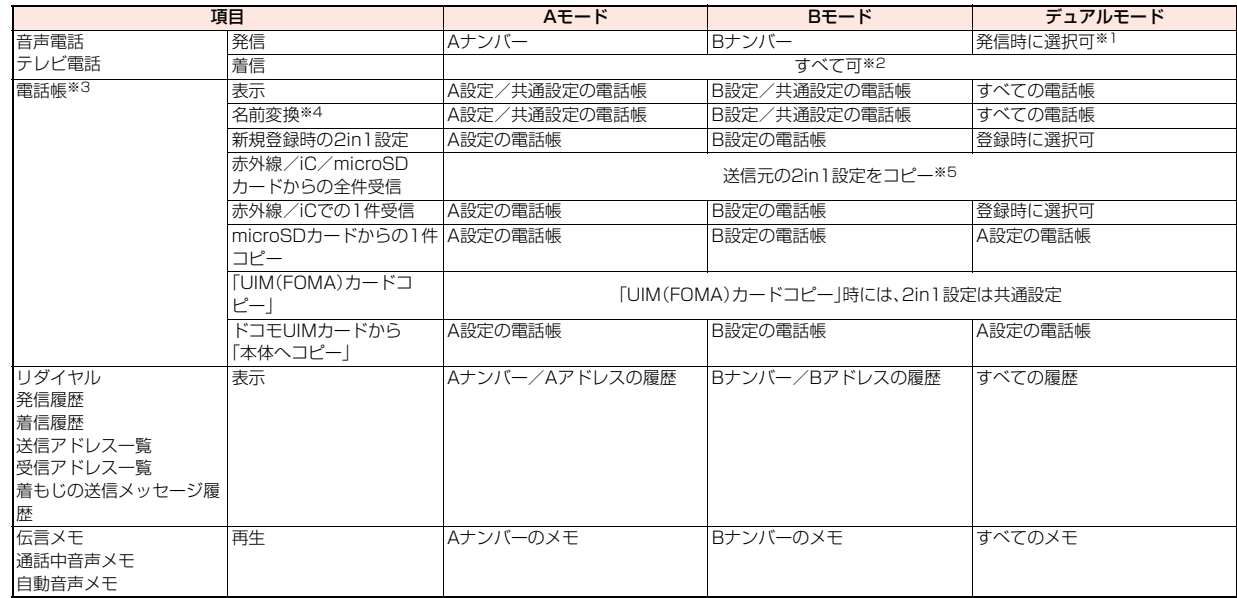

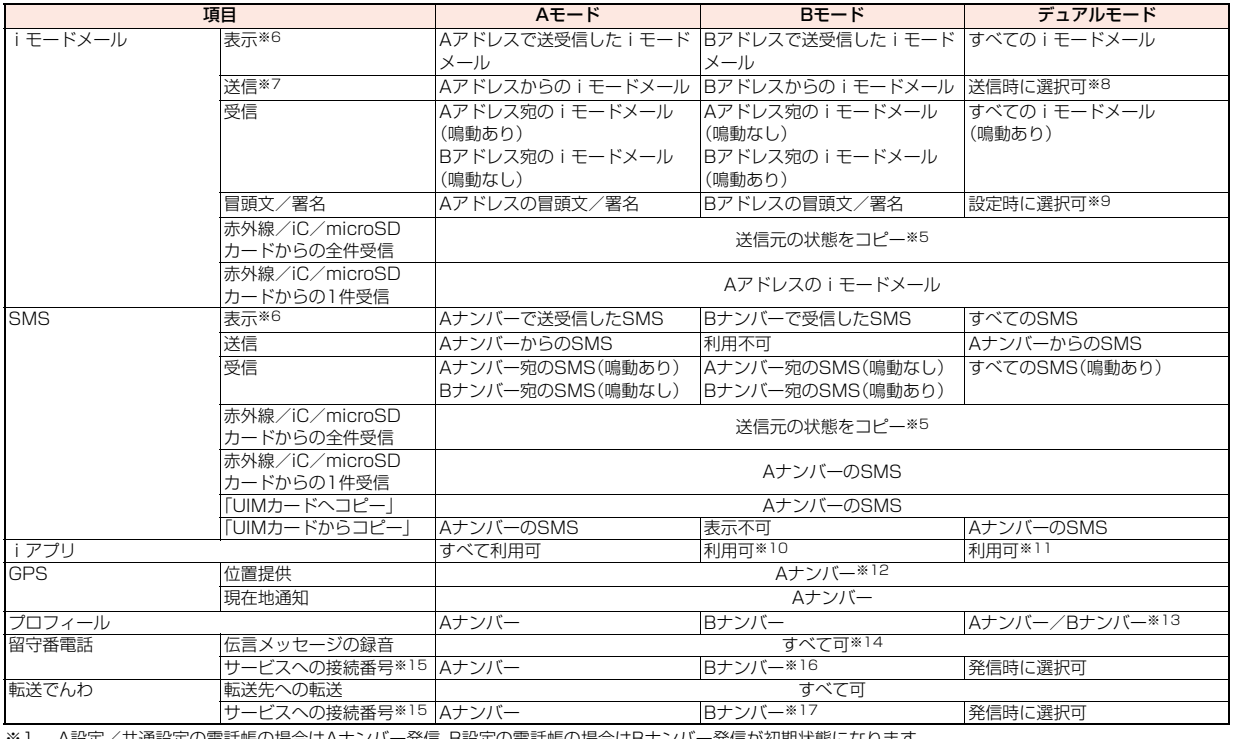

※1 A設定/共通設定の電話帳の場合はAナンハー発信、B設定の電話帳の場合はBナンハー発信が初期状態になります。<br>※2 「指定着信許可|を設定している場合、現在のモードに関わらず、指定先からのみ着信します。

「指定着信許可」を設定している場合、現在のモードに関わらず、指定先からのみ着信します。 「指定着信拒否」を設定している場合、現在のモードに関わらず、指定先からの着信のみを拒否します。

※3 電話帳にシークレット登録をしている場合、シークレットモードが優先されます。

 $459 +$ 

- ※4 発信元番号、発信先番号、送信元番号、送信先番号、送信元アドレス、送信先アドレスが電話帳に登録されている場合に、電話帳との照合により、各番号・各ア ドレスが登録されている電話帳の名前に変換して表示する機能です。
- ※5 送信元が2in1非対応機種の場合、すべてA設定になります。
- ※6 microSDカード内のメール・SMSは、Bモード中はBモード属性情報が無いものは表示されません。
- ※7 送信予約メールは現在のモードに関わらず送信されます。
- ※8 A設定/共通設定の電話帳からiモードメールを作成した場合はAアドレスからの送信、B設定の電話帳からiモードメールを作成した場合はBアドレスか らの送信が初期状態になります。
- ※9 送信者アドレスが設定されている場合は、対応した冒頭文/署名が貼り付けられます。ただし、一度貼り付けられた冒頭文/署名は、送信者アドレスを切り 替えても自動的には切り替わりません。また、「自動貼付設定」でチェックを付けていても、送信者アドレスが設定されていない場合は貼り付けられません。 ※10 メッセージiアプリ、iアプリ待受画面は除きます。
- ※11 iアプリ待受画面は除きます。
- ※12 相手からBナンバーで検索された場合は、位置提供は行われず、検索者には検索失敗が通知されます。
- ※13 プロフィールを引用・添付すると、どちらのプロフィールを引用・添付するかの確認画面が表示されます。
- ※14 AナンバーとBナンバーへの伝言メッセージをそれぞれ40件(音声電話20件+テレビ電話20件)まで録音できます。
- Aナンバーへの伝言メッセージがある場合に「いはどが表示され、Bナンバーへの伝言メッセージがある場合に「いいだ」などが表示されます。
- ※15 AナンバーとBナンバーそれぞれにおいてサービスの開始/停止などが設定できます。
- ※16「留守番設定確認」を実行すると、AナンバーとBナンバーどちらの番号で発信するかの確認画面が表示されます。
- ※17「転送サービス設定確認」を実行すると、AナンバーとBナンバーどちらの番号で発信するかの確認画面が表示されます。

#### **お知らせ**

- ●Aモード中にB設定の電話帳(Bモード中の場合はA設定の電話帳)に設定さ れている画像やメロディデータを削除またはmicroSDカードに移動する場 合や、設定中の2in1のモード以外で待受画面に設定されている画像を削除ま たはmicroSDカードに移動する場合、機能設定中である旨のメッセージは表 示されません。
- ●Bモード中は以下のメール機能を利用できません。 ・SMS作成 ・SMSの転送 ・SMSの返信 ・iモードメール本文からのiアプリ To機能
- ●デュアルモード中はBナンバー発信のリダイヤル/発信履歴、Bナンバー着 信の着信履歴からはSMS作成を利用できません。
- ●デュアルモード中はBナンバー宛のSMSから「返信」はできません。また、「転 送」はできますがAナンバーからのSMSになります。
- ●現在のモードに関わらず、緊急通報110番/119番/118番への発信時は、 Aナンバーを通知します。
- ●外部機器から発信·ATコマンド発信を行った場合、Aモード、デュアルモード 中はAナンバー、Bモード中はBナンバーでの発信になります。
- ●現在のモードに関わらず、リダイヤル/発信履歴/着信履歴/送信アドレス 一覧/受信アドレス一覧/着もじの送信メッセージ履歴の最大記憶件数は、 Aナンバー(Aアドレス)の履歴、Bナンバー(Bアドレス)の履歴それぞれの件 数となります。
- ●現在のモードに関わらず、受信BOX/送信BOX/保存BOXの最大保存件数 は、すべてのiモードメール・SMSを合わせた件数となります。
- ●Bナンバー宛のSMSは返信不可となりますが、「返信不可振分け」に設定した フォルダには保存されません。
- ●現在のモードに関わらず、メールの「フォルダ削除」「受信メール全削除」「送 信メール全削除」「フォルダ内メール全削除」はすべてのiモードメール・ SMSが対象となります。
- ●現在のモードに関わらず、電話帳の「全削除」はすべての電話帳が対象となり ます。
- ●現在のモードに関わらず、GPSの「位置提供設定」を「電話帳登録外拒否」に設 定すると、すべての電話帳に登録されている相手からの位置提供の要求を許 可します。
- ●現在のモードに関わらず、プロフィールを登録する際のメールアドレスの 「自動取得」は両方のメールアドレスが対象となります。

# <OFFICEED> **OFFICEED**

「OFFICEED」は指定されたIMCS(屋内基地局設備)で提供されるグ ループ内定額サービスです。 ご利用には別途お申し込みが必要となります。

詳細はドコモの法人向けサイト(http://www.docomo.biz/html/ service/officeed/)をご確認ください。

## **OFFICEED圏外転送機能を利用する**

OFFICEED圏外転送機能を利用して、OFFICEED着信をOFFICEED エリア外へ転送することができます。

# **1** <sup>m</sup>1**電話機能**1**その他ネットワークサービス** 1**OFFICEED**1**以下の操作を行う**

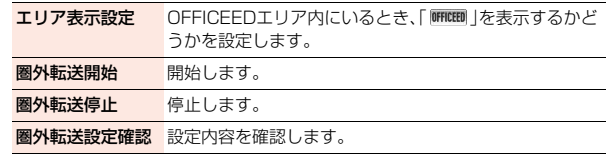

# <追加サービス> **サービスを登録して利用する**

ドコモから新しいネットワークサービスが追加されたときに、そのサー ビスをメニューに登録して利用します。

## **サービスを登録する**

- **1** <sup>m</sup>1**電話機能**1**その他ネットワークサービス ▶追加サービス▶追加サービス** ▶ <未登録>を選んで(MENU)( サブメニュー))▶ 設定追加
	- (MENU) ( 17 X.1- ) を押して「設定変更 | を選択すると、登録済みのサービスの 設定を変更できます。
	- ●サブメニューから登録済みのサービスを削除できます。
	- ●12件まで登録できます。

# **2 サービス名を入力**1**特番・USSD**

追加するサービス内容によって「特番」または「USSD」を選択します。

**3 特番またはサービスコード(USSD)を入力**1**YES**

#### **お知らせ**

●サービスを利用する場合には、ドコモから通知される「特番」または「サービ スコード」の確認・入力が必要です。

特番

. . . サービスセンターに接続するための番号です。

サービスコード(USSD)

. . . FOMA端末ではUSSDとして入力します。サービスセンターに通知する ためのコードです。

# **登録したサービスを利用する**

**1** <sup>m</sup>1**電話機能**1**その他ネットワークサービス ▶追加サービス▶追加サービス▶サービスを選択** ▶(**)**( 送信 )

サービスセンターに発信します。

## **応答メッセージを登録する**

追加したサービスを実行したとき、サービスセンターから返ってくる コード(USSD)に対応した応答メッセージを12件まで登録できます。 登録したコマンドが応答として返ってきたときに応答メッセージ名が 表示されます。

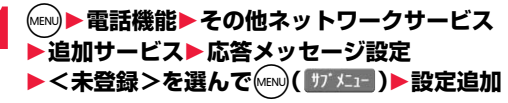

- ●登録済みの応答メッセージを選択すると、設定を確認できます。
- (MEND) ( 177 メニュー) を押して「設定変更 | を選択すると、登録済みの応答メッ セージの設定を変更できます。
- ●サブメニューから登録済みの応答メッセージを削除できます。

# **2 コマンドを入力**

●ドコモから通知されたコード(USSD)を入力します。

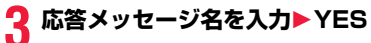

- アルカナ (の) しゅうしょう しゅうしょう しゅうしゅう しゅうしゅう しゅうしゅう しゅうしゅう しゅうしゅう しゅうしゅうしゅう しゅうしゅうしゅうしゅうしゅうしゅうしゅうしゅうしゅうしゃ

ŋ

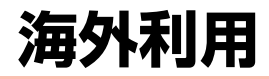

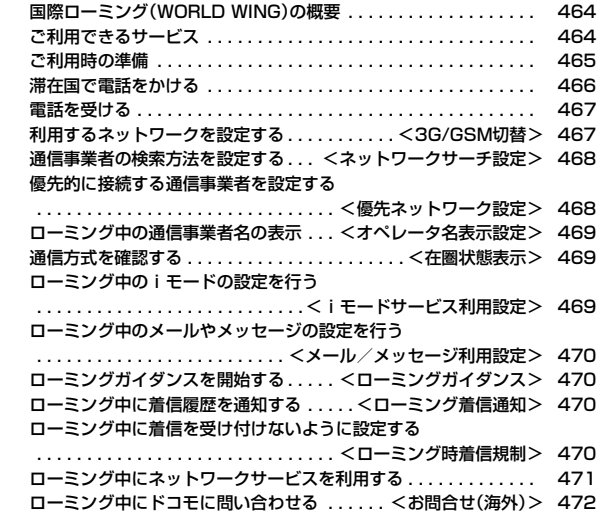

# **国際ローミング(WORLD WING)の概要**

国際ローミング(WORLD WING)とは、日本国内で使用している FOMA端末を電話番号やメールアドレスはそのままに、ドコモと提携 している海外通信事業者のサービスエリアで利用いただけるサービス です。音声電話、SMS、iモードメールは設定の変更なくご利用になれ ます。

#### ●対応エリアについて

- 本FOMA端末は3GネットワークおよびGSM/GPRSネットワークのサービ スエリアでご利用いただけます。また、3G850MHzに対応した国・地域でも ご利用いただけます。ご利用可能エリアをご確認ください。
- ●海外で本FOMA端末をご利用いただく前に、以下をあわせてご覧ください。 ·「Mew)▶地図/海外▶海外ご利用ガイド」またはデータBOXの「マイドキュメ
- ント」にプリインストールされている「海外ご利用ガイド」
- ・「ご利用ガイドブック(国際サービス編)」
- ・ドコモの「国際サービスホームページ」

#### **お知らせ**

●国番号・国際電話アクセス番号・ユニバーサルナンバー用国際識別番号は、 「ご利用ガイドブック(国際サービス編)」またはドコモの「国際サービスホー ムページ」をご確認ください。

# **ご利用できるサービス**

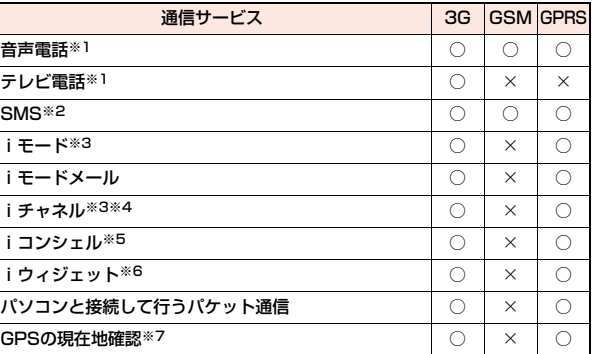

○:利用できます。 ×:利用できません。

- ※1 2in1利用時はBナンバーでの発信はできません。マルチナンバー利用時は 付加番号での発信はできません。
- ※2 宛先がFOMA端末の場合は、日本国内と同様に相手の電話番号をそのまま 入力します。
- ※3 iモード海外利用設定が必要となります。(P.469参照)
- ※4 iチャネル海外利用設定が必要となります。(P.469参照)ベーシックチャ ネルの情報の自動更新もパケット通信料がかかります(日本国内ではi チャネル利用料に含まれます)。
- ※5 iコンシェルの海外利用設定が必要となります。(P.469参照)インフォ メーションの受信ごとにパケット通信料がかかります。
- ※6 iウィジェットローミング設定が必要となります。(P.308参照)iウィ ジェット画面を表示すると複数のウィジェットアプリが通信する場合があ り、この場合1通信ごとにパケット通信料がかかります。
- ※7 GPS測位は無料です。ただし、位置情報から地図を表示した場合などはパ ケット通信料がかかります。

#### **お知らせ**

●接続する海外通信事業者やネットワークにより利用できないサービスがあ ります。接続可能な国・地域および海外通信事業者については、「ご利用ガイ ドブック(国際サービス編)」またはドコモの「国際サービスホームページ」を ご覧ください。

# **ご利用時の準備**

## **ご出発前の確認**

海外でFOMA端末を利用する際は、日本国内で次の確認をしてください。

#### ■ご契約について

●WORLD WINGのお申し込み状況をご確認ください。詳細は取扱説明書裏面 の「総合お問い合わせ先」までお問い合わせください。

#### ■充電について

- ●海外でのご利用は日本よりも電池を多く消耗する場合があります。
- ●ACアダプタ(別売)の取り扱い上のご注意についてはP.19参照。
- ●ACアダプタ(別売)での充電方法についてはP.49、P.51、P.52参照。

#### ■料金について

●海外でのご利用料金(通話料、パケット通信料)は日本国内とは異なります。

## **事前設定**

#### ■iモードについて

iモード海外利用設定を「利用する」に設定する必要があります。(P.469参照)

#### ■iモードメールについて

iモードメールについては受信方法が選べます。(P.470参照)

#### ■ネットワークサービスの設定について

ネットワークサービスをご契約いただいている場合、海外からも留守番電話 サービス・転送でんわサービス・番号通知お願いサービスなどのネットワーク サービスをご利用になれます。ただし、一部のネットワークサービスはご利用に なれません。

- ●海外でネットワークサービスをご利用になるには、「遠隔操作設定 |を開始に する必要があります。(P.454参照)
- ●渡航先で「遠隔操作設定」を行うこともできます。(P.471参照)
- ●設定/解除などの操作が可能なネットワークサービスの場合でも、利用する 海外通信事業者によっては利用できないことがあります。

## **滞在国での確認**

#### 海外に到着後、FOMA端末の電源を入れると自動的に利用可能な通信 事業者に接続されます。

#### ■接続について

「ネットワークサーチ設定」を「オート」に設定している場合は、利用中のネット ワークのサービスエリア外に移動すると、自動的に他の利用できる通信事業者 のネットワークを検索して接続し直されます。

#### ■ディスプレイの表示について

- ●画面の上部には利用中のネットワークの種類が表示されます。 :パケット通信に対応している3Gネットワーク |3G/|:パケット通信に対応していない3Gネットワーク ■GSM1 : GSMネットワーク
	- **GPRS : GPRSネットワーク**
- ●「オペレータ名表示設定」を「表示あり」に設定しているときは、接続している 通信事業者名が待受画面に表示されます。(P.469参照)

#### ■時計について

「メイン時計設定」の「自動時刻時差補正」や時差の補正方法を「自動」に設定して いる場合は、接続している海外通信事業者のネットワークから時刻・時差に関す る情報を受信することでFOMA端末の時計の時刻や時差が補正されます。

- ●補正されるタイミングは海外通信事業者によって異なります。
- ●メイン時計設定についてはP.55参照。

#### ■お問い合わせについて

●FOMA端末やドコモUIMカードを海外で紛失·盗難された場合は、現地からド コモへ速やかにご連絡いただき利用中断の手続きをお取りください。お問い 合わせ先については、取扱説明書裏面の「総合お問い合わせ先」をご覧くださ い。なお、紛失・盗難されたあとに発生した通話・通信料もお客様のご負担とな りますのでご注意ください。

●一般電話などからご利用の場合は、滞在国に割り当てられている「国際電話ア クセス番号」または「ユニバーサルナンバー用国際識別番号」が必要です。

## **帰国後の確認**

#### 日本に帰国後は自動的にFOMAネットワークに接続されます。接続で きなかった場合は、以下の設定を行ってください。

- ●「3G/GSM切替」を「自動」に設定してください。(P.467参照)
- ●「ネットワークサーチ設定 |を「オート |に設定してください。(P.468参照)

# **滞在国で電話をかける**

#### 国際ローミングサービスを利用して、海外から音声電話やテレビ電話を かけることができます。①を1秒以上押して「+1を入力し、国際電話を かけます。

●国際テレビ電話の接続先の端末により、FOMA端末に表示される相手側の画 像が乱れたり、接続できない場合があります。

# **滞在国から日本に電話をかける**

- **1** <sup>0</sup>**(1秒以上)**1**81→市外局番→相手先電話番号の順 に入力▶(♪** 
	- ●市外局番が「0」で始まる場合には、「0」を除いて入力してください。
	- (図) (■刑観■) を押すと国際テレビ電話発信になります。

#### 電話帳を利用して国際電話をかける

- 雷話帳詳細画面▶(<del>/</del> )▶発信
- 電話番号の先頭の「0」が「+81」に置き換わって発信されます。
- ●(◎)(【冰齲】)を押すと国際テレビ電話発信になります。
- ●「元の番号で発信」を選択した場合は、電話帳に登録されている電話番号 のままの発信になります。

#### **お知らせ**

- ●電話番号が「O」で始まる場合のみ有効です。また、あらかじめP.70「国際ダイ ヤルアシスト」の「自動変換機能」を「ON」および「日本(81)」に設定しておく 必要があります。(お買い上げ時の設定)
- ●リダイヤルや発信履歴などからも、また直接ダイヤル入力しても同様の操作 で国際電話をかけることができます。

# **滞在国から他国(日本以外)に電話をかける**

- **1** <sup>0</sup>**(1秒以上)**1**国番号→地域番号(市外局番)** →相手先電話番号の順に入力▶(c)
- ●地域番号(市外局番)が「0」で始まる場合には、「0」を除いて入力してくだ さい。ただし、イタリアなど一部の国・地域におかけになるときは「0」が 必要な場合があります。
- (©) (■祝語 )を押すと国際テレビ電話発信になります。

## 国名称を選択して国際電話をかける

- **1 電話番号を入力**
- または

**電話帳・リダイヤル・発信履歴・着信履歴の詳細画面を表示**

- **(MENU)( サブメニュー )▶国際電話発信▶国名称を選択▶(∠^)**
- ●電話帳の場合は、サブメニューから「発信設定」→「国際電話発信」を選択 します。
- ●電話帳・リダイヤル・発信履歴・着信履歴の詳細画面では(●)( 発信 )を 押しても発信できます。
- ●(◎)(【氷) 》)を押すと国際テレビ電話発信になります。

#### **お知らせ**

- ●あらかじめP.70「国番号」で国番号を登録しておく必要があります。
- ●通信事業者によっては発信者番号が通知されなかったり、正しく表示されな い場合があります。この場合、着信履歴を利用して電話をかけることはでき ません。

海外利用 外利用
# **滞在国内に電話をかける**

日本国内で電話をかけるように、相手の電話番号を入力して音声電話や テレビ電話をかけます。

# 雷話番号を入力▶(∠

- ●(◎)(■秘觀】)を押すとテレビ電話発信になります。
- ●電話帳を利用して滞在国内に電話をかける場合は、P.466「電話帳を利 用して国際電話をかける」の手順で「元の番号で発信」を選択してくださ い。

## **海外にいるWORLD WING利用者に電話をかける**

相手が国際ローミング中の場合は、滞在国内に電話をかける場合でも、 日本への国際電話として電話をかけてください。

# **電話を受ける**

日本国内での操作と同じ操作で海外でも音声電話やテレビ電話を受け ることができます。(P.73参照)

#### ■日本から電話をかけてもらうときは

日本国内で通常と同じように、お客様の電話番号を入力して電話をかけてもら うだけで、海外で日本からかかってきた電話を受けることができます。

「090(または080)-XXXX-XXXX」を入力して電話をかける

#### ■日本以外の国から電話をかけてもらうときは

滞在国に関わらず日本経由で電話をかけるため、日本への国際電話と同じよう に「発信国の国際電話アクセス番号」と「81」(日本の国番号)を先頭に付け、お客 様の電話番号から先頭の「0」を除いた電話番号を入力して電話をかけてもらい ます。

「発信国の国際電話アクセス番号-81-90(または80)-XXXX-XXXX」を 入力して電話をかける

#### **お知らせ**

●相手が発信者番号を通知して電話をかけてきた場合でも、海外通信事業者に よっては、発信者番号が通知されない場合があります。また、相手が利用して いるネットワークによっては、相手の発信者番号とは異なる番号が通知され る場合があります。

#### **お知らせ**

- ●海外での利用時には、「着信設定」、「個別発着信動作選択(指定発信制限は除 く)」が動作しない可能性があります。また、「通話中の着信動作選択」の設定 に関わらず、「通常着信」として動作する可能性があります。
- ●国際ローミング中に雷話がかかってきた場合は、日本からの国際転送になり ます。発信者には日本までの通話料がかかり、着信者には着信料がかかりま す。

#### <3G/GSM切替>

# **利用するネットワークを設定する**

# **1** <sup>m</sup>1**地図/海外**1**海外ネットワークサーチ**

# **▶3G/GSM切替▶ネットワークの種類を選択**

自動 . . . . . . . . . . . 3G、GSM、GPRSネットワークを利用します。(3G ネットワークが優先されます。) 3G. . . . . . . . . . . 3Gネットワークを利用します。

GSM/GPRS . . . . GSM、GPRSネットワークを利用します。

#### **お知らせ**

- ●「自動」や「3G」に設定している場合、日本国内ではFOMAネットワークを利 用します。「GSM/GPRS」に設定している場合、FOMAネットワークには接 続されず圏外になります。
- ●「3G」や「GSM/GPRS」に設定して圏外になっている場合、電源を入れたあ と、「自動」に切り替えるかどうかの確認画面が表示されることがあります。

# <ネットワークサーチ設定> **通信事業者の検索方法を設定する**

利用中のネットワークが圏外になった場合に、自動的にネットワークを 検索して他の通信事業者に接続し直すかどうかを設定します。

**1** <sup>m</sup>1**地図/海外**1**海外ネットワークサーチ ▶ネットワークサーチ設定▶項目を選択** 

オート. . . . . . . . . . . . . .自動的に他の通信事業者に接続し直します。設定 が終了します。 マニュアル ..........一覧で表示される通信事業者に手動で接続しま す。 利用できない通信事業者には「 ※ 」が表示されま す。 ネットワーク再検索 ...「オート」に設定しているときは、自動的に接続先 が切り替わり、設定が終了します。

「マニュアル」に設定しているときは、通信事業者 の一覧が表示されます。

# **2 通信事業者を選択**

- ●「3G/GSM切替」の設定により、表示される通信事業者は異なります。
- ●(9)( 更新 )を押すと再度通信事業者の一覧が表示されます。

#### **お知らせ**

海外利用 外利用

- ドコモUIMカードが挿入されていないときは設定できません。
- ●「マニュアル」に設定しているときに圏外でFOMA端末の電源を入れ直した 場合は、圏内で再度通信事業者を選択してください。
- 渡航先でネットワークを「マニュアル」に設定して接続した場合は、帰国後に 設定を「オート」に設定してください。

# **ネットワーク再検索のアイコンを表示する**

「ネットワークサーチ設定」を「マニュアル」に設定しているときに圏外 になった場合、デスクトップに「2」を表示するかどうかを設定しま す。

●「 ■」を選択するとネットワーク再検索を行い、通信事業者の一覧が表示され ます。

**1** <sup>m</sup>1**地図/海外**1**海外ネットワークサーチ** 1**再検索アイコン表示設定**1**表示する・表示しない**

#### <優先ネットワーク設定>

**優先的に接続する通信事業者を設定する**

「ネットワークサーチ設定」を「オート」に設定しているときに接続する 通信事業者の優先順位を設定します。通信事業者は20件まで登録でき ます。

**1** <sup>m</sup>1**地図/海外**1**海外ネットワークサーチ** 1**優先ネットワーク設定**

●登録済みの通信事業者を選択すると、登録内容を確認できます。

2 mmy( サブメニュー )▶ リストから登録<br>●国名で通信事業者を検索する場合は、( )( 検索 )を押して国名を選択 します。国選択リストで再度(※)(検索))を押し、国名を入力して検索す ることもできます。

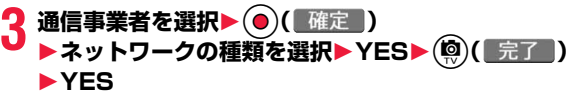

# 優先ネットワーク設定表示中のサブメニュー

マニュアル登録 国番号(オペレータコード(MCC))とネットワーク番号(オ ペレータコード(MNC))を入力して通信事業者を登録し ます。リストにない通信事業者も登録できます。

リストから登録 P.468「優先的に接続する通信事業者を設定する」参照

**在圏ネットワーク** 現在接続している通信事業者を登録します。 登録

優先順位変更 通信事業者の優先順位を変更します。

削除 削除します。

#### **お知らせ**

- ●本機能の設定に関わらず、「DOCOMOIのネットワークが利用可能な場合 は、優先的に接続されます。
- ●本機能の設定はドコモUIMカードに保存されます。
- ●ドコモUIMカードが挿入されていないときは設定できません。

# <オペレータ名表示設定> **ローミング中の通信事業者名の表示**

現在接続している通信事業者名を待受画面に表示するかどうかを設定 します。

**1** <sup>m</sup>1**地図/海外**1**海外ネットワークサーチ** 1**オペレータ名表示設定**1**表示あり・表示なし**

#### **お知らせ**

≥「表示あり」に設定しても、「DOCOMO」のネットワークを利用している場合 は表示されません。

#### <在圏状態表示>

# **通信方式を確認する**

現在接続している通信事業者で通話やパケット通信が利用できるかど うかを表示します。

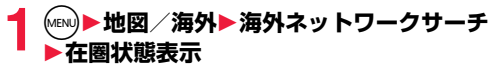

# <iモードサービス利用設定>

**ローミング中のiモードの設定を行う**

海外でのiモードなどの利用に関する設定を行います。

**(MENU)▶地図/海外▶海外設定 ▶ i モードサービス利用設定▶以下の操作を行う** 

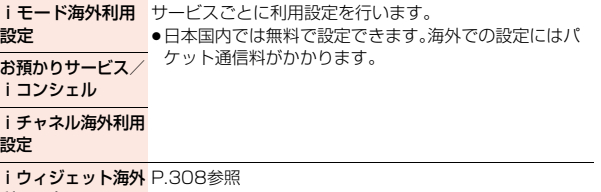

利用設定

# <メール/メッセージ利用設定>

# **ローミング中のメールやメッセージの設定 を行う**

海外でのiモードメールやメッセージRの利用に関する設定を行いま す。

**MENU▶地図/海外▶海外設定** 1**メール/メッセージ利用設定**1**以下の操作を行う**

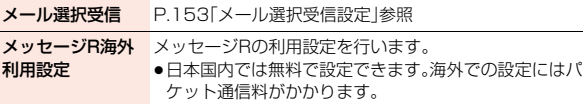

# <ローミングガイダンス> **ローミングガイダンスを開始する**

国際ローミング中に音声電話やテレビ電話がかかってきたときに、相手 に国際ローミング中であることを通知するガイダンスを流すように設 定します。

- ●ローミングガイダンスを設定した場合でも、海外通信事業者により、外国語の ガイダンスが流れる場合があります。
- ●ガイダンスの設定を行わない場合でも、海外通信事業者で設定している呼び 出し音が流れます。
- ●日本国内で設定してください。(滞在国でローミングガイダンスの操作をする にはP.471参照。)

# **1** <sup>m</sup>1**地図/海外**1**海外設定**1**ローミングガイダンス** 1**以下の操作を行う**

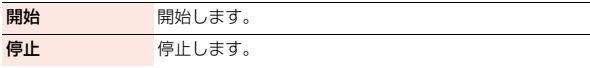

設定確認 設定内容を確認します。

# <ローミング着信通知> **ローミング中に着信履歴を通知する**

国際ローミング中に、電波の届かないところにいるとき、電源を切って いるとき、かかってきた電話に応答できなかったときに、その着信の情 報(着信日時や発信者番号)をSMSにてお知らせします。

●SMSの受信料は無料です。

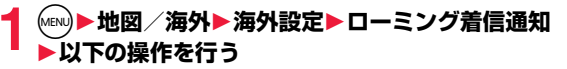

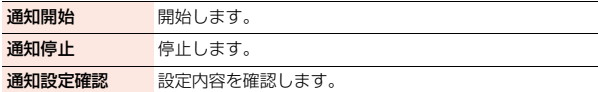

# <ローミング時着信規制> **ローミング中に着信を受け付けないように 設定する**

●海外通信事業者によっては、設定できないことがあります。

**1** <sup>m</sup>1**地図/海外**1**海外設定**1**ローミング時着信規制** 1**以下の操作を行う**

規制開始 開始します。

- ●「全着信規制」では、音声、SMS、メール自動受信を含むす べての着信が、「テレビ電話/データ呼規制」ではテレビ 電話の着信のみが規制されます。
- ●ネットワーク暗証番号の入力が必要になります。 (P.120参照)

**外利用** 外利用

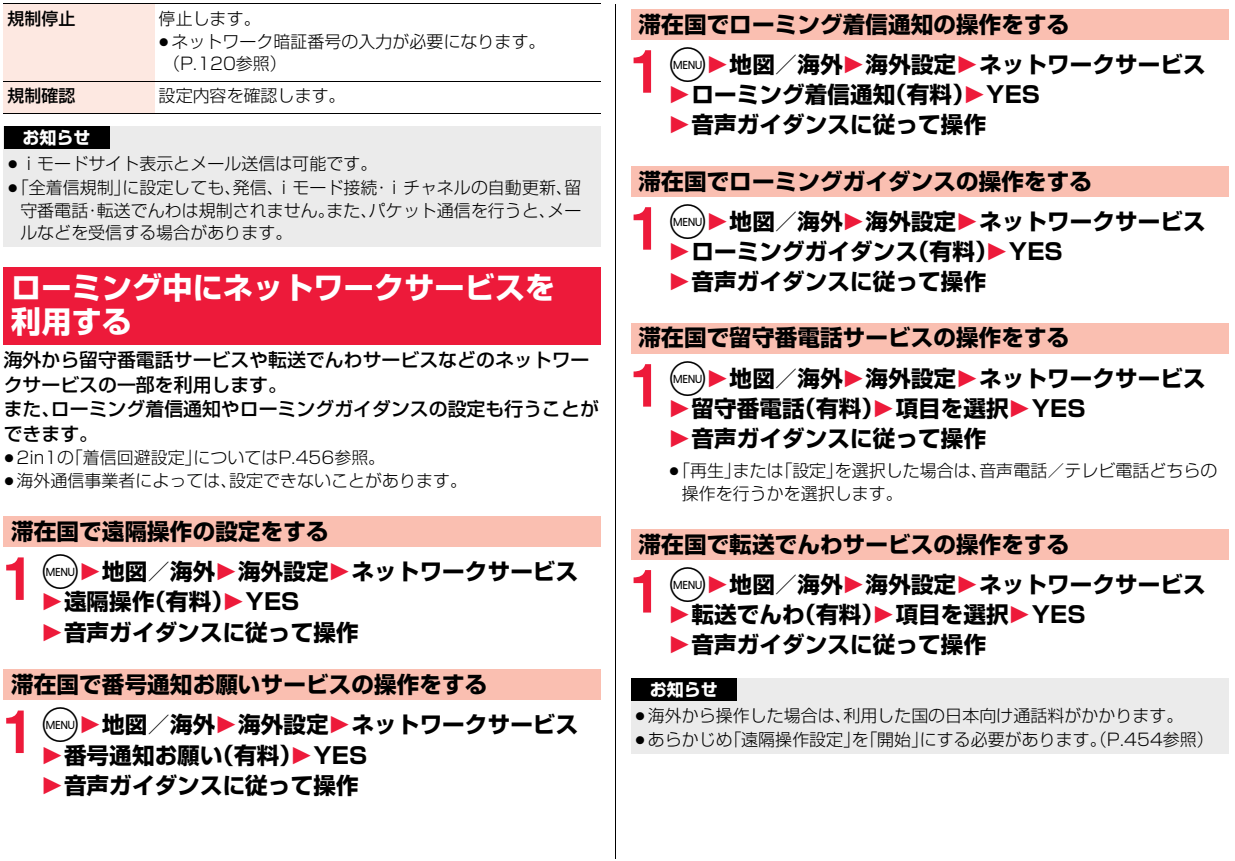

# <お問合せ(海外)> **ローミング中にドコモに問い合わせる**

#### 海外からドコモの問い合わせ先に電話をかけることができます。

●お使いのドコモUIMカードによっては、表示される項目が異なる場合や表示 されない場合があります。

# **(MENU)▶地図/海外▶海外設定▶お問合せ(海外)**

- ▶問い合わせ先を選択▶(●)( 発信 )
- 海外紛失・盗難....... 海外から紛失、盗難などの問い合わせ先に電話 をかけます。
- 海外故障 . . . . . . . . . . . 海外から故障問い合わせ先に電話をかけます。

# **パソコン接続**

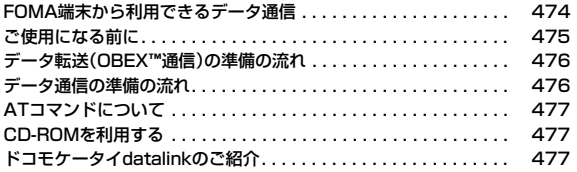

データ通信の詳細については、付属のCDーROM内またはドコモのホームページ上の「パソコン接続マニュアル」(PDF形式)をご覧ください。 PDF版「パソコン接続マニュアル」をご覧になるには、Adobe® Reader®が必要です。お使いのパソコンにインストールされていない場合 は、付属のCD-ROM内のAdobe® Reader®をインストールしてご覧ください。 ご使用方法などの詳細につきましては、「Adobe Readerヘルプ」をご覧ください。

# **FOMA端末から利用できるデータ通信**

FOMA端末とパソコンを接続してご利用できるデータ通信は、データ 転送(OBEX™通信)とパケット通信・64Kデータ通信に分類されます。 FOMA端末はパケット通信用アダプタ機能を内蔵しています。

- ●データ通信中に他の機能を起動したり操作したりできないことがあります。 詳しくはP.516「マルチアクセスの組み合わせ」をご覧ください。
- ●海外では、64Kデータ通信はご利用になれません。
- ●海外でパケット通信を行う場合は、IP接続で通信を行ってください。(PPP接 続ではパケット通信できません。)

#### データ転送(OBEX™通信)

画像やメロディ、電話帳、メールなどのデータを、他のFOMA端末やパソコンな どとの間で送受信します。

●転送方法により送受信できるデータが異なります。詳細は各転送方法をご確 認ください。

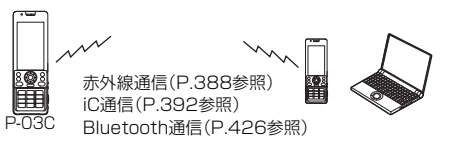

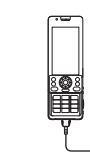

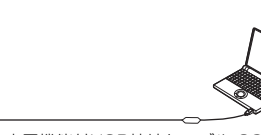

FOMA 充電機能付USB接続ケーブル 02 microSDカード(P.372参照) ドコモケータイdatalink(P.477参照) P-03C

# パケット通信

送受信したデータ量に応じて通信料金がかかる通信方式です。(受信最大 7.2Mbps、送信最大2.0Mbpsのベストエフォート方式)※ドコモのインター ネット接続サービス「mopera U」など、FOMAパケット通信に対応した接続先 を利用します。

パケット通信はFOMA端末とパソコンをFOMA 充電機能付USB接続ケーブル 02(別売)やBluetooth通信で接続し、各種設定を行うことで利用でき、高速通 信を必要とするアプリケーションの利用に適しています。

- ※技術規格上の最大値であり、実際の通信速度は、ネットワークの混み具合や通 信環境により異なります。FOMAハイスピードエリア外やHIGH-SPEEDに 対応していないアクセスポイントに接続するとき、またはドコモのPDA 「sigmarion Ⅲ はどHIGH-SPFFDに対応していない機器をご利用の場合、 通信速度が遅くなる場合があります。
- ●パケット通信では送受信したデータ量に応じて課金されます。画像を多く含 むホームページの閲覧、データのダウンロードなどのデータ量の多い通信を 行うと、通信料金が高額になりますのでご注意ください。

64Kデータ通信

接続している時間に応じて、通信料金がかかる通信方式です。FOMA端末とパ ソコンをFOMA 充電機能付USB接続ケーブル 02(別売)やBluetooth通信で 接続し、通信を行います。

ドコモのインターネット接続サービス「mopera U」などのFOMA 64Kデータ 通信対応の接続先、またはISDNの同期64K対応の接続先をご利用ください。

●64Kデータ通信では、接続した時間量に応じて課金されます。長時間にわたる 接続を行った場合、通信料金が高額になりますのでご注意ください。

#### **お知らせ**

- ●FOMA端末は、Remote Wakeupには対応していません。
- ●FOMA端末はFAX通信をサポートしていません。
- ●FOMA端末をドコモのPDA「sigmarion Ⅲ」に接続してデータ通信を行うこ とができます。
- ●Bluetooth機能を利用してデータ通信を行う場合は、FOMA端末の通信速度 はハイスピード用の通信速度になりますが、Bluetooth機能の通信速度に限 界があるため、最大速度では通信できない場合があります。

パソコン

バソ

# **ご使用になる前に**

### インターネットサービスプロバイダの利用料について

インターネットをご利用の場合は、ご利用になるインターネットサービスプロ バイダに対する利用料が必要になります。この利用料は、FOMAサービスの利 用料とは別に直接インターネットサービスプロバイダにお支払いいただきま す。利用料の詳しい内容については、ご利用のインターネットサービスプロバイ ダにお問い合わせください。

ドコモのインターネット接続サービス「mopera U」をご利用いただけます。 「mopera U」をご利用いただく場合は、お申し込みが必要(有料)となります。

#### 接続先(インターネットサービスプロバイダなど)の設定について

パケット通信と64Kデータ通信では接続先が異なります。パケット通信を行う ときはパケット通信対応の接続先、64Kデータ通信を行うときはFOMA 64K データ通信、またはISDN同期64K対応の接続先をご利用ください。

- ●DoPaの接続先には接続できません。
- ●moperaのサービス内容および接続設定方法についてはmoperaのホーム ページをご確認ください。

http://www.mopera.net/mopera/index.html

#### パケット通信および64Kデータ通信の条件

#### 日本国内でFOMA端末による通信を行うには、以下の条件が必要になります。

- ●FOMA 充電機能付USB接続ケーブル 02(別売)が利用できるパソコンであ ること
- ●Bluetooth通信で接続する場合は、パソコンがBluetooth標準規格Ver.1.1、 Ver.1.2またはVer.2.0+EDRのDial-up Networking Profile(ダイヤルアッ プネットワーキングプロファイル)に対応していること
- ●FOMAパケット通信、64Kデータ通信に対応したPDAであること
- ●FOMAサービスエリア内であること
- ●パケット通信の場合、接続先がFOMAのパケット通信に対応していること
- ●64Kデータ通信の場合、接続先がFOMA 64Kデータ通信、またはISDN同期 64Kに対応していること

ただし、上の条件が整っていても、基地局が混雑している、または電波状況が悪 い場合は通信ができないことがあります。

#### **動作環境**

# データ通信におけるパソコンの動作環境は以下のとおりです。

#### ■パソコン本体

PC/AT互換機

FOMA 充電機能付USB接続ケーブル 02(別売)を使用する場合:

USBポート(Universal Serial Bus Specification Rev1.1/2.0準拠)

Bluetooth通信を使用する場合:

Bluetooth標準規格Ver.1.1、Ver.1.2またはVer.2.0+EDR準拠(ダイヤル アップネットワーキングプロファイル)

ディスプレイ解像度800×600ドット、High Color16ビット以上を推奨。

●ドコモ コネクションマネージャは1024×600ドット以上(1024×768 ドット以上を推奨)

#### ■OS

Windows XP(日本語版) Windows Vista 32ビット版/64ビット版 (日本語版) Windows 7 32ビット版/64ビット版 (日本語版)

#### ■必要メモリ

Windows XP:128Mバイト以上 Windows Vista:512Mバイト以上 Windows 7 32ビット版:1Gバイト以上 Windows 7 64ビット版:2Gバイト以上

#### ■ハードディスク容量

5Mバイト以上の空き容量

- ●ドコモ コネクションマネージャは10Mバイト以上の空き容量
- ●ドコモ コネクションマネージャを利用するための動作環境はInternet Explorer 6.0以上、メールソフトは「Windowsメール」および「Outlook Express 6.0」です。
- ●動作環境の最新情報については、ドコモのホームページにてご確認ください。
- ●OSのアップグレードや追加·変更した環境での動作は保証いたしかねます。
- ●必要メモリおよびハードディスクの空き容量はシステム環境によって異なる ことがあります。

# **必要な機器**

#### FOMA端末とパソコン以外に以下のハードウェア、ソフトウェアを使 います。

- ≥FOMA 充電機能付USB接続ケーブル 02(別売)または、FOMA USB接続 ケーブル(別売)※
- ●付属のCD-ROM「P-03C用CD-ROM」
- ※USB接続の場合

#### **お知らせ**

- ●USBケーブルは専用の「FOMA 充電機能付USB接続ケーブル 02 または、 「FOMA USB接続ケーブル」をご利用ください。パソコン用のUSBケーブル はコネクタ部の形状が異なるため使用できません。
- ●USB HUBを使用すると、正常に動作しない場合があります。

# **データ転送(OBEX**™**通信)の準備の流れ**

FOMA 充電機能付USB接続ケーブル 02(別売)をご利用になる場合 には、「FOMA通信設定ファイル」(ドライバ)をインストールしてくだ さい。

「FOMA通信設定ファイル」(ドライバ)をダウンロード、インストールする ●付属のCD-ROMからインストール、またはドコモのホームページからダウ ンロードしてインストールします。

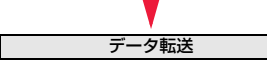

# **データ通信の準備の流れ**

パケット通信・64Kデータ通信を行う場合の準備について説明します。 以下のような流れになります。 詳しくはPDF版「パソコン接続マニュアル」をご覧ください。

# USB接続の場合 Bluetooth接続の場合 「FOMA通信設定ファイル」(ドライバ) をダウンロード、インストールする ●付属のCD-ROMからインストー ル、またはドコモのホームページ からダウンロードしてインストー ルします。 パソコンとFOMA端末を Bluetooth通信でワイヤレス接続す る パソコンとFOMA端末をFOMA 充 電機能付USB接続ケーブル 02(別 売)で接続する インストール後の確認をする | | モデムの確認をする 「ドコモ コネクションマネージャ」 をインストールする 「ドコモ コネクションマネージャ」 を使わずに手動で通信の設定をする 接続する

#### **お知らせ**

≥USB接続でデータ通信を行うには「USBモード」を「通信モード」に設定して ください。(P.383参照)

# **ATコマンドについて**

#### ATコマンドとは、パソコンでFOMA端末の機能の設定や変更を行うた めのコマンド(命令)です。

●ATコマンドの詳細については、付属のCD-ROM内の「パソコン接続マニュア ル」をご覧ください。

# **CD-ROMを利用する**

付属のCD-ROMには、FOMA端末でデータ通信をご利用になる際のソ フトウェアや、「パソコン接続マニュアル」「区点コード一覧」取扱説明書 (PDF)が収録されております。詳細は、付属のCD-ROMをご覧くださ い。

#### **警告画面が表示されたときは**

CD-ROMをパソコンにセットすると、警告画面が表示される場合があります。 この警告は、Internet Explorerのセキュリティの設定によって表示されます が、使用には問題ありません。 「はい」をクリックしてください。

# **ドコモケータイdatalinkのご紹介**

「ドコモケータイdatalink」は、お客様の携帯電話の「電話帳」や「メー ル」などをパソコンにバックアップして、編集などを行うソフトです。ド コモのホームページにて提供しており、詳細およびダウンロードは下記 サイトのページをご覧ください。また、付属のCD-ROMから下記サイト への接続も可能です。

http://datalink.nttdocomo.co.jp/

- ●「ドコモケータイdatalink」をご利用になるには、あらかじめ「FOMA通信設定 ファイル」(ドライバ)をインストールしておく必要があります。また、別途 USB接続ケーブル(別売)が必要となります。
- ●ダウンロード方法、転送可能なデータ、対応OSなど動作環境、インストール方 法、操作方法、制限事項などの詳細については、上記ホームページをご覧くだ さい。また、インストール後の操作方法については、ソフト内のヘルプをご覧 ください。

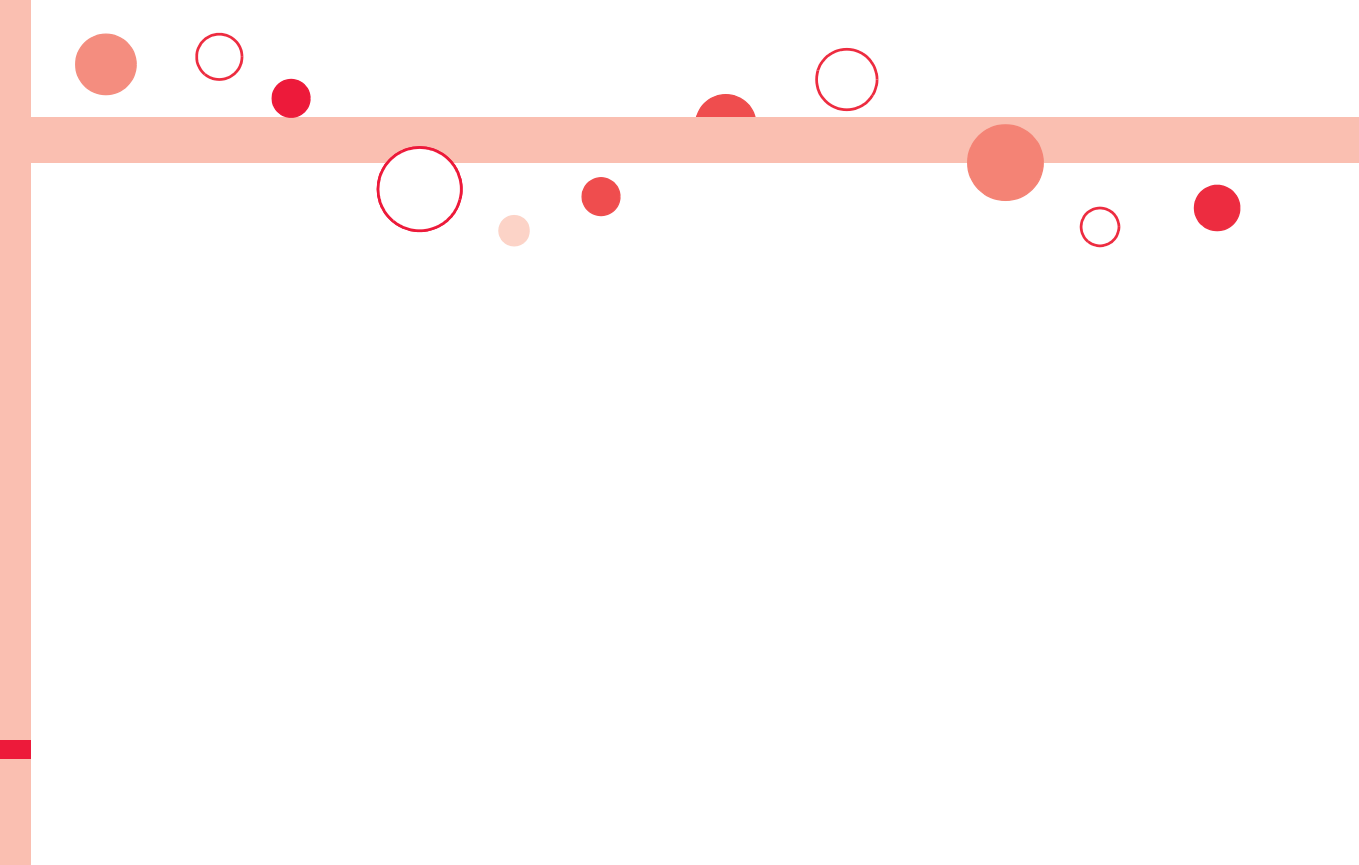

# **Wi-Fi**

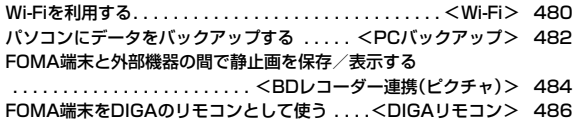

# $<$ Wi-Fi $>$ **Wi-Fiを利用する**

無線LAN機能を利用して自宅や公衆の無線アクセスポイントからイン ターネットなどを利用することができます。高速インターネットアクセ スや高画質動画などが楽しめます。また、以下の機能も利用することが できます。

- ≥PCバックアップ Wi-Fiのネットワークを経由してパソコンにデータをバックアップで きます。(P.482参照)
- ●BDレコーダー連携(ピクチャ) Wi-Fiのネットワークを経由してFOMA端末と外部機器の間で静止画

の保存や表示をすることができます。(P.484参照)

≥DIGAリモコン Wi-Fiのネットワークを経由してFOMA端末をDIGAのリモコンとし て利用することができます。(P.486参照)

- ●おまかせロック中、ダイヤルロック中、セルフモード中、海外ローミング中、 Bluetooth接続/待機中は利用できません。
- ●Wi-Fi接続中にテレビ電話はご利用になれません。

●本FOMA端末のWi-Fi機能は、IEEE802.11b/g規格に準拠しています。

#### ■Bluetooth機器との雷波干渉について

Bluetooth機器と無線LAN(IEEE802.11b/g)は同一周波数帯(2.4GHz) を使用するため、Bluetoothを搭載した機器の近辺で使用すると、電波干渉が 発生し、通信速度の低下、雑音や接続不能の原因になる場合があります。この 場合、次の対策を行ってください。

- ●FOMA端末やワイヤレス接続するBluetooth機器は、無線LANと10m以上 離してください。
- ●10m以内で使用する場合は、ワイヤレス接続するBluetooth機器の電源を 切ってください。

## **Wi-Fi機能の利用手順**

#### ステップ

接続に必要な情報や利用環境の確認 **1** 

アクセスポイントによって設定に必要な情報は異なります。

#### ステップ

#### 接続先の登録/接続 **2**

「AOSS」や「アクセスポイント検索」などを利用して、接続先を選んで 登録/接続します。

#### ステップ

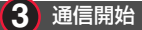

Wi-Fi機能を「ON」にしているときに登録済み接続先のWi-Fi圏内に入る と、自動で接続してWi-Fi通信が利用できます。

## **接続先を登録する**

#### 10件まで登録できます。

●アクセスポイントのチャンネル設定が12~14chで、ステルスモードに設定 されている場合、Wi-Fi接続はできません。

### AOSSを利用して登録する

アクセスポイントの接続設定やセキュリティ設定を自動で設定します。

**1** <sup>m</sup>1**本体設定**1**外部接続**1**Wi-Fi**

Wi-Fiメニュー画面が表示されます。

●Wi-Fiメニュー画面をデスクトップに貼り付けておくこともできます。 (P.35参照)

# **2 接続先登録**1**AOSS**

●Wi-Fi接続中の場合、現在のWi-Fiを切断するかどうかの確認画面が表示 されます。「YES」を選択します。

# **3 アクセスポイント機器のAOSSボタンを押す**

●機器の操作については、機器の取扱説明書をご覧ください。

Wi-Fi

**4 (®)( 登録 ) > YES**<br>●登録件数がいっぱいの場合は、上書きするかどうかの確認画面が表示さ れます。

# アクセスポイントを検索して登録する

アクセスポイントの接続設定の一部を自動取得します。

### **1 Wi-Fiメニュー画面**1**接続先登録 ▶アクセスポイント検索**

アクセスポイント検索一覧画面が表示されます。

●(©)(再検索)で再検索することができます。

# <sup>1</sup> アクセスポイントを選択▶(尊)( 接続 )▶YES▶YES

- ●セキュリティありのアクセスポイントを選択したときは、暗号化キーを 入力します。
- ●登録件数がいっぱいの場合は、上書きするかどうかの確認画面が表示されます。

0

6 0  $\bullet$ 

#### ■アクセスポイント検索一覧画面について

#### ■接続先名

検出されたSSID(ESSID)が表示されます。登 緑済みのアクヤスポイントが検出された場合 は、接続先名が表示されます。

#### ⋒接続先登録状態

- :登録済み(未接続)
- :登録済み(接続中)

#### **6電界強度**

電波状態が表示されます。

4セキュリティ状態

セキュリティ設定がある場合に表示されます。

#### 手動で登録する

アクセスポイントの接続設定を手動で設定します。

# **1 Wi-Fiメニュー画面**1**接続先登録**1**手動登録**

アクセスポイント検索 一覧画面

アクセスポイント検索 OOOG ステ合 **NAAAAR**  $\circ$ 800000000

# **以下の操作を行う▶(◎)( 登録 )▶ YES**

●登録件数がいっぱいの場合は、上書きするかどうかの確認画面が表示さ れます。

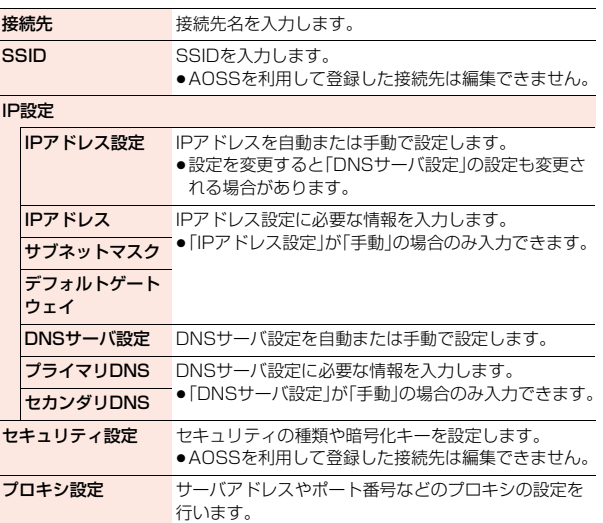

#### **接続先に接続する**

Wi-Fiメニュー画面▶接続先一覧<br>▶接続先を選んで<sup>(@</sup>)(■接続■)▶YES

▶接続先を選んで(<mark>®</mark>)(| 接続先一覧画面が表示されます。

- ●接続先が未登録の場合、アクセスポイントを検索するかどうかの確認画 面が表示されます。「YES」を選択します。
- (●)( 編集 ) を押すと接続先を編集できます。(P.481参照)
- ●セキュリティありの接続先を選択したときは、暗号化キーを入力します。

# 接続先一覧画面のサブメニュー

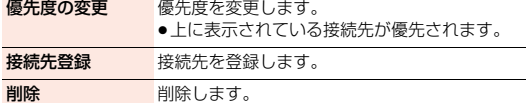

# **Wi-Fi機能をON/OFFする**

# **1 Wi-Fiメニュー画面**1**ON/OFF設定**1**ON・OFF**

- Wi-Fi機能を「ON」にすると、「● |が表示されます。Wi-Fi圏内のときは 「��」が表示されます。
- ●通信中は「今 |が点灯します。
- 图を1秒以上押しても、ON/OFFの切り替えができます。その際、接続先 が未登録の場合、アクセスポイントを検索するかどうかの確認画面が表 示されます。「YES」を選択するとアクセスポイントを検索して登録でき ます。(P.481参照)

#### **お知らせ**

●アクセスポイントからIPアドレスが取得できなかった場合などは、Auto-IP 機能により自動的にIPアドレスが割りふられ「<br />
現在示されます。

#### **詳細設定**

# **1 Wi-Fiメニュー画面**1**詳細設定**1**以下の操作を行う**

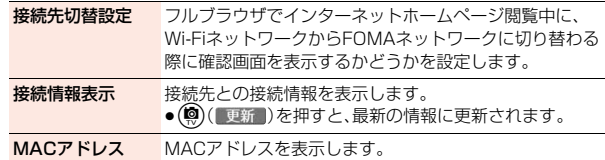

Wi-Fiロック設定 「接続先登録」「接続先一覧」やアクセスポイント検索一覧画 面で接続先を選択したときに端末暗証番号を入力するかど うかを設定します。

# <PCバックアップ>

# **パソコンにデータをバックアップする**

Wi-Fiを利用して、microSDカード内の著作権のない静止画や動画をパ ソコンにバックアップできます。

- ●FOMA端末とパソコンが同じアクセスポイントに接続されている必要があり ます。
- ●バックアップした静止画や動画はパソコンの共有フォルダに保存されるた め、あらかじめパソコンに共有フォルダを作成する必要があります。
- ●PCバックアップ機能を利用する際は、セキュリティ設定(P.481参照)を利用 して接続することをおすすめします。セキュリティ設定を利用しない場合、 「バックアップ先登録」で登録したSSIDと同一のアクセスポイントに接続し たときに、確認画面が表示され、「YES」を選択すると意図せずにバックアップ が開始される場合があります。(ただし、PC名/共有名、ログイン名、パスワー ドが一致しない場合は開始されません。)
- 「バックアップ自動通知」を「OFF」に設定しておくと、確認画面が表示されま せんので意図せずにバックアップが開始されることを防げます。
- ●開放用とプライベート用の2つのSSIDを持つアクセスポイントへ接続する場 合は、セキュリティ設定ができるプライベート用のSSIDを設定することをお すすめします。
- ●パソコンの設定によっては、バックアップできない場合があります。

# **バックアップ先を登録する**

10件まで登録できます。

**1** <sup>m</sup>1**便利ツール**1**PCバックアップ**

PCバックアップメニュー画面が表示されます。

●PCバックアップメニュー画面をデスクトップに貼り付けておくことも できます。(P.35参照)

Wi-Fi

# **2 バックアップ先登録**1**YES**

●「YES(以後確認しない)」を選択すると、以後同様の確認画面は表示され ません。

# **3 SSIDを選択**1**PC名/共有名を選択**

- ●SSIDは登録済みの接続先から選択します。接続先の登録については P.480参照。
- ●PC名/共有名はパソコンに作成した共有フォルダを選択または入力し ます。

<mark>/</mark> 以下の操作を行う▶(◎)( 登録 )

●上書きする場合、確認画面が表示されます。

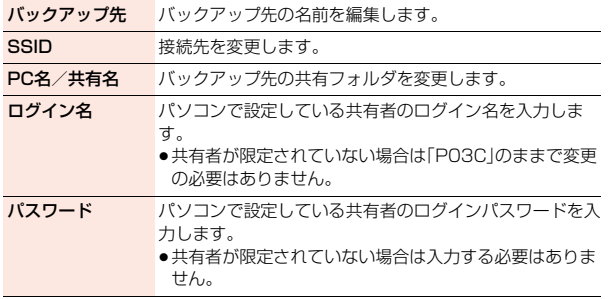

# **バックアップ先を選択する**

登録したバックアップ先を選択して接続します。

**1 PCバックアップメニュー画面**1**バックアップ先一覧**

- ●(●)( 編集 )を押すとバックアップ先の編集ができます。
- ●サブメニューからバックアップ先を削除できます。

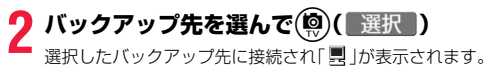

### **バックアップする**

バックアップ先に接続して「 !! 」が表示されているとバックアップが行 えます。

# **12 PCバックアップメニュー画面▶バックアップ** 1**以下の操作を行う**

バックアップ開始 バックアップ開始します。 ●通信中は「 ■ |が表示されます。

バックアップ対象 バックアップする対象を選択します。

バックアップ範囲 指定日以降をバックアップ対象にするかすべてをバック アップ対象にするかを設定します。

#### **お知らせ**

- ●バックアップ中に他の機能が起動した場合などは、バックアップは中断され ます。
- ●バックアップ中にWi-Fiの接続が切断された場合などは、バックアップの中 止に時間がかかることがあります。中止処理中は、すべてのボタン操作が無 効となります。

# **バックアップした履歴を確認する**

バックアップした履歴を30件まで表示できます。

**1 PCバックアップメニュー画面▶バックアップ履歴** 

●サブメニューから履歴の削除ができます。

# **2 バックアップ履歴を選択**

#### **お知らせ**

●ピクチャアルバムからバックアップした場合、履歴は残りません。

Wi-Fi

# **バックアップ自動通知**

バックアップ先に登録したパソコンと接続したときにバックアップを 行うように設定します。

# **1 PCバックアップメニュー画面▶バックアップ自動通知** 1**ON・OFF**

#### **バックアップ先に登録したパソコンと接続したときは**

待受画面を表示中にバックアップ先に選択したパソコンと接続した場合、バッ クアップするかどうかの確認画面が表示されます。「YES」を選択し、P.483 「バックアップ開始」の操作を行います。

# <BDレコーダー連携(ピクチャ)>

# **FOMA端末と外部機器の間で静止画を保存 /表示する**

Wi-Fiを利用して、microSDカードにある静止画を外部機器で保存/表 示したり、外部機器にある静止画をmicroSDカードに保存したりでき ます。

- ●FOMA端末と外部機器が同じアクセスポイントに接続されている必要があり ます。
- ●外部機器と接続可能な状態になると、「 ... が表示されます。「 ... い点滅中 は、一部のデータにアクセスできない可能性があります。
- ●JPEG画像のみ保存/表示できます。FOMA端末で閲覧できない画像は、保存 /表示できない場合があります。
- ●外部機器からの操作でFOMA端末内の静止画を保存/表示したり FOMA端 末内に静止画を保存する場合は、「機器リスト」で外部機器からのアクセスを 「許可」に設定する必要があります。(P.485参照)また、外部機器から操作する 際は FOMA端末のBDレコーダー連携(ピクチャ)機能を起動しておく必要が あります。
- 外部機器の操作については、外部機器の取扱説明書をご覧ください。
- ●初めてBDレコーダー連携(ピクチャ)を利用する場合は、機能説明の画面が表 示されます。
- **(●)( OK )を押したあとに表示される確認画面で「NO」を選択すると、以後** 同様の確認画面は表示されません。

# **外部機器のファイルをダウンロードする**

FOMA端末の操作で、microSDカードに外部機器内の静止画を保存し ます。

●静止画(DCF規格)は「ピクチャ」フォルダに、静止画(DCF規格外)は「イメー ジボックス」フォルダに保存されます。

# **1** <sup>m</sup>1**便利ツール**1**BDレコーダー連携(ピクチャ)**

BDレコーダー連携(ピクチャ)メニュー画面が表示されます。 ●BDレコーダー連携(ピクチャ)メニュー画面をデスクトップに貼り付け ておくこともできます。(P.35参照)

# **2 外部機器 データ取得**1**外部機器を選択**

コンテンツ一覧画面が表示されます。

●外部機器を選んで(®)(■詳細 )を押すと、外部機器の詳細が表示されます。

# **3 ダウンロードしたいファイルをチェック**

- ●( み( みゃん) を押すごとに、表示方法を変更します。
- 回((全選択)や回((全解除)を押すと、1000件まで一括でチェックを付 けたり外したりできます。
- ●フォルダを選択するとフォルダ内にあるファイルが表示されます。ただ し、それまでに付けたチェックは外れます。

# **4** <sup>c</sup>**( )**1**OK**

●「詳細」を選択するとダウンロードに成功した件数と失敗した件数が表示 されます。

## **外部機器に静止画をアップロードする**

FOMA端末の操作で、microSDカード内の静止画を外部機器内へ保存 します。

# **1 BDレコーダー連携(ピクチャ)メニュー画面**

**▶外部機器 データ送信▶外部機器を選択** 

コンテンツ一覧画面が表示されます。

- ●外部機器を選んで(®)(■詳細■)を押すと、外部機器の詳細が表示されます。
- ●外部機器がアップロードに非対応の場合、選択できません。

Wi-Fi

484

# **ピクチャ▶フォルダ・日付・全てのピクチャ**<br>フォルダ.........microSDのフォルダ構成からフォル

- .microSDのフォルダ構成からフォルダを選択して ファイルを表示します。
- 日付 . . . . . . . . . . . .日付別のフォルダを選択して日付別にファイルを表 示します。
- 全てのピクチャ . . . .すべてのファイルを表示します。
- $\bullet$  $(\hat{\bullet}\alpha)$ (表示切替)を押すごとに、表示方法を変更します。

# **3 アップロードしたいファイルをチェック**

- (図) (全選択)や(図) (全解除)を押すと、1000件まで一括でチェックを付 けたり外したりできます。
- ●フォルダを選択するとフォルダ内にあるファイルが表示されます。ただ し、それまでに付けたチェックは外れます。

# **(©)( 完了 )▶OK**

●「詳細」を選択するとアップロードに成功した件数と失敗した件数が表示 されます。

#### **外部機器で静止画を表示する**

FOMA端末の操作でmicroSDカード内にある静止画を外部機器で表 示します。

# **1 BDレコーダー連携(ピクチャ)メニュー画面** 1**外部機器 データ再生**1**外部機器を選択**

コンテンツ一覧画面が表示されます。

●外部機器を選んで(®)( 詳細 )を押すと、外部機器の詳細が表示されま す。

# **ピクチャ▶フォルダ・日付・全てのピクチャ**<br>フォルダ.........microSDのフォルダ構成からフォル

- .microSDのフォルダ構成からフォルダを選択して ファイルを表示します。
- 日付 . . . . . . . . . . . .日付別のフォルダを選択して日付別にファイルを表 示します。
- 全てのピクチャ . . . .すべてのファイルを表示します。
- ●(編) (表示切替)を押すごとに、表示方法を変更します。

# **3 ファイルを選択する**

外部機器に静止画を表示します。

- ●ファイルを選んで(®)(■練型)を押すと、静止画を1000件まで連続で 再生します。
- ◎を押すと前の静止画や次の静止画へ切り替えられます。
- ●(●)(■■■)を押すと静止画の表示を終了します。

#### コンテンツ一覧画面のサブメニュー

- 詳細表示 ファイルの詳細を確認できます。
- ソート 表示される順番を変更します。

#### **設定**

**1 BDレコーダー連携(ピクチャ)メニュー画面**1**設定**

# **2 以下の操作を行う**

ソート 表示される順番を変更します。 ●外部機器によってはソートの項目に対応していない場合 があります。 **機器リスト 外部機器からFOMA端末へのアクセスを許可するか拒否** するかを設定します。 ●初めて接続した外部機器は拒否に設定されています。 ●(◎)(初期化)を押すと、外部機器をすべて削除します。

#### <DIGAリモコン>

# **FOMA端末をDIGAのリモコンとして使う**

#### Wi-Fiを利用して、FOMA端末をDIGA機器のリモコンとして使うこと ができます。

- ≥FOMA端末とDIGAが同じアクセスポイントに接続されている必要があります。
- ●ハードディスクに録画されているコンテンツのみ操作できます。
- ●DIGA機器の種類によっては、本機能を利用できない場合があります。

**1** <sup>m</sup>1**便利ツール**1**DIGAリモコン** 機器一覧画面が表示されます。

# **2 機器を選択**

タイトル一覧画面が表示されます。

# **3 タイトルを選択**

●(©)(■電源 )を押すとDIGA機器の電源をON/OFFできます。

#### ■再生時の操作

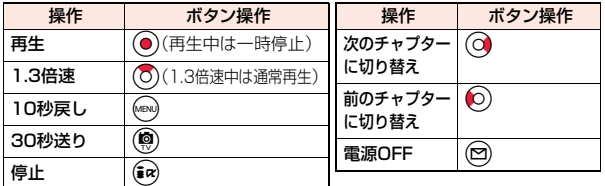

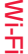

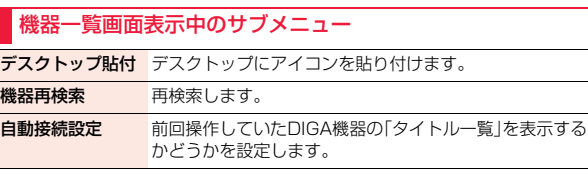

# タイトル一覧画面表示中のサブメニュー

録画タイトル情報 情報を表示します。

デスクトップ貼付 デスクトップにアイコンを貼り付けます。

- タイトル再読込 タイトルを再取得します。
- 自動接続設定 前回操作していたDIGA機器の「タイトル一覧」を表示する かどうかを設定します。

# **タッチ操作でDIGAリモコンを利用する**

<mark>1</mark> ノーマルメニュー▶ツール<br>▶DIGAリモコン▶機器を選択 **▶タイトルを選択** 

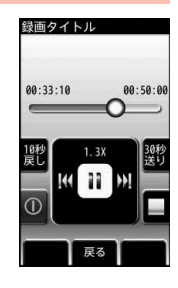

# **付録/困ったときには**

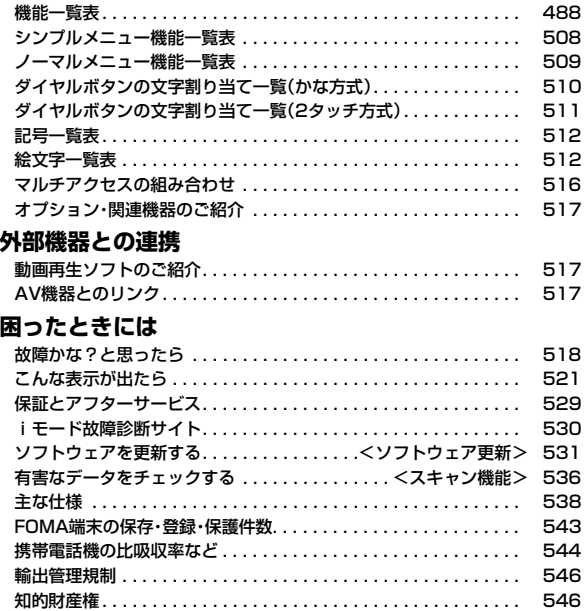

# **機能一覧表**

P.136「端末初期化」を行うと、各種機能の設定内容がお買い上げ時の状態に戻ります。 の項目はP.136「設定リセット」、※1の項目はP.171「メー ル設定リセット」、※2の項目はP.205「iモード設定リセット」、※3の項目はP.264「TV設定リセット」を行うと、お買い上げ時の設定に戻ります。 ●端末初期化を行っても、削除したプリインストールiアプリは元に戻りません。

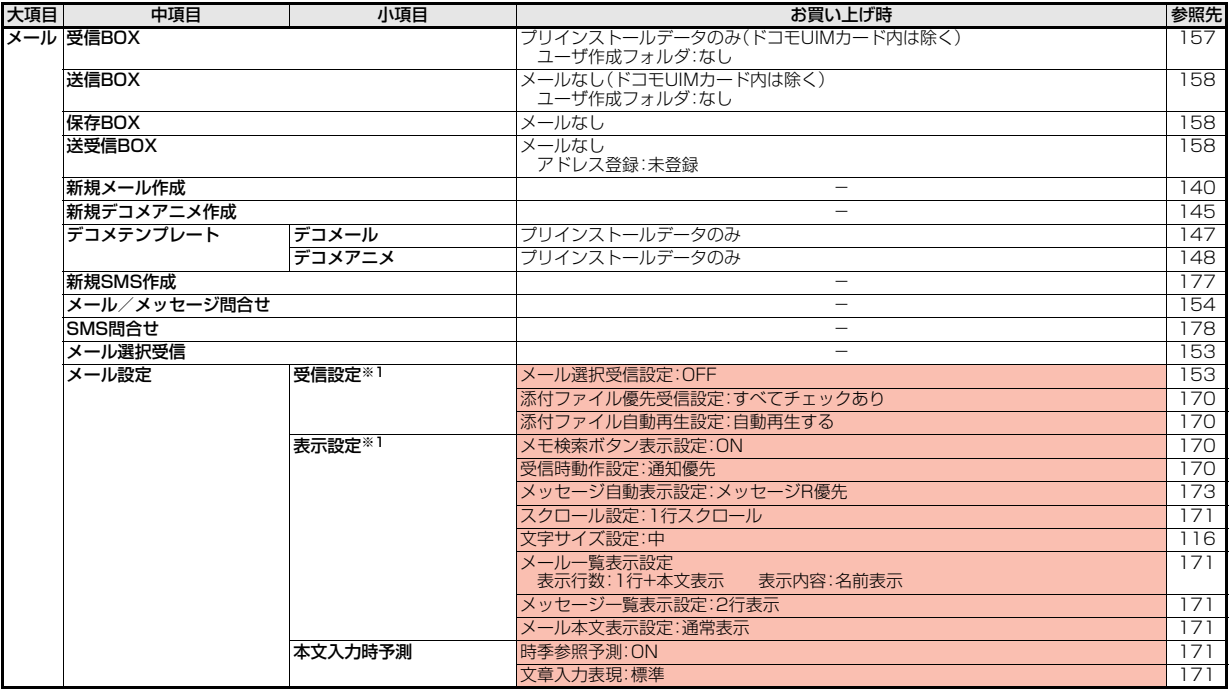

付録/困ったときには

付録/困ったときには

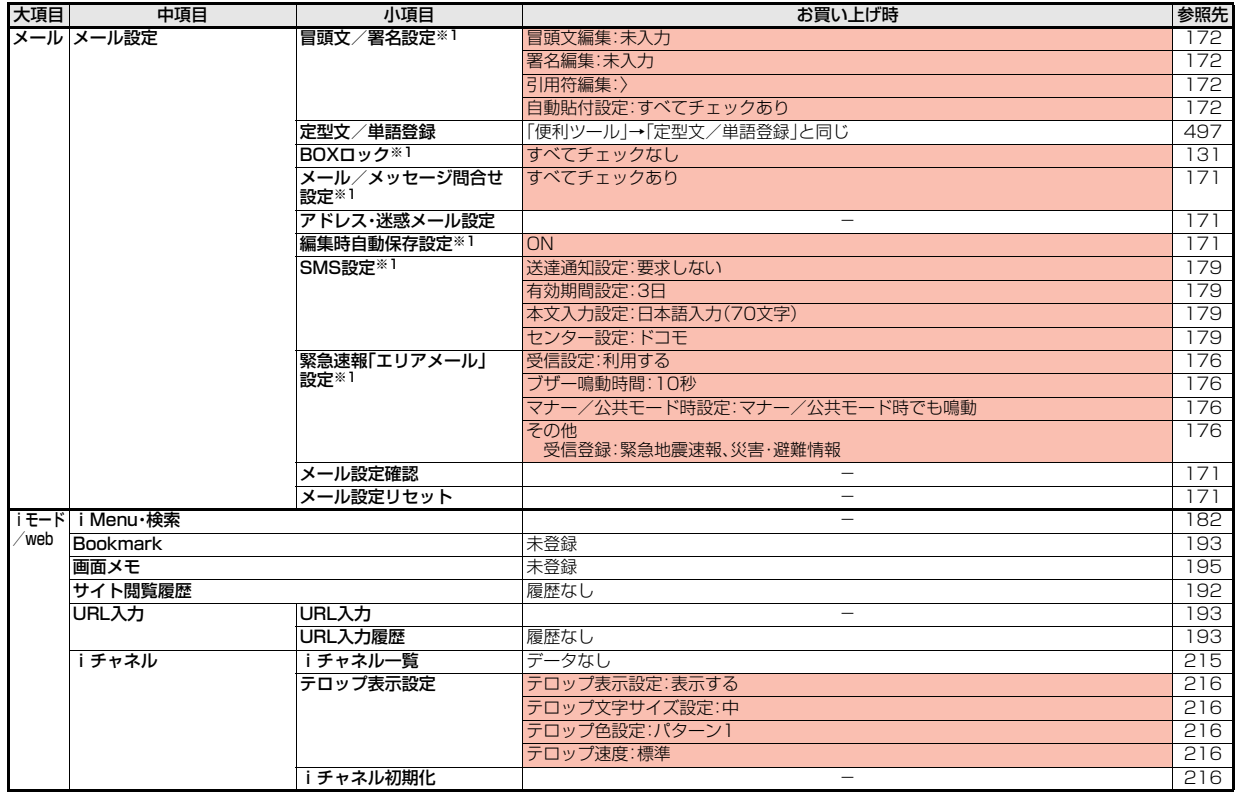

付録/困ったときには 付録/困ったときには

7<br>∔ 489<br>∔

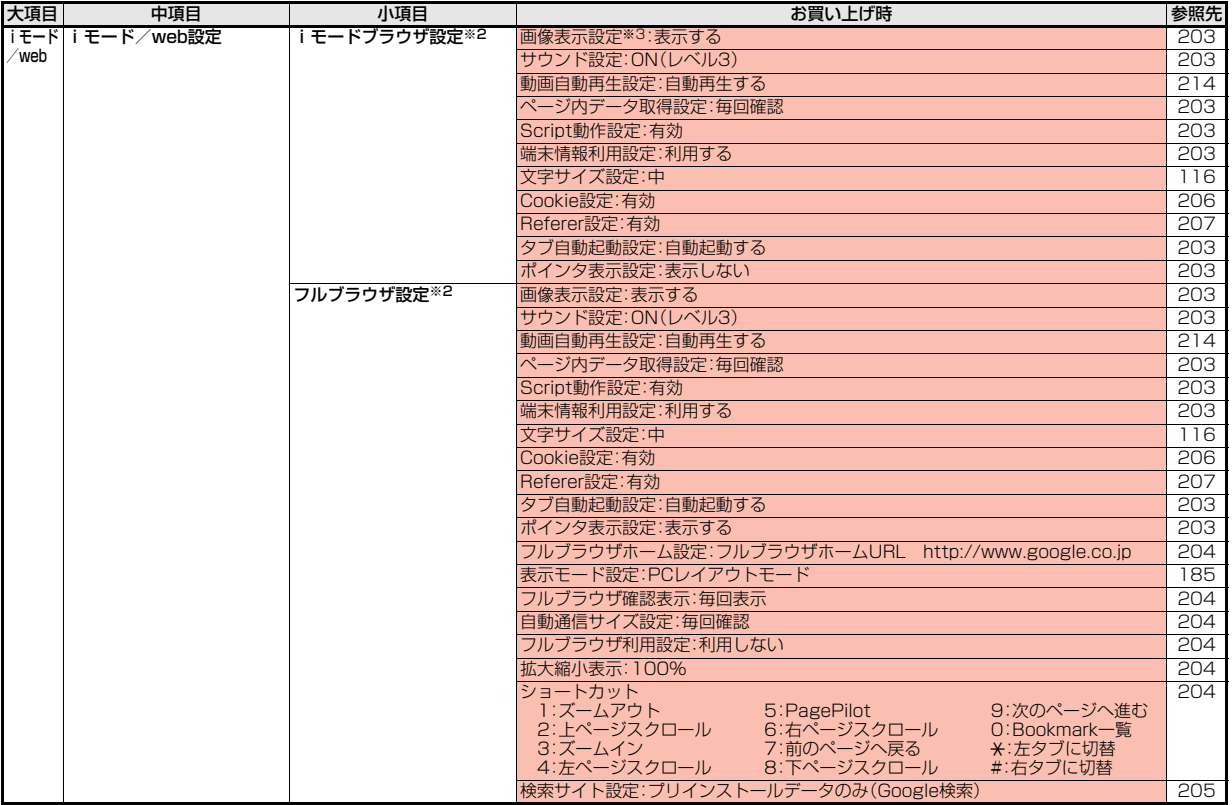

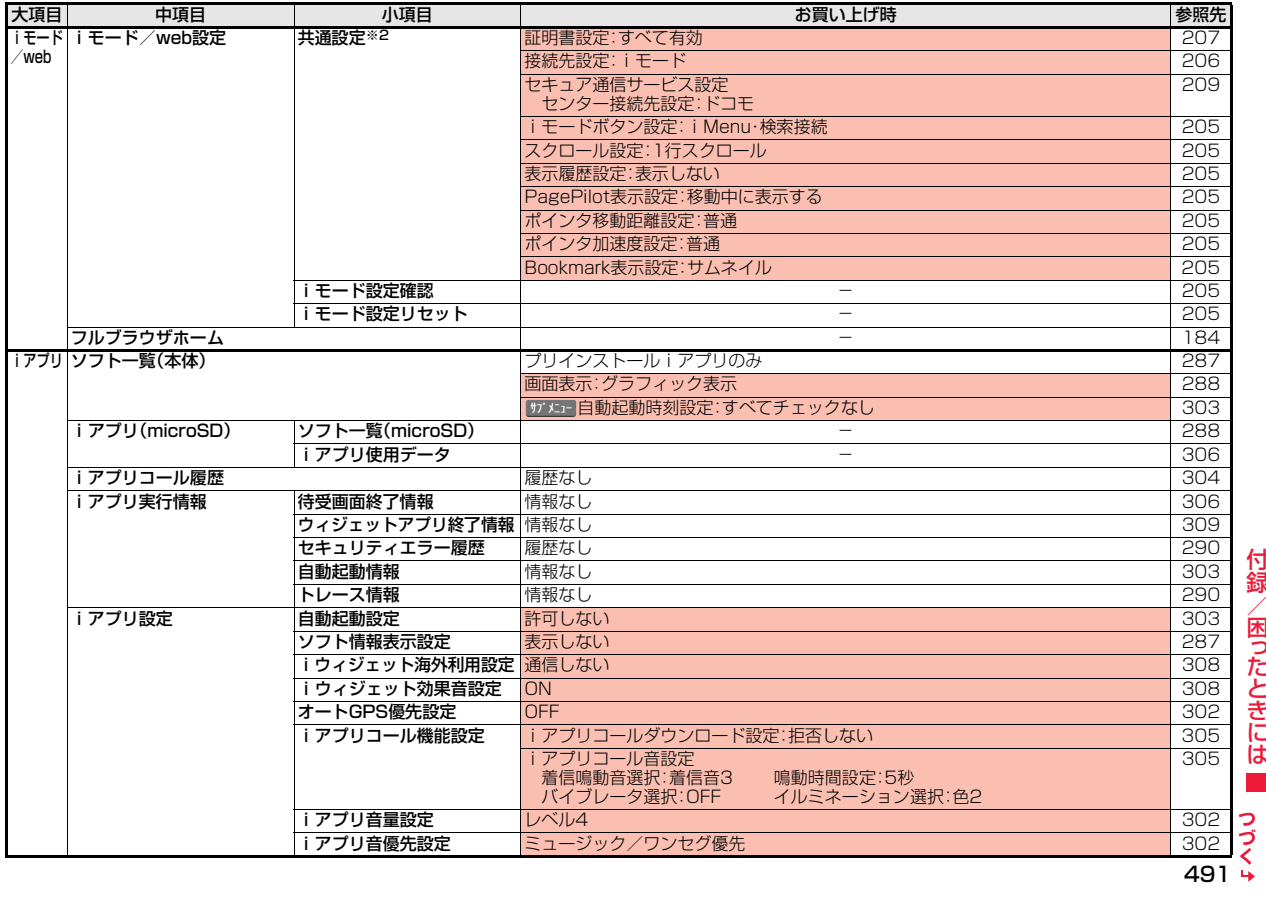

付録/困ったときには一 付録/困ったときには

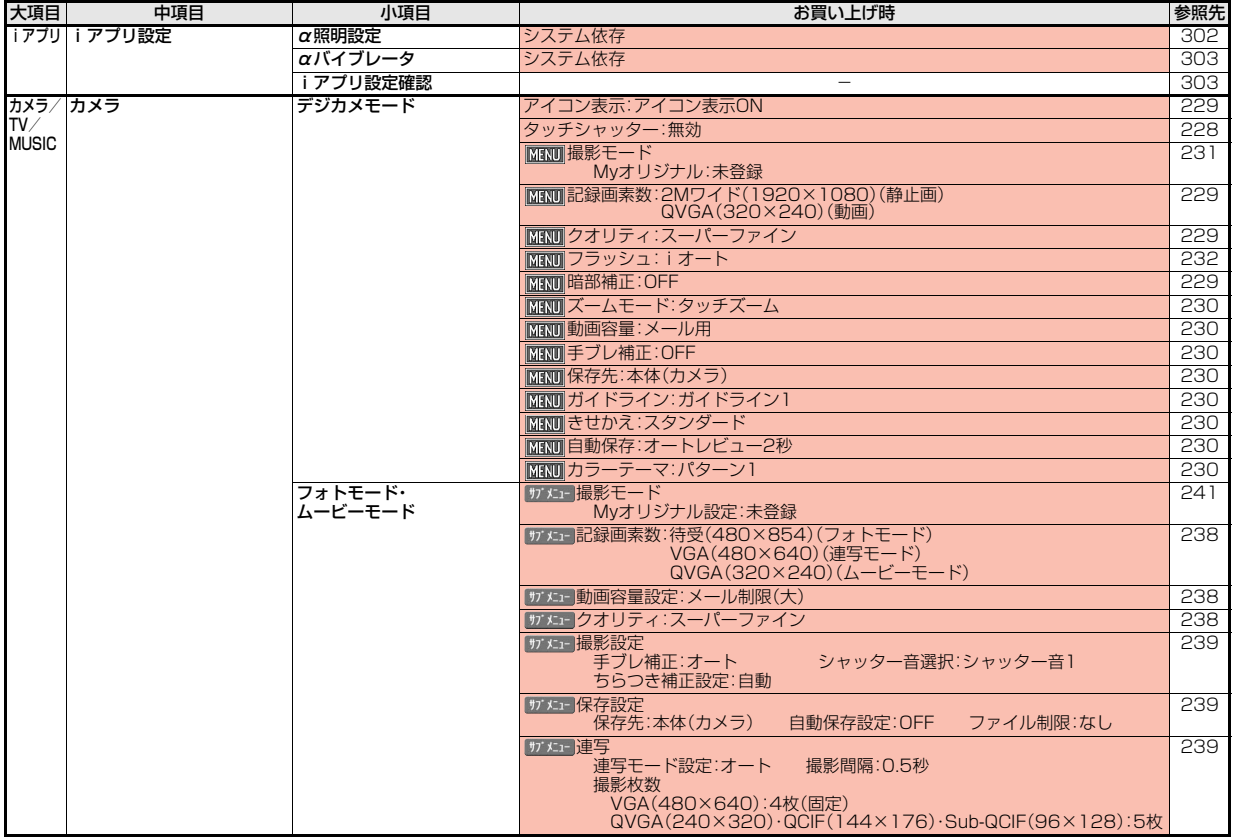

付録/困ったときには

付録/困ったときには

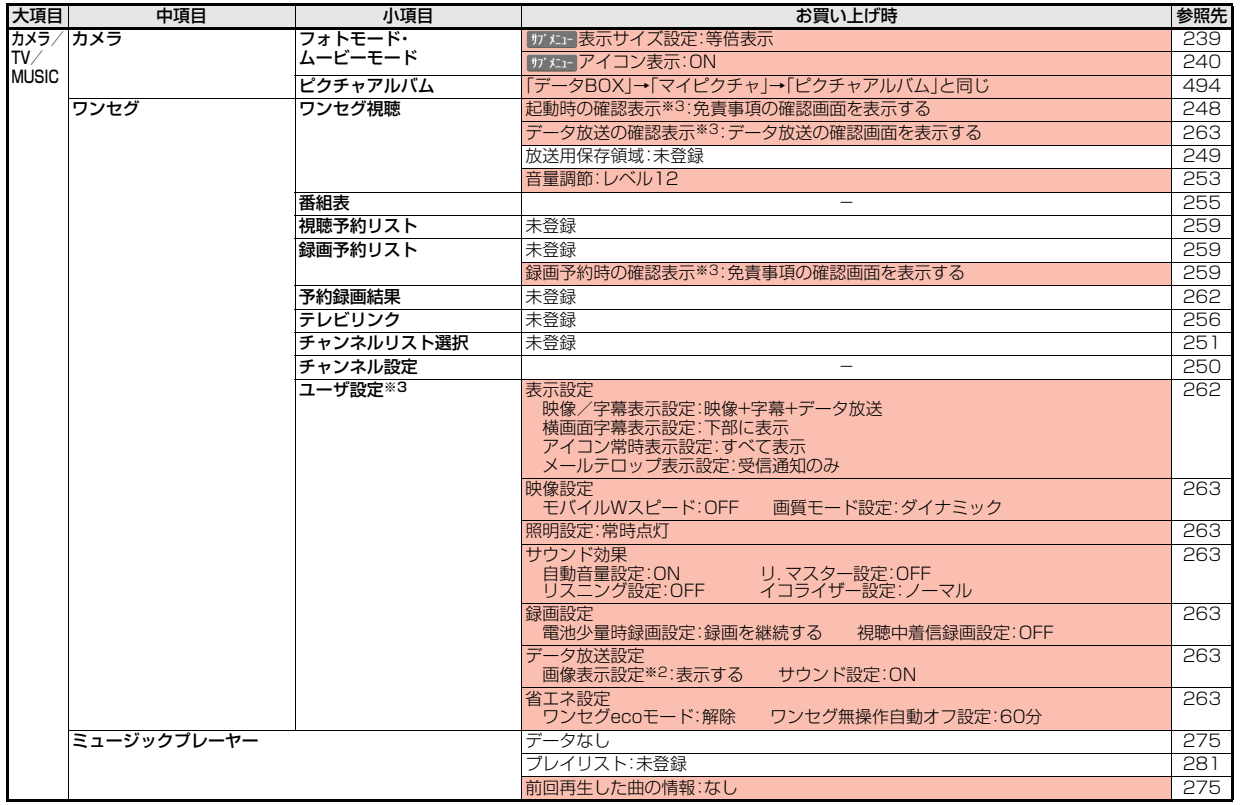

付録/困ったときには 付録/困ったときには

7<br>∔ 493<br>+

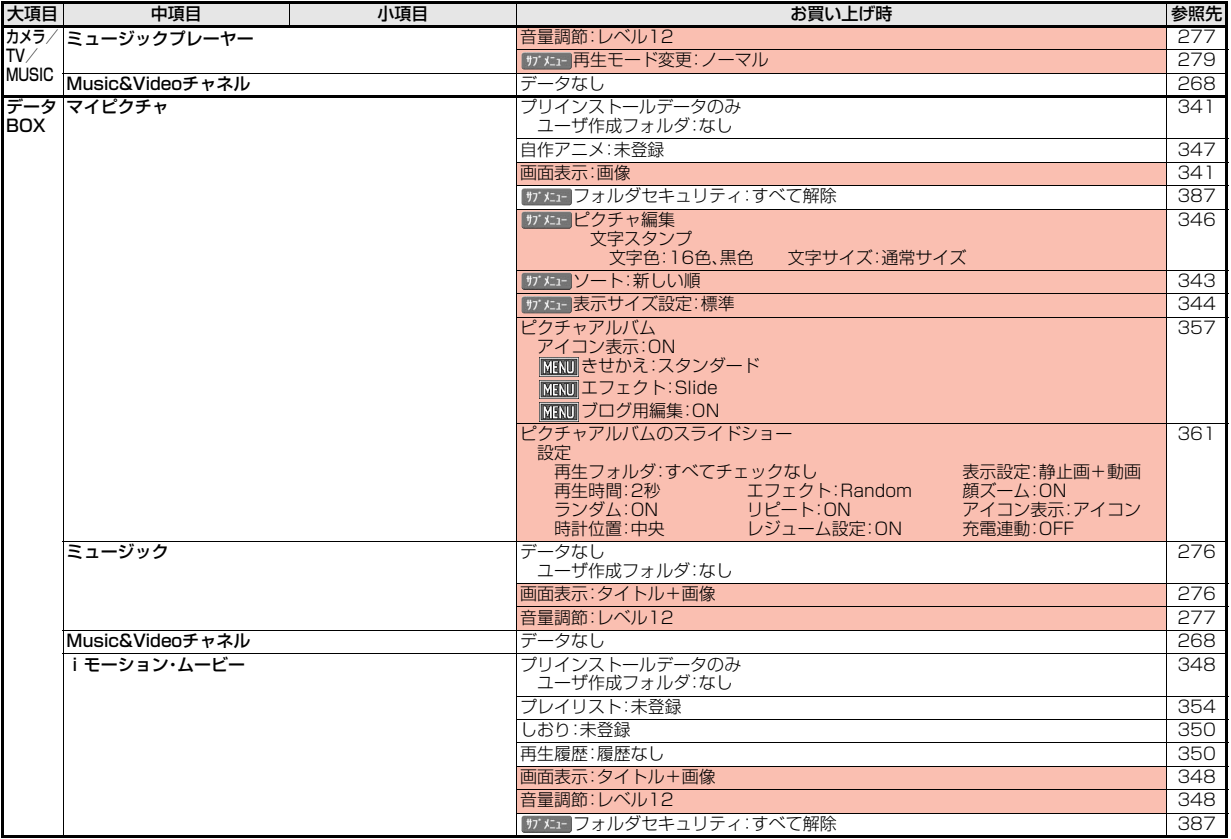

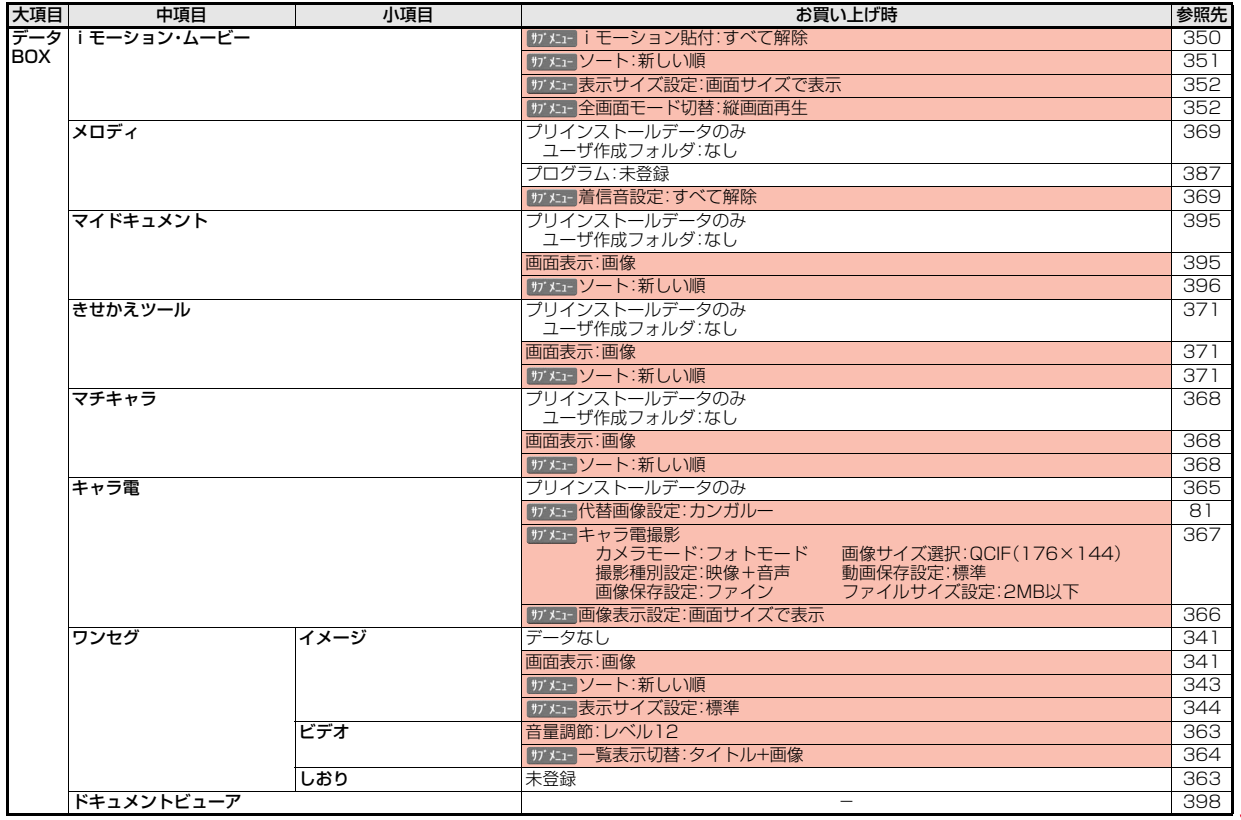

付録/困ったときには 付録/困ったときには

 $\frac{336}{7}$ <br>495 +

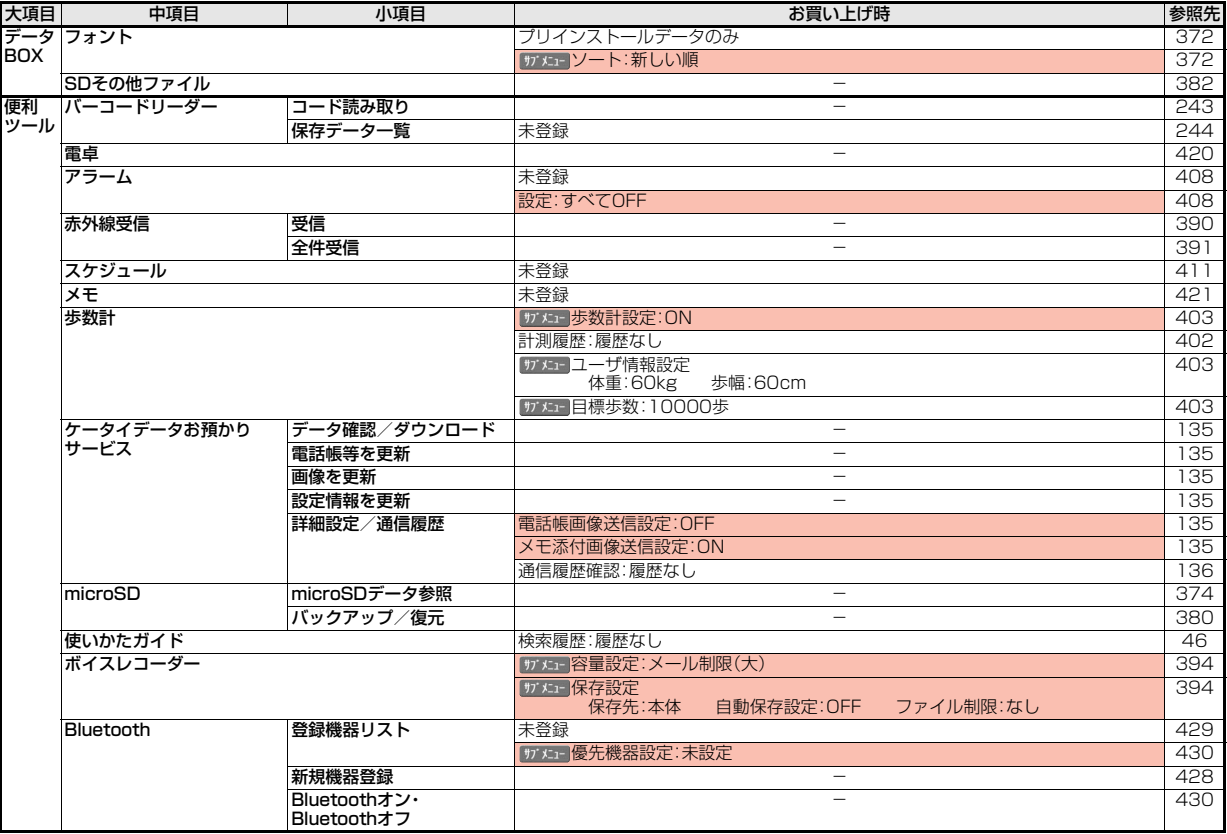

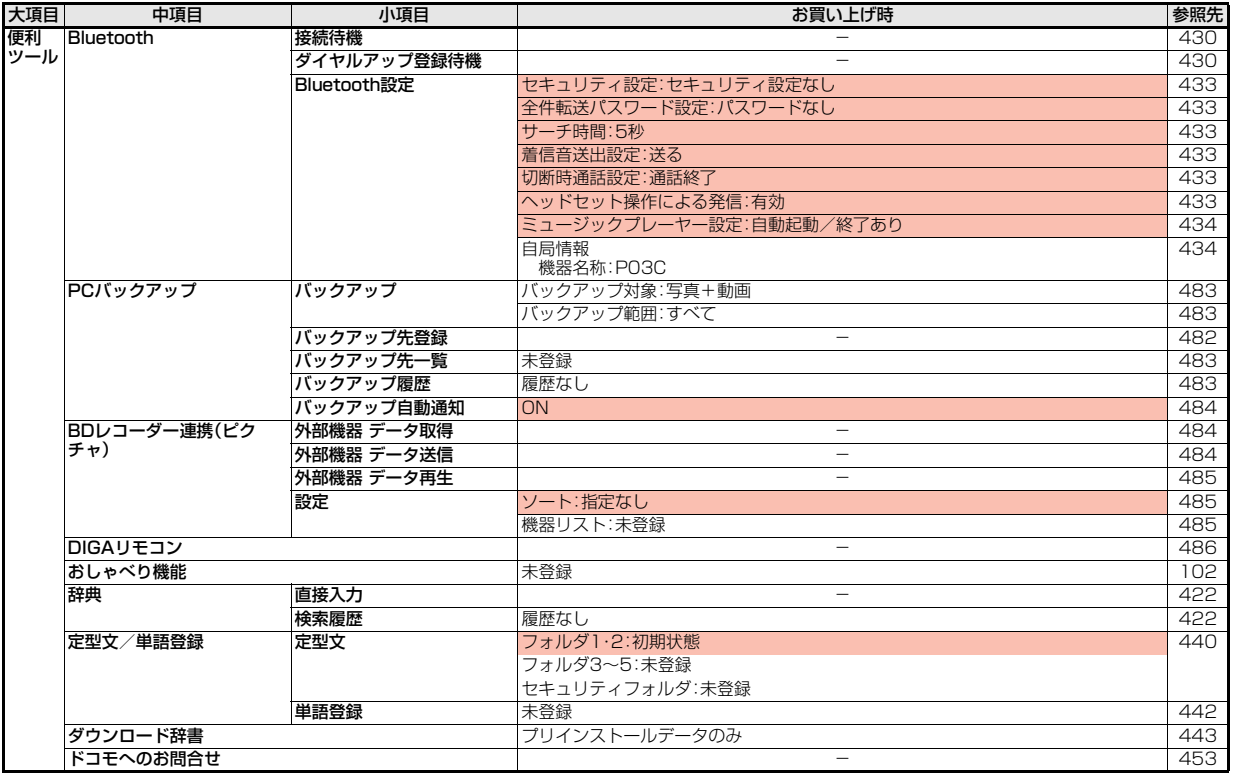

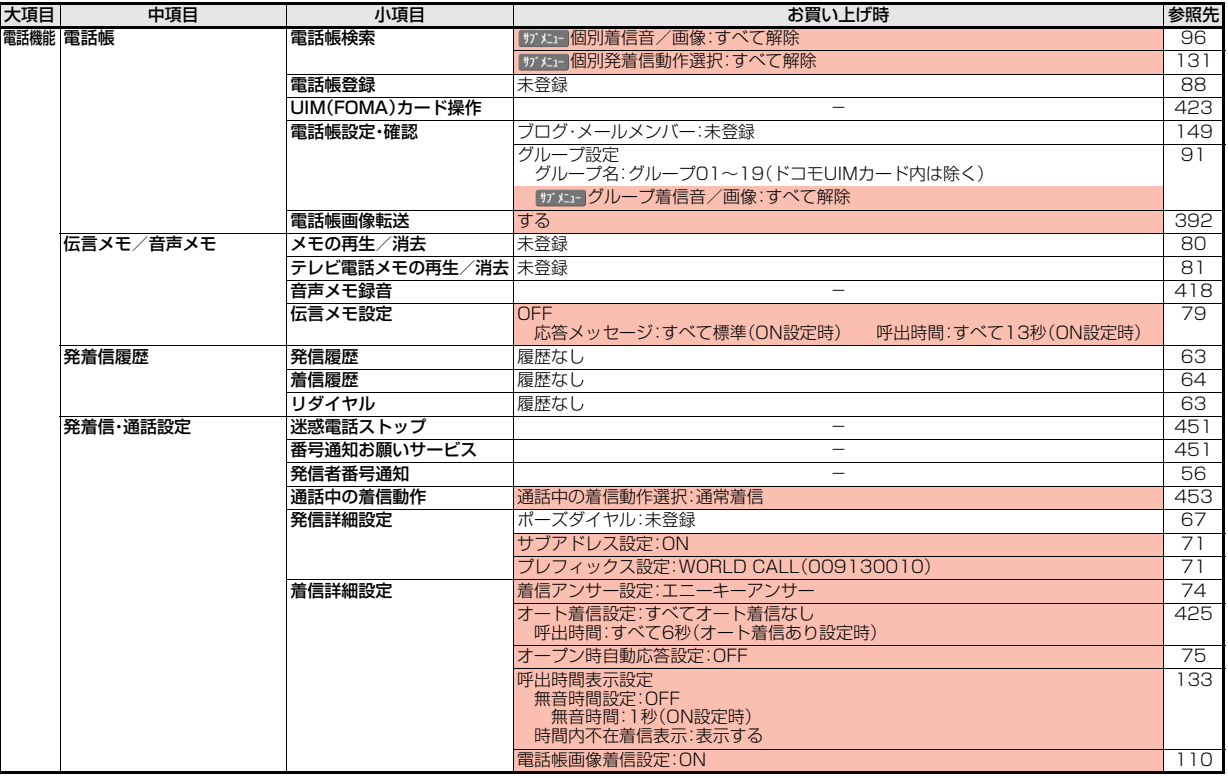

 $\overline{\phantom{a}}$ 

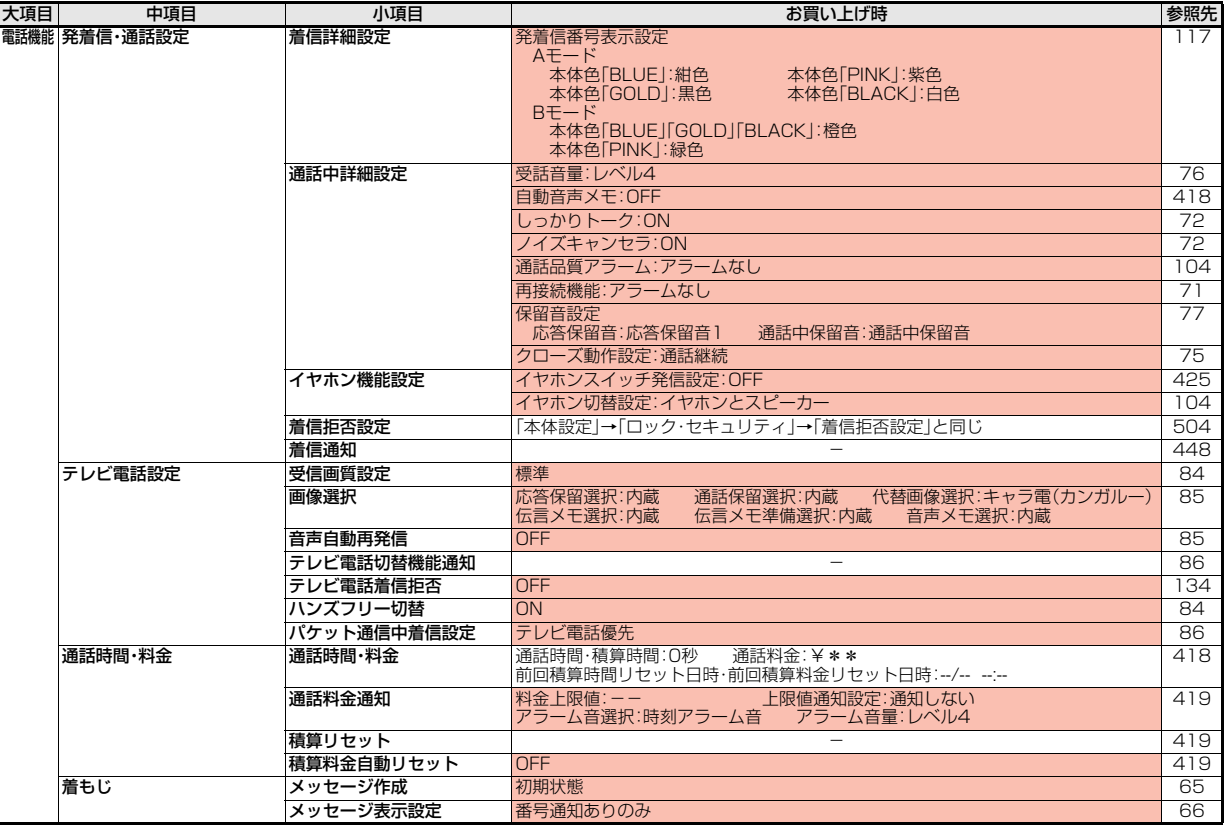

付録/困ったときには 付録/困ったときには

 $\frac{66}{3}$ <br>499 +

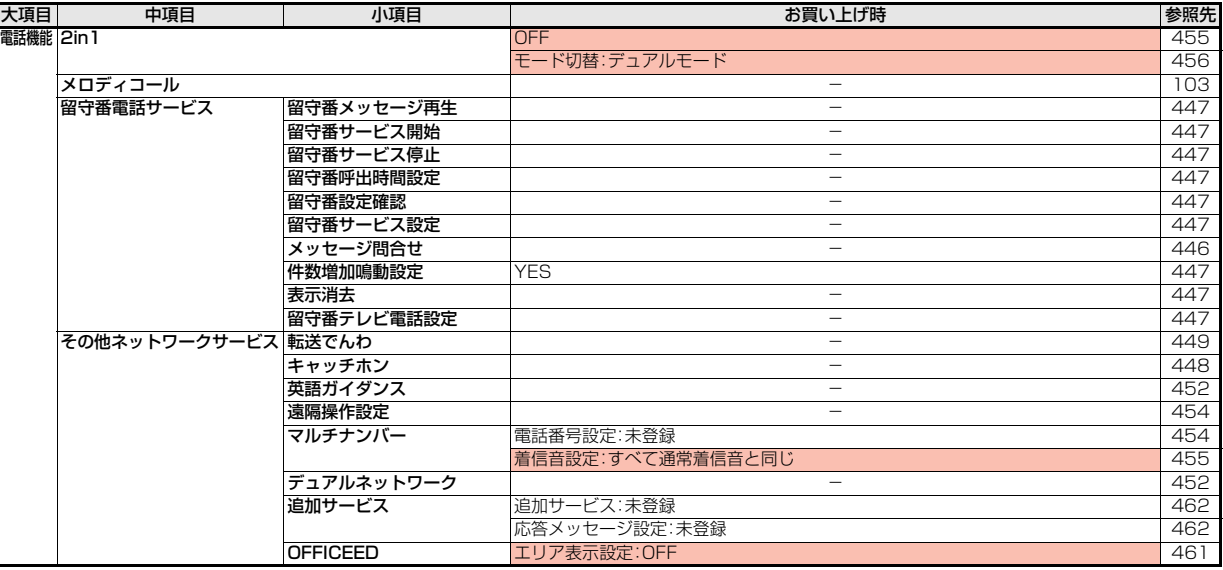

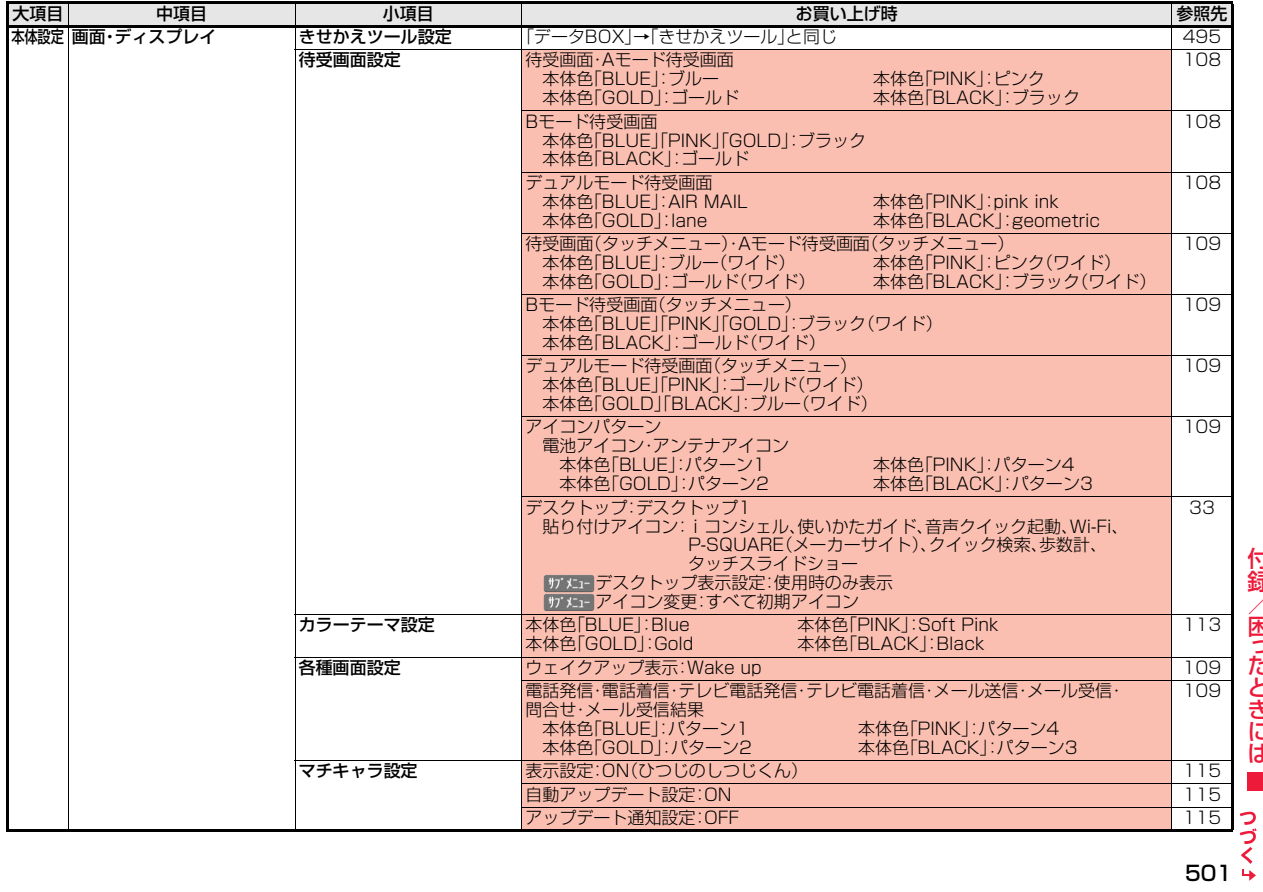

付録/困ったときには 付録/困ったときには

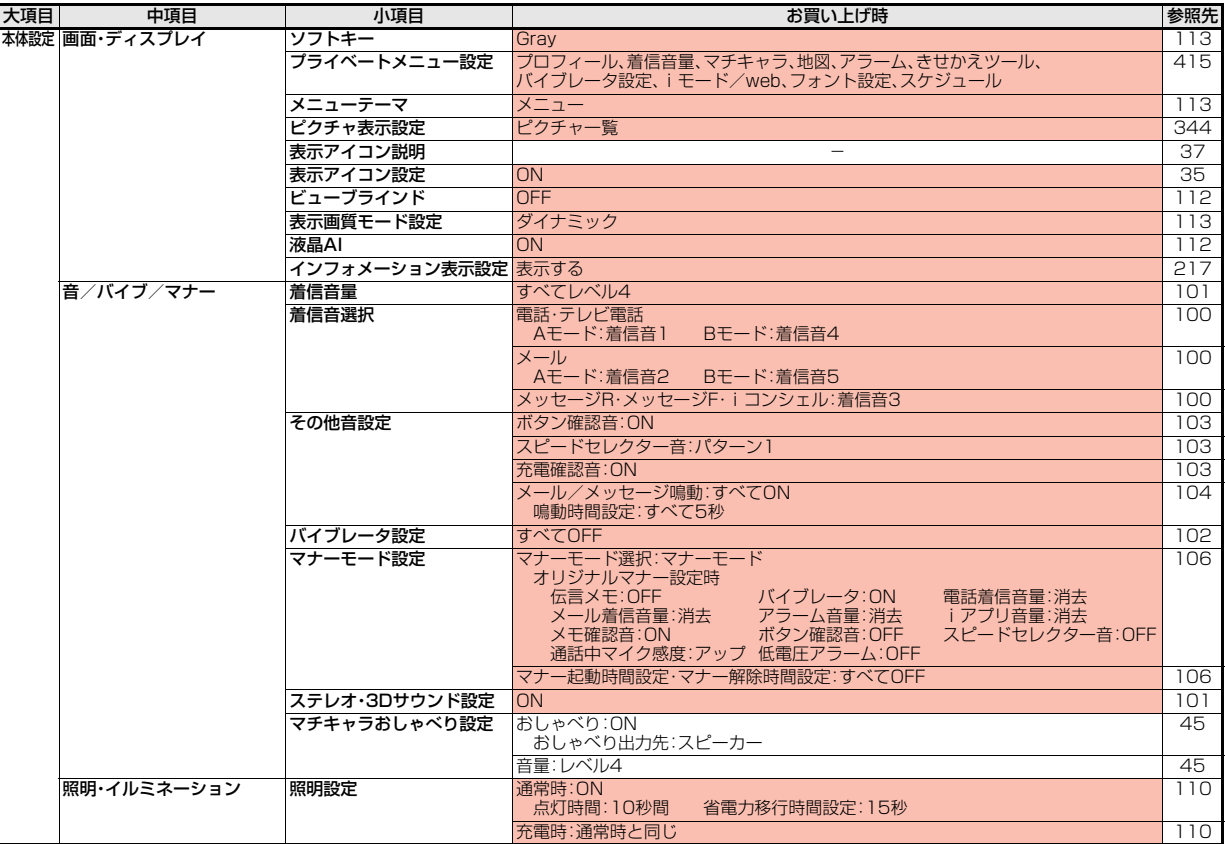
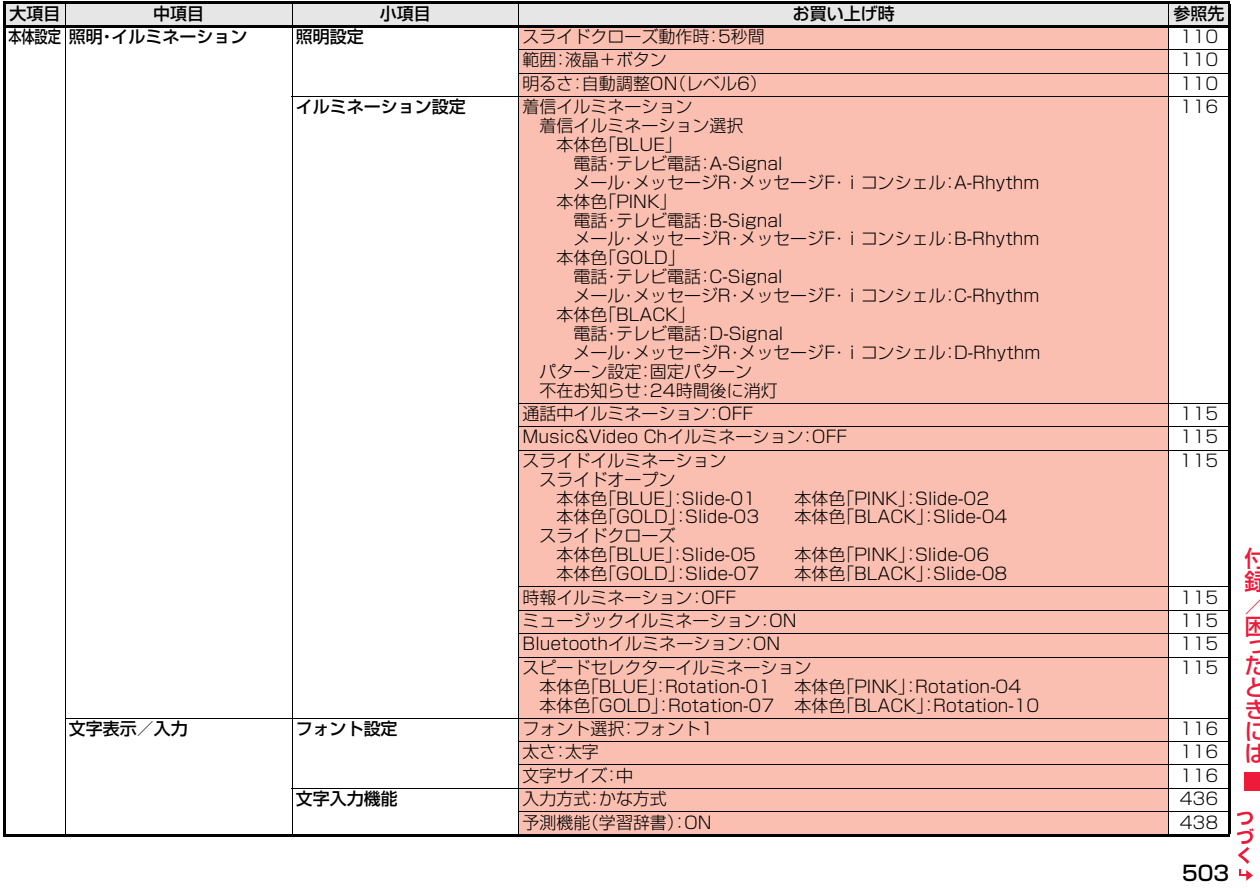

付録/困ったときには 付録/困ったときには

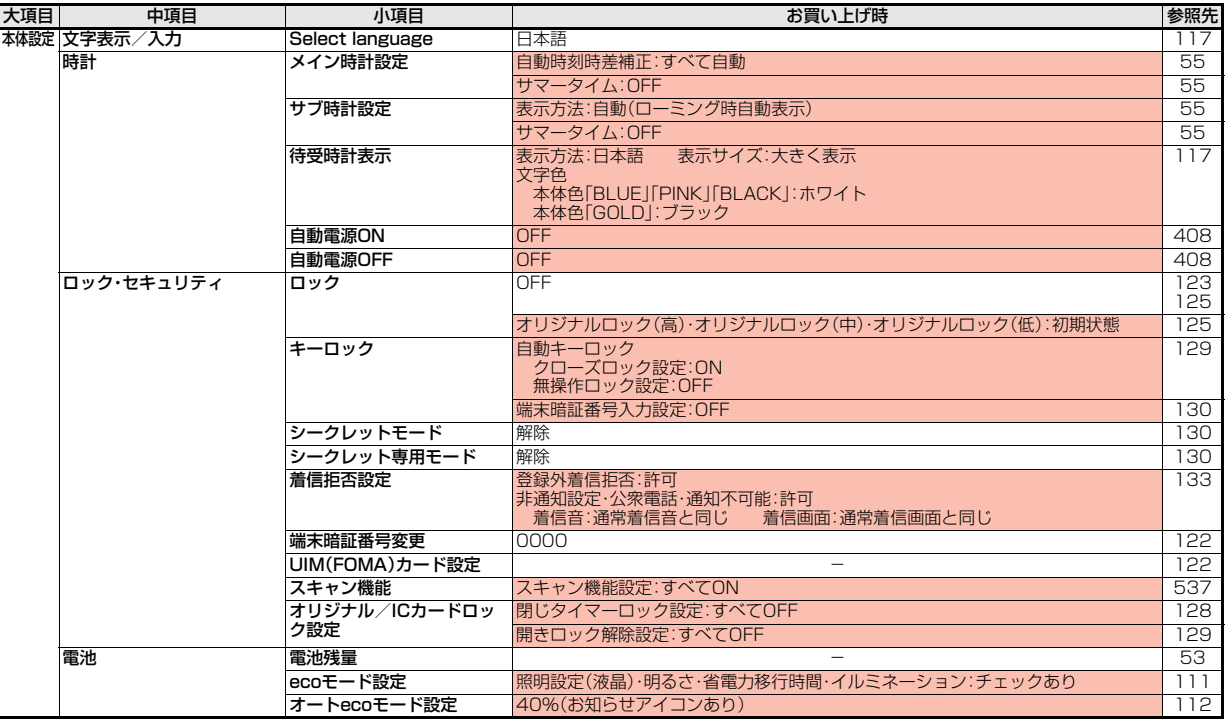

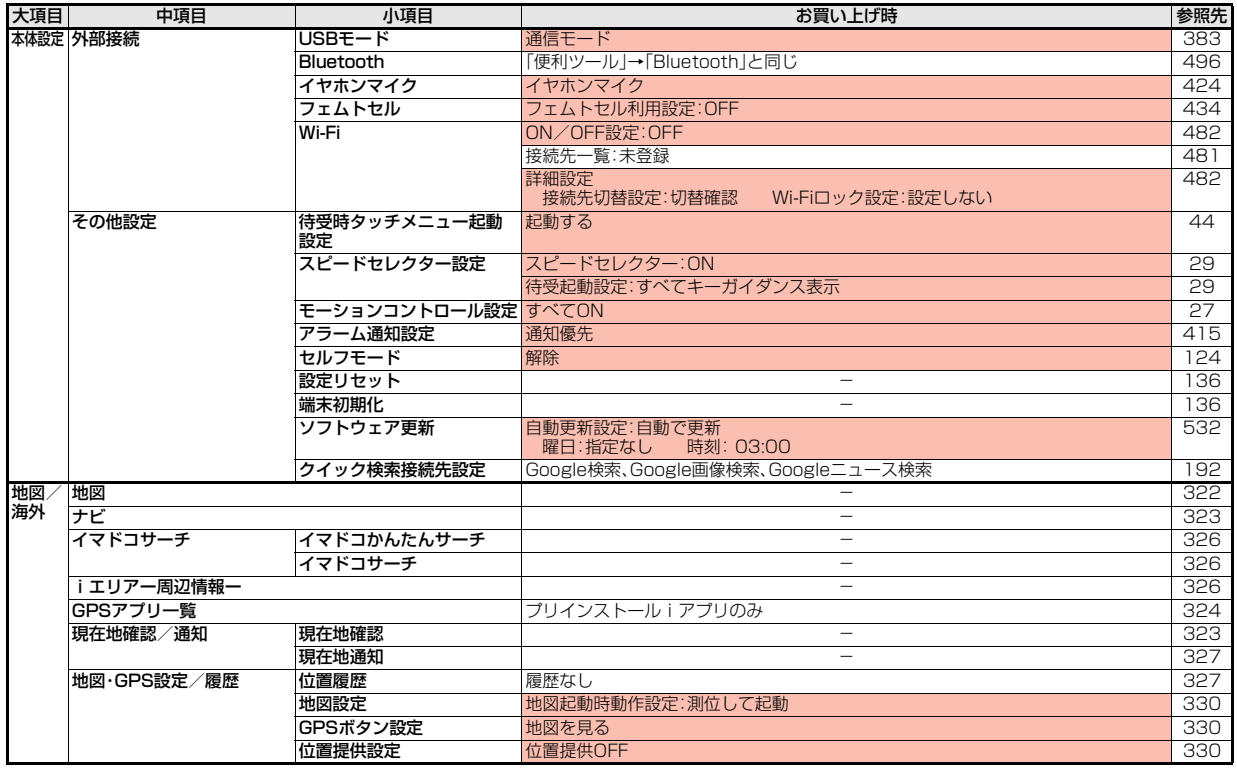

付録/困ったときには 付録/困ったときには

5<br>√<br>+ 505

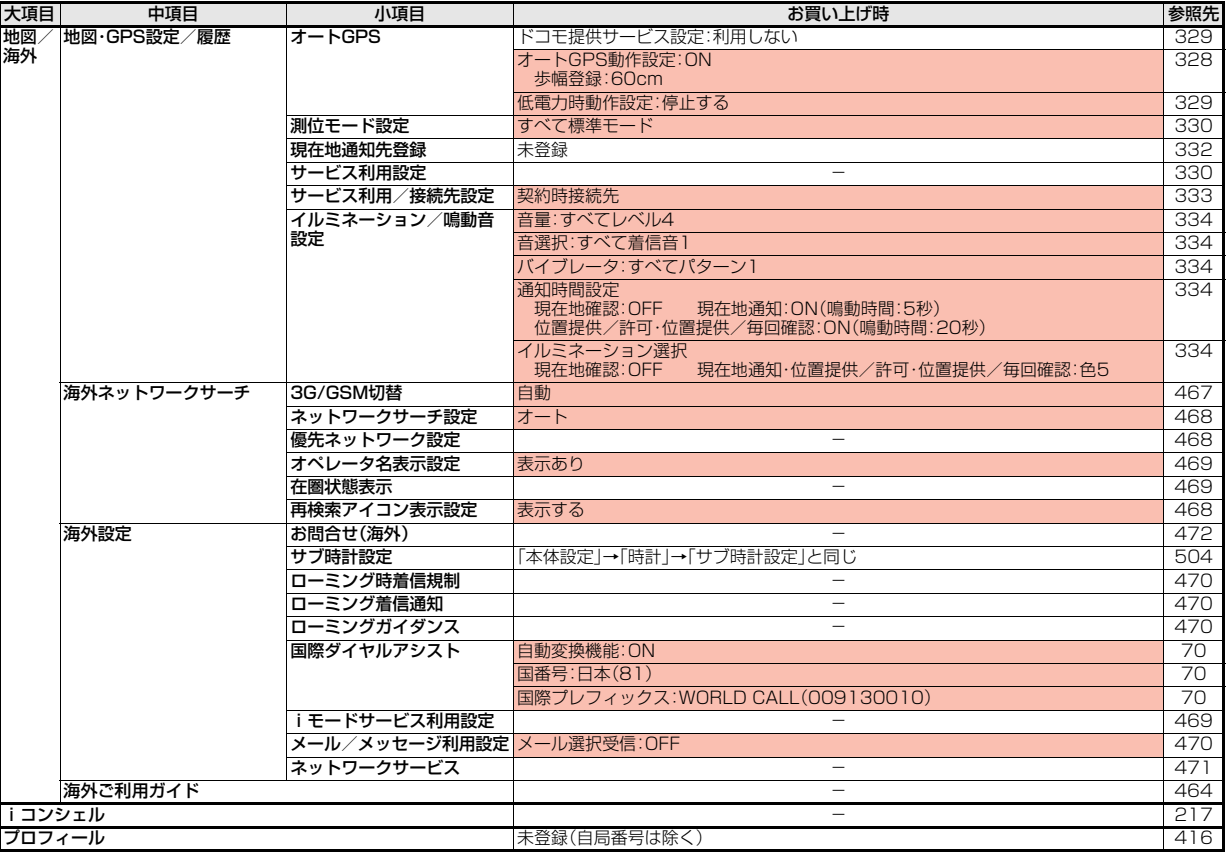

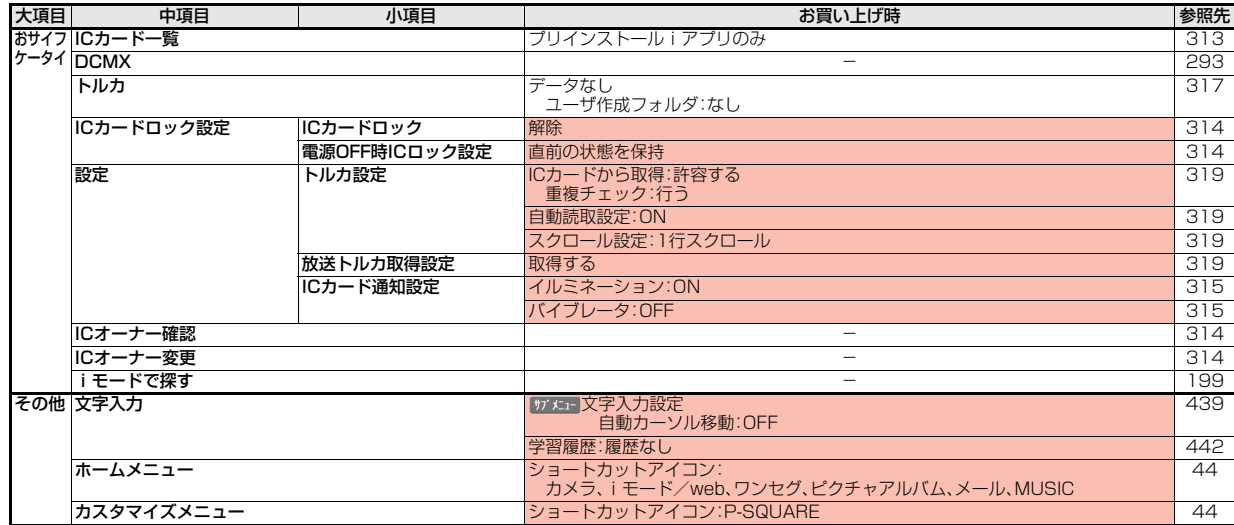

# **シンプルメニュー機能一覧表**

きせかえツールで「シンプルメニュー」に設定すると、メインメニューに以下の機能が表示されます。

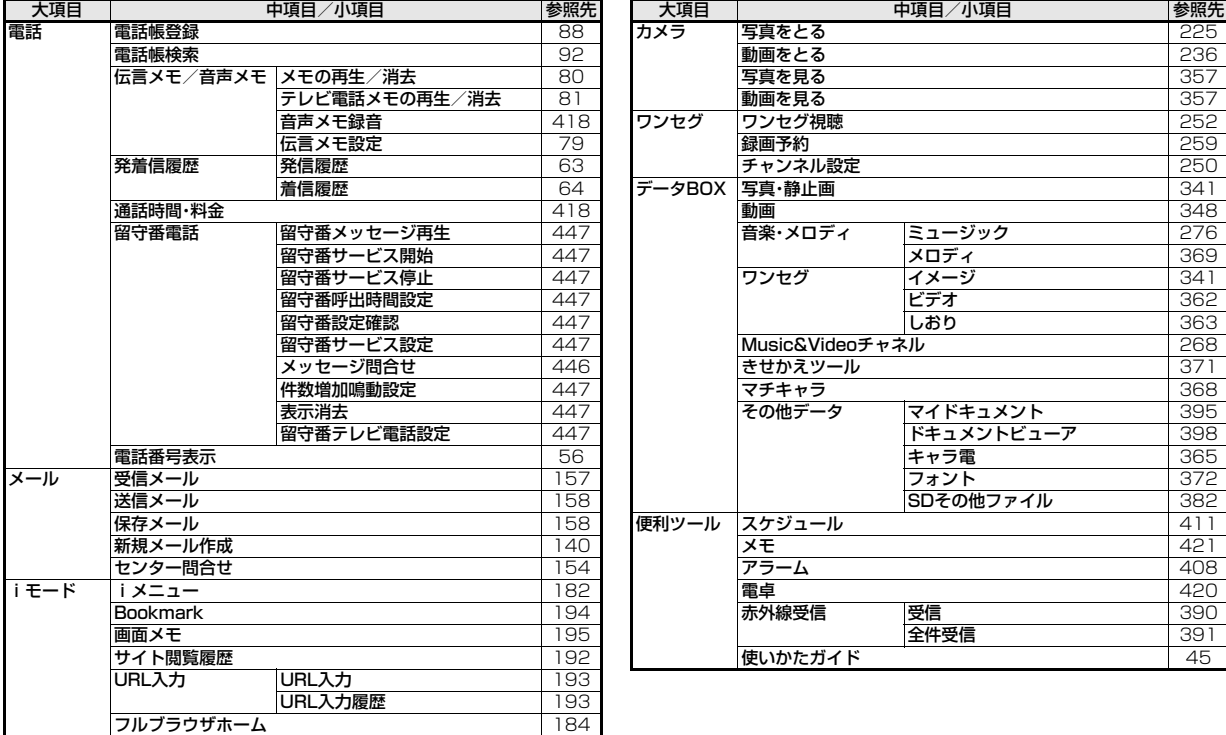

508

付録/困ったときには

付録/困ったときには

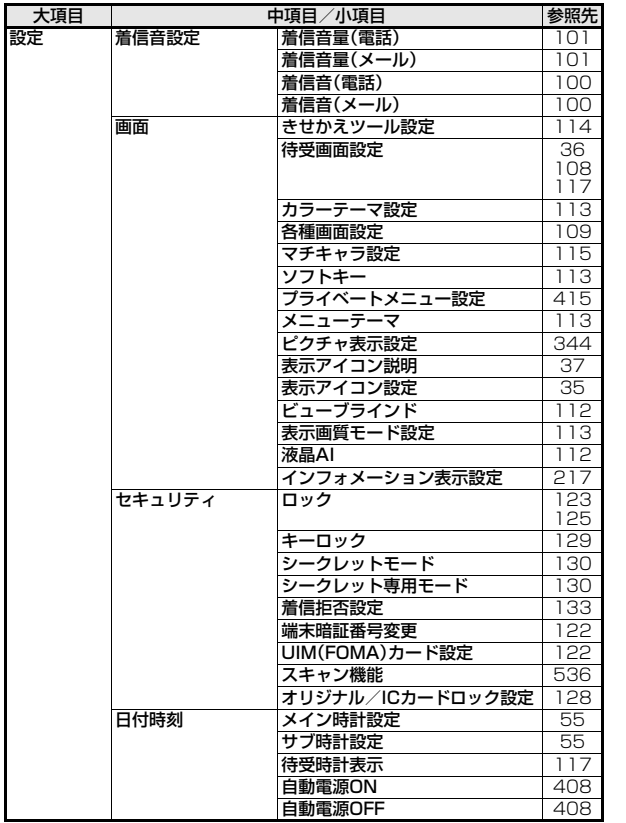

# 大項目 中項目/小項目 参照先 **ノーマルメニュー機能一覧表**

# タッチメニューのノーマルメニューには以下の機能が表示されます。

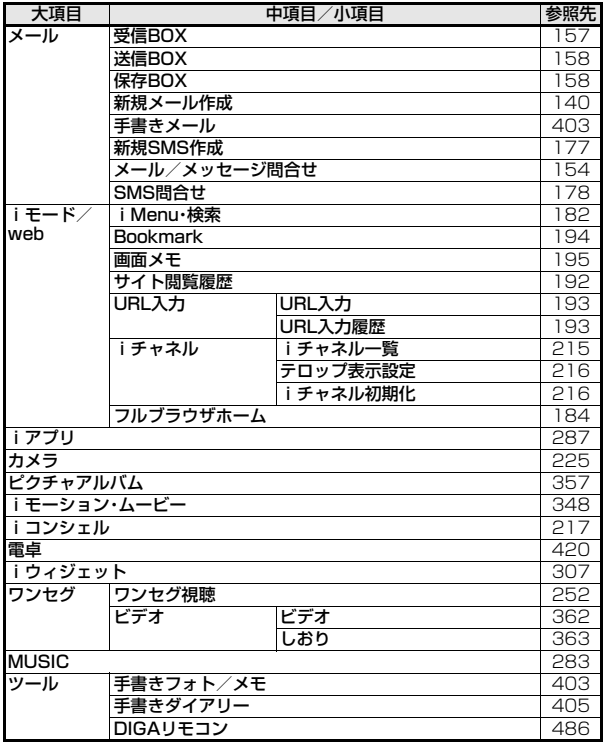

# **ダイヤルボタンの文字割り当て一覧(かな方式)**

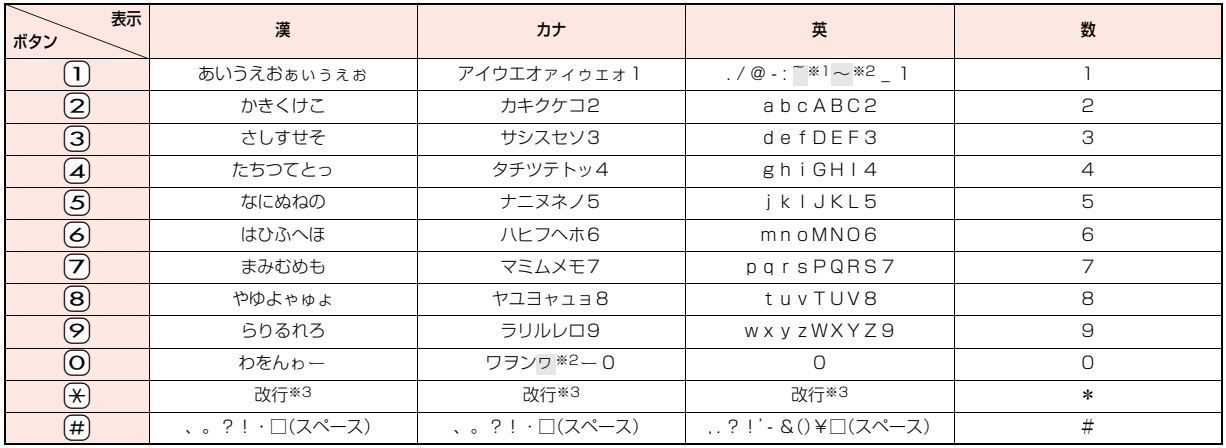

※1 半角で文字を入力しているときに表示

※2 全角で文字を入力しているときに表示

※3 文字を入力したあとに(<del>X</del>)を押すと、大文字・小文字の切り替えや、濁点・半濁点の入力ができます。

●文字を入力後、(♪)を押すと押すごとに逆順に文字が変わります。

●数字入力モードで 〇を1秒以上押すと、「+」を入力できます。

●英字入力モードで大文字を入力したあとに続けて入力すると、大文字→小文字の順で表示されます。また、機能によっては大文字→小文字の順で表示されます。

# **ダイヤルボタンの文字割り当て一覧(2タッチ方式)**

# 全角入力モード

<大文字入力モード>

# 半角入力モード

<大文字入力モード>

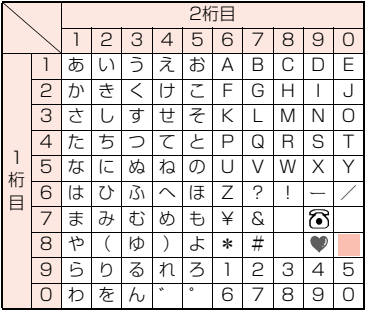

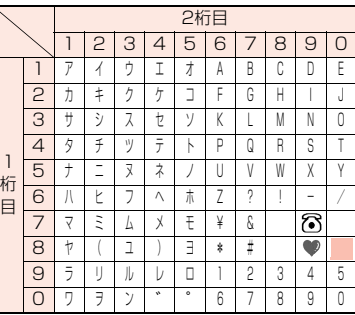

# **お知らせ**

●文字割り当てのない空白部分の入力操作をするとスペース が入力されます。

●文字を入力したあとに→→を押すと、大文字·小文字の切り 替えや、濁点・半濁点の入力ができます。

# <小文字入力モード>

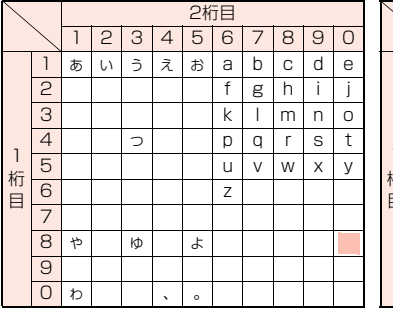

# <小文字入力モード>

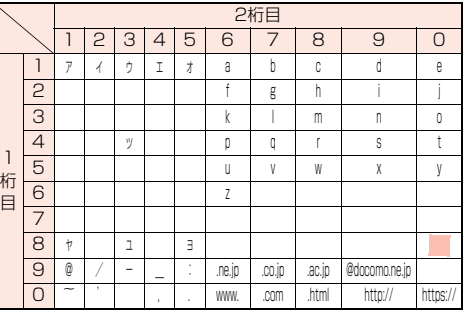

■:大文字入力モード/小文字入力モードの切り替え

# **記号一覧表**

# 文字入力(編集)画面で「きごう」と入力して変 換すると記号の候補が表示されます。以下の読 みを入力して変換しても記号を入力できます。

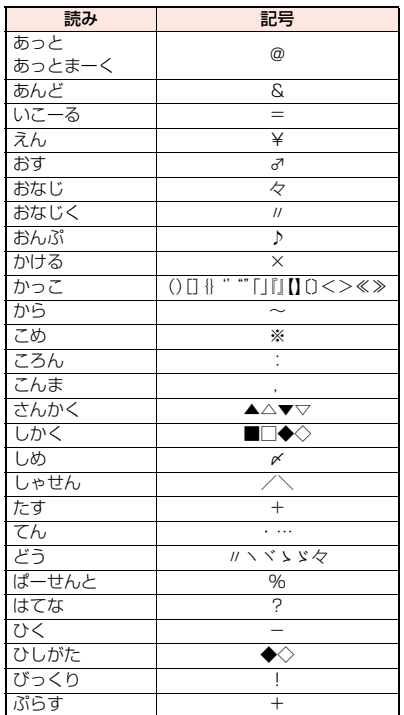

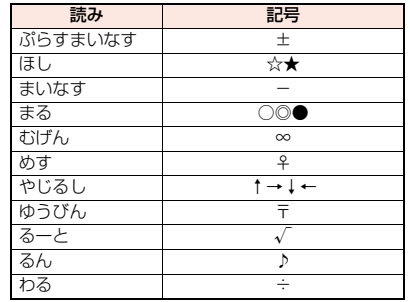

# **絵文字一覧表**

# 以下の読みを入力して変換しても絵文字を入 力できます。

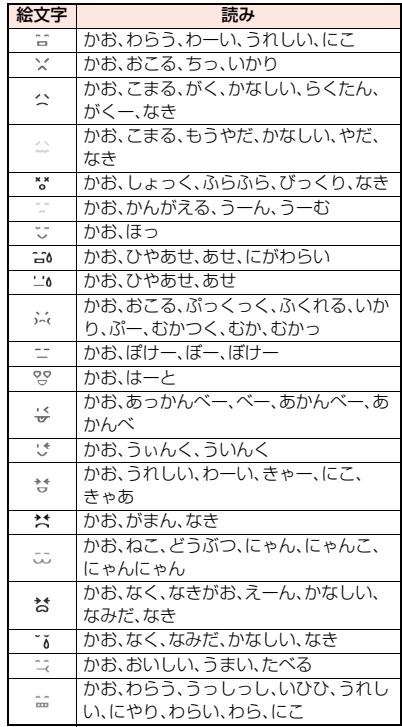

# 付録/困ったときには /困ったときには

付録

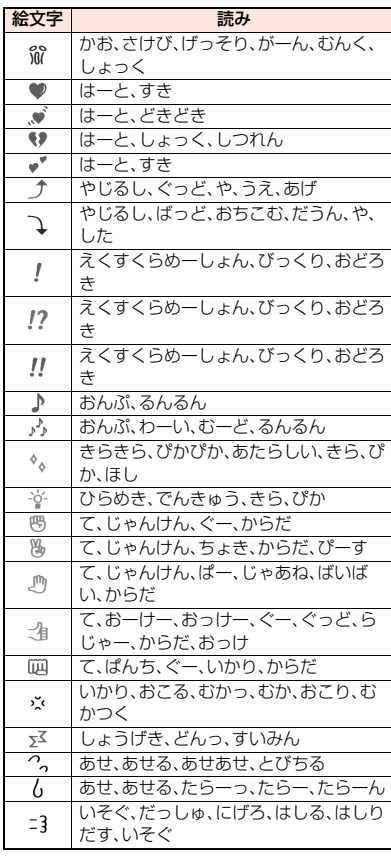

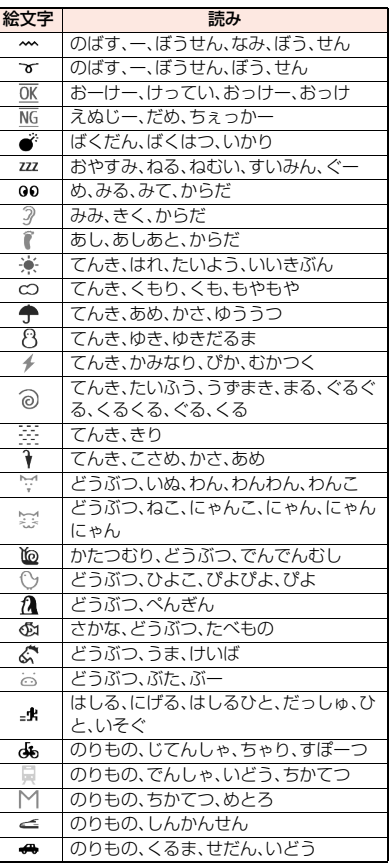

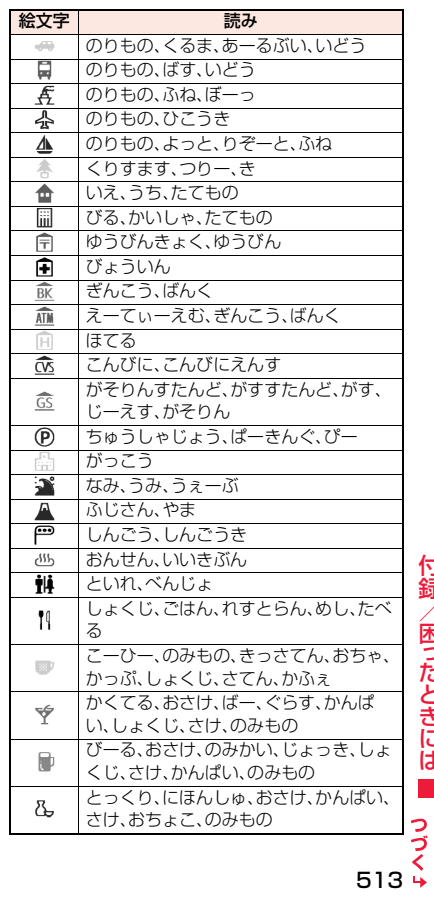

付録/困ったときには 付録/困ったときには

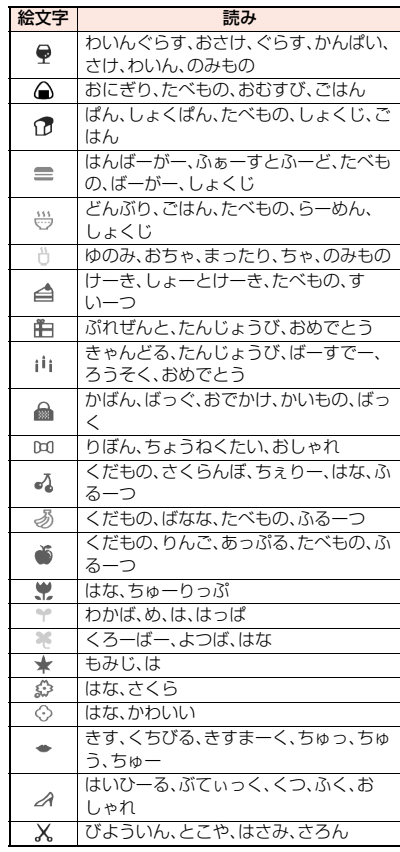

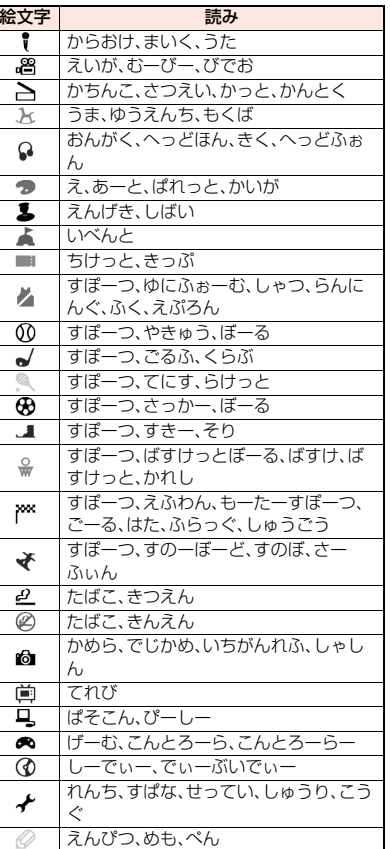

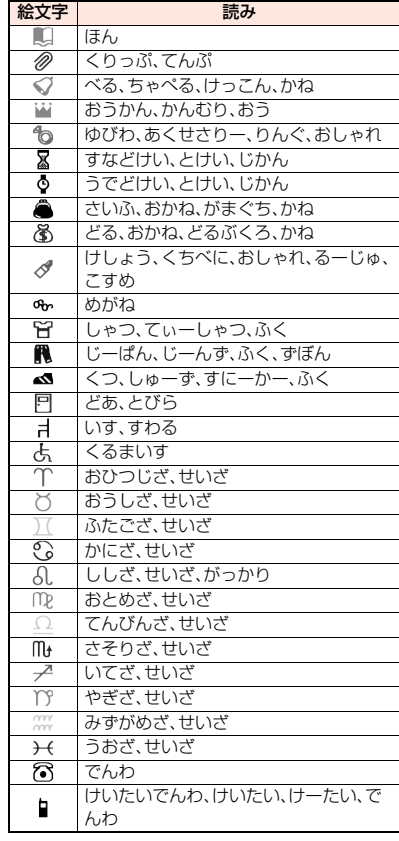

付録/困ったときには 付録/困ったときには

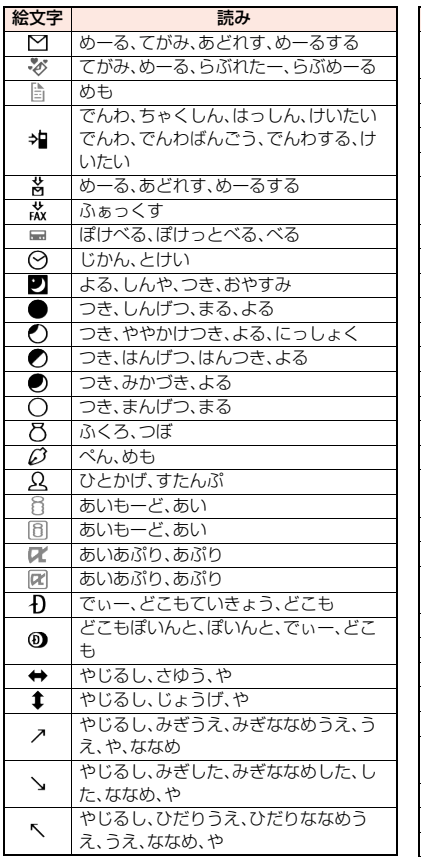

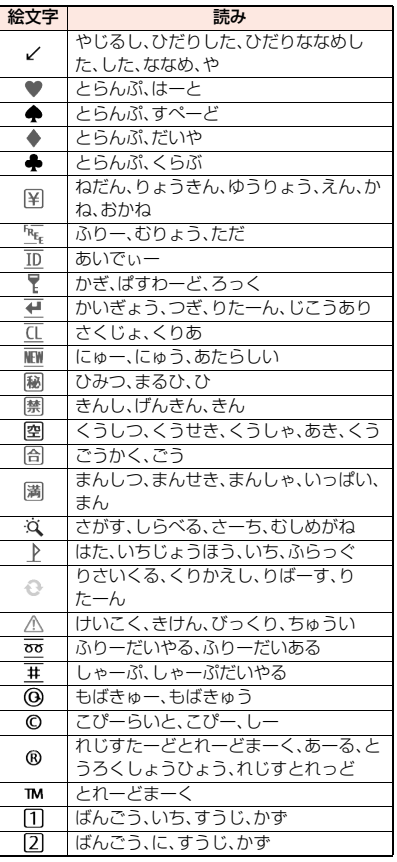

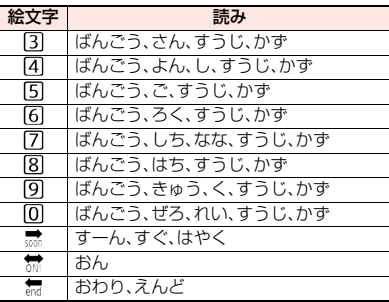

# **お知らせ**

●絵文字はすべて全角文字でカウントされます。 ●絵文字は、iモード対応端末以外の携帯電話やパ ソコンなどに送信すると正しく表示されません。 また、iモード対応携帯電話であっても、機種に よっては正しく表示されないことがあります。

# **マルチアクセスの組み合わせ**

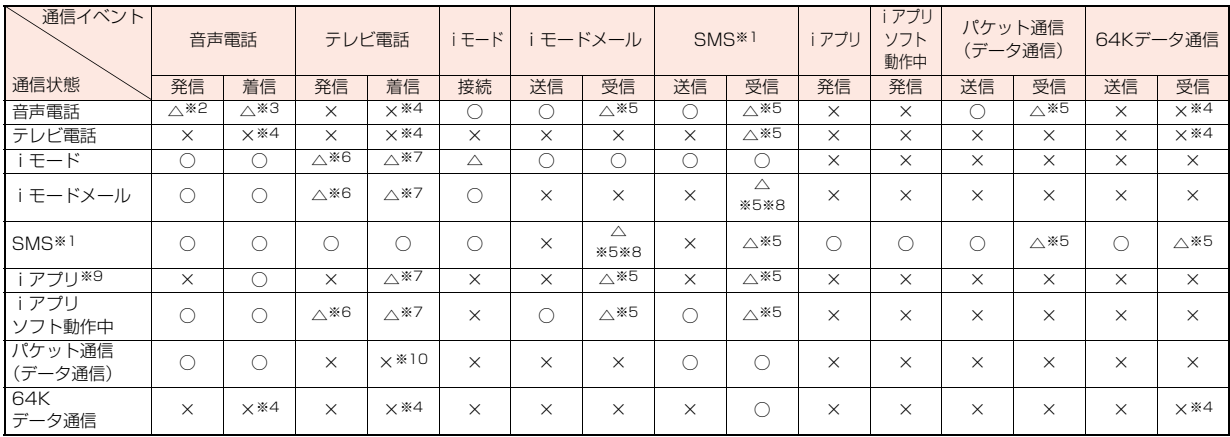

○:起動できます。

△:条件により起動できます。

×:起動できません。現在の通信状態を継続します。(発生した通信は拒否されます。)

※1 iコンシェルのインフォメーション、iアプリコールを含みます。

※2 「キャッチホン」を契約されていれば、現在の音声電話を保留にして発信できます。

※3 最大音声回線数+1の状態のとき、留守番電話、キャッチホン、転送でんわを起動できます。(P.446、P.448、P.449参照)

※4 「キャッチホン」、「留守番電話」、「転送でんわ」を契約されている場合、通話/通信を終了したあと、着信に応答できます。(P.453参照)

- ※5 画面に「 」「 」「 」などを表示して受信をお知らせします。
- ※6 iモード接続を切断し、発信します。Wi-Fi機能を使用してフルブラウザを利用中は、Wi-Fi接続が切断されます。
- ※7 「パケット通信中着信設定」に従って動作します。Wi-Fi機能を使用してフルブラウザを利用中は、不在着信として着信履歴に残ります。
- にときに ※8 iモードメールとSMSは1回線ずつ同時使用が可能です。
- ※9 iアプリのバージョンアップ、iアプリをダウンロード中の場合です。
	- ※10 不在着信として着信履歴に残ります。

付録/困ったときには

困っ た

付録

# **オプション・関連機器のご紹介 ※2 USB HUBを使用すると、正常に動作しない場合があります。**

FOMA端末にさまざまな別売りのオプション機器を組み合わせること で、パーソナルからビジネスまでさらに幅広い用途に対応できます。な お、地域によってはお取り扱いしていない商品もあります。詳しくは、ド コモショップなど窓口へお問い合わせください。また、オプションの詳 細については各機器の取扱説明書などをご覧ください。

・電池パック P20 ・ルミックス フォン パネル P48 ・卓上ホルダ P43 ・FOMA ACアダプタ 01/02※1 ・FOMA海外兼用ACアダプタ 01※1 ・FOMA DCアダプタ 01/02 ・FOMA 補助充電アダプタ 01/02 ・FOMA乾電池アダプタ 01 ・FOMA 充電機能付USB接続ケーブル 02※2 · FOMA USB接続ケーブル※2 ・FOMA室内用補助アンテナ※3 ・FOMA室内用補助アンテナ(スタンドタイプ)※3 ・キャリングケースL 01 ・キャリングケース 02 ・車内ホルダ 01 ・イヤホンマイク 01 ・ステレオイヤホンマイク 01 ・スイッチ付イヤホンマイク P001/P002※4 ・平型スイッチ付イヤホンマイク P01/P02※5 ・平型ステレオイヤホンセット P01※5 ・イヤホンジャック変換アダプタ P001※5 ・外部接続端子用イヤホン変換アダプタ 01 ・イヤホン変換アダプタ 01 ・平型コネクタ・ステレオミニジャック変換アダプタ P01※5 ・Bluetoothヘッドセット F01※6 ・Bluetoothヘッドセット用ACアダプタ F01 ・ワイヤレスイヤホンセット P01/02 ・骨伝導レシーバマイク 01※5/02 ・車載ハンズフリーキット 01※7 ・FOMA 車載ハンズフリー接続ケーブル 01 ※1 ACアダプタでの充電方法についてはP.49、P.51、P.52参照。

※3 日本国内で使用してください。

- ※4 イヤホンジャック変換アダプタ P001と外部接続端子用イヤホン変換ア ダプタ 01が必要です。
- ※5 外部接続端子用イヤホン変換アダプタ 01が必要です。
- ※6 Bluetoothヘッドセット用ACアダプタ F01が必要です。
- ※7 P-03Cを充電するためには、FOMA 車載ハンズフリー接続ケーブル 01 が必要です。

# **動画再生ソフトのご紹介**

Apple Inc.のQuickTimePlayer(無料)ver.6.4以上(または ver.6.3+3GPP)を使用すると、パソコンで動画(MP4形式のファイ ル)を再生できます。

QuickTimeは下記のホームページからダウンロードできます。 http://www.apple.com/jp/quicktime/download/

# **お知らせ**

- ●ダウンロードするにはインターネットと接続した環境のパソコンが必要で す。また、ダウンロードにあたっては、別途通信料がかかります。
- ●動作環境、ダウンロード方法、操作方法など詳細については、上記ホームペー ジを参照してください。

# **AV機器とのリンク**

他の機器からmicroSDカードに保存したASF形式の動画をFOMA端 末で再生できる場合があります。FOMA端末で録画した動画を他の機 器で再生できる場合もあります。対応AV機器とのリンクに関する情報 はこちらをご覧ください。

http://panasonic.jp/mobile/

**対応AV機器とのリンクに関するお問い合わせ先**

■パナソニック モバイルコミュニケーションズ株式会社 お客様ご相談センター

一般電話からは 0120-15-8729 携帯電話・PHSからは 045-938-4023 受付時間 午前9:00~午後5:00(土・日・祝日・所定の休日は除く) ●番号をよくご確認の上、お間違いのないようにおかけください。

# **故障かな?と思ったら**

- ●まずはじめに、ソフトウェアを更新する必要があ るかをチェックして、必要な場合にはソフトウェ アを更新してください。ソフトウェア更新につい てはP.531参照。
- ●気になる症状のチェック項目を確認しても症状が 改善されないときは、取扱説明書裏面の「故障お問 い合わせ先」または、ドコモ指定の故障取扱窓口ま でお気軽にご相談ください。

# 電源

# FOMA端末の電源が入らない

- …電池パックが正しく取り付けられていますか。 (P.48参照)
- …電池切れになっていませんか。(P.49参照)

# 充電

### 充電ができない

- (着信/充電ランプが点灯しない、または点滅する)
- …電池パックが正しく取り付けられていますか。 (P.48参照)
- …アダプタの電源プラグがコンセントまたはシ ガーライターソケットに正しく差し込まれてい ますか。
- …アダプタとFOMA端末が正しくセットされてい ますか。(P.51参照)
- …ACアダプタ(別売)をご使用の場合、ACアダプ タのコネクタがFOMA端末または卓上ホルダ (別売)にしっかりと接続されていますか。 (P.51、P.52参照)
- …卓上ホルダを使用する場合、FOMA端末の充電 端子は汚れていませんか。汚れているときは、端 子部分を乾いた綿棒などで拭いてください。
- …充電しながら通話や通信、その他機能の操作を 長時間行うと、FOMA端末の温度が上昇して着 信/充電ランプが点滅する場合があります。そ の場合は、FOMA端末の温度が下がってから再 度充電を行ってください。(P.49参照)

# 端末操作

# 操作中・充電中に熱くなる

…操作中や充電中、また、充電しながらiアプリや テレビ電話、ワンセグ視聴などを長時間行った 場合などには、FOMA端末や電池パック、アダプ タが温かくなることがありますが、安全上問題 ありませんので、そのままご使用ください。

#### 電池の使用時間が短い

- …圏外の状態で長い時間放置するようなことはあ りませんか。圏外時は通信可能な状態になるよ う電波を探すため、より多くの電力を消費して います。(P.53参照)
- …電池パックの使用時間は、使用環境や劣化度に より異なります。(P.49参照)
- …電池パックは消耗品です。充電を繰り返すごと に、1回で使える時間が次第に短くなっていきま す。十分に充電しても購入時に比べて使用時間 が極端に短くなった場合は、指定の電池パック をお買い求めください。(P.49参照)

# 電源断・再起動が起きる

…電池パックの端子が汚れていると接触が悪くな り、電源が切れることがあります。汚れていると きは、電池パックの端子を乾いた綿棒などで拭 いてください。

# ボタンを押しても動作しない

- …ダイヤルロックを設定していませんか。 (P.123参照)
- …キーロックを設定していませんか。 (P.129参照)

# ボタンを押したときの画面の反応が遅い

…FOMA端末に大量のデータが保存されていると きや、FOMA端末とmicroSDカードの間で容量 の大きいデータをやりとりしているときなどに 起きる場合があります。

#### ドコモUIMカードが認識されない

…ドコモUIMカードを正しい向きで挿入していま すか。(P.46参照)

# 時計がずれる

…長い間電源を入れた状態にしていると時計がず れる場合があります。メイン時計設定の「自動時 刻時差補正」や時差の補正方法が「自動」に設定 されているかを確認し、電波のよい場所で電源 を入れ直してください。(P.55参照)

# 通話

# ダイヤルボタンを押しても発信できない

- …指定発信制限を設定していませんか。 (P.132参照)
- …オリジナルロックで「ダイヤル発信」をロックし ていませんか。(P.125参照)
- …ダイヤルロックを設定していませんか。 (P.123参照)
- …セルフモードを設定していませんか。
- (P.124参照)

# 着信音が鳴らない

- …着信音量を「消去」にしていませんか。 (P.101参照)
- …公共モード、マナーモード、セルフモードを設定 していませんか。(P.77、P.105、P.124参照)
- …指定着信拒否、指定着信許可、着信拒否設定、呼 出時間表示設定を設定していませんか。 (P.132、P.133参照)
- …留守番電話サービス、転送でんわサービス、伝言 メモ設定のいずれかの呼出時間を0秒にしてい ませんか。(P.79、P.447、P.450参照)

付録/困ったときには

困ったときには

付録

#### 通話ができない

(場所を移動しても「 圏外 」の表示が消えない、電 波の状態は悪くないのに発信または着信ができな い)

- …電源を入れ直すか、電池パックまたはドコモ UIMカードを入れ直してください。(P.46、 P.48、P.53参照)
- …電波の性質により、「圏外ではない」「電波状態は 「附| を表示している |状態でも発信や着信がで きない場合があります。場所を移動してかけ直 してください。
- …指定着信拒否、指定着信許可など着信制限を設 定していませんか。(P.132参照)
- …電波の混み具合により、多くの人が集まる場所 では電話やメールが混み合い、つながりにくい 場合があります。その場合は「しばらくお待ちく ださい」と表示され、話中音が流れます。場所を 移動するか、時間をずらしてかけ直してくださ い。

# 画面

#### ディスプレイが暗い

- …照明設定の明るさを変更していませんか。「自動 調整ON」に設定している場合は周囲の明るさに よって変わります。(P.110参照)
- …省電力モードになっていませんか。 (P.110参照)
- …ecoモードを設定していませんか。 (P.111参照)
- …電池残量が少なくなっていませんか。オートeco モード設定により自動でecoモードに切り替わ る場合があります。(P.112参照)
- …ワンセグecoモードを設定していませんか。 (P.263参照)
- …ビューブラインドが「ON」になっていませんか。 (P.112参照)

# 音声

#### 通話中、相手の声が聞こえにくい、相手の声が大き すぎる

- …受話音量を変更していませんか。(P.76参照)
- …しっかりトーク、ゆったりトークの設定を変更 すると、相手の声が聞き取りやすくなります。 (P.72参照)

#### メール

#### メールを自動で受信しない

…メール設定のメール選択受信設定を「ON」に設 定していませんか。(P.153参照)

#### 添付ファイルが削除されて画像を見ることができ ない

- …添付ファイル優先受信設定を確認してくださ い。(P.170参照)
- …メールサイズ制限の設定を確認してください。 詳しくは「ご利用ガイドブック(iモード <FOMA>編)」をご覧ください。

# iモード

# iモード、iモードメール、iアプリ、iチャネル、

- iコンシェルに接続できない
- …接続先設定を「iモード」以外に設定していませ んか。(P.206参照)
- … i モードを途中からご契約いただいた場合は、 FOMA端末の電源を一度切ってから、再度電源 を入れ直してください。(P.53参照)

# iモードマークが点滅したまま消えない

…メール/メッセージ問合せ·メール送受信など のあとや途中でiモード接続が途切れたとき は、iモードマークは点滅したままになります。 データのやりとりを行わなければ自動的に切断 されますが、ヘアを押せばすぐに終了できます。

# カメラ

# カメラで撮影した静止画や動画がぼやける

- …近くの被写体を撮影するときは、フォーカス モードを「マクロ」に設定してください。 (P.230、P.239参照)
- …人物を撮影するときは、フォーカスモードを「顔 認識」に設定してください。(P.230、P.239参 照)
- …手ブレ補正を「オート」に設定して撮影してくだ さい。(P.230、P.239参照)
- …カメラのレンズにくもりや汚れが付着していな いかを確認してください。(P.220参照)

#### ワンセグ

# ワンセグの視聴ができない

- …地上デジタルテレビ放送サービスのエリア外か 放送電波の弱い場所にいませんか。 (P.248参照)
- …チャンネル設定をしていますか。(P.250参照)

# おサイフケータイ

# おサイフケータイ対応iアプリが削除できない

…ICカード内データを削除しないと、削除できな いiアプリがあります。ICカード内データを削 除してからiアプリを削除してください。削除 できない場合、ドコモショップなどまでお問い 合わせください。なお、「iD 設定アプリ」は削除で きません。

#### おサイフケータイが使えない

- …電池パックを取り外したり、おまかせロックを 起動したりすると、ICカードロックの設定に関 わらずICカード機能が利用できなくなります。 (P.48、P.123参照)
- …ICカードロックを起動していませんか。 (P.314参照)
- …FOMA端末のクマークがある位置を読み取り 機にかざしていますか。(P.313参照)

# 海外利用

#### 「 闘帆 」が表示され、国際ローミングサービスが利 用できない

- …国際ローミングサービスのサービスエリア外 か、電波の弱い所にいませんか。
- …利用可能なサービスエリアまたは通信事業者か どうか、「ご利用ガイドブック(国際サービス 編)」などの国際サービスガイドで確認してくだ さい。
- …ネットワークサーチ設定でサービスに対応して いる通信事業者を検索してください。 (P.468参照)
- …日本国内から海外へ移動したあとに3G/GSM 切替を「自動」または対応しているネットワーク に切り替えてください。日本国内で「自動」にし ていた場合は、FOMA端末の電源を入れ直して ください。(P.53、P.467参照)

# 海外での利用中に音声電話やテレビ電話がかかっ てこない

- …ローミング時着信規制を「開始」に設定していま せんか。(P.470参照)
- …パケット通信中着信設定を「テレビ電話優先」以 外に設定していませんか。(P.86参照)
- …GSM/GPRSネットワーク利用中にテレビ電話 は利用できません。(P.464参照)

# 海外で利用中に突然、発信や着信ができない

…ドコモ インフォメーションセンターで、ご利用 累積額をご確認ください。「国際ローミングサー ビス(WORLD WING)」のご利用には、あらかじ めご利用停止目安額が設定されています。超過す るとサービスがすべて停止します。ご利用停止目 安額を超えてしまった場合、ご利用累積額を清算 していただくことで、サービスを再開します。 …3G/GSM切替の設定を確認してください。「自 動」に設定されていると、特定のネットワークを 受信してしまうため、利用できない場合がありま す。設定を滞在中の国や地域に対応するネット ワーク(3GまたはGSM/GPRS)に変更してくだ さい。(P.467参照)

# 相手の電話番号が通知されない

相手の電話番号とは違う番号が通知される

# 電話帳の登録内容や発信者番号通知を利用する機 能が動作しない

…相手が発信者番号を通知して電話をかけてきた 場合でも、海外通信事業者によっては、発信者番 号が通知されない場合があります。また、相手が 利用しているネットワークによっては、相手の 発信者番号とは異なる番号が通知される場合が あります。

# データ管理

#### データ転送が行われない

…USB HUBを使用していませんか。USB HUB を使用すると、正常に動作しない場合がありま す。

#### microSDカードに保存したデータが表示されない

…microSDチェックディスクを行ってください。 (P.382参照)

# データ表示

#### 各機能で設定した画像やメロディなどが動作せ ず、お買い上げ時の設定で動作する

…画像やメロディなどの取得時に挿入していたド コモUIMカードが挿入されていますか。 (P.47参照)

#### 画像表示しようとすると「×」が表示される、また はデモやプレビューで「×」が表示される

…画像データが壊れている場合は「×」が表示され る場合があります。

#### Bluetooth機能

# Bluetooth通信対応機器と接続ができない

#### サーチしても見つからない

…Bluetooth通信対応機器(市販品)側を登録待機 状態にしてから、FOMA端末側から機器登録を 行う必要があります。登録済みの機器を削除し て再度機器登録を行う場合には、Bluetooth通 信対応機器、FOMA端末双方で登録した機器を 削除してから機器登録を行ってください。 (P.430参照)

#### カーナビやハンズフリー機器などの外部機器を接 続した状態でFOMA端末から発信できない

…相手が電話に出ない、圏外などの状態で複数回 発信すると、その番号へ発信できなくなる場合 があります。その場合は、FOMA端末の電源を一 度切ってから、再度電源を入れ直してください。 (P.53参照)

# 地図・GPS機能

- オートGPSサービス情報が設定できない
- …電池残量が少なくなり、オートGPS機能が停止 していませんか。

「低電力時動作設定」により、オートGPS機能が 停止している場合は、オートGPSサービス情報 は設定できません。この場合、「低電力時動作設 定」を「停止しない」に設定するか、または、充電 をすることで設定できるようになります。 (P.49、P.329参照)

- …オートGPS動作設定が「OFF」になっていません か。(P.328参照)
- …オートGPS機能が動作しない状態になっていま せんか。(P.328参照)

# **こんな表示が出たら**

●エラーメッセージの中の「(数字) は、i モードセ ンターから送信されたエラーを区別するための コードです。

# ア

#### 相手を発見できませんでした

…Bluetooth機器からの応答がないため、登録ま たは接続できませんでした。

#### 一部移動できませんでした

…選択したファイルに移動できないファイルが含 まれていたため、一部移動できませんでした。

#### 一部コピーできませんでした

…選択したファイルにコピーできないファイルが 含まれていたため、一部コピーできませんでし た。

# 一部保存できませんでした

…選択したファイルにFOMA端末または microSDカードにコピーできないファイルが含 まれていたため、一部保存できませんでした。

#### 移動しようとしたページは未取得のため移動でき ません

…PDFデータにリンクが設定されていて、そのリ ンク先がダウンロードされていないため表示で きませんでした。

#### 今いる場所の確認に失敗しました

…圏外などエラーが発生したため、現在地の確認 または位置提供に失敗しました。電波の強い場 所で再度操作してください。

- 応答がありませんでした(408) …サイトやインターネットホームページからの応 答がないため接続できませんでした。再度操作 してください。 同じサービスを利用するソフトがあるためダウン ロードできません
- 該当するサービスを削除しますか?
- 同じサービスを利用するソフトがあるためバー ジョンアップできません
- 該当するサービスを削除しますか?
- …同じICカードを使ったサービスを利用するソフ トがすでにダウンロード済みの場合、すでに登 録されている該当サービスを削除しないと、新 しいサービスをダウンロードまたはバージョン アップできません。「YES」を選択すると削除対 象となるサービスが表示されますので、登録済 みのサービスを削除してください。

#### オリジナルロック設定中です

…オリジナルロックが設定されています。オリジ ナルロックを解除してから再度操作してくださ い。(P.125参照)

# オリジナルロック中です 内蔵代替画像を送信します

…オリジナルロックが設定されているときは「内 蔵」の代替画像が送信されます。

#### カ

# 書換え失敗しました

#### Rewrite failed

…ソフトウェア更新に失敗しました。ドコモ指定 の故障取扱窓口にお問い合わせください。

#### 画像が登録できなかった電話帳があります

…画像がいっぱいになったため一部の電話帳の画 像が登録できませんでした。

#### 画像表示設定が表示しないになっています

…画像表示設定が「表示しない」に設定されている ため画像を取得できません。設定を「表示する」に してから再度操作してください。(P.203参照)

# 切り替えに失敗しました

…通話中に、音声をBluetooth機器に切り替える 際に、Bluetooth機器との接続に失敗しました。

# 圏外です

…電波が届いていません。電波の強い場所で再度 操作してください。

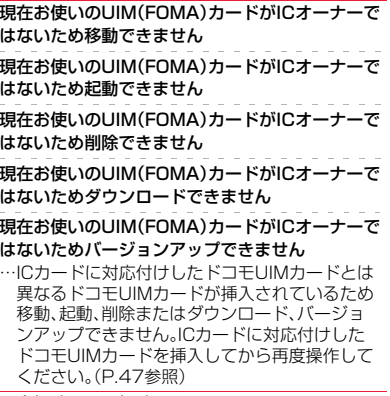

#### 限定視聴のため視聴できません

…限定受信放送のため視聴できません。

#### このカードでは無効な機能です

…挿入されているドコモUIMカードでは操作でき ない機能です。

# このカードは使用できません

- …ドコモUIMカードが正しく取り付けられていな いか、使用できないカードが挿入されています。 なお、本FOMA端末ではFOMAカード(青色)は ご使用できません。(P.47参照)
- …P-03Cでは使用できないメモリーカードです。 P-03Cに対応したmicroSDカードをご利用く ださい。(P.372参照)

# このカードは認識できません

# 再起動します

…ドコモUIMカードを正しく認識できなかったた め再起動します。

# この画像は保存できません

…正常に表示できなかった画像のため保存できま せん。また、正常に表示された場合でも、ファイ ルの形式によっては保存できない場合がありま す。

# この機能は利用できません

- …挿入されているドコモUIMカードでは操作でき ない機能です。
- …機能が対応していないか、現在の設定では操作 できない機能です。

# このサイトとのSSL/TLS通信は無効です

…改ざんされたSSL/TLS証明書を受信したため 接続できませんでした。

# このソフトは現在利用できません

…使用期限が過ぎたかサーバ側から使用停止状態 に設定されているため起動できません。

# このソフトは最新です

…目的のソフトが更新されていないため実行でき ません。

# このデータはダウンロードできません

…データが不正なためダウンロードできません。 …すでに最大保存件数まで保存しているか、メモ リの空きが不足しているため番組をダウンロー ドできません。

# このメールは再送信できません 再編集して送信してください

…宛先が不正であったり、メール本文が入力可能 なサイズを超えているため再送信できません。 再編集してから送信してください。(P.164参 照)

# これ以上機能を起動できません

…マルチタスクで使用できる最大数の機能が起動 しています。使っていない機能を終了してから 再度操作してください。(P.408参照)

# サ

# 再生可能日前です

# 再生できません

…再生可能日前のためファイルを再生できませ  $h_{10}$ 

# 最大サイズを超えたので中断しました

…データ量が最大サイズを超えたので正常にダウ ンロードできませんでした。

#### 最大サイズを超えています 受信できません(452)

…最大サイズを超えるデータを受信しようとした ため、受信できませんでした。

# 最大サイズを超えているためダウンロードできま せん

…最大サイズを超えるPDFデータをダウンロード しようとしたため、ダウンロードできませんで した。

# サイトに接続できませんでした(403)

…サイトやインターネットホームページに接続で きません。

# 削除される挿入画像があります

…FOMA端末外への出力が禁止されている画像が メール本文に貼り付けられているため削除され ました。

# 削除される添付ファイルがあります

…FOMA端末外への出力が禁止されているファイ ルがメールに添付されているため削除されまし た。

# 作成可能サイズを超えるため一部削除されます

…宛先・題名・本文のいずれか(または複数)が入力 可能文字数を超えていたため、一部削除されま した。

# シークレットデータのため呼び出せません

…シークレットモードまたはシークレット専用 モードに切り替えていないため呼び出せませ ん。シークレットモードまたはシークレット専 用モードに切り替えてから操作してください。 (P.130参照)

# システムを再起動しました

# System is restarted

…エラーが発生したため再起動しました。

# システムを再起動しました

System is restarted

# 電源ON時の電池の抜き差しや電池の金属部分の 汚れは再起動の原因となります

# 金属部分は定期的な清掃をお勧めします

…電源を入れたままでの電池パックの付け直し や、電池パックの金属部分の汚れにより、接触が 悪くなったため再起動しました。電池パックの 金属部分が汚れているときは、乾いた綿棒など で拭いてください。

#### システムを再起動しました System is restarted

# ドコモUIMカード(FOMAカード)の金属部分の汚 れは再起動の原因となります

# 金属部分は定期的な清掃をお勧めします

…ドコモUIMカードの金属部分の汚れにより、接 触が悪くなったため再起動しました。ドコモ UIMカードの金属部分を乾いた綿棒などで拭い てください。

ਚਿ

 $\check{ }$ 

# 指定サイトがみつかりません(404)

…サイトやインターネットホームページが存在し ないか、URLが間違っている可能性があります。 URLを確認してから再度操作してください。 (P.193参照)

# 指定したサイトへは接続できませんでした(504)

…サーバからの応答がなかったため接続できませ ん。

#### 自動時刻時差補正情報を受信していないため再生 できません

…自動時刻時差補正情報を受信していないため、 再生期間・再生期限付きのファイルを再生でき ませんでした。

# 自動変換機能設定中

#### 削除できません

#### 自動変換機能設定中

#### 全削除できません

…自動変換機能で設定されている国番号や国際電 話アクセス番号は削除できません。設定を変更 /解除してから再度操作してください。(P.70 参照)

# しばらくお待ちください

…音声回線/パケット通信設備が故障、または音 声回線ネットワーク/パケット通信ネットワー クが非常に混み合っています。しばらくしてか ら再度操作してください。110番、119番、118 番には電話をかけることができます。ただし、状 況によりつながらない場合があります。

#### しばらくお待ちください (パケット)

…パケット通信設備が故障、またはパケット通信 ネットワークが非常に混み合っています。しば らくしてから再度操作してください。

# しばらくたってから操作してください

…現在、起動できない状態になっています。しばら くしてから再度操作してください。

# 受信可能なチャンネルがサーチできませんでした

…現在その地域で受信できる放送局が見つかりま せんでした。

# シリアルポート登録待機できませんでした

…シリアルポート登録待機中にエラーが発生した ためシリアルポート登録待機できませんでし た。

# すでに他の機能が起動中です

# 起動できません

# すでに他の機能が起動中です

# 設定できません

…マルチタスクで同時に起動できない機能です。 使っていない機能を終了してから再度操作して ください。(P.408参照)

# すべて保護のため削除できません

…すべて保護されているため削除できません。保 護を解除してから再度操作してください。 (P.164、P.174参照)

# 赤外線送信できませんでした

- …エラーが発生したため赤外線送信ができません でした。
- セキュリティエラーのため終了しました
- セキュリティエラーのためiアプリ待受画面を解 除しました
- …iアプリDXが強制終了しました。(P.290参照)

# 接続相手が見つかりません

…iC通信の際に、接続先が見つかりませんでした。

# 接続先が対応していません

- …接続先設定で設定した接続先アドレスが対応し ていないため操作できません。設定を確認して から再度操作してください。(P.206参照)
- …ユーザ証明書を操作中のため接続できません。 ユーザ証明書の操作を終了してから再度操作し てください。

# 接続できませんでした

…ネットワークの問題で接続できませんでした。 しばらくしてから再度操作してください。

#### 接続できませんでした

# 相手機器の状況を確認してください

- …接続しようとしたサービスが、相手の Bluetooth機器で有効になっていないため接続 できませんでした。
- …FOMA端末が対応しているサービスに Bluetooth機器が対応していないため、登録で きませんでした。

# 接続できませんでした(562)

…ネットワークの問題で接続できませんでした。 しばらくしてから再度操作してください。

# 設定値が範囲外です

…通話料金通知の上限料金は10~100000円の 間で設定してください。(P.419参照)

#### 前回のソフトウェア更新は正しく終了されません でした

# ソフトウェア更新を最初から実行してください

…ソフトウェア更新中にFOMA端末の電源が切ら れました。再度ソフトウェア更新を行ってくだ さい。(P.531参照)

# 選局情報がありません

…チャンネル情報が取得できないためお勧めメー ルを作成できません。

# 選択できません

…「iモーション切り出し」で終点を選択する際 に、始点より前または始点と同位置を選択した ため選択できませんでした。もう一度始点から 選択し直してください。(P.356参照)

# 操作内容をご確認ください

…エラーが発生したため操作できませんでした。

付

 $\check{ }$ 

# づ  $523 +$

# 送信できない宛先があります

# 送信できなかった宛先があります(561)

…いくつかの宛先が正しくありません。宛先を正 しく入力してから送信してください。(P.140参 照)

# 送信できませんでした

#### 送信できませんでした(552)

### 送信できませんでした(XXX)

…メールが正しく送信できませんでした。 XXXには3桁の数字が表示されます。

#### 送信できませんでした 宛先を確認してください(451)

…メールが正しく送信できませんでした。宛先を 確認してから再度操作してください。(P.140参 照)

# 送信に失敗しました

…現在地通知中に圏外になるなどで、現在地の通 知に失敗しました。電波の強い場所で再度操作 してください。

# 送信不可のファイルが添付されているため再送信 できません

…メールにFOMA端末外への出力が禁止されてい るファイルが添付されているため、再送信でき ませんでした。

# 挿入画像が削除されます

…FOMA端末外への出力が禁止されている画像が メール本文に貼り付けられているため削除され ました。

# ソフトに誤りがあります

# ソフトに誤りがあるためダウンロードできません …ソフトのデータが不正なためダウンロードや バージョンアップができません。

# ソフトを起動しICカード内データを削除後ソフト を削除してください

…ICカード内にデータが残っているためおサイフ ケータイ対応iアプリを削除できません。おサ イフケータイ対応iアプリを起動して登録デー タを削除してから再度操作してください。

# タ

# 対応機種ではありません

…ダウンロードやバージョンアップしようとして いるソフトがFOMA端末に対応していません。

#### 対応ソフトがあるため削除できません

…対応するメール連動型iアプリがあるため削除 できません。

#### 対応ソフトが削除されています フォルダ内表示を参照してください

…対応するメール連動型iアプリが削除されてい ます。

### タイトル変更できません

…タイトルを編集することによって保存可能サイ ズを超えてしまったため変更できませんでし た。

# タイムアウトしました

- …Bluetoothパスキー入力中に相手のBluetooth 機器から切断されました。
- …Bluetooth機器からの応答がないため登録また は接続できませんでした。
- …ダイヤルアップ登録待機の最大待機時間が経過 したためダイヤルアップ登録待機を終了しまし た。

#### ダウンロード済みデータがあります ネットワーク接続できません

…ムービー取得完了の画面で保存を行い、データ 取得完了の画面を終了してください。(P.214参 照)

# ダウンロードできませんでした

# ダウンロードできませんでした

#### 更新を中止します

…他の機能が起動中、またはエラーが発生したた めダウンロードができませんでした。

#### ただいま利用制限中の為しばらくしてからご利用 ください

…iモードパケット定額サービスをご利用の場 合、一定時間内に大量の通信を行うと、一定時間 接続できなくなることがあります。しばらくし てから再度操作してください。

#### ただいまiモードメールが混みあっています しばらくお待ち下さい(553)

…回線設備が故障、または回線が非常に混み合っ ています。しばらくしてから再度操作してくだ さい。

# チャンネルは見つかりませんでした

…現在その地域で受信できる放送局が見つかりま せんでした。

### データが不足しているため起動できません

…起動しようとしたiアプリが部分データしか保 存されていないため起動できませんでした。 iアプリをすべてダウンロードしてから再度操 作してください。(P.286参照)

#### 添付ファイルが削除されます

…FOMA端末外への出力が禁止されているファイ ルがメールに添付されているため削除されまし た。

# 電話帳がいっぱいです

…FOMA端末内の電話帳がいっぱいになったため 受信できませんでした。不要な電話帳を削除し てから再度操作してください。(P.96参照)

# 登録外着信拒否設定中です

…着信拒否設定の「登録外着信拒否」が「拒否」に設 定されています。設定を「許可」にしてから再度 操作してください。(P.133参照)

タ

 $\check{ }$ 

付録/困ったときには

ਜ਼ਿ

# 登録機器がいっぱいです 上書きできる機器がありません

…Bluetooth機器が最大登録台数まで登録されて いるためこれ以上登録できません。不要な Bluetooth機器を削除してください。(P.430参 照)

# ナ

# 入力形式が正しくありません

…入力したUSSDが間違っています。正しい USSDを入力してください。(P.462参照)

# 入力データまたはURLが長すぎます

…入力した文字数が多すぎて送信できません。文 字数を減らしてから再度送信してください。 (P.188参照)

### 入力データをご確認ください(205)

…入力内容が間違っています。入力内容を確認し てから再度操作してください。

# 認証タイプに未対応です(401)

…対応していない認証タイプのため接続できませ ん。

# 認証できませんでした

…認証エラーが発生しました。

# ネットワークを見つけられません

…指定したネットワークに接続できません。ただ し、その後アンテナマークが表示されればネッ トワークに接続できています。

#### 残りのデータを取得できません データを削除しました

…部分的に保存したファイルの残りのデータをダ ウンロードする際に、エラーが発生してダウン ロードできないため、データが削除されました。

# ハ

# バージョンアップできません

- バージョンアップできませんでした
- …エラーが発生したためバージョンアップができ ませんでした。

#### 発信/着信機能オリジナルロック設定中です

…オリジナルロックで「ダイヤル発信」がロックさ れています。ロックを解除してから再度操作し てください。(P.125参照)

#### 発信できません

…エラーが発生したため発信できませんでした。

#### 番組更新中です

…Music&Videoチャネルの番組更新中のため、ダ ウンロードまたは再生ができません。しばらく たってから再度操作してください。

# ファイル名変更できません

…ファイル名が入力されていないため変更できま せん。ファイル名を入力してから再度操作して ください。(P.343参照)

#### フォーマットエラーです

#### 正しいフォーマットのカードを挿入してください

…P-03C未対応フォーマットのmicroSDカード です。P-03Cでフォーマットしてください。 (P.382参照)

# 振分け条件がいっぱいのため登録できません

…すでに最大件数設定されています。不要な設定 を解除してから再度操作してください。 (P.170参照)

#### ページ番号が不正です

…入力されたページ番号は無効です。正しいペー ジ番号を入力して再度操作してください。 (P.396参照)

#### 編集中のため削除できません

…他の機能で使用しているため削除できません。 他の機能を終了してから再度操作してくださ い。(P.408参照)

#### 他の機能が起動中のため起動できません

…マルチタスクで同時に起動できない機能です。 使っていない機能を終了してから再度操作して ください。(P.408参照)

#### 保護のため削除できません

…保護されているデータのため削除できませんで した。保護を解除してから再度操作してくださ い。(P.164、P.174参照)

#### 保存可能サイズを超えているため設定できません

…「ファイル制限」を設定することによって保存可 能サイズを超えてしまったため設定できません でした。

#### 保存期限が過ぎたためファイルを受信できません (492)

…未取得の添付ファイルがiモードセンターの保 存期間を過ぎているため取得できませんでし た。

# マ

# 見つかりませんでした

…FOMA端末の周辺にBluetooth機器が1台も見 つかりませんでした。

### 無効なデータです

- …ムービーを再生する際にデータが以下のような 場合、再生できません。
	- ・ Windows Media以外のデータ、またはファイ ルの中身が不正なデータの場合
	- ・ 画像サイズが800ドット×480ドットより大 きい、または画像ビットレートが2Mbpsより 大きい、または音声ビットレートが384kbps より大きいデータの場合
	- ・ 保存可能なデータをダウンロードする際に サーバから不明な応答があった場合
	- ・ 対応していないストリーミングサーバであっ
	- た場合(FOMA端末で対応するストリーミング サーバはWindows Media Services 4.1、
	- Windows Media Services 9のみ)
- $525 +$ ニタ マ ~  $\check{ }$

付録/困ったときには

付録

困っ

たとき ιĒ İđ

▼ こんな表示

が 出 た ら

# 無効なデータを受信しました

# 無効なデータを受信しました(XXX)

…受信したデータにエラーがあるため表示または 保存できません。受信したデータは破棄されま す。

XXXには3桁の数字が表示されます。

# メールフォルダ利用中のため起動できません

# メールフォルダ利用中のため削除できません

# メールフォルダ利用中のためダウンロードできま せん

…対応するソフトが使用中です。ソフトを終了し てから再度操作してください。(P.288参照)

# メール/メッセージ問合せがすべて無効に設定さ れています

…メール/メッセージ問合せ設定の項目すべてに チェックが付いていません。問い合わせる項目 にチェックを付けてから再度操作してくださ い。(P.171参照)

# メモがいっぱいです

…FOMA端末内のメモがいっぱいになったため受 信できませんでした。不要なメモを削除してか ら再度操作してください。(P.422参照)

# メモリ機能動作中

#### 設定できません

…microSDカードが使用中のため設定できませ  $h_{1a}$ 

# メモリ番号:XXX

# 書き換えできません

…シークレット登録した電話帳のメモリ番号と同 じメモリ番号のため登録できません。違うメモ リ番号に登録してください。 XXXには3桁の数字が表示されます。(P.90参 照)

# メモリ不足です 更新を中止します

…ソフトウェア更新に失敗しました。ドコモ指定 の故障取扱窓口にお問い合わせください。

#### メモリ不足です

チャンネルのトップページに戻ります

### メモリ不足です

# フォルダ一覧に戻ります

# メモリ不足です

# ページを表示できません

…メモリが不足したため処理の継続ができません でした。頻繁に表示される場合は、一度電源を入 れ直してください。(P.53参照)

# メモリ不足のため表示できません

…メモリが不足したため処理の継続ができません でした。頻繁に表示される場合は、一度電源を入 れ直してください。(P.53参照)

# メロディが設定されていません

…プログラム編集がされていない状態でプログラ ムを再生しようとしたときに表示します。プロ グラムを編集後、プログラム再生してください。 (P.387参照)

# ヤ

# 容量不足です

…保存容量がいっぱいのため操作できません。

# 読み込みできませんでした

…microSDカードの情報読み込み中にエラーが発 生しました。

# 予約起動できませんでした

…ソフトウェア更新が正常に完了していない可能 性がありますので、ドコモ指定の故障取扱窓口 にお問い合わせください。

# ラ

# ライセンス取得できませんでした

…ムービーのライセンス情報の取得ができなかっ たため再生できません。

#### 利用可能なピクチャがありません

…サイズに合ったフレームがありません。

#### 録画準備中です

#### 録画できません

…録画終了直後は録画できません。しばらくして から再度操作してください。

# 英数字

#### ACMmax規制中です

#### 発信できません

…積算通話料金が上限を超えました。積算通話料 金をリセットしてください。(P.419参照)

# BOXロック設定中のためダウンロードできません

…BOXロック設定中のためダウンロードできませ ん。BOXロックを解除してから再度操作してく ださい。(P.131参照)

# iアプリ To 設定されていません

…「iアプリ To 設定」でチェックが付いていない ためiアプリを起動できません。チェックを付 けてから再度操作してください。(P.290参照)

#### iモードセンターが混み合っています しばらくお待ちください(555)

…回線設備が故障、または回線が非常に混み合っ ています。しばらくしてから再度操作してくだ さい。

付

 $\check{ }$ 

# ICカード機能停止中のためダウンロードできませ ん

…ICカードロック中のためダウンロードやバー ジョンアップができませんでした。ICカード ロックを解除してから再度操作してください。 (P.314参照)

# ICカード内データがいっぱいのためダウンロード できません

# いずれかのサービスを削除しますか?

…おサイフケータイ対応iアプリをダウンロード する際、ICカード内データの容量が足りない場 合に表示されます。

「YES」を選択すると、すでに登録しているおサ イフケータイのサービス名と、ICカード内の容 量(バイト数)が表示されますので、不足エリア サイズを確認したあと、削除するサービスを選 択し、iアプリを起動して削除してください。

# ICカードロック設定中です

…ICカードロックが設定されています。ICカード ロックを解除してから再度操作してください。 (P.314参照)

# microSDが抜かれました

…microSDカードの情報読み込み中にmicroSD カードが抜かれました。microSDカードを装着 してから再度操作してください。(P.373参照)

# microSDに書き込み保護がかけられています

…microSDカードがライトプロテクトされている ため書き込みできません。外部機器などで microSDカードのライトプロテクトを解除して から再度操作してください。

#### microSDの交換またはチェックディスクをおすす めします

…microSDカードのフォーマットが異常です。 microSDカードをチェックディスクしてくださ い。(P.382参照)

# PIN1がロックされました PINロック解除コードを入力してください

…PIN1コードを3回間違えるとPINロックがかか ります。PINロック解除コードを入力してくださ い。(P.122参照)

#### PIN1コードが違います

…入力したPIN1コードが間違っています。正しい PIN1コードを入力してください。(P.121参照)

# PIN1コードが認識できませんでした

- PIN1コードがロックされています
- …PIN1コードを3回間違えるとPINロックがかか ります。PINロック解除コードを入力してくださ い。(P.122参照)

### PINロック解除コードが認識できませんでした

PINロック解除コードがロックされています

# PINロック解除コードがロックされました

…PINロック解除コードを10回間違えるとPIN ロック解除コードがロックされます。ドコモ ショップ窓口にお問い合わせください。

#### SMSセンターを設定してください

…センター設定でSMSセンターが正しく設定され ていません。センター設定を設定してから再度 操作してください。(P.179参照)

# SSL/TLS通信が切断されました

…改ざんされたSSL/TLS証明書を受信したか. SSL/TLSエラーが発生したため接続できませ んでした。

# SSL/TLS通信が無効です

…サーバの認証エラーのため接続できません。

### SSL/TLS通信が無効に設定されています

…証明書設定でそのサーバのSSL/TLS証明書が 無効に設定されています。有効に設定してから 再度操作してください。(P.207参照)

# Toの宛先を設定してください

…「Tolに宛先が入力されていません。「Tolに宛先」 を入力してから再度操作してください。 (P.140、P.142参照)

# UIM(FOMA)カードが異なるため起動できません でした

…ドコモUIMカードセキュリティ機能によりiア プリを起動できません。iアプリダウンロード 時に挿入していたドコモUIMカードを挿入して から再度操作してください。(P.47参照)

#### UIM(FOMA)カードが異なるためご利用できませ ん

…ドコモUIMカードセキュリティ機能により操作 できません。データやファイルの取得時に挿入 していたドコモUIMカードを挿入してから再度 操作してください。(P.47参照)

# UIM(FOMA)カードが異なるため指定されたソフ トが起動できませんでした

…ドコモUIMカードセキュリティ機能によりiア プリを起動できません。データやファイルの取 得時に挿入していたドコモUIMカードを挿入し てから再度操作してください。(P.47参照)

# UIM(FOMA)カードもしくは楽曲データのライセ ンス情報が異なるため再生できません

- …ドコ干UIMカードヤキュリティ機能により再生 できません。着うたフル®の取得時に挿入してい たドコモUIMカードを挿入してから再度操作し てください。ドコモUIMカードが着うたフル®の 取得時に挿入していたドコモUIMカードである 場合、FOMA端末内の楽曲ライセンス情報が不 正なため再生できません。端末初期化を行って から再度操作してください。(P.136参照)
- UIM(FOMA)カードを挿入/再確認してください …ドコモUIMカードが正しく差し込まれているか ご確認ください。(P.46参照)

# URLが不正です

…URLが不正なためサイトやインターネットに接 続できません。

# +の位置が不正です

…「+」の位置が間違っています。電話番号の先頭 に入力してください。(P.69参照)

# **保証とアフターサービス**

# **保証について**

- ●FOMA端末をお買い上げいただくと、保証書が付いていますので、必ずお受け 取りください。記載内容および「販売店名・お買い上げ日」などの記載事項をお 確かめの上、大切に保管してください。必要事項が記載されていない場合は、 すぐにお買い上げいただいた販売店へお申し付けください。無料保証期間は、 お買い上げ日より1年間です。
- ●この製品は付属品を含め、改良のため予告なく製品の全部または一部を変更 することがありますので、あらかじめご了承ください。
- ●FOMA端末の故障·修理やその他お取り扱いによって電話帳などに登録され た内容が変化・消失する場合があります。万が一に備え、電話帳などの内容は メモなどに控えをお取りくださるようお願いします。また、FOMA端末の修理 などを行った場合、iモード・iアプリにてダウンロードした情報は、一部を 除き著作権法により修理済みのFOMA端末などに移行を行っておりません。 ※本FOMA端末は、電話帳やiモーション、iアプリの利用するデータを microSDカードに保存していただくことができます。
	- ※本FOMA端末はケータイデータお預かりサービス(お申し込みが必要な有 料サービス)をご利用いただくことにより、電話帳などのデータをお預かり センターに保存していただくことができます。
	- ※パソコンをお持ちの場合は、ドコモケータイdatalink(P.477参照)と FOMA 充電機能付USB接続ケーブル 02(別売)またはFOMA USB接続 ケーブル(別売)をご利用いただくことにより、電話帳などに登録された内 容をパソコンに転送・保管していただくことができます。

# **アフターサービスについて**

#### ◎調子が悪い場合は

修理を依頼される前に、この取扱説明書の「故障かな?と思ったら」をご覧に なってお調べください。それでも調子がよくないときは、取扱説明書裏面の 「故障お問い合わせ先」にご連絡の上、ご相談ください。

# ◎お問い合わせの結果、修理が必要な場合

ドコモ指定の故障取扱窓口にご持参いただきます。ただし、故障取扱窓口の営 業時間内の受付となります。また、ご来店時には必ず保証書をご持参くださ い。なお、故障の状態によっては修理に日数がかかる場合がございますので、 あらかじめご了承ください。

# ■保証期間内は

- ・保証書の規定に基づき無料で修理を行います。
- ・故障修理を実施の際は、必ず保証書をお持ちください。保証期間内であって も保証書の提示がないもの、お客様のお取り扱い不良(液晶・コネクタなど の破損)による故障・損傷などは有料修理となります。
- ・ドコモの指定以外の機器および消耗品の使用に起因する故障は、保証期間 内であっても有料修理となります。

# ■以下の場合は、修理できないことがあります。

- ・故障受付窓口にて水濡れと判断した場合(例:水濡れシールが反応している 場合)
- ・お預かり検査の結果、水濡れ、結露・汗などによる腐食が発見された場合や 内部の基板が破損・変形していた場合(外部接続端子(イヤホンマイク端 子)・液晶などの破損や筐体亀裂の場合においても修理ができない可能性が あります)
- ※修理を実施できる場合でも保証対象外になりますので有料修理となりま す。

# ■保証期間が過ぎたときは

ご要望により有料修理いたします。

# ■部品の保有期間は

FOMA端末の補修用性能部品(機能を維持するために必要な部品)の最低保 有期間は、製造打ち切り後6年間を基本としております。ただし、故障箇所に よっては修理部品の不足などにより修理ができない場合もございますので、 あらかじめご了承ください。また、保有期間が経過したあとも、故障箇所に よっては修理可能なことがありますので、取扱説明書裏面の「故障お問い合わ せ先」へお問い合わせください。

 $529 +$ 

#### ◎お願い

- ●FOMA端末および付属品の改造はおやめください。
	- ・火災・けが・故障の原因となります。
	- ・改造が施された機器などの故障修理は、改造部分を元の状態に戻すことを ご了承いただいた上でお受けいたします。ただし、改造の内容によっては 故障修理をお断りする場合があります。
	- 以下のような場合は改造とみなされる場合があります。
	- ・液晶部やボタン部にシールなどを貼る
	- ・接着剤などによりFOMA端末に装飾を施す
	- ・外装などをドコモ純正品以外のものに交換するなど
	- ・改造が原因による故障・損傷の場合は、保証期間内であっても有料修理と なります.
- ●FOMA端末に貼付されている銘版シールは、はがさないでください。 銘版シールには、技術基準を満たす証明書の役割があり、銘版シールが故意 にはがされたり、貼り替えられた場合など、銘版シールの内容が確認できな いときは、技術基準適合の判断ができないため、故障修理をお受けできない 場合がありますので、ご注意願います。
- ●各種機能の設定や積算時間などの情報は、FOMA端末の故障·修理やその他お 取り扱いによって、クリア(リセット)される場合があります。お手数をおかけ しますが、この場合は再度設定を行ってくださるようお願いいたします。
- ●修理を実施した場合には、故障箇所に関係なく、Wi-Fi用のMACアドレスおよ びBluetoothアドレスが変更される場合があります。
- ≥FOMA端末の下記の箇所に磁気を発生する部品を使用しています。キャッ シュカードなど磁気の影響を受けやすいものを近づけますとカードが使え なくなることがありますので、ご注意ください。 使用箇所:スピーカー、受話口部
- ●FOMA端末内部が濡れたり湿気を帯びてしまった場合は、すぐに電源を 切って電池パックを外し、お早めに故障取扱窓口へご来店ください。ただ し、FOMA端末の状態によって修理できないことがあります。
- ◎メモリダイヤル(電話帳機能)およびダウンロード情報などについて FOMA端末を機種変更や故障修理をする際に、お客様が作成されたデータま たは外部から取り込まれたデータあるいはダウンロードされたデータなどが 変化・消失などする場合があります。これらについて当社は一切の責任を負い ません。また、当社の都合によりお客様のFOMA端末を代替品と交換するこ とにより修理に代えさせていただく場合があります。本FOMA端末はFOMA 端末にダウンロードされた画像・着信メロディを含むデータおよびお客様が 作成されたデータを故障修理時に限り移し替えを行います。(一部移し替えで きないデータもあります。また、故障の程度によっては移し替えできない場合 があります。) ※FOMA端末に保存されたデータの容量により、移し替えに時間がかかる場
	- 合もしくは移し替えができない場合がございます。

# **iモード故障診断サイト**

ご利用中のFOMA端末において、メール送受信や画像・メロディのダウ ンロードなどが正常に動作しているかを、お客様ご自身でご確認いただ けます。ご確認の結果、故障と思われる場合は、取扱説明書裏面の「故障 お問い合わせ先」までお問い合わせください。

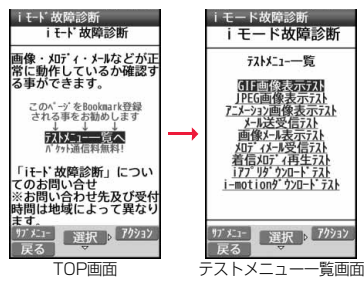

≥「iモード故障診断サイト」への接続方法 iモードサイト:

iMenu→お知らせ→サポート情報→お問い合わせ →故障・電波状況お問い合わせ先→iモード故障診断

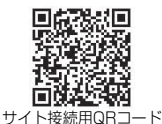

- ●海外からのアクセスの場合は有料となります。
- ●FOMA端末の機種によりテスト項目は異なります。また、テスト項目は変更に なることがあります。
- ●各テスト項目で動作をご確認する際は、サイト内の注意事項をよくお読みに なり、テストを行ってください。
- ●iモード故障診断サイトへの接続およびメール送信テストを行う際に、お客 様のFOMA端末固有の情報(機種名やメールアドレスなど)が自動的にサーバ (iモード故障診断サーバ)に送信されます。当社は送信された情報をiモー ド故障診断以外の目的には利用いたしません。

付録/困ったときには 困ったときには

付録

530

# <ソフトウェア更新> **ソフトウェアを更新する**

FOMA端末のソフトウェアを更新する必要があるかどうかネットワー クに接続してチェックし、必要な場合にはパケット通信を使ってソフト ウェアの一部をダウンロードし、ソフトウェアを更新する機能です。 FOMA端末を操作する上で重要な部分であるソフトウェアを更新する ことで、FOMA端末の機能・操作性を向上させることができます。 ソフトウェア更新が必要な場合は、ドコモのホームページおよび iMenuの「お客様サポート」にてご案内させていただきます。 更新方法には、「自動更新」、「即時更新」、「予約更新」の3種類がありま す。

- 【自動更新】:新しいソフトウェアを自動でダウンロードし、あらかじめ 設定した時間に書き換えを行います。
- 【即時更新】:更新したいときすぐに更新を行います。
- 【予約更新】:更新したい日時を予約すると、予約した日時に自動的にソ フトウェアが更新されます。
- ●ソフトウェア更新は、FOMA端末に登録された電話帳、カメラ画像、ダウン ロードデータなどのデータを残したまま行うことができますが、お客様の FOMA端末の状態(故障・破損・水濡れなど)によってはデータの保護ができな い場合がございますので、あらかじめご了承願います。必要なデータはバック アップを取っていただくことをおすすめします。ただし、ダウンロードデータ などバックアップが取れないデータがありますので、あらかじめご了承願い ます。
- ■ご利用にあたって
- ≥iモード接続先をユーザ接続先に設定している場合もソフトウェア更新がで きます。
- ●ソフトウェア更新中は電池パックを外さないでください。更新に失敗するこ とがあります。
- ●ソフトウェア更新を行う際は、電池をフル充電しておいてください。
- ●以下の場合はソフトウェアを更新できません。

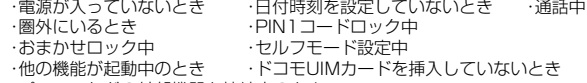

- ・パソコンなどの外部機器と接続中のとき
- ●ソフトウェア更新(ダウンロード、書き換え)には時間がかかることがあります。
- ●ソフトウェア更新中は、電話の発信、着信、各種通信機能および、その他の機能 を利用できません。(ダウンロード中は音声着信・着信転送・伝言メモ操作が可 能です。)
- ●ソフトウェア更新の際にはサーバ(当社のサイト)へSSL/TLS通信を行いま す。SSL/TLS証明書を有効にしておいてください。(お買い上げ時:有効 設 定方法についてはP.207参照。)
- ●ソフトウェア更新は、電波が強く、アンテナマークが3本表示されている状態 で、移動せずに実行することをおすすめします。ソフトウェアダウンロード中 に電波状態が悪くなったり、ダウンロードが中止された場合は、再度電波状態 の良い場所でソフトウェア更新を行ってください。
- ●すでにソフトウェア更新済みの場合は、ソフトウェア更新のチェックを行っ た際に「更新は必要ありません このままご利用ください」と表示されます。
- ●「メール選択受信設定」を「ON」に設定してある場合、ソフトウェア更新中に メールが届くと、ソフトウェア更新後にメールがあることを通知する画面が 表示されないことがあります。
- ●ソフトウェア更新の際、お客様のFOMA端末固有の情報(機種や製造番号な ど)が、自動的にサーバ(当社が管理するソフトウェア更新用サーバ)に送信さ れます。当社は送信された情報を、ソフトウェア更新以外の目的には利用いた しません。
- ●ソフトウェア更新に失敗した場合、「書換え失敗しました」と表示され、一切の 操作ができなくなります。その場合には、大変お手数ですがドコモ指定の故障 取扱窓口までお越しいただきますようお願いいたします。

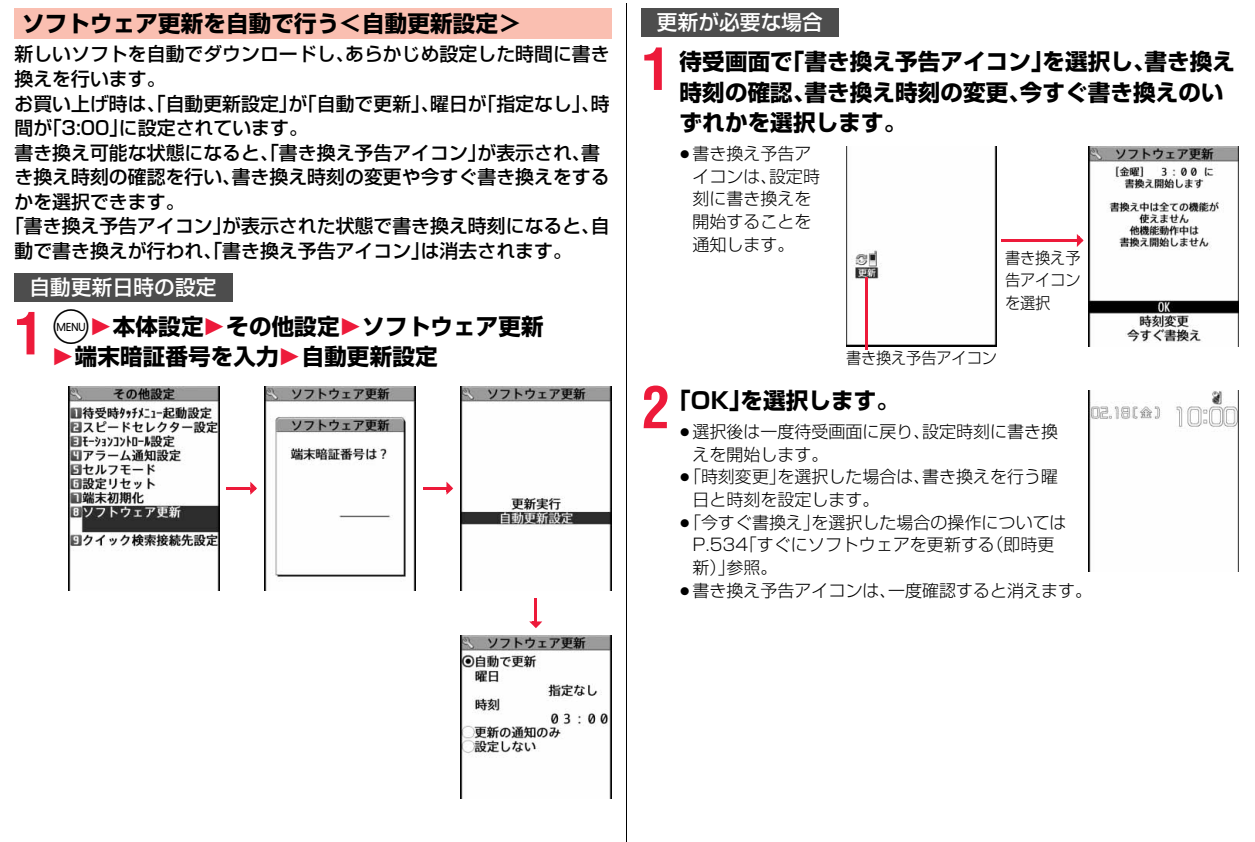

# **ソフトウェア更新を起動する**

「自動更新設定」で「更新の通知のみ」を選択した場合、ソフトウェア更新 が必要になると「更新お知らせアイコン」でお知らせします。 ソフトウェア更新を起動するには「更新お知らせアイコン」を選択して 行う方法とメニュー画面から行う方法があります。

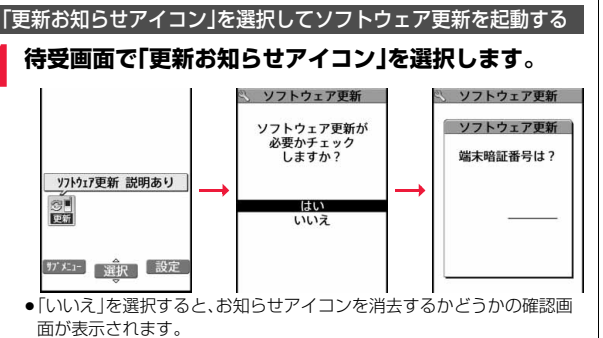

- ●「更新お知らせアイコン」は以下の場合に表示されます。
	- ・ドコモから通知があった場合
	- ・手順3で「更新が必要です」と表示された場合
	- ・予約起動でソフトウェア更新実行時に電源を切っていたり、更新処理が 失敗した場合
	- ・ソフトウェア更新の予約を取り消した場合

# **ンフトウェア更新が必要かチェックします。**<br>●チェック中は音声雷話 ■ ッフトウェア専新 ■ ■ ■ ッフトウェア更新

す。

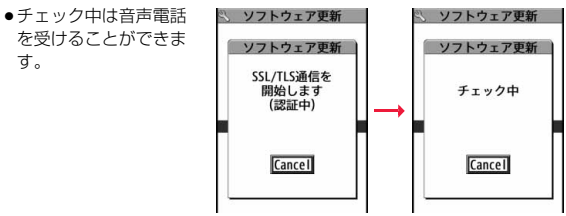

**3 ソフトウェア更新が不要の際は「更新は必要ありません」 と表示されますので、そのままご利用ください。更新が必 要な場合には「更新が必要です」と表示されます。このと き、「今すぐ更新」するか「予約」するかを選択できます。**

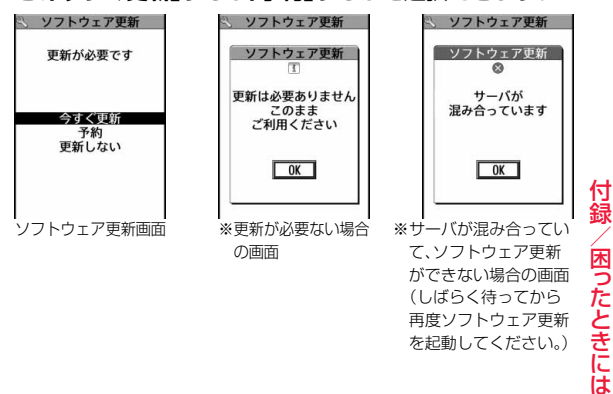

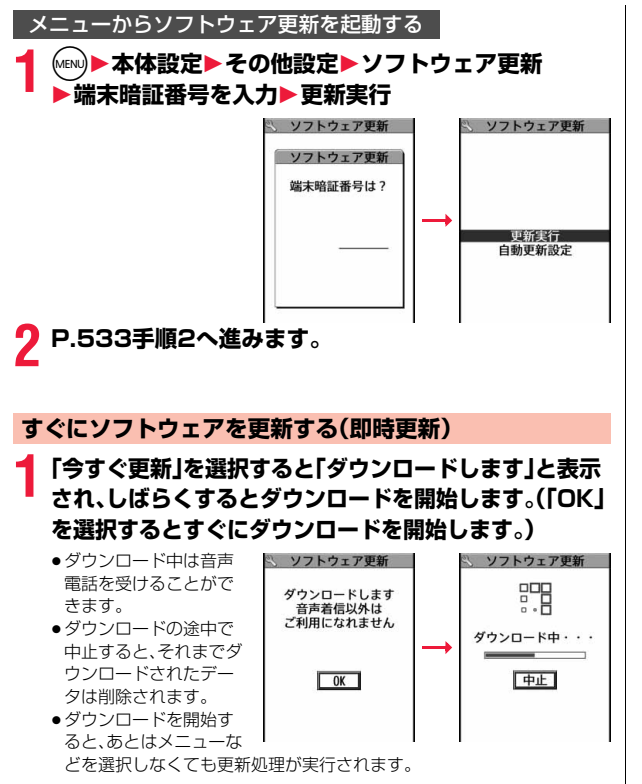

# **2 ダウンロードが終わると、ソフトウェアを書き換えます。 (「OK」を選択すると、すぐに書き換えを開始します。) 書き換えが終わると、自動的に再起動します。**

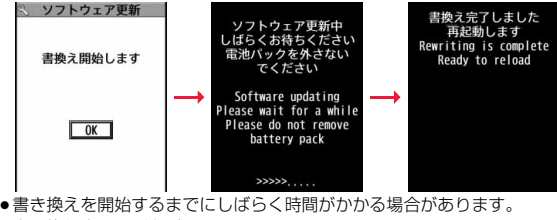

●書き換え中は電話を受けることもできません。

※ソフトウェア書き換え中は、すべてのボタン操作が無効となります。更 新を中止することもできません。

また、ACアダプタ(別売)などを接続していても、一時的に充電を停止し ます。

# **3 更新の完了を確認したら「OK」を選択 して終了です。**

●更新完了時に「OK」を選択しなかった場合、待受 画面に更新が完了したことを表す「書き換え完了 アイコン」が表示されます。 「書き換え完了アイコン」は、一度確認すると消去 されます。

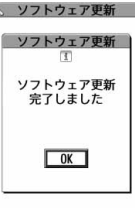

# **日時を予約してソフトウェアを更新する(予約更新)**

ダウンロードに時間がかかる場合、サーバが混み合っている場合には、 あらかじめソフトウェア更新を起動する時刻をサーバと通信して設定 しておけます。

# **1 ソフトウェア更新画面で「予約」を選択します。**

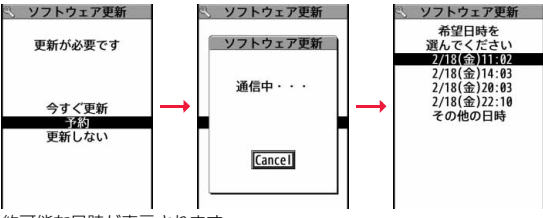

予約可能な日時が表示されます。

●ソフトウェア更新の予約では、サーバの時刻が表示されます。

# 「その他の日時」を選択した場合

サーバと通信をしたあと、希望日と時間帯を選べます。時間帯を選択する 画面には各時間帯の予約空き状況が

○:空きあり、△:空きわずか、×:空きなし

のように表示されます。希望する時間帯を1つ選択すると、再びサーバと通 信して予約時刻の候補が表示されます。

# **2 選択した日時の確認を行います。「YES」を選択します。 再度サーバと通信を行い、予約は完了です。**

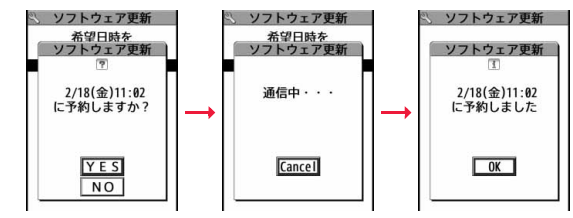

# **予約した時刻になったときは**

右の画面が表示され、約5秒後に自動的にソフトウェア 更新を開始します。

予約時刻前には、電池パックをフル充電し、電波の十分届 くところでFOMA端末を待受画面にしておいてください。

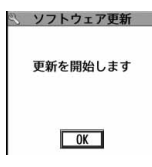

# **お知らせ**

- ●他の機能を使用していると予約時刻になっても起動しないことがあるので ご注意ください。
- ●アラームなどが起動している場合には、ソフトウェア更新が起動されない場 合があります。
- ●予約が完了したあとにP.136「端末初期化」を行うと、予約時刻になってもソ フトウェア更新は起動しません。 再度ソフトウェア更新の予約を行ってください。

# 予約した日時を確認・変更・取り消す

# 設定メニューから「ソフトウェア更新」を選択し、端末暗証番号を入力し て「更新実行」を選択すると、予約時刻を確認できます。

予約を確認した画面から予約日時の変更や予約を取り消 せます。変更する場合には「変更」を選択します。取り消す 場合には「取消」を選択します。

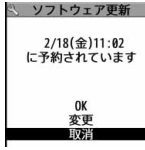

# ソフトウェアの更新を終了する

各画面で「Cancel」を選択した場合は、操作終了の画面が表示されます。 「YES」を選択すると、ソフトウェア更新を終了して待受画面に戻ります。「NO」 を選択すると前の画面に戻ります。

# **お知らせ**

●操作中に電池残量が少なくなった場合、ソフトウェアの書き換えは行われ ず、操作が終了します。

# <スキャン機能> **有害なデータをチェックする**

サイトからのダウンロードやiモードメールなど外部からFOMA端末 に取り込んだデータやプログラムについて、データを検知して、障害を 引き起こす可能性を含むデータの削除やアプリケーションの起動を中 止します。

- ●チェックのためにパターンデータを使います。パターンデータは新たな問題 が発見された場合に随時バージョンアップされますので、パターンデータを 更新してください。(P.536参照)
- ●スキャン機能は、ホームページの閲覧やメール受信などの際にFOMA端末に 何らかの障害を引き起こすデータの侵入から一定の防衛手段を提供する機能 です。各障害に対応したパターンデータがFOMA端末にダウンロードされて いない場合、または各障害に対応したパターンデータが存在しない場合、本機 能にて障害などの発生を防げませんのであらかじめご了承ください。
- ●パターンデータはFOMA端末の機種ごとにデータの内容が異なります。弊社 の都合により端末発売開始後3年を経過した機種向けパターンデータの配信 は、停止することがありますのであらかじめご了承ください。

# **パターンデータを更新する<パターンデータ更新>**

まず初めに、パターンデータの更新を行い、パターンデータを最新にしてくだ さい。

# **1** <sup>m</sup>1**本体設定**1**ロック・セキュリティ**1**スキャン機能 ▶パターンデータ更新▶YES▶YES**

- ●iモード接続中に中止する場合は「Cancellを選択します。
- 쯱 た **2 OK** ときに

付録/困ったときには

何緑

●パターンデータ更新が必要ないときは「パターンデータは最新です」と表 示されます。そのままお使いください。

# **お知らせ**

- ●パターンデータ更新の際、お客様のFOMA端末固有の情報(機種や製造番号 など)が、自動的にサーバ(当社が管理するスキャン機能用サーバ)に送信さ れます。当社は送信された情報を、スキャン機能以外の目的には利用いたし ません。
- ●以下の場合はパターンデータを更新できません。 ・日付時刻を設定していないとき ・通話中 ・圏外にいるとき ・ドコモUIMカードを挿入していないとき ・ダイヤルロック中 ・他の機能が起動中のとき
	- ・パソコンなどの外部機器と接続中のとき ・セルフモード設定中
- ●ダウンロードの途中で中止すると、それまでダウンロードされたデータは削 除されます。

# **パターンデータを自動的に更新するように設定する <自動更新設定>**

パターンデータが新しくなったときに、FOMA端末内のパターンデー タを自動的に更新するかどうかを設定します。

# **1** <sup>m</sup>1**本体設定**1**ロック・セキュリティ**1**スキャン機能** 1**自動更新設定**1**有効・無効**

# **2 YES**1**OK**

●手順1で「有効」を選択した場合は、自動更新時に携帯電話情報を送信す る旨の確認画面が表示されます。

# **お知らせ**

- ●自動更新設定および自動更新の際、お客様のFOMA端末固有の情報(機種や 製造番号など)が、自動的にサーバ(当社が管理するスキャン機能用サーバ) に送信されます。当社は送信された情報を、スキャン機能以外の目的には利 用いたしません。
- ●自動更新が終了すると、デスクトップに「※ 」(パターンデータ更新完了)が 表示されます。更新できなかった場合には「 ※ 」(パターンデータ更新 説明 あり)が表示されます。「 い」あ選択すると、更新結果の内容が表示されます。

# **スキャン機能を設定する<スキャン機能設定>**

スキャン機能を「ON」に設定すると、データやプログラムを実行する 際、自動的にチェックできます。SMSにスキャン機能を実行するかどう かを設定することもできます。

# **1** <sup>m</sup>1**本体設定**1**ロック・セキュリティ**1**スキャン機能** 1**スキャン機能設定**1**項目を選択**

スキャン機能. . . . . . . . .スキャン機能を実行するかどうかを設定します。 メッセージスキャン . . .SMSにスキャン機能を実行するかどうかを設定 します。

●「スキャン機能」を「OFF」に設定しているときは、「メッセージスキャン」 は設定できません。

# **2 ON・OFF**

- ●設定を変更する場合は確認画面が表示されます。
- ●スキャン機能を設定すると、障害を引き起こすデータを検出した場合に、 5段階の警告レベルで表示されます。(P.537参照)

# **お知らせ**

●着信通知機能などのSMSはスキャン対象外となります。

# **スキャン結果の表示について**

■スキャンされた問題要素の表示について 障害を引き起こす可能性を含むデータがあった場合は警 告画面が表示されます。警告画面で(ar) ( 詳細 )を押すと 問題要素の名前が表示されます。

- ●問題要素が6個以上検出された場合は、6個目以降の問 題要素名は省略されます。
- ●検出した問題要素によっては、「詳細 | が表示されな い場合があります。

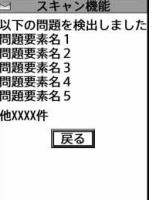

# ■スキャン結果の表示について

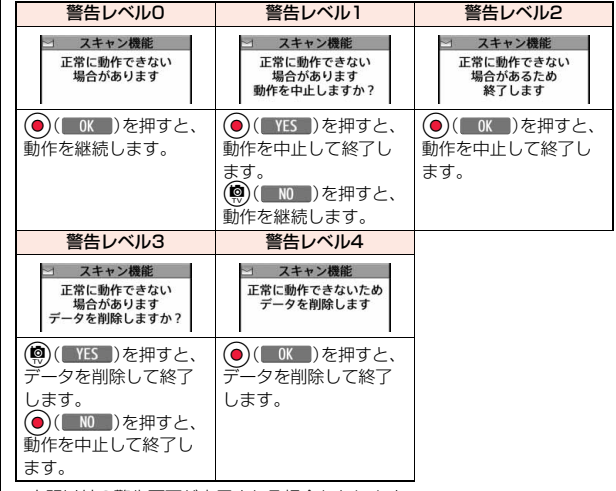

●上記以外の警告画面が表示される場合もあります。

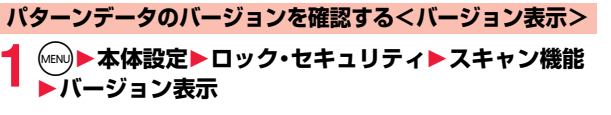

# **主な仕様**

# ■本体

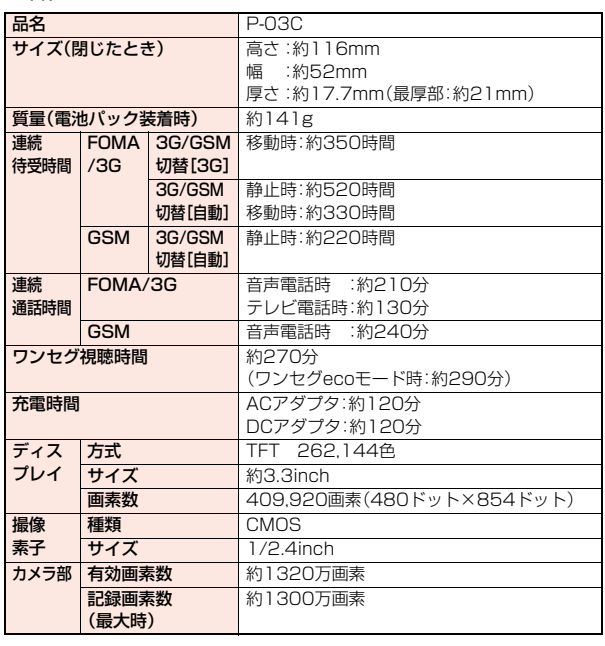

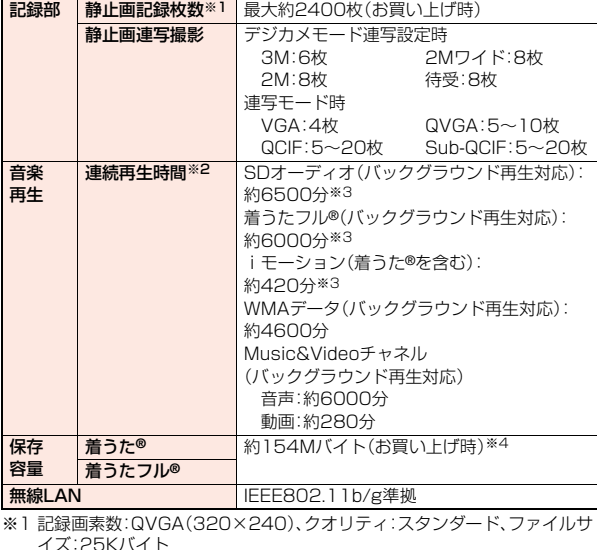

※2 連続再生時間とは、FOMA端末を閉じた状態で、ステレオイヤホンマイク 01(別売)を使用して再生できる時間の目安です。

※3 ファイル形式:AAC形式

※4 静止画、iモーション、メロディ、PDFデータ、Music&Videoチャネル、 きせかえツール、マチキャラ、フォント、トルカ、iアプリと共有

# ■電池パック

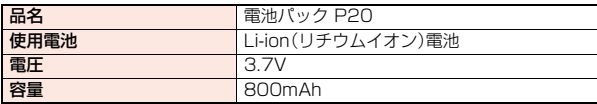

付録/困ったときには 付録/困ったときには
## **静止画撮影の仕様**

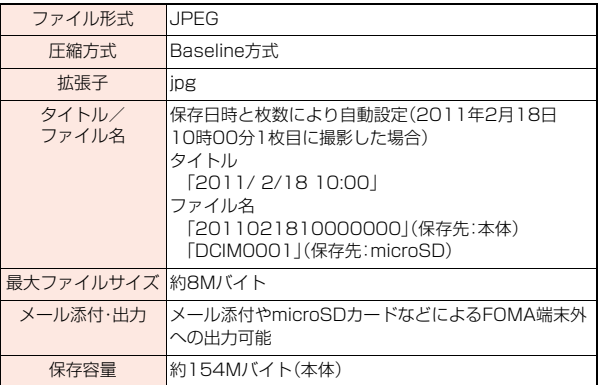

## 保存できる静止画枚数の目安

保存できる枚数は撮影環境により異なります。 ※本体・microSDカードには保存可能なファイル数に上限があります。

■P-03Cに保存可能な枚数

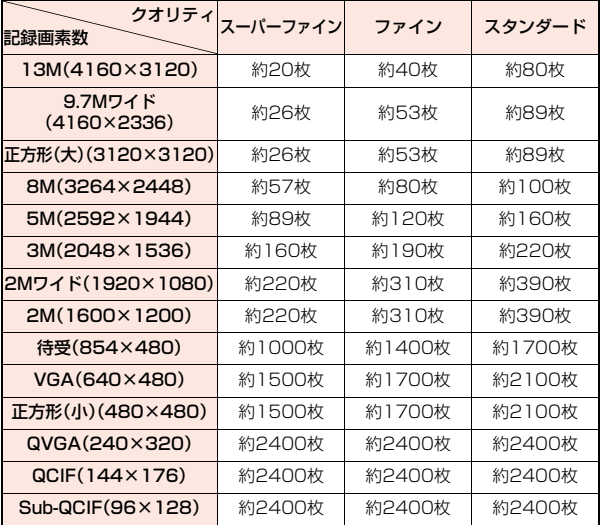

●お買い上げ時の保存可能枚数です。

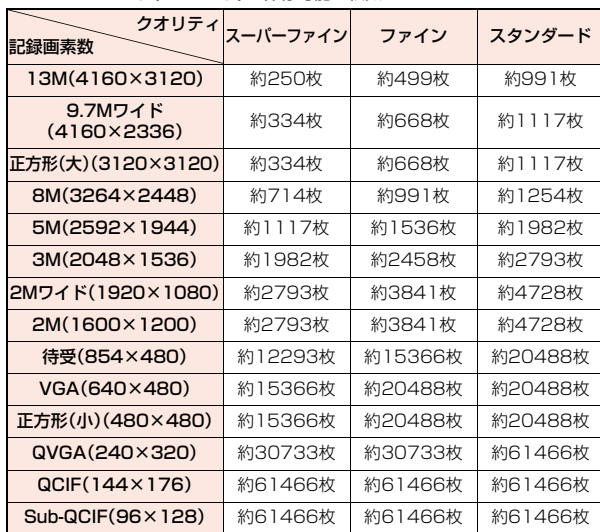

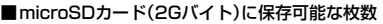

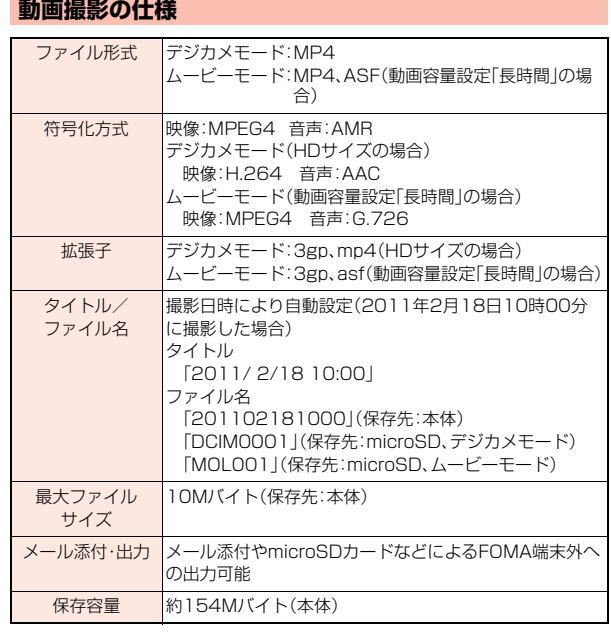

## 録画時間の目安

撮影できる時間は撮影環境により異なります。撮影画面に表示される記録可能時間・容量も参考にしてください。

■ムービーモードでP-03Cに録画可能な時間(ボイスレコーダーの録音時間は「音声のみ」をご覧ください)

| 記録画素数                          | 動画容量設定                               | 撮影種別設定 | 1回あたりの録画可能時間 |             |             | 総録画可能時間  |             |        |
|--------------------------------|--------------------------------------|--------|--------------|-------------|-------------|----------|-------------|--------|
|                                |                                      |        | クオリティ        |             |             | クオリティ    |             |        |
|                                |                                      |        | スーパーファイン     | ファイン        | スタンダード      | スーパーファイン | ファイン        | スタンダード |
| <b>VGA</b><br>$(640\times480)$ | メール制限<br>(1)                         | 通常     | 約2秒          | 約4秒         | 約8秒         | 約576秒    | 約19分        | 約37分   |
|                                |                                      | 映像のみ   | 約2秒          | 約4秒         | 約8秒         | 約579秒    | 約19分        | 約37分   |
|                                |                                      | 音声のみ   | 約305秒        |             |             | 約1582分   |             |        |
|                                | メール制限<br>$(\star)$                   | 通常     | 約8秒          | 約16秒        | 約30秒        | 約576秒    | 約19分        | 約37分   |
|                                |                                      | 映像のみ   | 約8秒          | 約16秒        | 約30秒        | 約579秒    | 約19分        | 約37分   |
|                                |                                      | 音声のみ   | 約20分         |             |             | 約1582分   |             |        |
| HVGAワイド<br>(640×352)           | メール制限<br>(l l)                       | 通常     | 約3秒          | 約5秒         | <b>約10秒</b> | 約12分     | 約24分        | 約49分   |
|                                |                                      | 映像のみ   | 約3秒          | 約5秒         | <b>約10秒</b> | 約12分     | 約25分        | 約50分   |
|                                |                                      | 音声のみ   |              | 約305秒       |             | 約1582分   |             |        |
|                                | メール制限<br>$(\star)$                   | 通常     | 約11秒         | 約20秒        | 約40秒        | 約12分     | <b>約24分</b> | 約49分   |
|                                |                                      | 映像のみ   | 約11秒         | 約20秒        | <b>約40秒</b> | 約12分     | 約25分        | 約50分   |
|                                |                                      | 音声のみ   | 約20分         |             |             | 約1582分   |             |        |
| <b>QVGA</b><br>(320×240)       | メール制限<br>(l l)                       | 通常     | 約4秒          | 約5秒         | 約15秒        | 約19分     | 約24分        | 約73分   |
|                                |                                      | 映像のみ   | 約4秒          | 約5秒         | 約15秒        | 約19分     | 約25分        | 約75分   |
|                                |                                      | 音声のみ   | 約305秒        |             |             | 約1582分   |             |        |
|                                | メール制限<br>$(\star)$                   | 通常     | 約16秒         | <b>約20秒</b> | 約59秒        | 約19分     | 約24分        | 約73分   |
|                                |                                      | 映像のみ   | 約16秒         | <b>約20秒</b> | <b>約60秒</b> | 約19分     | 約25分        | 約75分   |
|                                |                                      | 音声のみ   | 約20分         |             |             | 約1582分   |             |        |
| QCIF<br>$(176 \times 144)$     | メール制限<br>(l l)                       | 通常     | 約10秒         | 約35秒        | 約69秒        | 約48分     | 約178分       | 約353分  |
|                                |                                      | 映像のみ   | 約10秒         | 約39秒        | <b>約78秒</b> | 約50分     | 約201分       | 約402分  |
|                                |                                      | 音声のみ   | 約305秒        |             |             | 約1582分   |             |        |
|                                | メール制限<br>$(\star)$                   | 通常     | 約39秒         | 約141秒       | 約279秒       | 約48分     | 約178分       | 約353分  |
|                                |                                      | 映像のみ   | <b>約40秒</b>  | 約159秒       | 約318秒       | 約50分     | 約201分       | 約402分  |
|                                |                                      | 音声のみ   | 約20分         |             |             | 約1582分   |             |        |
| Sub-QCIF<br>$(128 \times 96)$  | メール制限<br>(l l)                       | 通常     | 約19秒         | <b>約62秒</b> | 約122秒       | 約94分     | 約320分       | 約629分  |
|                                |                                      | 映像のみ   | 約20秒         | 約78秒        | 約156秒       | 約100分    | 約402分       | 約804分  |
|                                |                                      | 音声のみ   |              | 約305秒       |             |          | 約1582分      |        |
|                                | メール制限<br>(大)<br>+\罒!\   ぱ叶 へ名雷司坐叶用字子 | 通常     | 約75秒         | 約254秒       | 約497秒       | 約94分     | 約320分       | 約629分  |
|                                |                                      | 映像のみ   | 約80秒         | 約318秒       | 約10分        | 約100分    | 約402分       | 約804分  |
|                                |                                      | 音声のみ   | 約20分         |             |             | 約1582分   |             |        |

●お買い上げ時の録画可能時間です。

付録 付録/困ったときには 困ったときには

ゔ  $541 +$ 

っ

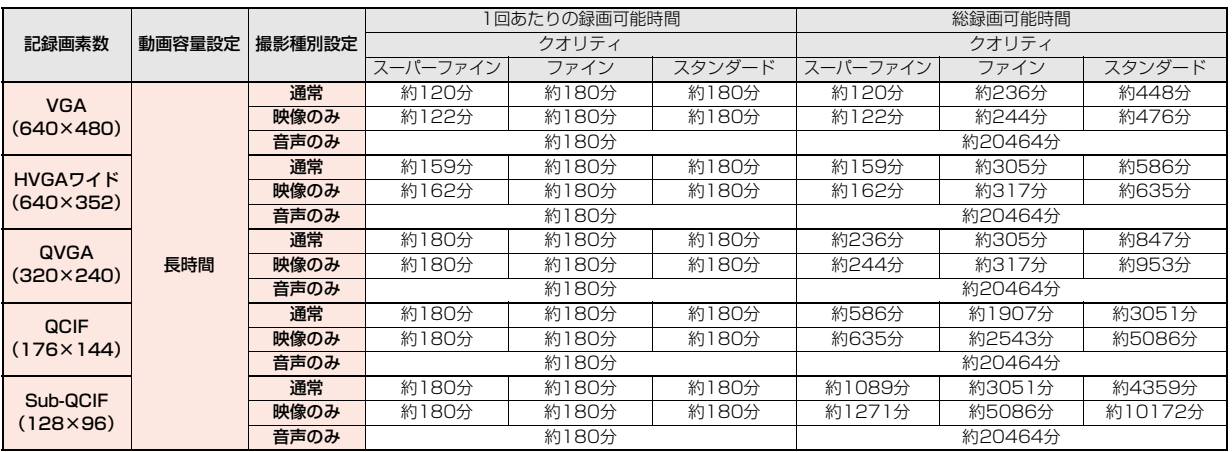

### ■ムービーモードでmicroSDカード(2Gバイト)に録画可能な時間(ボイスレコーダーの録音時間は「音声のみ」をご覧ください)

≥「メール制限(小)」「メール制限(大)」に設定したときの1回あたりの録画可能時間は、P-03Cに録画可能な時間と同じになります。(P.541参照)

●「メール制限(小)」「メール制限(大)」に設定したときの総録画可能時間は、「長時間」に設定したときの総録画可能時間と同じになります。

## ■デジカメモードで録画可能な時間

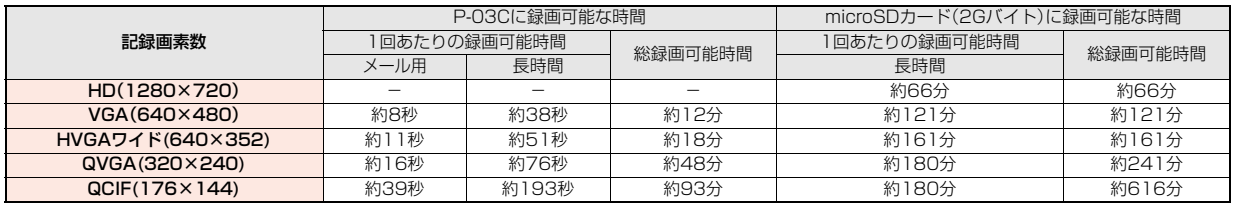

≥「メール用」に設定してmicroSDカードに録画したときの1回あたりの録画可能時間は、P-03Cに録画可能な時間と同じになります。

# **FOMA端末の保存・登録・保護件数**

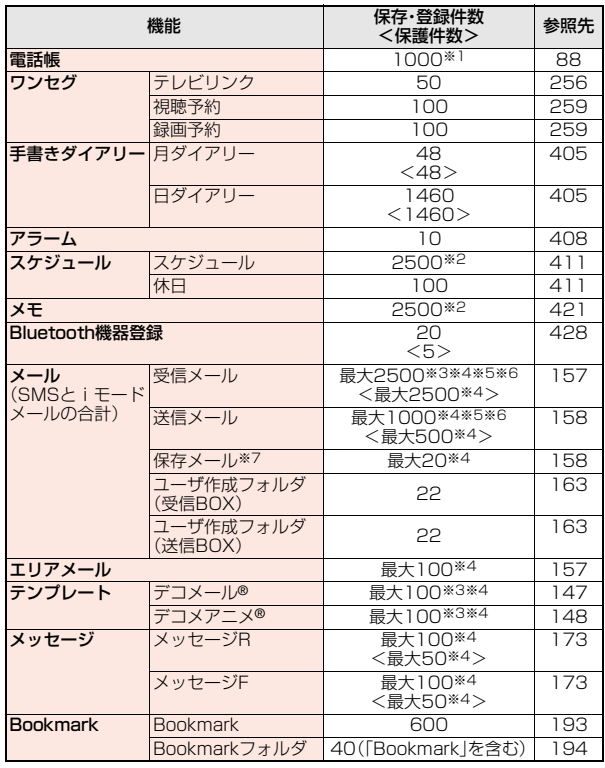

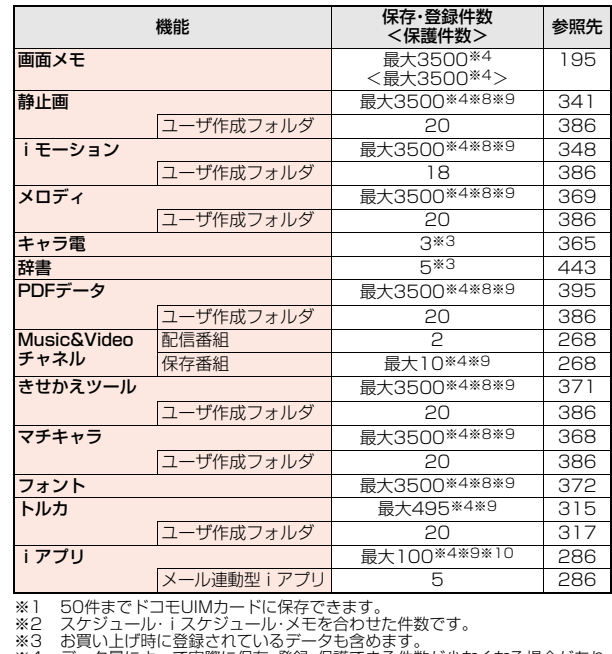

- ※3 お買い上げ時に登録されているデータも含めます。<br>※4 データ量によって実際に保存・登録、保護できる件数が少なくなる場合があり ます。
- ※5 iアプリメール用フォルダ内のメールも含めます。
- ※6 SMSは、さらに受信メールと送信メールを合わせて20件までドコモUIM カードに保存できます。(P.423参照)
- ※7 作成中の未送信メールを保存できます。<br>※8 お買い上げ時に登録されているデータの
- ※8 お買い上げ時に登録されているデータのうち、デコメ絵文字®、デコメ®ピクチャ、 PDFデータ、きせかえツール、マチキャラのみ保存・登録件数に含まれます。

※9 静止画、iモーション、メロディ、PDFデータ、ミュージック、Music&Video チャネル、きせかえツール、マチキャラ、フォント、トルカ、iアプリのファイ ルは保存・登録件数や容量を共有しています。

※10 登録できるiアプリは1件あたり最大約2Mバイトまでです。

# **携帯電話機の比吸収率など**

## **携帯電話機の比吸収率(SAR)**

この機種P-03Cの携帯電話機は、国が定めた電波の人体吸収に関する技術 基準および電波防護の国際ガイドラインに適合しています。

この携帯電話機は、国が定めた電波の人体吸収に関する技術基準※1ならび に、これと同等な国際ガイドラインが推奨する電波防護の許容値を遵守す るよう設計されています。この国際ガイドラインは世界保健機関(WHO)と 協力関係にある国際非電離放射線防護委員会(ICNIRP)が定めたものであ り、その許容値は使用者の年齢や健康状況に関係なく十分な安全率を含ん でいます。

国の技術基準および国際ガイドラインは電波防護の許容値を人体頭部に吸 収される電波の平均エネルギー量を表す比吸収率(SAR:Specific Absorption Rate)で定めており、携帯電話機に対するSARの許容値は 2.0W/kgです。この携帯電話機の側頭部におけるSARの最大値は 0.576W/kgです。個々の製品によってSARに多少の差異が生じることも ありますが、いずれも許容値を満足しています。

携帯電話機は、携帯電話基地局との通信に必要な最低限の送信電力になる よう設計されているため、実際に通話している状態では、通常SARはより 小さい値となります。一般的には、基地局からの距離が近いほど、携帯電話 機の出力は小さくなります。

この携帯電話機は、側頭部以外の位置でも使用可能です。NTTドコモ推奨の キャリングケース等のアクセサリを用いて携帯電話機を身体に装着して使 用することで、この携帯電話機は電波防護の国際ガイドラインを満足しま す※2。NTTドコモ推奨のキャリングケース等のアクセサリをご使用になら ない場合には、身体から1.5センチ以上の距離に携帯電話機を固定でき、金 属部分の含まれていない製品をご使用ください。

世界保健機関は、モバイル機器の使用に関して、現在の科学情報では人体へ の悪影響は確認されていないと表明しています。もし個人的に心配であれ ば、通話時間を抑えたり、頭部や体から携帯電話機を離して使用することが 出来るハンズフリー用機器を利用しても良いとしています。

さらに詳しい情報をお知りになりたい場合には世界保健機関のホームペー ジをご参照ください。(

http://www.who.int/docstore/peh-emf/publications/ facts\_press/fact\_japanese.htm

SARについて、さらに詳しい情報をお知りになりたい方は、下記のホーム ページをご参照ください。

総務省のホームページ:

http://www.tele.soumu.go.jp/j/sys/ele/index.htm

社団法人電波産業会のホームページ:

http://www.arib-emf.org/index02.html

ドコモのホームページ:

http://www.nttdocomo.co.jp/product/sar/

パナソニックモバイルコミュニケーションズ株式会社のホームページ:

http://panasonic.jp/mobile/

- ※1 技術基準については、電波法関連省令(無線設備規則第14条の2)で規定さ れています。
- ※2 携帯電話機本体を側頭部以外でご使用になる場合のSARの測定法につい ては、平成22年3月に国際規格(IEC62209-2)が制定されましたが、国の 技術基準については、情報通信審議会情報通信技術分科会に設置された局 所吸収指針委員会にて審議している段階です。(平成22年11月現在)

## **European RF Exposure Information**

**This mobile phone complies with the EU requirements for exposure to radio waves.**

**Your mobile phone is a radio transceiver, designed and manufactured not to exceed the SAR\* limits\*\* for exposure to radio-frequency (RF) energy, which SAR\* value, when tested for compliance against the standard was 0.574 W/kg. While there may be differences between the SAR\* levels of various phones and at various positions, they all meet\*\*\* the EU requirements for RF exposure.**

- The exposure standard for mobile phones employs a unit of measurement known as the Specific Absorption Rate, or SAR.
- \*\* The SAR limit for mobile phones used by the public is 2.0 watts/kilogram (W/kg) averaged over ten grams of tissue, recommended by The Council of the European Union. The limit incorporates a substantial margin of safety to give additional protection for the public and to account for any variations in measurements.
- \*\*\* Tests for SAR have been conducted using standard operating positions with the phone transmitting at its highest certified power level in all tested frequency bands. Although the SAR is determined at the highest certified power level, the actual SAR level of the phone while operating can be well below the maximum value. This is because the phone is designed to operate at multiple power levels so as to use only the power required to reach the network. In general, the closer you are to a base station antenna, the lower the power output.

## **Declaration of Conformity**

# CE0168

**The product "P-03C" is declared to conform with the essential requirements of European Union Directive 1999/5/EC Radio and Telecommunications Terminal Equipment Directive 3.1(a), 3.1(b) and 3.2. The Declaration of Conformity can be found on http://panasonic.net/pmc/support/index.html.**

※The European RTTE approval of this product is limited to the use of the P-03C handset, Battery Pack and FOMA AC Adapter for Global use (100 to 240 V AC) only. Other accessories are not part of the approval.

## **FCC Notice**

- This device complies with part 15 of the FCC Rules. Operation is subject to the following two conditions:
- (1) This device may not cause harmful interference, and
- (2) This device must accept any interference received, including interference that may cause undesired operation.
- ≥Changes or modifications not expressly approved by the manufacturer responsible for compliance could void the user's authority to operate the equipment.

## **FCC RF Exposure Information**

#### **This model phone meets the U.S. government's requirements for exposure to radio waves.**

Your wireless phone contains a radio transmitter and receiver. Your phone is designed and manufactured not to exceed the emission limits for exposure to radio frequency (RF) energy set by the Federal Communications Commission of the U.S. Government. These limits are part of comprehensive guidelines and establish permitted levels of RF energy for the general population. The guidelines are based on standards that were developed by independent scientific organizations through periodic and thorough evaluation of scientific studies.

The exposure standard for wireless mobile phones employs a unit of measurement known as the Specific Absorption Rate (SAR). The SAR limit set by the FCC is 1.6 W/kg.\* Tests for SAR are conducted using standard operating positions accepted by the FCC with the phone transmitting at its highest certified power level in all tested frequency bands. Although the SAR is determined at the highest certified power level, the actual SAR level of the phone while operating can be well below the maximum value. This is because the phone is designed to operate at multiple power levels so as to use only the power required to reach the network. In general, the closer you are to a wireless base station antenna, the lower the output. Before a phone model is available for sale to the public, it must be tested and certified to the FCC that it does not exceed the limit established by the U.S.

government-adopted requirement for safe exposure. The tests are performed in various positions and locations (for example, at the ear and worn on the body) as required by FCC for each model. The highest SAR value for this model phone as reported to the FCC when tested for use at the ear is 0.652 W/kg, and when worn on the body in a holster or carry case, is 0.491 W/kg. (Body-worn measurements differ among phone models, depending upon available accessories and FCC requirements). While there may be differences between the SAR levels of various phones and at various positions, they all meet the U.S. government requirement. The FCC has granted an Equipment Authorization for this model phone with all reported SAR levels evaluated as in compliance with the FCC RF exposure guidelines. SAR information on this model phone is on file with the FCC and can be found under the Display Grant section at http://www.fcc.gov/oet/ea/fccid/ after search on FCC ID UCE210034A.

For body worn operation, this phone has been tested and meets the FCC RF exposure guidelines when used with an accessory designated for this product or when used with an accessory that contains no metal and that positions the handset a minimum of 1.5 cm from the body.

In the United States, the SAR limit for wireless mobile phones used by the public is 1.6 watts/kg (W/kg) averaged over one gram of tissue. SAR values may vary depending upon national reporting requirements and the network band.

## **Important Safety Information**

#### **AIRCRAFT**

Switch off your wireless device when boarding an aircraft or whenever you are instructed to do so by airline staff. If your device offers a 'flight mode' or similar feature consult airline staff as to whether it can be used on board.

#### **DRIVING**

Full attention should be given to driving at all times and local laws and regulations restricting the use of wireless devices while driving must be observed.

#### **HOSPITALS**

Mobile phones should be switched off wherever you are requested to do so in hospitals, clinics or health care facilities. These requests are designed to prevent possible interference with sensitive medical equipment.

#### **PETROL STATIONS**

Obey all posted signs with respect to the use of wireless devices or other radio equipment in locations with flammable material and chemicals. Switch off your wireless device whenever you are instructed to do so by authorized staff.

#### **INTERFERENCE**

Care must be taken when using the phone in close proximity to personal medical devices, such as pacemakers and hearing aids.

#### **Pacemakers**

Pacemaker manufacturers recommend that a minimum separation of 15 cm be maintained between a mobile phone and a pacemaker to avoid potential interference with the pacemaker. To achieve this use the phone on the opposite ear to your pacemaker and do not carry it in a breast pocket.

#### **Hearing Aids**

Some digital wireless phones may interfere with some hearing aids. In the event of such interference, you may want to consult your hearing aid manufacturer to discuss alternatives.

#### **For other Medical Devices:**

Please consult your physician and the device manufacturer to determine if operation of your phone may interfere with the operation of your medical device.

# **輸出管理規制**

本製品および付属品は、日本輸出管理規制(「外国為替及び外国貿易法」およびそ の関連法令)の適用を受ける場合があります。本製品および付属品を輸出する場 合は、お客様の責任および費用負担において必要となる手続きをお取りくださ い。詳しい手続きについては経済産業省へお問い合わせください。

# **知的財産権**

## **著作権・肖像権**

お客様が本製品を利用して撮影またはインターネット上のホームページからのダウン ロードなどにより取得した文章、画像、音楽、ソフトウェアなど第三者が著作権を有するコ ンテンツは、私的使用目的の複製や引用など著作権法上認められた場合を除き、著作権者 に無断で複製、改変、公衆送信などすることはできません。 実演や興行、展示物などには、私的使用目的であっても撮影または録音を制限している場

合がありますのでご注意ください。また、お客様が本製品を利用して本人の同意なしに他 人の肖像を撮影したり、撮影した他人の肖像を本人の同意なしにインターネット上のホー ムページに掲載するなどして不特定多数に公開することは、肖像権を侵害するおそれがあ りますのでお控えください。

## **商標**

- ●「FOMAI「moval「着もじ」「iモード」「iアプリ」「iアプリDX」「iモーション」「デコ メール®」「デコメ®」「デコメ絵文字®」「着モーション」「キャラ電」「トルカ」「きせかえ ツール」「ケータイデータお預かりサービス」「おまかせロック」「mopera」「mopera U」 「WORLD CALL」「デュアルネットワーク」「FirstPass」「ビジュアルネット」「iチャ ネル」「おサイフケータイ」「DCMX」「iD」「セキュリティスキャン」「iモーションメー ル」「iエリア」「ショートメール」「WORLD WING」「公共モード」「メッセージF」「マル チナンバー」「DoPa」「sigmarion」「イマドコサーチ」「イマドコかんたんサーチ」「iCお 引っこしサービス」「ケータイお探しサービス」「マチキャラ」「IMCS」「OFFICEED」「う た・ホーダイ」「2in1」「Music&Videoチャネル」「メロディコール」「エリアメール」「デ コメアニメ®」「iコンシェル」「iウィジェット」「iアプリコール」「iスケジュール」 「iアプリタッチ」「docomo PRIME series」「ドコモwebメール」「i Bodymo」「sp モード」および「i-mode」ロゴ「i-αppli」ロゴ「DCMX」ロゴ「iD」ロゴ「Music&Video チャネル」ロゴはNTTドコモの商標または登録商標です。
- ●「キャッチホン」は日本電信電話株式会社の登録商標です。
- McAfee®、マカフィー®は、米国法人McAfee, Inc.またはその関係会社の米国またはそ の他の国における登録商標です。
- Gガイド、G-GUIDE、Gガイドモバイル、G-GUIDE MOBILE、およびGガイ ド関連ロゴは、米Gemstar-TV Guide International, Inc.またはその関 連会社の日本国内における商標または登録商標です。

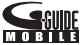

- QuickTimeは、米国および他の国々で登録された米国Apple Inc.の登録商標です。
- Microsoft®、Windows®、Windows Vista®は、米国Microsoft Corporationの米国お よびその他の国における商標または登録商標です。
- Windows Media®は、米国Microsoft Corporationの米国およびその他の国における 商標または登録商標です。

付録/困ったときには

付 緑

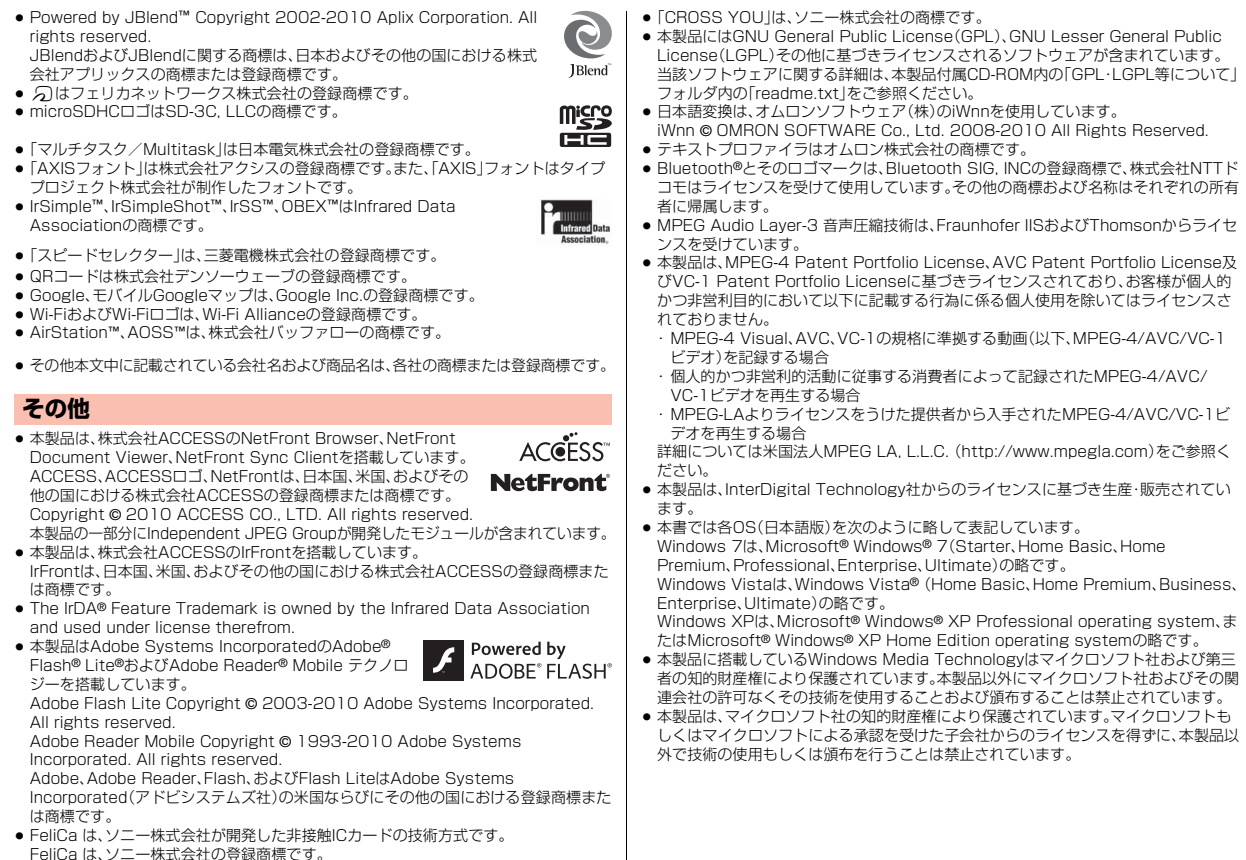

付録/困ったときには 困っ fε ع きに ĺŦ

547

づ

● コンテンツプロバイダーは、本製品に含まれるWindows Mediaデジタル著作権管理技 術(WM-DRM)によってコンテンツの内容を保護し(以下、"保護コンテンツ"といいま す)、そのコンテンツの著作権を含む知的財産権が不正に利用されないようにしていま す。本製品は、保護コンテンツの再生にWM-DRMソフトウェアを使用しています。本製 品のWM-DRMソフトウェアの安全性が損なわれた場合、保護コンテンツの所有者は WM-DRMソフトウェアによる本製品の保護コンテンツの複製、表示、再生を可能にす る新ライセンス取得権の無効化をマイクロソフトに要求できます。無効化は、 WM-DRMソフトウェアによる保護コンテンツ以外のコンテンツの再生能力に影響す るものではありません。インターネットもしくはパソコンから保護コンテンツのライセ ンスをダウンロードする際に、無効化されたWM-DRMソフトウェアリストが製品に送 付されます。Microsoftはライセンスとともに、保護コンテンツ所有者に代わり無効化 リストを製品にダウンロードする場合があります。 ●「モバイルSuicalは、東日本旅客鉄道株式会社の登録商標です。 ●「いっしょにデコ」は、ソニー株式会社の商標です。 ●「iアバター」は、株式会社ディーツー コミュニケーションズの登録商標です。 ●「アバターメーカー」は、株式会社アクロディアの登録商標です。 ●本製品に搭載しているHMM音声合成エンジンは、修正BSDライセンスを使用してい ます。 ---------------------------------------------------------------------------------- The HMM-Based Speech Synthesis System (HTS) hts\_engine API developed by HTS Working Group http://hts-engine.sourceforge.net/ ---------------------------------------------------------------------------------- Copyright © 2001-2010 Nagoya Institute of Technology, Department of Computer Science 2001-2008 Tokyo Institute of Technology, Interdisciplinary Graduate School of Science and Engineering All rights reserved. Redistribution and use in source and binary forms, with or without modification, are permitted provided that the following conditions are met: - Redistributions of source code must retain the above copyright notice, this list of conditions and the following disclaimer. - Redistributions in binary form must reproduce the above copyright notice, this list of conditions and the following disclaimer in the documentation and/or other materials provided with the distribution. - Neither the name of the HTS working group nor the names of its contributors may be used to endorse or promote products derived from this software without specific prior written permission. THIS SOFTWARE IS PROVIDED BY THE COPYRIGHT HOLDERS AND CONTRIBUTORS "AS IS" AND ANY EXPRESS OR IMPLIED WARRANTIES, INCLUDING, BUT NOT LIMITED TO, THE IMPLIED WARRANTIES OF MERCHANTABILITY AND FITNESS FOR A PARTICULAR PURPOSE ARE DISCLAIMED. IN NO EVENT SHALL THE COPYRIGHT OWNER OR CONTRIBUTORS BE LIABLE FOR ANY DIRECT, INDIRECT, INCIDENTAL SPECIAL, EXEMPLARY, OR CONSEQUENTIAL DAMAGES (INCLUDING, BUT NOT LIMITED TO, PROCUREMENT OF SUBSTITUTE GOODS OR SERVICES; LOSS OF USE, DATA, OR PROFITS; OR BUSINESS INTERRUPTION) HOWEVER CAUSED AND ON ANY THEORY OF LIABILITY, WHETHER IN CONTRACT, STRICT LIABILITY, OR TORT (INCLUDING NEGLIGENCE OR OTHERWISE) ARISING IN ANY WAY OUT OF THE USE OF THIS SOFTWARE, EVEN IF ADVISED OF THE POSSIBILITY OF SUCH DAMAGE.

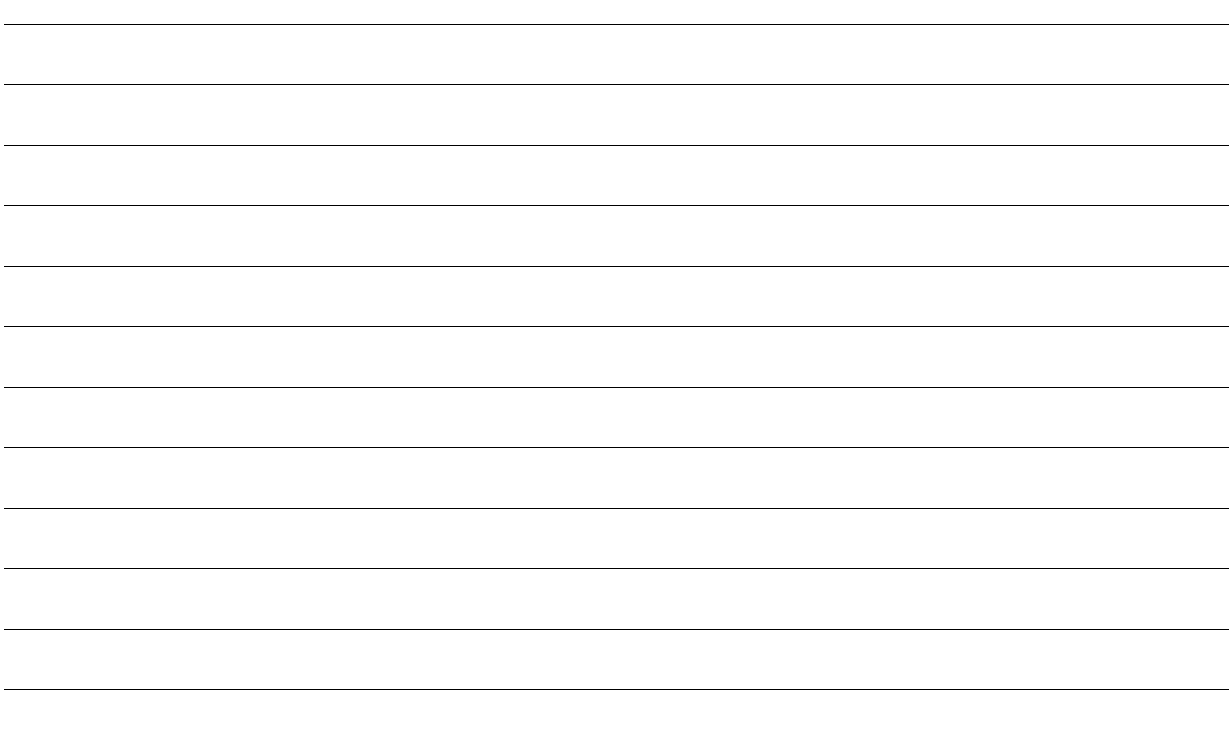

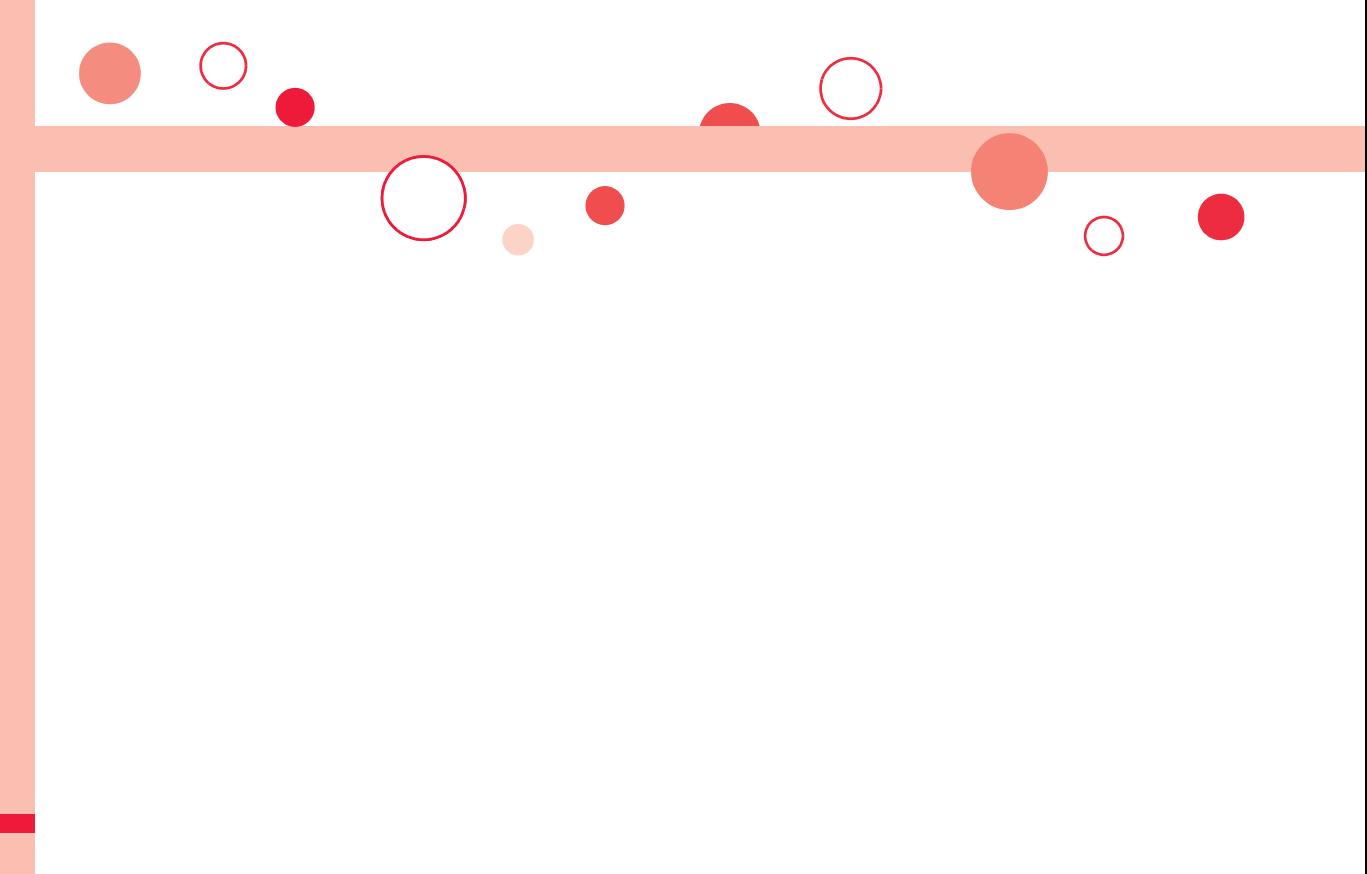

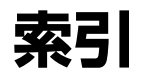

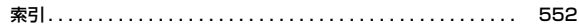

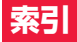

## 索引の引きかた

●本索引は、本書に記載されている用語や記載内容を要約した用語を50音順 に収録しています。知りたい内容が見つからない場合は、別の用語で探して ください。

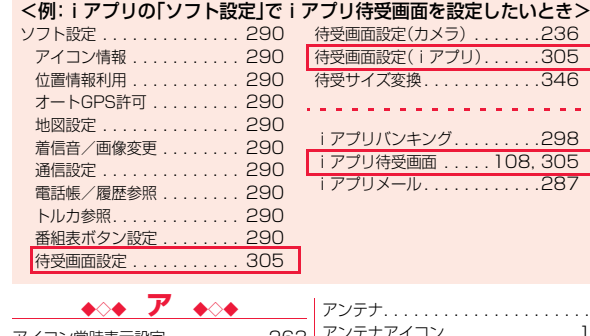

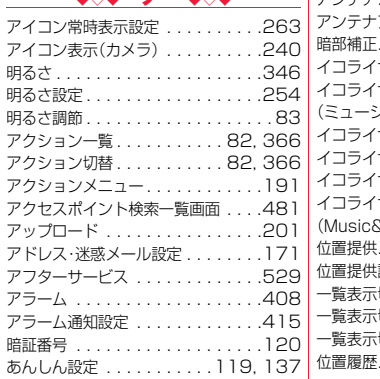

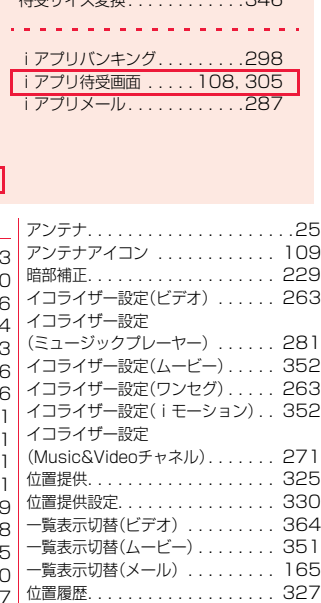

待受画面設定(カメラ) . . . . . . .236  $\ldots$  . . . . . 305

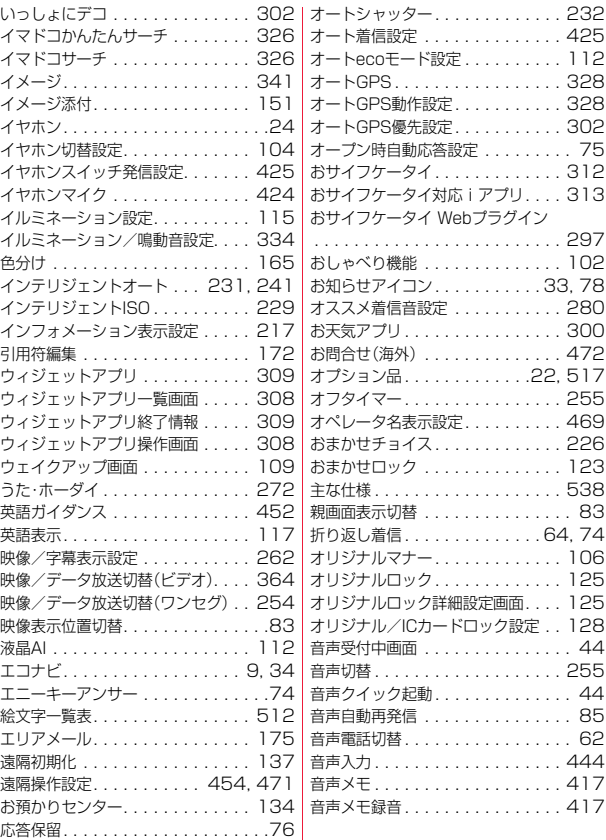

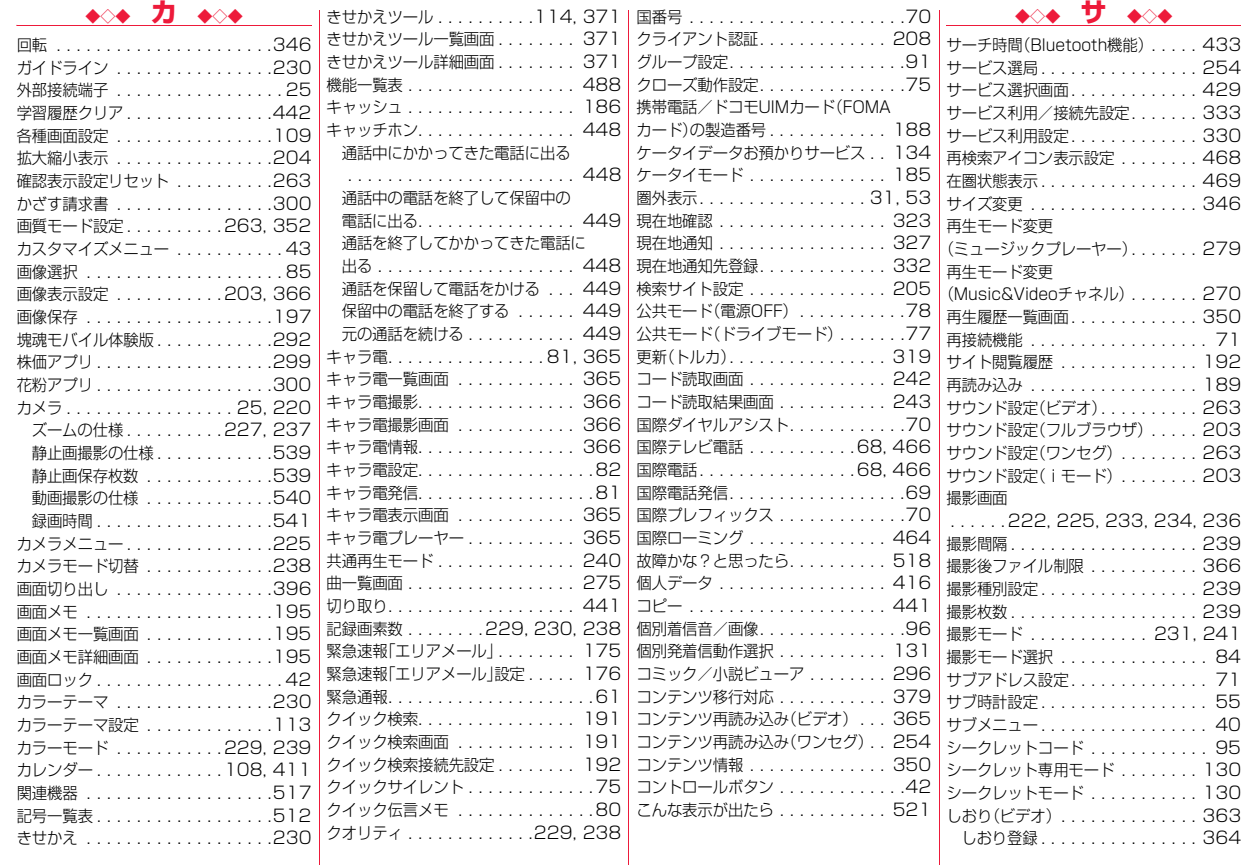

索引

▼索引 カ サ

 $\ddot{\sim}$ ~  $\check{ }$ 

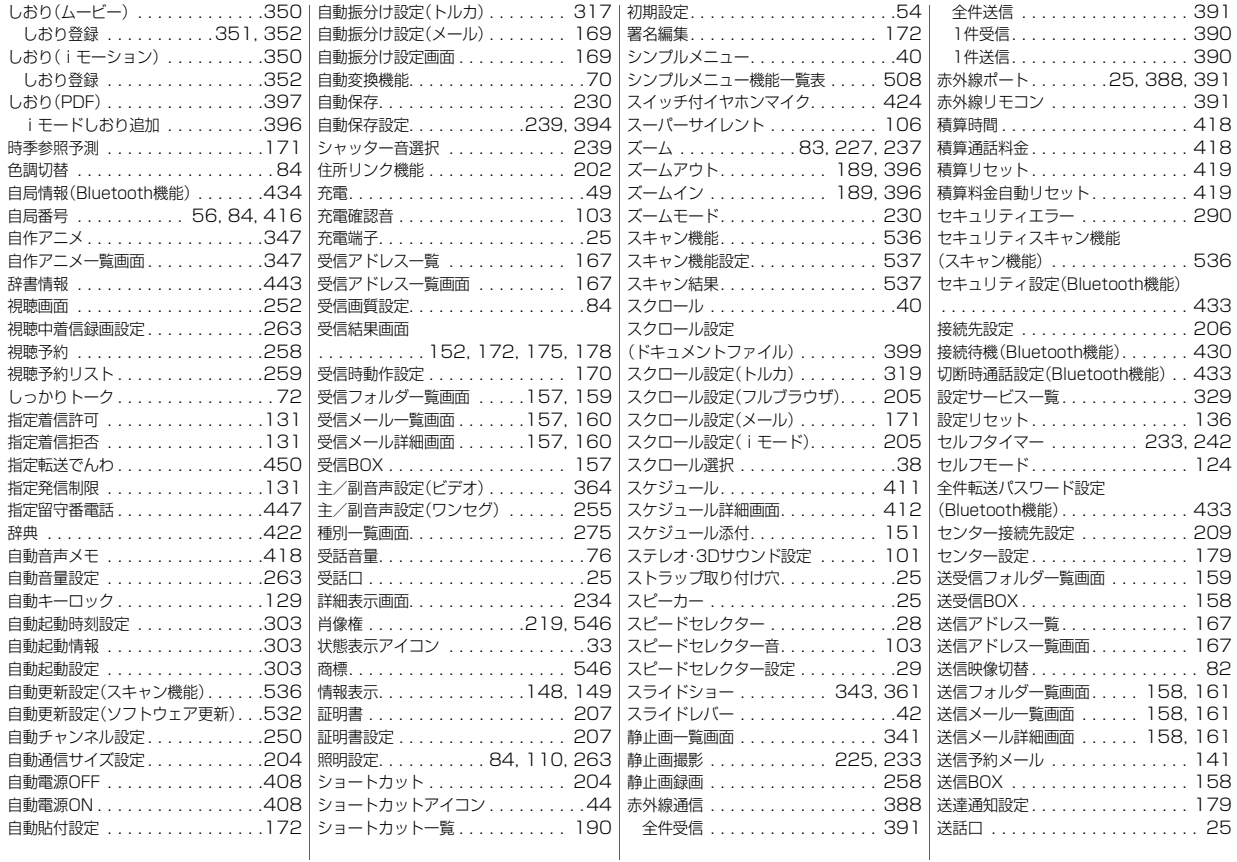

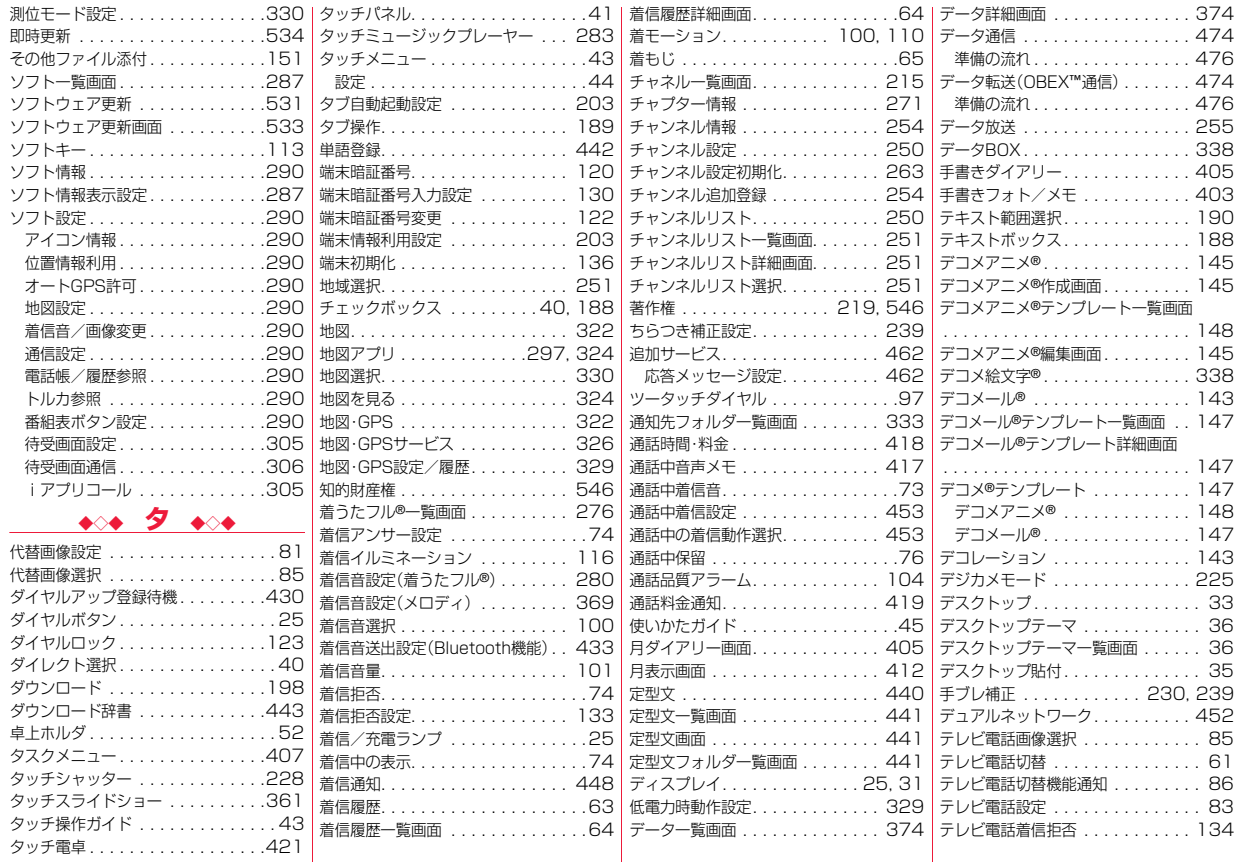

▼索引 サ タ  $\ddot{\sim}$ ~

 $\check{ }$ 

索引

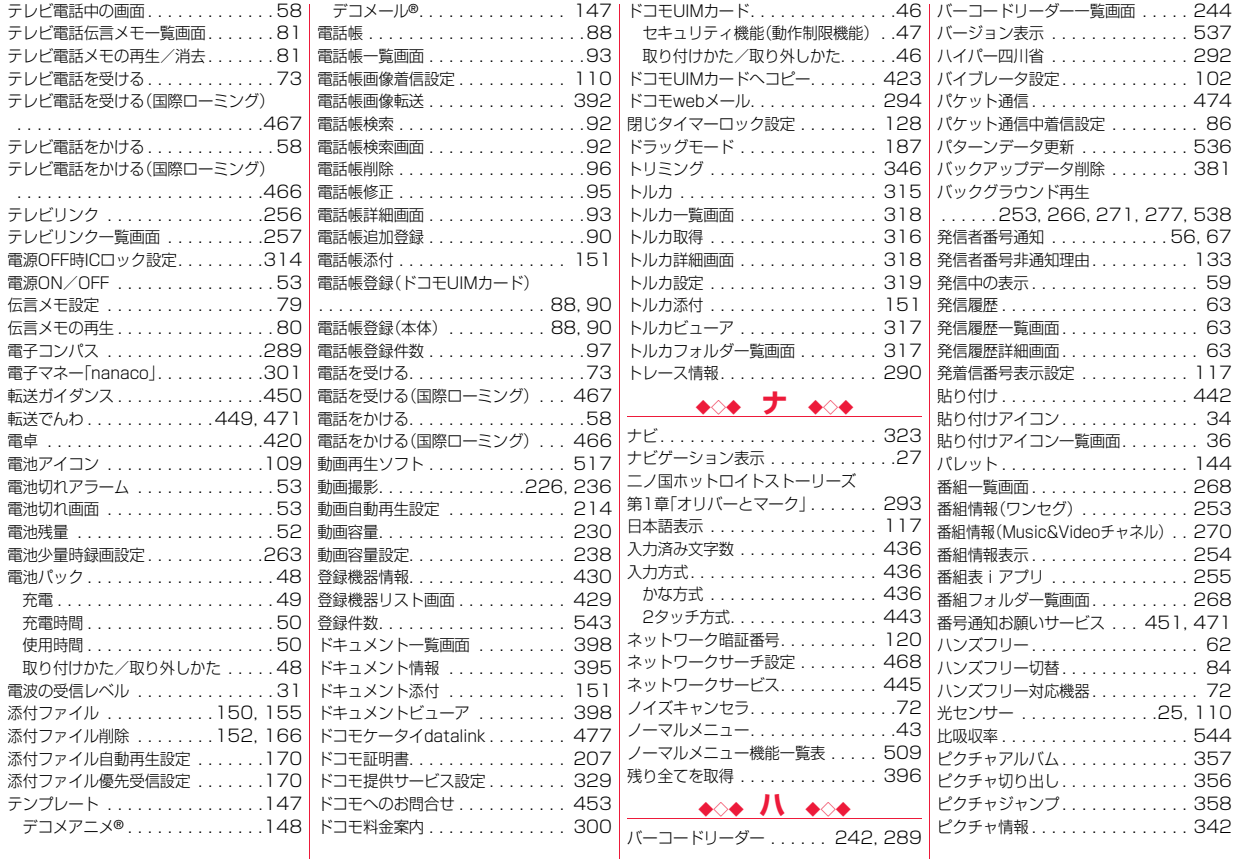

索引 ▼索引 タ ハ  $\ddot{\sim}$ ~  $\check{ }$ 

556

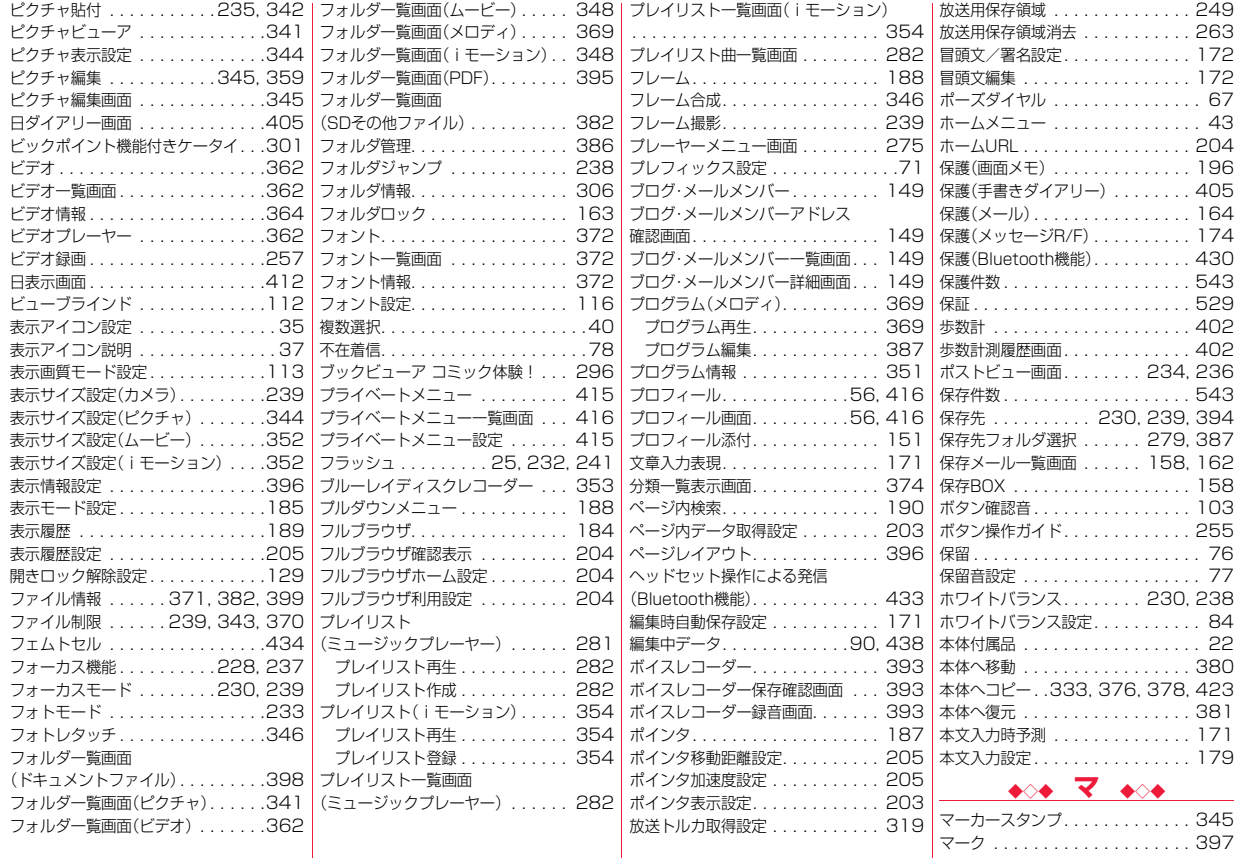

索引 ▼索引 ハ マ  $\ddot{\sim}$ ~

 $\check{ }$ 

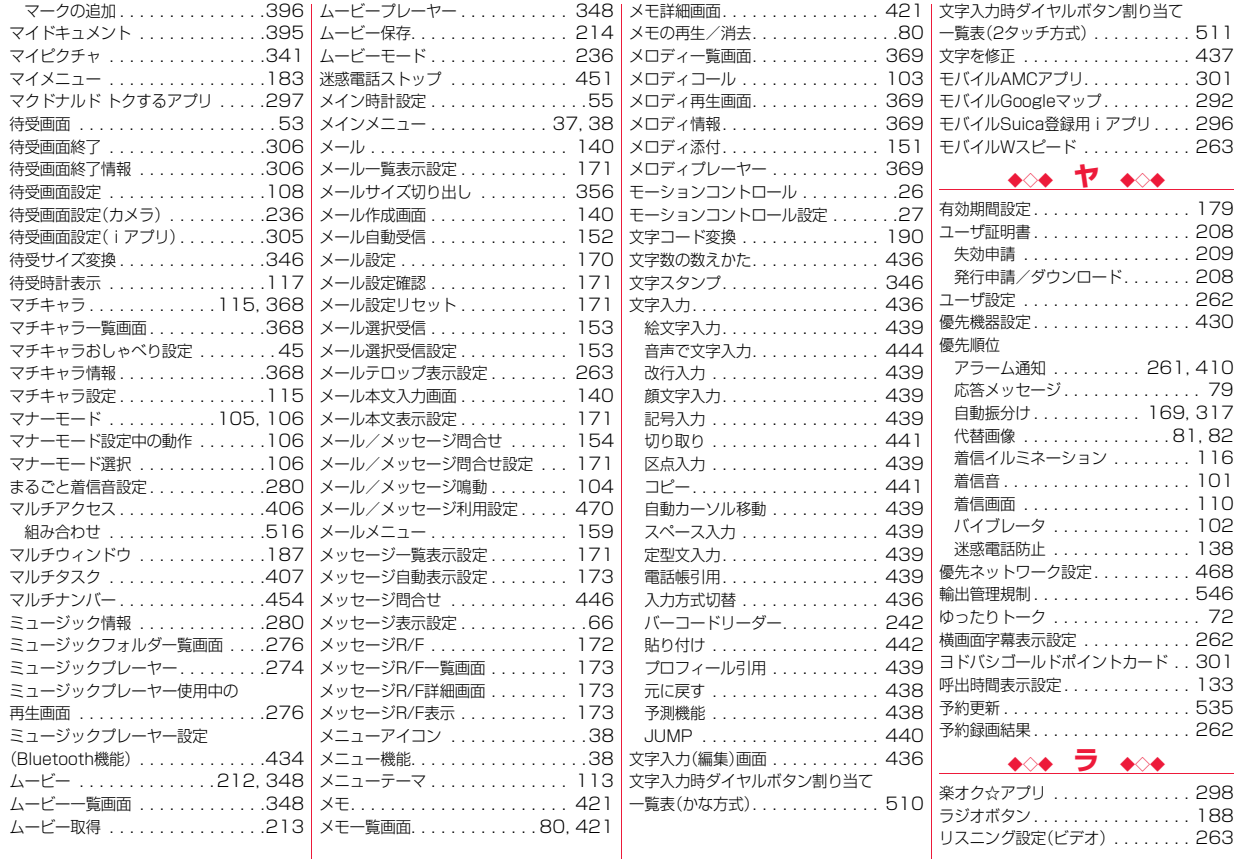

 $\check{ }$ 

558

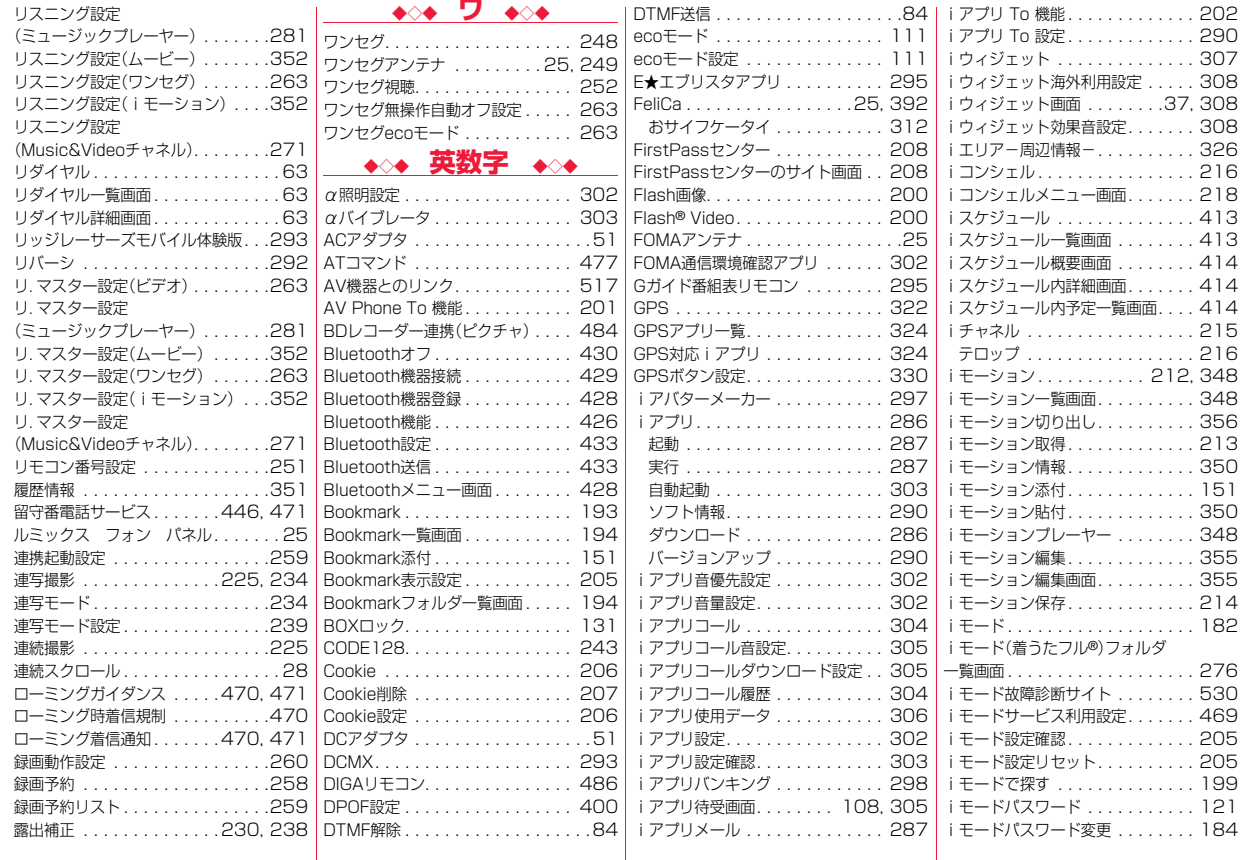

▼索引 ラ 英 数 字  $\ddot{\sim}$ ~  $\check{ }$ 

索引

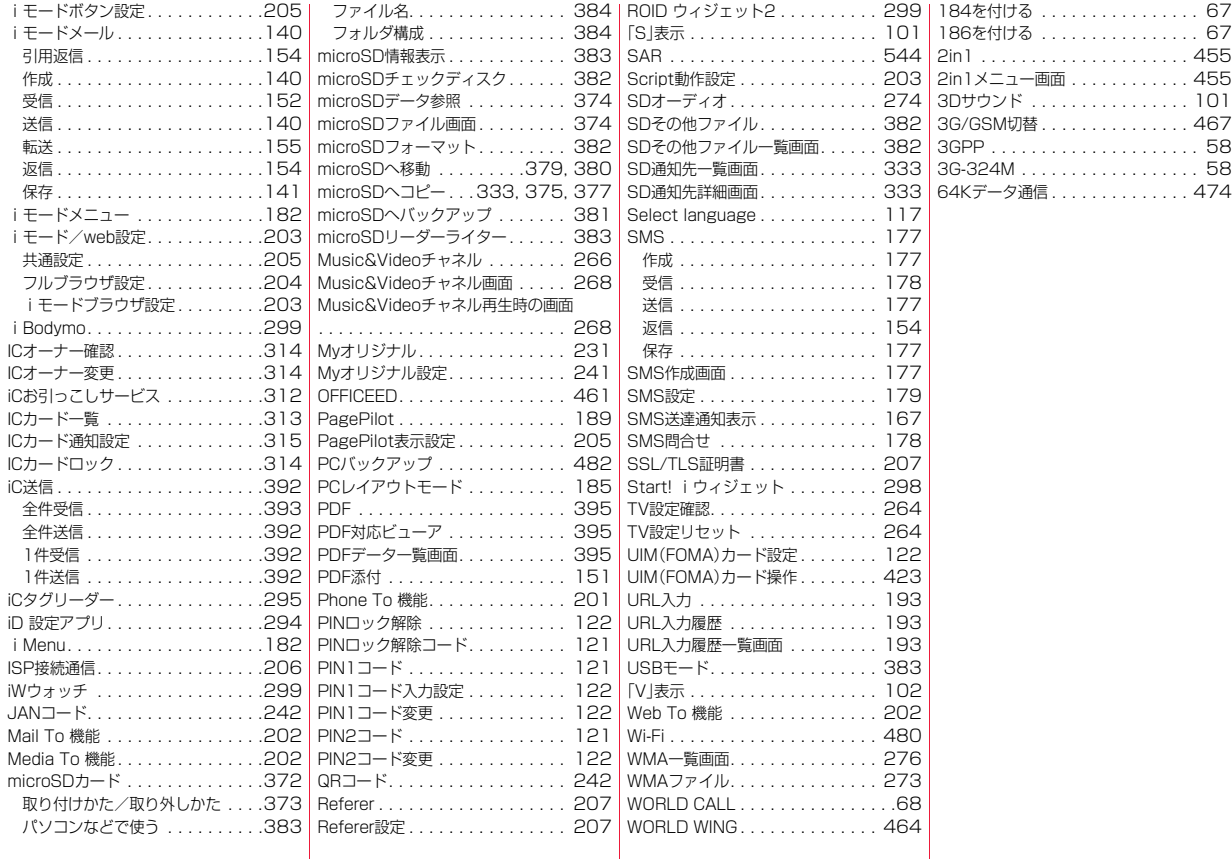

#### ご契約内容の確認・変更、各種サービスのお申込、各種資料請求をオンライン上で承っております。 iモードから ―― i Menu ▶ お客様サボート ▶ お申込・お手続き ▶ 各種お申込・お手続き――| バケット通信料無料 My docomo (http://www.mydocomo.com/) ▶ 各種お申込・お手続き パソコンから

※iモードからご利用になる場合、「ネットワーク暗証番号」が必要となります。 ※iモードからご利用になる場合のパケット通信料は無料です。海外からのアクセスの 場合は有料となります。

※パソコンからご利用になる場合、「docomo ID/パスワード」が必要となります。

※「ネットワーク暗証番号」および「docomo ID/パスワード」をお持ちでない方・ お忘れの方は取扱説明書裏面の「総合お問い合わせ先」にご相談ください。 ※ご契約内容によってはご利用になれない場合があります。 ※システムメンテナンスなどにより、ご利用になれない場合があります。

## マナーもいっしょに携帯しましょう

#### ■使用禁止の場所にいる場合 航空機内、病院内では、必ずFOMA端末の電源を切ってください。 ※医用電気機器を使用している方がいるのは病棟内だけではありません。 ロビーや待合室などでも、必ず電源を切ってください。 ■満員電車の中など、植込み型心臓ペースメーカおよび植込み型除細動 器を装着した方が近くにいる可能性がある場合 植込み型心臓ペースメーカおよび植込み型除細動器に悪影響を与える恐れが あります。 ■運転中の場合 運転中の携帯電話を手で保持しての使用は罰則の対象となります。 ただし、傷病者の救護または公共の安全の維持など、やむを得ない場合を除き ます。 ■劇場・映画館・美術館など公共の場所にいる場合 静かにするべき公共の場所でFOMA端末を使用すると、周囲の方への迷惑に なります。 ■レストランやホテルのロビーなどの静かな場所でFOMA端末を使用 する場合は、声の大きさなどに気をつけましょう。 ■街の中では、通行の妨げにならない場所で使用しましょう。 カメラ付き携帯電話を利用して撮影や画像送信を行う際は、プライ バシーなどにご配慮ください。 この印刷物はリサイクルに配慮して製本されています。不要となった際は、回 収、リサイクルに出しましょう。 こんな場合は必ず電源を切りましょう こんな場合は公共モードに設定しましょう 使用する場所や声・着信音の大きさに注意しましょう プライバシーに配慮しましょう こんな機能が公共のマナーを守ります かかってきた電話に応答しない設定や、FOMA端末から鳴る音を消 す設定など、便利な機能があります。 ●公共モード(ドライブモード/電源OFF)(P.77) 電話をかけてきた相手に、運転中もしくは携帯電話の利用を控え なければならない場所にいる旨のガイダンス、または電源を切る 必要がある場所にいる旨のガイダンスが流れ、通話を終了します。 **●伝言メモ機能(P.79)** 電話に出られない場合に、電話をかけてきた相手の用件を録音し ます。 ●バイブレータ(P.102) 電話がかかってきたことを、振動でお知らせします。 ●マナーモード/スーパーサイレント/オリジナルマナー(P.105) ボタン確認音・着信音などFOMA端末から鳴る音を消します(マ ナーモード・スーパーサイレント)。 マナーモードに伝言メモ機能の有無の設定やバイブレータ・着信 音の設定の変更もできます(オリジナルマナー)。 ※ただし、シャッター音は消せません。 そのほかにも、留守番電話サービス(P.446)、転送でんわサービス (P.449)などのオプションサービスが利用できます。

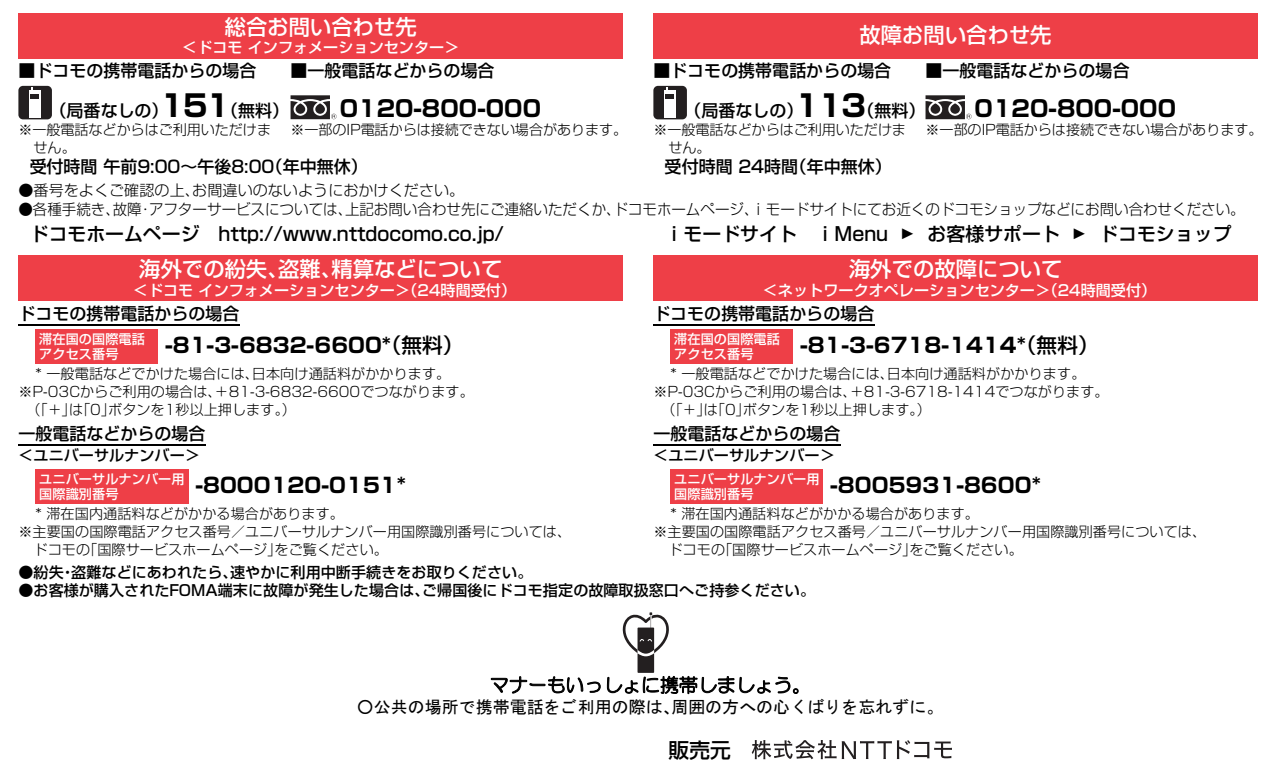

製造元 パナソニック モバイルコミュニケーションズ株式会社

'10.11(第1.3版) 3TR100332AAA F1110-1

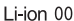

環境保全のため、不要になった電池は  $NTTK$ コモまたは 協力店等にお持ちください

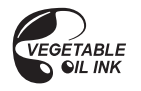